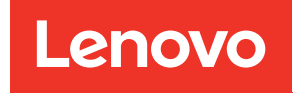

# Guía de mantenimiento de hardware de la bandeja ThinkSystem SD665 V3 Neptune DWC

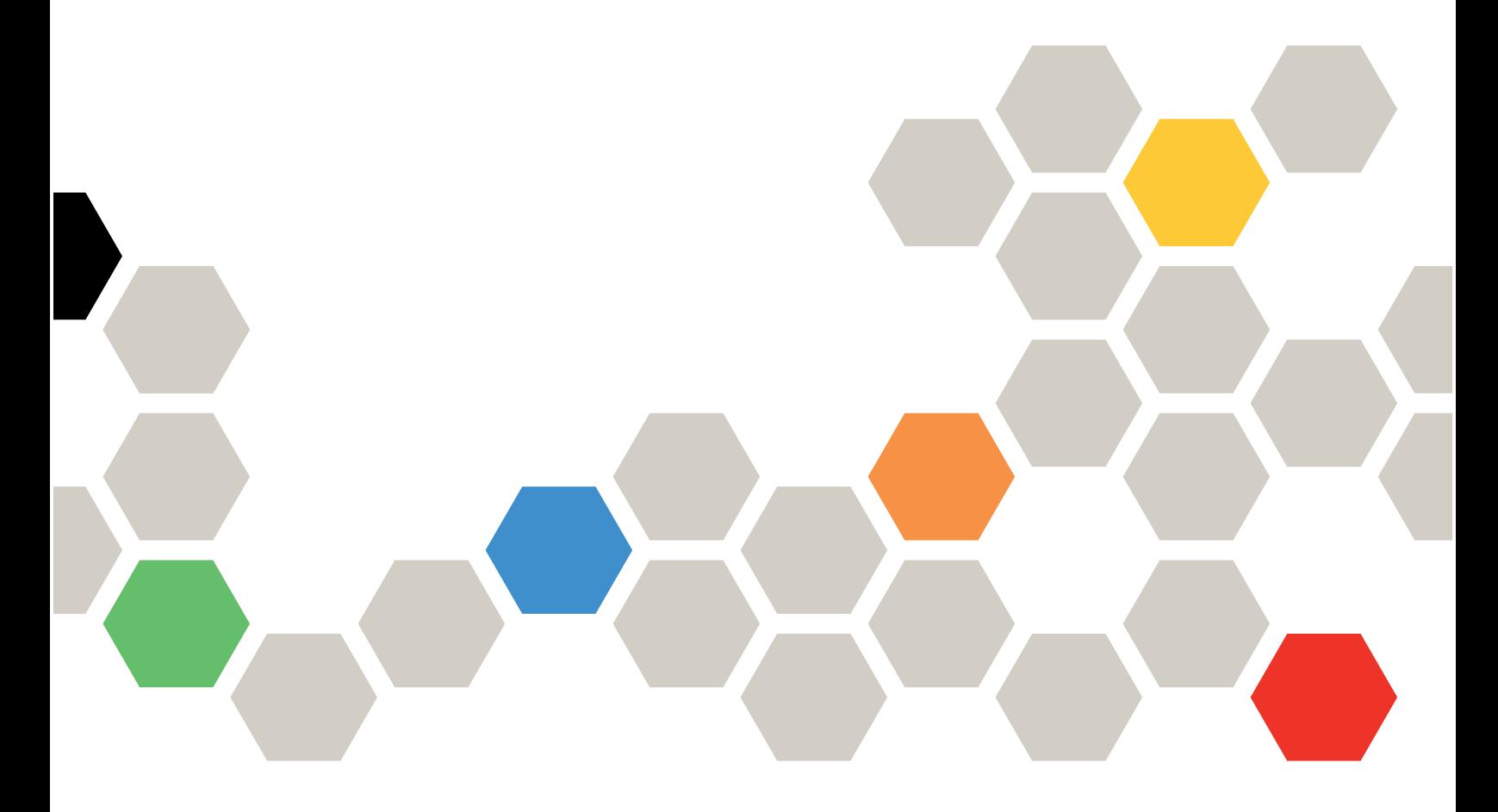

Tipos de equipo: 7D9P

#### **Nota**

Antes de utilizar esta información y el producto al que brinda soporte, no olvide leer y comprender la información de seguridad y las instrucciones de seguridad, que están disponibles en: [https://pubs.lenovo.com/safety\\_documentation/](https://pubs.lenovo.com/safety_documentation/)

Además, asegúrese de estar familiarizado con los términos y las condiciones de la garantía de Lenovo para su servidor, que se pueden encontrar en: <http://datacentersupport.lenovo.com/warrantylookup>

#### Primera edición (Diciembre 2022)

#### © Copyright Lenovo 2022.

AVISO DE DERECHOS LIMITADOS Y RESTRINGIDOS: Si los productos o software se suministran según el contrato de General Services Administration (GSA), la utilización, reproducción o divulgación están sujetas a las restricciones establecidas en el Contrato núm. GS-35F-05925.

# <span id="page-2-0"></span>Contenido

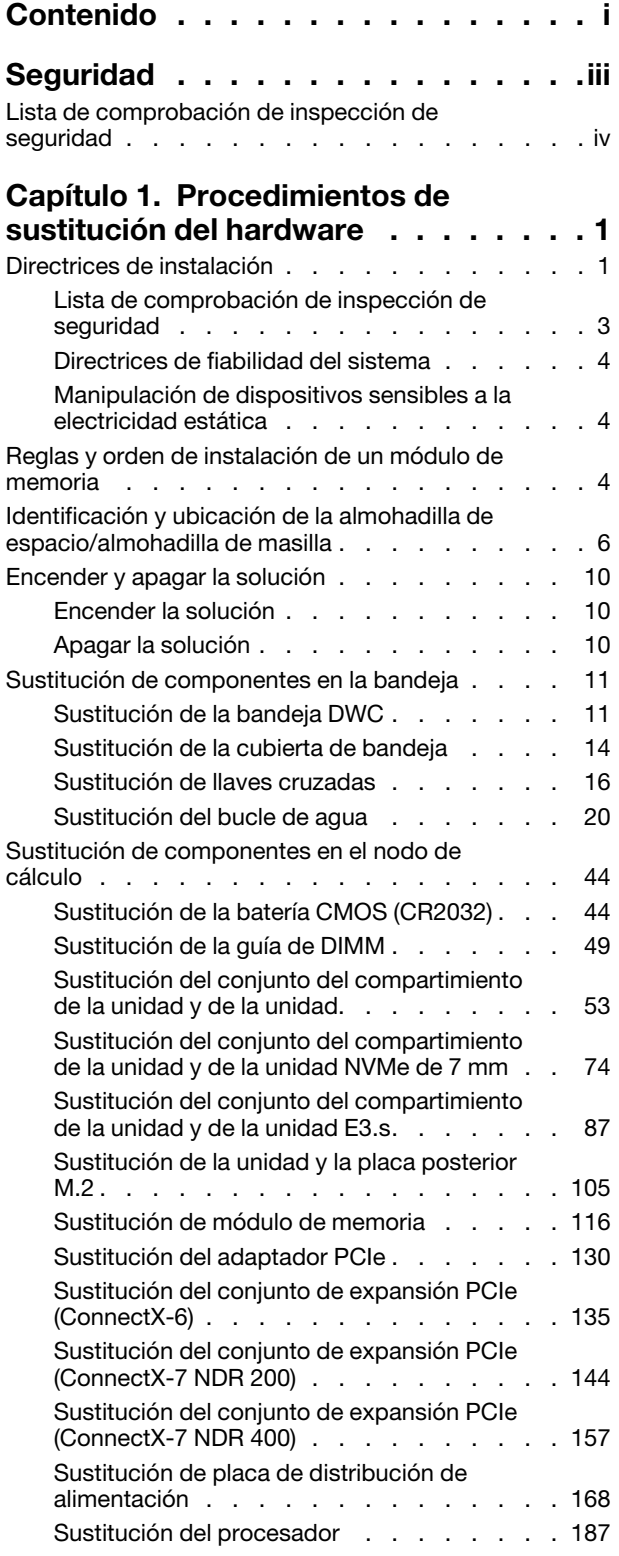

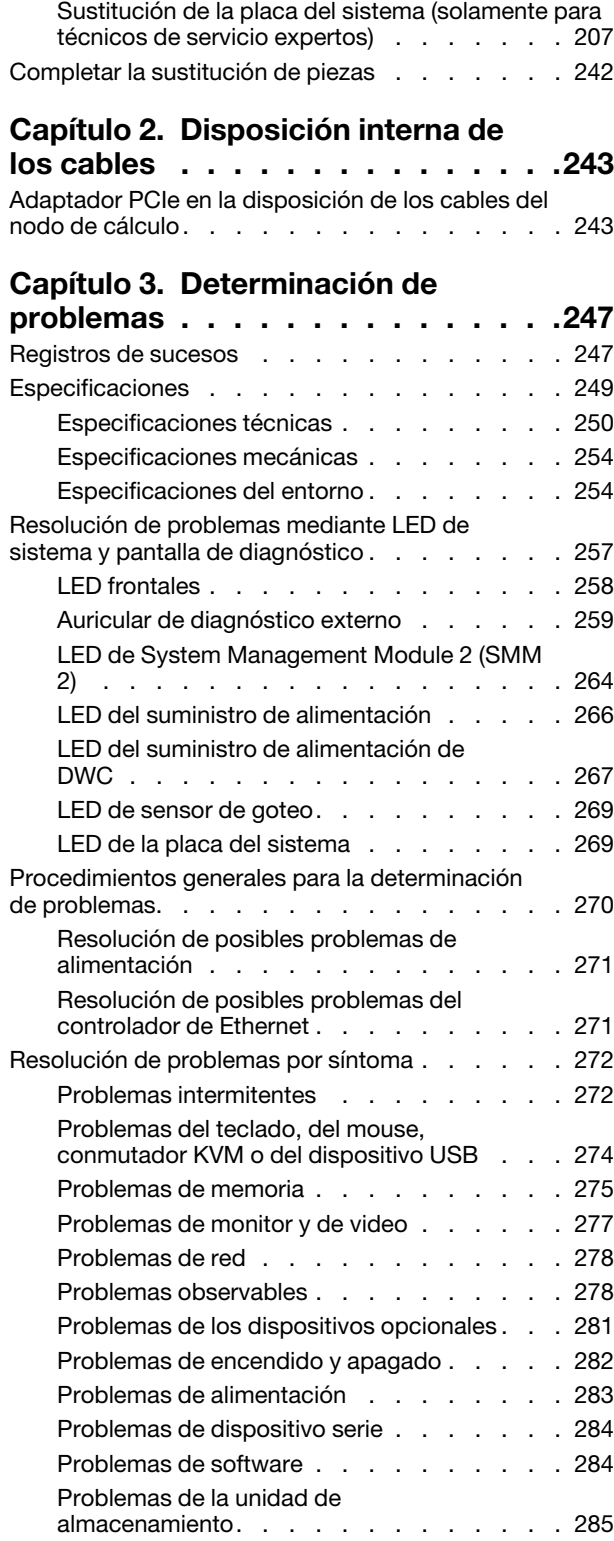

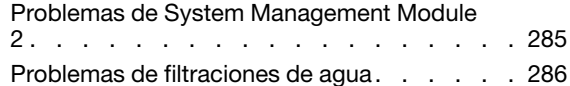

# [Apéndice A. Obtención de ayuda y](#page-300-0)

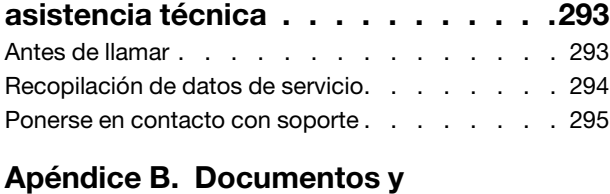

[respaldos. . . . . . . . . . . . . . . . 297](#page-304-0)

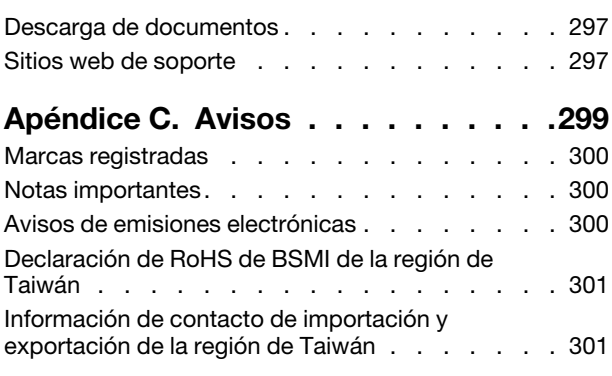

# <span id="page-4-0"></span>Seguridad

Before installing this product, read the Safety Information.

قبل تركيب هذا المنتج، يجب قر اءة الملاحظات الآمنية

Antes de instalar este produto, leia as Informações de Segurança.

在安装本产品之前,请仔细阅读 Safety Information (安全信息)。

安裝本產品之前,請先閱讀「安全資訊」。

Prije instalacije ovog produkta obavezno pročitajte Sigurnosne Upute.

Před instalací tohoto produktu si přečtěte příručku bezpečnostních instrukcí.

Læs sikkerhedsforskrifterne, før du installerer dette produkt.

Lees voordat u dit product installeert eerst de veiligheidsvoorschriften.

Ennen kuin asennat tämän tuotteen, lue turvaohjeet kohdasta Safety Information.

Avant d'installer ce produit, lisez les consignes de sécurité.

Vor der Installation dieses Produkts die Sicherheitshinweise lesen.

Πριν εγκαταστήσετε το προϊόν αυτό, διαβάστε τις πληροφορίες ασφάλειας (safety information).

לפני שתתקינו מוצר זה, קראו את הוראות הבטיחות.

A termék telepítése előtt olvassa el a Biztonsági előírásokat!

Prima di installare questo prodotto, leggere le Informazioni sulla Sicurezza.

製品の設置の前に、安全情報をお読みください。

본 제품을 설치하기 전에 안전 정보를 읽으십시오.

Пред да се инсталира овој продукт, прочитајте информацијата за безбедност.

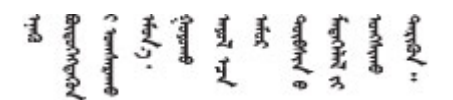

Les sikkerhetsinformasjonen (Safety Information) før du installerer dette produktet.

Przed zainstalowaniem tego produktu, należy zapoznać się z książką "Informacje dotyczące bezpieczeństwa" (Safety Information).

Antes de instalar este produto, leia as Informações sobre Segurança.

Перед установкой продукта прочтите инструкции по технике безопасности.

Pred inštaláciou tohto zariadenia si pečítaje Bezpečnostné predpisy.

Pred namestitvijo tega proizvoda preberite Varnostne informacije.

Antes de instalar este producto, lea la información de seguridad.

Läs säkerhetsinformationen innan du installerar den här produkten.

Bu ürünü kurmadan önce güvenlik bilgilerini okuyun.

مەزكۇر مەھسۇلاتنى ئورنىتىشتىن بۇرۇن بىخەتەرلىك ئۇچۇرلىرىنى ئوقۇپ چىقىڭ.

Youq mwngz yungh canjbinj neix gaxgonq, itdingh aeu doeg aen canjbinj soengq cungj vahgangj ancien siusik.

# <span id="page-5-0"></span>Lista de comprobación de inspección de seguridad

Utilice la información de esta sección para identificar condiciones potencialmente inseguras en su servidor. Durante el diseño y la construcción de cada equipo, se instalaron elementos de seguridad requeridos para proteger a los usuarios y técnicos de servicio frente a lesiones.

Nota: El producto no es apto para su uso en lugares de trabajo con pantalla visual de acuerdo con la cláusula 2 del reglamento laboral.

Nota: La configuración del servidor se realiza solo en la sala del servidor.

#### PRECAUCIÓN:

Este equipo debe ser instalado o mantenido por personal de servicio capacitado, tal como se define en NEC, IEC 62368-1 e IEC 60950-1, el estándar de Seguridad de equipos electrónicos dentro del campo de audio/video, Tecnología de la información y Tecnología de comunicación. Lenovo supone que cuenta con la calificación para entregar servicio y que cuenta con formación para reconocer niveles de energía peligrosos en los productos. El acceso al equipo se realiza mediante el uso de una herramienta, bloqueo y llave, o con otros medios de seguridad, y es controlado por la autoridad responsable de la ubicación.

Importante: Se requiere conexión eléctrica a tierra del servidor para la seguridad del operador y el funcionamiento correcto del sistema. Un electricista certificado puede verificar la conexión eléctrica a tierra de la toma de alimentación.

Utilice la siguiente lista de comprobación para asegurarse de que no se presenten condiciones potencialmente inseguras:

- 1. Asegúrese de que la alimentación esté apagada y los cables de alimentación estén desconectados.
- 2. Revise el cable de alimentación.
	- Asegúrese de que el conector a tierra esté en buenas condiciones. Utilice un metro para medir la continuidad de la conexión a tierra del tercer cable para 0,1 ohmios o menos entre la clavija externa de puesta a tierra y el bastidor de tierra.
	- Asegúrese de que el cable de alimentación sea del tipo adecuado.

Para ver los cables de alimentación que están disponibles para el servidor:

a. Visite la siguiente página:

<http://dcsc.lenovo.com/#/>

- b. Haga clic en Preconfigured Model (Modelo preconfigurado) o Configure to order (Configurar a pedido).
- c. Especifique el tipo de equipo y el modelo del servidor para mostrar la página de configuración.
- d. Haga clic en Power (Alimentación) → Power Cables (Cables de alimentación) para ver todos los cables de la línea eléctrica.
- Asegúrese de que el aislamiento no esté desgastado ni dañado.
- 3. Compruebe que no haya ninguna alteración obvia que no sea de Lenovo. Utilice un buen juicio con respecto a la seguridad de las alteraciones que no sean de Lenovo.
- 4. Compruebe que dentro del servidor no haya ninguna condición insegura evidente, como limaduras metálicas, contaminación, agua u otros líquidos o señales de daño de incendio o de humo.
- 5. Compruebe si hay cables gastados, deteriorados o pinzados.
- 6. Asegúrese de que los pasadores de la fuente de alimentación (tornillos o remaches) no se hayan quitado ni estén manipulados.

# <span id="page-8-0"></span>Capítulo 1. Procedimientos de sustitución del hardware

Esta sección proporciona instalación y procedimientos para quitar para todos los componentes del sistema que se puedan reparar. Cada procedimiento de sustitución del componente se refiere a cualquier tarea que es necesario realizar para poder acceder al componente que se sustituye.

Para obtener más información acerca de pedidos de piezas:

- 1. Vaya a <http://datacentersupport.lenovo.com> y navegue a la página de soporte correspondiente a su solución.
- 2. Haga clic en Parts.
- 3. Especifique el número de serie para ver una lista de piezas de la solución.

Nota: Si sustituye una pieza, como un adaptador, que contiene firmware, es posible que deba actualizar el firmware de esa pieza. Para obtener más información sobre la actualización del firmware, consulte "Actualización del firmware" en la Guía del usuario o en la Guía de configuración del sistema.

# <span id="page-8-1"></span>Directrices de instalación

Antes de instalar componentes en el servidor, lea las directrices de instalación.

Antes de instalar dispositivos opcionales, lea los siguientes avisos con atención:

Atención: Evite la exposición a la electricidad estática, que podría producir fallas en el sistema y la pérdida de datos; para ello, mantenga los componentes sensibles a la estática en sus envases antiestáticos hasta la instalación y manipule estos dispositivos con una muñequera de descarga electrostática u otro sistema de descarga a tierra.

- Lea la información y las directrices de seguridad para asegurar su seguridad en el trabajo:
	- Una lista completa de información de seguridad para todos los productos está disponible en:

[https://pubs.lenovo.com/safety\\_documentation/](https://pubs.lenovo.com/safety_documentation/)

- También están disponibles las siguientes directrices: ["Manipulación de dispositivos sensibles a la](#page-11-1) [electricidad estática" en la página 4](#page-11-1).
- Asegúrese de que los componentes que está instalando sean compatibles con su servidor.
	- Para obtener una lista de los componentes opcionales compatibles con el servidor, consulte [https://](https://serverproven.lenovo.com)  [serverproven.lenovo.com](https://serverproven.lenovo.com).
	- Para ver el contenido del paquete de opciones, consulte <https://serveroption.lenovo.com/>.
- Para obtener más información acerca de pedidos de piezas:
	- 1. Vaya a <http://datacentersupport.lenovo.com> y navegue a la página de soporte correspondiente a su servidor.
	- 2. Haga clic en Parts (Piezas).
	- 3. Especifique el número de serie para ver una lista de piezas del servidor.
- Cuando instale un nuevo servidor, descargue y aplique el firmware más reciente. Esto le ayudará a asegurar que corrigen los problemas conocidos y que el servidor está preparado para funcionar con un rendimiento óptimo. Vaya a [https://datacentersupport.lenovo.com/products/servers/thinksystem/sd665v3/](https://datacentersupport.lenovo.com/products/servers/thinksystem/sd665v3/7d9p/downloads/driver-list/) [7d9p/downloads/driver-list/](https://datacentersupport.lenovo.com/products/servers/thinksystem/sd665v3/7d9p/downloads/driver-list/) para descargar actualizaciones de firmware para el servidor.

Importante: Algunas soluciones de clúster requieren niveles de código específicos o actualizaciones de código coordinadas. Si el componente forma parte de una solución de clúster, verifique el menú de nivel

de código de Mejor receta más reciente para el firmware compatible de clúster antes de actualizar el código.

- Si sustituye una pieza, como un adaptador, que contiene firmware, es posible que deba actualizar el firmware de esa pieza. Para obtener más información sobre la actualización de firmware, consulte "Actualización del firmware" en la Guía del usuario o la Guía de configuración del sistema.
- Se recomienda asegurarse de que el servidor funciona correctamente antes de instalar un componente opcional.
- Mantenga la zona de trabajo limpia y coloque los componentes desconectados en una superficie plana y lisa que no se sacuda ni incline.
- No intente levantar un objeto que crea que es demasiado pesado para usted. Si debe levantar un objeto pesado, tenga en cuenta las precauciones siguientes:
	- Asegúrese de que puede mantenerse en pie sin resbalar.
	- Distribuya el peso del objeto de forma equitativa entre ambos pies.
	- Levántelo aplicando la fuerza lentamente. No se mueva nunca de forma repentina o gire mientras levanta un objeto pesado.
	- Para evitar sobrecargar los músculos de la espalda, levántelo estando de pie o haciendo fuerza hacia arriba con los músculos de las piernas.
- Asegúrese de tener un número suficiente de tomas de corriente con la puesta a tierra adecuada para el servidor, el monitor y otros dispositivos.
- Realice una copia de seguridad de todos los datos importantes antes de realizar cambios en las unidades de disco.
- Tenga a mano un destornillador pequeño de punta plana, un destornillador Phillips pequeño o un destornillador T8 Torx.
- Para ver los LED de error de la placa del sistema (conjunto de la placa del sistema) y los componentes internos, déjelos encendidos.
- No es necesario apagar el servidor para quitar o instalar las fuentes de alimentación de intercambio en caliente o los dispositivos USB conectables en caliente. Sin embargo, debe apagar el servidor antes de realizar cualquier paso que implique la extracción o instalación de cables de adaptadores y debe desconectar la fuentes de alimentación del servidor antes de realizar cualquier paso que implique la extracción o instalación de una tarjeta de expansión.
- Cuando sustituya unidades o ventiladores de la fuente de alimentación, asegúrese de consultar las reglas de redundancia de estos componentes.
- El color azul en un componente indica los puntos de contacto por los que puede sujetar un componente para quitarlo o instalarlo en el servidor, abrir o cerrar un mecanismo de cierre, etc.
- El color naranja en un componente o una etiqueta de color naranja sobre un componente, o cerca del mismo, indica que el componente se puede intercambiar en caliente, lo que significa que si el servidor y el sistema operativo admiten a la posibilidad de intercambio en caliente, es posible extraer o instalar el componente mientras el servidor está en ejecución. (El color naranja también indica los puntos de contacto en los componentes de intercambio en caliente). Consulte las instrucciones para extraer o instalar un componente de intercambio en caliente específico para ver procedimientos adicionales que es posible que sea necesario realizar antes de extraer o instalar el componente.
- La banda roja en las unidades, ubicada adyacente al pestillo de liberación, indica que la unidad se puede intercambiar en caliente si el servidor y el sistema operativo admiten esta capacidad. Esto significa que puede quitar o instalar la unidad mientras el servidor está en ejecución.

Nota: Consulte las instrucciones específicas para el sistema para extraer o instalar una unidad de intercambio en caliente para ver posibles procedimientos adicionales que sea necesario realizar antes de extraer o instalar la unidad.

• Cuando haya finalizado el trabajo en el servidor, asegúrese de volver a instalar las pantallas protectoras de seguridad, los protectores, las etiquetas y los cables de toma de tierra.

# <span id="page-10-0"></span>Lista de comprobación de inspección de seguridad

Utilice la información de esta sección para identificar condiciones potencialmente inseguras en su servidor. Durante el diseño y la construcción de cada equipo, se instalaron elementos de seguridad requeridos para proteger a los usuarios y técnicos de servicio frente a lesiones.

Nota: El producto no es apto para su uso en lugares de trabajo con pantalla visual de acuerdo con la cláusula 2 del reglamento laboral.

Nota: La configuración del servidor se realiza solo en la sala del servidor.

#### PRECAUCIÓN:

Este equipo debe ser instalado o mantenido por personal de servicio capacitado, tal como se define en NEC, IEC 62368-1 e IEC 60950-1, el estándar de Seguridad de equipos electrónicos dentro del campo de audio/video, Tecnología de la información y Tecnología de comunicación. Lenovo supone que cuenta con la calificación para entregar servicio y que cuenta con formación para reconocer niveles de energía peligrosos en los productos. El acceso al equipo se realiza mediante el uso de una herramienta, bloqueo y llave, o con otros medios de seguridad, y es controlado por la autoridad responsable de la ubicación.

Importante: Se requiere conexión eléctrica a tierra del servidor para la seguridad del operador y el funcionamiento correcto del sistema. Un electricista certificado puede verificar la conexión eléctrica a tierra de la toma de alimentación.

Utilice la siguiente lista de comprobación para asegurarse de que no se presenten condiciones potencialmente inseguras:

- 1. Asegúrese de que la alimentación esté apagada y los cables de alimentación estén desconectados.
- 2. Revise el cable de alimentación.
	- Asegúrese de que el conector a tierra esté en buenas condiciones. Utilice un metro para medir la continuidad de la conexión a tierra del tercer cable para 0,1 ohmios o menos entre la clavija externa de puesta a tierra y el bastidor de tierra.
	- Asegúrese de que el cable de alimentación sea del tipo adecuado.

Para ver los cables de alimentación que están disponibles para el servidor:

a. Visite la siguiente página:

<http://dcsc.lenovo.com/#/>

- b. Haga clic en Preconfigured Model (Modelo preconfigurado) o Configure to order (Configurar a pedido).
- c. Especifique el tipo de equipo y el modelo del servidor para mostrar la página de configuración.
- d. Haga clic en Power (Alimentación) → Power Cables (Cables de alimentación) para ver todos los cables de la línea eléctrica.
- Asegúrese de que el aislamiento no esté desgastado ni dañado.
- 3. Compruebe que no haya ninguna alteración obvia que no sea de Lenovo. Utilice un buen juicio con respecto a la seguridad de las alteraciones que no sean de Lenovo.
- 4. Compruebe que dentro del servidor no haya ninguna condición insegura evidente, como limaduras metálicas, contaminación, agua u otros líquidos o señales de daño de incendio o de humo.
- 5. Compruebe si hay cables gastados, deteriorados o pinzados.

6. Asegúrese de que los pasadores de la fuente de alimentación (tornillos o remaches) no se hayan quitado ni estén manipulados.

# <span id="page-11-0"></span>Directrices de fiabilidad del sistema

Revise las directrices de fiabilidad del sistema para garantizar una refrigeración y fiabilidad correctas del mismo.

Asegúrese de que cumple con los siguientes requisitos:

- Cuando el servidor tiene una alimentación redundante, se debe instalar una fuente de alimentación en cada bahía de fuente de alimentación.
- Debe existir un espacio suficiente alrededor del servidor a fin de permitir que el sistema de refrigeración de este funcione correctamente. Deje aproximadamente 50 mm (2,0 pulgadas) de espacio alrededor de la parte frontal y de la parte posterior del servidor. No coloque ningún objeto en la parte frontal de los ventiladores.
- Para permitir la refrigeración y el flujo de aire adecuados, vuelva a colocar la cubierta del servidor antes de encenderlo. No utilice el servidor durante más de 30 minutos con la cubierta del servidor extraída, se podrían dañar los componentes del servidor.
- Se deben seguir las instrucciones de cableado que se proporcionan con los adaptadores opcionales.
- Todos los zócalos del procesador deben contener siempre una cubierta de zócalo o un procesador.

# <span id="page-11-1"></span>Manipulación de dispositivos sensibles a la electricidad estática

Revise estas directrices antes de manipular dispositivos sensibles a la electricidad estática para reducir la posibilidad de daño de descarga electroestática.

Atención: Evite la exposición a la electricidad estática, que podría producir fallas en el sistema y la pérdida de datos; para ello, mantenga los componentes sensibles a la estática en sus envases antiestáticos hasta la instalación y manipule estos dispositivos con una muñequera de descarga electrostática u otro sistema de descarga a tierra.

- Limite su movimiento para evitar que aumente la electricidad estática alrededor.
- Tenga especial cuidado al manipular dispositivos en el frío, porque la calefacción puede reducir la humedad interna y aumentar la electricidad estática.
- Utilice siempre una muñequera antiestática u otro sistema de conexión a tierra cuando trabaje en el interior del servidor con la alimentación activada.
- Mientras el dispositivo se encuentre aún en su bolsa antiestática, póngalo en contacto con una superficie metálica no pintada de la parte exterior del servidor durante un mínimo de dos segundos. Esto descargará la electricidad estática de la bolsa y de su cuerpo.
- Quite el dispositivo de la bolsa e instálelo directamente en el servidor sin soltar el dispositivo. Si es necesario guardar o depositar el dispositivo en algún sitio, introdúzcalo de nuevo en su bolsa antiestática. No coloque el dispositivo sobre la cubierta del servidor ni sobre una superficie metálica.
- Al manipular el dispositivo, sosténgalo con cuidado por sus bordes o su marco.
- No toque las uniones de soldadura, ni tampoco las patillas ni el circuito expuesto.
- <span id="page-11-2"></span>• Mantenga el dispositivo alejado de otros para evitar daños posibles.

# Reglas y orden de instalación de un módulo de memoria

Los módulos de memoria se deben instalar en un orden específico, según la configuración de memoria implementada en su nodo.

Para obtener información sobre los tipos de módulo de memoria admitidos por este servidor, consulte "Memoria" de Especificaciones técnicas en ["Especificaciones técnicas" en la página 250.](#page-257-0)

La siguiente configuración de memoria se encuentra disponible:

• Modo de memoria independiente

Hay información sobre la optimización del rendimiento de memoria y configuración de memoria disponible en el sitio web de Lenovo Press:

#### <https://lenovopress.lenovo.com/servers/options/memory>

Además, puede aprovechar un configurador de memoria, que está disponible en el siguiente sitio:

[https://dcsc.lenovo.com/#/memory\\_configuration](https://dcsc.lenovo.com/#/memory_configuration)

A continuación se muestra información específica acerca del orden de instalación requerido para los módulos de memoria en su solución, según la configuración del sistema y el modo de memoria que está implementando.

#### Diseño de los módulos de memoria y el procesador

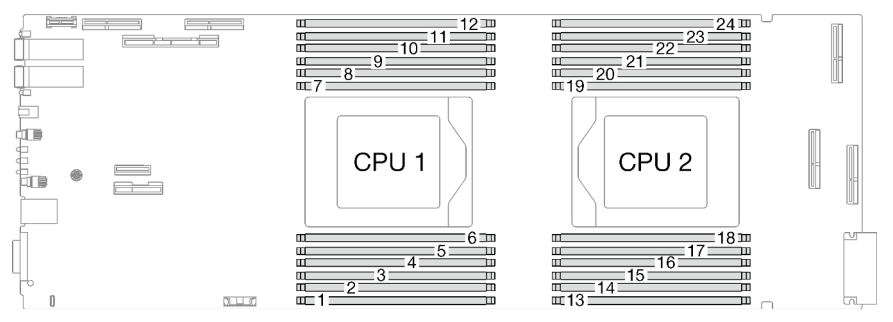

Figura 1. Diseño de los módulos de memoria y el procesador

La tabla de la configuración del canal de memoria que aparece a continuación muestra la relación entre los procesadores, los canales de memoria y los números de ranura del módulo de memoria.

| <b>CPU</b>               | CPU <sub>1</sub> |                |   |   |   |   |   |   |   |    |    |    |
|--------------------------|------------------|----------------|---|---|---|---|---|---|---|----|----|----|
| Canal                    | F                | Е              | D | С | B | A | G | Н |   | J  | Κ  |    |
| Número de<br>ranura DIMM |                  | $\overline{2}$ | 3 | 4 | 5 | 6 | 7 | 8 | 9 | 10 | 11 | 12 |
| <b>CPU</b>               | CPU <sub>2</sub> |                |   |   |   |   |   |   |   |    |    |    |
|                          |                  |                |   |   |   |   |   |   |   |    |    |    |
| Canal                    |                  | ĸ              | J |   | н | G | A | B | C | D  | Е  | F  |

Tabla 1. La información de canal y ranura de DIMM alrededor de un procesador

#### Orden de instalación de DIMM DRAM para el modo independiente

No se permiten mezclar capacidad, tipos y marca de DIMM. Todos los DIMM instalados en el sistema deben ser idénticos.

La siguiente configuración de memoria se encuentra disponible:

• Modo de memoria independiente

- 8 DIMM por procesador, un total de 16 DIMM por nodo
- 12 DIMM por procesador, un total de 24 DIMM por nodo

#### Secuencia de llenado de memoria en modo independiente para 8 DIMM por procesador, un total de 16 DIMM por nodo

Tabla 2. Secuencia de llenado de memoria en modo independiente para 8 DIMM por procesador, un total de 16 DIMM por nodo

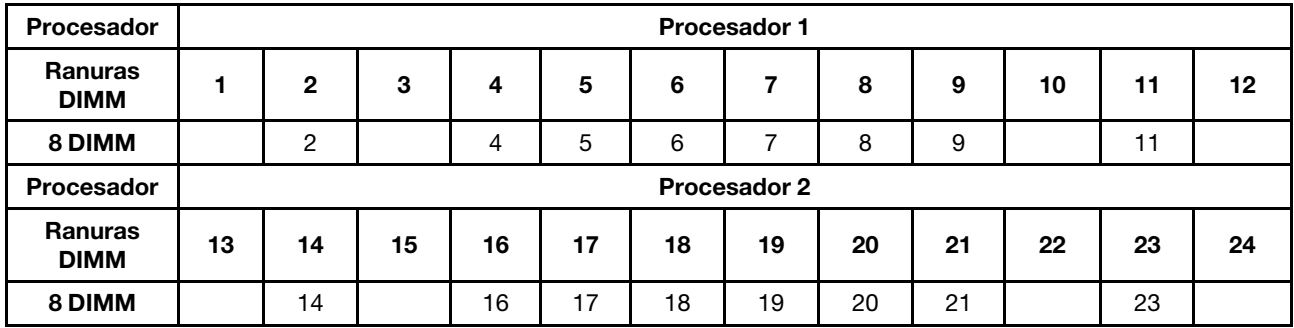

Nota: Una ranura de DIMM debe instalarse con una DIMM o un relleno de DIMM.

#### Secuencia de llenado de memoria en modo independiente para 12 DIMM por procesador, un total de 24 DIMM por nodo

Tabla 3. Secuencia de llenado de memoria en modo independiente para 12 DIMM por procesador, un total de 24 DIMM por nodo

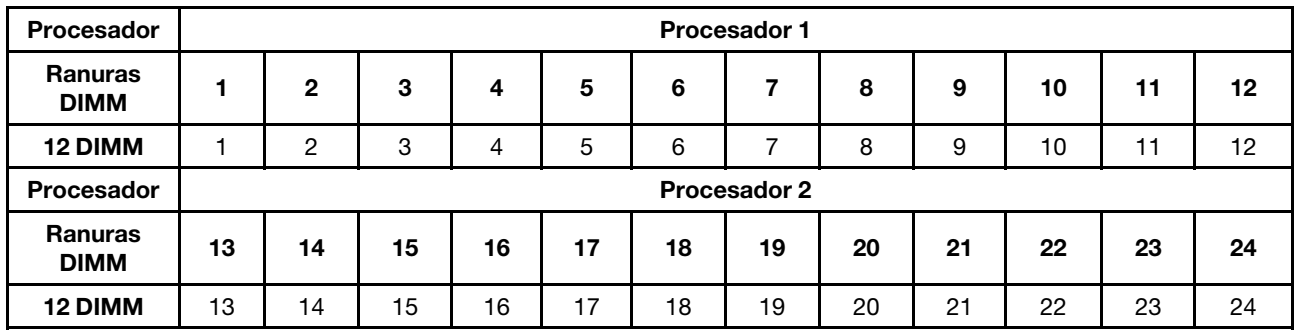

# <span id="page-13-0"></span>Identificación y ubicación de la almohadilla de espacio/almohadilla de masilla

Siga la información de esta sección para identificar la forma, ubicación y orientación de las diversas almohadillas de espacio y almohadillas de masilla utilizadas en SD665 V3.

#### Directrices de instalación para almohadillas de espacio y almohadillas de masilla

Existen dos tipos de almohadillas térmicas: almohadilla de masilla y almohadilla de espacio. Cuando sustituya los componentes, sustituya siempre la almohadilla de masilla. Sustituya la almohadilla de espacio si está dañada o falta.

Atención: No utilice una almohadilla de masilla caducada. Compruebe la fecha de caducidad en el paquete de la almohadilla de masilla. Si las almohadillas de masilla han caducado, adquiera nuevas para sustituirlas correctamente.

Bucle de agua - Identificación y ubicación de la almohadilla de espacio y la almohadilla de masilla

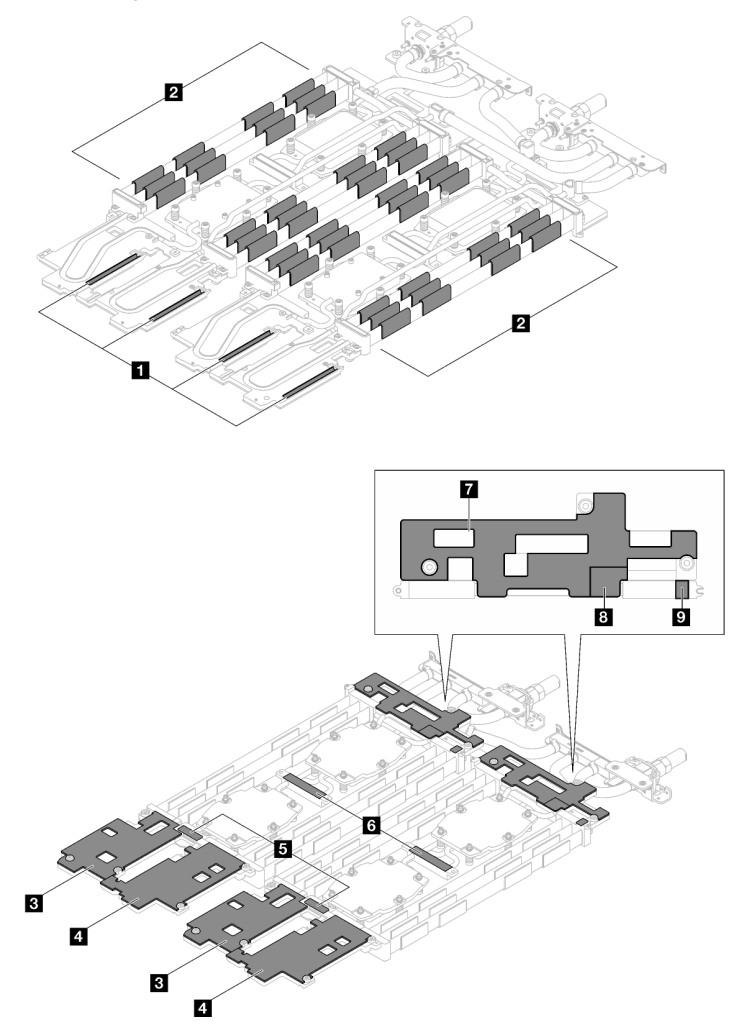

Figura 2. Bucle de agua - Identificación y ubicación de la almohadilla de espacio y la almohadilla de masilla

| Indice de almohadilla   | Categoría de almohadilla | Componente conectado | Orientación de la<br>almohadilla                 |
|-------------------------|--------------------------|----------------------|--------------------------------------------------|
| и                       | Almohadilla de espacio   | Bucle de agua        | Lado gris hacia afuera                           |
| $\overline{2}$          | Almohadilla de espacio   | Bucle de agua        | Lado gris hacia afuera                           |
| $\overline{\mathbf{3}}$ | Almohadilla de espacio   | Bucle de aqua        | Lado gris hacia afuera                           |
| $\overline{4}$          | Almohadilla de espacio   | Bucle de agua        | Lado gris hacia afuera                           |
| 15                      | Almohadilla de masilla   | Bucle de aqua        | Ambos lados pueden estar<br>mirando hacia afuera |
| $\overline{6}$          | Almohadilla de masilla   | Bucle de agua        | Ambos lados pueden estar<br>mirando hacia afuera |
| $\mathbf{z}$            | Almohadilla de espacio   | Bucle de agua        | Lado gris hacia afuera                           |
| $\overline{\mathbf{8}}$ | Almohadilla de espacio   | Bucle de agua        | Lado gris hacia afuera                           |
| -9                      | Almohadilla de espacio   | Bucle de agua        | Lado gris hacia afuera                           |

Tabla 4. Bucle de agua - Identificación y ubicación de la almohadilla de espacio y la almohadilla de masilla

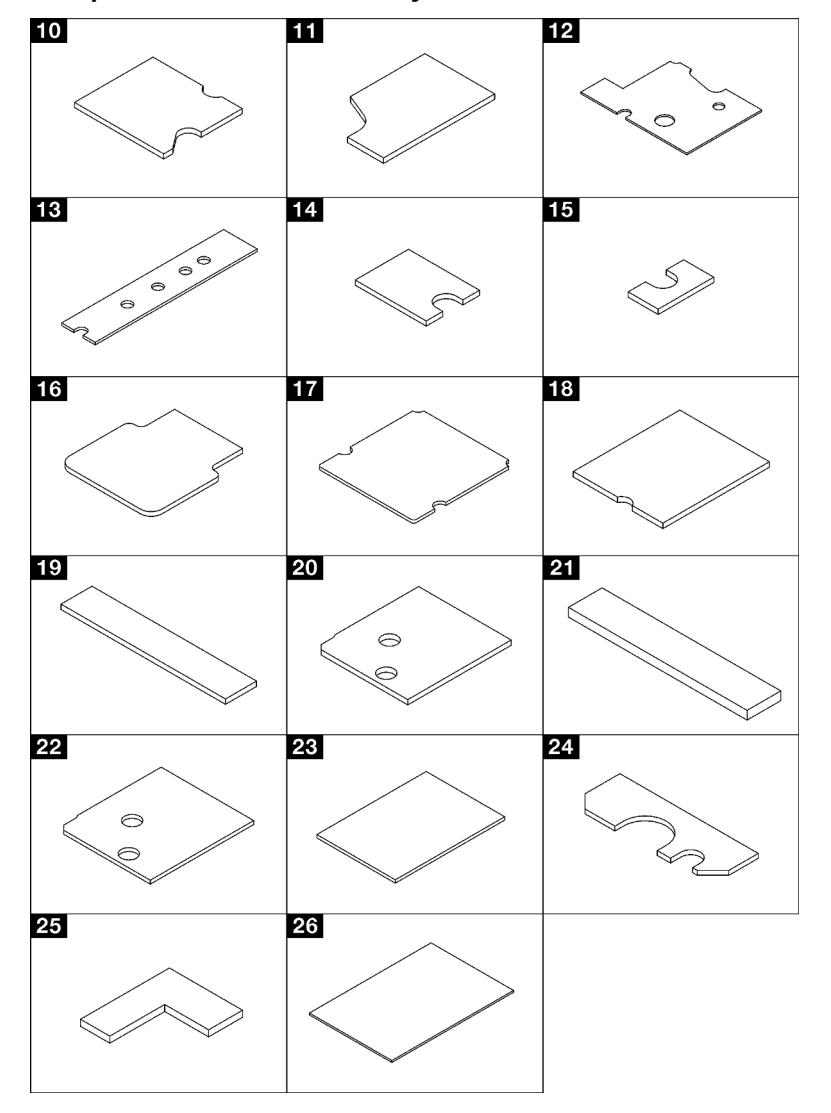

Componentes - Identificación y ubicación de la almohadilla de espacio y almohadilla de masilla

Figura 3. Componentes - Identificación y ubicación de la almohadilla de espacio y almohadilla de masilla

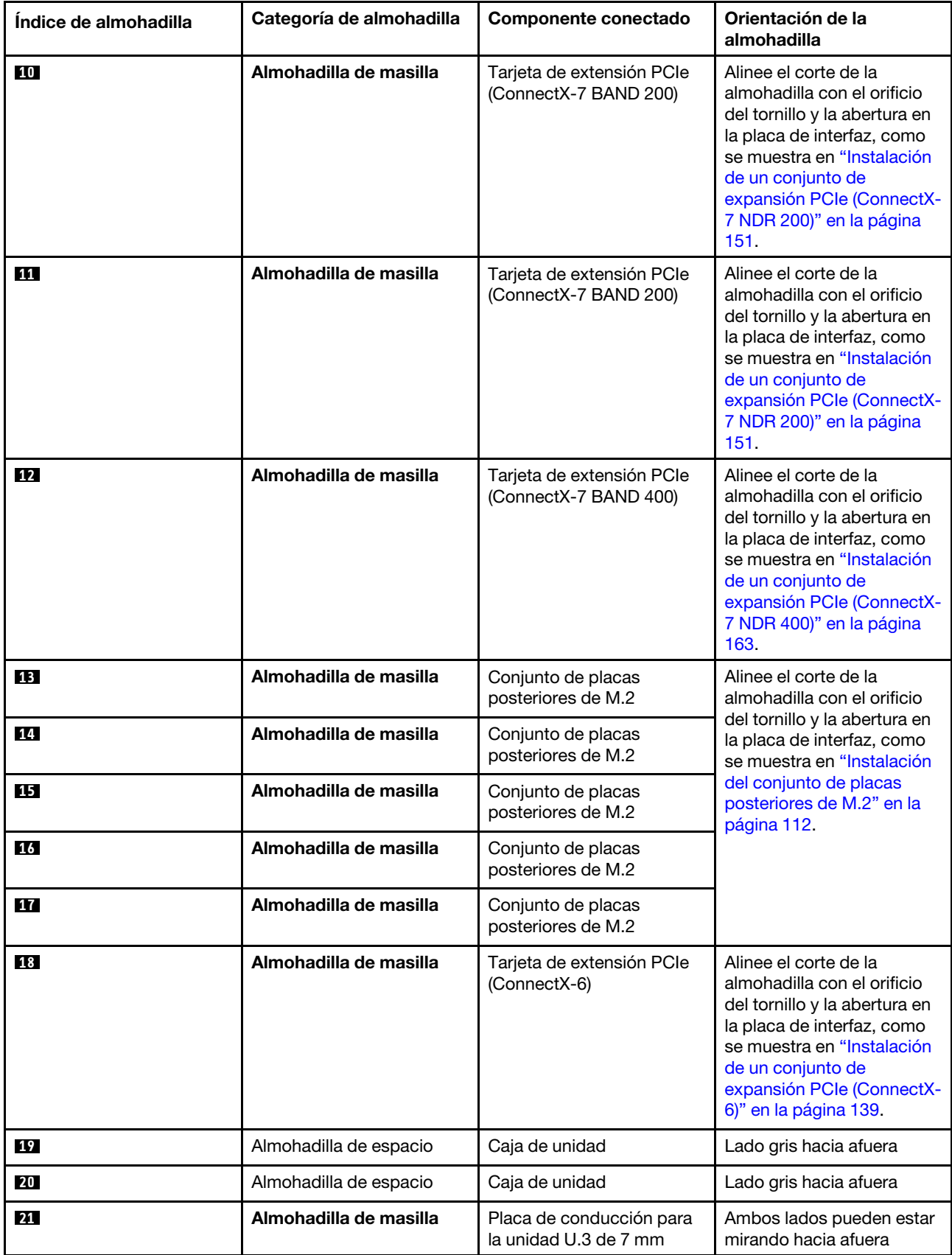

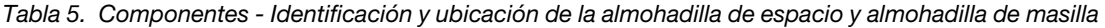

Tabla 5. Componentes - Identificación y ubicación de la almohadilla de espacio y almohadilla de masilla (continuación)

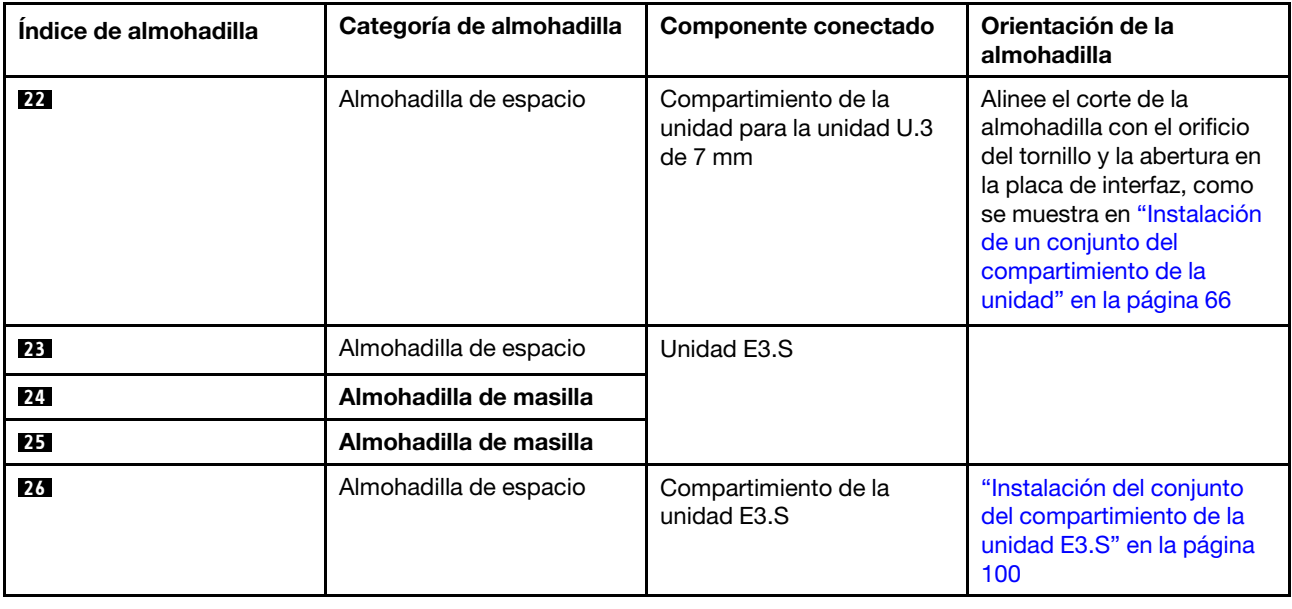

# <span id="page-17-0"></span>Encender y apagar la solución

Siga las instrucciones de esta sección para encender y apagar la solución.

# <span id="page-17-1"></span>Encender la solución

Después de que la solución realice una autoprueba corta (el LED de estado de alimentación parpadea rápidamente) cuando está conectado a la alimentación de entrada, ingresa a un estado en espera (el LED de estado de alimentación parpadea una vez por segundo).

La ubicación del botón de encendido y las ubicaciones del LED de encendido se especifican en ["Resolución](#page-264-0)  [de problemas mediante LED de sistema y pantalla de diagnóstico" en la página 257.](#page-264-0)

La solución se puede encender (LED de encendido iluminado) de cualquiera de estas maneras:

- Puede pulsar el botón de encendido.
- La solución se puede reiniciar automáticamente después de una interrupción de la alimentación.
- La solución puede responder a solicitudes remotas de encendido enviadas a Lenovo XClarity Controller.

Importante: La versión compatible de Lenovo XClarity Controller (XCC) varía según el producto. Todas las versiones de Lenovo XClarity Controller se denominan Lenovo XClarity Controller y XCC en este documento, a menos que se especifique lo contrario. Para ver la versión de XCC admitida por su servidor, vaya a [https://](https://pubs.lenovo.com/lxcc-overview/)  [pubs.lenovo.com/lxcc-overview/](https://pubs.lenovo.com/lxcc-overview/).

Para obtener información sobre cómo apagar la solución, consulte ["Apagar la solución" en la página 10](#page-17-2).

# <span id="page-17-2"></span>Apagar la solución

LA solución permanece en estado de espera cuando está conectado a una fuente de alimentación, lo que permite que Lenovo XClarity Controller responda a las solicitudes de encendido remotas. Para quitar por completo la alimentación de la solución (el LED de estado de alimentación está apagado) debe desconectar todos los cables de alimentación.

La ubicación del botón de encendido y las ubicaciones del LED de encendido se especifican en ["Resolución](#page-264-0) [de problemas mediante LED de sistema y pantalla de diagnóstico" en la página 257.](#page-264-0)

Para colocar la solución en estado de espera (LED de estado de alimentación parpadea una vez por segundo):

Nota: El Lenovo XClarity Controller puede colocar la solución en estado de espera como respuesta automática a un error crítico del sistema.

- Inicie un apagado ordenado del sistema operativo (si esta función es compatible con el sistema operativo).
- Presione el botón de estado de alimentación para iniciar un apagado ordenado (si esta función es compatible con el sistema operativo).
- Mantenga pulsado el botón de alimentación durante más de 4 segundos para forzar el apagado.

En estado de espera, la solución puede responder a solicitudes remotas de encendido enviadas al Lenovo XClarity Controller. Para obtener información sobre cómo encender la solución, consulte ["Encender la](#page-17-1)  [solución" en la página 10.](#page-17-1)

# <span id="page-18-0"></span>Sustitución de componentes en la bandeja

Utilice la siguiente información para quitar e instalar los componentes en el la bandeja.

# <span id="page-18-1"></span>Sustitución de la bandeja DWC

Utilice los siguientes procedimientos para quitar e instalar una bandeja DWC.

# <span id="page-18-2"></span>Extracción de una bandeja DWC del alojamiento

Utilice esta información para quitar una bandeja DWC del alojamiento.

## Acerca de esta tarea

Importante: Por razones de seguridad, utilice la herramienta de elevación para quitar la bandeja del bastidor.

#### Atención:

- Lea ["Directrices de instalación" en la página 1](#page-8-1) y ["Lista de comprobación de inspección de seguridad" en](#page-10-0)  [la página 3](#page-10-0) para asegurarse de trabajar con seguridad.
- Apague la bandeja DWC correspondiente en la que se va a realizar la tarea.
- Desconecte todos los cables externos del alojamiento.
- Utilice la fuerza adicional para desconectar los cables QSFP si están conectados a la solución.

Nota: Es posible que la ilustración siguiente sea ligeramente diferente de su hardware, pero el método de extracción es el mismo.

## Procedimiento

Paso 1. Quite la bandeja.

- a. Gire las asas de leva frontales tal como se muestra en la ilustración. La bandeja se mueve fuera de la bahía de bandeja aproximadamente 0,6 cm (0,25 pulgadas).
- b. <sup>2</sup> Tire la bandeja DWC del alojamiento hasta que aparezca el icono de advertencia en el lado derecho de la cubierta; luego, ajuste las manos y sostenga la bandeja (~49 libras) por los lados para quitarla con cuidado del alojamiento.

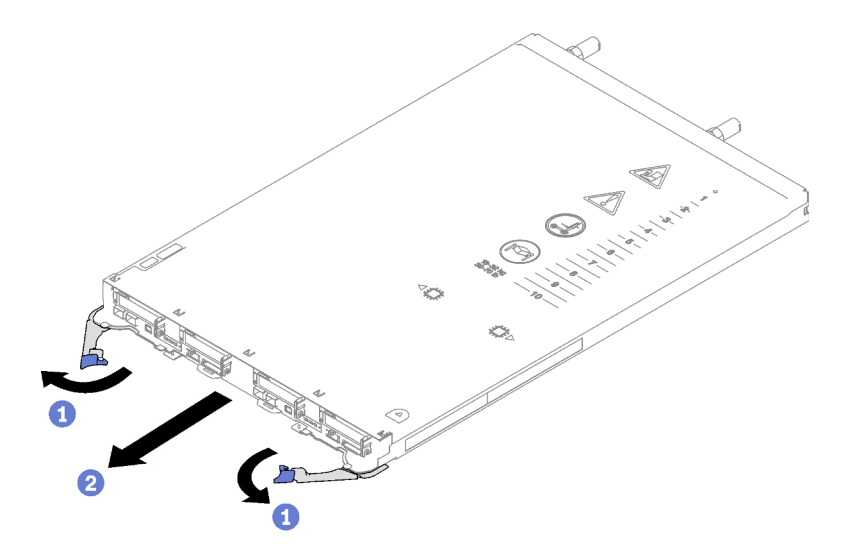

Figura 4. Extracción de la bandeja

#### Atención:

- Para mantener la refrigeración adecuada del sistema, no opere el alojamiento sin una bandeja DWC o un relleno de bahía de bandeja en cada bahía de bandeja. Para obtener más información, consulte ["Instalación de una bandeja DWC en el alojamiento" en la página 12](#page-19-0).
- Cuando extraiga la bandeja DWC, tenga en cuenta el número de bahía de bandeja. Volver a instalar una bandeja DWC en una bahía de bandeja distinta de donde fue extraída puede tener consecuencias no deseadas. Algunas de las opciones de actualización e información de configuración se establecen según el número de bahía de bandeja. Si vuelve a instalar la bandeja DWC en una bahía de bandeja distinta, es posible que deba volver a configurar la bandeja DWC.
- Paso 2. Una vez la bandeja DWC haya sido reparada, vuelva a colocarla en la posición original lo antes posible.

## Después de finalizar

Si se le indica que devuelva el componente o dispositivo opcional, siga todas las instrucciones del embalaje y utilice los materiales de embalaje para el envío que se le suministraron.

#### Vídeo de demostración

[Vea el procedimiento en YouTube](https://www.youtube.com/watch?v=QErxu1CIvf8)

## <span id="page-19-0"></span>Instalación de una bandeja DWC en el alojamiento

Utilice esta información para instalar una bandeja DWC en el alojamiento.

## Acerca de esta tarea

#### Atención:

• Lea ["Directrices de instalación" en la página 1](#page-8-1) y ["Lista de comprobación de inspección de seguridad" en](#page-10-0) [la página 3](#page-10-0) para asegurarse de trabajar con seguridad.

Atención: Por razones de seguridad, utilice la herramienta de elevación para instalar la bandeja en el bastidor.

# Procedimiento

Nota: Es posible que la ilustración siguiente sea ligeramente diferente de su hardware, pero el método de instalación es el mismo.

Paso 1. Seleccione la bahía de la bandeja para instalar la bandeja.

#### Atención:

- Para mantener la refrigeración adecuada del sistema, no opere el alojamiento sin una bandeja DWC o un relleno de bahía de bandeja en cada bahía de bandeja. Consulte la imagen a continuación para referencia.
- Comience con la ranura 1 cuando instale bandejas en el alojamiento de DW612S.
- Si vuelve a instalar una bandeja DWC que extrajo, debe hacerlo en la misma bahía de bandeja de la que se extrajo. Algunas de las opciones de actualización e información de configuración de la bandeja DWC se establecen según el número de bahía de bandeja. Volver a instalar una bandeja DWC en una bahía de bandeja distinta puede tener consecuencias no deseadas. Si vuelve a instalar una bandeja DWC en una bahía de bandeja distinta, es posible que deba volver a configurar los nodos DWC en la bandeja.
- Paso 2. Instale la bandeja.
	- a. **O** Asegúrese de que las asas de leva frontales en la bandeja DWC estén en la posición abierta; luego, inserte la bandeja DWC en la bahía de la bandeja hasta que se detenga.
	- b. <sup>@</sup> Gire las asas de leva frontales en la parte frontal de la bandeja DWC a la posición cerrada para asegurar la bandeja en el alojamiento.

Nota: Según el modelo, el aspecto de la solución puede ser levemente diferente de la ilustración.

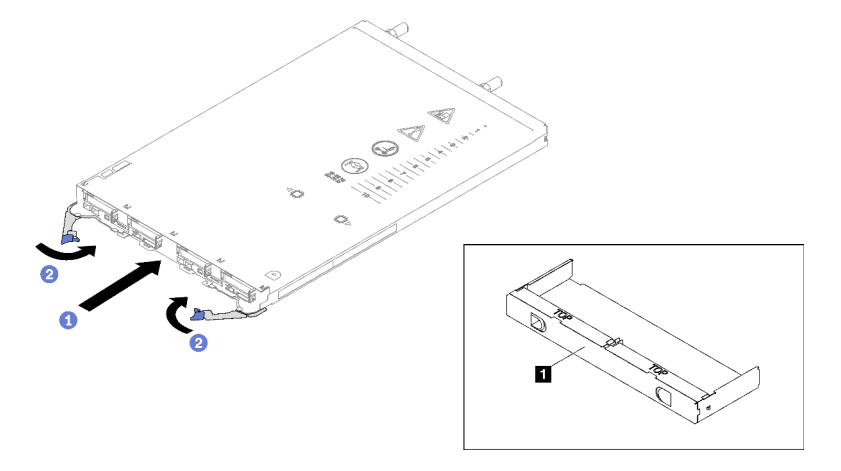

Figura 5. Instalación de la bandeja

**1** Relleno de la bahía de bandeja

Nota: Después de que la bandeja DWC esté instalada, se inicializa XCC en la bandeja DWC. Este proceso demora aproximadamente 110 segundos. El LED de encendido parpadea rápidamente y el botón de inicio/apagado en la bandeja DWC no responde hasta que se completa este proceso.

Paso 3. Conecte todos los cables externos necesarios al alojamiento.

Nota: Utilice fuerza adicional para conectar los cables QSFP a la solución.

Paso 4. Presione los botones de encendido para encender ambos nodos en la bandeja DWC.

- Paso 5. Asegúrese de que el LED de encendido en el panel frontal del operador esté encendido constantemente, lo que indica que cada nodo recibe alimentación y está encendido.
- Paso 6. Si tiene otras bandejas para instalar, hágalo ahora.

# Después de finalizar

- Si esta es la instalación inicial de la bandeja DWC en el alojamiento, debe configurar la bandeja DWC mediante Setup Utility e instalar el sistema operativo de la bandeja DWC.
- Si cambió la configuración de la bandeja DWC o si va a instalar una bandeja DWC diferente a la que quitó, debe configurar la bandeja DWC mediante Setup Utility y podría tener que instalar el sistema operativo de la bandeja DWC.

### Vídeo de demostración

#### [Vea el procedimiento en YouTube](https://www.youtube.com/watch?v=RJG-a37xzZ8)

# <span id="page-21-0"></span>Sustitución de la cubierta de bandeja

Utilice los siguientes procedimientos para quitar e instalar la cubierta de bandeja.

## <span id="page-21-1"></span>Quitar la cubierta de la bandeja

Utilice esta información para quitar la cubierta de la bandeja.

## Acerca de esta tarea

#### Atención:

- Lea ["Directrices de instalación" en la página 1](#page-8-1) y ["Lista de comprobación de inspección de seguridad" en](#page-10-0) [la página 3](#page-10-0) para asegurarse de trabajar con seguridad.
- Apague la bandeja DWC correspondiente en la que se va a realizar la tarea.
- Desconecte todos los cables externos del alojamiento.
- Utilice la fuerza adicional para desconectar los cables QSFP si están conectados a la solución.

# Procedimiento

- Paso 1. Quite la bandeja del alojamiento. Consulte ["Extracción de una bandeja DWC del alojamiento" en la](#page-18-2)  [página 11.](#page-18-2)
- Paso 2. Presione el pestillo de liberación y el punto de presión al mismo tiempo y deslice la cubierta hacia la parte posterior de la bandeja DWC.

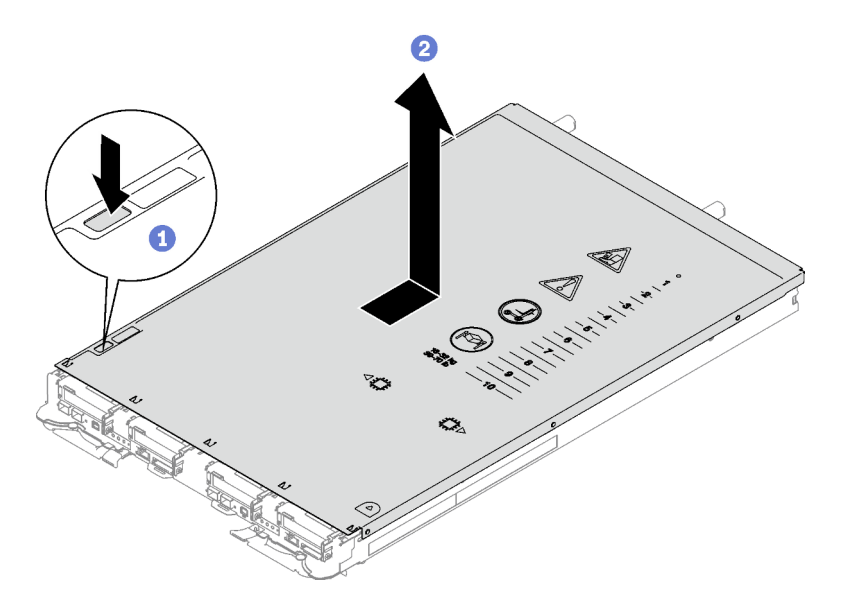

Figura 6. Extracción de la cubierta de bandeja

Paso 3. Levante la cubierta de la bandeja DWC y déjela a un lado.

Nota: Las instrucciones de la etiqueta de servicio se encuentran en la parte inferior de la cubierta de la bandeja.

### Después de finalizar

Si se le indica que devuelva el componente o dispositivo opcional, siga todas las instrucciones del embalaje y utilice los materiales de embalaje para el envío que se le suministraron.

#### Vídeo de demostración

#### [Vea el procedimiento en YouTube](https://www.youtube.com/watch?v=_dHd_OTFGDE)

#### <span id="page-22-0"></span>Instalar la cubierta de la bandeja

Utilice esta información para instalar la cubierta de la bandeja.

## Acerca de esta tarea

#### Atención:

• Lea ["Directrices de instalación" en la página 1](#page-8-1) y ["Lista de comprobación de inspección de seguridad" en](#page-10-0)  [la página 3](#page-10-0) para asegurarse de trabajar con seguridad.

Nota: Es posible que la ilustración siguiente sea ligeramente diferente de su hardware, pero el método de instalación es el mismo.

# Procedimiento

Paso 1. Coloque la cubierta en la parte superior de la bandeja y deslice la cubierta hacia la parte frontal de la bandeja.

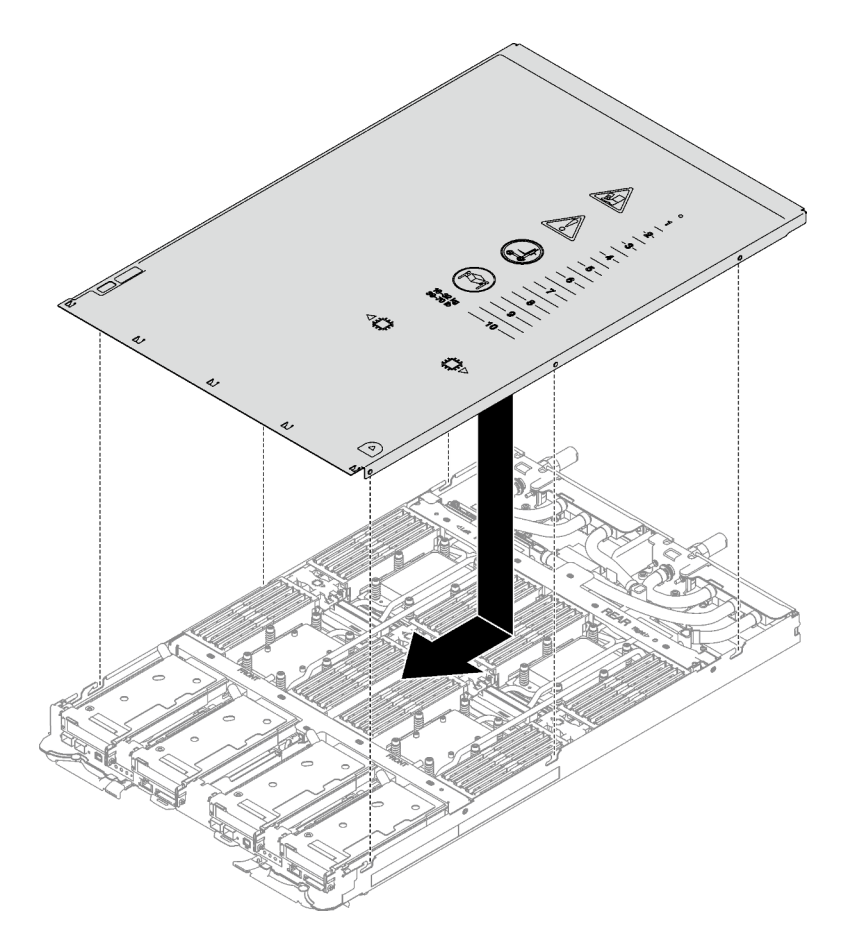

Figura 7. Instalación de la cubierta de la bandeja

Importante: Antes de deslizar la cubierta hacia delante, asegúrese de que todas las pestañas de la parte frontal, la parte posterior y el lado de la cubierta encajen en el alojamiento correctamente. Si todas las pestañas no encajan en el alojamiento correctamente, resultará muy difícil instalar la cubierta más tarde.

# Después de finalizar

- 1. Instale la bandeja en el alojamiento. Consulte ["Instalación de una bandeja DWC en el alojamiento" en la](#page-19-0) [página 12](#page-19-0).
- 2. Conecte todos los cables externos necesarios a la solución.

Nota: Utilice fuerza adicional para conectar los cables QSFP a la solución.

3. Revise el LED de alimentación en cada nodo para asegurarse de que cambie entre el parpadeo rápido y el parpadeo lento para indicar que todos los nodos están listos para el encendido.

#### Vídeo de demostración

[Vea el procedimiento en YouTube](https://www.youtube.com/watch?v=HUZ4lRfzKt8)

# <span id="page-23-0"></span>Sustitución de llaves cruzadas

Utilice los siguientes procedimientos para quitar e instalar las llaves cruzadas en la bandeja SD665 V3.

# <span id="page-24-0"></span>Quitar las llaves cruzadas

Utilice esta información para quitar las llaves cruzadas.

# Acerca de esta tarea

## Atención:

- Lea ["Directrices de instalación" en la página 1](#page-8-1) y ["Lista de comprobación de inspección de seguridad" en](#page-10-0)  [la página 3](#page-10-0) para asegurarse de trabajar con seguridad.
- Apague la bandeja DWC correspondiente en la que se va a realizar la tarea.
- Desconecte todos los cables externos del alojamiento.
- Utilice la fuerza adicional para desconectar los cables QSFP si están conectados a la solución.

# Procedimiento

- Paso 1. Prepárese para esta tarea.
	- a. Quite la bandeja del alojamiento. Consulte ["Extracción de una bandeja DWC del alojamiento"](#page-18-2)  [en la página 11](#page-18-2).
	- b. Quite la cubierta de bandeja. Consulte ["Quitar la cubierta de la bandeja" en la página 14.](#page-21-1)
- Paso 2. Quite las llaves cruzadas frontal y posterior (14 tornillos Phillips n.° 1).

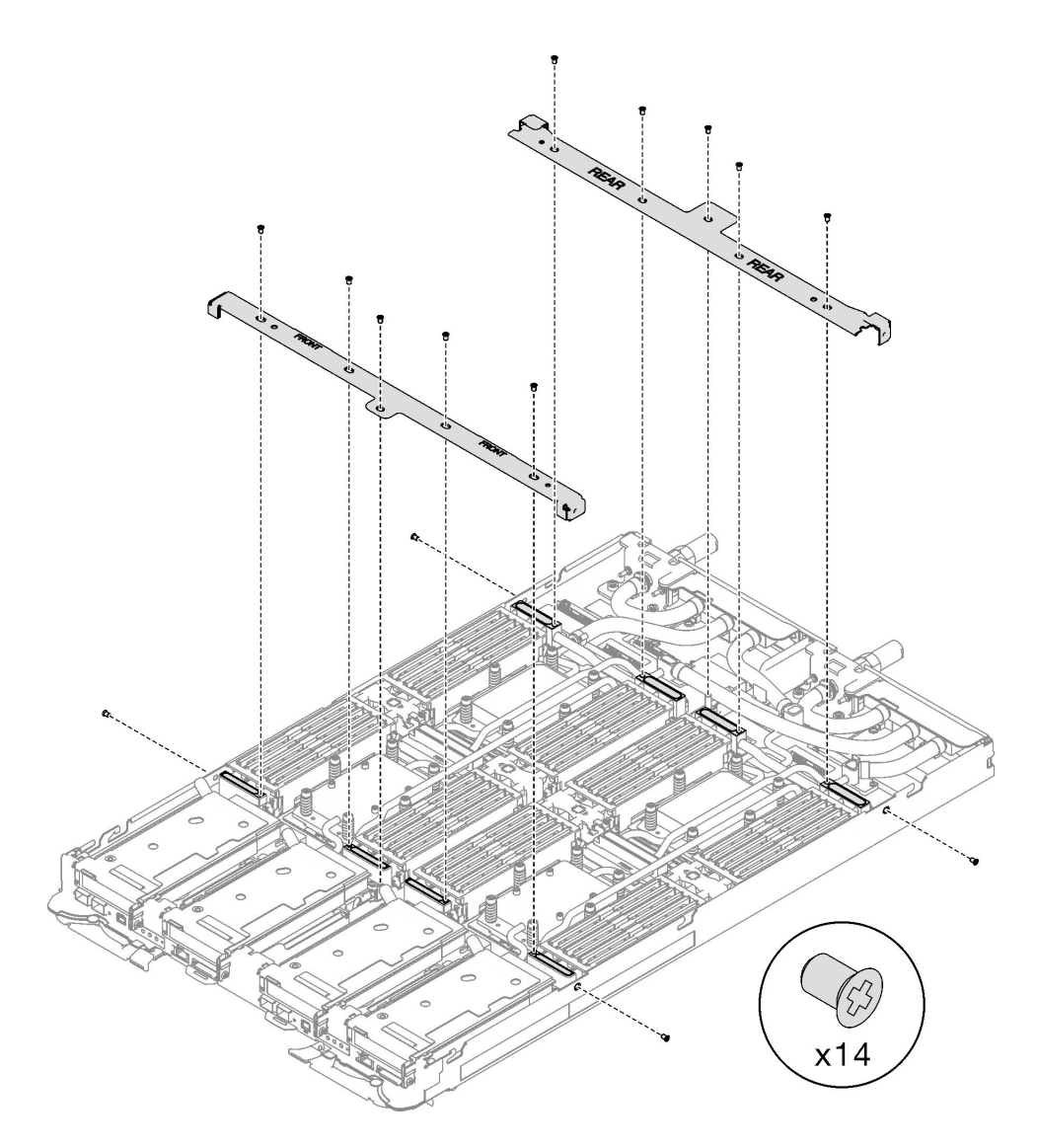

Figura 8. Extracción de llaves cruzadas

# Después de finalizar

Si se le indica que devuelva el componente o dispositivo opcional, siga todas las instrucciones del embalaje y utilice los materiales de embalaje para el envío que se le suministraron.

#### Vídeo de demostración

[Vea el procedimiento en YouTube](https://www.youtube.com/watch?v=qqZ03HrcOuc)

## Instalar las llaves cruzadas

Utilice esta información para instalar las llaves cruzadas.

## Acerca de esta tarea

## Atención:

• Lea ["Directrices de instalación" en la página 1](#page-8-1) y ["Lista de comprobación de inspección de seguridad" en](#page-10-0) [la página 3](#page-10-0) para asegurarse de trabajar con seguridad.

# Procedimiento

Paso 1. Instale las llaves cruzadas frontal y posterior (14 tornillos Phillips n.º 1).

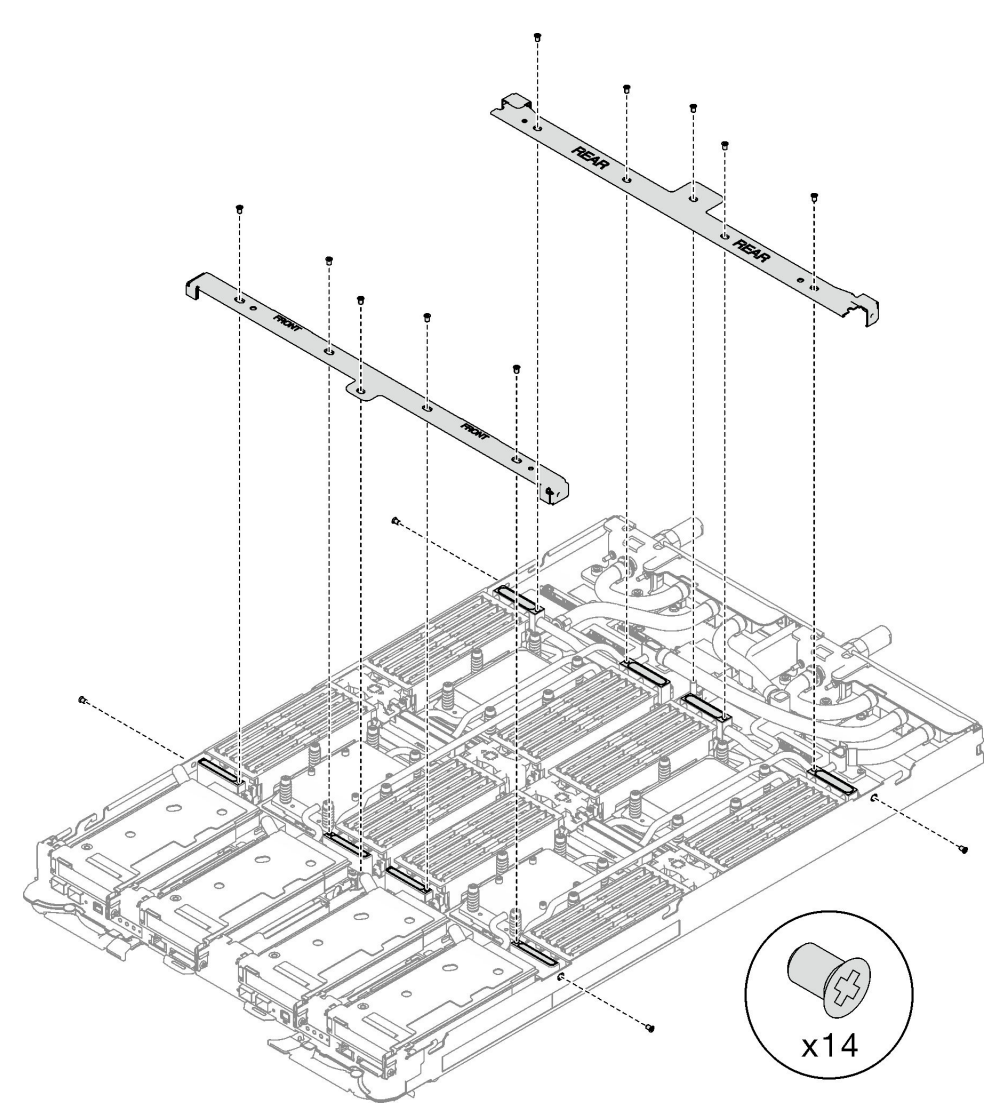

Figura 9. Instalación de llave cruzada

# Después de finalizar

- 1. Instale la cubierta de la bandeja. Consulte ["Instalar la cubierta de la bandeja" en la página 15](#page-22-0).
- 2. Instale la bandeja en el alojamiento. Consulte ["Instalación de una bandeja DWC en el alojamiento" en la](#page-19-0)  [página 12](#page-19-0).
- 3. Conecte todos los cables externos necesarios a la solución.

Nota: Utilice fuerza adicional para conectar los cables QSFP a la solución.

4. Revise el LED de alimentación en cada nodo para asegurarse de que cambie entre el parpadeo rápido y el parpadeo lento para indicar que todos los nodos están listos para el encendido.

### Vídeo de demostración

[Vea el procedimiento en YouTube](https://www.youtube.com/watch?v=pt32hHSAayA)

# <span id="page-27-0"></span>Sustitución del bucle de agua

Utilice los siguientes procedimientos para quitar e instalar el bucle de agua en la bandeja SD665 V3.

## Atención:

- Para la sustitución del bucle de agua se requiere personal capacitado.
- Por razones de seguridad, utilice la herramienta de elevación para extraer la bandeja del alojamiento.

# Extracción del bucle de agua

Utilice esta información para quitar el bucle de agua de la bandeja SD665 V3.

# Acerca de esta tarea

### Herramientas requeridas

Asegúrese de que tiene a mano las herramientas requeridas que aparecen a continuación para sustituir correctamente el componente.

- Kit de servicio de bucle de agua de SD665 V3 (El transportador de bucle de agua del Kit de servicio es reutilizable, se recomienda guardarlo en la instalación donde opera el servidor para futuras necesidades de sustitución).
- Kit de almohadillas de masilla del bucle de agua de SD665 V3
- Placa de conducción de VR 12.4 (incluidas las arandelas)
- Almohadilla de masilla de VR de 1,5 mm
- Almohadilla de masilla de VR de 2,5 mm
- Kit de almohadillas de espacio o masilla de la unidad según las unidades instaladas en la bandeja. Consulte sus procedimientos de sustitución correspondientes para obtener más información.
- Kits de almohadillas de masilla del adaptador de la serie ConnectX según el adaptador ConnectX instalado en la bandeja. Consulte sus procedimientos de sustitución correspondientes para obtener más información.
- Tornillos y destornilladores

Prepare los siguientes destornilladores para asegurarse de poder instalar y quitar los tornillos correspondientes correctamente.

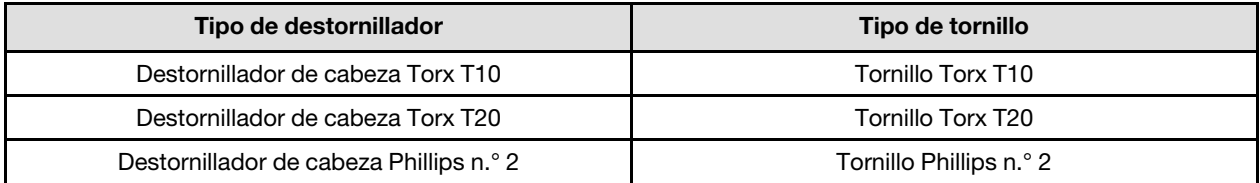

#### Atención:

- Lea ["Directrices de instalación" en la página 1](#page-8-1) y ["Lista de comprobación de inspección de seguridad" en](#page-10-0) [la página 3](#page-10-0) para asegurarse de trabajar con seguridad.
- Apague la bandeja DWC correspondiente en la que se va a realizar la tarea.
- Desconecte todos los cables externos del alojamiento.
- Utilice la fuerza adicional para desconectar los cables QSFP si están conectados a la solución.
- Para evitar dañar el bucle de agua, utilice siempre el transportador del bucle agua al quitar, instalar o doblar el bucle de agua.

# Procedimiento

- Paso 1. Prepárese para esta tarea.
	- a. Quite la bandeja del alojamiento. Consulte ["Extracción de una bandeja DWC del alojamiento"](#page-18-2)  [en la página 11](#page-18-2).
	- b. Quite la cubierta de bandeja. Consulte ["Quitar la cubierta de la bandeja" en la página 14.](#page-21-1)
	- c. Quite las llaves cruzadas. Consulte ["Quitar las llaves cruzadas" en la página 17](#page-24-0).
	- d. Quite la guía de DIMM. Consulte ["Quitar una guía de DIMM" en la página 49.](#page-56-1)
	- e. Quite los módulos de memoria. Consulte ["Extracción de un módulo de memoria" en la página](#page-123-1) [116.](#page-123-1)
	- f. Quite el conjunto de placas posteriores de M.2. Consulte ["Quitar el conjunto de placas](#page-112-1) [posteriores de M.2" en la página 105.](#page-112-1)

Nota: También se debe quitar la placa de frío de la placa posterior de M.2.

- g. Extracción del compartimiento de la unidad. Consulte ["Extracción de un conjunto de](#page-60-1)  [compartimiento de la unidad" en la página 53.](#page-60-1)
- h. Quite el conjunto de expansión de PCIe. En función de su configuración, consulte ["Quitar un](#page-142-1)  [conjunto de expansión PCIe \(ConnectX-6\)" en la página 135](#page-142-1), ["Quitar un conjunto de expansión](#page-151-1)  [PCIe \(ConnectX-7 NDR 200\)" en la página 144](#page-151-1) o ["Quitar un conjunto de expansión PCIe](#page-164-1)  [\(ConnectX-7 NDR 400\)" en la página 157.](#page-164-1)
- Paso 2. Quite los diez tornillos para soltar la conexión rápida.

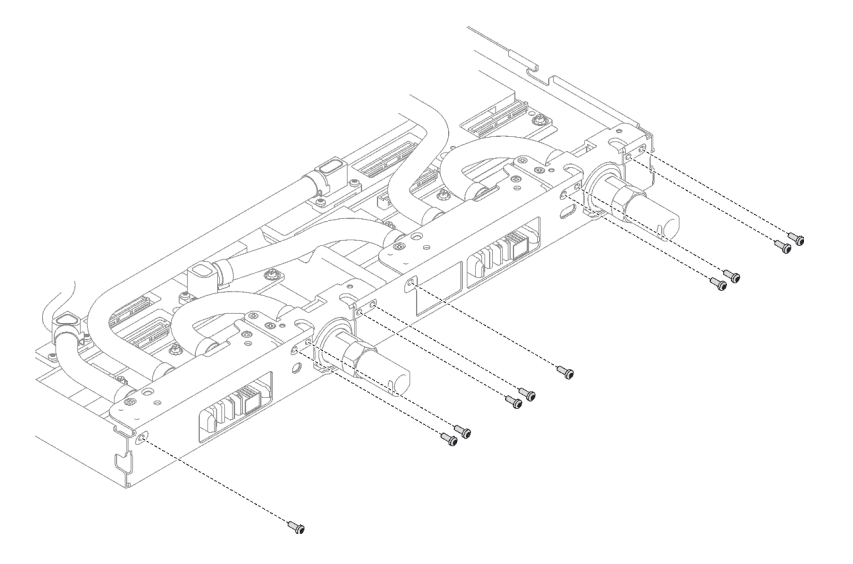

Figura 10. Extracción del tornillo de la conexión rápida

Paso 3. Extraiga los tornillos y los tornillos de conexión rápida del bucle de agua (14 tornillos Torx T10 por nodo) con un destornillador de par con el par correspondiente.

#### Notas:

- Como referencia, el apriete necesario para que los tornillos se aprieten/quiten completamente es de 5,0 +/- 0,5 lbf/pulg, 0,55 +/- 0,05 N/m.
- Al quitar los **1** tornillos de la placa de frío del VR (x2), quite también las arandelas. Asegúrese de guardar las arandelas para usarlas en el futuro. (En función de las configuraciones, es posible que no haya arandelas en la placa de frío de VR. En este caso, no es necesario extraer y mantener las arandelas).

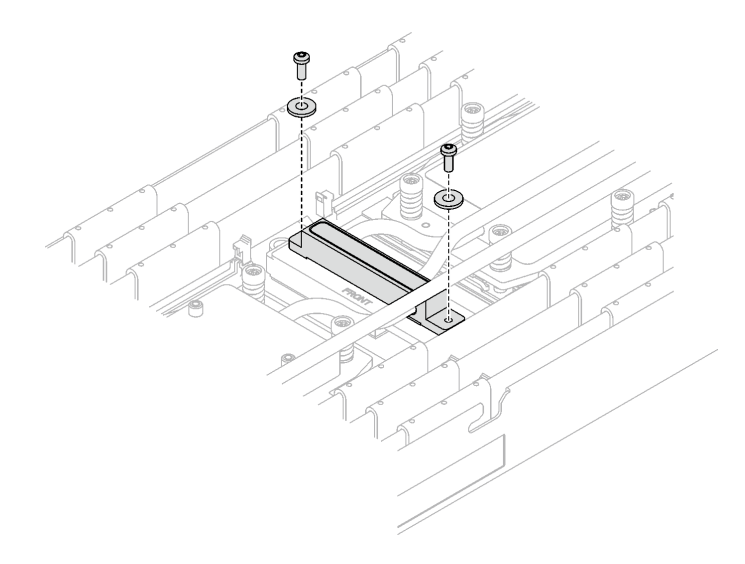

Figura 11. Tornillos de la placa de frío de VR con arandelas

**1** Tornillos de la placa de frío del VR (x2)

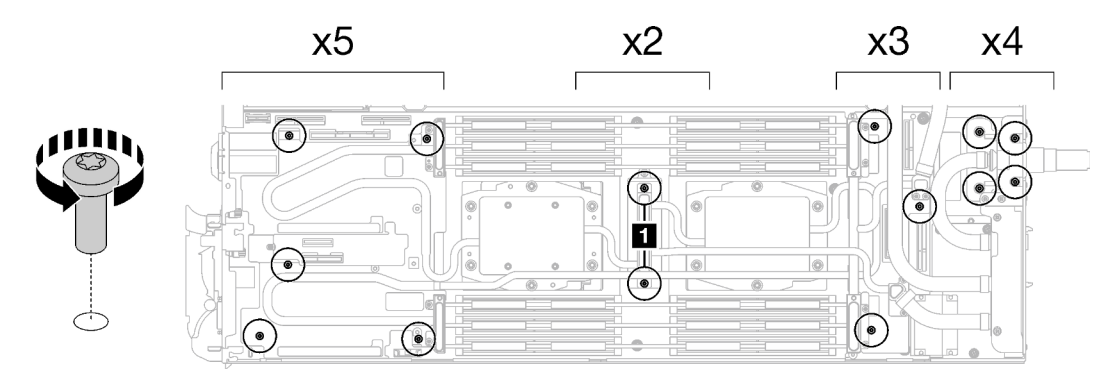

Figura 12. Extracción del tornillo del bucle de agua

Paso 4. Oriente los dos transportadores del bucle de agua con las patillas de guía; luego, baje con cuidado los dos transportadores del bucle de agua y asegúrese de que estén bien colocados en el bucle de agua.

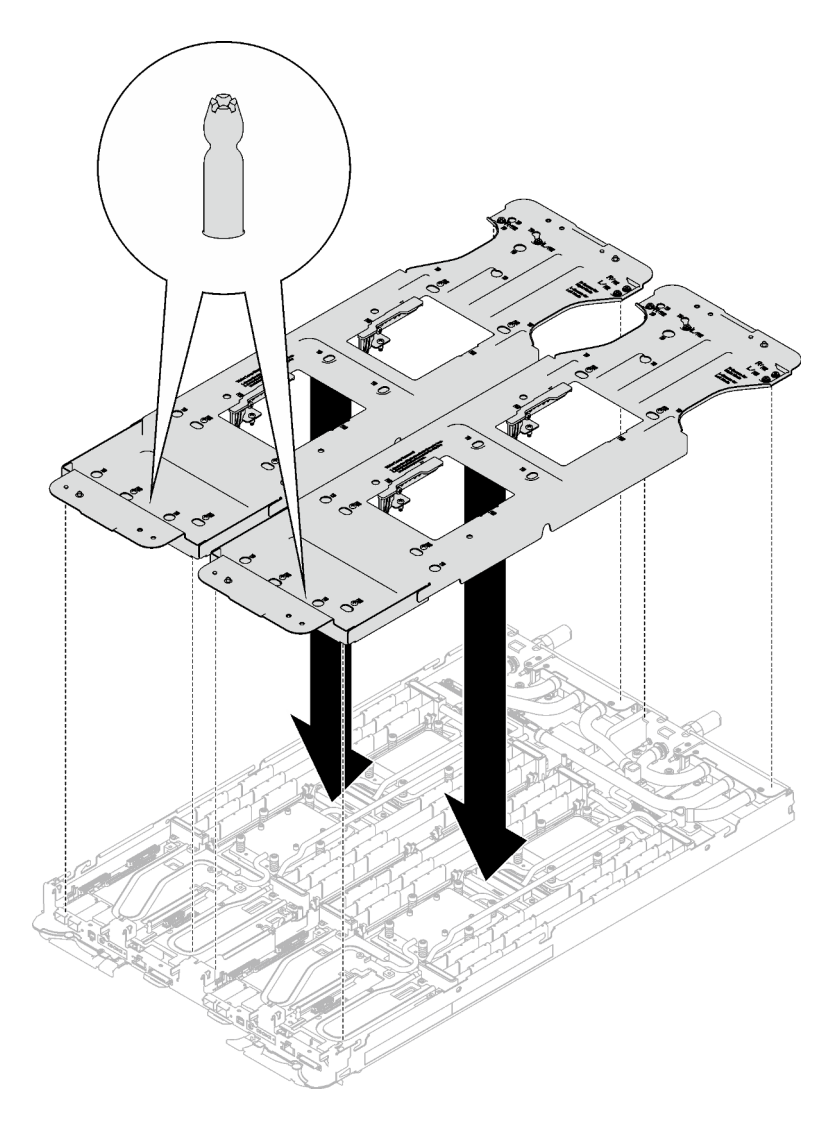

Figura 13. Instalación del transportador del bucle de agua

Paso 5. Apriete los tornillos del transportador de bucle de agua (24 tornillos Phillips n.° 2 para dos nodos).

Nota: Los orificios de tornillos de la parte posterior del transportador están marcados con L y R. Seleccione los orificios de tornillos marcados como L cuando el transportador está en el nodo izquierdo y R para el nodo derecho.

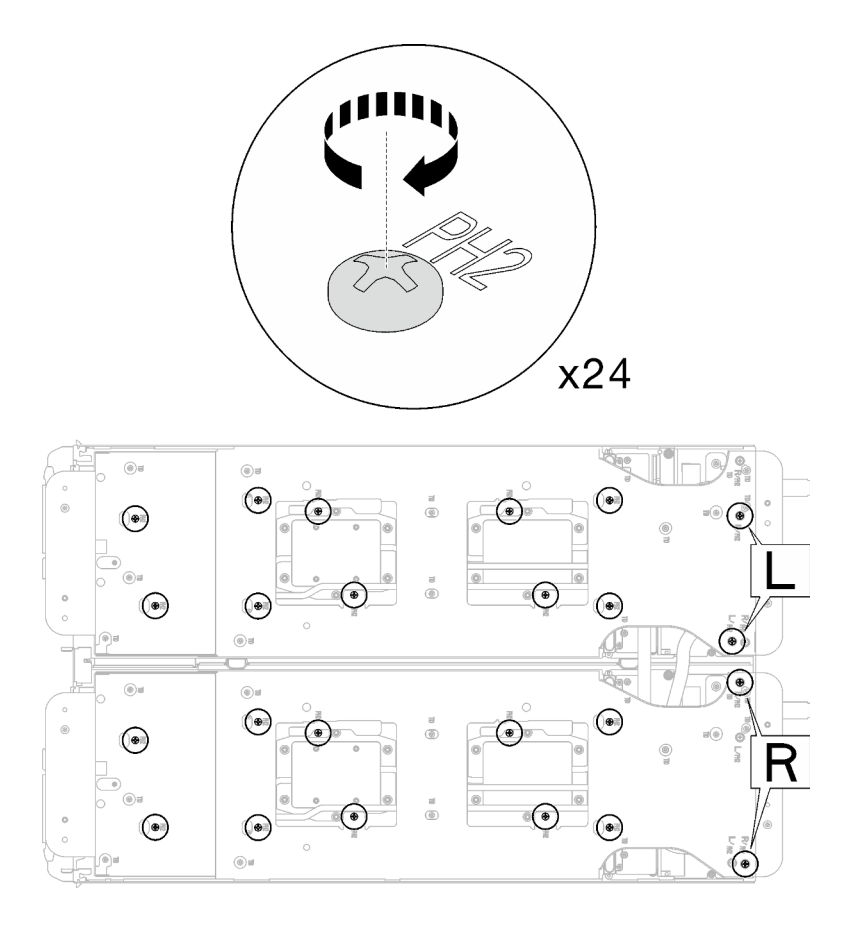

Figura 14. Instalación de los tornillos del transportador del bucle de agua

Paso 6. Extraiga los tornillos de la placa de frío del procesador (12 tornillos Torx T20 por nodo). Siga la secuencia de tornillos especificada en la etiqueta de la placa de frío del procesador y afloje los tornillos con un destornillador general o con un destornillador de par. Afloje completamente cada tornillo; a continuación, continúe con el tornillo siguiente.

Nota: Como referencia, el par necesario para que los tornillos se aprieten/quiten completamente es de entre 1,12 y 1,46 newton-metros, 10 a 13 pulgadas-libra

Afloje completamente cada tornillo en este orden:  $6 \rightarrow 5 \rightarrow 4 \rightarrow 3 \rightarrow 2 \rightarrow 1$ 

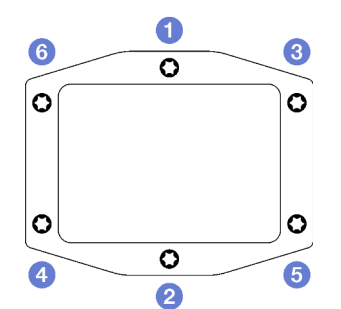

Figura 15. Etiqueta de la placa de frío del procesador

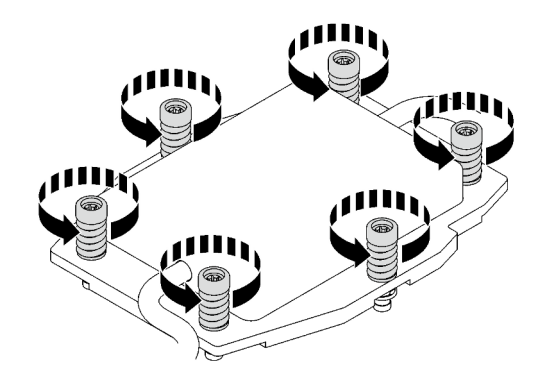

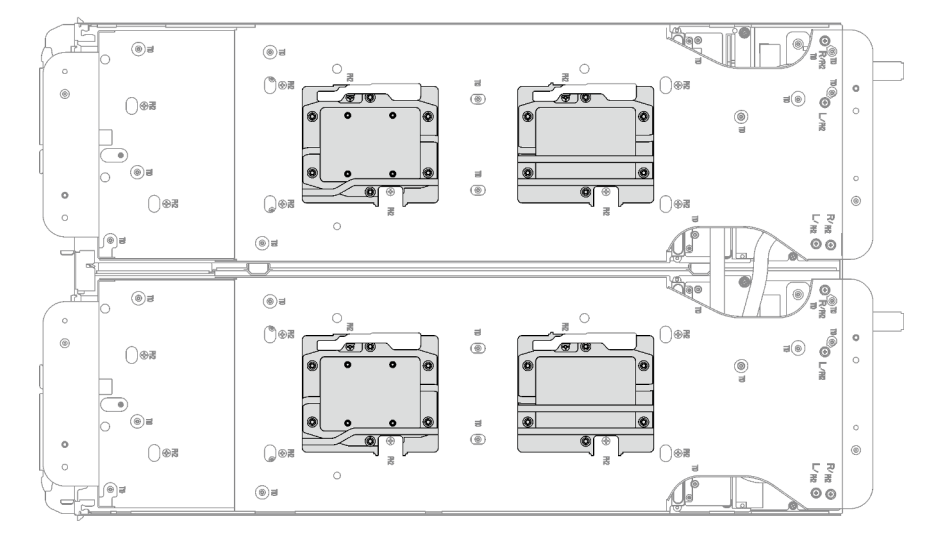

Figura 16. Extracción de la placa de frío del procesador

Paso 7. Gire los pestillos del transportador del bucle de agua para separar las placas de frío del procesador de los procesadores.

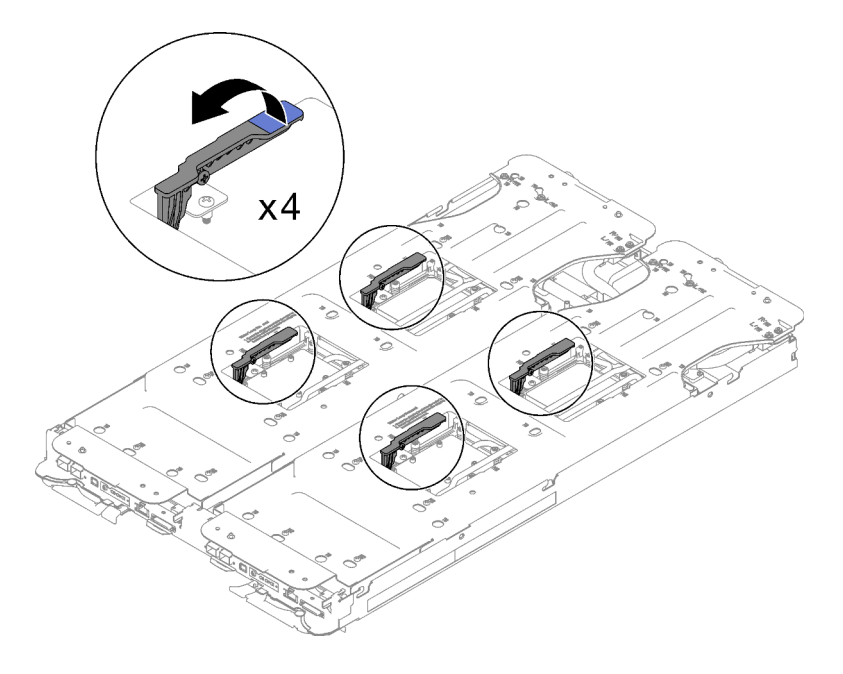

Figura 17. Separe el bucle de agua del procesador

Paso 8. No incline el bucle de agua. Mantenga el bucle de agua horizontal con la bandeja. Levante ligeramente el bucle de agua y gírelo con cuidado para que una mitad quede encima de la otra.

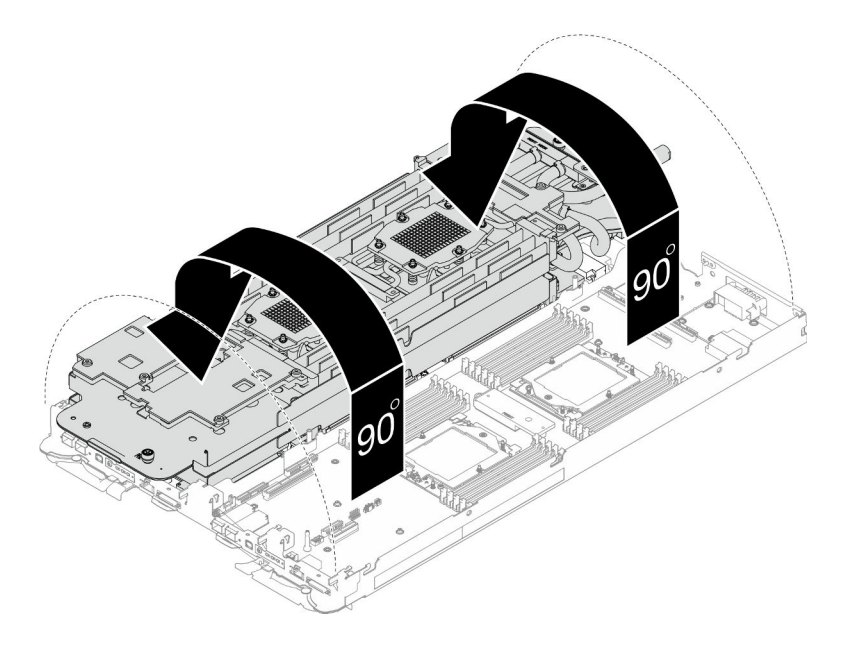

Figura 18. Doblar el bucle de agua

Paso 9. Apriete dos tornillos ajustables cautivos para asegurar los transportadores de bucle de agua entre sí.

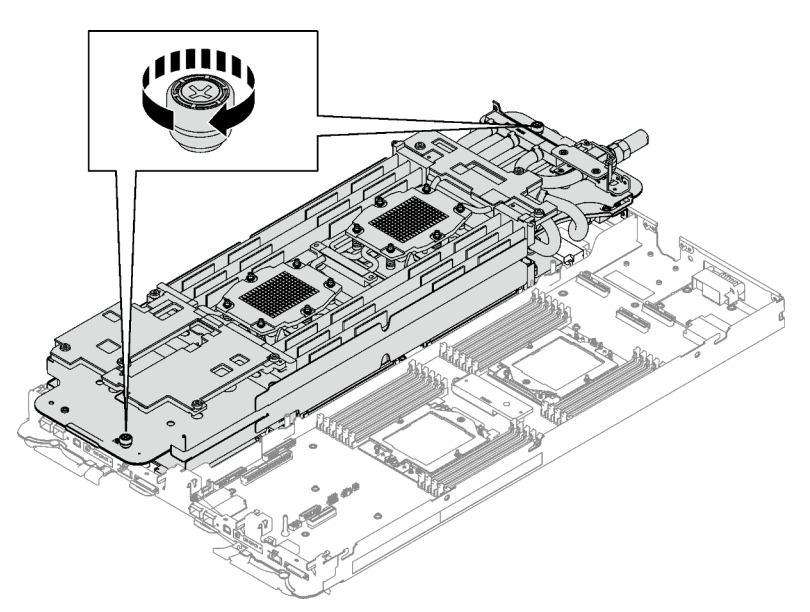

Figura 19. Apriete de los tornillos ajustables cautivos

Paso 10. Levante con cuidado el bucle de agua de la placa del sistema y quítelo del nodo.

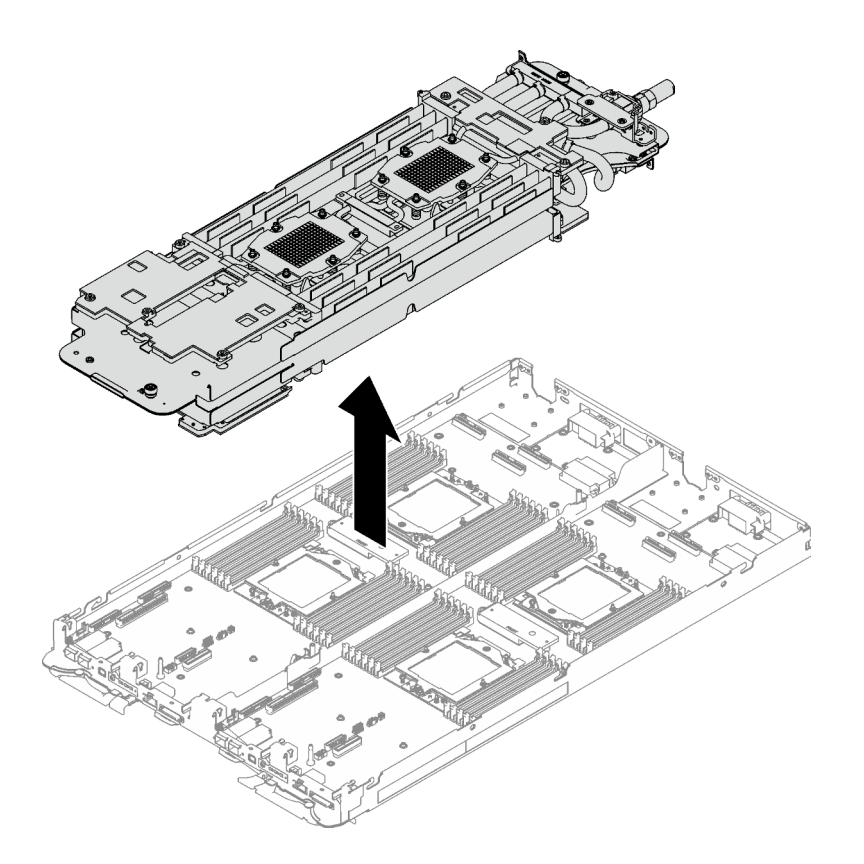

Figura 20. Extracción del bucle de agua

- Paso 11. Limpie la grasa térmica de la parte superior de los procesadores con una toallita de limpieza con alcohol.
- Paso 12. Limpie la grasa térmica de la parte inferior de la placa de frío con una almohadilla limpiadora con alcohol.

## Después de finalizar

Si se le indica que devuelva el componente o dispositivo opcional, siga todas las instrucciones del embalaje y utilice los materiales de embalaje para el envío que se le suministraron.

#### Vídeo de demostración

[Vea el procedimiento en YouTube](https://www.youtube.com/watch?v=mLjVzZBwWX0)

### Instalación del bucle de agua

Utilice esta información para instalar el bucle de agua de la bandeja SD665 V3.

## Acerca de esta tarea

#### Herramientas requeridas

Asegúrese de que tiene a mano las herramientas requeridas que aparecen a continuación para sustituir correctamente el componente.

• Kit de servicio de bucle de agua de SD665 V3 (El transportador de bucle de agua del Kit de servicio es reutilizable, se recomienda guardarlo en la instalación donde opera el servidor para futuras necesidades de sustitución).

- Kit de almohadillas de masilla del bucle de agua de SD665 V3
- Placa de conducción de VR 12.4 (incluidas las arandelas)
- Almohadilla de masilla de VR de 1,5 mm
- Almohadilla de masilla de VR de 2,5 mm
- Kit de almohadillas de espacio o masilla de la unidad según las unidades instaladas en la bandeja. Consulte sus procedimientos de sustitución correspondientes para obtener más información.
- Kits de almohadillas de masilla del adaptador de la serie ConnectX según el adaptador ConnectX instalado en la bandeja. Consulte sus procedimientos de sustitución correspondientes para obtener más información.
- Tornillos y destornilladores

Prepare los siguientes destornilladores para asegurarse de poder instalar y quitar los tornillos correspondientes correctamente.

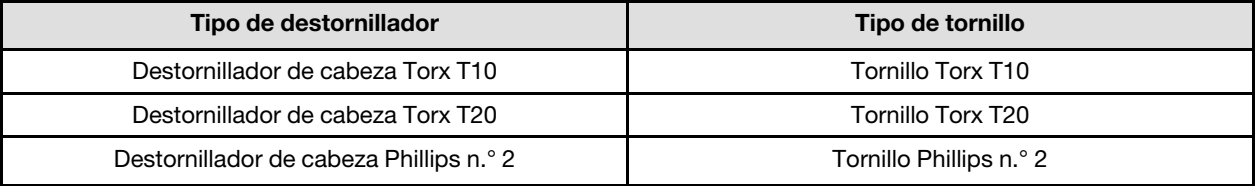

#### Atención:

- Lea ["Directrices de instalación" en la página 1](#page-8-1) y ["Lista de comprobación de inspección de seguridad" en](#page-10-0) [la página 3](#page-10-0) para asegurarse de trabajar con seguridad.
- Apague la bandeja DWC correspondiente en la que se va a realizar la tarea.
- Desconecte todos los cables externos del alojamiento.
- Utilice la fuerza adicional para desconectar los cables QSFP si están conectados a la solución.
- Para evitar dañar el bucle de agua, utilice siempre el transportador del bucle agua al quitar, instalar o doblar el bucle de agua.

#### Importante: Directrices de sustitución de la almohadilla de espacio/almohadilla de masilla

- Para identificar la ubicación y orientación de la almohadilla de espacio/almohadilla de masilla, consulte ["Identificación y ubicación de la almohadilla de espacio/almohadilla de masilla" en la página 6.](#page-13-0)
- Antes de sustituir la almohadilla de espacio/almohadilla de masilla, limpie cuidadosamente la placa de interfaz o la superficie del hardware con una toallita de limpieza con alcohol.
- Sostenga la almohadilla de espacio/almohadilla de masilla con cuidado para evitar que se deforme. Asegúrese de que el material de la almohadilla de espacio/almohadilla masilla no bloquee aberturas ni orificios de tornillos.
- No utilice una almohadilla de masilla caducada. Compruebe la fecha de caducidad en el paquete de la almohadilla de masilla. Si las almohadillas de masilla han caducado, adquiera nuevas para sustituirlas correctamente.

Descarga de firmware y controlador: es posible que deba actualizar el firmware o el controlador después de sustituir un componente.

- Vaya a [https://datacentersupport.lenovo.com/products/servers/thinksystem/sd665v3/7d9p/downloads/driver](https://datacentersupport.lenovo.com/products/servers/thinksystem/sd665v3/7d9p/downloads/driver-list/)[list/](https://datacentersupport.lenovo.com/products/servers/thinksystem/sd665v3/7d9p/downloads/driver-list/) para ver las actualizaciones más recientes de firmware y controlador para su servidor.
- Vaya a "Actualización del firmware" en la Guía del usuario o en la Guía de configuración del sistema para obtener más información sobre las herramientas de actualización de firmware.

## Procedimiento
Atención: Asegúrese de que los clips de sujeción de todos los conectores del módulo de memoria estén en la posición bloqueada.

- Paso 1. Si está instalando un nuevo bucle de agua en la bandeja, antes de empezar a instalar el bucle de agua, complete la sustitución de la placa de conducción de VR primero, consulte ["Instalación](#page-45-0) [de la placa de conducción de VR para la sustitución del bucle de agua" en la página 38](#page-45-0). Si está reinstalando el bucle de agua después de sustituir la placa del sistema, el procesador o la placa de distribución de alimentación, omita este paso.
- Paso 2. Al extraer el bucle de agua de la caja de embalaje, asegúrese de sujetar los puntos de contacto marcados en gris en la siguiente ilustración.

Atención: Si sujeta el bucle de agua por cualquier otro sitio que no sean los puntos de contacto, podría dañarlo.

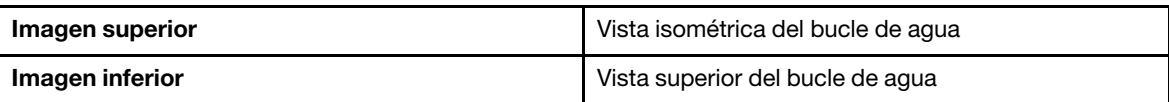

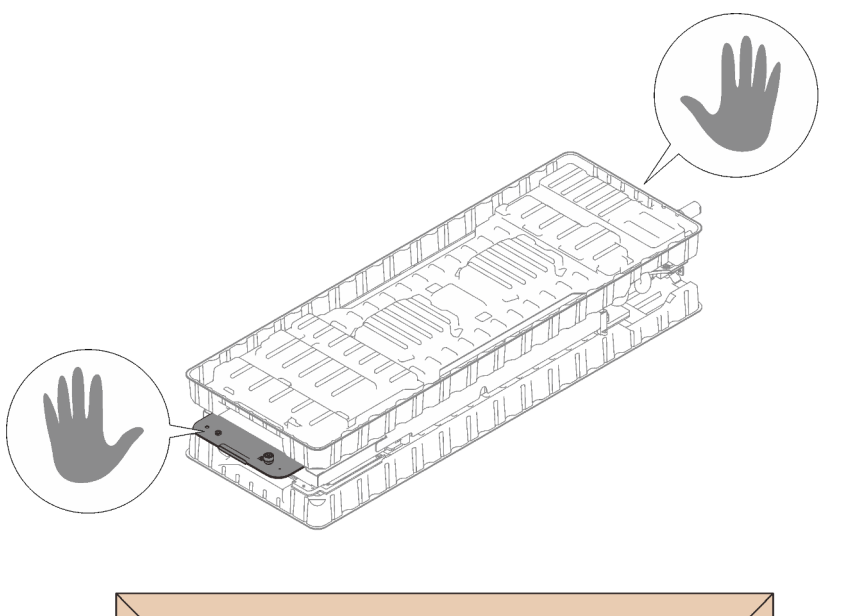

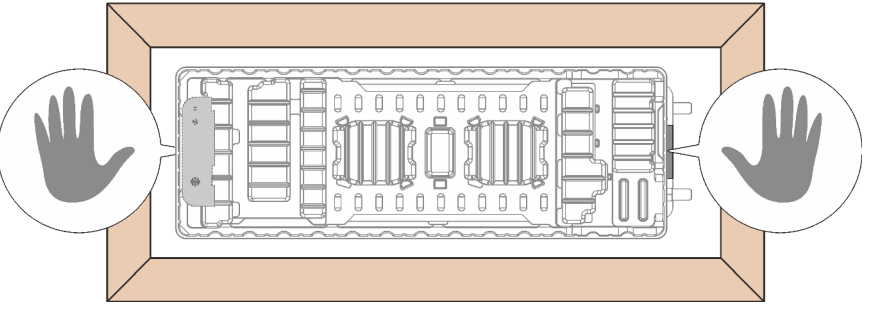

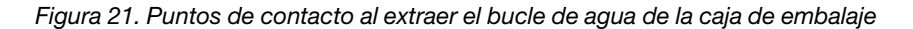

Paso 3. Si es necesario, quite las cubiertas de plástico para grasa de la parte inferior de las placas de frío del procesador.

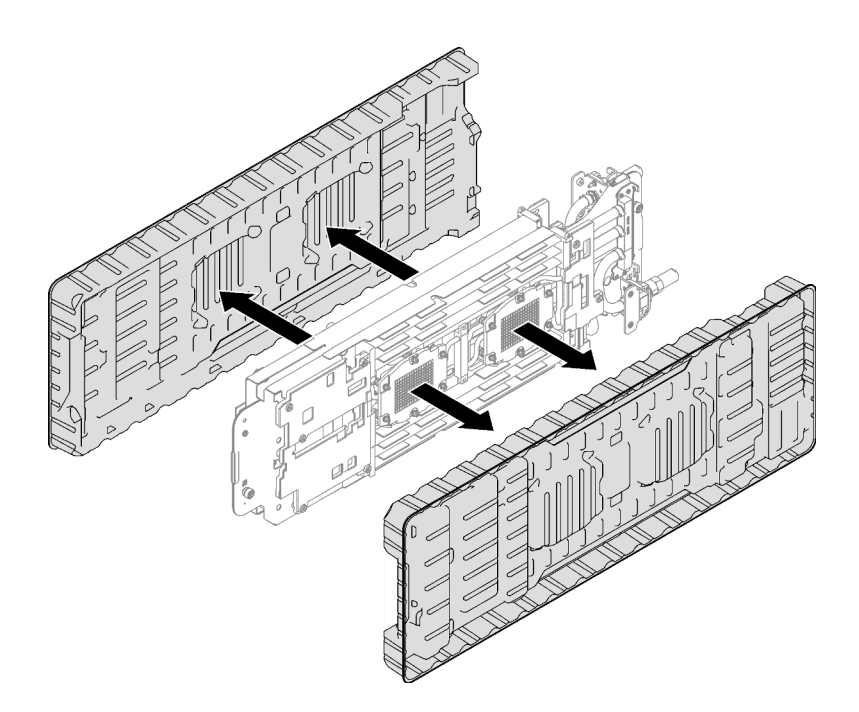

Figura 22. Extracción de las cubiertas de plástico para grasa

Paso 4. Afloje completamente los cuatro tornillos ajustables del transportador del bucle de agua.

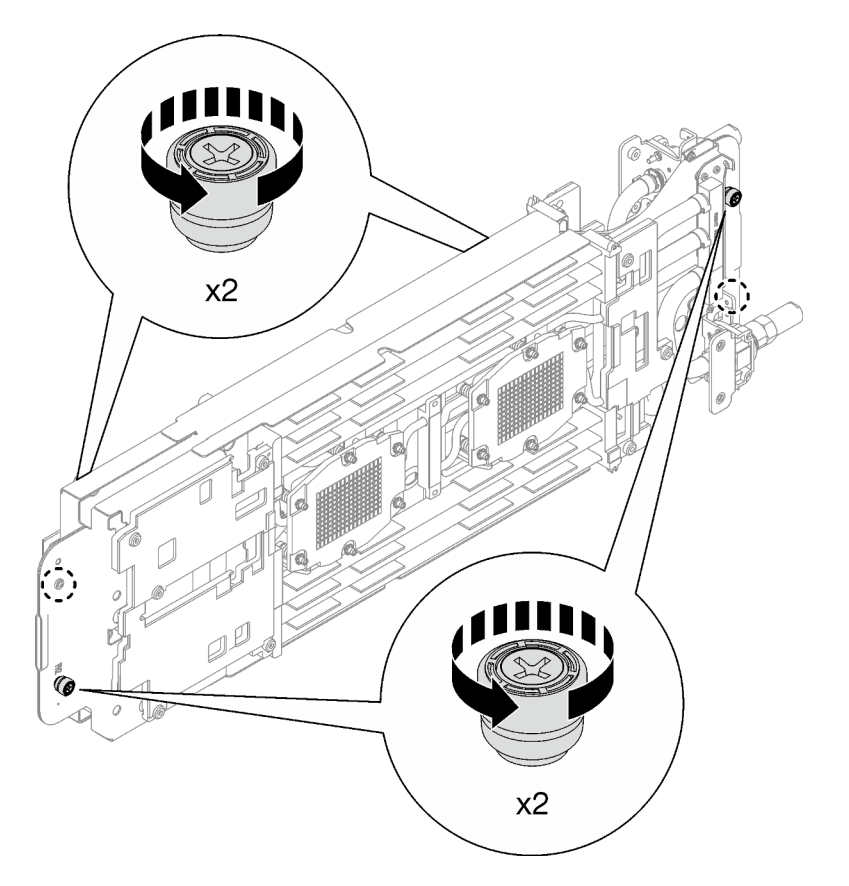

Figura 23. Soltar los tornillos ajustables cautivos del transportador del bucle de agua

Paso 5. Revise las almohadillas de espacio y las almohadillas de masilla en la parte inferior y superior del bucle de agua, si alguna de ellas está dañada, falta o se ha caído del bucle de agua, sustitúyala con una nueva. Asegúrese de seguir las [Directrices de sustitución de la almohadilla de espacio/](#page-35-0)  [almohadilla de masilla.](#page-35-0)

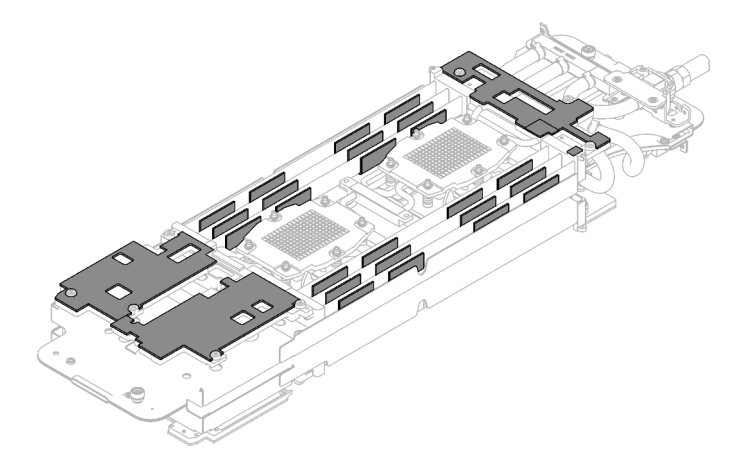

Figura 24. Almohadillas de espacio del bucle de agua (parte inferior)

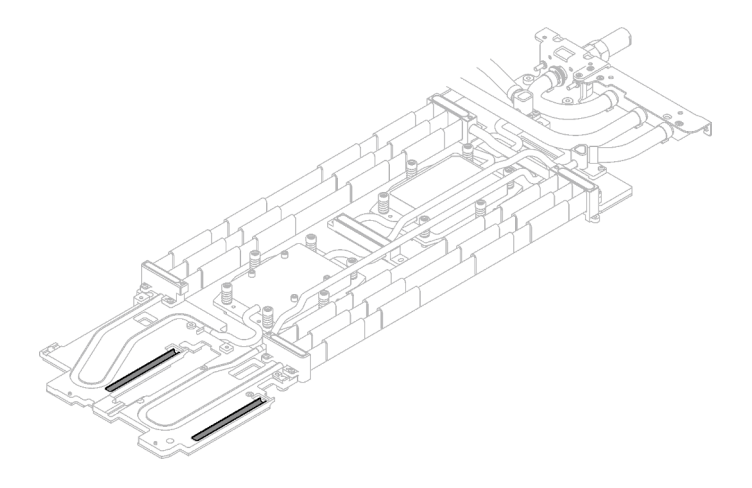

Figura 25. Almohadillas de espacio del bucle de agua (parte superior)

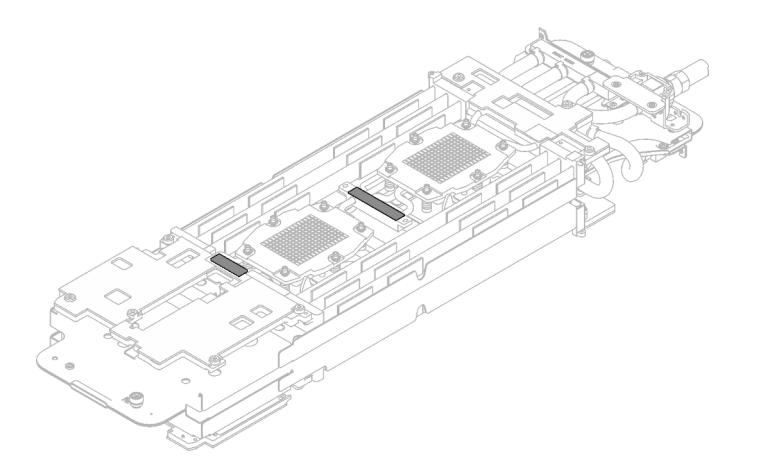

Figura 26. Almohadillas de masilla en el bucle de agua

- Paso 6. Instale un lado del bucle de agua.
	- a. **O** Sostenga con cuidado el bucle de agua con ambas manos y voltéelo.
	- b. <sup>2</sup> Ubique con cuidado el bucle de agua en las tres patillas guía, una cerca de la parte frontal del nodo y dos cerca de la parte posterior del nodo; luego, baje con cuidado el bucle de agua y asegúrese de que quede bien colocado en la placa del sistema.

Atención: Mantenga el bucle de agua en posición vertical para evitar dañar la placa del sistema.

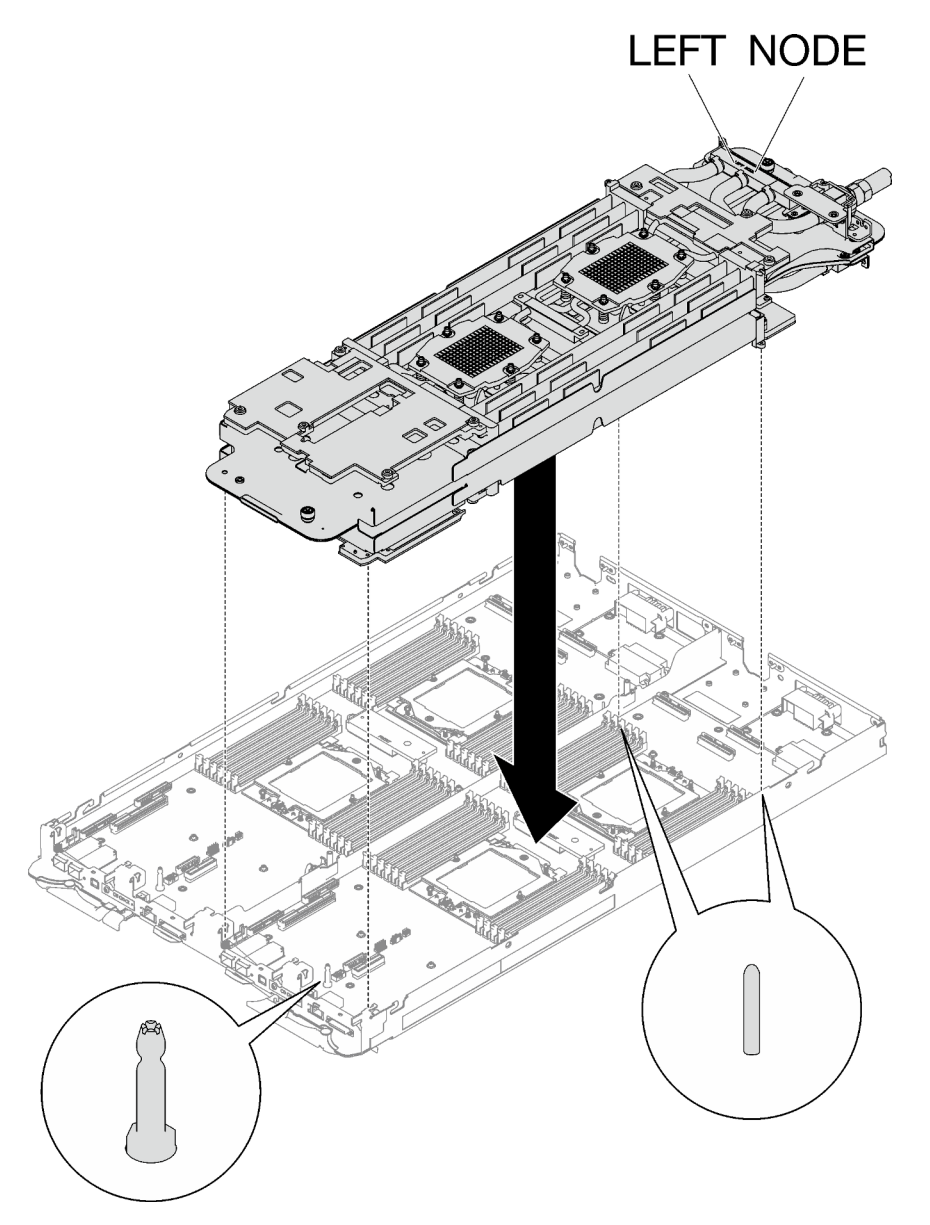

Figura 27. Instalación del transportador del bucle de agua

Paso 7. Desdoble e instale el otro lado del bucle de agua como se muestra.

Atención: Asegúrese de alinear el bucle de agua con las tres patillas guía en el nodo de cálculo del lado izquierdo.

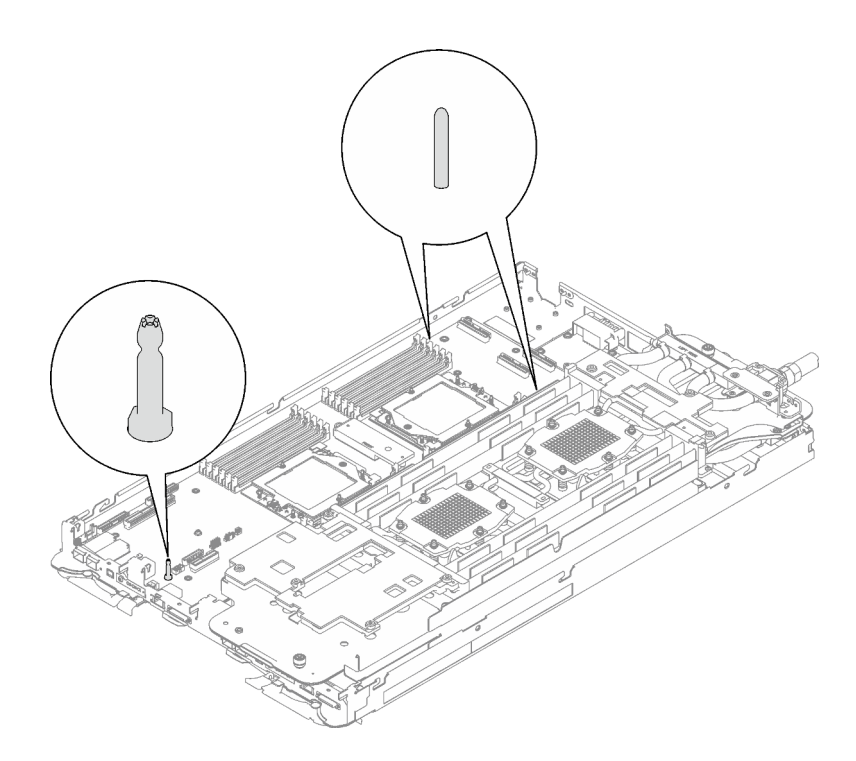

Figura 28. Patillas guía en el nodo de cálculo del lado izquierdo

Nota: No incline el bucle de agua. Mantenga el bucle de agua horizontal con la bandeja.

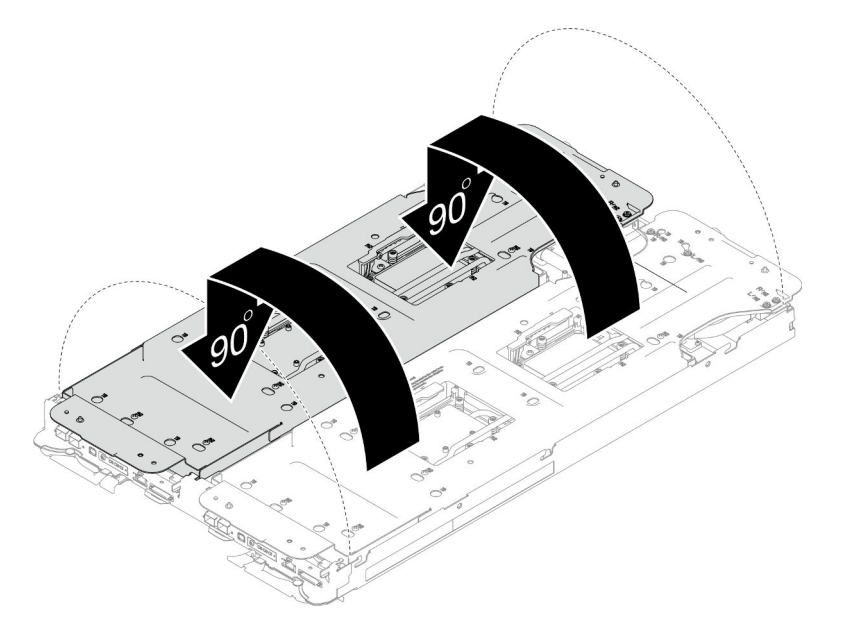

Figura 29. Desdoblar el bucle de agua

Paso 8. Instale los tornillos de la placa de frío del procesador (12 tornillos Torx T20 por nodo). Siga la secuencia de tornillos especificada en la etiqueta de la placa de frío del procesador y ajuste los tornillos con un destornillador general. Apriete completamente cada tornillo; a continuación, continúe con el tornillo siguiente.

Nota: Como referencia, el par necesario para que los tornillos se aprieten/quiten completamente es de entre 1,12 y 1,46 newton-metros, 10 a 13 pulgadas-libra

Apriete completamente cada tornillo en el orden que se indica a continuación:

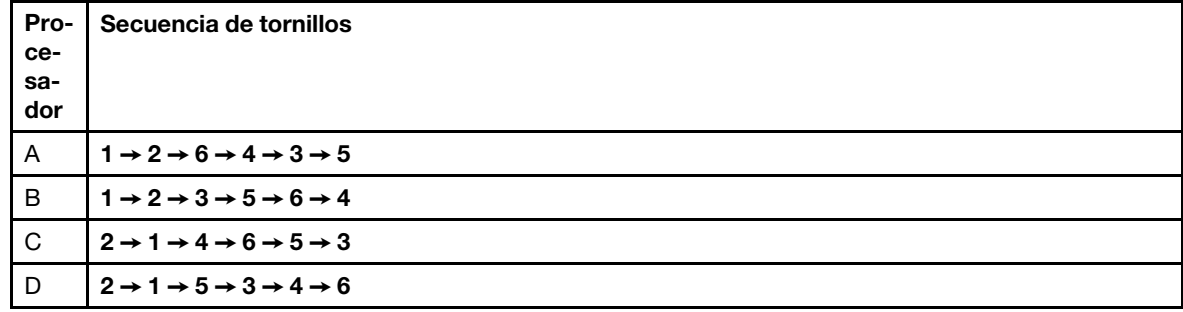

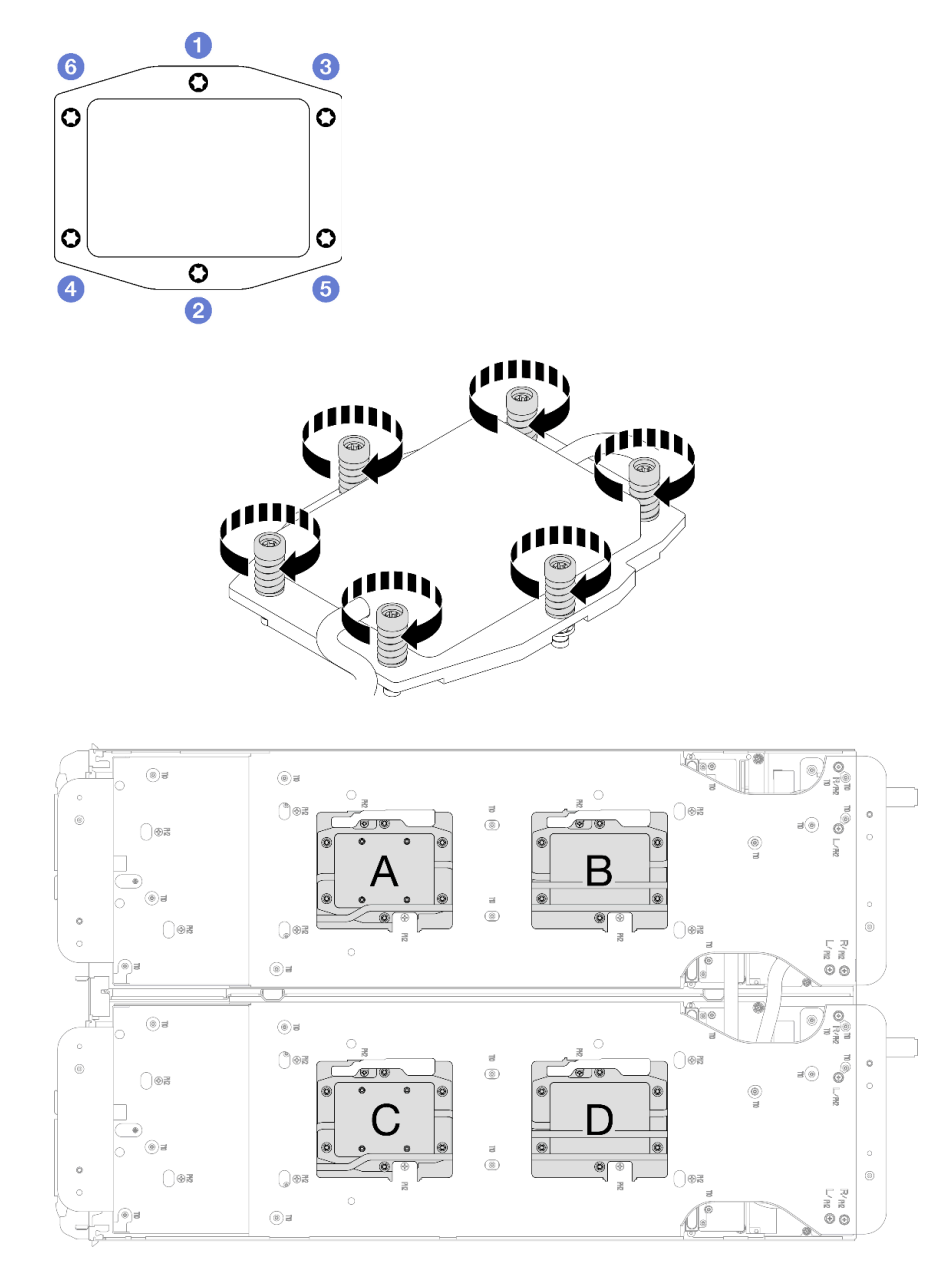

Figura 30. Instalación de la placa de frío del procesador

Paso 9. Suelte los tornillos del transportador de bucle de agua (24 tornillos Phillips n.° 2 para dos nodos).

Nota: Los orificios de tornillos de la parte posterior del transportador están marcados con L y R. Seleccione los orificios de tornillos marcados como L cuando el transportador está en el nodo izquierdo y R para el nodo derecho.

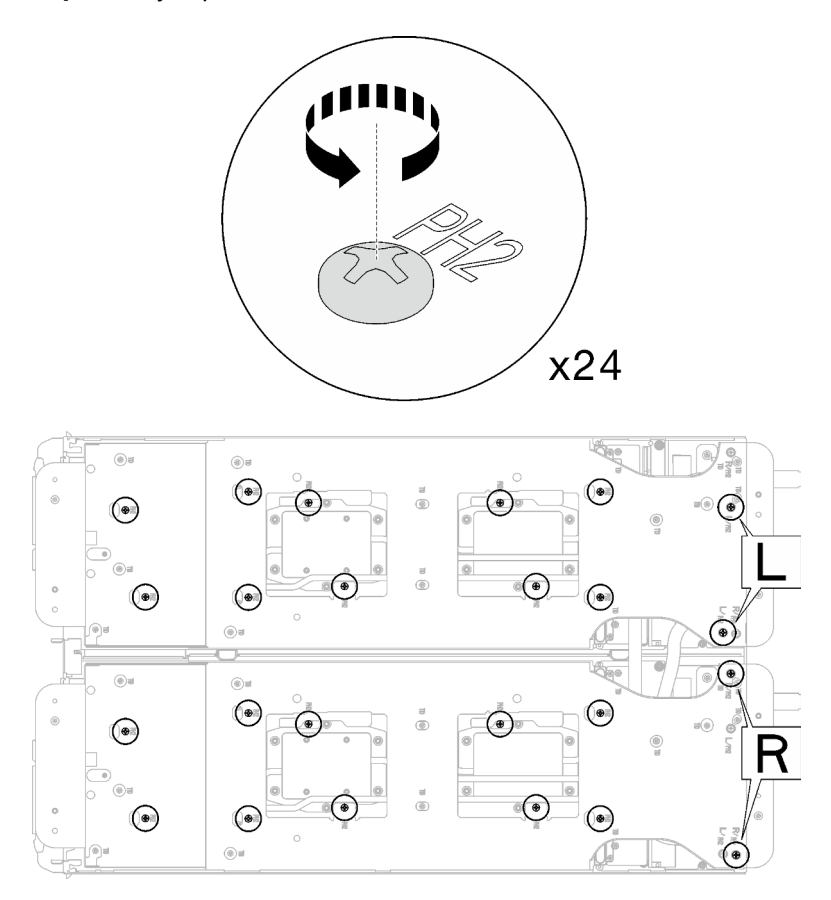

Figura 31. Soltar los tornillos del transportador del bucle de agua

Paso 10. Extraiga el transportador del bucle de agua. Levante cuidadosamente cada transportador de bucle de agua hacia arriba y hacia afuera del bucle agua, uno a la vez.

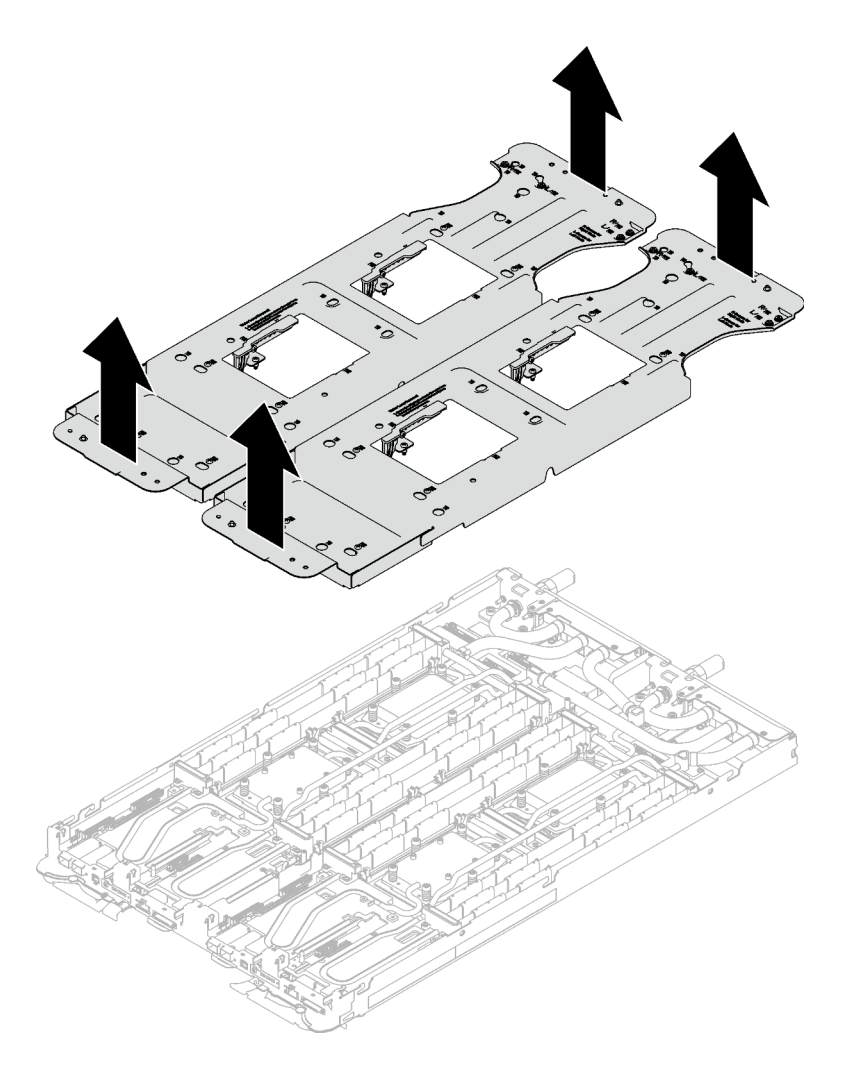

Figura 32. Extracción de bucle de agua

Paso 11. Instale los tornillos y los tornillos de conexión rápida del bucle de agua (14 tornillos Torx T10 por nodo) con un destornillador de par con el par correspondiente.

#### Notas:

- Como referencia, el apriete necesario para que los tornillos se aprieten/quiten completamente es de 5,0 +/- 0,5 lbf/pulg, 0,55 +/- 0,05 N/m.
- Instale los **1** tornillos de la placa de frío del VR (x2) con arandelas.

#### – Instalación de un bucle de agua nuevo:

Utilice las arandelas que quitó previamente del bucle de agua defectuoso. Si originalmente no había arandelas en la placa de frío de VR, use las arandelas en la Placa de conducción de VR 12.4 (incluidas las arandelas).

– Volver a instalar el bucle de agua:

Es posible que no esté instalando un nuevo bucle de agua, pero está reinstalando el bucle de agua después de sustituir la placa del sistema, el procesador o la placa de distribución de alimentación. En este caso, utilice las arandelas que quitó previamente del bucle de agua. Si originalmente no había arandelas en la placa de frío de VR, no es necesario instalar la placa de frío de VR con arandelas.

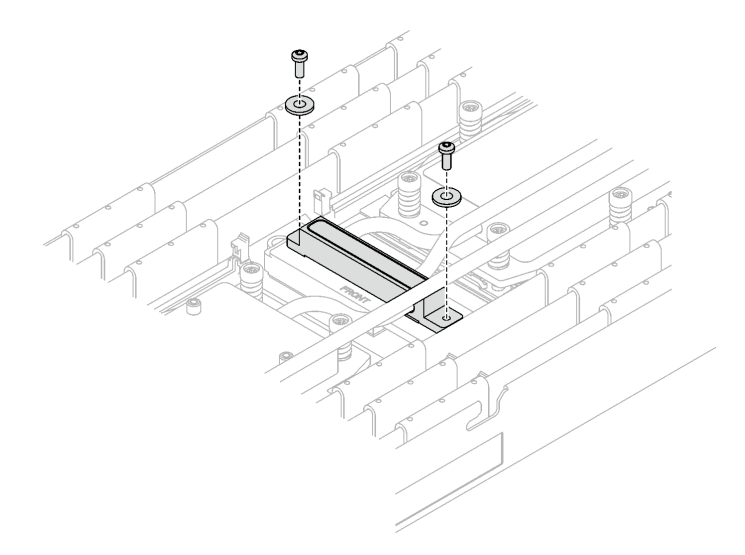

Figura 33. Tornillos de la placa de frío de VR con arandelas

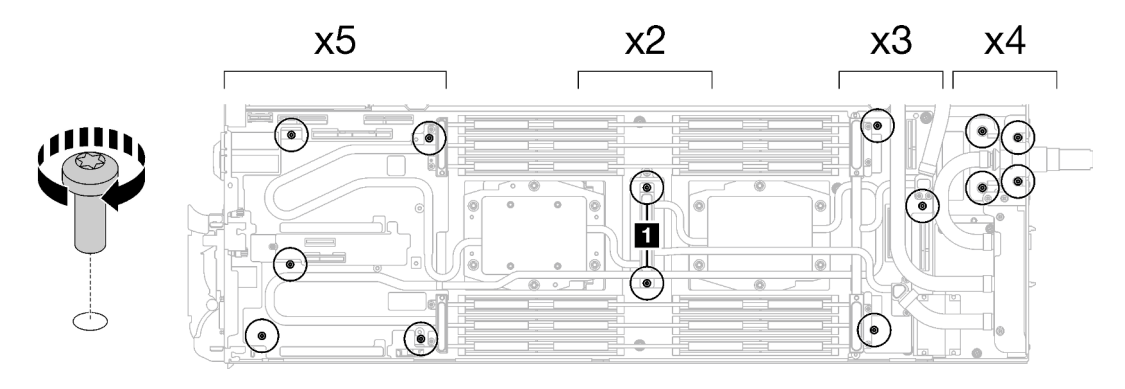

Figura 34. Instalación de los tornillos y tornillos de conexión rápida del bucle de agua

Paso 12. Instale los diez tornillos Torx T10 para fijar la conexión rápida.

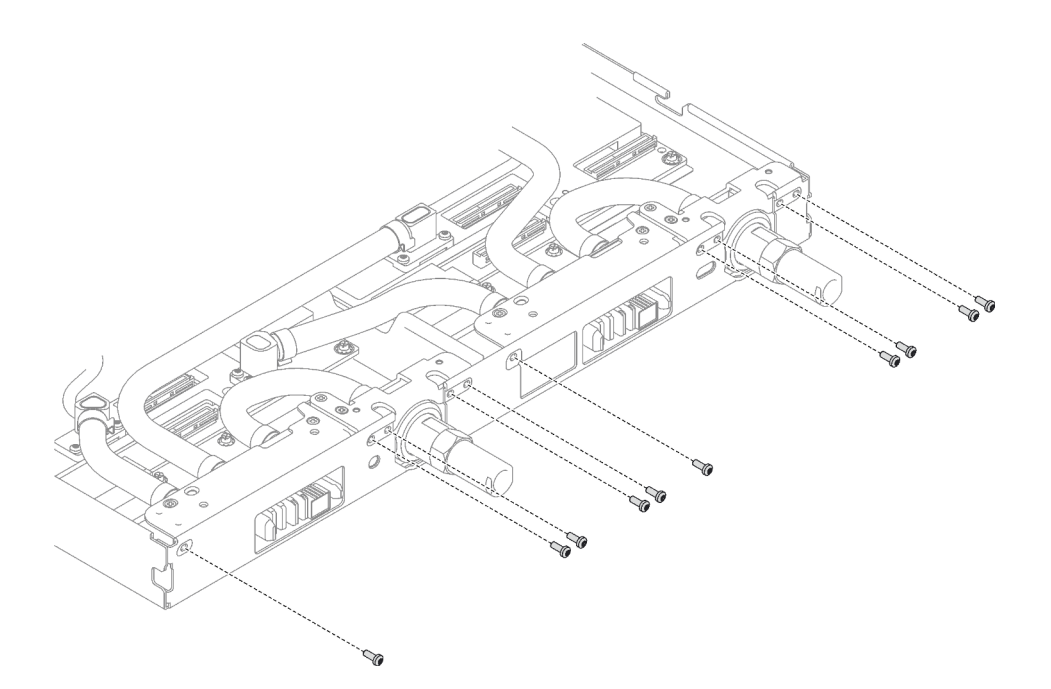

Figura 35. Instalación del tornillo de la conexión rápida

## Después de finalizar

- 1. Instale el conjunto de expansión PCIe. Consulte ["Instalación de un conjunto de expansión PCIe](#page-146-0) [\(ConnectX-6\)" en la página 139](#page-146-0), ["Instalación de un conjunto de expansión PCIe \(ConnectX-7 NDR 200\)"](#page-158-0) [en la página 151](#page-158-0) o ["Instalación de un conjunto de expansión PCIe \(ConnectX-7 NDR 400\)" en la página](#page-170-0) [163](#page-170-0).
- 2. Instalación del compartimiento de la unidad. Consulte ["Instalación de un conjunto del compartimiento](#page-73-0) [de la unidad" en la página 66](#page-73-0).
- 3. Instale el conjunto de placas posteriores de M.2. Consulte ["Instalación del conjunto de placas](#page-119-0) [posteriores de M.2" en la página 112](#page-119-0).
- 4. Instale los módulos de memoria. Consulte ["Instalación de un módulo de memoria" en la página 123.](#page-130-0)
- 5. Instale la guía de DIMM. Consulte ["Instalar una guía de DIMM" en la página 51.](#page-58-0)
- 6. Instale las llaves cruzadas. Consulte ["Instalar las llaves cruzadas" en la página 18.](#page-25-0)
- 7. Instale la cubierta de la bandeja. Consulte ["Instalar la cubierta de la bandeja" en la página 15.](#page-22-0)
- 8. Instale la bandeja en el alojamiento. Consulte ["Instalación de una bandeja DWC en el alojamiento" en la](#page-19-0) [página 12](#page-19-0).
- 9. Conecte todos los cables externos necesarios a la solución.

Nota: Utilice fuerza adicional para conectar los cables QSFP a la solución.

10. Revise el LED de alimentación en cada nodo para asegurarse de que cambie entre el parpadeo rápido y el parpadeo lento para indicar que todos los nodos están listos para el encendido.

#### Vídeo de demostración

#### [Vea el procedimiento en YouTube](https://www.youtube.com/watch?v=5paUaoTuYKM)

## <span id="page-45-0"></span>Instalación de la placa de conducción de VR para la sustitución del bucle de agua

Use esta información para instalar la placa de conducción de VR para la sustitución del bucle de agua en la bandeja SD665 V3.

# Acerca de esta tarea

### Herramientas requeridas

Asegúrese de que tiene a mano las herramientas requeridas que aparecen a continuación para sustituir correctamente el componente.

- Placa de conducción de VR 12.4 (incluidas las arandelas)
- Almohadilla de masilla de VR de 2,5 mm
- Almohadilla de masilla de VR de 1,5 mm

### Atención:

• Lea ["Directrices de instalación" en la página 1](#page-8-1) y ["Lista de comprobación de inspección de seguridad" en](#page-10-0)  [la página 3](#page-10-0) para asegurarse de trabajar con seguridad.

#### Importante: Directrices de sustitución de la almohadilla de espacio/almohadilla de masilla

- Para identificar la ubicación y orientación de la almohadilla de espacio/almohadilla de masilla, consulte ["Identificación y ubicación de la almohadilla de espacio/almohadilla de masilla" en la página 6](#page-13-0).
- Antes de sustituir la almohadilla de espacio/almohadilla de masilla, limpie cuidadosamente la placa de interfaz o la superficie del hardware con una toallita de limpieza con alcohol.
- Sostenga la almohadilla de espacio/almohadilla de masilla con cuidado para evitar que se deforme. Asegúrese de que el material de la almohadilla de espacio/almohadilla masilla no bloquee aberturas ni orificios de tornillos.
- No utilice una almohadilla de masilla caducada. Compruebe la fecha de caducidad en el paquete de la almohadilla de masilla. Si las almohadillas de masilla han caducado, adquiera nuevas para sustituirlas correctamente.

# Procedimiento

Atención: Este procedimiento es SOLO para instalar un nuevo bucle de agua. Omita este paso si está reinstalando el bucle de agua después de sustituir la placa del sistema, el procesador o la placa de distribución de alimentación.

- Paso 1. Sustituya la placa de conducción del VR de la placa del sistema por Placa de conducción de VR 12.4 (incluidas las arandelas).
	- Si la placa del sistema cuenta con cables protectores, proceda a [Para placa del sistema](#page-47-0) con [cables protectores](#page-47-0).
	- Si la placa del sistema no tiene cables protectores, proceda a [Para placa del sistema](#page-50-0) sin [cables protectores](#page-50-0).

#### **1** Cables protectores

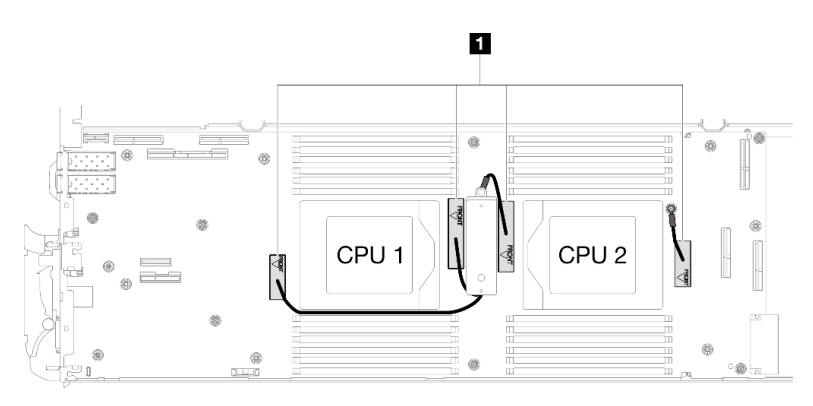

#### Para placa del sistema con cables protectores

- Paso 2. Pegue Almohadilla de masilla de VR de 2,5 mm en el Placa de conducción de VR 12.4 (incluidas las arandelas).
	- a. Quite los dos tornillos M3 (dos tornillos por nodo) para extraer la placa de conducción de VR de la placa del sistema.
	- b. Deseche la placa de conducción del VR.

<span id="page-47-0"></span>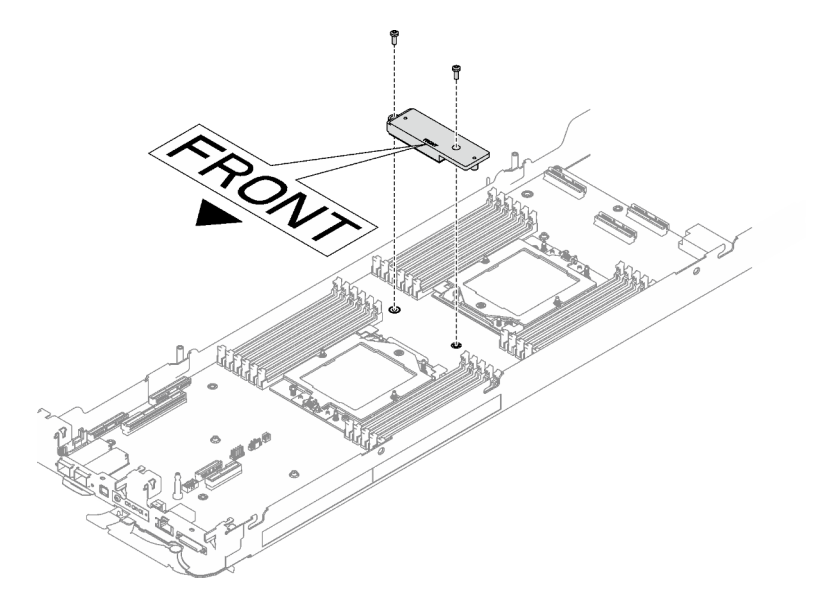

Figura 36. Extracción de la placa de conducción del VR

c. Pegue la Almohadilla de masilla de VR de 2,5 mm parte inferior del Placa de conducción de VR 12.4 (incluidas las arandelas).

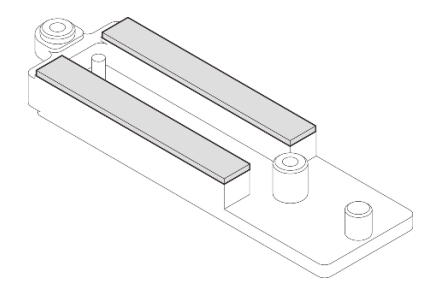

Figura 37. Las almohadillas de masilla se encuentran en la parte inferior de la placa de conducción del VR

- Paso 3. Instale los Placa de conducción de VR 12.4 (incluidas las arandelas) en la placa del sistema.
	- a. Localice los orificios para el cable protector 1/2 y el cable protector 3.

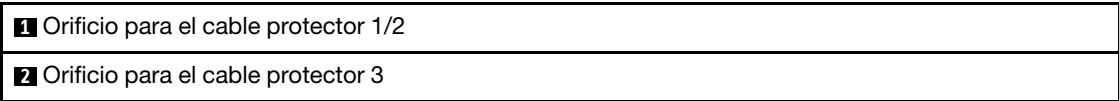

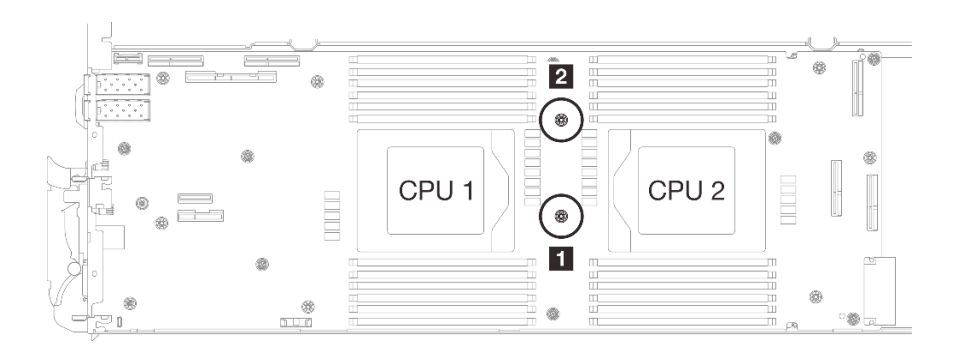

Figura 38. Ubicación de los orificios de tornillo del cable protector 1/2 y 3

b. Alinee el cable protector 1/2 y el cable protector 3 con los orificios de tornillos de la placa del sistema. Asegúrese de que los terminales de ojal del cable se coloquen en el ángulo que se muestra a continuación.

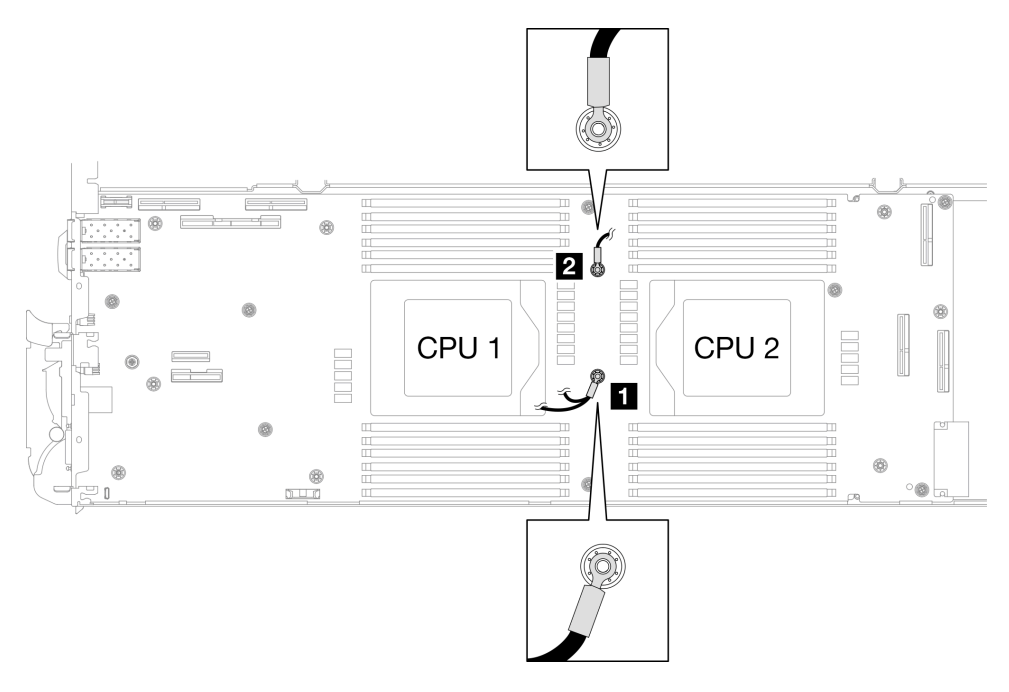

Figura 39. Alineación del cable protector 1/2 y cable protector 3 con los orificios para tornillos

c. Mantenga la marcación FRONTAL en la placa de conducción de VR apuntando a la parte frontal de la bandeja. A continuación, coloque la placa de conducción de VR en la parte superior de los dos terminales de ojal de cables.

Nota: Una almohadilla de masilla se encuentra en la parte inferior de la placa de conducción del VR. Sostenga con cuidado la placa de conducción del VR para evitar dañar la almohadilla de masilla.

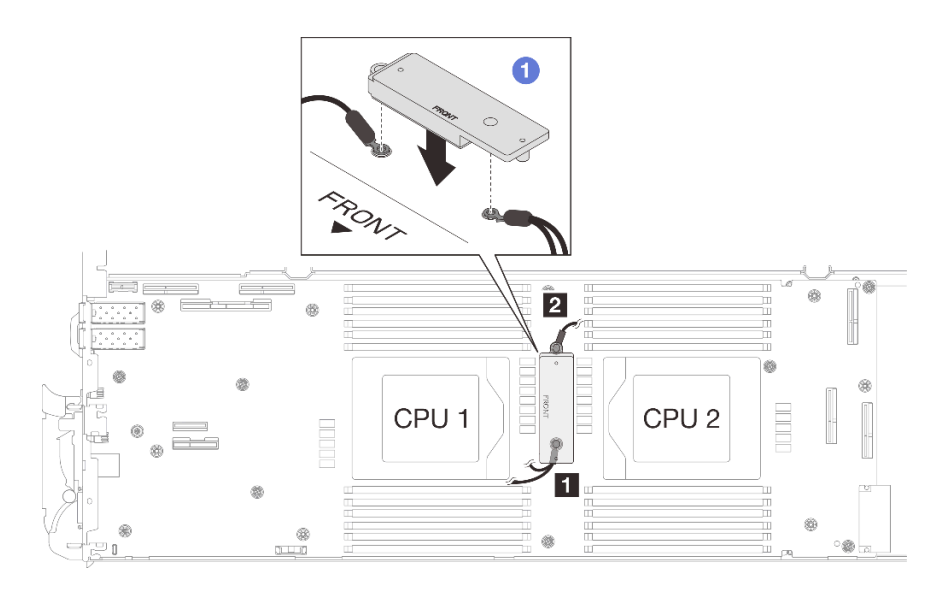

Figura 40. Alineación de la placa de conducción de VR, cables protectores y orificios para los tornillos de la placa del sistema

d. <sup>2</sup> Presione ligeramente hacia abajo la placa de conducción de VR.

Atención: Los siguientes elementos se fijan con tornillos. Asegúrese de que están alineados y no se bloquean entre sí.

- Orificio de tornillos en la placa del sistema
- El orificio del terminal de ojal del cable del compartimiento protector
- Orificio de tornillos en la placa de conducción de VR

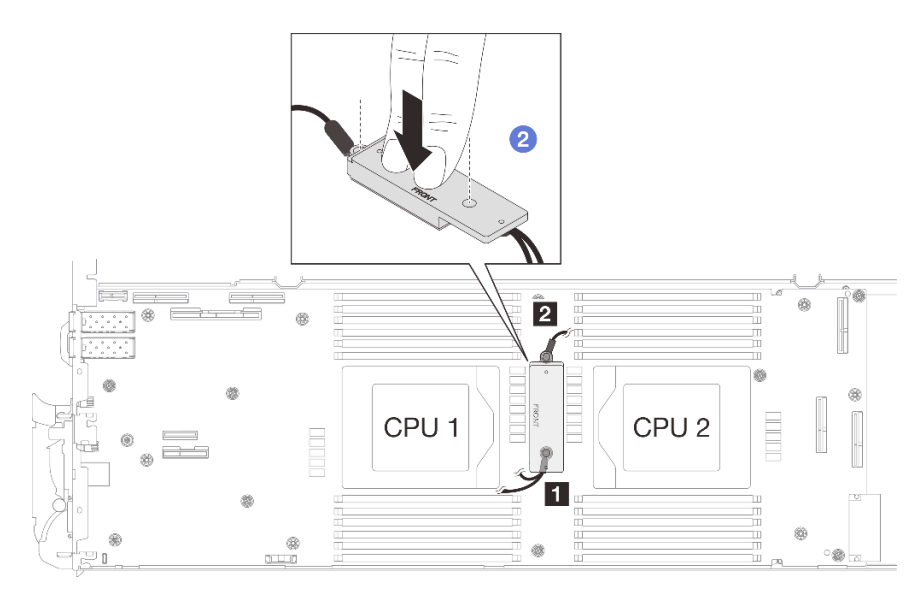

Figura 41. Presión en la placa de conducción de VR

e. Mientras presiona hacia abajo la placa de conducción de VR, coloque los tornillos en los dos orificios de tornillos de la placa de conducción de VR. A continuación, apriete los dos tornillos para fijar los cables a la placa del sistema. No apriete los tornillos hasta que se coloquen ambos tornillos en la placa de conducción de VR.

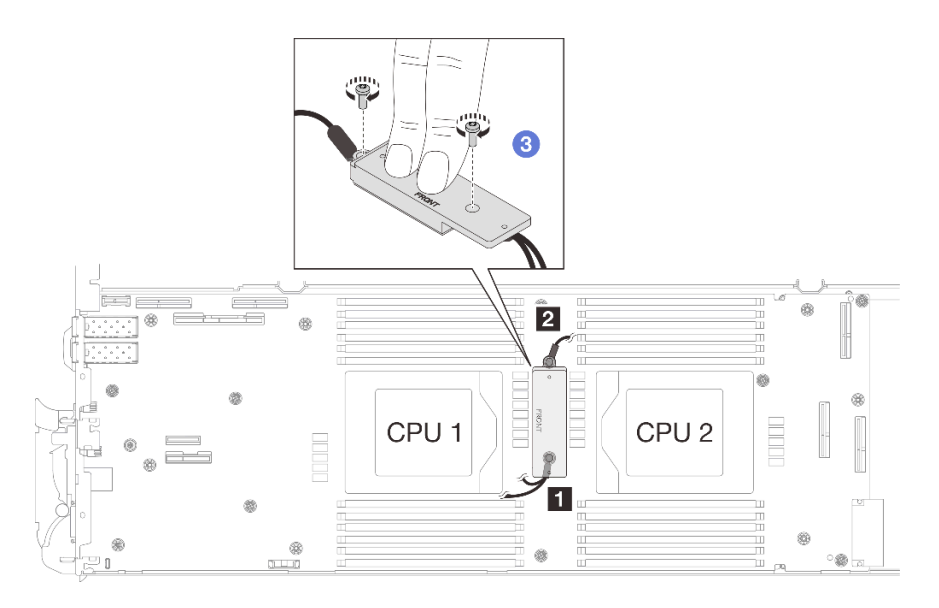

Figura 42. Instalación del cable protector 1/2 y 3

#### Para placa del sistema sin cables protectores

- Paso 4. Sustituya la placa de conducción del VR de la placa del sistema por Placa de conducción de VR 12.4 (incluidas las arandelas).
	- a. Quite los dos tornillos M3 (dos tornillos por nodo) para extraer la placa de conducción de VR de la placa del sistema.
	- b. Deseche la placa de conducción del VR.

<span id="page-50-0"></span>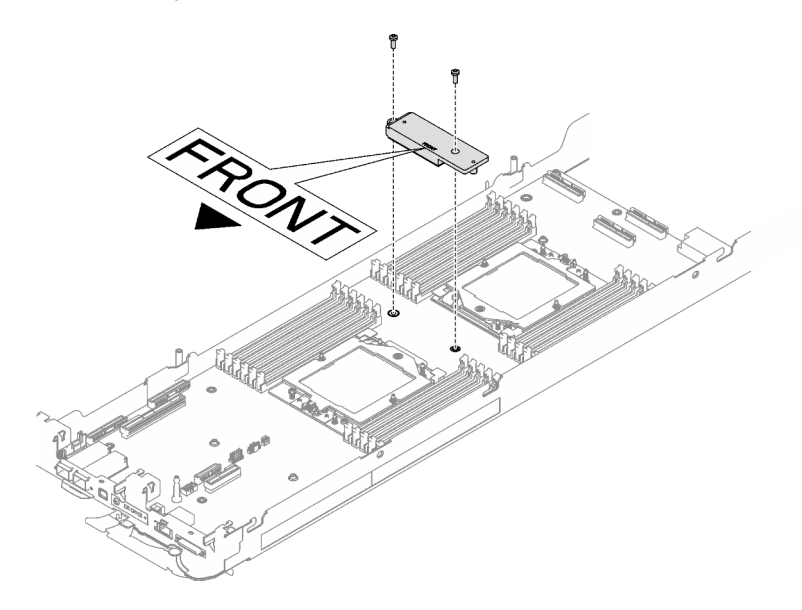

Figura 43. Extracción de la placa de conducción del VR

c. Pegue la almohadilla de masilla del VR Almohadilla de masilla de VR de 1,5 mm en la parte inferior de Placa de conducción de VR 12.4 (incluidas las arandelas).

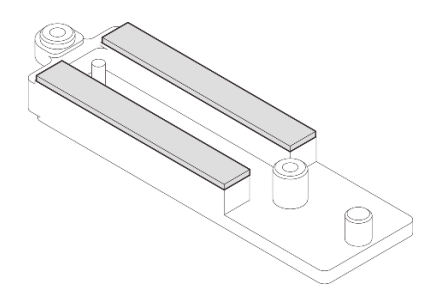

Figura 44. Las almohadillas de masilla se encuentran en la parte inferior de la placa de conducción del VR

d. Instale los Placa de conducción de VR 12.4 (incluidas las arandelas) en la placa del sistema.

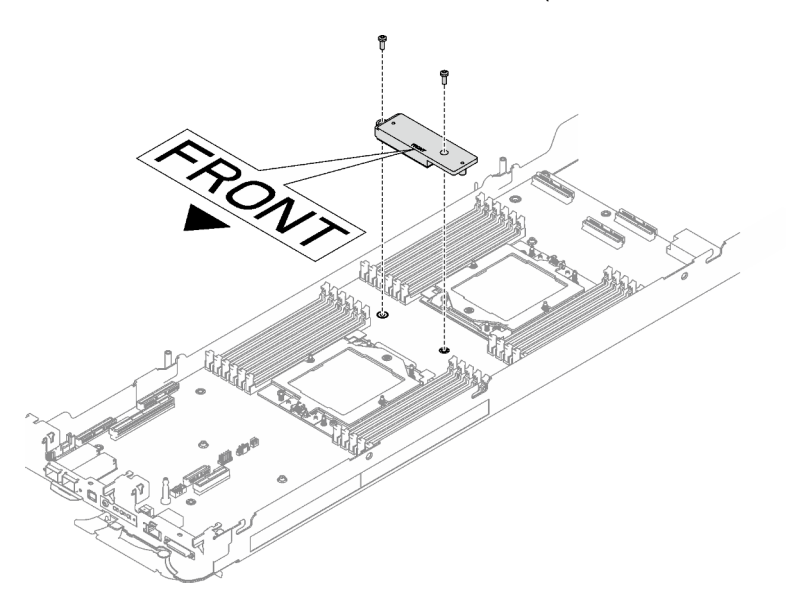

Figura 45. Extracción de la placa de conducción del VR

# Después de finalizar

Proceda a instalar el bucle de agua. Consulte ["Instalación del bucle de agua" en la página 27.](#page-34-0)

# Sustitución de componentes en el nodo de cálculo

Utilice la siguiente información para quitar e instalar los componentes del nodo de cálculo.

#### Notas:

- Las ilustraciones de este documento solo son para referencia y podrían ser ligeramente diferentes de su hardware.
- Los procedimientos de sustitución de esta sección utilizan el nodo derecho como ejemplo, los procedimientos de sustitución para el nodo izquierdo son similares.

# Sustitución de la batería CMOS (CR2032)

Utilice los siguientes procedimientos para quitar e instalar la batería CMOS (CR2032).

# Extracción de la batería CMOS (CR2032)

Utilice esta información para quitar la batería de CMOS.

# Acerca de esta tarea

Para evitar posibles peligros, lea y siga la siguiente declaración de seguridad.

• S004

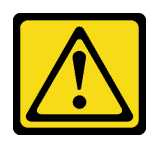

### PRECAUCIÓN:

Cuando sustituya la batería de litio, utilice solo el número de pieza especificado de Lenovo o un tipo de batería equivalente recomendado por el fabricante. Si el sistema tiene un módulo que contiene una batería de litio, sustitúyalo por el mismo tipo de módulo creado por el mismo fabricante. La batería contiene litio y puede explotar si no se utiliza, manipula o desecha adecuadamente.

No realice ninguna de las acciones siguientes:

- Tirarla ni sumergirla en agua
- Calentarla a más de 100 °C (212 °F)
- Repararla o desmontarla

Deseche la batería conforme a las disposiciones o regulaciones locales.

• S005

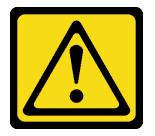

## PRECAUCIÓN:

La batería es una batería de iones de litio. Para evitar una posible explosión, no queme la batería. Sustitúyala solo por una pieza aprobada. Recicle o deseche la batería según indiquen las regulaciones locales.

#### Atención:

- Lea ["Directrices de instalación" en la página 1](#page-8-1) y ["Lista de comprobación de inspección de seguridad" en](#page-10-0)  [la página 3](#page-10-0) para asegurarse de trabajar con seguridad.
- Apague la bandeja DWC correspondiente en la que se va a realizar la tarea.
- Desconecte todos los cables externos del alojamiento.
- Utilice la fuerza adicional para desconectar los cables QSFP si están conectados a la solución.
- En las notas siguientes se describe la información que debe tener en cuenta al sustituir la batería.
	- Lenovo ha diseñado este producto teniendo en cuenta su seguridad. La batería de litio se debe manejar correctamente para evitar posibles peligros. Si sustituye la batería, debe seguir las instrucciones siguientes.
	- Si reemplaza la batería de litio original por una batería de metal pesado o por una batería con componentes hechos de metales pesados, tenga en cuenta la siguiente recomendación en cuanto al cuidado del medio ambiente. Las baterías y los acumuladores que contengan metales pesados no se pueden desechar como si fuesen residuos domésticos. El fabricante, distribuidor o representante los devolverán sin cargo para que se puedan reciclar o desechar de una manera apropiada.

– Después de sustituir la batería, debe volver a configurar la solución y restablecer la fecha y hora del sistema.

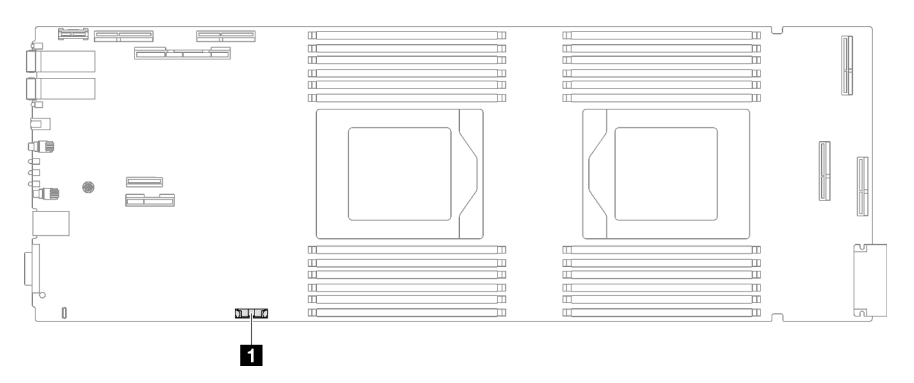

Figura 46. Ubicación de batería CMOS

Tabla 6. Ubicación de batería CMOS

**1** Batería CMOS

# Procedimiento

Paso 1. Prepárese para esta tarea.

- a. Quite la bandeja del alojamiento. Consulte ["Extracción de una bandeja DWC del alojamiento"](#page-18-0) [en la página 11](#page-18-0).
- b. Quite la cubierta de bandeja. Consulte ["Quitar la cubierta de la bandeja" en la página 14.](#page-21-0)
- c. Quite el conjunto de expansión de PCIe. En función de su configuración, consulte ["Quitar un](#page-142-0) [conjunto de expansión PCIe \(ConnectX-6\)" en la página 135](#page-142-0), ["Quitar un conjunto de expansión](#page-151-0)  [PCIe \(ConnectX-7 NDR 200\)" en la página 144](#page-151-0) o ["Quitar un conjunto de expansión PCIe](#page-164-0) [\(ConnectX-7 NDR 400\)" en la página 157](#page-164-0).
- Paso 2. Quitar la batería CMOS:

Atención: No levante la batería aplicando fuerza excesiva. Si no retira la batería de la forma correcta, pueden producirse daños en el zócalo de la placa del sistema. Y, si esto sucede, puede que sea preciso sustituir dicha placa.

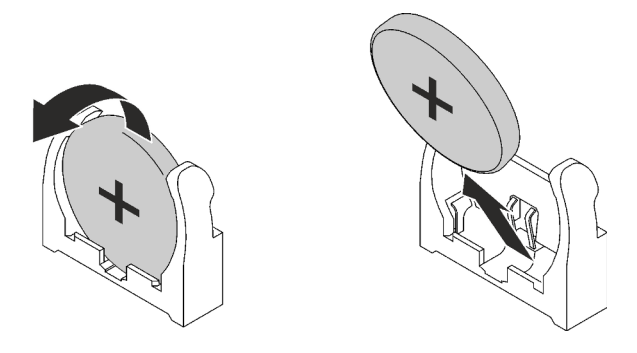

Figura 47. Extracción de la batería CMOS

- a. Gire la batería hacia el centro del nodo de cálculo.
- b. Levante la batería del zócalo.
- Paso 3. Deseche la batería CMOS conforme a las disposiciones o regulaciones locales.

# Después de finalizar

Si se le indica que devuelva el componente o dispositivo opcional, siga todas las instrucciones del embalaje y utilice los materiales de embalaje para el envío que se le suministraron.

### Vídeo de demostración

[Vea el procedimiento en YouTube](https://www.youtube.com/watch?v=7o4qsxgNvCE)

# Instalación de la batería CMOS (CR2032)

Utilice esta información para instalar la batería CMOS.

## Acerca de esta tarea

Para evitar posibles peligros, lea y siga la siguiente declaración de seguridad.

• S004

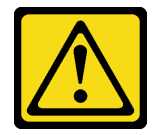

### PRECAUCIÓN:

Cuando sustituya la batería de litio, utilice solo el número de pieza especificado de Lenovo o un tipo de batería equivalente recomendado por el fabricante. Si el sistema tiene un módulo que contiene una batería de litio, sustitúyalo por el mismo tipo de módulo creado por el mismo fabricante. La batería contiene litio y puede explotar si no se utiliza, manipula o desecha adecuadamente.

No realice ninguna de las acciones siguientes:

- Tirarla ni sumergirla en agua
- Calentarla a más de 100 °C (212 °F)
- Repararla o desmontarla

Deseche la batería conforme a las disposiciones o regulaciones locales.

• S005

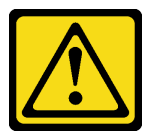

PRECAUCIÓN:

La batería es una batería de iones de litio. Para evitar una posible explosión, no queme la batería. Sustitúyala solo por una pieza aprobada. Recicle o deseche la batería según indiquen las regulaciones locales.

#### Atención:

- Lea ["Directrices de instalación" en la página 1](#page-8-1) y ["Lista de comprobación de inspección de seguridad" en](#page-10-0)  [la página 3](#page-10-0) para asegurarse de trabajar con seguridad.
- En las notas siguientes se describe la información que debe tener en cuenta al sustituir la batería.
- Lenovo ha diseñado este producto teniendo en cuenta su seguridad. La batería de litio se debe manejar correctamente para evitar posibles peligros. Si sustituye la batería, debe seguir las instrucciones siguientes.
- Si reemplaza la batería de litio original por una batería de metal pesado o por una batería con componentes hechos de metales pesados, tenga en cuenta la siguiente recomendación en cuanto al cuidado del medio ambiente. Las baterías y los acumuladores que contengan metales pesados no se pueden desechar como si fuesen residuos domésticos. El fabricante, distribuidor o representante los devolverán sin cargo para que se puedan reciclar o desechar de una manera apropiada.
- Después de sustituir la batería, debe volver a configurar la solución y restablecer la fecha y hora del sistema.

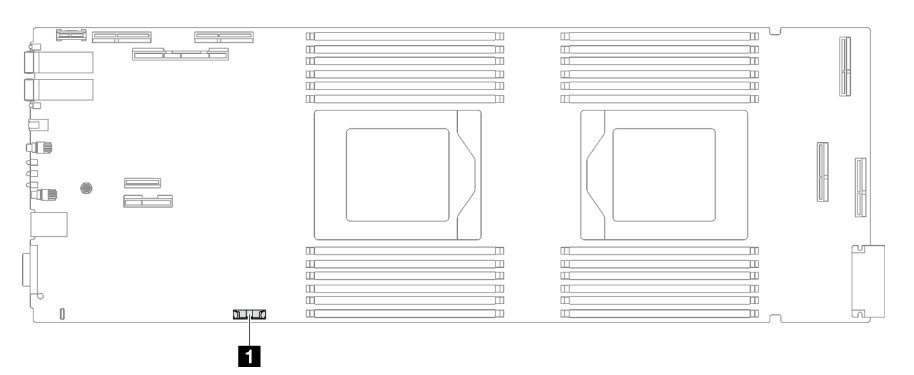

Figura 48. Ubicación de batería CMOS

Tabla 7. Ubicación de batería CMOS

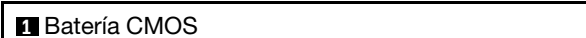

# Procedimiento

- Paso 1. Siga las instrucciones de manejo e instalación especiales que se proporcionan con la batería CMOS.
- Paso 2. Inserte la nueva batería CMOS:
	- a. Coloque el símbolo positivo (+) al centro del nodo; luego, coloque la batería hasta que encaje en su lugar.
	- b. A medida que desliza la batería CMOS en su lugar, presione la parte superior de esta para colocarla en el zócalo. Asegúrese de que el clip de la batería sujete firmemente la batería.

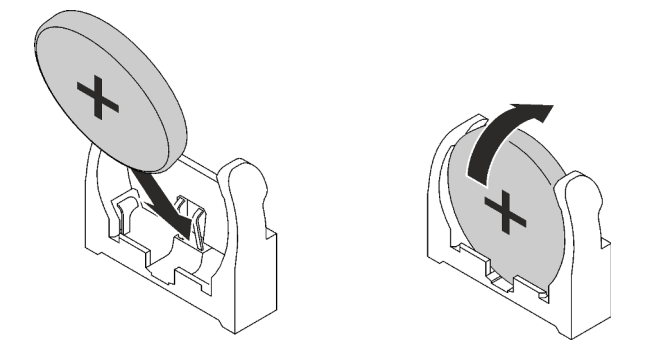

Figura 49. Instalación de la batería CMOS

# Después de finalizar

- 1. Instale el conjunto de expansión PCIe. Consulte ["Instalación de un conjunto de expansión PCIe](#page-146-0)  [\(ConnectX-6\)" en la página 139,](#page-146-0) ["Instalación de un conjunto de expansión PCIe \(ConnectX-7 NDR 200\)"](#page-158-0)  [en la página 151](#page-158-0) o ["Instalación de un conjunto de expansión PCIe \(ConnectX-7 NDR 400\)" en la página](#page-170-0)  [163](#page-170-0).
- 2. Instale la cubierta de la bandeja. Consulte ["Instalar la cubierta de la bandeja" en la página 15](#page-22-0).
- 3. Instale la bandeja en el alojamiento. Consulte ["Instalación de una bandeja DWC en el alojamiento" en la](#page-19-0)  [página 12](#page-19-0).
- 4. Conecte todos los cables externos necesarios a la solución.

Nota: Utilice fuerza adicional para conectar los cables QSFP a la solución.

5. Revise el LED de alimentación en cada nodo para asegurarse de que cambie entre el parpadeo rápido y el parpadeo lento para indicar que todos los nodos están listos para el encendido.

#### Vídeo de demostración

[Vea el procedimiento en YouTube](https://www.youtube.com/watch?v=GWmZmhMCVqQ)

# Sustitución de la guía de DIMM

Utilice los siguientes procedimientos para quitar e instalar una guía de DIMM.

# Quitar una guía de DIMM

Utilice esta información para quitar una guía de DIMM.

## Acerca de esta tarea

#### Atención:

- Lea ["Directrices de instalación" en la página 1](#page-8-1) y ["Lista de comprobación de inspección de seguridad" en](#page-10-0)  [la página 3](#page-10-0) para asegurarse de trabajar con seguridad.
- Apague la bandeja DWC correspondiente en la que se va a realizar la tarea.
- Desconecte todos los cables externos del alojamiento.
- Utilice la fuerza adicional para desconectar los cables QSFP si están conectados a la solución.

Nota: Es posible que la ilustración siguiente sea ligeramente diferente de su hardware, pero el método de instalación es el mismo.

## Procedimiento

Paso 1. Prepárese para esta tarea.

- a. Quite la bandeja del alojamiento. Consulte ["Extracción de una bandeja DWC del alojamiento"](#page-18-0)  [en la página 11](#page-18-0).
- b. Quite la cubierta de bandeja. Consulte ["Quitar la cubierta de la bandeja" en la página 14.](#page-21-0)
- Paso 2. Quite la herramienta del módulo de memoria conectada a la guía de DIMM.

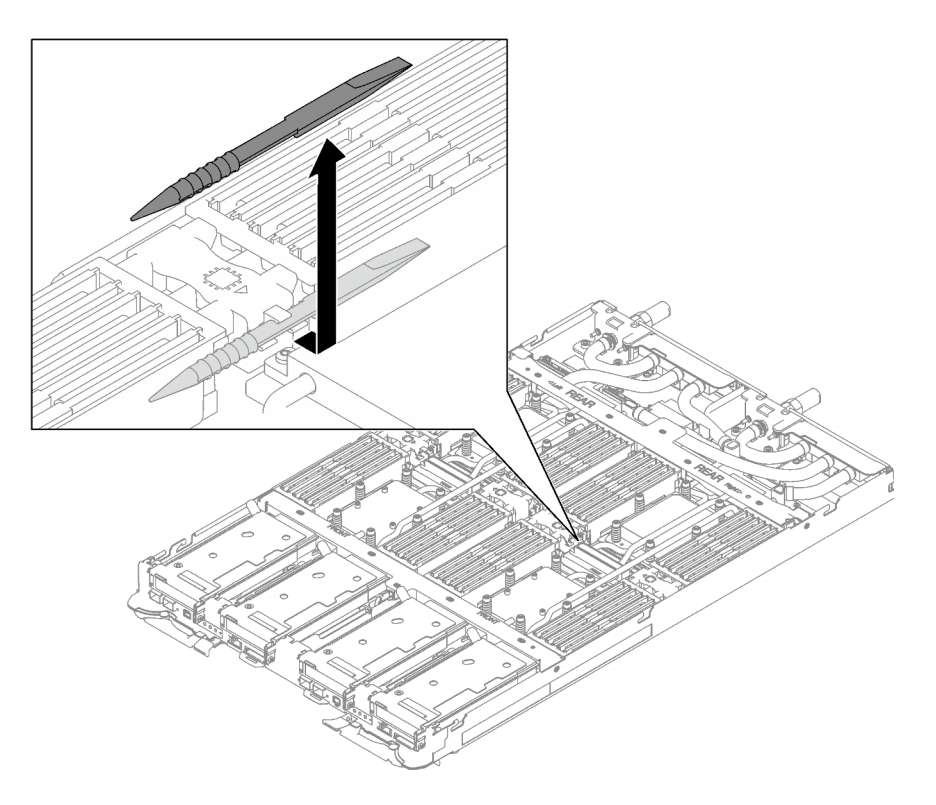

Figura 50. Extracción de la herramienta del módulo de memoria

Nota: Se recomienda la herramienta del módulo de memoria debido a las limitaciones de espacio causadas por la ubicación de los tubos del bucle de agua a través de la sección de la memoria.

Paso 3. Sostenga con cuidado la guía de DIMM y quítela del chasis.

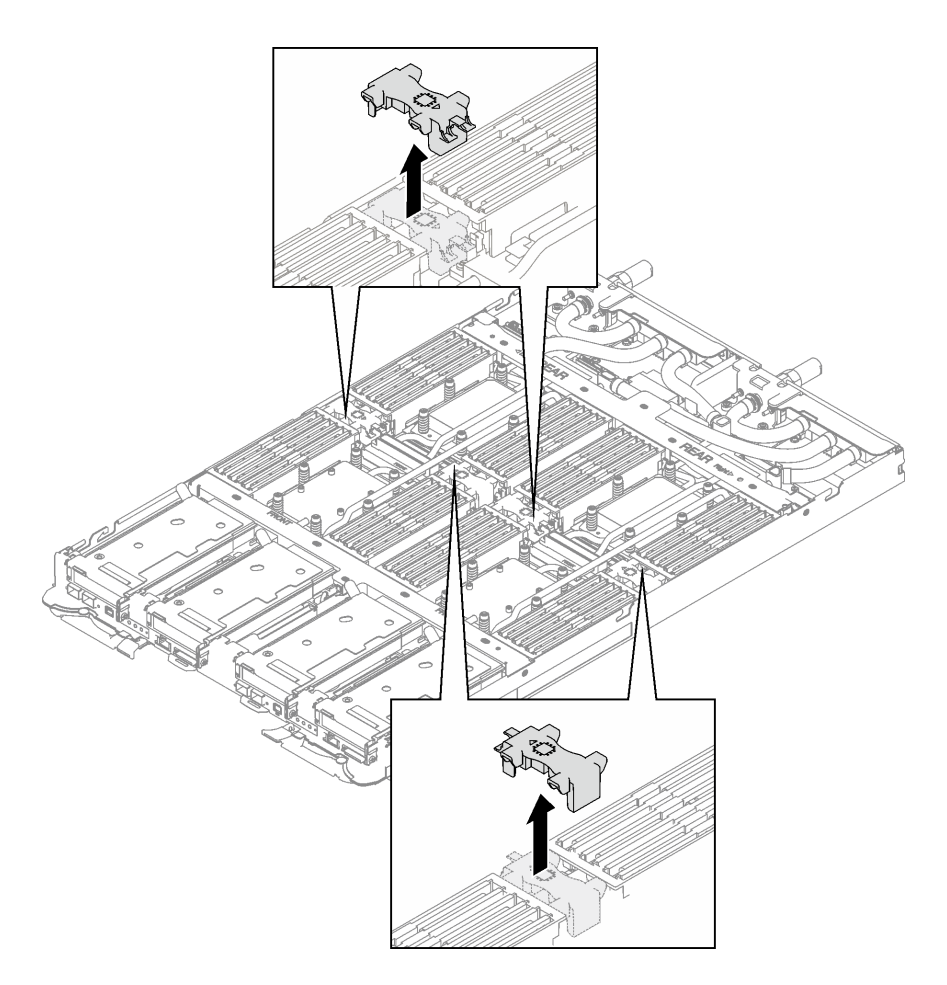

Figura 51. Extracción de la guía de DIMM

## Después de finalizar

Si se le indica que devuelva el componente o dispositivo opcional, siga todas las instrucciones del embalaje y utilice los materiales de embalaje para el envío que se le suministraron.

#### Vídeo de demostración

[Vea el procedimiento en YouTube](https://www.youtube.com/watch?v=NBUAfahKDX4)

#### <span id="page-58-0"></span>Instalar una guía de DIMM

Utilice esta información para instalar una guía de DIMM.

#### Acerca de esta tarea

#### Atención:

• Lea ["Directrices de instalación" en la página 1](#page-8-1) y ["Lista de comprobación de inspección de seguridad" en](#page-10-0)  [la página 3](#page-10-0) para asegurarse de trabajar con seguridad.

Nota: Es posible que la ilustración siguiente sea ligeramente diferente de su hardware, pero el método de instalación es el mismo.

## Procedimiento

Paso 1. Alinee la guía de DIMM con las ranuras e insértelas en el nodo.

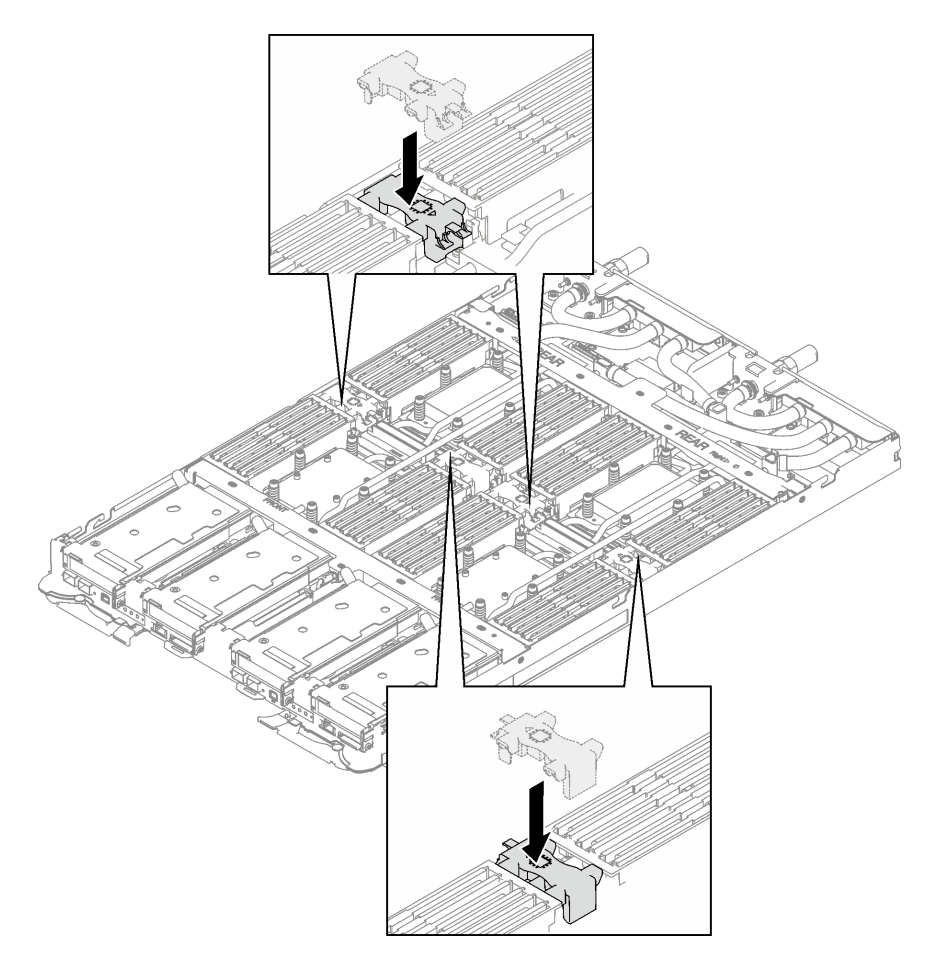

Figura 52. Instalación de la guía del DIMM

Paso 2. Instale la herramienta del módulo de memoria en el DIMM del lado izquierdo del nodo.

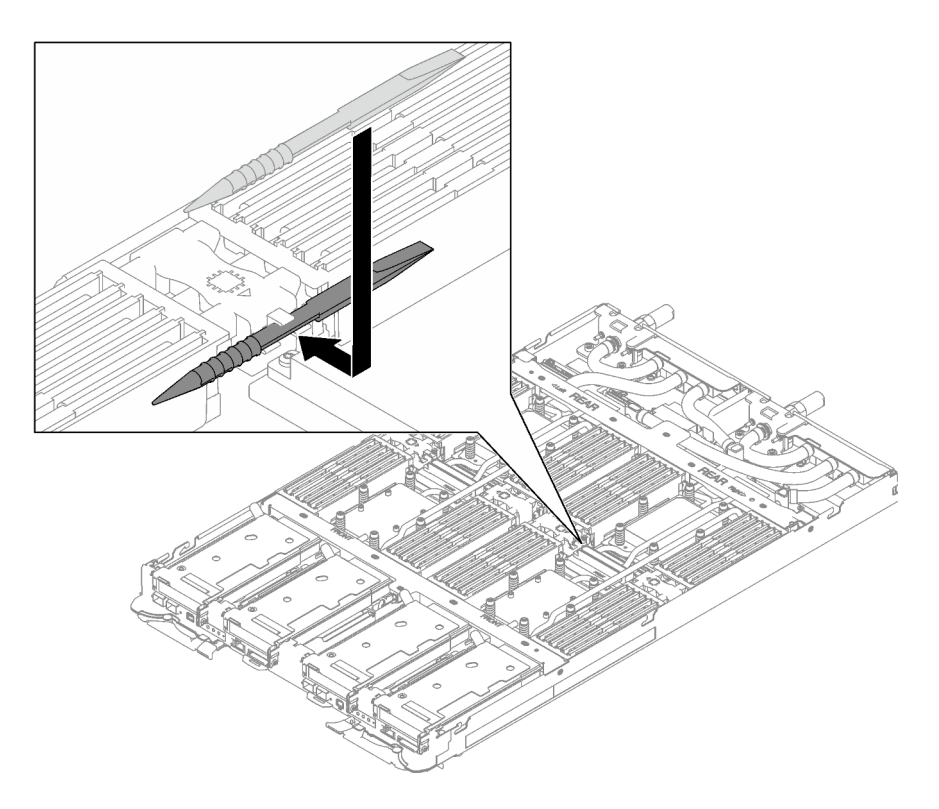

Figura 53. Instalación de la herramienta del módulo de memoria

# Después de finalizar

- 1. Instale la cubierta de la bandeja. Consulte ["Instalar la cubierta de la bandeja" en la página 15](#page-22-0).
- 2. Instale la bandeja en el alojamiento. Consulte ["Instalación de una bandeja DWC en el alojamiento" en la](#page-19-0)  [página 12](#page-19-0).
- 3. Conecte todos los cables externos necesarios a la solución.

Nota: Utilice fuerza adicional para conectar los cables QSFP a la solución.

4. Revise el LED de alimentación en cada nodo para asegurarse de que cambie entre el parpadeo rápido y el parpadeo lento para indicar que todos los nodos están listos para el encendido.

#### Vídeo de demostración

[Vea el procedimiento en YouTube](https://www.youtube.com/watch?v=JMohpZnAEnc)

# Sustitución del conjunto del compartimiento de la unidad y de la unidad

Utilice los siguientes procedimientos para extraer e instalar una unidad y el conjunto de compartimiento de la unidad.

## <span id="page-60-0"></span>Extracción de un conjunto de compartimiento de la unidad

Utilice esta información para extraer un conjunto de compartimiento de la unidad.

#### Acerca de esta tarea

#### Herramientas requeridas

Es posible que necesite el Kit de almohadillas de espacio del bucle de agua de SD665 V3 para sustituir para correctamente el componente.

#### Atención:

- Lea ["Directrices de instalación" en la página 1](#page-8-1) y ["Lista de comprobación de inspección de seguridad" en](#page-10-0) [la página 3](#page-10-0) para asegurarse de trabajar con seguridad.
- Apague la bandeja DWC correspondiente en la que se va a realizar la tarea.
- Desconecte todos los cables externos del alojamiento.
- Utilice la fuerza adicional para desconectar los cables QSFP si están conectados a la solución.

## Procedimiento

Paso 1. Prepárese para esta tarea.

- a. Quite la bandeja del alojamiento. Consulte ["Extracción de una bandeja DWC del alojamiento"](#page-18-0) [en la página 11](#page-18-0).
- b. Quite la cubierta de bandeja. Consulte ["Quitar la cubierta de la bandeja" en la página 14.](#page-21-0)
- c. Quite las llaves cruzadas. Consulte ["Quitar las llaves cruzadas" en la página 17.](#page-24-0)
- Paso 2. Desconecte los cables de la placa del sistema.

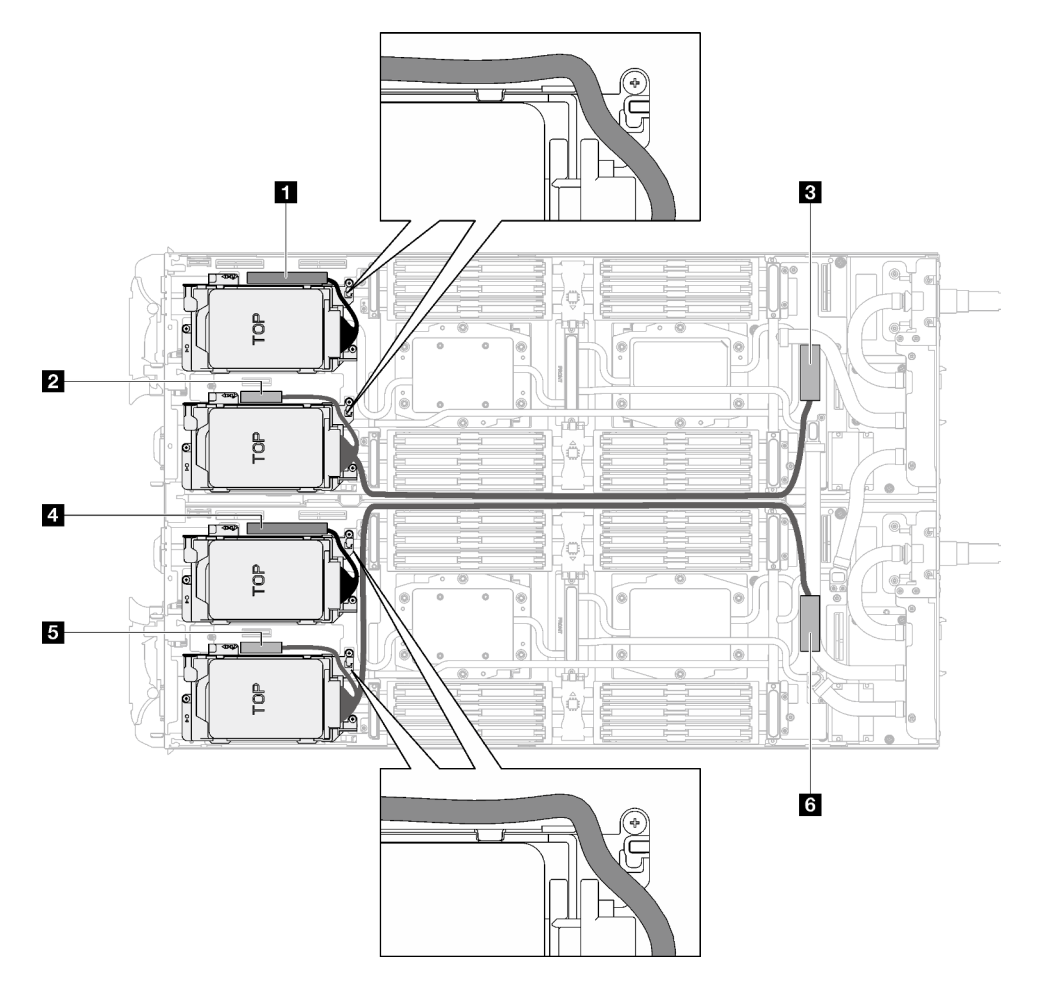

Figura 54. Disposición de los cables del conjunto de la unidad para unidades SATA

Tabla 8. Disposición de los cables del conjunto de la unidad para unidades SATA

| Conector de la placa del sistema                                                 | <b>Nodo</b>    |
|----------------------------------------------------------------------------------|----------------|
| <b>T</b> PCIe 2/unidad SATA 2/3                                                  | Nodo izquierdo |
| <b>2</b> Señal de alimentación y de banda lateral para la<br>bahía de unidad 0/1 |                |
| <b>B</b> PCIe 1/unidad SATA 0/1                                                  |                |
| <b>R</b> PCIe 2/unidad SATA 2/3                                                  | Nodo derecho   |
| Señal de alimentación y de banda lateral para la<br>bahía de unidad 0/1          |                |
| <b>M</b> PCIe 1/unidad SATA 0/1                                                  |                |

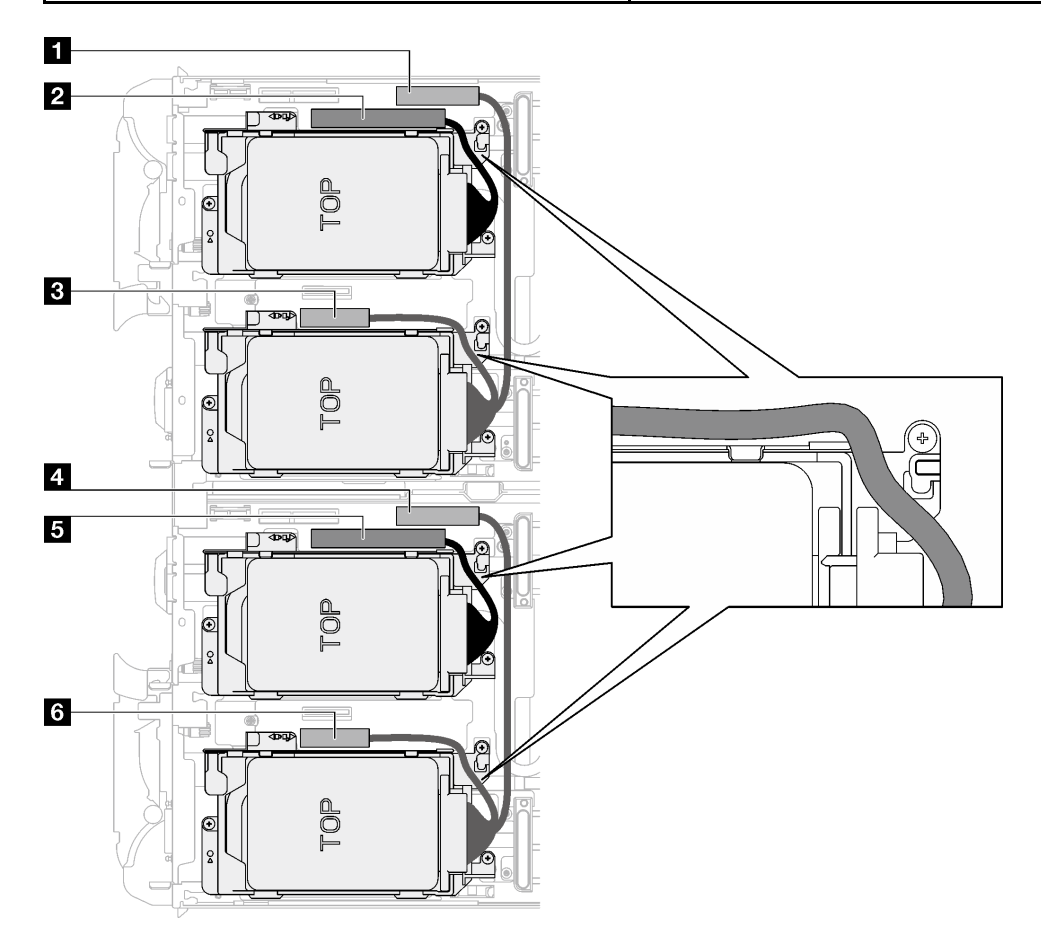

Figura 55. Disposición de los cables del conjunto de la unidad para todas las unidades NVMe

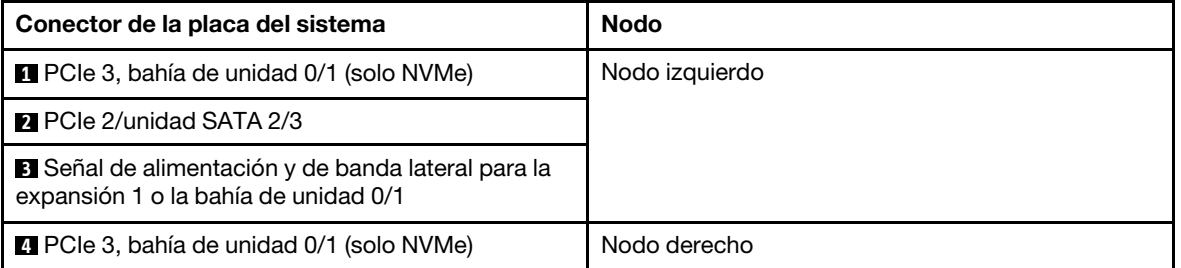

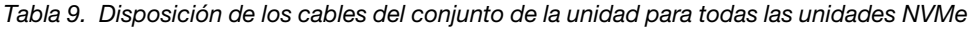

Tabla 9. Disposición de los cables del conjunto de la unidad para todas las unidades NVMe (continuación)

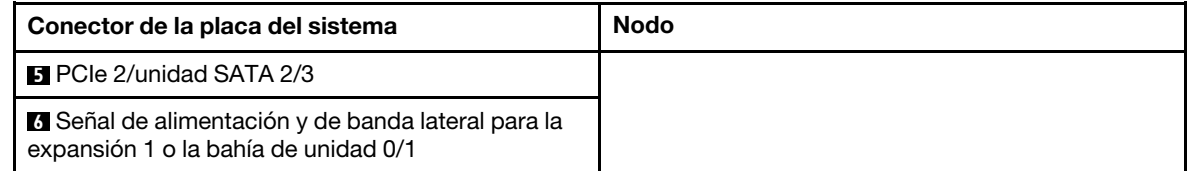

- Paso 3. Quite el conjunto del compartimiento de la unidad.
	- a. **Q** Quite los 3 tornillos.
	- b. **@** Quite el conjunto de la unidad del nodo.

Nota: Es posible que la ilustración siguiente sea ligeramente diferente de su hardware, pero el método de instalación es el mismo.

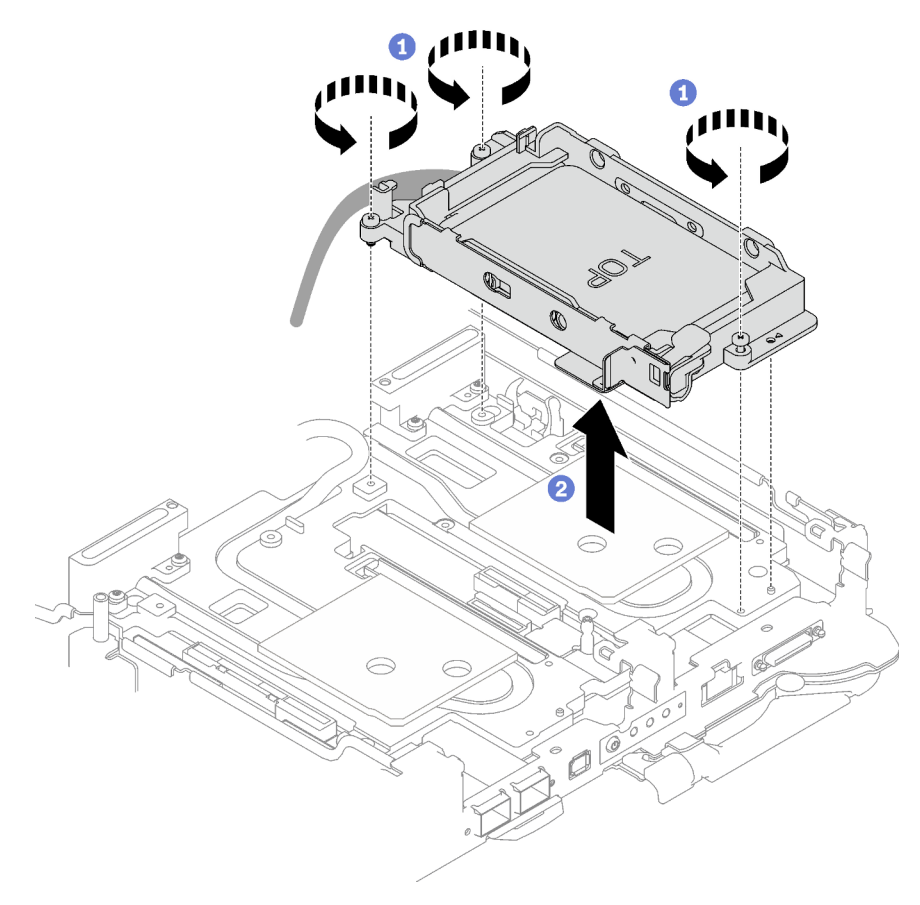

Figura 56. Quitar un conjunto de compartimiento de la unidad de 7 mm

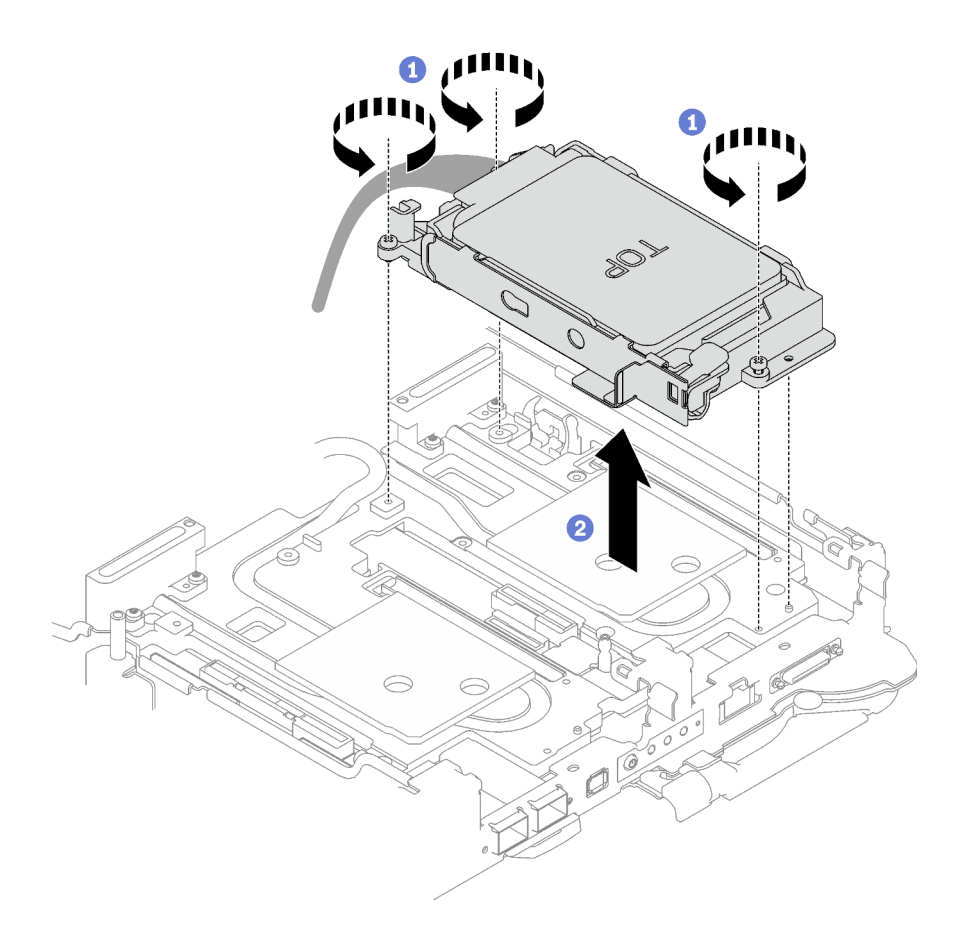

Figura 57. Extracción de dos conjuntos de compartimiento de la unidad de 7 mm

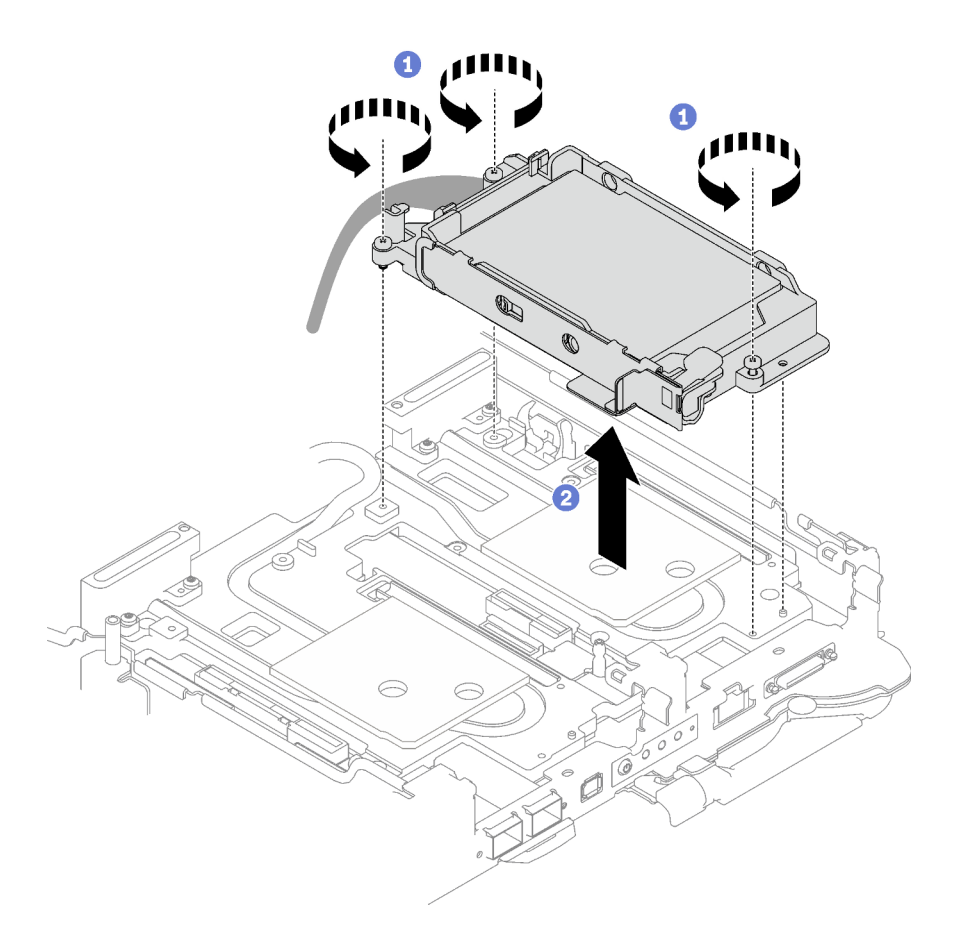

Figura 58. Quitar un conjunto de compartimiento de la unidad de 15 mm

Paso 4. Si es necesario, extraiga los rellenos vacíos del marco biselado.

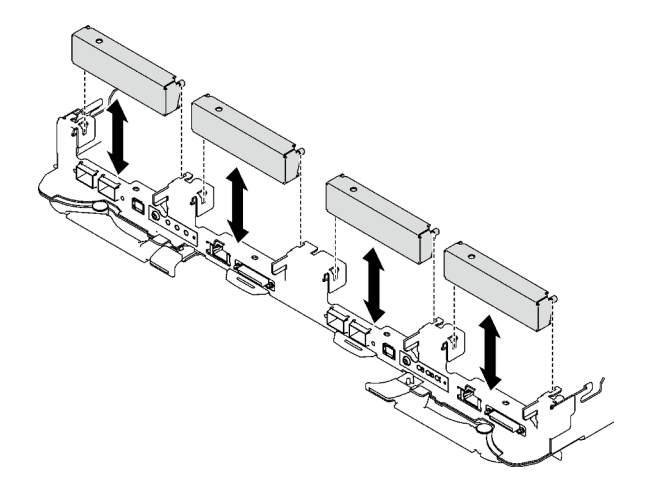

Figura 59. Extracción del relleno vacío del marco biselado

## Después de finalizar

Si se le indica que devuelva el componente o dispositivo opcional, siga todas las instrucciones del embalaje y utilice los materiales de embalaje para el envío que se le suministraron.

#### Vídeo de demostración

#### [Vea el procedimiento en YouTube](https://www.youtube.com/watch?v=swJEYHZ9YXY)

### Extracción de una unidad

Utilice esta información para extraer una unidad.

### Acerca de esta tarea

#### Herramientas requeridas

Es posible que necesite el Kit de almohadillas de espacio del bucle de agua de SD665 V3 para sustituir para correctamente el componente.

#### Atención:

- Lea ["Directrices de instalación" en la página 1](#page-8-1) y ["Lista de comprobación de inspección de seguridad" en](#page-10-0)  [la página 3](#page-10-0) para asegurarse de trabajar con seguridad.
- Apague la bandeja DWC correspondiente en la que se va a realizar la tarea.
- Desconecte todos los cables externos del alojamiento.
- Utilice la fuerza adicional para desconectar los cables QSFP si están conectados a la solución.

## Procedimiento

Paso 1. Prepárese para esta tarea.

- a. Quite la bandeja del alojamiento. Consulte ["Extracción de una bandeja DWC del alojamiento"](#page-18-0)  [en la página 11](#page-18-0).
- b. Quite la cubierta de bandeja. Consulte ["Quitar la cubierta de la bandeja" en la página 14.](#page-21-0)
- c. Quite las llaves cruzadas. Consulte ["Quitar las llaves cruzadas" en la página 17](#page-24-0).
- d. Extracción del compartimiento de la unidad. Consulte ["Extracción de un conjunto de](#page-60-0)  [compartimiento de la unidad" en la página 53.](#page-60-0)
- Paso 2. Existen procedimientos diferentes para quitar una y dos unidades, siga los pasos de acuerdo con su configuración.

#### Para quitar solo una unidad de 7 mm o 15 mm, lleve a cabo los siguientes pasos.

- 1. <sup>O</sup> Quite la unidad de la parte inferior del compartimiento de la unidad.
- 2. <sup>2</sup> Desconecte el cable de la unidad.

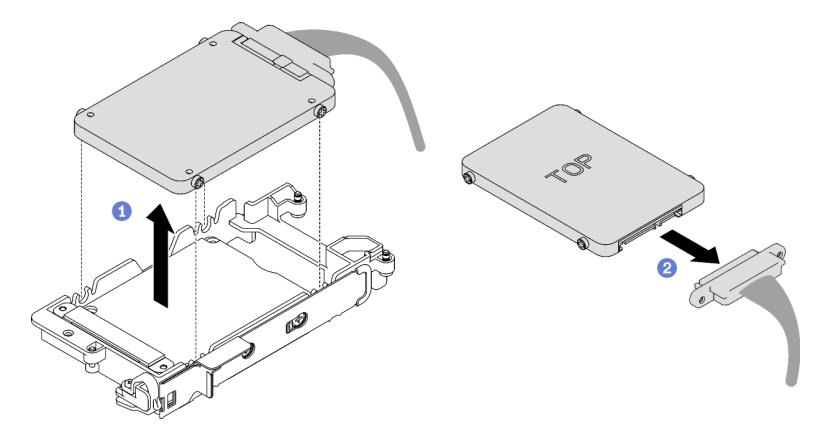

Figura 60. Extracción de la unidad de 7 mm

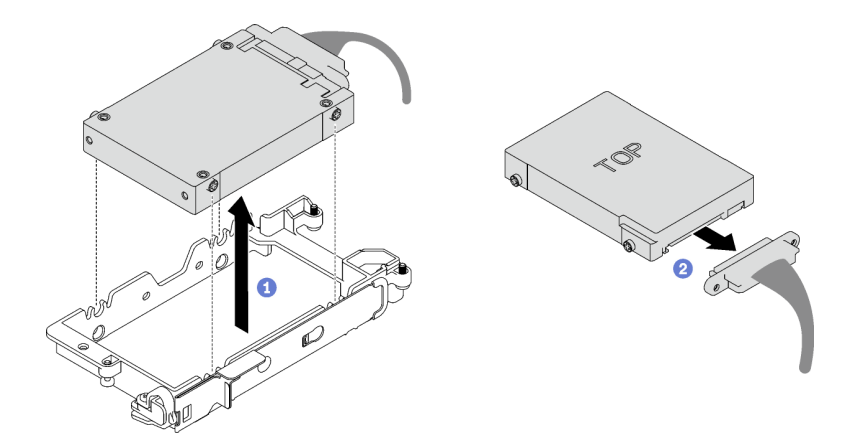

Figura 61. Extracción de la unidad de 15 mm

#### Para quitar dos unidades de 7 mm, lleve a cabo los siguientes pasos.

- 1. Quite la unidad superior.
	- a. <sup>O</sup> Mantenga presionado el pestillo de liberación.
	- b. <sup>2</sup> Deslice la pestaña metálica a la posición desbloqueada.
	- c. <sup>©</sup> Gire la unidad hacia fuera de la parte superior del compartimiento de la unidad, como se muestra.
	- d. <sup>4</sup> Desconecte el cable de la unidad.

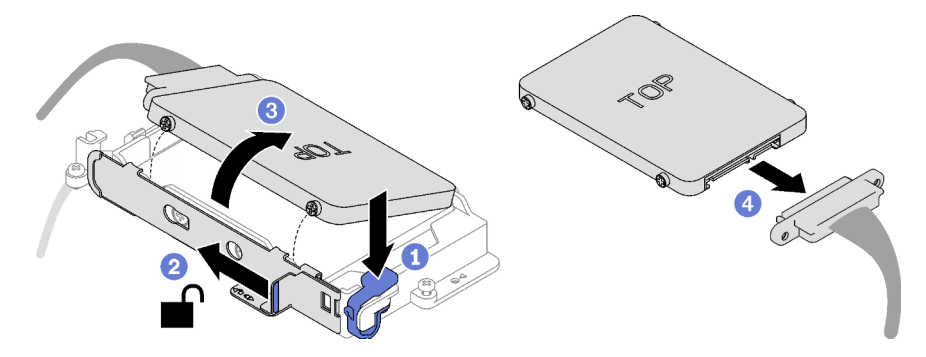

Figura 62. Extracción de la unidad superior

- 2. Quite la unidad inferior.
	- a. <sup>O</sup> Quite la unidad de la parte inferior del compartimiento de la unidad.
	- b. <sup>2</sup> Desconecte el cable de la unidad.

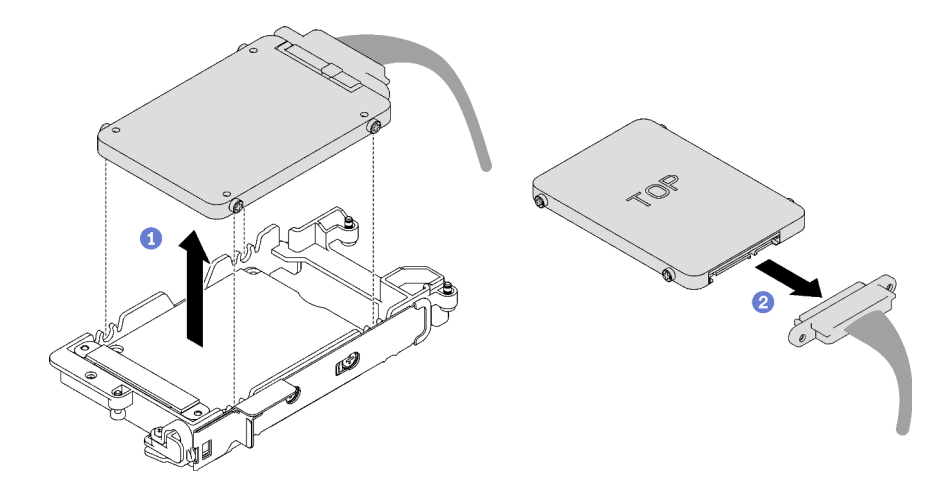

Figura 63. Extracción de la unidad inferior

3. Si es necesario, quite los cuatro tornillos que fijan la placa de conducción y levántela para quitarla del compartimiento de la unidad.

Nota: Asegúrese de que la pestaña metálica esté en la posición desbloqueada.

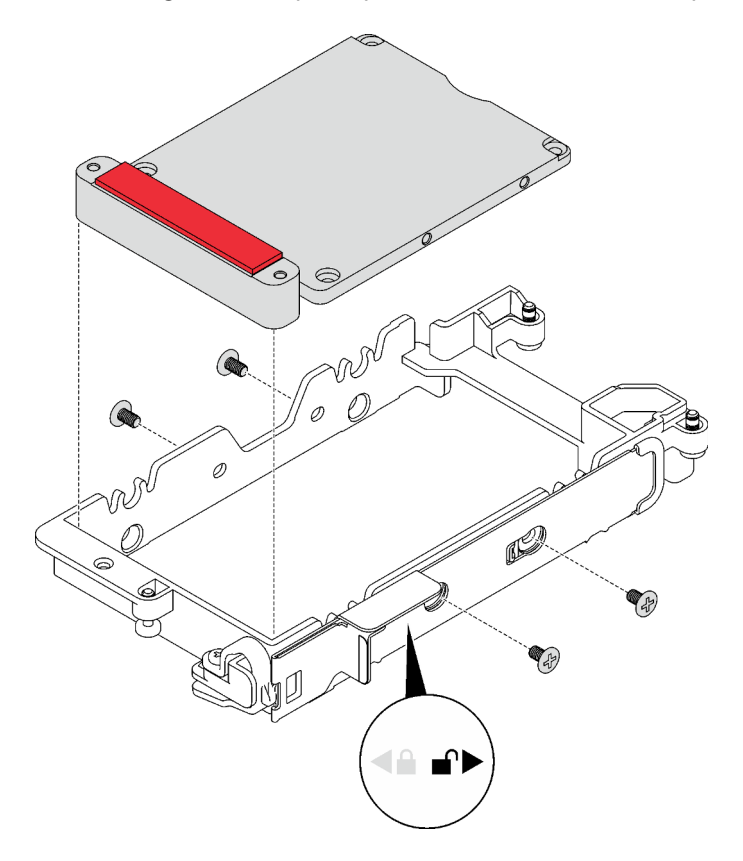

Figura 64. Extracción de la placa de conducción

## Después de finalizar

Si se le indica que devuelva el componente o dispositivo opcional, siga todas las instrucciones del embalaje y utilice los materiales de embalaje para el envío que se le suministraron.

#### Vídeo de demostración

#### [Vea el procedimiento en YouTube](https://www.youtube.com/watch?v=wWAuLtMHxDQ)

#### Instalación de una unidad

Utilice esta información para instalar una unidad.

## Acerca de esta tarea

#### Herramientas requeridas

Es posible que necesite el Kit de almohadillas de espacio del bucle de agua de SD665 V3 para sustituir para correctamente el componente.

### Atención:

• Lea ["Directrices de instalación" en la página 1](#page-8-1) y ["Lista de comprobación de inspección de seguridad" en](#page-10-0) [la página 3](#page-10-0) para asegurarse de trabajar con seguridad.

<span id="page-69-0"></span>Nota: Es posible que necesite el kit de almohadillas de espacio para realizar esta tarea.

#### Importante: Directrices de sustitución de la almohadilla de espacio/almohadilla de masilla

- Para identificar la ubicación y orientación de la almohadilla de espacio/almohadilla de masilla, consulte ["Identificación y ubicación de la almohadilla de espacio/almohadilla de masilla" en la página 6.](#page-13-0)
- Antes de sustituir la almohadilla de espacio/almohadilla de masilla, limpie cuidadosamente la placa de interfaz o la superficie del hardware con una toallita de limpieza con alcohol.
- Sostenga la almohadilla de espacio/almohadilla de masilla con cuidado para evitar que se deforme. Asegúrese de que el material de la almohadilla de espacio/almohadilla masilla no bloquee aberturas ni orificios de tornillos.
- No utilice una almohadilla de masilla caducada. Compruebe la fecha de caducidad en el paquete de la almohadilla de masilla. Si las almohadillas de masilla han caducado, adquiera nuevas para sustituirlas correctamente.

### Procedimiento

Paso 1. Para instalar solo una unidad de 7 mm o 15 mm, lleve a cabo los siguientes pasos.

- 1. Encuentre el cable con su conector marcado como SSD 0/2 y conéctelo a la unidad.
- 2. Voltee la unidad.
- 3. <sup>O</sup> Instale la unidad en la parte inferior del compartimiento de la unidad y asegúrese de que esté fija en su lugar.

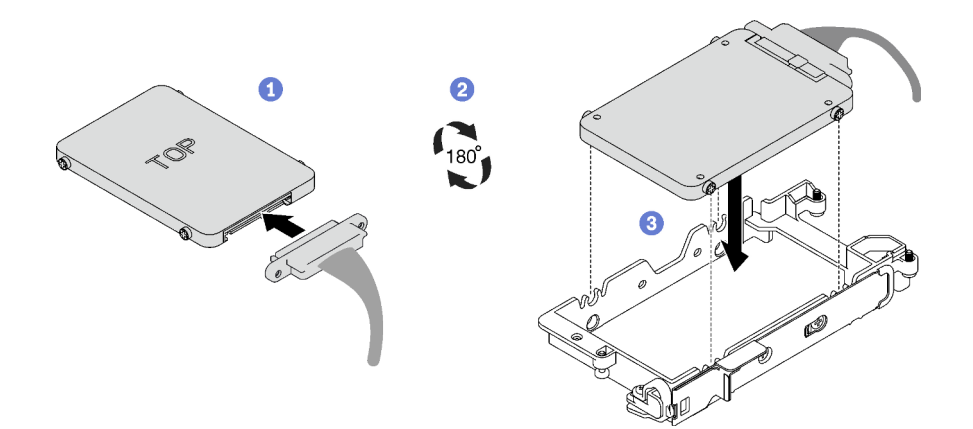

Figura 65. Instalación de la unidad de 7 mm

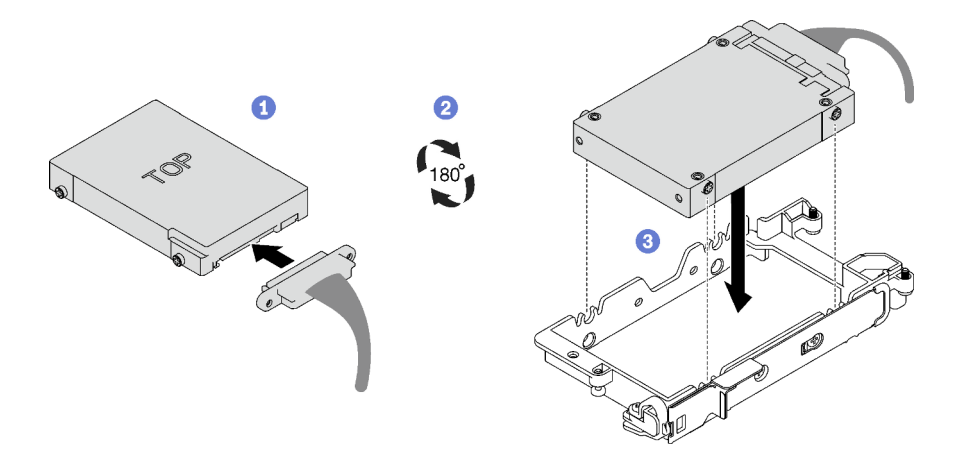

Figura 66. Instalación de la unidad de 15 mm

Nota: Fije el conector del cable no conectado en la parte superior del compartimiento de la unidad.

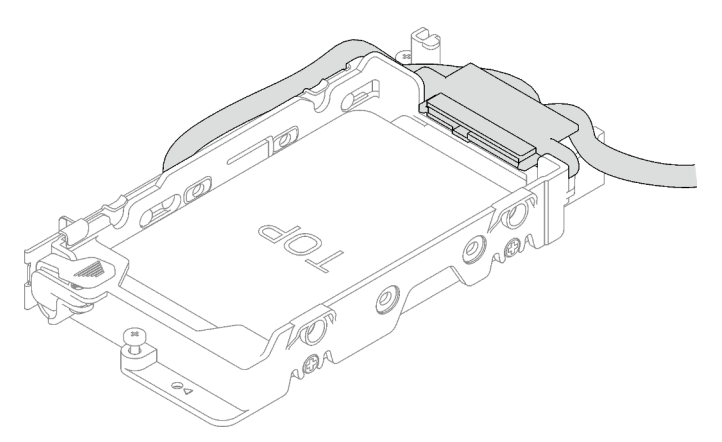

Figura 67. Fijación del conector del cable no conectado

### Paso 2. Para instalar dos unidades de 7 mm, lleve a cabo los siguientes pasos.

1. Si se quita, instale la placa de conducción en la parte inferior del compartimiento de la unidad y fíjela con cuatro tornillos.

Si la almohadilla de espacio ubicada en el lado opuesto de la unidad está dañada, falta o se ha caído de la placa de conducción, sustitúyala con una nueva. Asegúrese de seguir las [Directrices de sustitución de la almohadilla de espacio/almohadilla de masilla](#page-69-0).

Nota: Asegúrese de que la pestaña metálica esté en la posición desbloqueada.

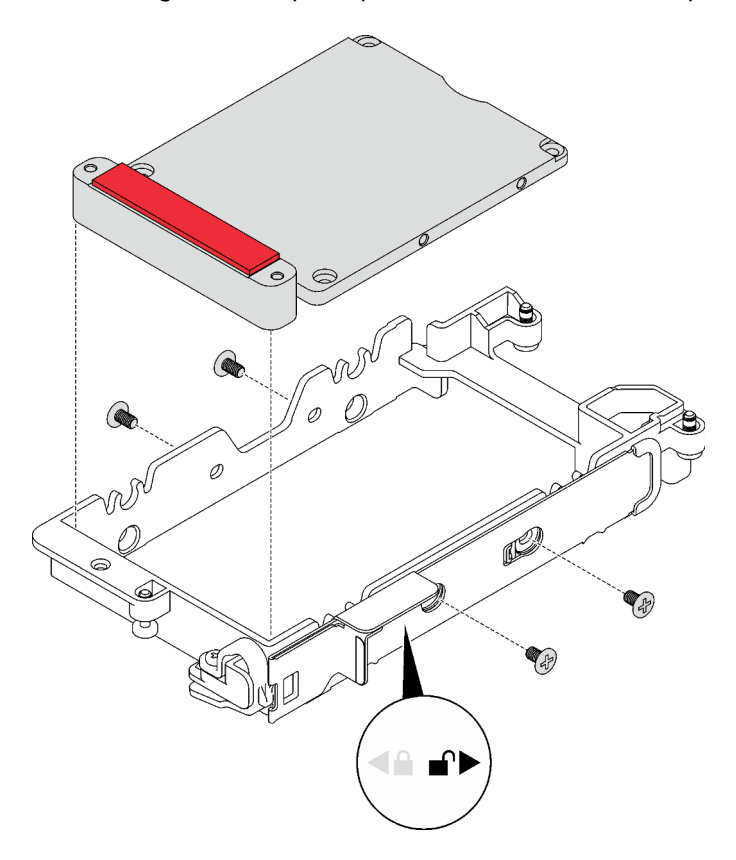

Figura 68. Instalación de la placa de conducción

- 2. Instalar la unidad inferior.
	- a. <sup>O</sup> Encuentre el cable con su conector marcado como SSD 0/2 y conéctelo a la unidad.
	- b. **O** Voltee la unidad.
	- c. <sup>O</sup> Instale la unidad en la parte inferior del compartimiento de la unidad y asegúrese de que esté fija en su lugar.
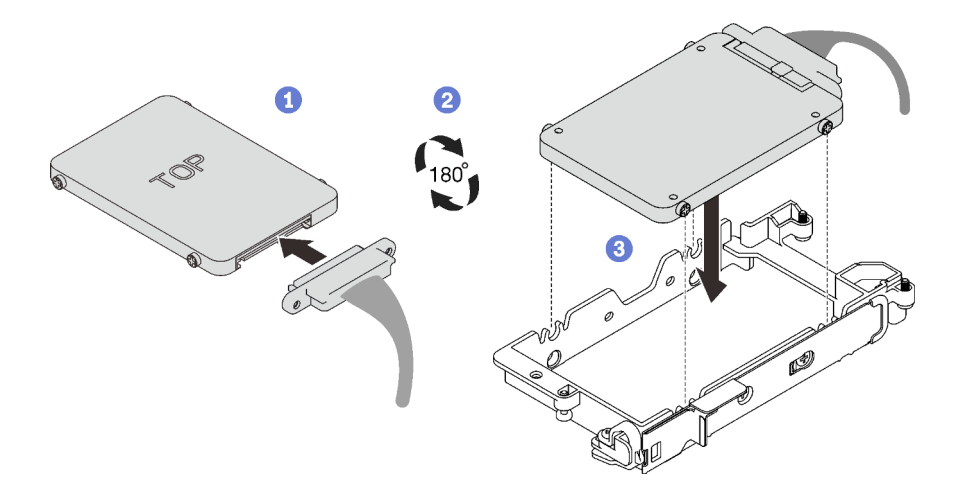

Figura 69. Instalación de la unidad inferior

- 3. Instale la unidad superior.
	- a. <sup>O</sup> Encuentre el cable con su conector marcado como SSD 1/3 y conéctelo a la unidad. A continuación, gire la unidad hacia la parte superior del compartimiento de la unidad, como se muestra.
	- b. <sup>2</sup> Mantenga presionado el pestillo de liberación.
	- c. Deslice la pestaña metálica a la posición bloqueada.

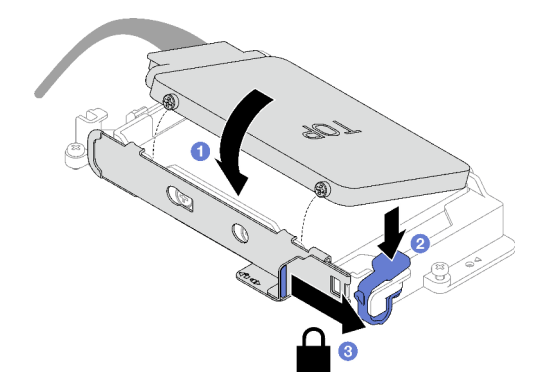

Figura 70. Instalación de la unidad superior

### Después de finalizar

- 1. Instalación del compartimiento de la unidad. Consulte ["Instalación de un conjunto del compartimiento](#page-73-0)  [de la unidad" en la página 66.](#page-73-0)
- 2. Instale las llaves cruzadas. Consulte ["Instalar las llaves cruzadas" en la página 18](#page-25-0).
- 3. Instale la cubierta de la bandeja. Consulte ["Instalar la cubierta de la bandeja" en la página 15](#page-22-0).
- 4. Instale la bandeja en el alojamiento. Consulte ["Instalación de una bandeja DWC en el alojamiento" en la](#page-19-0)  [página 12](#page-19-0).
- 5. Conecte todos los cables externos necesarios a la solución.

Nota: Utilice fuerza adicional para conectar los cables QSFP a la solución.

6. Revise el LED de alimentación en cada nodo para asegurarse de que cambie entre el parpadeo rápido y el parpadeo lento para indicar que todos los nodos están listos para el encendido.

#### Vídeo de demostración

#### [Vea el procedimiento en YouTube](https://www.youtube.com/watch?v=4NbghRQKGx4)

### <span id="page-73-0"></span>Instalación de un conjunto del compartimiento de la unidad

Use esta información para instalar un conjunto de compartimiento de la unidad.

## Acerca de esta tarea

#### Herramientas requeridas

Es posible que necesite el Kit de almohadillas de espacio del bucle de agua de SD665 V3 para sustituir para correctamente el componente.

### Atención:

• Lea ["Directrices de instalación" en la página 1](#page-8-1) y ["Lista de comprobación de inspección de seguridad" en](#page-10-0) [la página 3](#page-10-0) para asegurarse de trabajar con seguridad.

<span id="page-73-1"></span>Nota: Es posible que necesite el kit de almohadillas de espacio para realizar esta tarea.

#### Importante: Directrices de sustitución de la almohadilla de espacio/almohadilla de masilla

- Para identificar la ubicación y orientación de la almohadilla de espacio/almohadilla de masilla, consulte ["Identificación y ubicación de la almohadilla de espacio/almohadilla de masilla" en la página 6.](#page-13-0)
- Antes de sustituir la almohadilla de espacio/almohadilla de masilla, limpie cuidadosamente la placa de interfaz o la superficie del hardware con una toallita de limpieza con alcohol.
- Sostenga la almohadilla de espacio/almohadilla de masilla con cuidado para evitar que se deforme. Asegúrese de que el material de la almohadilla de espacio/almohadilla masilla no bloquee aberturas ni orificios de tornillos.
- No utilice una almohadilla de masilla caducada. Compruebe la fecha de caducidad en el paquete de la almohadilla de masilla. Si las almohadillas de masilla han caducado, adquiera nuevas para sustituirlas correctamente.

Descarga de firmware y controlador: es posible que deba actualizar el firmware o el controlador después de sustituir un componente.

- Vaya a [https://datacentersupport.lenovo.com/products/servers/thinksystem/sd665v3/7d9p/downloads/driver](https://datacentersupport.lenovo.com/products/servers/thinksystem/sd665v3/7d9p/downloads/driver-list/)[list/](https://datacentersupport.lenovo.com/products/servers/thinksystem/sd665v3/7d9p/downloads/driver-list/) para ver las actualizaciones más recientes de firmware y controlador para su servidor.
- Vaya a "Actualización del firmware" en la Guía del usuario o en la Guía de configuración del sistema para obtener más información sobre las herramientas de actualización de firmware.

# Procedimiento

Paso 1. Asegúrese de que los rellenos vacíos del marco biselado estén instalados. Si no es así, instálelos en el nodo.

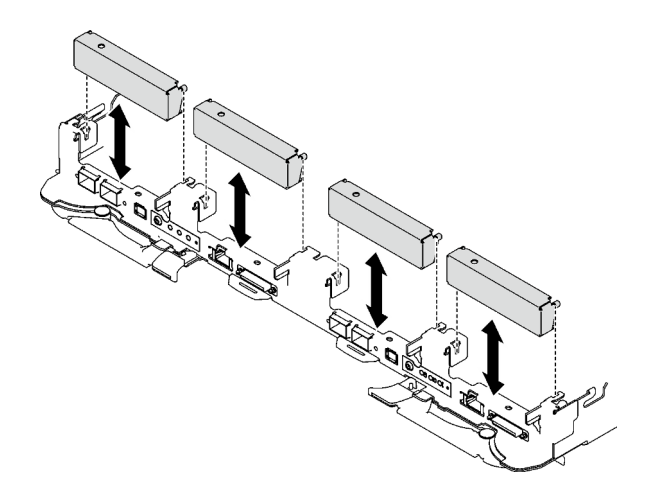

Figura 71. Instalación del relleno vacío del marco biselado

Paso 2. Si la almohadilla de espacio ubicada en el lado opuesto del compartimiento de la unidad está dañada, falta o se ha caído del compartimiento de la unidad, sustitúyala con una nueva. Asegúrese de seguir las [Directrices de sustitución de la almohadilla de espacio/almohadilla de masilla.](#page-73-1)

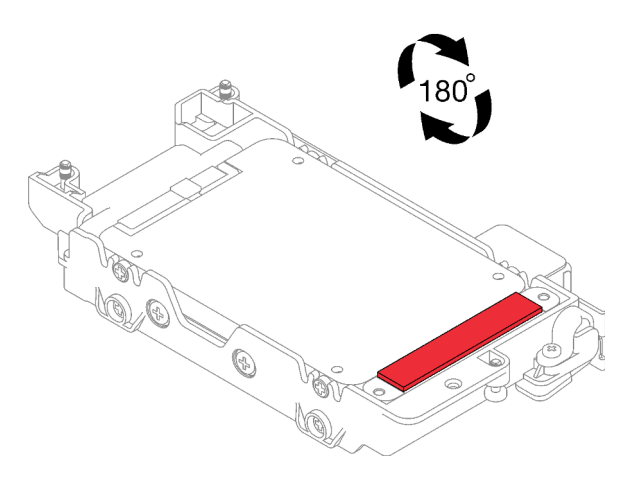

Figura 72. Ubicación de las almohadillas de espacio

Paso 3. Si la almohadilla de espacio del compartimiento de la unidad está dañada o falta, sustitúyala con una nueva. Consulte lo siguiente para conocer la ubicación de la almohadilla de espacio de cada compartimiento de la unidad. Asegúrese de seguir las [Directrices de sustitución de la almohadilla](#page-73-1) [de espacio/almohadilla de masilla.](#page-73-1)

Nota: Alinee la almohadilla de espacio con la marca en el bucle de agua al conectar la almohadilla de espacio.

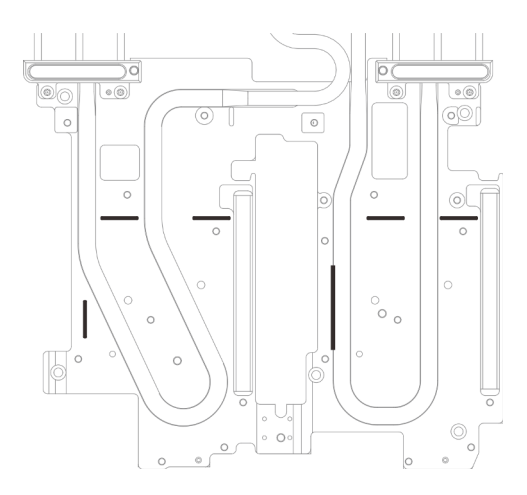

Figura 73. Marcas en el bucle de agua para la alineación de la almohadilla de espacio

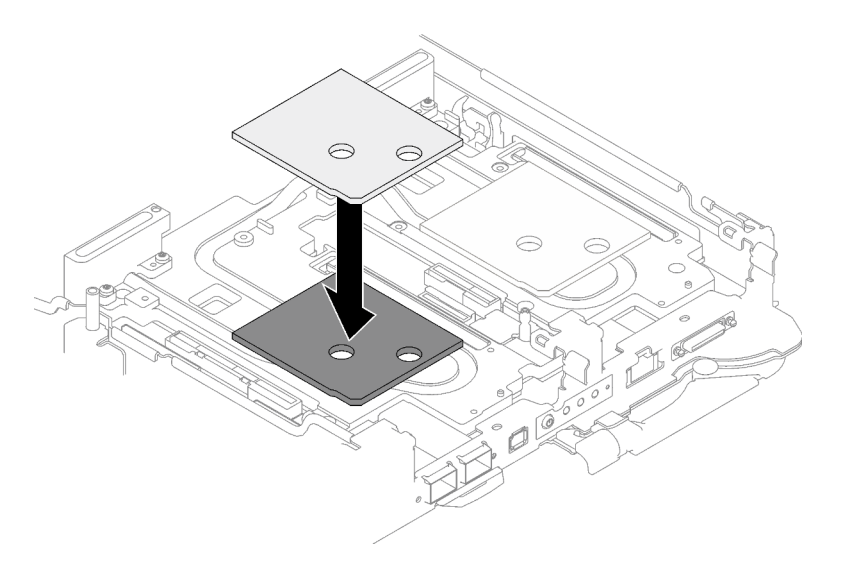

Figura 74. Sustituir la almohadilla de espacio

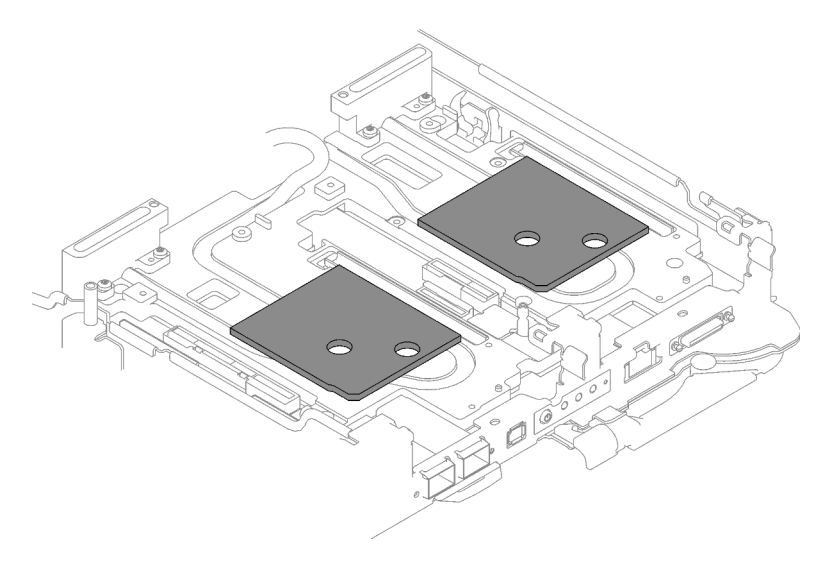

Figura 75. Ubicaciones de las almohadillas de espacio

- Paso 4. Instale el conjunto del compartimiento de la unidad.
	- a. **O** Instale el conjunto de la unidad en el nodo.
	- b.  $\bullet$  Fije los 3 tornillos.

Nota: Es posible que la ilustración siguiente sea ligeramente diferente de su hardware, pero el método de instalación es el mismo.

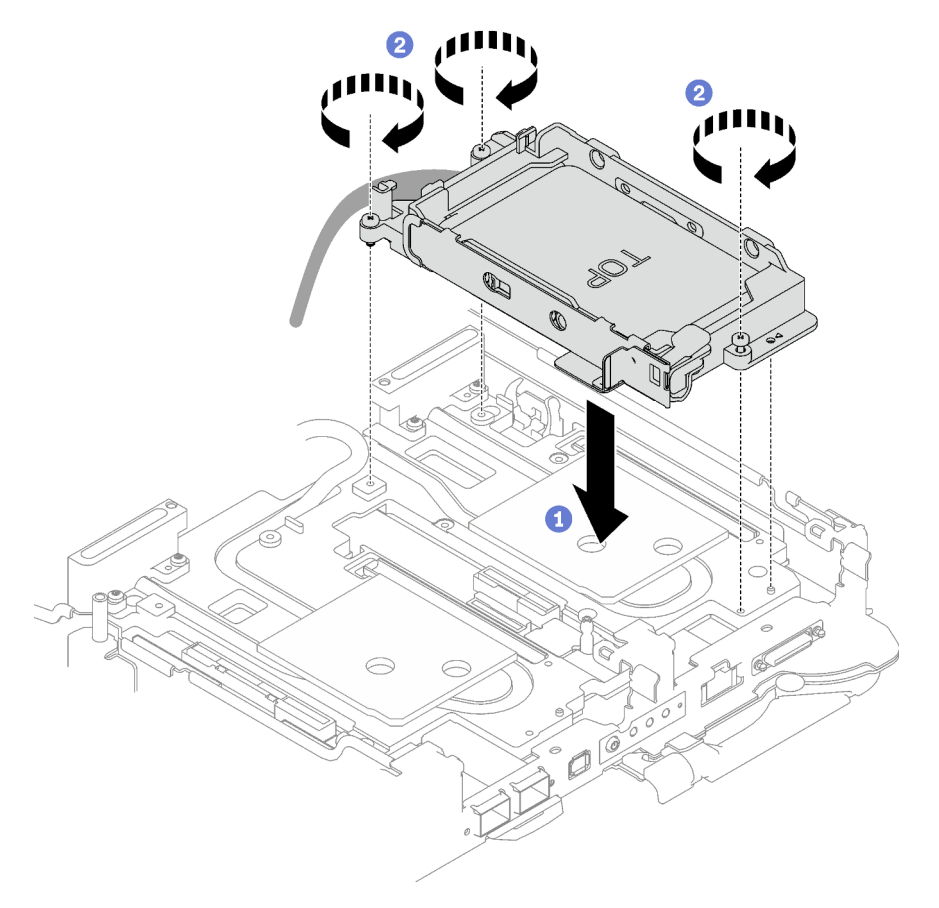

Figura 76. Instalación de un conjunto de compartimiento de la unidad de 7 mm

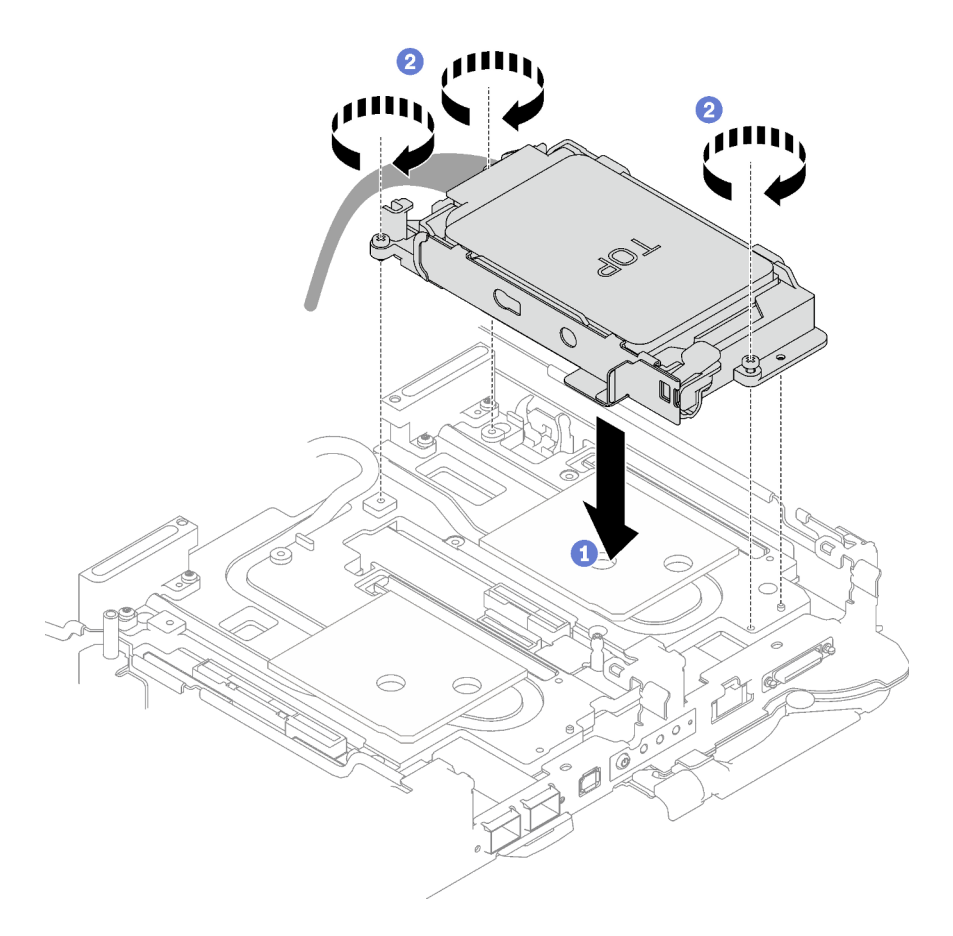

Figura 77. Instalación de dos conjuntos de compartimiento de la unidad de 7 mm

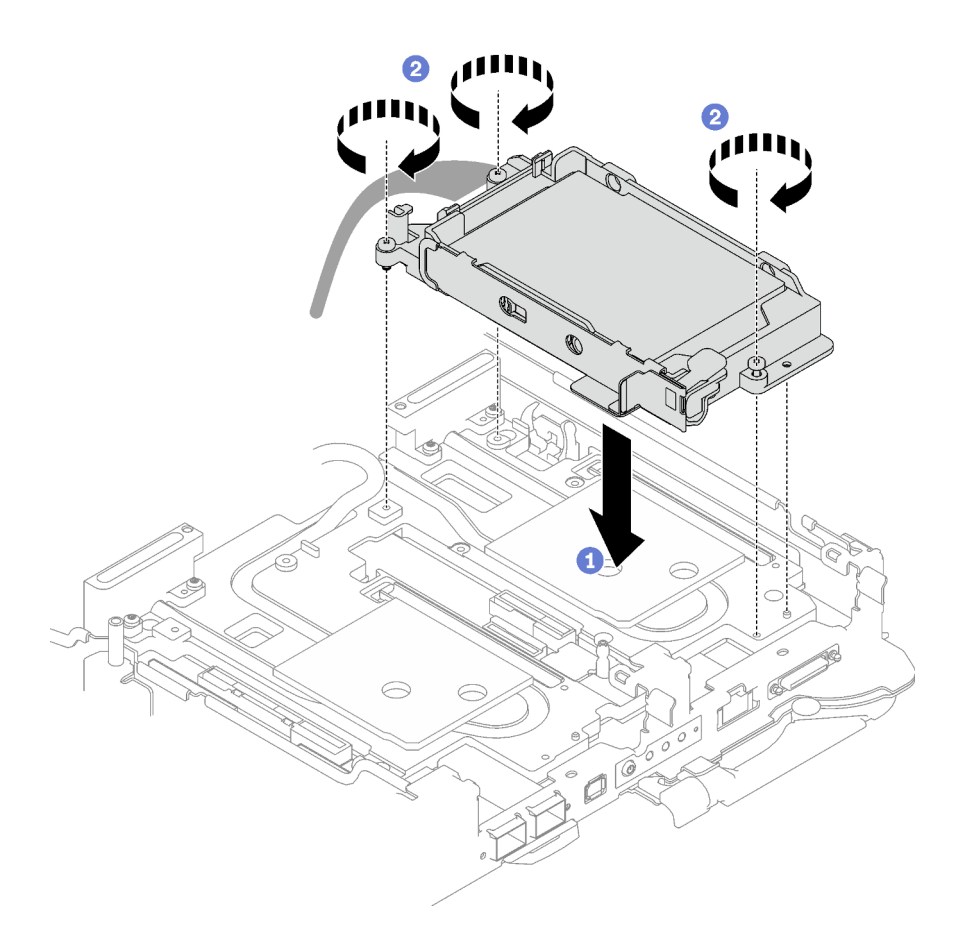

Figura 78. Instalación de un conjunto de compartimiento de la unidad de 15 mm

Paso 5. Conecte el cable del conjunto de la unidad a la placa del sistema. La disposición de los cables es distinta para las unidades SATA y unidades NVMe. Siga la disposición de los cables que se indica a continuación según la configuración de la unidad de su sistema. Para obtener más información, consulte la sección "Conectores de la placa del sistema" en la Guía del usuario o en la Guía de configuración del sistema.

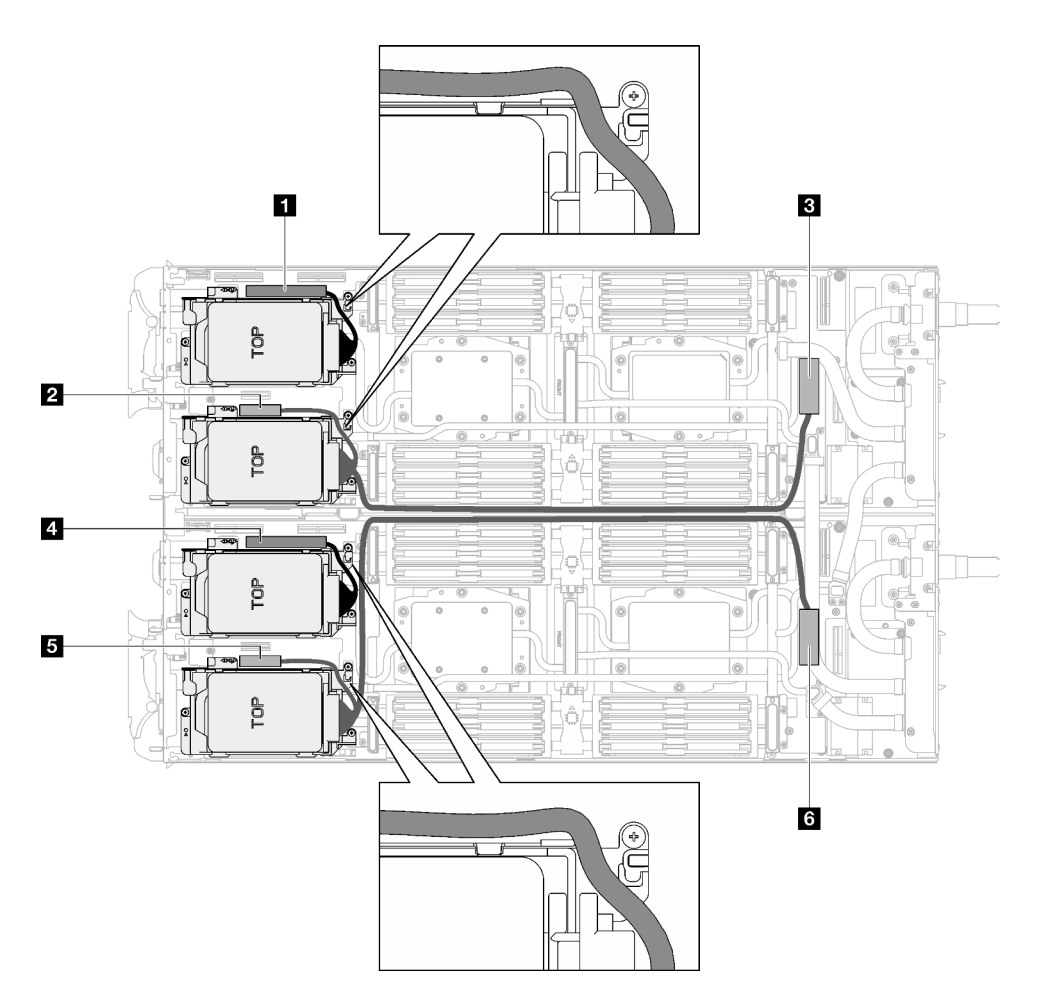

Figura 79. Disposición de los cables del conjunto de la unidad para unidades SATA

| Conector de la placa del sistema                                                  | <b>Nodo</b>    |
|-----------------------------------------------------------------------------------|----------------|
| <b>IT PCIe 2/unidad SATA 2/3</b>                                                  | Nodo izquierdo |
| 2 Señal de alimentación y de banda lateral para la<br>bahía de unidad 0/1         |                |
| <b>B</b> PCIe 1/unidad SATA 0/1                                                   |                |
| <b>E</b> PCIe 2/unidad SATA 2/3                                                   | Nodo derecho   |
| <b>El</b> Señal de alimentación y de banda lateral para la<br>bahía de unidad 0/1 |                |
| <b>M</b> PCIe 1/unidad SATA 0/1                                                   |                |

Tabla 10. Disposición de los cables del conjunto de la unidad para unidades SATA

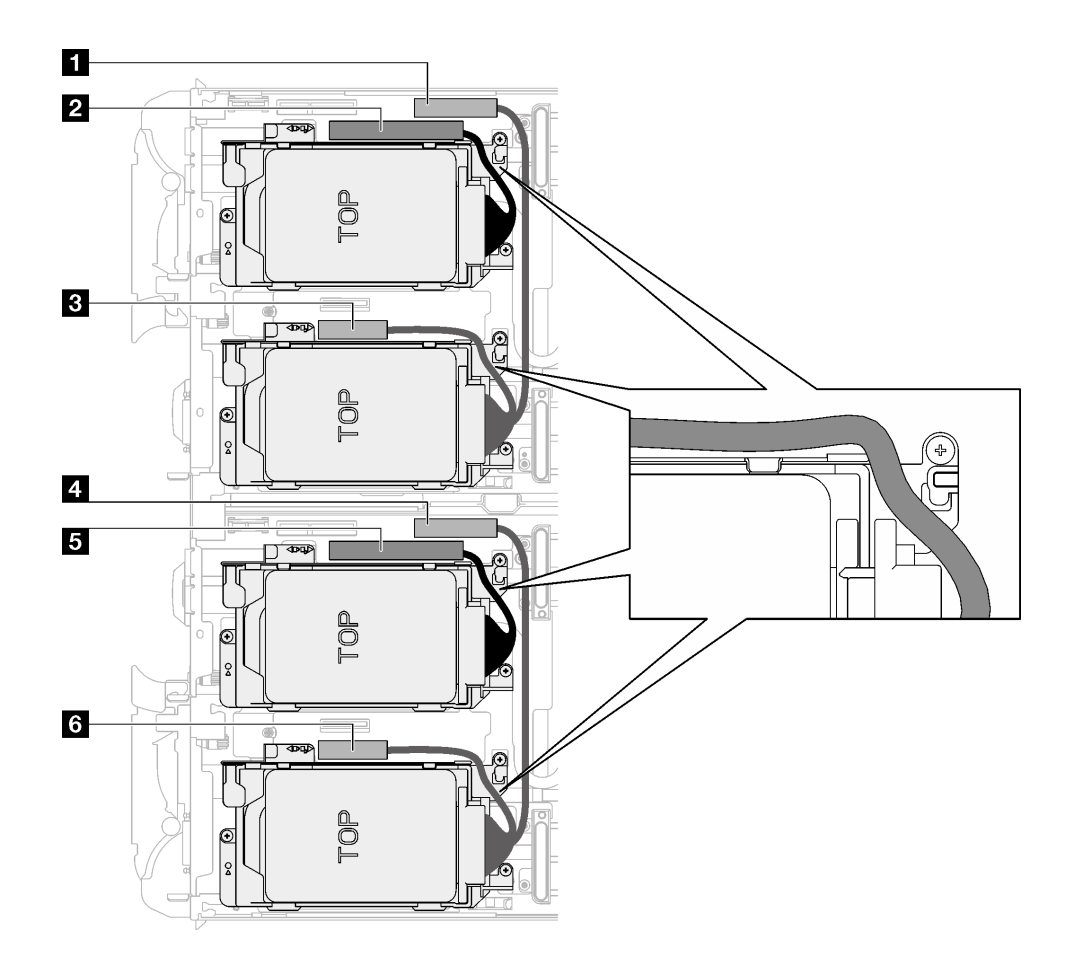

Figura 80. Disposición de los cables del conjunto de la unidad para todas las unidades NVMe

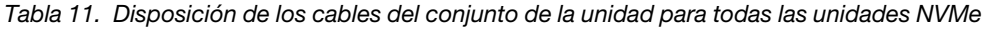

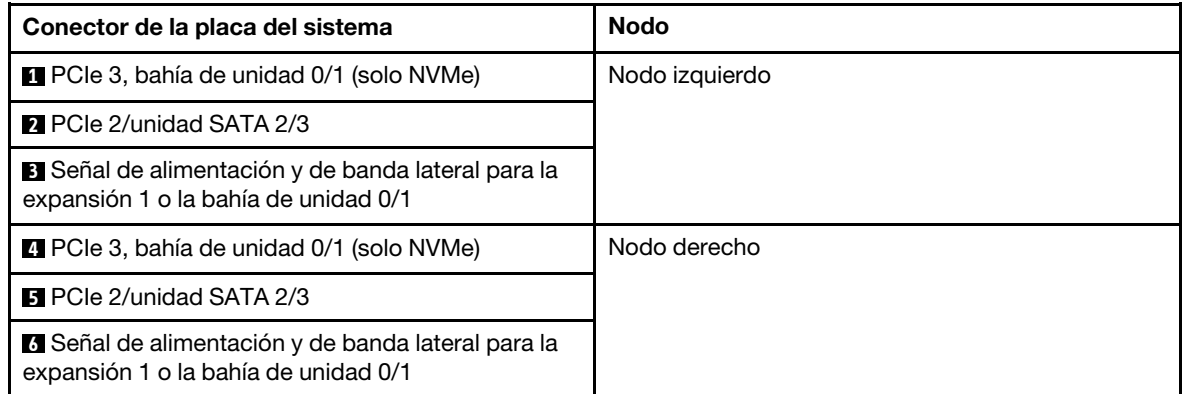

# Después de finalizar

- 1. Instale las llaves cruzadas. Consulte ["Instalar las llaves cruzadas" en la página 18](#page-25-0).
- 2. Instale la cubierta de la bandeja. Consulte ["Instalar la cubierta de la bandeja" en la página 15](#page-22-0).
- 3. Instale la bandeja en el alojamiento. Consulte ["Instalación de una bandeja DWC en el alojamiento" en la](#page-19-0)  [página 12](#page-19-0).
- 4. Conecte todos los cables externos necesarios a la solución.

Nota: Utilice fuerza adicional para conectar los cables QSFP a la solución.

5. Revise el LED de alimentación en cada nodo para asegurarse de que cambie entre el parpadeo rápido y el parpadeo lento para indicar que todos los nodos están listos para el encendido.

### Vídeo de demostración

[Vea el procedimiento en YouTube](https://www.youtube.com/watch?v=TDbCfPYz1SA)

# Sustitución del conjunto del compartimiento de la unidad y de la unidad NVMe de 7 mm

Utilice los siguientes procedimientos para extraer e instalar una unidad NVMe de 7 mm y el conjunto del compartimiento de la unidad.

# <span id="page-81-0"></span>Extracción de un conjunto de compartimiento de la unidad NVMe de 7 mm

Utilice esta información para extraer un conjunto de compartimiento de la unidad NVMe de 7 mm.

# Acerca de esta tarea

### Herramientas requeridas

Asegúrese de que tiene a mano las herramientas requeridas que aparecen a continuación para sustituir correctamente el componente.

- Kit de almohadillas de espacio del bucle de agua de SD665 V3
- Piezas de la placa de conducción U3 7 mm doble
- Almohadilla de la placa de conducción U3 de 7 mm (pequeña)
- Almohadilla de masilla de la placa de conducción U3 de 7 mm

### Atención:

- Lea ["Directrices de instalación" en la página 1](#page-8-1) y ["Lista de comprobación de inspección de seguridad" en](#page-10-0) [la página 3](#page-10-0) para asegurarse de trabajar con seguridad.
- Apague la bandeja DWC correspondiente en la que se va a realizar la tarea.
- Desconecte todos los cables externos del alojamiento.
- Utilice la fuerza adicional para desconectar los cables QSFP si están conectados a la solución.

# Procedimiento

- Paso 1. Prepárese para esta tarea.
	- a. Quite la bandeja del alojamiento. Consulte ["Extracción de una bandeja DWC del alojamiento"](#page-18-0) [en la página 11](#page-18-0).
	- b. Quite la cubierta de bandeja. Consulte ["Quitar la cubierta de la bandeja" en la página 14.](#page-21-0)
	- c. Quite las llaves cruzadas. Consulte ["Quitar las llaves cruzadas" en la página 17.](#page-24-0)
- Paso 2. Desconecte los cables de la placa del sistema.

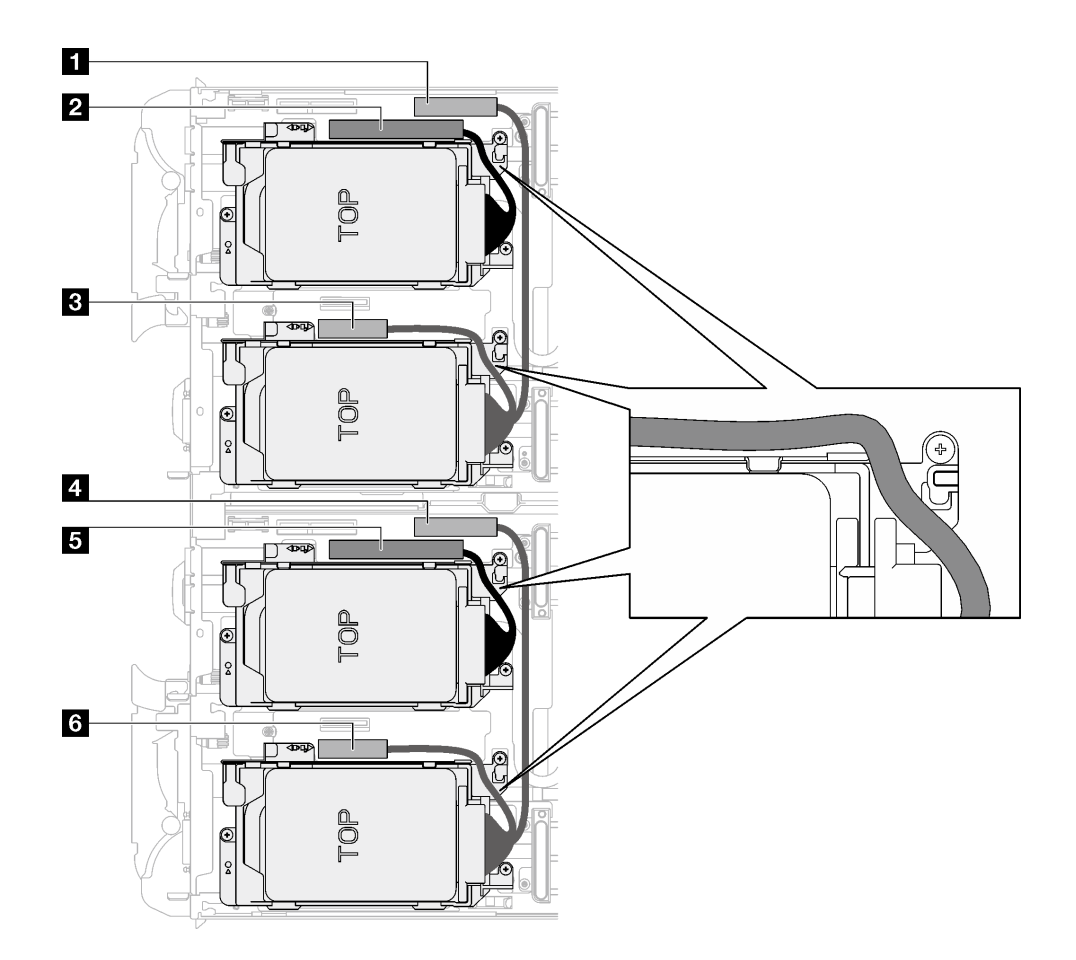

Figura 81. Disposición de los cables del conjunto de la unidad para todas las unidades NVMe

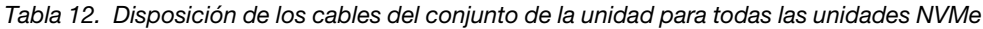

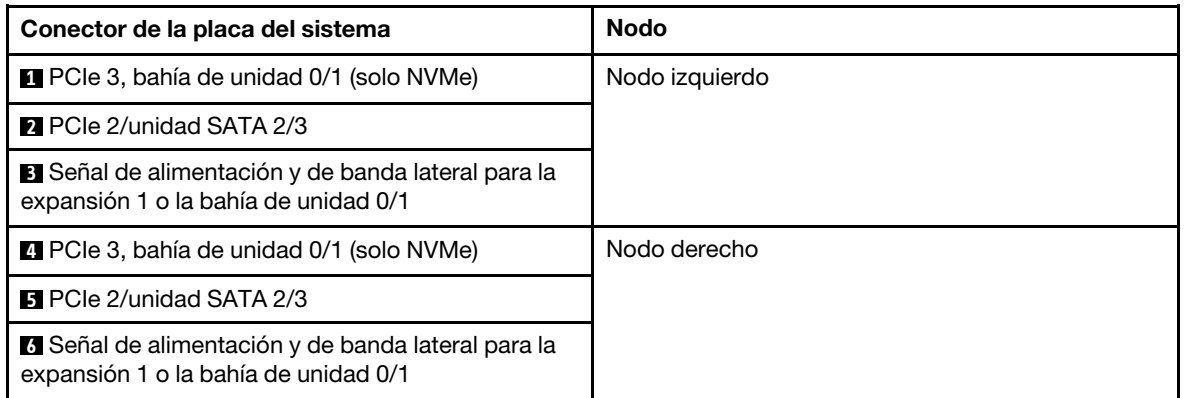

- Paso 3. Quite el conjunto del compartimiento de la unidad.
	- a. **C** Extraiga los tres tornillos.
	- b. **@** Quite el conjunto de la unidad del nodo.

Nota: Es posible que la ilustración siguiente sea ligeramente diferente de su hardware, pero el método de instalación es el mismo.

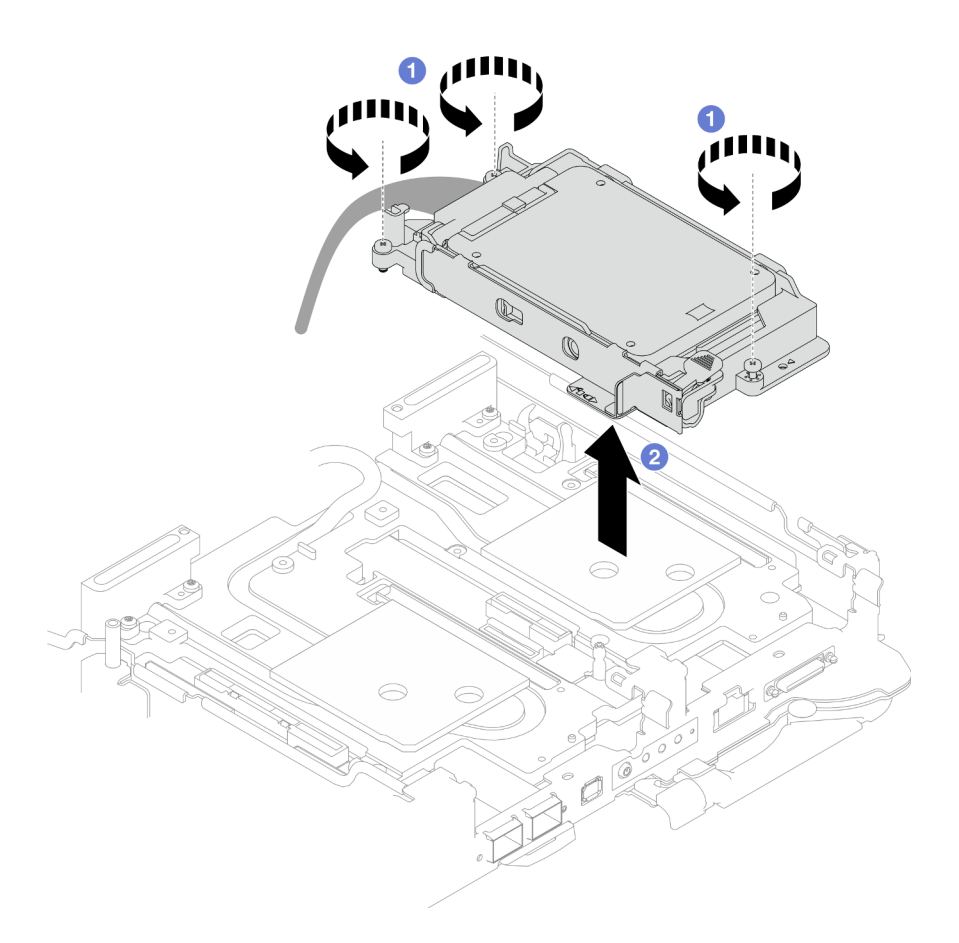

Figura 82. Extracción del conjunto de compartimiento de la unidad NVMe de 7 mm

Paso 4. Si es necesario, extraiga los rellenos vacíos del marco biselado.

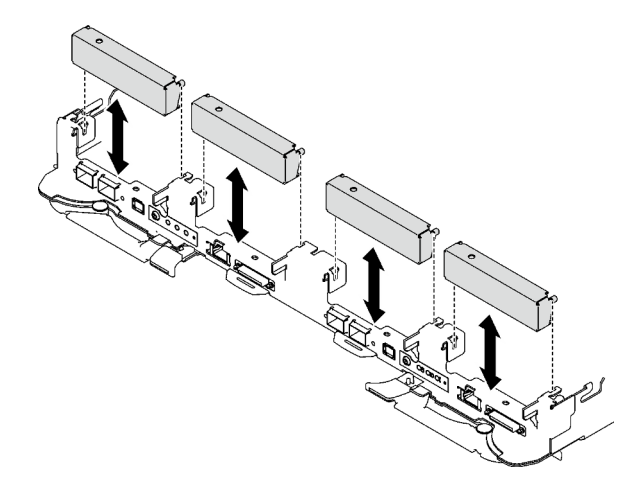

Figura 83. Extracción del relleno vacío del marco biselado

# Después de finalizar

Si se le indica que devuelva el componente o dispositivo opcional, siga todas las instrucciones del embalaje y utilice los materiales de embalaje para el envío que se le suministraron.

### Vídeo de demostración

# [Vea el procedimiento en YouTube](https://www.youtube.com/watch?v=swJEYHZ9YXY)

# Extracción de una unidad NVMe de 7 mm

Utilice esta información para extraer una unidad NVMe de 7 mm.

# Acerca de esta tarea

#### Herramientas requeridas

Asegúrese de que tiene a mano las herramientas requeridas que aparecen a continuación para sustituir correctamente el componente.

- Kit de almohadillas de espacio del bucle de agua de SD665 V3
- Piezas de la placa de conducción U3 7 mm doble
- Almohadilla de la placa de conducción U3 de 7 mm (pequeña)
- Almohadilla de masilla de la placa de conducción U3 de 7 mm

#### Atención:

- Lea ["Directrices de instalación" en la página 1](#page-8-1) y ["Lista de comprobación de inspección de seguridad" en](#page-10-0)  [la página 3](#page-10-0) para asegurarse de trabajar con seguridad.
- Apague la bandeja DWC correspondiente en la que se va a realizar la tarea.
- Desconecte todos los cables externos del alojamiento.
- Utilice la fuerza adicional para desconectar los cables QSFP si están conectados a la solución.

# Procedimiento

Paso 1. Prepárese para esta tarea.

- a. Quite la bandeja del alojamiento. Consulte ["Extracción de una bandeja DWC del alojamiento"](#page-18-0)  [en la página 11](#page-18-0).
- b. Quite la cubierta de bandeja. Consulte ["Quitar la cubierta de la bandeja" en la página 14.](#page-21-0)
- c. Quite las llaves cruzadas. Consulte ["Quitar las llaves cruzadas" en la página 17](#page-24-0).
- d. Extraiga el compartimiento de la unidad NVMe de 7 mm. Consulte ["Extracción de un conjunto](#page-81-0) [de compartimiento de la unidad NVMe de 7 mm" en la página 74.](#page-81-0)
- Paso 2. Quite la unidad superior.
	- a. **O** Mantenga presionado el pestillo de liberación.
	- b. <sup>2</sup> Deslice la pestaña metálica a la posición desbloqueada.
	- c. Gire la unidad hacia fuera de la parte superior del compartimiento de la unidad, como se muestra.
	- d. Desconecte el cable de la unidad.

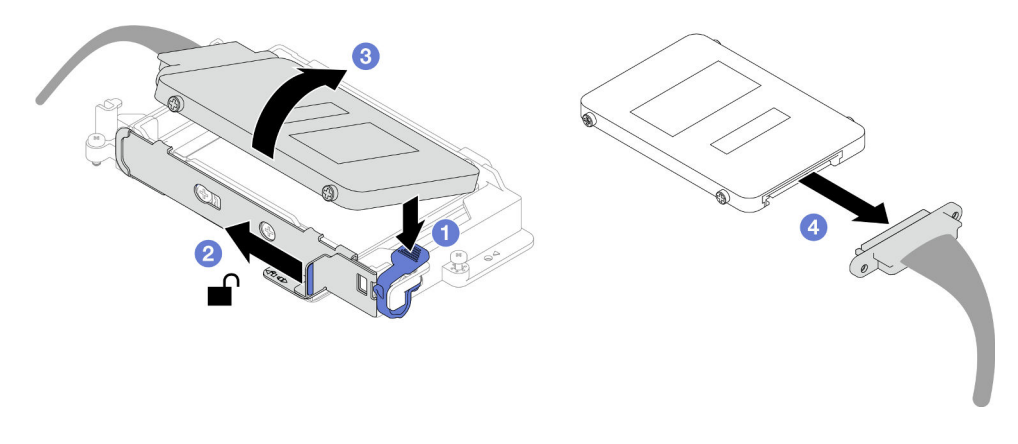

Figura 84. Extracción de la unidad superior (NVMe de 7 mm)

- Paso 3. Quite la unidad inferior.
	- a. <sup>O</sup> Quite la unidad de la parte inferior del compartimiento de la unidad.
	- b. **@** Desconecte el cable de la unidad.

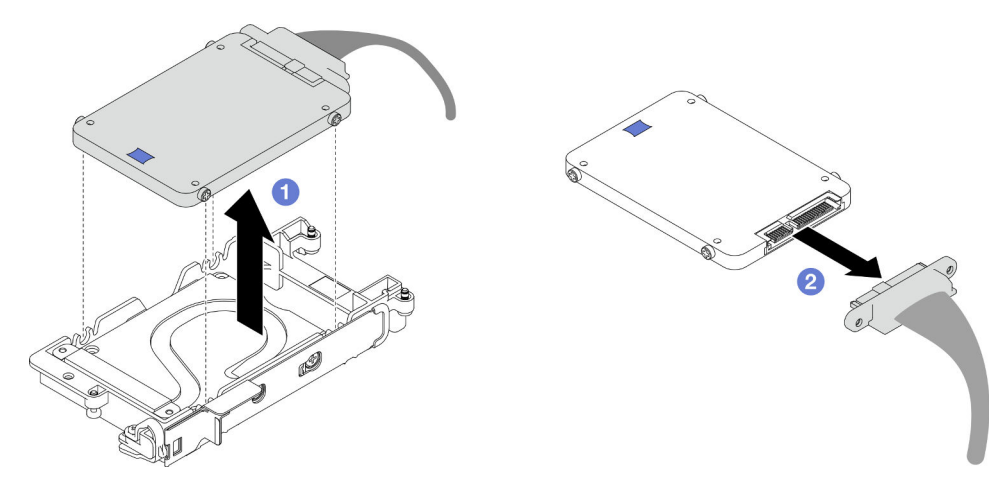

Figura 85. Extracción de la unidad inferior

# Después de finalizar

Si se le indica que devuelva el componente o dispositivo opcional, siga todas las instrucciones del embalaje y utilice los materiales de embalaje para el envío que se le suministraron.

### Vídeo de demostración

[Vea el procedimiento en YouTube](https://www.youtube.com/watch?v=wWAuLtMHxDQ)

# Instalación de una unidad NVMe de 7 mm

Utilice esta información para instalar una unidad NVMe de 7 mm.

# Acerca de esta tarea

### Herramientas requeridas

Asegúrese de que tiene a mano las herramientas requeridas que aparecen a continuación para sustituir correctamente el componente.

- Kit de almohadillas de espacio del bucle de agua de SD665 V3
- Piezas de la placa de conducción U3 7 mm doble
- Almohadilla de la placa de conducción U3 de 7 mm (pequeña)
- Almohadilla de masilla de la placa de conducción U3 de 7 mm

### Atención:

• Lea ["Directrices de instalación" en la página 1](#page-8-1) y ["Lista de comprobación de inspección de seguridad" en](#page-10-0)  [la página 3](#page-10-0) para asegurarse de trabajar con seguridad.

#### <span id="page-86-0"></span>Importante: Directrices de sustitución de la almohadilla de espacio/almohadilla de masilla

- Para identificar la ubicación y orientación de la almohadilla de espacio/almohadilla de masilla, consulte ["Identificación y ubicación de la almohadilla de espacio/almohadilla de masilla" en la página 6](#page-13-0).
- Antes de sustituir la almohadilla de espacio/almohadilla de masilla, limpie cuidadosamente la placa de interfaz o la superficie del hardware con una toallita de limpieza con alcohol.
- Sostenga la almohadilla de espacio/almohadilla de masilla con cuidado para evitar que se deforme. Asegúrese de que el material de la almohadilla de espacio/almohadilla masilla no bloquee aberturas ni orificios de tornillos.
- No utilice una almohadilla de masilla caducada. Compruebe la fecha de caducidad en el paquete de la almohadilla de masilla. Si las almohadillas de masilla han caducado, adquiera nuevas para sustituirlas correctamente.

# Procedimiento

Paso 1. Si la almohadilla de espacio de la placa de conducción está dañada o separada, deseche la placa de conducción. A continuación, instale una nueva placa de conducción ya adherida a la almohadilla de espacio.

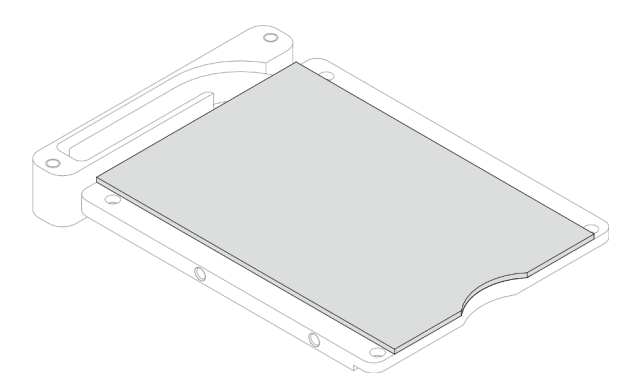

Figura 86. Instalación de la almohadilla de espacio de la placa de conducción

- Paso 2. Instale la placa de conducción en el compartimiento de la unidad.
	- a. Desbloquee la pestaña metálica del compartimiento de la unidad.
	- b. <sup>2</sup> Alinee la placa de conducción con dos patillas guía en el compartimiento de la unidad y, a continuación, instale la placa de conducción en el compartimiento de la unidad, como se muestra.
	- c. <sup>Instale los cuatro tornillos para fijar la placa de conducción al compartimiento de la unidad.</sup>

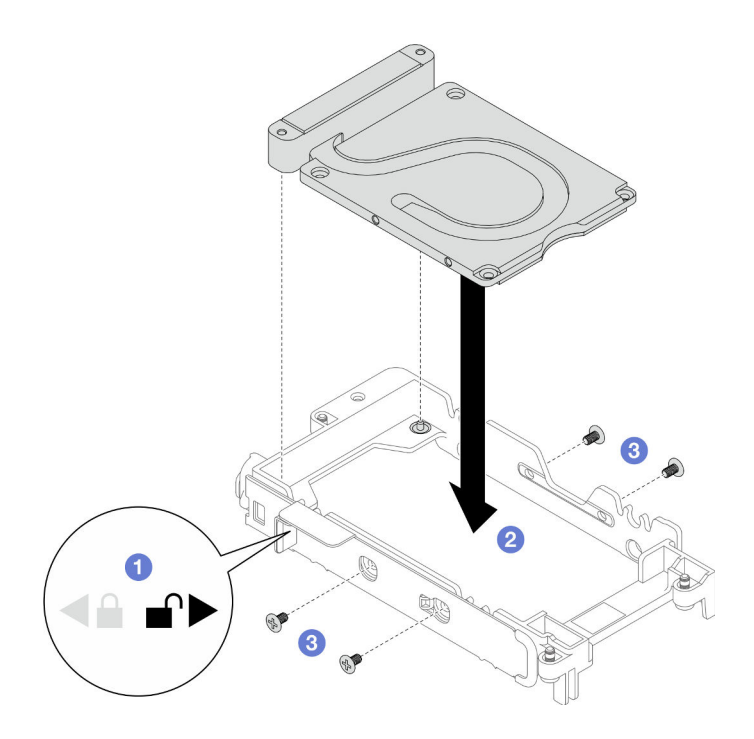

Figura 87. Instalación de la placa de conducción

- Paso 3. Instalar la unidad inferior.
	- a. Conecte el cable con el conector marcado como SSD 0/2 a la unidad.
	- b. <sup>1</sup> Instale la unidad en la parte inferior del compartimiento de la unidad y asegúrese de que esté fija en su lugar.

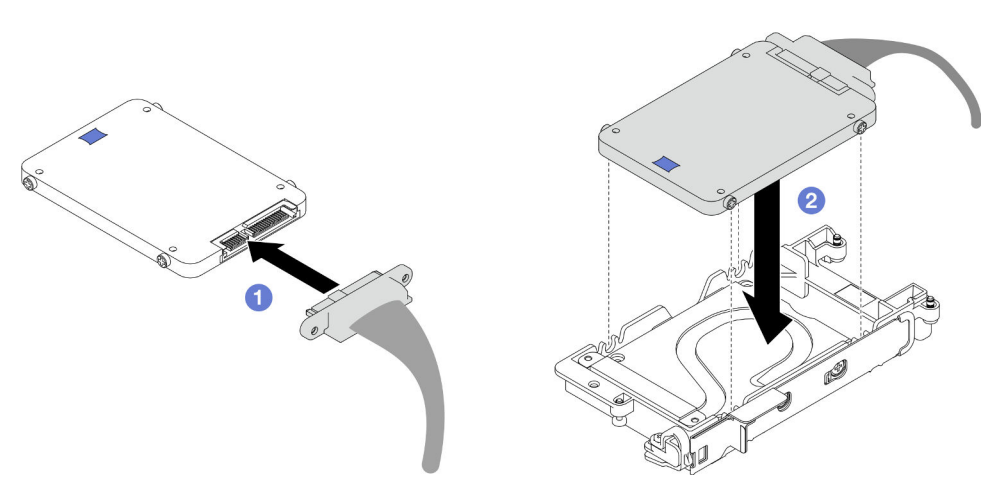

Figura 88. Instalación de la unidad inferior

- Paso 4. Instale la unidad superior.
	- a. **C** Conecte el cable con el conector marcado como SSD 1/3 a la unidad. A continuación, inserte los tornillos de la unidad en los dos orificios de tornillos del compartimiento de la unidad.
	- b. **@** Gire la unidad en el compartimiento de la unidad.
	- c. <sup>©</sup> Presione la unidad en el compartimiento de la unidad.
	- d. Mientras presiona la unidad, mantenga presionado el pestillo de liberación.

e. **D** Deslice la pestaña metálica para bloquearla.

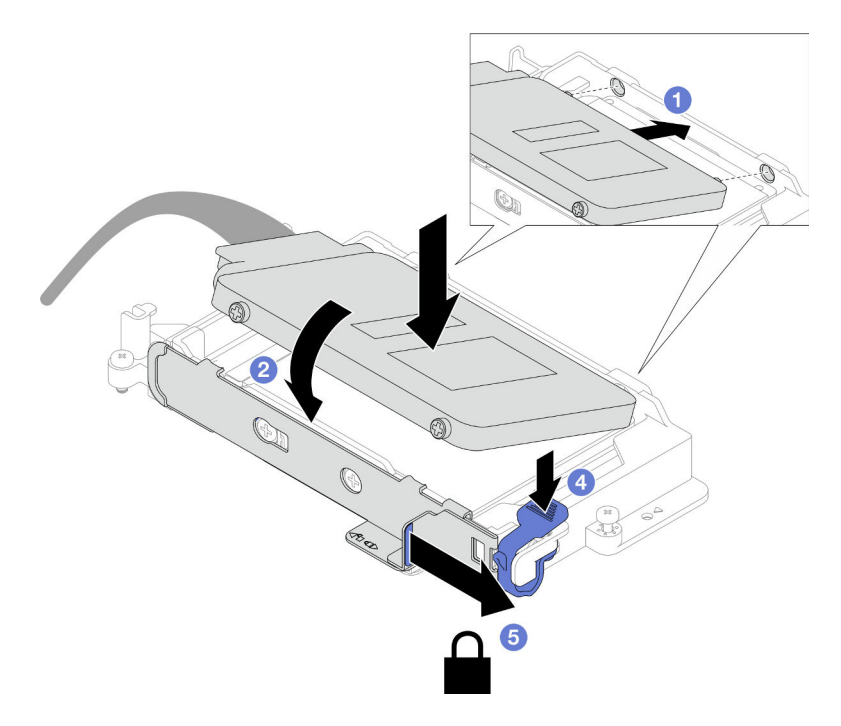

Figura 89. Instalación de la unidad superior

Paso 5. Sustituya la almohadilla de masilla de la placa de conducción. Asegúrese de seguir las [Directrices](#page-86-0)  [de sustitución de la almohadilla de espacio/almohadilla de masilla](#page-86-0).

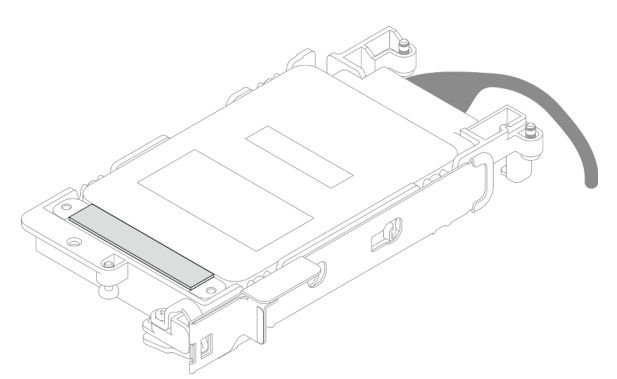

# Después de finalizar

- 1. Instale el compartimiento de la unidad NVMe de 7 mm. Consulte ["Instalación de un conjunto de](#page-89-0) [compartimiento de la unidad NVMe de 7 mm" en la página 82](#page-89-0).
- 2. Instale las llaves cruzadas. Consulte ["Instalar las llaves cruzadas" en la página 18](#page-25-0).
- 3. Instale la cubierta de la bandeja. Consulte ["Instalar la cubierta de la bandeja" en la página 15](#page-22-0).
- 4. Instale la bandeja en el alojamiento. Consulte ["Instalación de una bandeja DWC en el alojamiento" en la](#page-19-0)  [página 12](#page-19-0).
- 5. Conecte todos los cables externos necesarios a la solución.

Nota: Utilice fuerza adicional para conectar los cables QSFP a la solución.

6. Revise el LED de alimentación en cada nodo para asegurarse de que cambie entre el parpadeo rápido y el parpadeo lento para indicar que todos los nodos están listos para el encendido.

#### Vídeo de demostración

#### [Vea el procedimiento en YouTube](https://www.youtube.com/watch?v=4NbghRQKGx4)

### <span id="page-89-0"></span>Instalación de un conjunto de compartimiento de la unidad NVMe de 7 mm

Use esta información para instalar un conjunto de compartimiento de la unidad.

## Acerca de esta tarea

#### Herramientas requeridas

Asegúrese de que tiene a mano las herramientas requeridas que aparecen a continuación para sustituir correctamente el componente.

- Kit de almohadillas de espacio del bucle de agua de SD665 V3
- Piezas de la placa de conducción U3 7 mm doble
- Almohadilla de la placa de conducción U3 de 7 mm (pequeña)
- Almohadilla de masilla de la placa de conducción U3 de 7 mm

#### Atención:

• Lea ["Directrices de instalación" en la página 1](#page-8-1) y ["Lista de comprobación de inspección de seguridad" en](#page-10-0) [la página 3](#page-10-0) para asegurarse de trabajar con seguridad.

<span id="page-89-1"></span>Nota: Es posible que necesite el kit de almohadillas de espacio para realizar esta tarea.

#### Importante: Directrices de sustitución de la almohadilla de espacio/almohadilla de masilla

- Para identificar la ubicación y orientación de la almohadilla de espacio/almohadilla de masilla, consulte ["Identificación y ubicación de la almohadilla de espacio/almohadilla de masilla" en la página 6.](#page-13-0)
- Antes de sustituir la almohadilla de espacio/almohadilla de masilla, limpie cuidadosamente la placa de interfaz o la superficie del hardware con una toallita de limpieza con alcohol.
- Sostenga la almohadilla de espacio/almohadilla de masilla con cuidado para evitar que se deforme. Asegúrese de que el material de la almohadilla de espacio/almohadilla masilla no bloquee aberturas ni orificios de tornillos.
- No utilice una almohadilla de masilla caducada. Compruebe la fecha de caducidad en el paquete de la almohadilla de masilla. Si las almohadillas de masilla han caducado, adquiera nuevas para sustituirlas correctamente.

Descarga de firmware y controlador: es posible que deba actualizar el firmware o el controlador después de sustituir un componente.

- Vaya a [https://datacentersupport.lenovo.com/products/servers/thinksystem/sd665v3/7d9p/downloads/driver](https://datacentersupport.lenovo.com/products/servers/thinksystem/sd665v3/7d9p/downloads/driver-list/)[list/](https://datacentersupport.lenovo.com/products/servers/thinksystem/sd665v3/7d9p/downloads/driver-list/) para ver las actualizaciones más recientes de firmware y controlador para su servidor.
- Vaya a "Actualización del firmware" en la Guía del usuario o en la Guía de configuración del sistema para obtener más información sobre las herramientas de actualización de firmware.

# Procedimiento

Paso 1. Asegúrese de que los rellenos vacíos del marco biselado estén instalados. Si no es así, instálelos en el nodo.

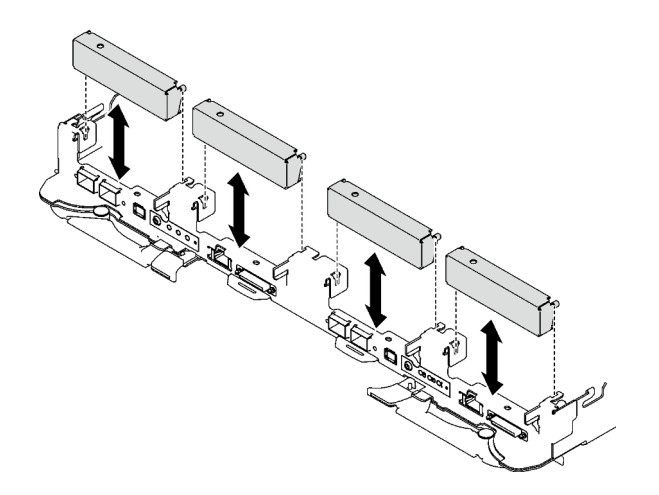

Figura 90. Instalación del relleno vacío del marco biselado

Paso 2. Si la almohadilla de espacio del compartimiento de la unidad está dañada o falta, sustitúyala con una nueva. Consulte lo siguiente para conocer la ubicación de la almohadilla de espacio de cada compartimiento de la unidad. Asegúrese de seguir las [Directrices de sustitución de la almohadilla](#page-89-1) [de espacio/almohadilla de masilla.](#page-89-1)

Nota: Alinee la almohadilla de espacio con la marca en el bucle de agua al conectar la almohadilla de espacio.

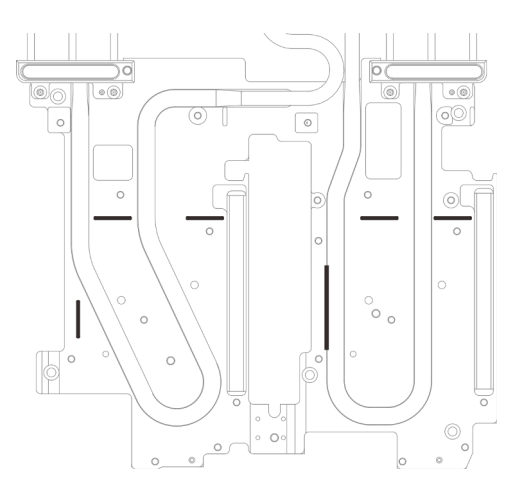

Figura 91. Marcas en el bucle de agua para la alineación de la almohadilla de espacio

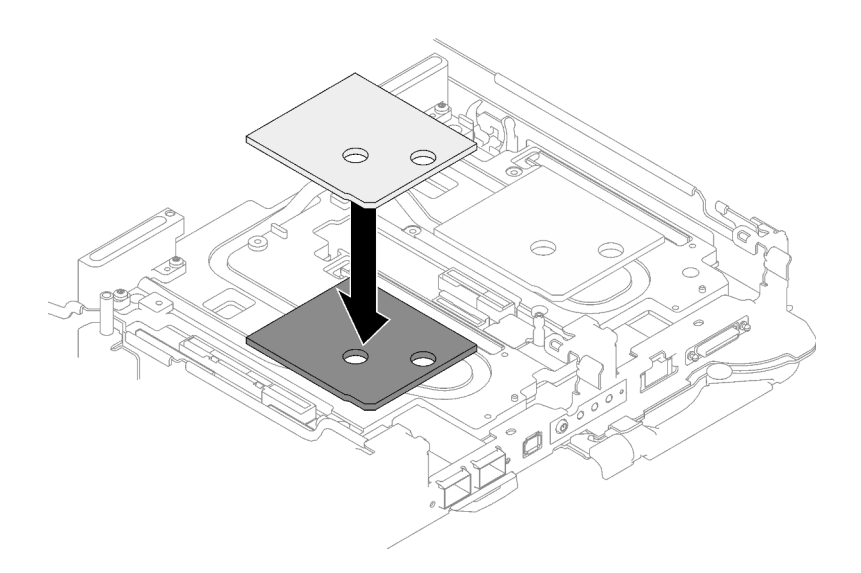

Figura 92. Sustituir la almohadilla de espacio

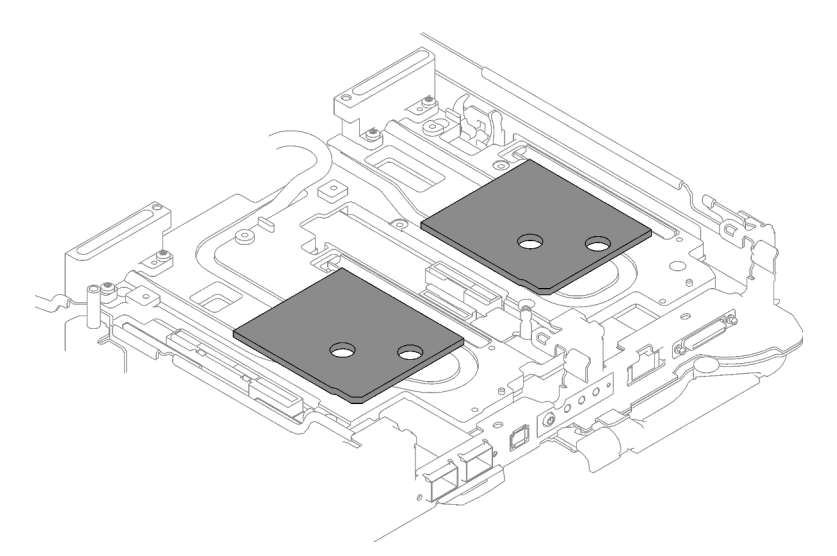

Figura 93. Ubicaciones de las almohadillas de espacio

- Paso 3. Instale el conjunto del compartimiento de la unidad.
	- a. **O** Instale el conjunto de la unidad en el nodo.
	- b. **@** Fije los 3 tornillos.

Nota: Es posible que la ilustración siguiente sea ligeramente diferente de su hardware, pero el método de instalación es el mismo.

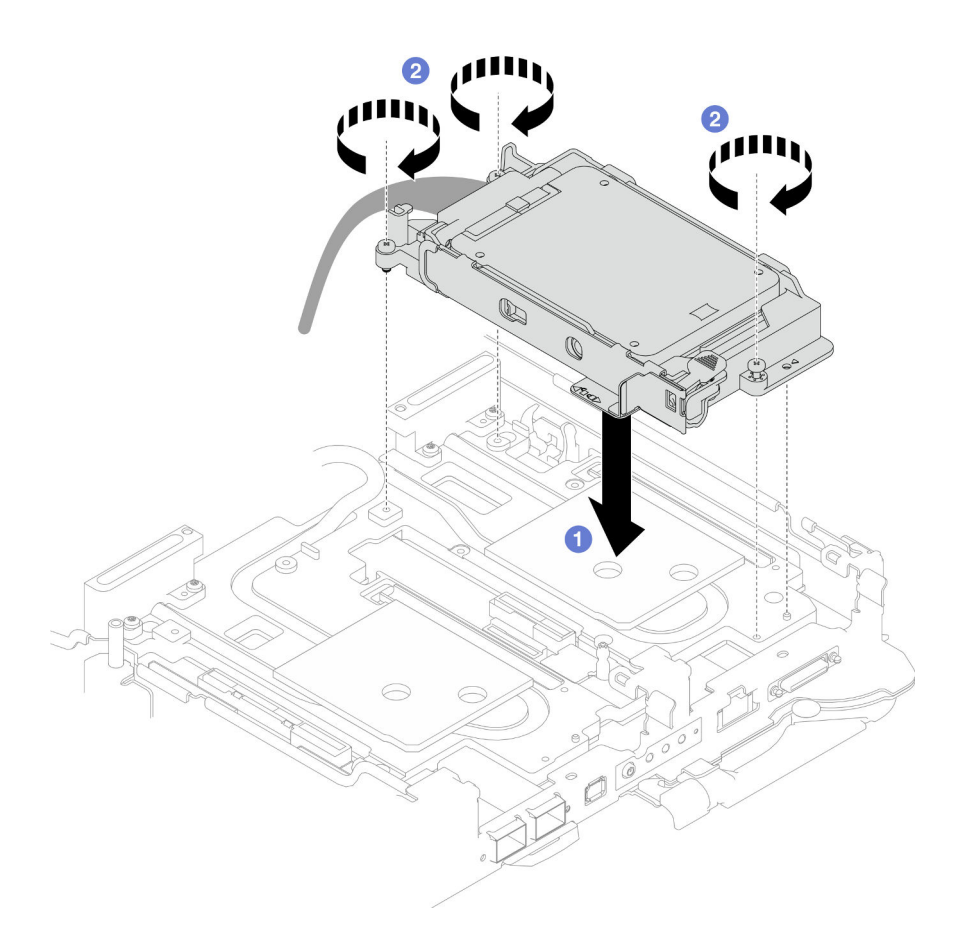

Figura 94. Instalación del conjunto del compartimiento de la unidad NVMe de 7 mm

Paso 4. Conecte el cable del conjunto de la unidad a la placa del sistema. La disposición de los cables es distinta para las unidades SATA y unidades NVMe. Siga la disposición de los cables que se indica a continuación según la configuración de la unidad de su sistema. Para obtener más información, consulte la sección "Conectores de la placa del sistema" en la Guía del usuario o en la Guía de configuración del sistema.

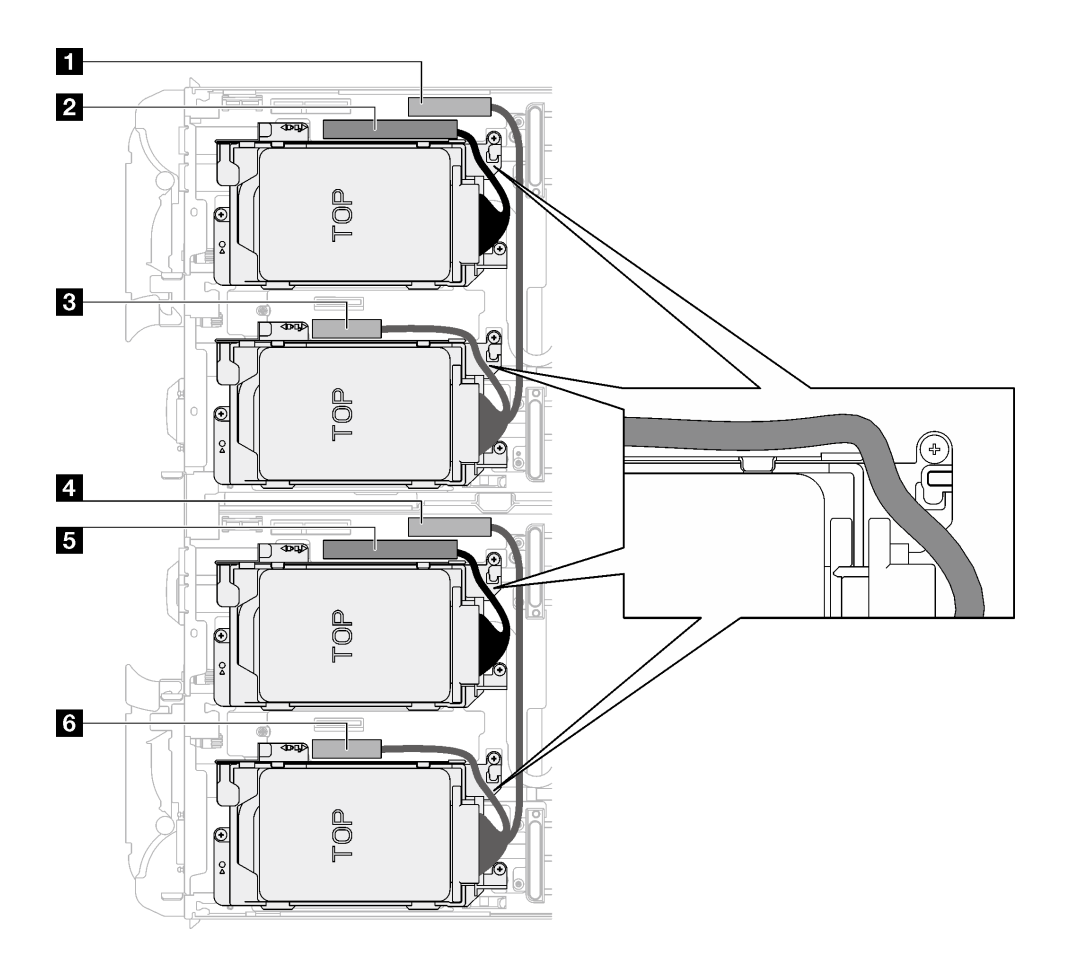

Figura 95. Disposición de los cables del conjunto de la unidad para todas las unidades NVMe

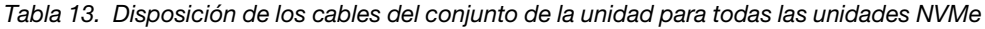

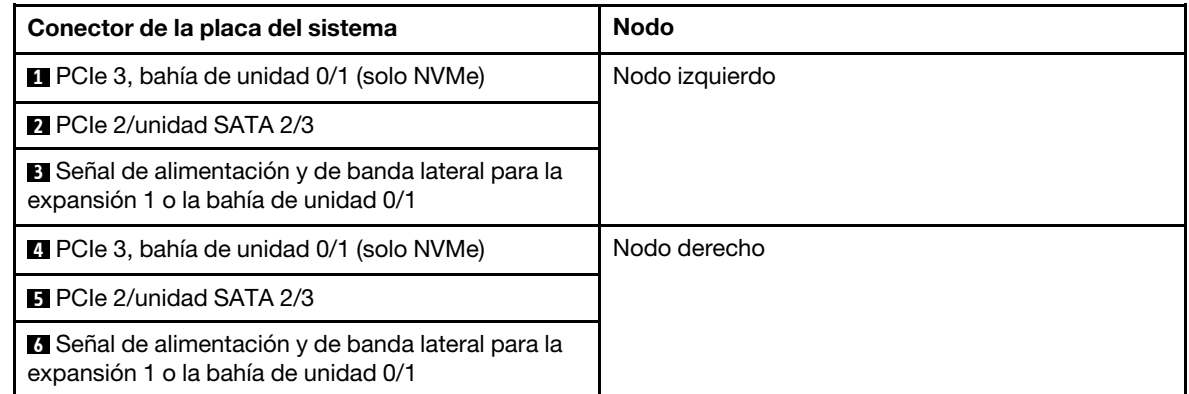

# Después de finalizar

- 1. Instale las llaves cruzadas. Consulte ["Instalar las llaves cruzadas" en la página 18.](#page-25-0)
- 2. Instale la cubierta de la bandeja. Consulte ["Instalar la cubierta de la bandeja" en la página 15.](#page-22-0)
- 3. Instale la bandeja en el alojamiento. Consulte ["Instalación de una bandeja DWC en el alojamiento" en la](#page-19-0) [página 12](#page-19-0).
- 4. Conecte todos los cables externos necesarios a la solución.

Nota: Utilice fuerza adicional para conectar los cables QSFP a la solución.

5. Revise el LED de alimentación en cada nodo para asegurarse de que cambie entre el parpadeo rápido y el parpadeo lento para indicar que todos los nodos están listos para el encendido.

### Vídeo de demostración

[Vea el procedimiento en YouTube](https://www.youtube.com/watch?v=TDbCfPYz1SA)

# Sustitución del conjunto del compartimiento de la unidad y de la unidad E3.s

Utilice los siguientes procedimientos para extraer e instalar la unidad E3.S y el conjunto de compartimiento de la unidad.

# <span id="page-94-0"></span>Extracción del conjunto del compartimiento de la unidad E3.S

Utilice esta información para extraer el conjunto del compartimiento de la unidad E3.S.

# Acerca de esta tarea

## Herramientas requeridas

Asegúrese de que tiene a mano las herramientas requeridas que aparecen a continuación para sustituir correctamente el componente.

- Conjunto de la placa de conducción de la unidad E3.S
- Kit de almohadillas de masilla E3S
- Kit de almohadillas de espacio E3S

## Atención:

- Lea ["Directrices de instalación" en la página 1](#page-8-1) y ["Lista de comprobación de inspección de seguridad" en](#page-10-0)  [la página 3](#page-10-0) para asegurarse de trabajar con seguridad.
- Apague la bandeja DWC correspondiente en la que se va a realizar la tarea.
- Desconecte todos los cables externos del alojamiento.
- Utilice la fuerza adicional para desconectar los cables QSFP si están conectados a la solución.

# Procedimiento

Paso 1. Prepárese para esta tarea.

- a. Quite la bandeja del alojamiento. Consulte ["Extracción de una bandeja DWC del alojamiento"](#page-18-0)  [en la página 11](#page-18-0).
- b. Quite la cubierta de bandeja. Consulte ["Quitar la cubierta de la bandeja" en la página 14.](#page-21-0)
- c. Quite las llaves cruzadas. Consulte ["Quitar las llaves cruzadas" en la página 17](#page-24-0).
- Paso 2. Desconecte los cables de la placa del sistema.

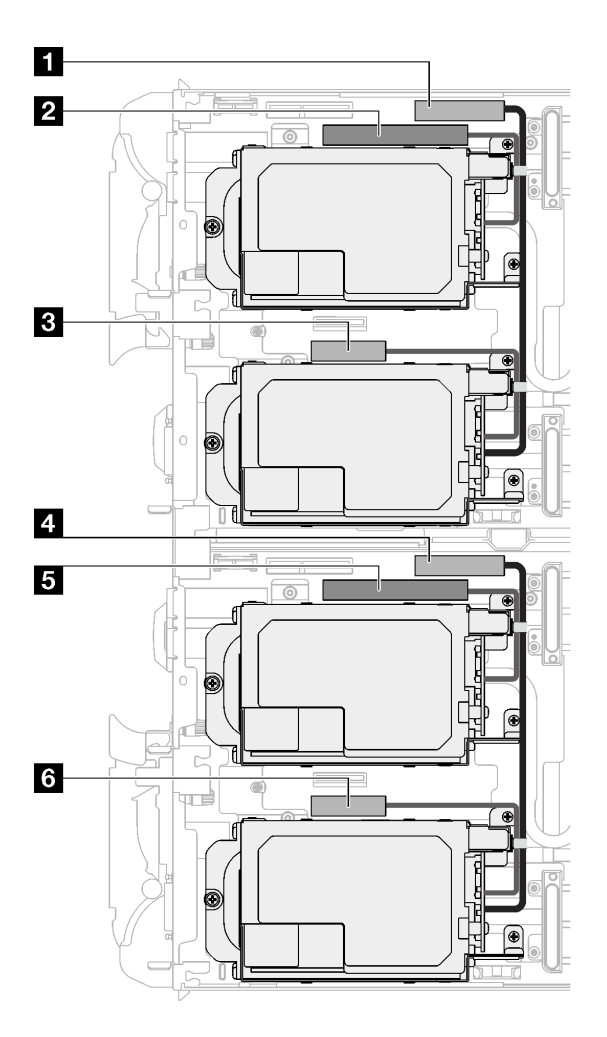

Figura 96. Disposición de los cables de las unidades E3.S

Tabla 14. Disposición de los cables de las unidades E3.S

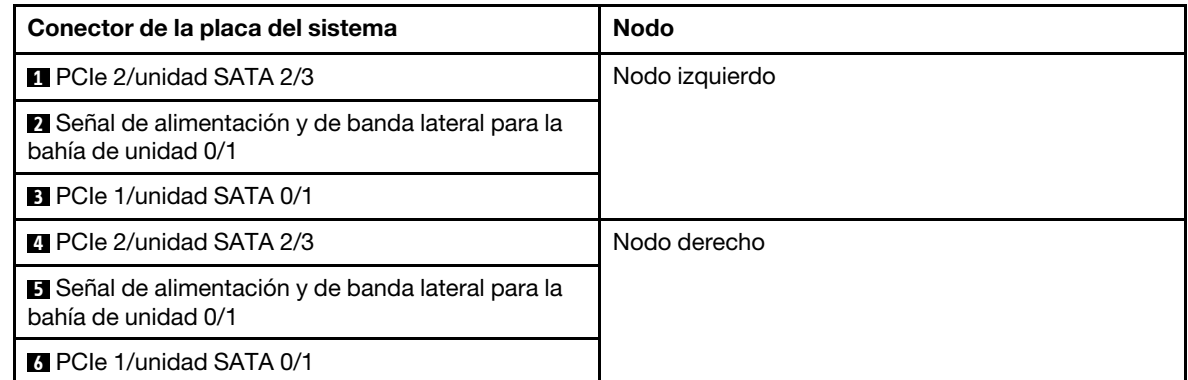

- Paso 3. Extraiga el conjunto del compartimiento de la unidad E3.S.
	- a. **O** Extraiga los tres tornillos.
	- b. **@** Extraiga el conjunto del compartimiento de la unidad E3.S del nodo.

Nota: Es posible que la ilustración siguiente sea ligeramente diferente de su hardware, pero el método de instalación es el mismo.

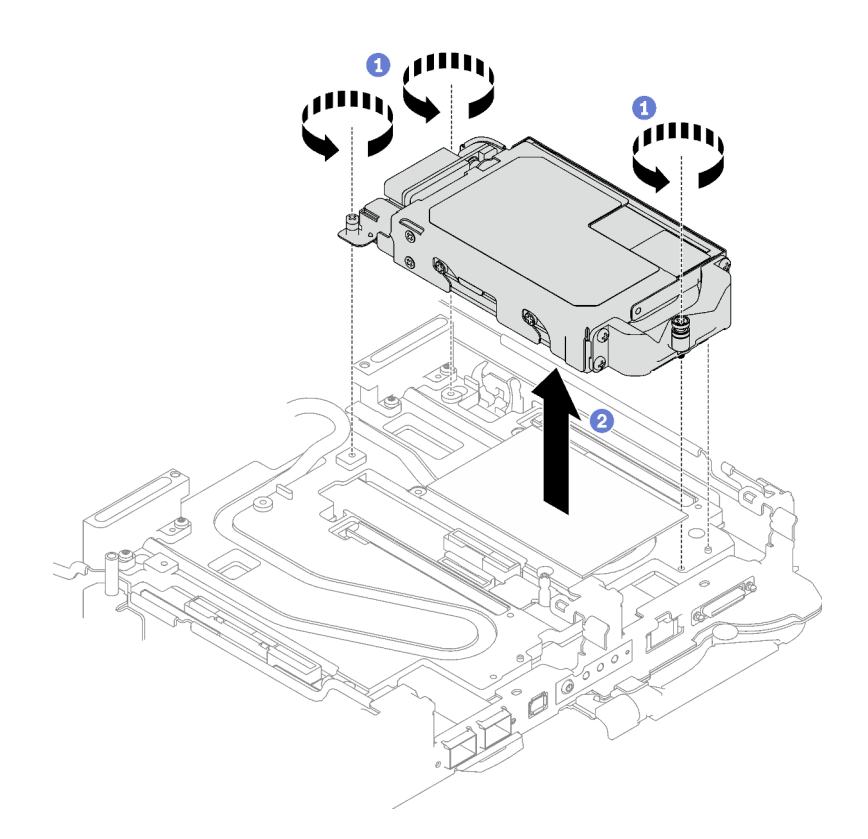

Figura 97. Extracción del conjunto de compartimiento de la unidad E3.S

Paso 4. Si es necesario, extraiga los rellenos vacíos del marco biselado.

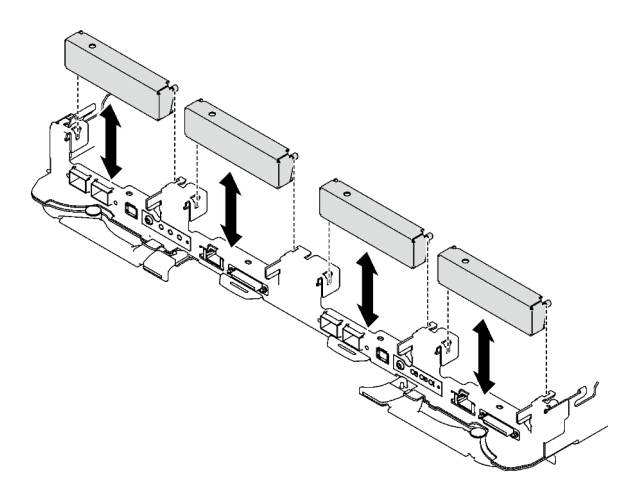

Figura 98. Extracción del relleno vacío del marco biselado

# Después de finalizar

Si se le indica que devuelva el componente o dispositivo opcional, siga todas las instrucciones del embalaje y utilice los materiales de embalaje para el envío que se le suministraron.

#### Vídeo de demostración

[Vea el procedimiento en YouTube](https://www.youtube.com/watch?v=HJT-ixJfdRY)

# Extracción de una unidad E3.s

Utilice esta información para extraer una unidad E3.s.

# Acerca de esta tarea

#### Herramientas requeridas

Asegúrese de que tiene a mano las herramientas requeridas que aparecen a continuación para sustituir correctamente el componente.

- Conjunto de la placa de conducción de la unidad E3.S
- Kit de almohadillas de masilla E3S
- Kit de almohadillas de espacio E3S

#### Atención:

- Lea ["Directrices de instalación" en la página 1](#page-8-1) y ["Lista de comprobación de inspección de seguridad" en](#page-10-0) [la página 3](#page-10-0) para asegurarse de trabajar con seguridad.
- Apague la bandeja DWC correspondiente en la que se va a realizar la tarea.
- Desconecte todos los cables externos del alojamiento.
- Utilice la fuerza adicional para desconectar los cables QSFP si están conectados a la solución.

# Procedimiento

Paso 1. Prepárese para esta tarea.

- a. Quite la bandeja del alojamiento. Consulte ["Extracción de una bandeja DWC del alojamiento"](#page-18-0) [en la página 11](#page-18-0).
- b. Quite la cubierta de bandeja. Consulte ["Quitar la cubierta de la bandeja" en la página 14.](#page-21-0)
- c. Quite las llaves cruzadas. Consulte ["Quitar las llaves cruzadas" en la página 17.](#page-24-0)
- d. Extraiga el compartimiento de la unidad E3.S. Consulte ["Extracción del conjunto del](#page-94-0)  [compartimiento de la unidad E3.S" en la página 87.](#page-94-0)
- Paso 2. Los cables de la Placa posterior con cable de la unidad E3.s están atados con la brida de cables. Desate la brida de cables para soltar los cables.

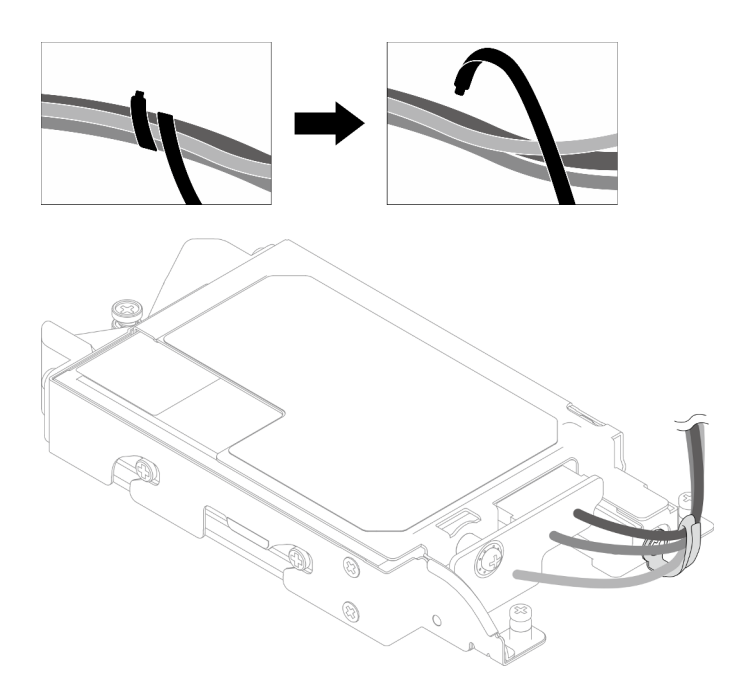

Figura 99. Soltar los cables de la brida de cables

Paso 3. Quite el tornillo; a continuación, extraiga la brida de cables del compartimiento de la unidad E3.s.

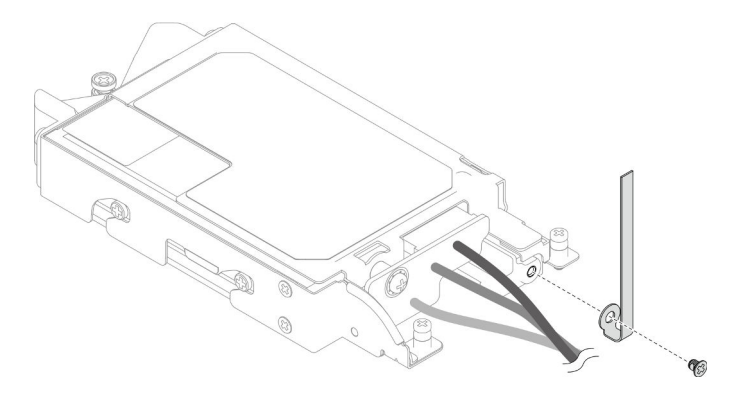

Figura 100. Extracción de la brida de cables

- Paso 4. Extraiga el Placa posterior con cable de la unidad E3.s.
	- a. **Q** Quite el tornillo.
	- b. Extraiga la placa posterior del compartimiento de la unidad E3.s.

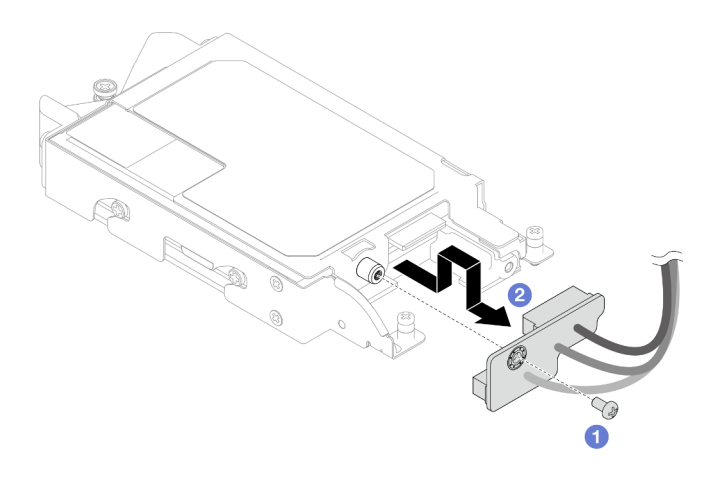

Figura 101. Extracción de la placa posterior con cable de la unidad E3.s

- Paso 5. Extraiga la unidad E3.s inferior del compartimiento de la unidad.
	- a. **O** Extraiga los cuatro tornillos.
	- b. **@** Extraiga la unidad E3.s inferior del compartimiento de la unidad E3.s.

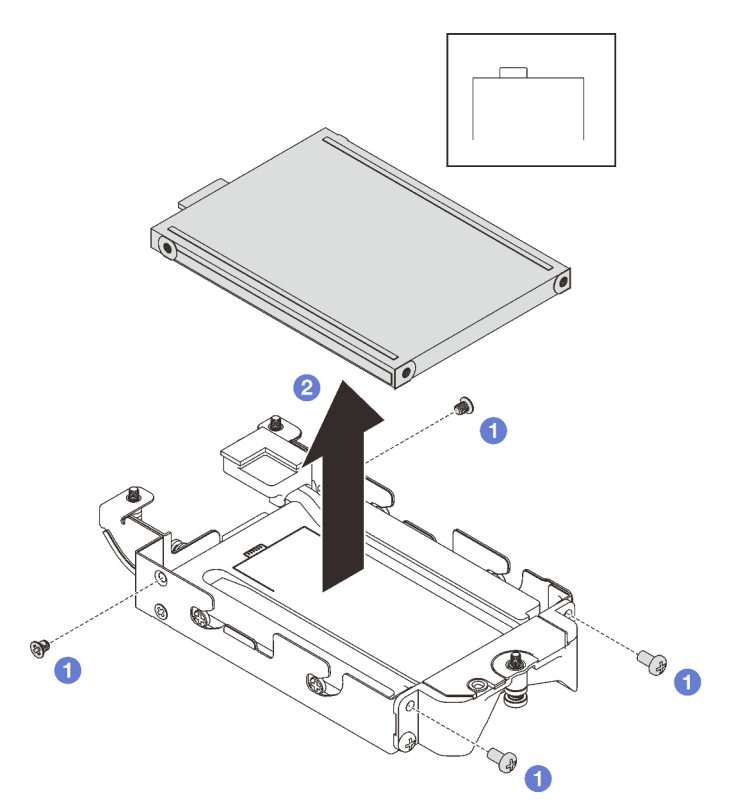

Figura 102. Extracción de la unidad E3.s inferior

- Paso 6. Extraiga la placa de conducción.
	- a. **Q** Quite los dos tornillos.
	- b. <sup>2</sup> Inserte un destornillador plano en la muesca del compartimiento de la unidad y, a continuación, gire ligeramente el destornillador para soltar la placa de conducción del compartimiento de la unidad E3.S.
	- c. Extraiga la placa de conducción del compartimiento de la unidad E3.s.

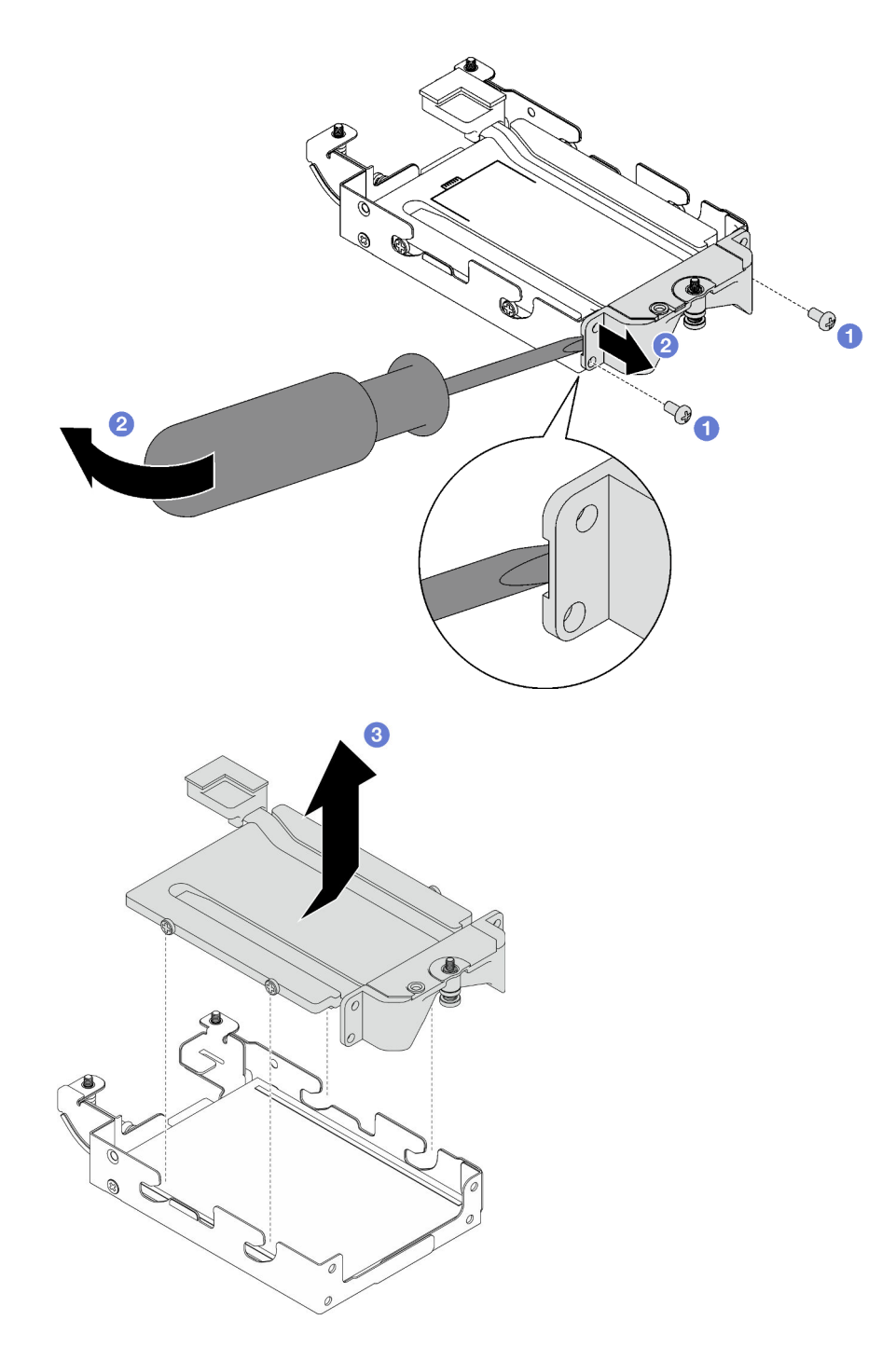

Figura 103. Extracción de la placa de conducción

- Paso 7. Extraiga la unidad E3.s superior.
	- a. **Q** Quite los dos tornillos.
	- b. Extraiga la unidad E3.s superior del compartimiento de la unidad.

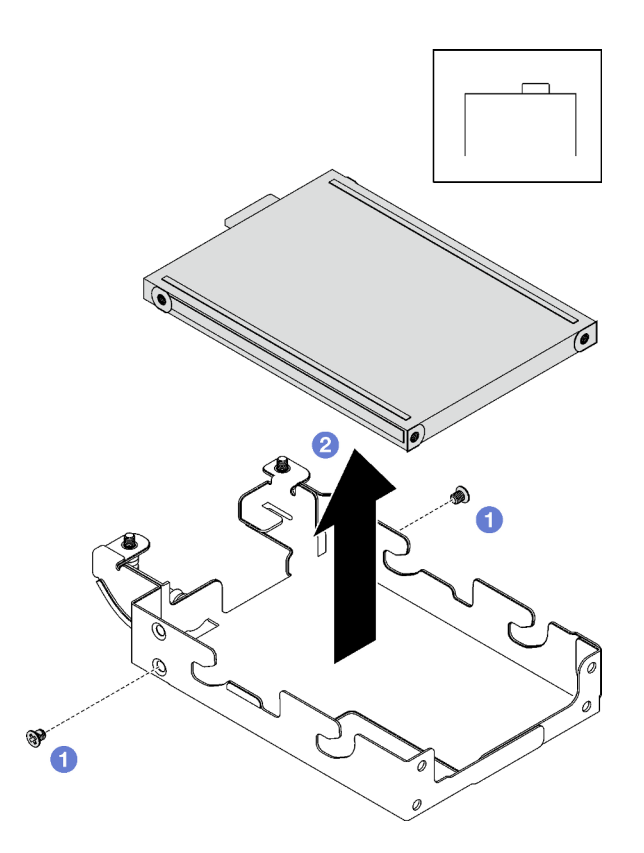

Figura 104. Extracción de la unidad E3.s superior

# Después de finalizar

Si se le indica que devuelva el componente o dispositivo opcional, siga todas las instrucciones del embalaje y utilice los materiales de embalaje para el envío que se le suministraron.

### Vídeo de demostración

### [Vea el procedimiento en YouTube](https://www.youtube.com/watch?v=RtWCeEmmlAI)

# Instalación de una unidad E3.s

Utilice esta información para instalar una unidad E3.s.

# Acerca de esta tarea

### Herramientas requeridas

Asegúrese de que tiene a mano las herramientas requeridas que aparecen a continuación para sustituir correctamente el componente.

- Conjunto de la placa de conducción de la unidad E3.S
- Kit de almohadillas de masilla E3S
- Kit de almohadillas de espacio E3S

### Atención:

• Lea ["Directrices de instalación" en la página 1](#page-8-1) y ["Lista de comprobación de inspección de seguridad" en](#page-10-0) [la página 3](#page-10-0) para asegurarse de trabajar con seguridad.

## <span id="page-101-0"></span>Importante: Directrices de sustitución de la almohadilla de espacio/almohadilla de masilla

- Para identificar la ubicación y orientación de la almohadilla de espacio/almohadilla de masilla, consulte ["Identificación y ubicación de la almohadilla de espacio/almohadilla de masilla" en la página 6](#page-13-0).
- Antes de sustituir la almohadilla de espacio/almohadilla de masilla, limpie cuidadosamente la placa de interfaz o la superficie del hardware con una toallita de limpieza con alcohol.
- Sostenga la almohadilla de espacio/almohadilla de masilla con cuidado para evitar que se deforme. Asegúrese de que el material de la almohadilla de espacio/almohadilla masilla no bloquee aberturas ni orificios de tornillos.
- No utilice una almohadilla de masilla caducada. Compruebe la fecha de caducidad en el paquete de la almohadilla de masilla. Si las almohadillas de masilla han caducado, adquiera nuevas para sustituirlas correctamente.

# Procedimiento

Paso 1. Instale la unidad E3.s superior en el compartimiento de la unidad E3.s.

- a. Oriente la unidad E3.s de forma que el conector quede en el lado derecho, como se muestra. A continuación, coloque la unidad E3.S en el compartimiento de la unidad E3.S.
- b. <sup>2</sup> Apriete los dos tornillos para fijar la unidad E3.s al compartimiento de la unidad E3.s.

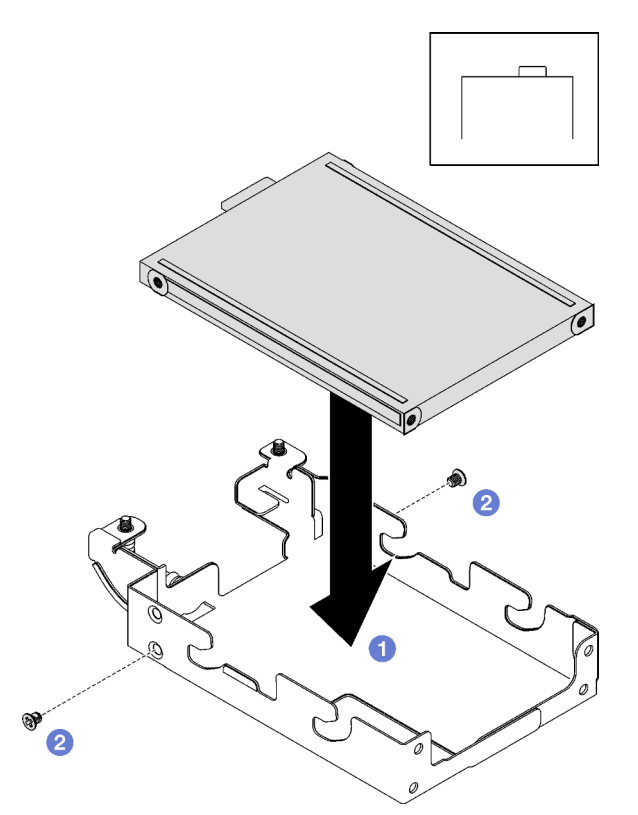

Figura 105. Instalación de la unidad E3.s superior

Paso 2. Si la almohadilla de espacio ubicada en la placa de conducción está dañada o separada, deseche la placa de conducción. A continuación, instale una nueva placa de conducción ya adherida a la almohadilla de espacio.

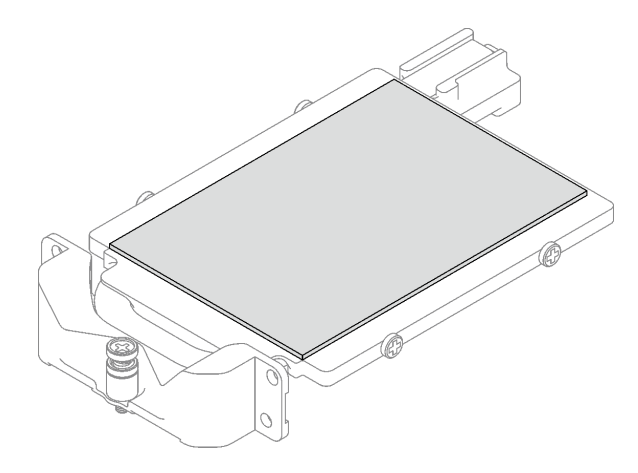

Figura 106. Sustitución de la almohadilla de espacio de la placa de conducción

Paso 3. Sustituya las almohadillas de masilla de la placa de conducción por unas nuevas. Asegúrese de seguir las [directrices de sustitución de la almohadilla de espacio/almohadilla de masilla](#page-101-0)

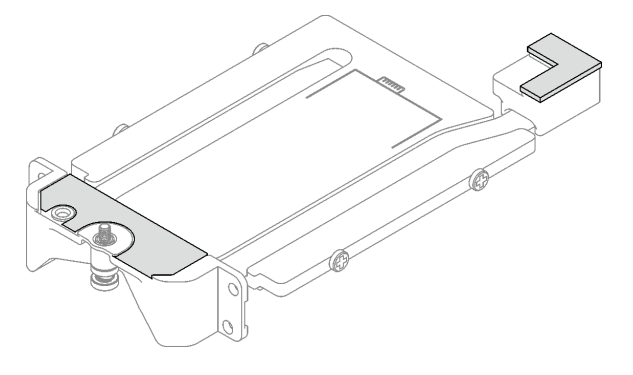

Figura 107. Sustitución de las almohadillas de masilla de la placa de conducción

- Paso 4. Instale la placa de conducción en el compartimiento de la unidad.
	- a. <sup>O</sup> Sujete la placa de conducción en ángulo; a continuación, inserte la placa de conducción en el compartimiento de la unidad E3.s.
	- b. <sup>2</sup> Apriete los dos tornillos para fijar la placa de conducción al compartimiento de la unidad E3. s.

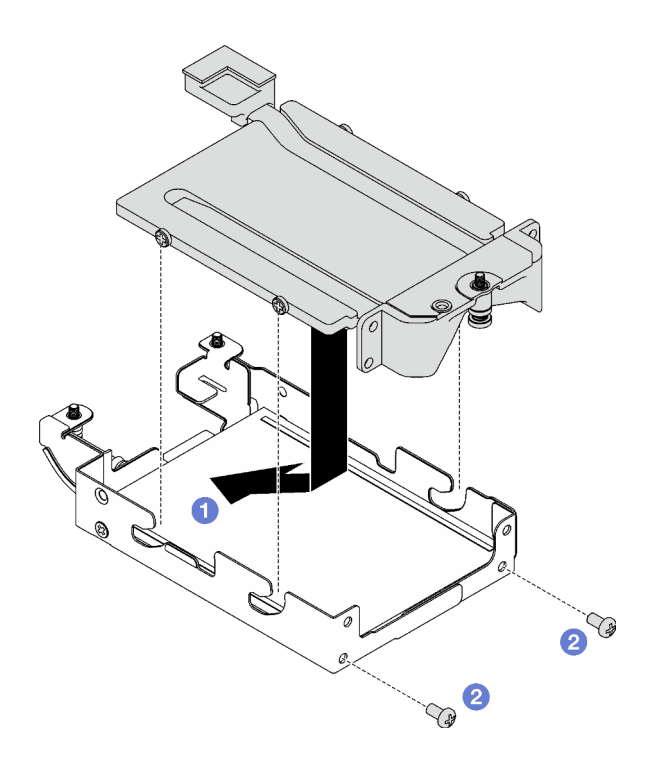

Figura 108. Instalación de la placa de conducción de la unidad E3.s

- Paso 5. Instale la unidad E3.s inferior.
	- a. O Oriente la unidad E3.s de forma que el conector quede en el lado izquierdo, como se muestra. A continuación, coloque la unidad E3.s inferior en el compartimiento de la unidad E3. s.
	- b. <sup>2</sup> Apriete los cuatro tornillos para fijar la unidad E3.s inferior al compartimiento de la unidad E3.s.

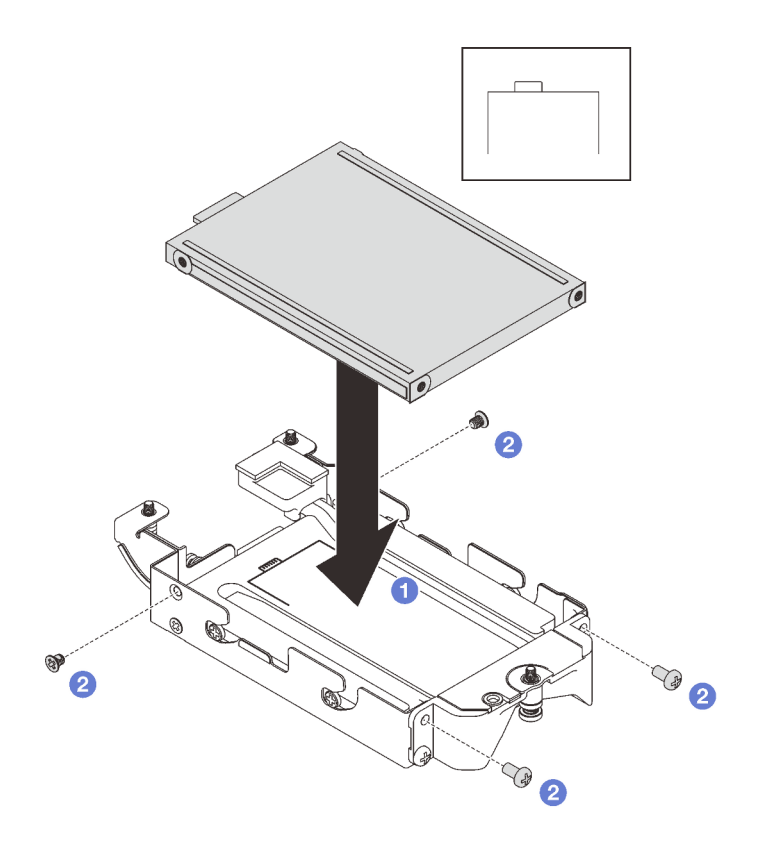

Figura 109. Instalación de la unidad E3.s inferior

- Paso 6. Instalación de Placa posterior con cable de la unidad E3.s.
	- a. <sup>O</sup> Alinee la placa posterior con el orificio para los tornillos del compartimiento de la unidad E3. s y, a continuación, inserte la placa posterior en el compartimiento de la unidad E3.s.
	- b. <sup>2</sup> Apriete el tornillo para fijar la placa posterior al compartimiento de la unidad E3.s.

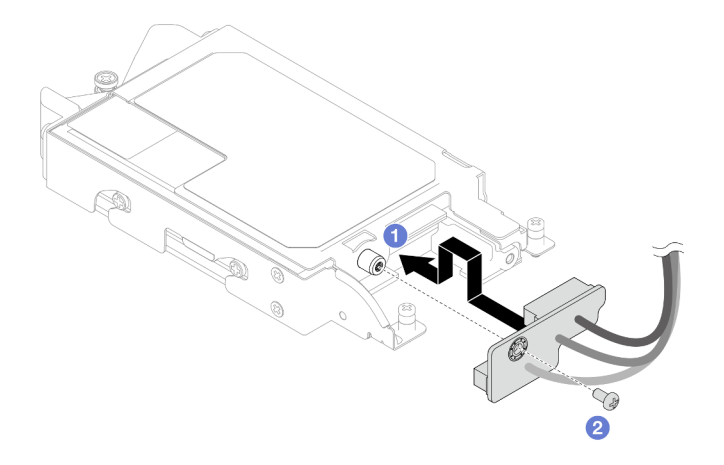

Figura 110. Instalación de la placa posterior con cable de la unidad E3.s

Paso 7. Apriete el tornillo para instalar la brida de cables al compartimiento de la unidad E3.s.

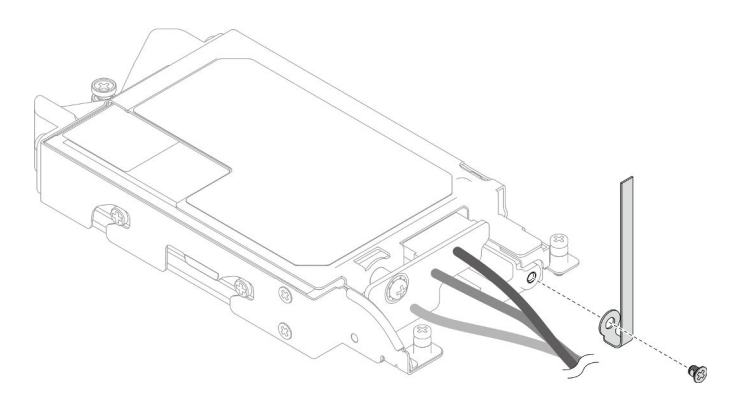

Figura 111. Instalación de la brida de cables

Paso 8. Ate los cables de la Placa posterior con cable de la unidad E3.s con la brida de cables.

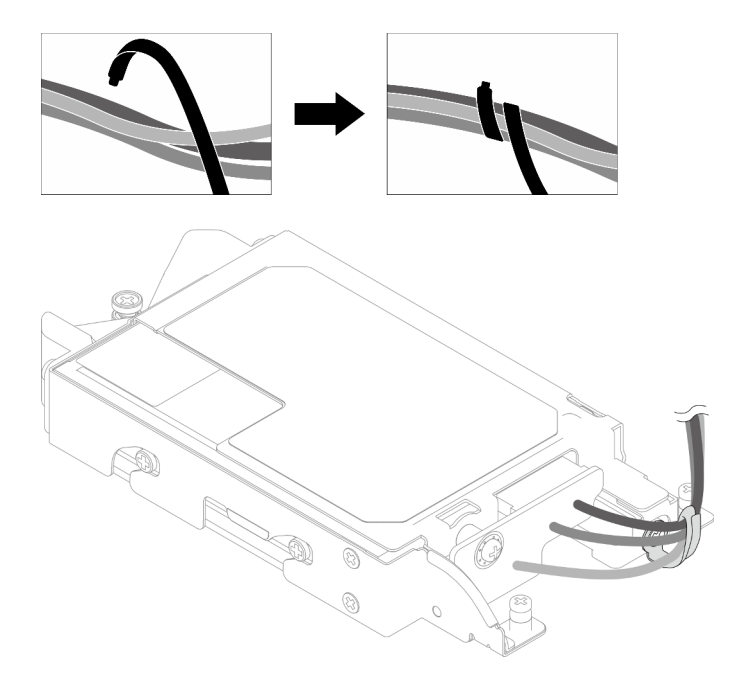

Figura 112. Atado de los cables con la brida de cables

## Después de finalizar

- 1. Instale el compartimiento de la unidad E3.S. Consulte ["Instalación del conjunto del compartimiento de la](#page-107-0)  [unidad E3.S" en la página 100.](#page-107-0)
- 2. Instale las llaves cruzadas. Consulte ["Instalar las llaves cruzadas" en la página 18](#page-25-0).
- 3. Instale la cubierta de la bandeja. Consulte ["Instalar la cubierta de la bandeja" en la página 15](#page-22-0).
- 4. Instale la bandeja en el alojamiento. Consulte ["Instalación de una bandeja DWC en el alojamiento" en la](#page-19-0)  [página 12](#page-19-0).
- 5. Conecte todos los cables externos necesarios a la solución.

Nota: Utilice fuerza adicional para conectar los cables QSFP a la solución.

6. Revise el LED de alimentación en cada nodo para asegurarse de que cambie entre el parpadeo rápido y el parpadeo lento para indicar que todos los nodos están listos para el encendido.

### Vídeo de demostración

### [Vea el procedimiento en YouTube](https://www.youtube.com/watch?v=nZQ52XX9bDk)

# <span id="page-107-0"></span>Instalación del conjunto del compartimiento de la unidad E3.S

Utilice esta información para instalar el conjunto del compartimiento de la unidad E3.S.

# Acerca de esta tarea

#### Herramientas requeridas

Asegúrese de que tiene a mano las herramientas requeridas que aparecen a continuación para sustituir correctamente el componente.

- Conjunto de la placa de conducción de la unidad E3.S
- Kit de almohadillas de masilla E3S
- Kit de almohadillas de espacio E3S

## Atención:

• Lea ["Directrices de instalación" en la página 1](#page-8-1) y ["Lista de comprobación de inspección de seguridad" en](#page-10-0) [la página 3](#page-10-0) para asegurarse de trabajar con seguridad.

#### Importante: Directrices de sustitución de la almohadilla de espacio/almohadilla de masilla

- Para identificar la ubicación y orientación de la almohadilla de espacio/almohadilla de masilla, consulte ["Identificación y ubicación de la almohadilla de espacio/almohadilla de masilla" en la página 6.](#page-13-0)
- Antes de sustituir la almohadilla de espacio/almohadilla de masilla, limpie cuidadosamente la placa de interfaz o la superficie del hardware con una toallita de limpieza con alcohol.
- Sostenga la almohadilla de espacio/almohadilla de masilla con cuidado para evitar que se deforme. Asegúrese de que el material de la almohadilla de espacio/almohadilla masilla no bloquee aberturas ni orificios de tornillos.
- No utilice una almohadilla de masilla caducada. Compruebe la fecha de caducidad en el paquete de la almohadilla de masilla. Si las almohadillas de masilla han caducado, adquiera nuevas para sustituirlas correctamente.

Descarga de firmware y controlador: es posible que deba actualizar el firmware o el controlador después de sustituir un componente.

- Vaya a [https://datacentersupport.lenovo.com/products/servers/thinksystem/sd665v3/7d9p/downloads/driver](https://datacentersupport.lenovo.com/products/servers/thinksystem/sd665v3/7d9p/downloads/driver-list/)[list/](https://datacentersupport.lenovo.com/products/servers/thinksystem/sd665v3/7d9p/downloads/driver-list/) para ver las actualizaciones más recientes de firmware y controlador para su servidor.
- Vaya a "Actualización del firmware" en la Guía del usuario o en la Guía de configuración del sistema para obtener más información sobre las herramientas de actualización de firmware.

# Procedimiento

Paso 1. Asegúrese de que los rellenos vacíos del marco biselado estén instalados. Si no es así, instálelos en el nodo.
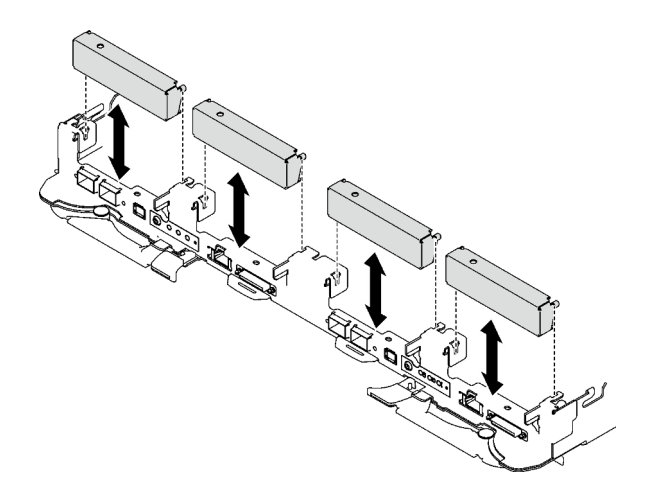

Figura 113. Instalación del relleno vacío del marco biselado

Paso 2. Si la almohadilla de espacio del compartimiento de la unidad E3.S está dañada o falta, sustitúyala con una nueva. Asegúrese de seguir las [directrices de sustitución de la almohadilla de espacio/](#page-107-0)  [almohadilla de masilla](#page-107-0)

Nota: Alinee la almohadilla de espacio con la marca en el bucle de agua al conectar la almohadilla de espacio.

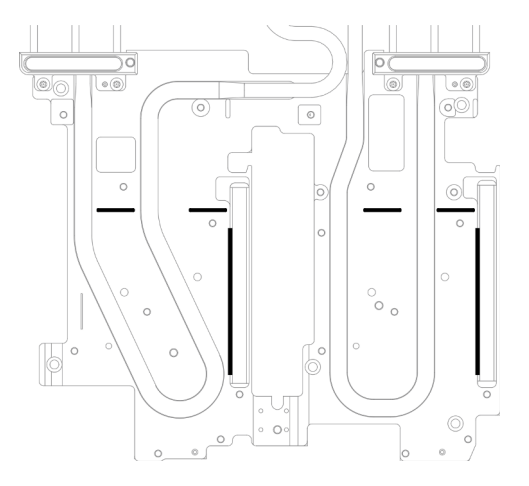

Figura 114. Marcas en el bucle de agua para la alineación de la almohadilla de espacio E3.S

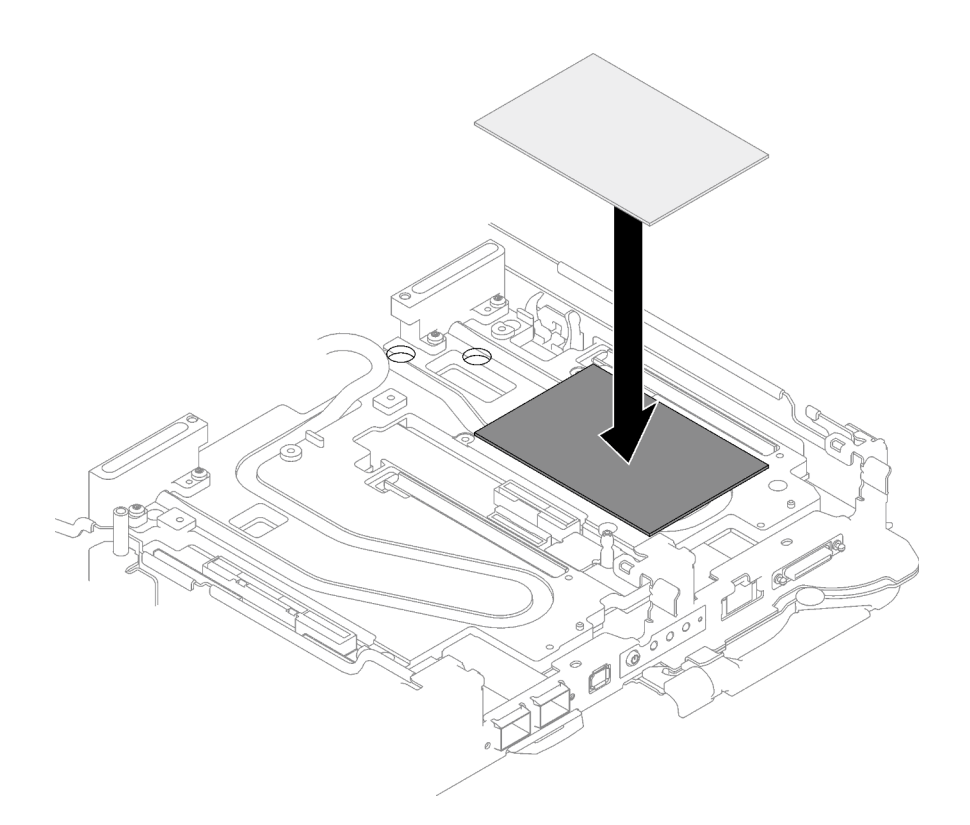

Figura 115. Sustituir la almohadilla de espacio

- Paso 3. Instale el conjunto del compartimiento de la unidad E3.S.
	- a. <sup>O</sup> Instale el conjunto del compartimiento de la unidad E3.S en el nodo.
	- b. *O* Fije los tres tornillos.

Nota: Es posible que la ilustración siguiente sea ligeramente diferente de su hardware, pero el método de instalación es el mismo.

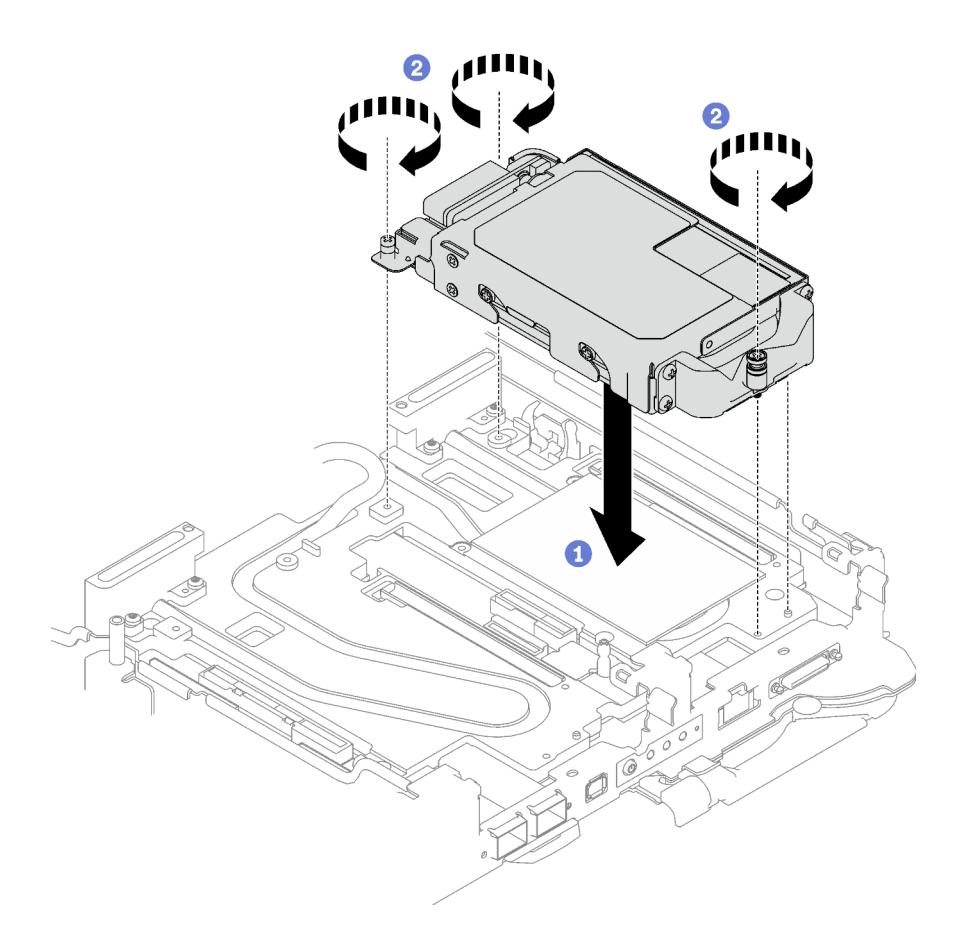

Figura 116. Instalación del conjunto del compartimiento de la unidad E3.S

Paso 4. Conecte el cable del conjunto de la unidad a la placa del sistema. Siga la disposición de los cables que se indica a continuación según la configuración de la unidad de su sistema. Para obtener más información, consulte la sección "Conectores de la placa del sistema" en la Guía del usuario o en la Guía de configuración del sistema.

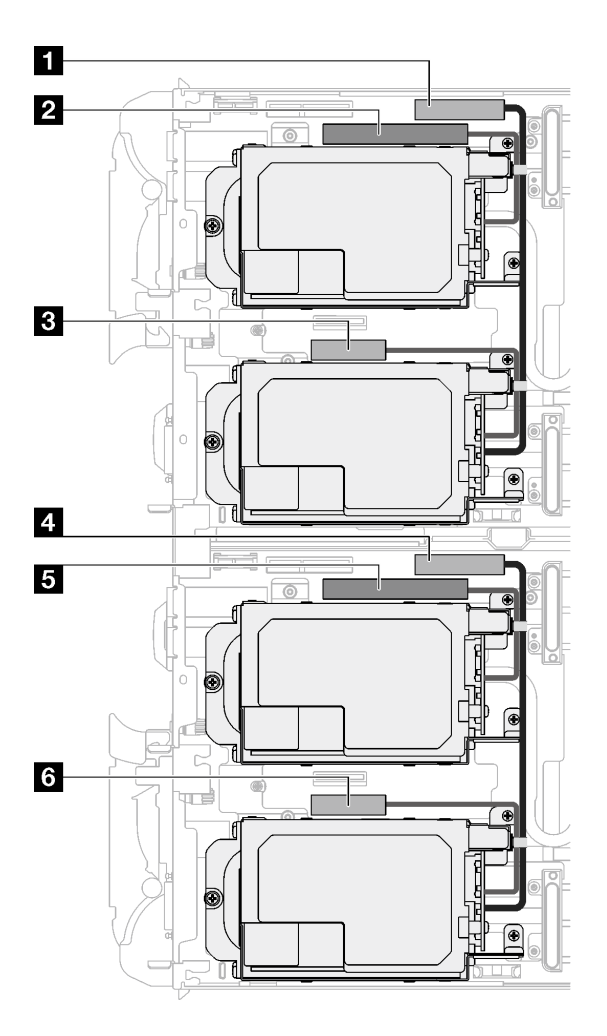

Figura 117. Disposición de los cables de las unidades E3.S

Tabla 15. Disposición de los cables de las unidades E3.S

| Conector de la placa del sistema                                                  | <b>Nodo</b>    |
|-----------------------------------------------------------------------------------|----------------|
| <b>T</b> PCIe 2/unidad SATA 2/3                                                   | Nodo izquierdo |
| <b>2</b> Señal de alimentación y de banda lateral para la<br>bahía de unidad 0/1  |                |
| <b>El</b> PCIe 1/unidad SATA 0/1                                                  |                |
| <b>Ell</b> PCIe 2/unidad SATA 2/3                                                 | Nodo derecho   |
| <b>El</b> Señal de alimentación y de banda lateral para la<br>bahía de unidad 0/1 |                |
| <b>M</b> PCIe 1/unidad SATA 0/1                                                   |                |

# Después de finalizar

- 1. Instale las llaves cruzadas. Consulte ["Instalar las llaves cruzadas" en la página 18.](#page-25-0)
- 2. Instale la cubierta de la bandeja. Consulte ["Instalar la cubierta de la bandeja" en la página 15.](#page-22-0)
- 3. Instale la bandeja en el alojamiento. Consulte ["Instalación de una bandeja DWC en el alojamiento" en la](#page-19-0) [página 12](#page-19-0).
- 4. Conecte todos los cables externos necesarios a la solución.

Nota: Utilice fuerza adicional para conectar los cables QSFP a la solución.

5. Revise el LED de alimentación en cada nodo para asegurarse de que cambie entre el parpadeo rápido y el parpadeo lento para indicar que todos los nodos están listos para el encendido.

#### Vídeo de demostración

[Vea el procedimiento en YouTube](https://www.youtube.com/watch?v=3M0zBcDrITM)

# Sustitución de la unidad y la placa posterior M.2

Utilice los siguientes procedimientos para extraer e instalar la unidad M.2 y la placa posterior.

### <span id="page-112-0"></span>Quitar el conjunto de placas posteriores de M.2

Utilice esta información para quitar el conjunto de placas posteriores de M.2.

## Acerca de esta tarea

Asegúrese de tener los siguientes kits para sustituir correctamente el componente:

- Piezas de la placa de conducción de SD665 V3
- Kit de piezas varias de SD665 V3
- Kit de almohadillas de masilla M.2

### Atención:

- Lea ["Directrices de instalación" en la página 1](#page-8-1) y ["Lista de comprobación de inspección de seguridad" en](#page-10-0)  [la página 3](#page-10-0) para asegurarse de trabajar con seguridad.
- Apague la bandeja DWC correspondiente en la que se va a realizar la tarea.
- Desconecte todos los cables externos del alojamiento.
- Utilice la fuerza adicional para desconectar los cables QSFP si están conectados a la solución.

### Procedimiento

Paso 1. Prepárese para esta tarea.

- a. Quite la bandeja del alojamiento. Consulte ["Extracción de una bandeja DWC del alojamiento"](#page-18-0)  [en la página 11](#page-18-0).
- b. Quite la cubierta de bandeja. Consulte ["Quitar la cubierta de la bandeja" en la página 14.](#page-21-0)
- c. Quite las llaves cruzadas. Consulte ["Quitar las llaves cruzadas" en la página 17](#page-24-0).
- Paso 2. Desconecte el cable de la placa del sistema.

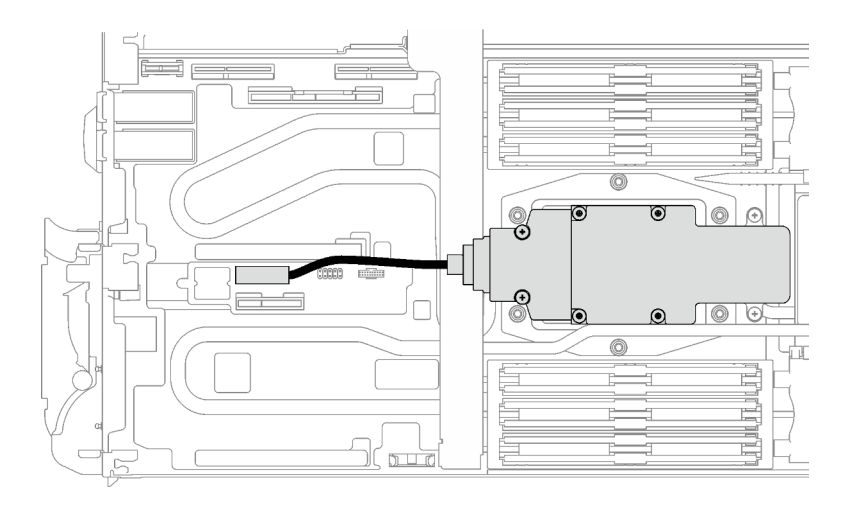

Figura 118. Extracción del cable del conjunto de placas posteriores de M.2

- Paso 3. Quite el conjunto de placas posteriores de M.2.
	- a. **Q**uite los seis tornillos.
	- b. **@** Quite el conjunto de la placa posterior de M.2 del nodo.
	- c. **Desconecte el cable del conjunto de placas posteriores de M.2.**

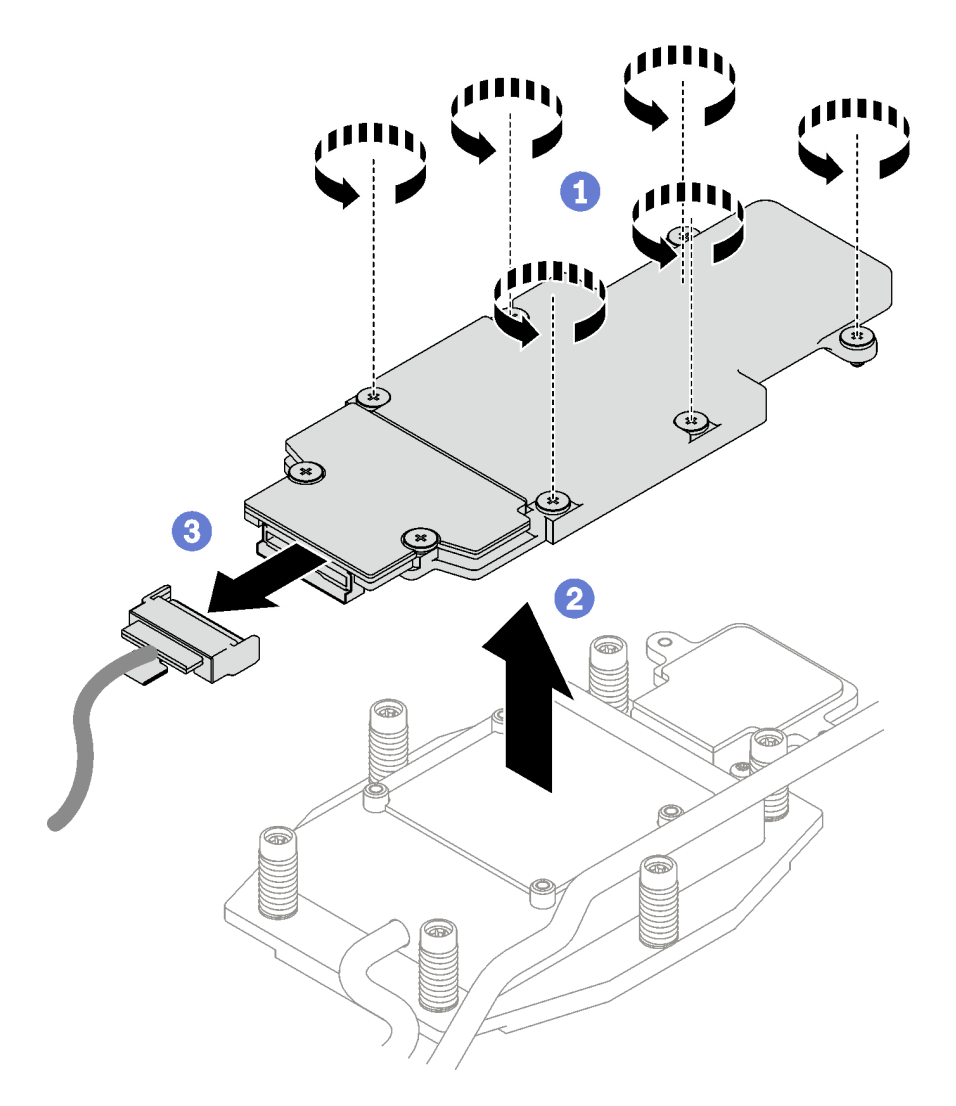

Figura 119. Extracción del conjunto de placas posteriores de M.2

- Paso 4. (Opcional) Si está quitando el bucle de agua, quite la placa de frío de la placa posterior de M.2.
	- a. **O** Suelte los dos tornillos.
	- b. <sup>@</sup> Quite la placa de frío de la placa posterior de M.2 de la placa de frío del procesador.

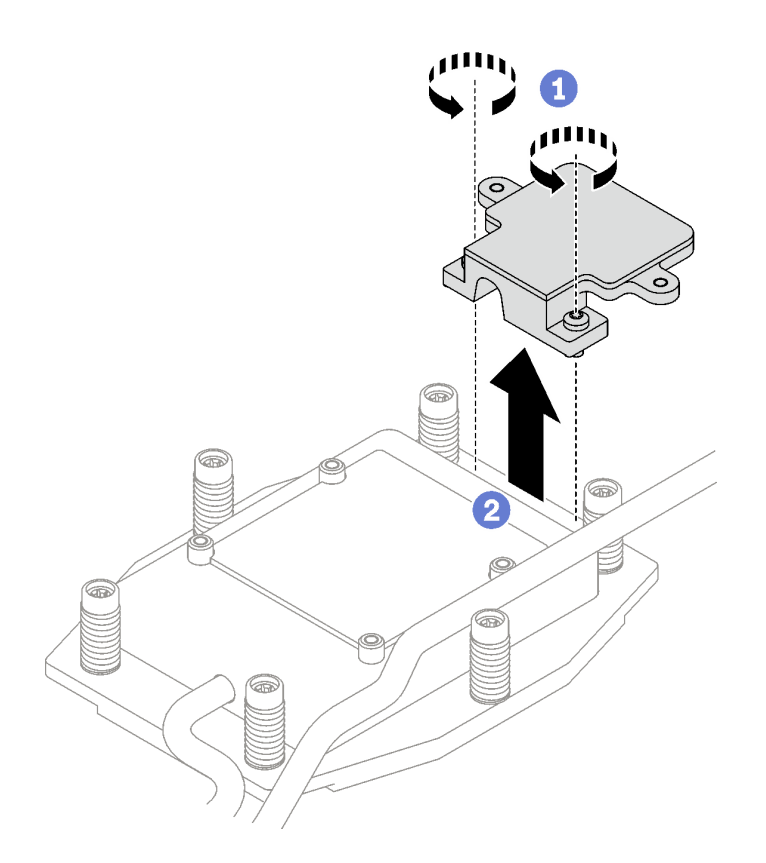

Figura 120. Extracción de la placa de frío de la placa posterior de M.2

# Después de finalizar

Si se le indica que devuelva el componente o dispositivo opcional, siga todas las instrucciones del embalaje y utilice los materiales de embalaje para el envío que se le suministraron.

### Vídeo de demostración

#### [Vea el procedimiento en YouTube](https://www.youtube.com/watch?v=lYkMN9Kwtj0)

### Extracción de una unidad M.2

Utilice esta información para extraer una unidad M.2.

## Acerca de esta tarea

#### Herramientas requeridas

Asegúrese de tener el Kit de almohadillas de masilla M.2 y el Kit de piezas varias de SD665 V3 para sustituir correctamente el componente.

#### Atención:

- Lea ["Directrices de instalación" en la página 1](#page-8-1) y ["Lista de comprobación de inspección de seguridad" en](#page-10-0) [la página 3](#page-10-0) para asegurarse de trabajar con seguridad.
- Apague la bandeja DWC correspondiente en la que se va a realizar la tarea.
- Desconecte todos los cables externos del alojamiento.
- Utilice la fuerza adicional para desconectar los cables QSFP si están conectados a la solución.

# Procedimiento

- Paso 1. Prepárese para esta tarea.
	- a. Quite la bandeja del alojamiento. Consulte ["Extracción de una bandeja DWC del alojamiento"](#page-18-0)  [en la página 11](#page-18-0).
	- b. Quite la cubierta de bandeja. Consulte ["Quitar la cubierta de la bandeja" en la página 14.](#page-21-0)
	- c. Quite las llaves cruzadas. Consulte ["Quitar las llaves cruzadas" en la página 17](#page-24-0).
	- d. Quite el conjunto de placas posteriores de M.2. Consulte ["Quitar el conjunto de placas](#page-112-0) [posteriores de M.2" en la página 105.](#page-112-0)
- Paso 2. Extracción de la unidad M.2.
	- a. **O** Quite el tornillo que fija la unidad M.2.
	- b. Gire la unidad M.2 para separarla del conjunto de placas posteriores de M.2 en un ángulo (aproximadamente 30 grados).
	- c. **Quite la unidad M.2 del conector en el conjunto de placas posteriores de M.2.**

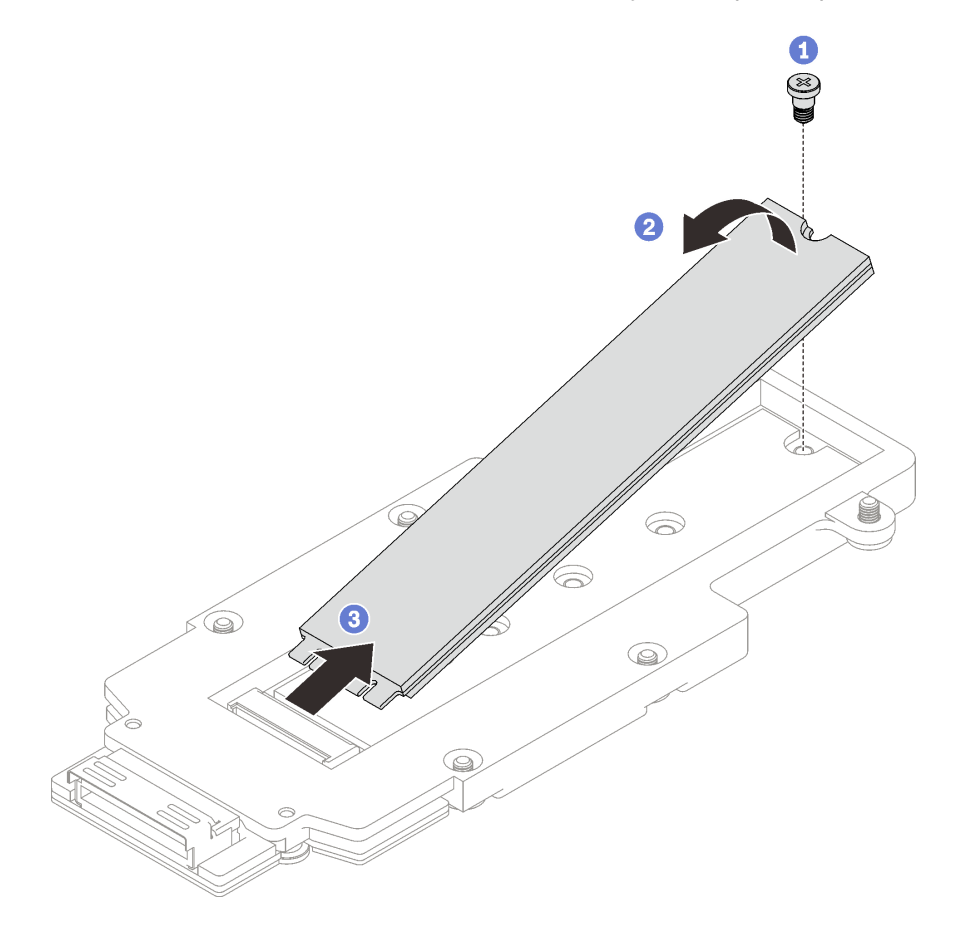

Figura 121. Extracción de la unidad M.2

### Después de finalizar

Si se le indica que devuelva el componente o dispositivo opcional, siga todas las instrucciones del embalaje y utilice los materiales de embalaje para el envío que se le suministraron.

### Vídeo de demostración

### [Vea el procedimiento en YouTube](https://www.youtube.com/watch?v=lYkMN9Kwtj0)

### Instalación de una unidad M.2

Utilice esta información para instalar una unidad M.2.

### Acerca de esta tarea

#### Herramientas requeridas

Asegúrese de tener el Kit de almohadillas de masilla M.2 y el Kit de piezas varias de SD665 V3 para sustituir correctamente el componente.

#### Atención:

• Lea ["Directrices de instalación" en la página 1](#page-8-1) y ["Lista de comprobación de inspección de seguridad" en](#page-10-0) [la página 3](#page-10-0) para asegurarse de trabajar con seguridad.

#### <span id="page-117-0"></span>Importante: Directrices de sustitución de la almohadilla de espacio/almohadilla de masilla

- Para identificar la ubicación y orientación de la almohadilla de espacio/almohadilla de masilla, consulte ["Identificación y ubicación de la almohadilla de espacio/almohadilla de masilla" en la página 6.](#page-13-0)
- Antes de sustituir la almohadilla de espacio/almohadilla de masilla, limpie cuidadosamente la placa de interfaz o la superficie del hardware con una toallita de limpieza con alcohol.
- Sostenga la almohadilla de espacio/almohadilla de masilla con cuidado para evitar que se deforme. Asegúrese de que el material de la almohadilla de espacio/almohadilla masilla no bloquee aberturas ni orificios de tornillos.
- No utilice una almohadilla de masilla caducada. Compruebe la fecha de caducidad en el paquete de la almohadilla de masilla. Si las almohadillas de masilla han caducado, adquiera nuevas para sustituirlas correctamente.

Descarga de firmware y controlador: es posible que deba actualizar el firmware o el controlador después de sustituir un componente.

- Vaya a [https://datacentersupport.lenovo.com/products/servers/thinksystem/sd665v3/7d9p/downloads/driver](https://datacentersupport.lenovo.com/products/servers/thinksystem/sd665v3/7d9p/downloads/driver-list/)[list/](https://datacentersupport.lenovo.com/products/servers/thinksystem/sd665v3/7d9p/downloads/driver-list/) para ver las actualizaciones más recientes de firmware y controlador para su servidor.
- Vaya a "Actualización del firmware" en la Guía del usuario o en la Guía de configuración del sistema para obtener más información sobre las herramientas de actualización de firmware.

### Procedimiento

Paso 1. Si la almohadilla de espacio de la placa posterior M.2 está dañada, falta o se ha caído del compartimiento de la unidad, sustitúyala por una nueva. Asegúrese de seguir las [directrices de](#page-117-0) [sustitución de la almohadilla de espacio/almohadilla de masilla](#page-117-0)

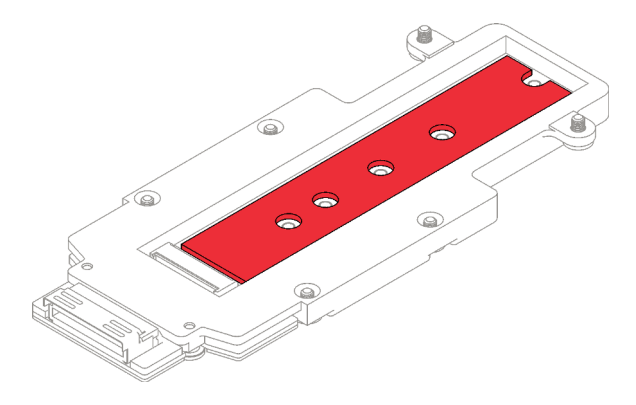

Figura 122. Almohadilla de espacio de la placa posterior de M.2

- Paso 2. Instale la unidad M.2.
	- a. <sup>O</sup> Inserte la unidad M.2 en un ángulo (aproximadamente 30 grados) en el conector del conjunto de placas posteriores de M.2.
	- b. **@** Gire la unidad M.2 en el conjunto de placas posteriores de M.2.
	- c. **•** Fije la unidad M.2 con un tornillo en el orificio correspondiente.

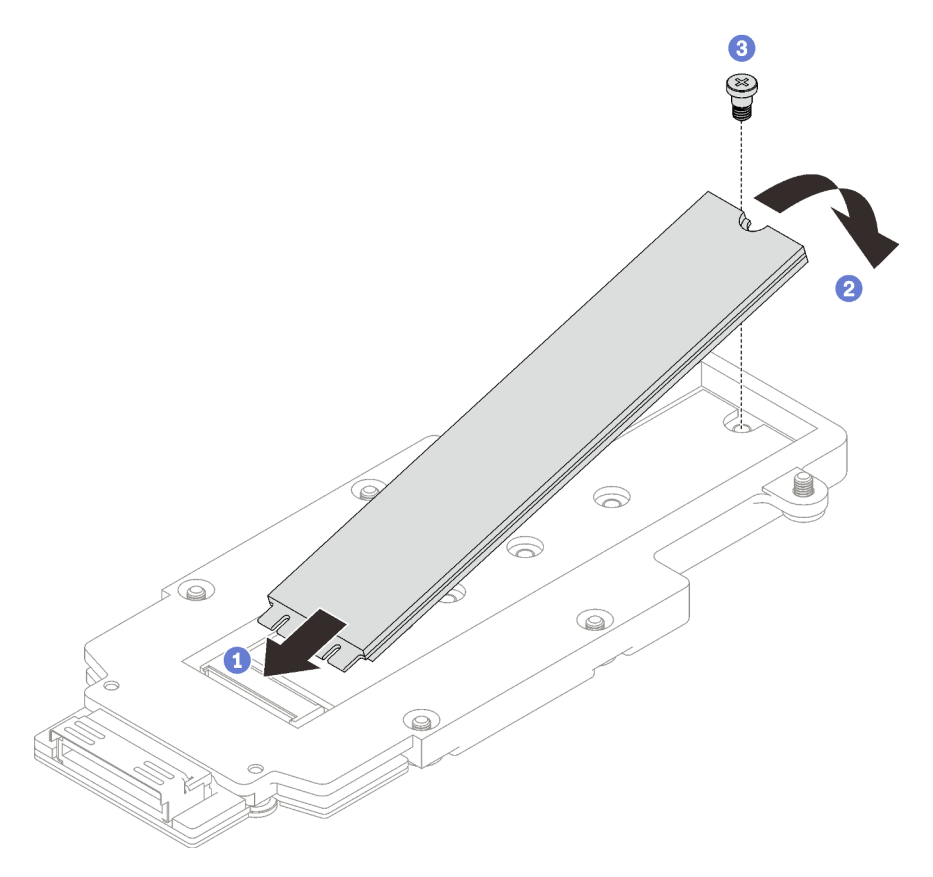

Figura 123. Instalación de la unidad M.2

# Después de finalizar

- 1. Instale el conjunto de placas posteriores de M.2. Consulte ["Instalación del conjunto de placas](#page-119-0)  [posteriores de M.2" en la página 112](#page-119-0).
- 2. Instale las llaves cruzadas. Consulte ["Instalar las llaves cruzadas" en la página 18](#page-25-0).
- 3. Instale la cubierta de la bandeja. Consulte ["Instalar la cubierta de la bandeja" en la página 15.](#page-22-0)
- 4. Instale la bandeja en el alojamiento. Consulte ["Instalación de una bandeja DWC en el alojamiento" en la](#page-19-0) [página 12](#page-19-0).
- 5. Conecte todos los cables externos necesarios a la solución.

Nota: Utilice fuerza adicional para conectar los cables QSFP a la solución.

6. Revise el LED de alimentación en cada nodo para asegurarse de que cambie entre el parpadeo rápido y el parpadeo lento para indicar que todos los nodos están listos para el encendido.

#### Vídeo de demostración

#### [Vea el procedimiento en YouTube](https://www.youtube.com/watch?v=2CxXtMRw-WQ)

### <span id="page-119-0"></span>Instalación del conjunto de placas posteriores de M.2

Utilice esta información para instalar el conjunto de placas posteriores de M.2.

### Acerca de esta tarea

#### Herramientas requeridas

Asegúrese de tener los siguientes kits para sustituir correctamente el componente:

- Piezas de la placa de conducción de SD665 V3
- Kit de piezas varias de SD665 V3
- Kit de almohadillas de masilla M.2

#### Atención:

- Lea ["Directrices de instalación" en la página 1](#page-8-1) y ["Lista de comprobación de inspección de seguridad" en](#page-10-0) [la página 3](#page-10-0) para asegurarse de trabajar con seguridad.
- <span id="page-119-1"></span>• Apague la bandeja DWC correspondiente en la que se va a realizar la tarea.

#### Importante: Directrices de sustitución de la almohadilla de espacio/almohadilla de masilla

- Para identificar la ubicación y orientación de la almohadilla de espacio/almohadilla de masilla, consulte ["Identificación y ubicación de la almohadilla de espacio/almohadilla de masilla" en la página 6.](#page-13-0)
- Antes de sustituir la almohadilla de espacio/almohadilla de masilla, limpie cuidadosamente la placa de interfaz o la superficie del hardware con una toallita de limpieza con alcohol.
- Sostenga la almohadilla de espacio/almohadilla de masilla con cuidado para evitar que se deforme. Asegúrese de que el material de la almohadilla de espacio/almohadilla masilla no bloquee aberturas ni orificios de tornillos.
- No utilice una almohadilla de masilla caducada. Compruebe la fecha de caducidad en el paquete de la almohadilla de masilla. Si las almohadillas de masilla han caducado, adquiera nuevas para sustituirlas correctamente.

Descarga de firmware y controlador: es posible que deba actualizar el firmware o el controlador después de sustituir un componente.

- Vaya a [https://datacentersupport.lenovo.com/products/servers/thinksystem/sd665v3/7d9p/downloads/driver](https://datacentersupport.lenovo.com/products/servers/thinksystem/sd665v3/7d9p/downloads/driver-list/)[list/](https://datacentersupport.lenovo.com/products/servers/thinksystem/sd665v3/7d9p/downloads/driver-list/) para ver las actualizaciones más recientes de firmware y controlador para su servidor.
- Vaya a "Actualización del firmware" en la Guía del usuario o en la Guía de configuración del sistema para obtener más información sobre las herramientas de actualización de firmware.

# Procedimiento

Paso 1. Sustituya la almohadilla de masilla en la parte inferior de la placa de frío de la placa posterior M.2 por una nueva. Asegúrese de seguir las [Directrices de sustitución de la almohadilla de espacio/](#page-119-1) [almohadilla de masilla.](#page-119-1)

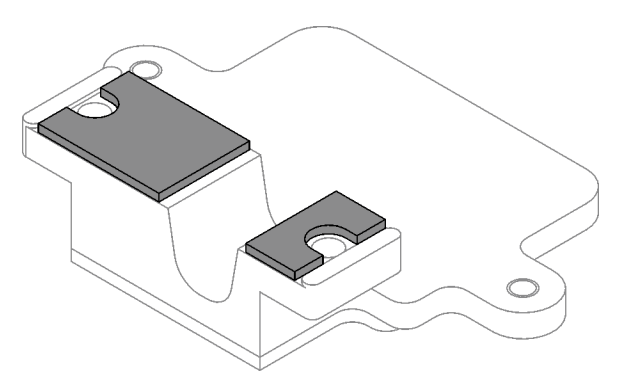

Figura 124. Almohadillas de masilla en la placa de frío de la placa posterior M.2 (parte inferior)

- Paso 2. Instale la placa de frío de la placa posterior de M.2.
	- a. Coloque la placa de frío de M.2 en la placa de frío del procesador frontal (Procesador 1).
	- b. Apriete los dos tornillos para fijar la placa de frío de la placa posterior de M.2 a la placa de frío del procesador.

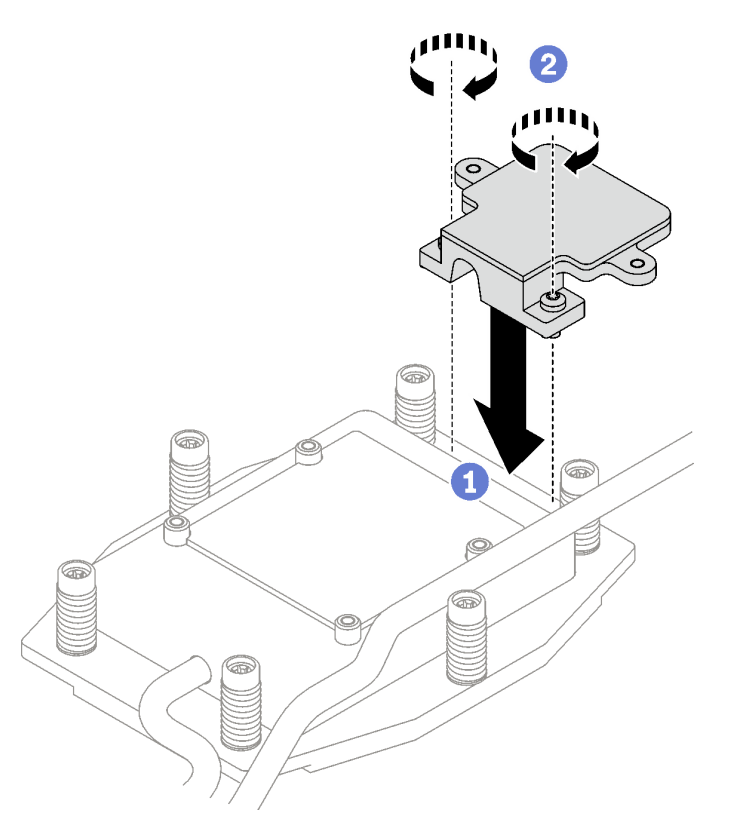

Figura 125. Instalación de la placa de frío de la placa posterior de M.2

Paso 3. Sustituya la almohadilla de masilla de la placa de frío del procesador (Procesador 1) y la placa de frío de la placa posterior de M.2 por unas nuevas. Asegúrese de seguir las [Directrices de](#page-119-1) [sustitución de la almohadilla de espacio/almohadilla de masilla.](#page-119-1)

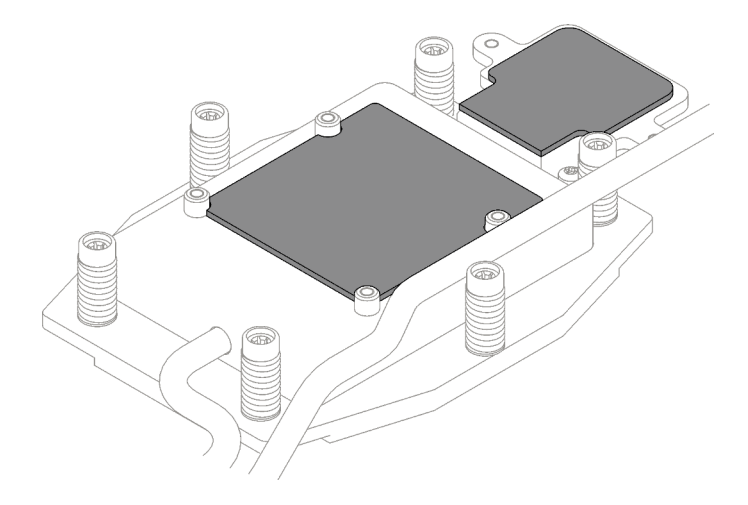

Figura 126. Almohadillas de masilla en la placa de frío del procesador y placa de frío de M.2

- Paso 4. Instale el conjunto de placas posteriores de M.2.
	- a. Conecte el cable al conjunto de placas posteriores de M.2.
	- b. **O** Instale el conjunto de placas posteriores de M.2 en el nodo.
	- c. **C** Fije los seis tornillos.

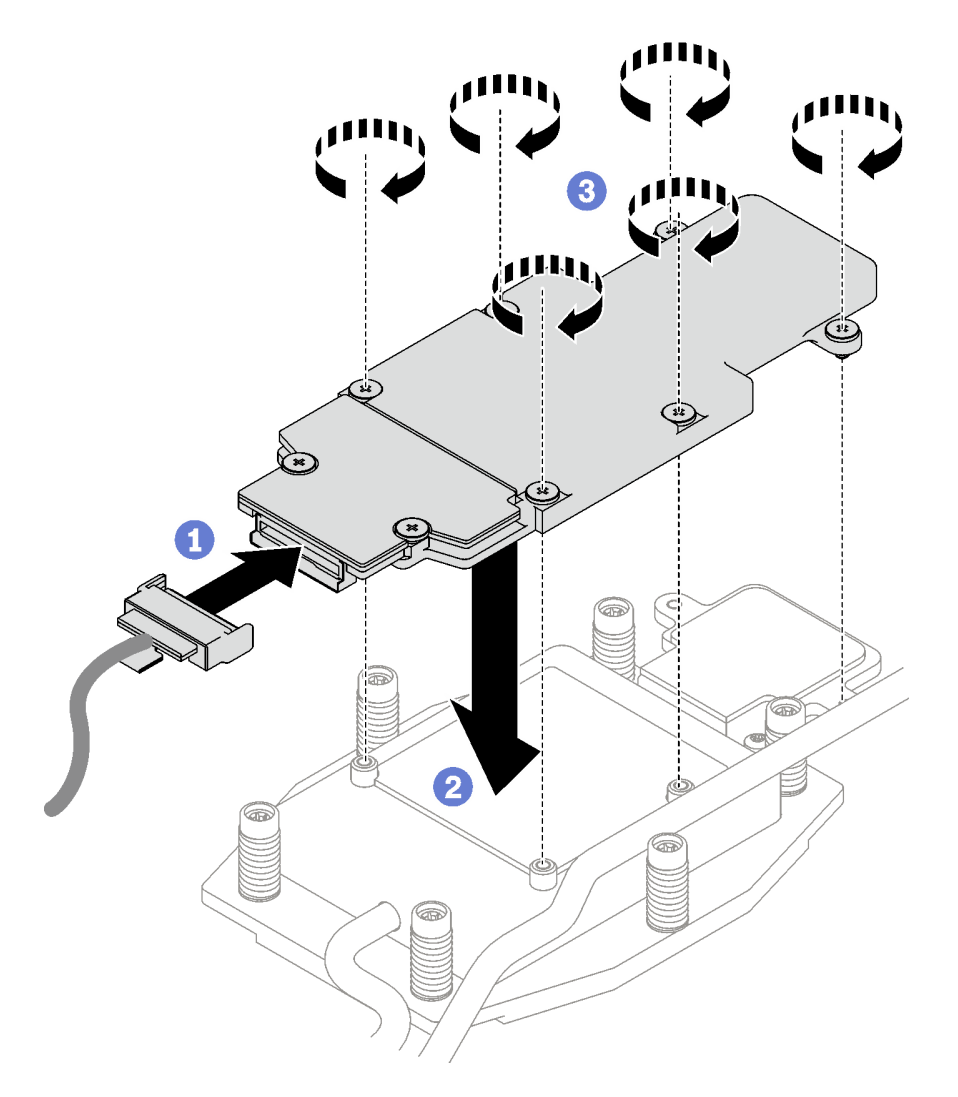

Figura 127. Instalación del conjunto de placas posteriores de M.2

Paso 5. Conecte el cable a la placa del sistema.

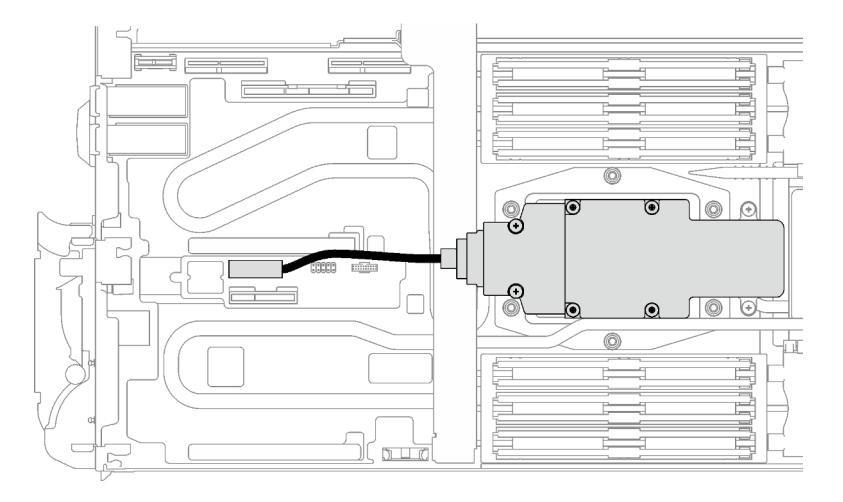

Figura 128. Instalación del cable del conjunto de placas posteriores de M.2

# Después de finalizar

- 1. Instale las llaves cruzadas. Consulte ["Instalar las llaves cruzadas" en la página 18.](#page-25-0)
- 2. Instale la cubierta de la bandeja. Consulte ["Instalar la cubierta de la bandeja" en la página 15.](#page-22-0)
- 3. Instale la bandeja en el alojamiento. Consulte ["Instalación de una bandeja DWC en el alojamiento" en la](#page-19-0) [página 12](#page-19-0).
- 4. Conecte todos los cables externos necesarios a la solución.

Nota: Utilice fuerza adicional para conectar los cables QSFP a la solución.

5. Revise el LED de alimentación en cada nodo para asegurarse de que cambie entre el parpadeo rápido y el parpadeo lento para indicar que todos los nodos están listos para el encendido.

### Vídeo de demostración

[Vea el procedimiento en YouTube](https://www.youtube.com/watch?v=2CxXtMRw-WQ)

# Sustitución de módulo de memoria

Utilice los siguientes procedimientos para quitar e instalar un módulo de memoria.

## Extracción de un módulo de memoria

Utilice esta información para extraer un módulo de memoria.

# Acerca de esta tarea

Importante: Cuando extraiga/instale el módulo de memoria, no lo incline y manténgalo en posición vertical para evitar dañar la almohadilla de espacio.

### Atención:

- Lea ["Directrices de instalación" en la página 1](#page-8-1) y ["Lista de comprobación de inspección de seguridad" en](#page-10-0) [la página 3](#page-10-0) para asegurarse de trabajar con seguridad.
- Apague la bandeja DWC correspondiente en la que se va a realizar la tarea.
- Desconecte los cables de alimentación y todos los cables externos del alojamiento.
- Utilice la fuerza adicional para desconectar los cables QSFP si están conectados a la solución.
- Asegúrese de extraer o instalar el módulo de memoria 20 segundos después de desconectar los cables de alimentación del sistema. Esto permite que el sistema se descargue completamente de electricidad y que sea seguro manipular el módulo de memoria.
- Los módulos de memoria son sensibles a la descarga estática y requieren una manipulación especial. Además de las directrices estándar para ["Manipulación de dispositivos sensibles a la electricidad](#page-11-0)  [estática" en la página 4](#page-11-0):
	- Siempre use una muñequera antiestática al quitar o instalar los módulos de memoria. También se pueden utilizar guantes antiestática.
	- Nunca sostenga dos o más módulos de memoria juntos, de forma que entren en contacto. No apile los módulos de memoria directamente uno encima de otro para el almacenamiento.
	- Nunca toque los contactos dorados de los conectores de los módulos de memoria ni permita que estos contactos toquen la parte exterior del alojamiento de los conectores de los módulos de memoria.
	- Maneje con cuidado los módulos de memoria: nunca doble, tuerza ni deje caer un módulo de memoria.

La siguiente ilustración muestra la ubicación de los conectores de módulo de memoria de la placa del sistema.

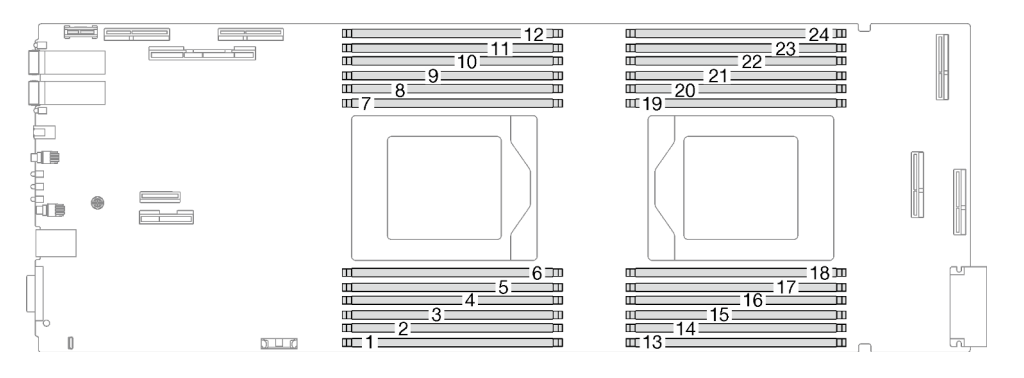

Figura 129. Ubicación del conector del módulo de memoria

Nota: Es posible que la ilustración siguiente sea ligeramente diferente de su hardware, pero el método de instalación es el mismo.

# Procedimiento

### Notas:

- Asegúrese de extraer o instalar el módulo de memoria 20 segundos después de desconectar los cables de alimentación del sistema. Esto permite que el sistema se descargue completamente de electricidad y que sea seguro manipular el módulo de memoria.
- Según el modelo, el aspecto de la solución puede ser levemente diferente de la ilustración.
- Paso 1. Prepárese para esta tarea.
	- a. Quite la bandeja del alojamiento. Consulte ["Extracción de una bandeja DWC del alojamiento"](#page-18-0)  [en la página 11](#page-18-0).
	- b. Quite la cubierta de bandeja. Consulte ["Quitar la cubierta de la bandeja" en la página 14.](#page-21-0)
- Paso 2. Quite la herramienta del módulo de memoria conectada a la guía de DIMM.

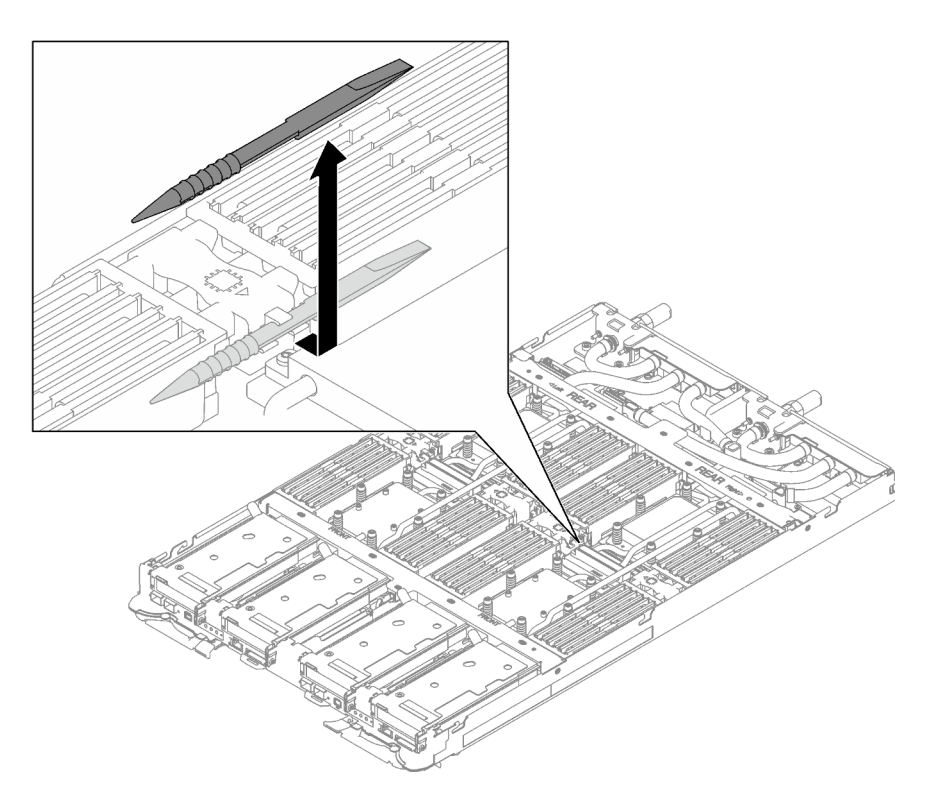

Figura 130. Extracción de la herramienta del módulo de memoria

Nota: Se recomienda la herramienta del módulo de memoria debido a las limitaciones de espacio causadas por la ubicación de los tubos del bucle de agua a través de la sección de la memoria.

Paso 3. Extraiga la cubierta DIMM.

Nota: No incline la cubierta de DIMM y manténgala en posición vertical para evitar que se dañen las almohadillas de espacio.

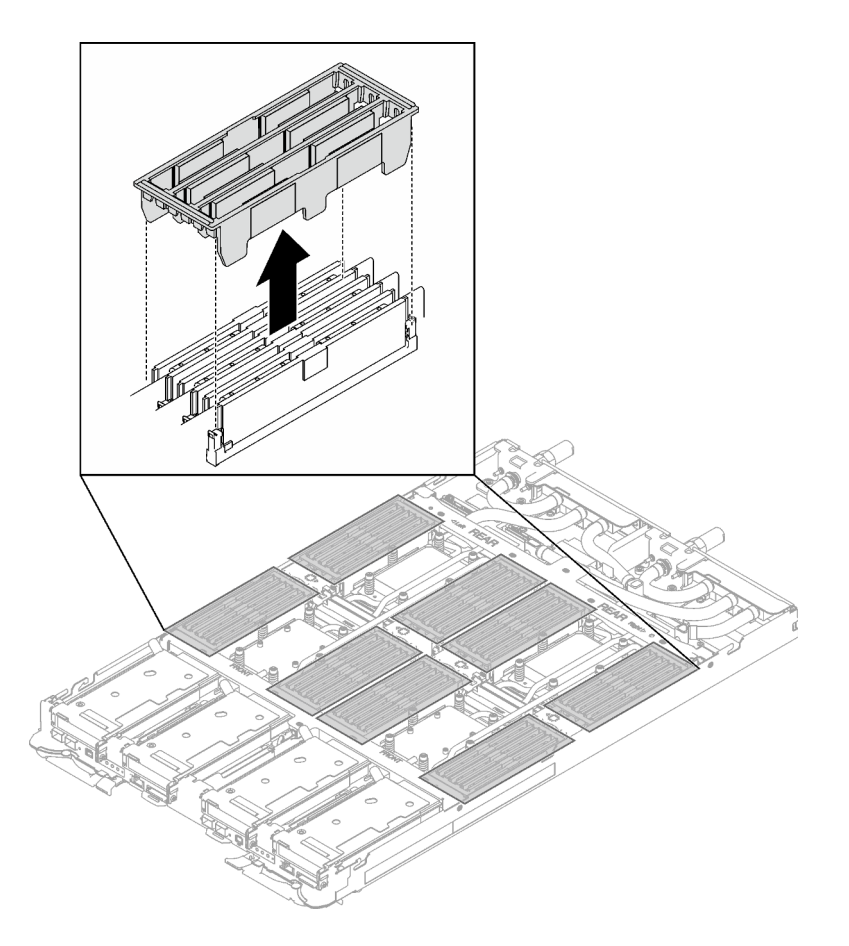

Figura 131. Extracción de la cubierta DIMM

Paso 4. Utilice con cuidado la herramienta del módulo de memoria para presionar los clips de sujeción hacia fuera en cada extremo del conector de módulo de memoria.

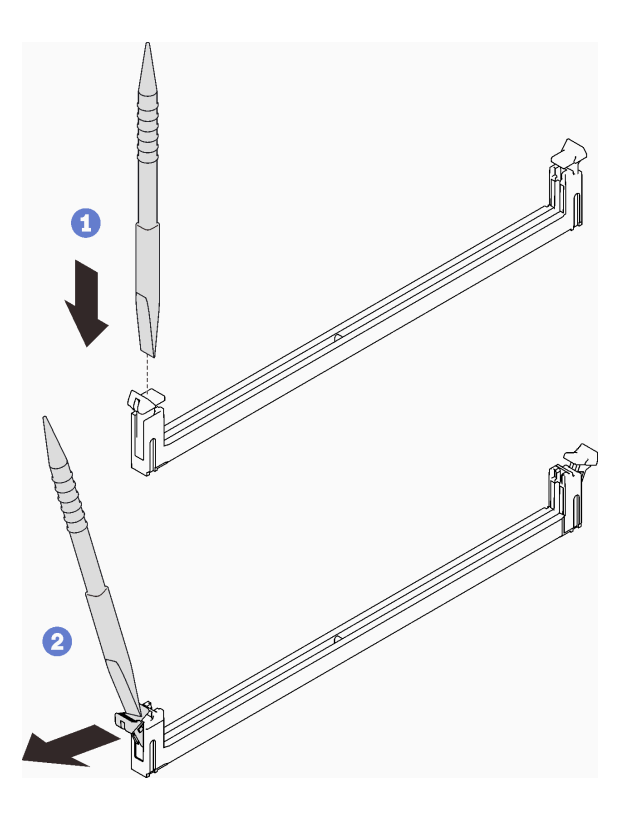

Figura 132. Cómo presionar los clips de sujeción en el conector del módulo de memoria

#### Atención:

- Los módulos de memoria son sensibles a la electricidad estática. El paquete debe estar conectado a tierra antes de abrirlo.
- Para evitar que los clips de sujeción se rompan o que los conectores del módulo de memoria resulten dañados, abra y cierre los clips con cuidado.
- Paso 5. Quite con cuidado el módulo de memoria.

Atención: Cuando extraiga/instale el módulo de memoria, no lo incline y manténgalo en posición vertical para evitar dañar la almohadilla de espacio.

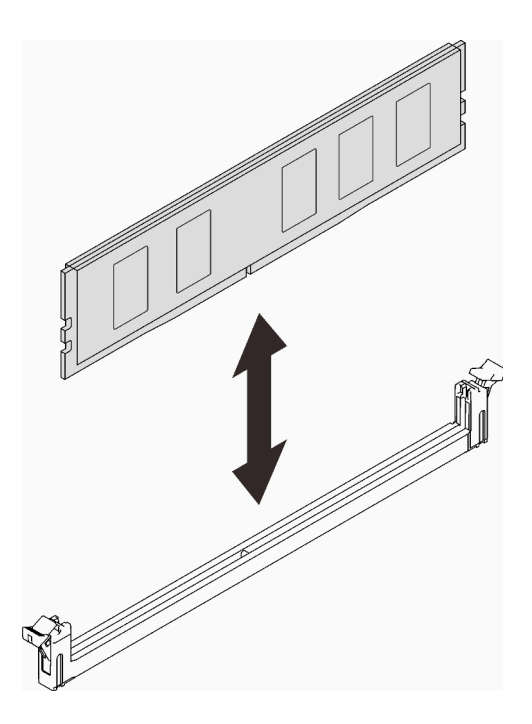

Figura 133. Extracción del módulo de memoria

Paso 6. Instale la cubierta DIMM.

Nota: No incline la cubierta de DIMM y manténgala en posición vertical para evitar que se dañen las almohadillas de espacio.

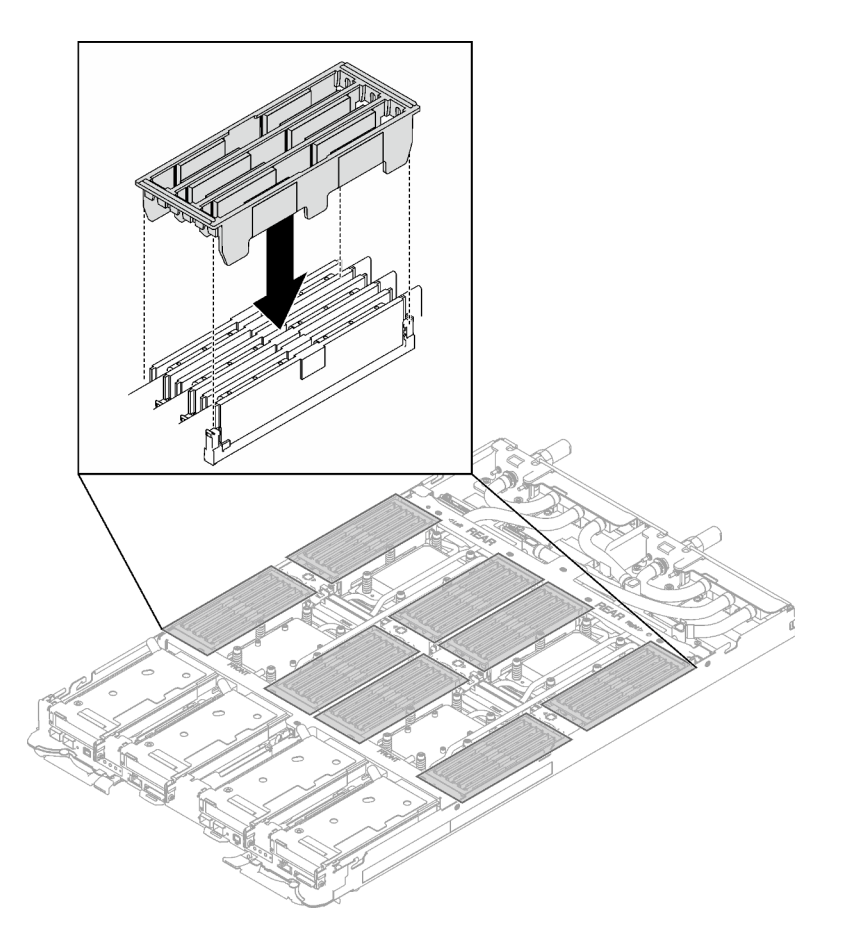

Figura 134. Instalación de la cubierta DIMM

Paso 7. Instale la herramienta del módulo de memoria en el DIMM del lado izquierdo del nodo.

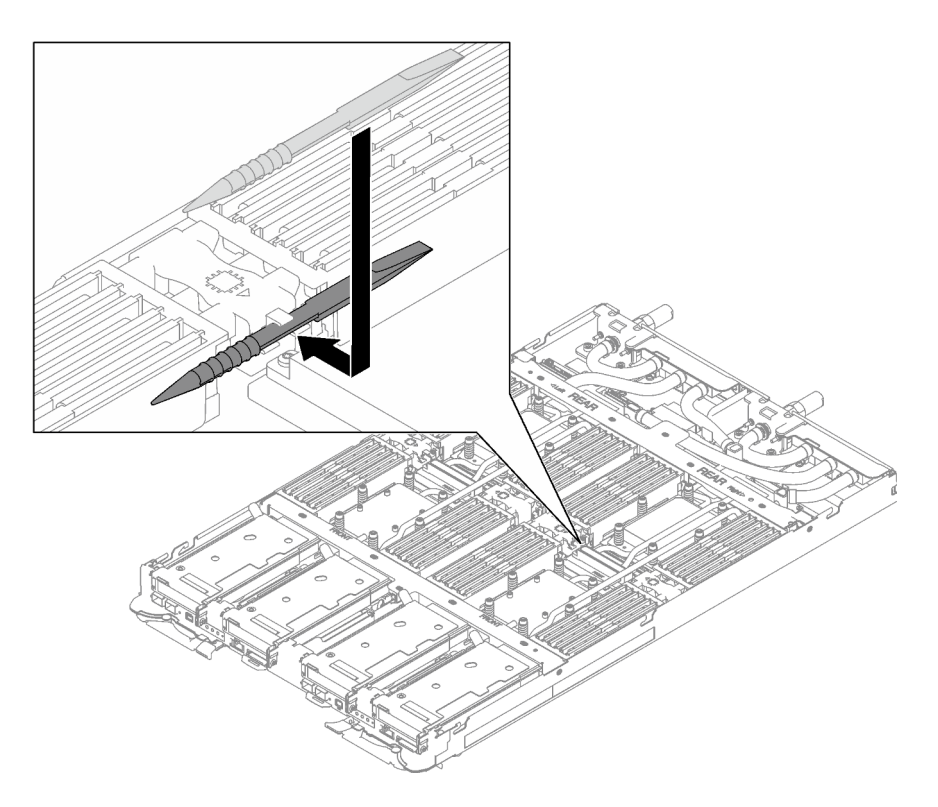

Figura 135. Instalación de la herramienta del módulo de memoria

# Después de finalizar

Si se le indica que devuelva el componente o dispositivo opcional, siga todas las instrucciones del embalaje y utilice los materiales de embalaje para el envío que se le suministraron.

### Vídeo de demostración

### [Vea el procedimiento en YouTube](https://www.youtube.com/watch?v=iyeWikcsq5M)

### Instalación de un módulo de memoria

Utilice esta información para instalar un módulo de memoria.

### Acerca de esta tarea

Consulte para obtener información detallada sobre la preparación y configuración de la memoria.

Importante: Cuando extraiga/instale el módulo de memoria, no lo incline y manténgalo en posición vertical para evitar dañar la almohadilla de espacio.

### Atención:

- Lea ["Directrices de instalación" en la página 1](#page-8-1) y ["Lista de comprobación de inspección de seguridad" en](#page-10-0)  [la página 3](#page-10-0) para asegurarse de trabajar con seguridad.
- Asegúrese de extraer o instalar el módulo de memoria 20 segundos después de desconectar los cables de alimentación del sistema. Esto permite que el sistema se descargue completamente de electricidad y que sea seguro manipular el módulo de memoria.
- Los módulos de memoria son sensibles a la descarga estática y requieren una manipulación especial. Además de las directrices estándar para ["Manipulación de dispositivos sensibles a la electricidad](#page-11-0)  [estática" en la página 4](#page-11-0):
	- Siempre use una muñequera antiestática al quitar o instalar los módulos de memoria. También se pueden utilizar guantes antiestática.
	- Nunca sostenga dos o más módulos de memoria juntos, de forma que entren en contacto. No apile los módulos de memoria directamente uno encima de otro para el almacenamiento.
	- Nunca toque los contactos dorados de los conectores de los módulos de memoria ni permita que estos contactos toquen la parte exterior del alojamiento de los conectores de los módulos de memoria.
	- Maneje con cuidado los módulos de memoria: nunca doble, tuerza ni deje caer un módulo de memoria.
	- No utilice herramientas metálicas (como jigs o abrazaderas) para manipular los módulos de memoria, ya que los metales rígidos pueden dañar los módulos de memoria.
	- No inserte los módulos de memoria mientras sostiene los paquetes o los componentes pasivos, lo que puede provocar grietas en los paquetes o la separación de componentes pasivos por la fuerza de inserción alta.
	- Los rellenos de DIMM se deben instalar en las ranuras no utilizadas para una refrigeración adecuada.

La siguiente ilustración muestra la ubicación de los conectores de módulo de memoria de la placa del sistema.

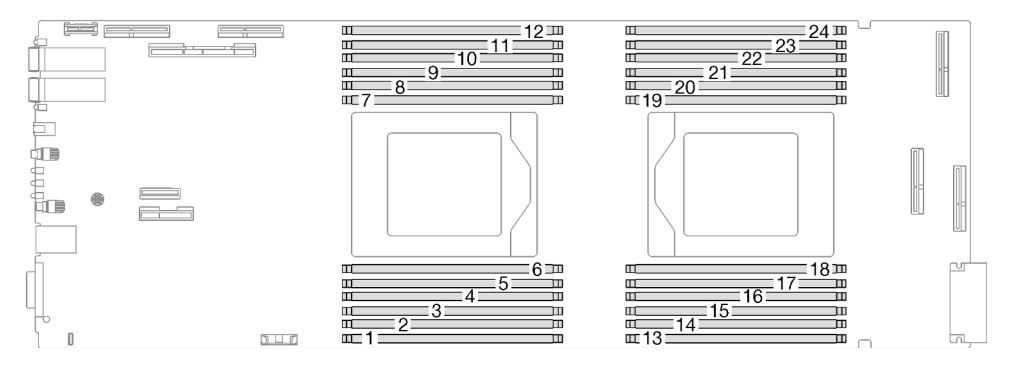

Figura 136. Ubicación del conector del módulo de memoria

Nota: Es posible que la ilustración siguiente sea ligeramente diferente de su hardware, pero el método de instalación es el mismo.

Descarga de firmware y controlador: es posible que deba actualizar el firmware o el controlador después de sustituir un componente.

- Vaya a [https://datacentersupport.lenovo.com/products/servers/thinksystem/sd665v3/7d9p/downloads/driver](https://datacentersupport.lenovo.com/products/servers/thinksystem/sd665v3/7d9p/downloads/driver-list/)[list/](https://datacentersupport.lenovo.com/products/servers/thinksystem/sd665v3/7d9p/downloads/driver-list/) para ver las actualizaciones más recientes de firmware y controlador para su servidor.
- Vaya a "Actualización del firmware" en la Guía del usuario o en la Guía de configuración del sistema para obtener más información sobre las herramientas de actualización de firmware.

# Procedimiento

### Notas:

- Asegúrese de extraer o instalar el módulo de memoria 20 segundos después de desconectar los cables de alimentación del sistema. Esto permite que el sistema se descargue completamente de electricidad y que sea seguro manipular el módulo de memoria.
- Según el modelo, el aspecto de la solución puede ser levemente diferente de la ilustración.

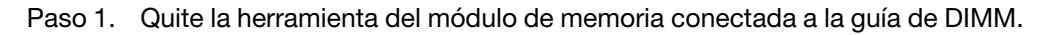

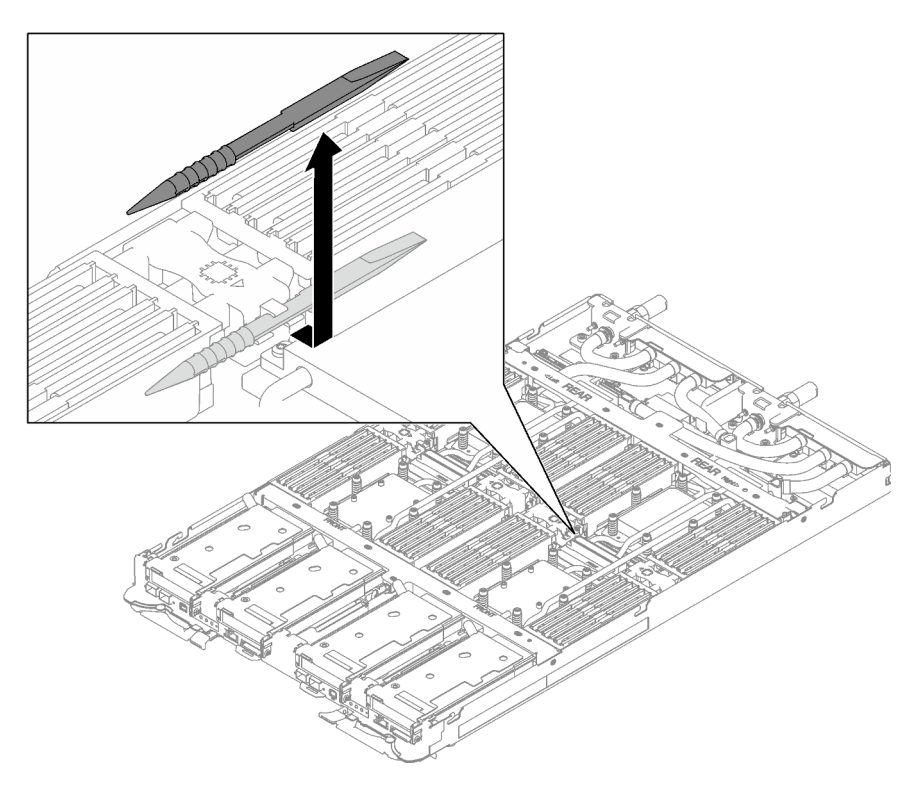

Figura 137. Extracción de la herramienta del módulo de memoria

Nota: Se recomienda la herramienta del módulo de memoria debido a las limitaciones de espacio causadas por la ubicación de los tubos del bucle de agua a través de la sección de la memoria.

Paso 2. Extraiga la cubierta DIMM.

Nota: No incline la cubierta de DIMM y manténgala en posición vertical para evitar que se dañen las almohadillas de espacio.

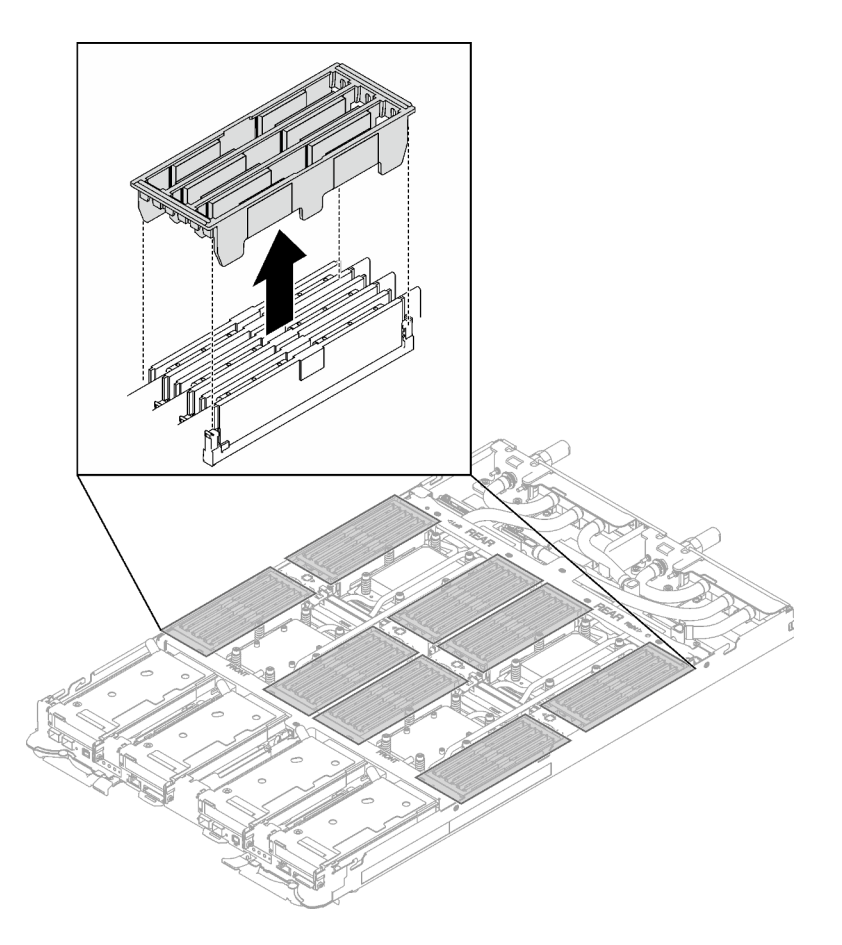

Figura 138. Extracción de la cubierta DIMM

Paso 3. Utilice con cuidado la herramienta del módulo de memoria para presionar los clips de sujeción hacia fuera en cada extremo del conector de módulo de memoria.

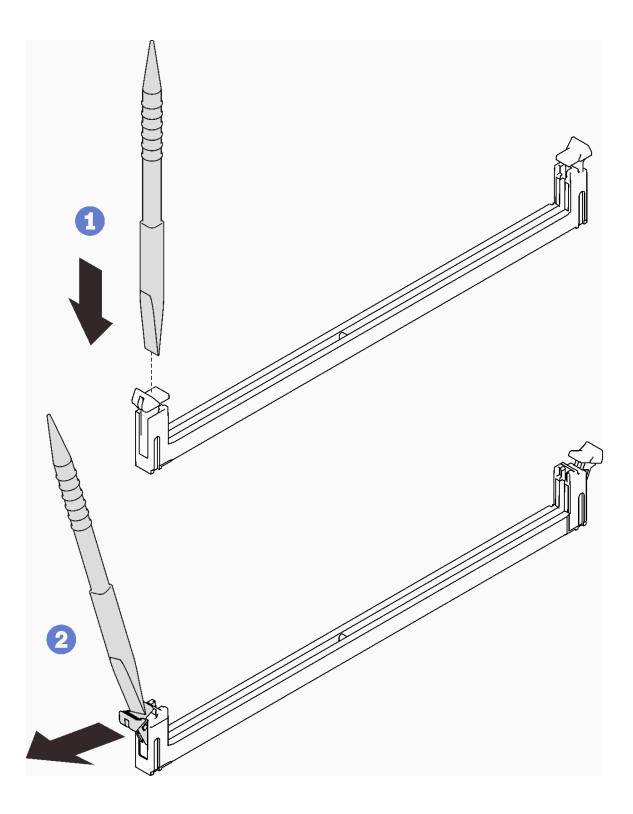

Figura 139. Cómo presionar los clips de sujeción en el conector del módulo de memoria

#### Atención:

- Los módulos de memoria son sensibles a la electricidad estática. El paquete debe estar conectado a tierra antes de abrirlo.
- Para evitar que los clips de sujeción se rompan o que los conectores del módulo de memoria resulten dañados, abra y cierre los clips con cuidado.
- Paso 4. Ponga en contacto la bolsa antiestática que contiene el módulo de memoria con cualquier superficie metálica no pintada fuera del nodo; luego, quite el módulo de memoria de la bolsa.
- Paso 5. Alinee el módulo de memoria con la ranura y luego coloque con cuidado el módulo de memoria en la ranura con ambas manos.
- Paso 6. Presione firmemente ambos extremos del módulo de memoria hacia abajo en la ranura hasta que los clips de sujeción encajen en la posición de bloqueo.

Atención: Cuando extraiga/instale el módulo de memoria, no lo incline y manténgalo en posición vertical para evitar dañar la almohadilla de espacio.

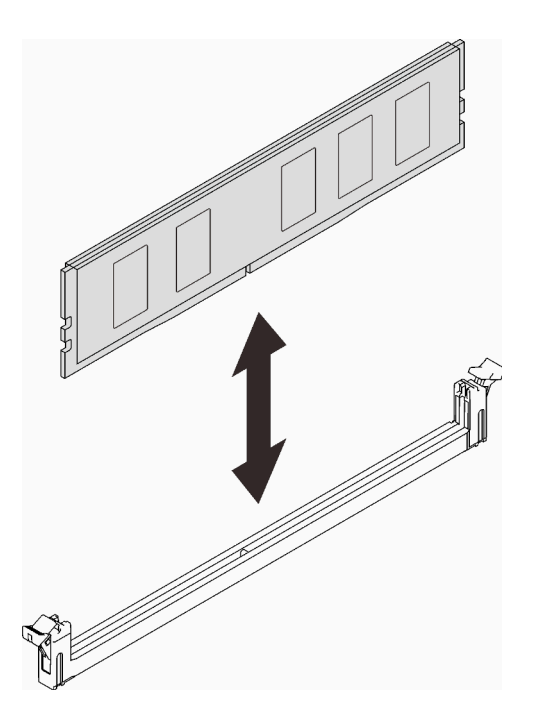

Figura 140. Instalación de un módulo de memoria

Nota: Si hay un hueco entre el módulo de memoria y los clips de sujeción, significa que el módulo de memoria no se ha insertado correctamente; si es así, abra los clips de sujeción, quite el módulo de memoria y, a continuación, insértelo de nuevo.

Paso 7. Instale la cubierta DIMM.

Nota: No incline la cubierta de DIMM y manténgala en posición vertical para evitar que se dañen las almohadillas de espacio.

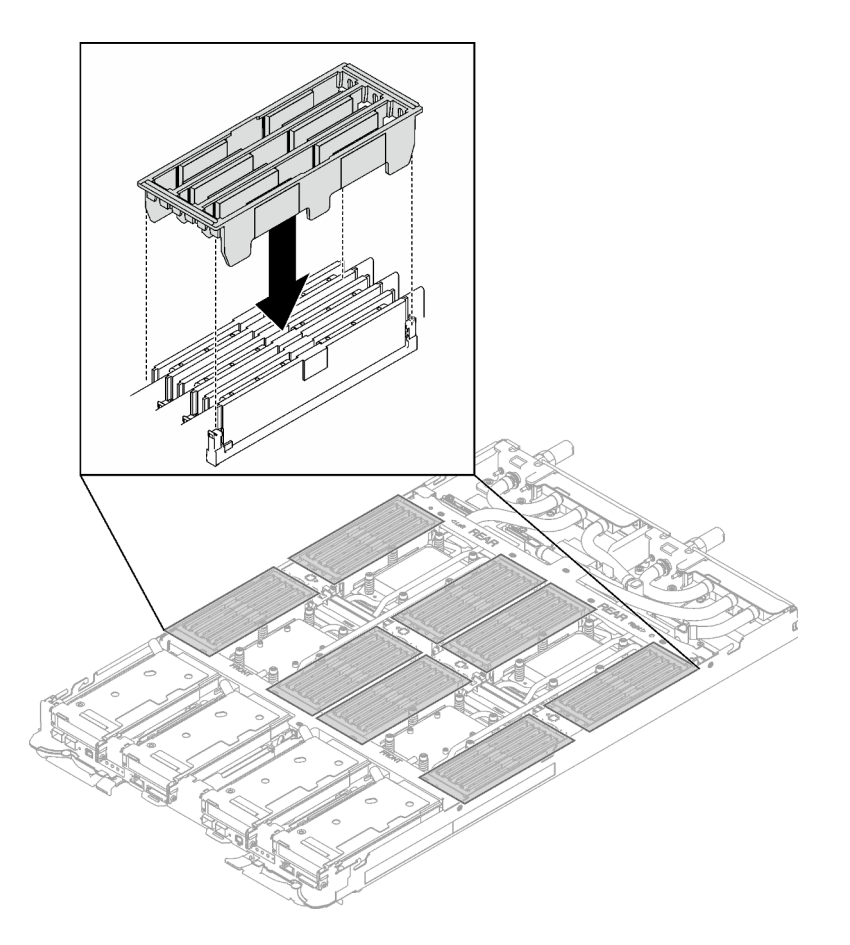

Figura 141. Instalación de la cubierta DIMM

Paso 8. Instale la herramienta del módulo de memoria en el DIMM del lado izquierdo del nodo.

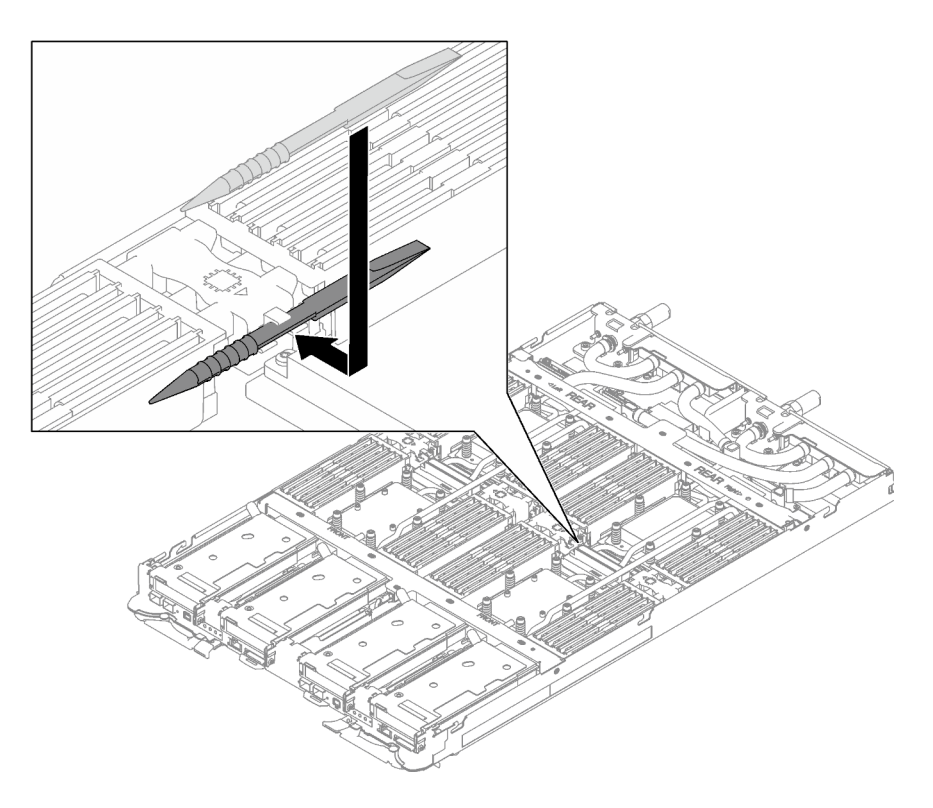

Figura 142. Instalación de la herramienta del módulo de memoria

# Después de finalizar

- 1. Instale la cubierta de la bandeja. Consulte ["Instalar la cubierta de la bandeja" en la página 15.](#page-22-0)
- 2. Instale la bandeja en el alojamiento. Consulte ["Instalación de una bandeja DWC en el alojamiento" en la](#page-19-0) [página 12](#page-19-0).
- 3. Conecte todos los cables externos necesarios a la solución.

Nota: Utilice fuerza adicional para conectar los cables QSFP a la solución.

4. Revise el LED de alimentación en cada nodo para asegurarse de que cambie entre el parpadeo rápido y el parpadeo lento para indicar que todos los nodos están listos para el encendido.

### Vídeo de demostración

[Vea el procedimiento en YouTube](https://www.youtube.com/watch?v=tDM2IbpbbYI)

# Sustitución del adaptador PCIe

Utilice los siguientes procedimientos para quitar e instalar un adaptador PCIe.

### Extracción de un adaptador PCIe

Utilice esta información para quitar un adaptador PCIe.

### Acerca de esta tarea

### Atención:

- Lea ["Directrices de instalación" en la página 1](#page-8-1) y ["Lista de comprobación de inspección de seguridad" en](#page-10-0) [la página 3](#page-10-0) para asegurarse de trabajar con seguridad.
- Apague la bandeja DWC correspondiente en la que se va a realizar la tarea.
- Desconecte todos los cables externos del alojamiento.
- Utilice la fuerza adicional para desconectar los cables QSFP si están conectados a la solución.

Nota: Es posible que la ilustración siguiente sea ligeramente diferente de su hardware, pero el método de extracción es el mismo.

### Procedimiento

Paso 1. Prepárese para esta tarea.

- a. Quite la bandeja del alojamiento. Consulte ["Extracción de una bandeja DWC del alojamiento"](#page-18-0)  [en la página 11](#page-18-0).
- b. Quite la cubierta de bandeja. Consulte ["Quitar la cubierta de la bandeja" en la página 14.](#page-21-0)
- c. Quite las llaves cruzadas. Consulte ["Quitar las llaves cruzadas" en la página 17](#page-24-0).
- d. Quite el conjunto de expansión de PCIe. En función de su configuración, consulte ["Quitar un](#page-142-0)  [conjunto de expansión PCIe \(ConnectX-6\)" en la página 135](#page-142-0), ["Quitar un conjunto de expansión](#page-151-0)  [PCIe \(ConnectX-7 NDR 200\)" en la página 144](#page-151-0) o ["Quitar un conjunto de expansión PCIe](#page-164-0)  [\(ConnectX-7 NDR 400\)" en la página 157.](#page-164-0)
- Paso 2. Quite el tornillo; a continuación agarre el adaptador por los bordes y jálelo con cuidado hacia fuera del compartimiento de expansión de PCIe.

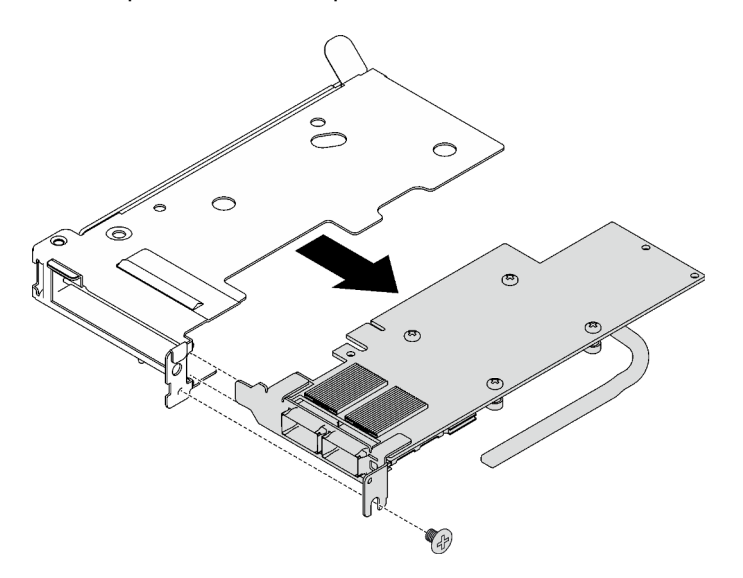

Figura 143. Extracción del adaptador PCIe

- Paso 3. Para configuración compartida de E/S o configuración directa del zócalo, desconecte el cable.
	- a. **O** Tire con cuidado los dos pestillos hacia fuera.
	- b. **Abra la cubierta del clip para cables inferior.**
	- c.  $\bullet$  Quite el clip para cables de los conectores.
	- d. Sujete y tire con cuidado las láminas plásticas de color negro para quitarlas.
	- e.  $\bullet$  Tire los conectores de los cables y quítelos del adaptador.

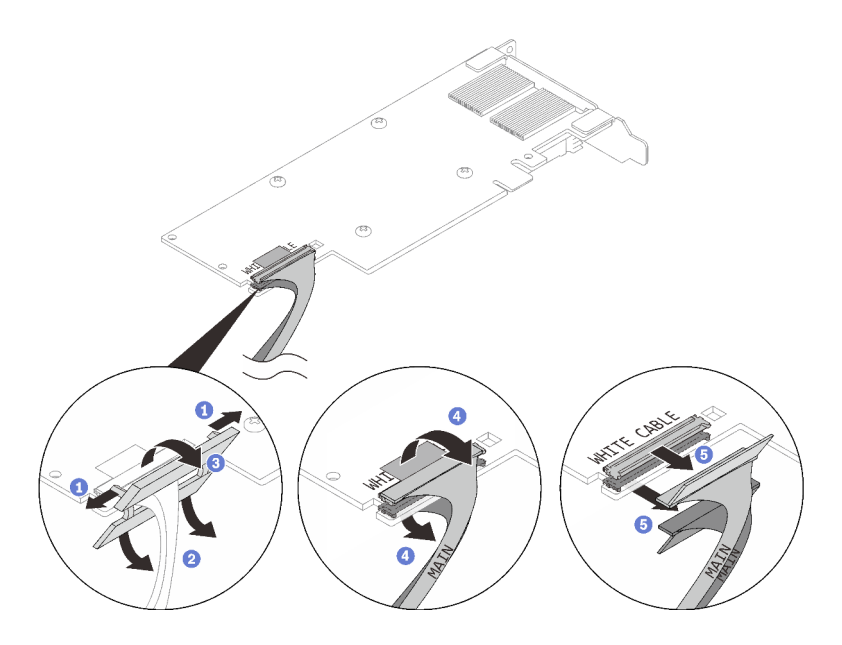

Figura 144. Extracción de cables del adaptador PCIe

Paso 4. Si es necesario, instale un relleno en el compartimiento de expansión PCIe y fíjelo con un tornillo.

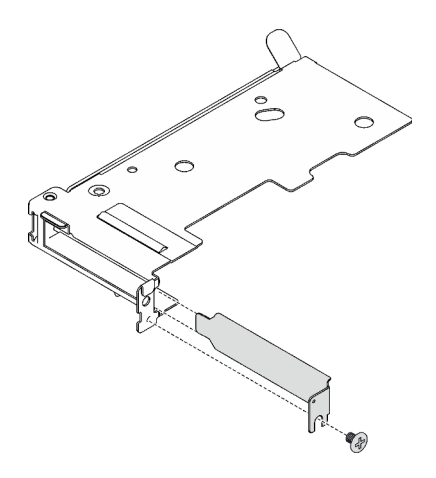

Figura 145. Instalación del relleno

# Después de finalizar

Si se le indica que devuelva el componente o dispositivo opcional, siga todas las instrucciones del embalaje y utilice los materiales de embalaje para el envío que se le suministraron.

### Vídeo de demostración

[Vea el procedimiento en YouTube](https://www.youtube.com/watch?v=eqpBkZQ29ec)

# Instalación de un adaptador PCIe

Utilice esta información para instalar un adaptador PCIe.

# Acerca de esta tarea

Atención:

• Lea ["Directrices de instalación" en la página 1](#page-8-1) y ["Lista de comprobación de inspección de seguridad" en](#page-10-0)  [la página 3](#page-10-0) para asegurarse de trabajar con seguridad.

Nota: Es posible que la ilustración siguiente sea ligeramente diferente de su hardware, pero el método de instalación es el mismo.

Descarga de firmware y controlador: es posible que deba actualizar el firmware o el controlador después de sustituir un componente.

- Vaya a [https://datacentersupport.lenovo.com/products/servers/thinksystem/sd665v3/7d9p/downloads/driver](https://datacentersupport.lenovo.com/products/servers/thinksystem/sd665v3/7d9p/downloads/driver-list/)[list/](https://datacentersupport.lenovo.com/products/servers/thinksystem/sd665v3/7d9p/downloads/driver-list/) para ver las actualizaciones más recientes de firmware y controlador para su servidor.
- Vaya a "Actualización del firmware" en la Guía del usuario o en la Guía de configuración del sistema para obtener más información sobre las herramientas de actualización de firmware.

### Observe el procedimiento

Un video de este procedimiento está disponible en YouTube: [https://www.youtube.com/playlist?list=](https://www.youtube.com/playlist?list=PLYV5R7hVcs-BqLjGu7K9CniVdCJdoLwS2)  [PLYV5R7hVcs-BqLjGu7K9CniVdCJdoLwS2](https://www.youtube.com/playlist?list=PLYV5R7hVcs-BqLjGu7K9CniVdCJdoLwS2).

### Procedimiento

Paso 1. Si hay un relleno instalado, quite el tornillo y el relleno del compartimiento de expansión PCIe.

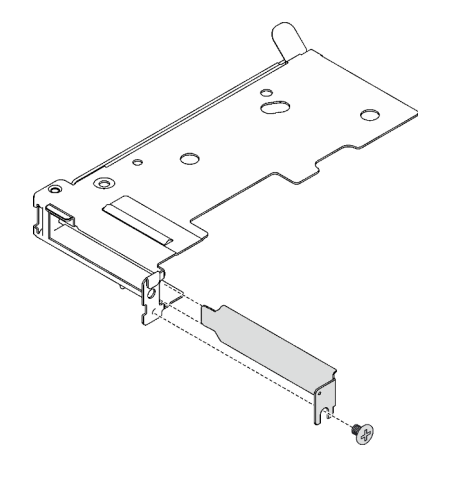

Figura 146. Extracción de relleno

- Paso 2. Para configuración compartida de E/S o configuración directa del zócalo, conecte el cable.
	- a. **O** Empuje con cuidado los conectores hacia dentro de las ranuras.
	- b. <sup>2</sup> Cierre las cubiertas de los cables y presiónelas ligeramente hasta que encajen en su lugar.
	- c. **C** En el lado sin los tubos de cobre del adaptador PCIe, inserte los dos pestillos en las ranuras junto a los conectores.
	- d. Cierre las cubiertas del clip para cables y presiónelas ligeramente para fijar los conectores.

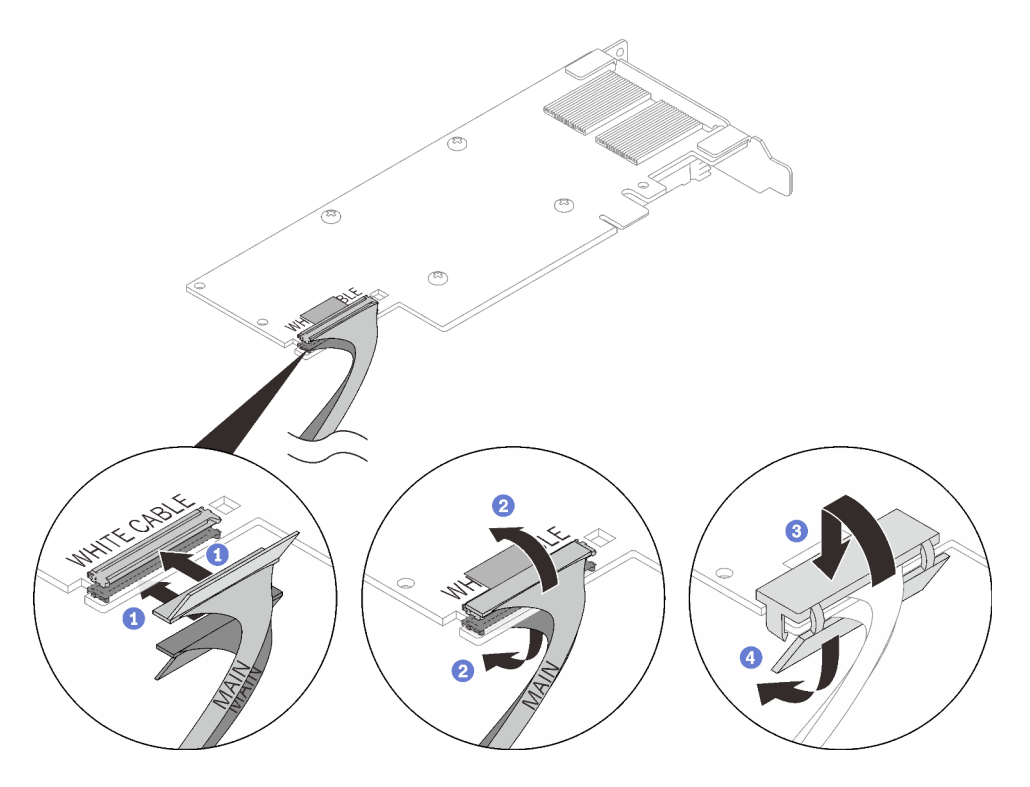

Figura 147. Instalación del cable del adaptador PCIe

Atención: El adaptador tiene referencias de ilustración de CABLE BLANCO y CABLE NEGRO, conecte los cables a los conectores de acuerdo con los colores de los cables.

Paso 3. Alinee el adaptador con la ranura de PCIe en el compartimiento de expansión; luego, presione con cuidado el adaptador directamente en la ranura hasta que esté colocado firmemente. Apriete el tornillo para fijar el adaptador.

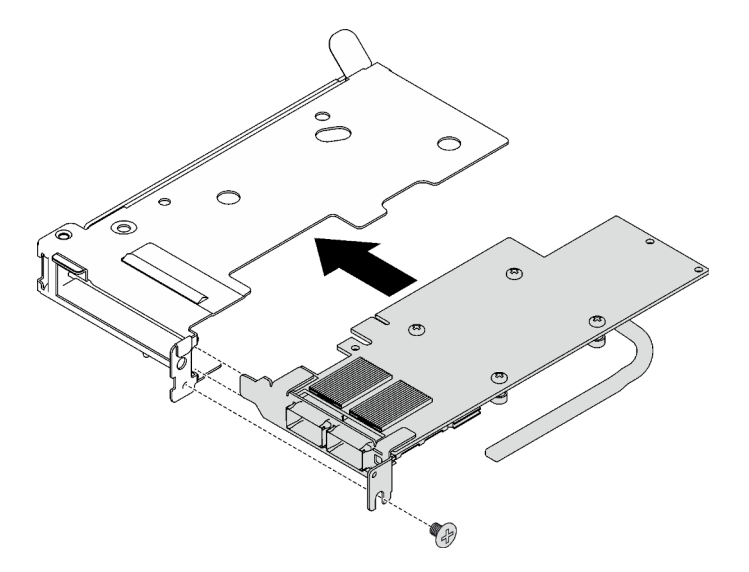

Figura 148. Instalación de adaptador PCIe

### Después de finalizar

1. Instale el conjunto de expansión PCIe. Consulte ["Instalación de un conjunto de expansión PCIe](#page-146-0) [\(ConnectX-6\)" en la página 139](#page-146-0), ["Instalación de un conjunto de expansión PCIe \(ConnectX-7 NDR 200\)"](#page-158-0) [en la página 151](#page-158-0) o ["Instalación de un conjunto de expansión PCIe \(ConnectX-7 NDR 400\)" en la página](#page-170-0)  [163](#page-170-0).

- 2. Instale las llaves cruzadas. Consulte ["Instalar las llaves cruzadas" en la página 18](#page-25-0).
- 3. Instale la cubierta de la bandeja. Consulte ["Instalar la cubierta de la bandeja" en la página 15](#page-22-0).
- 4. Instale la bandeja en el alojamiento. Consulte ["Instalación de una bandeja DWC en el alojamiento" en la](#page-19-0)  [página 12](#page-19-0).
- 5. Conecte todos los cables externos necesarios a la solución.

Nota: Utilice fuerza adicional para conectar los cables QSFP a la solución.

6. Revise el LED de alimentación en cada nodo para asegurarse de que cambie entre el parpadeo rápido y el parpadeo lento para indicar que todos los nodos están listos para el encendido.

#### Vídeo de demostración

[Vea el procedimiento en YouTube](https://www.youtube.com/watch?v=IJxMbR5_QAI)

# Sustitución del conjunto de expansión PCIe (ConnectX-6)

Utilice los siguientes procedimientos para quitar e instalar un conjunto de expansión de PCIe con un adaptador ConnectX-6.

- Para la expansión PCIe con un adaptador ConnectX-7 NDR 200, consulte ["Sustitución del conjunto de](#page-151-1) [expansión PCIe \(ConnectX-7 NDR 200\)" en la página 144](#page-151-1).
- Para la expansión PCIe con un adaptador ConnectX-7 NDR 400, consulte ["Sustitución del conjunto de](#page-164-1) [expansión PCIe \(ConnectX-7 NDR 400\)" en la página 157](#page-164-1).

### <span id="page-142-0"></span>Quitar un conjunto de expansión PCIe (ConnectX-6)

Utilice esta información para quitar un conjunto de expansión de PCIe con el adaptador ConnectX-6.

### Acerca de esta tarea

#### Herramientas requeridas

Asegúrese de tener las Kit de almohadillas de masilla ConnectX-6 para sustituir correctamente el componente.

### Atención:

- Lea ["Directrices de instalación" en la página 1](#page-8-1) y ["Lista de comprobación de inspección de seguridad" en](#page-10-0)  [la página 3](#page-10-0) para asegurarse de trabajar con seguridad.
- Apague la bandeja DWC correspondiente en la que se va a realizar la tarea.
- Desconecte todos los cables externos del alojamiento.
- Utilice la fuerza adicional para desconectar los cables QSFP si están conectados a la solución.

### Procedimiento

Paso 1. Prepárese para esta tarea.

- a. Quite la bandeja del alojamiento. Consulte ["Extracción de una bandeja DWC del alojamiento"](#page-18-0)  [en la página 11](#page-18-0).
- b. Quite la cubierta de bandeja. Consulte ["Quitar la cubierta de la bandeja" en la página 14.](#page-21-0)
- c. Quite las llaves cruzadas. Consulte ["Quitar las llaves cruzadas" en la página 17](#page-24-0).

d. Para configuración compartida de E/S o configuración directa del zócalo, desconecte el cable de la placa del sistema. Consulte [Capítulo 2 "Disposición interna de los cables" en la página](#page-250-0) [243.](#page-250-0)

Nota: Es posible que la ilustración siguiente sea ligeramente diferente de su hardware, pero el método de instalación es el mismo.

Paso 2. Si se instala una barra de la tubería de calor, quite el tornillo que fija la barra de la tubería de calor y quítela.

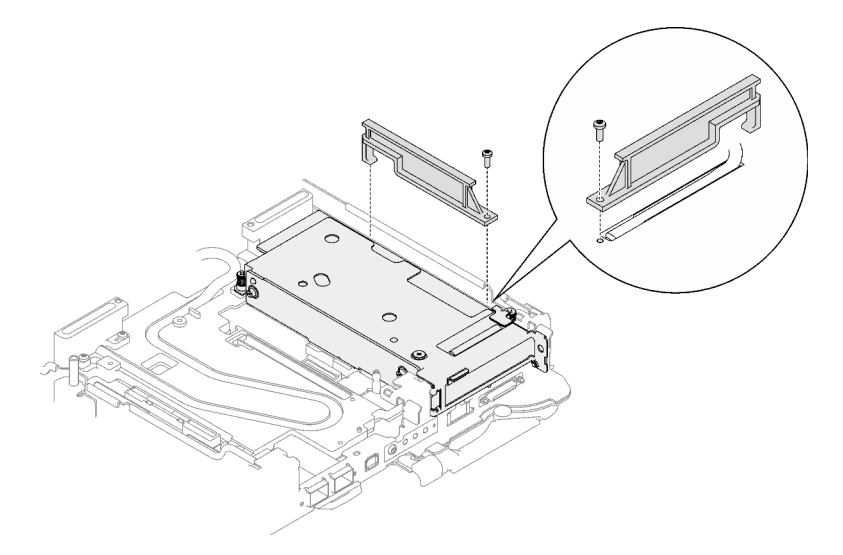

Figura 149. Extracción de la barra de la tubería de calor

- Paso 3. Suelte el conjunto de expansión PCIe.
	- a. **O** Suelte los tornillos cautivos en el conjunto de expansión PCIe.
	- b. **O** Suelte el tornillo cautivo de la abrazadera y quítelo.
	- c. **Q** Quite los tornillos que fijan el conjunto de expansión.

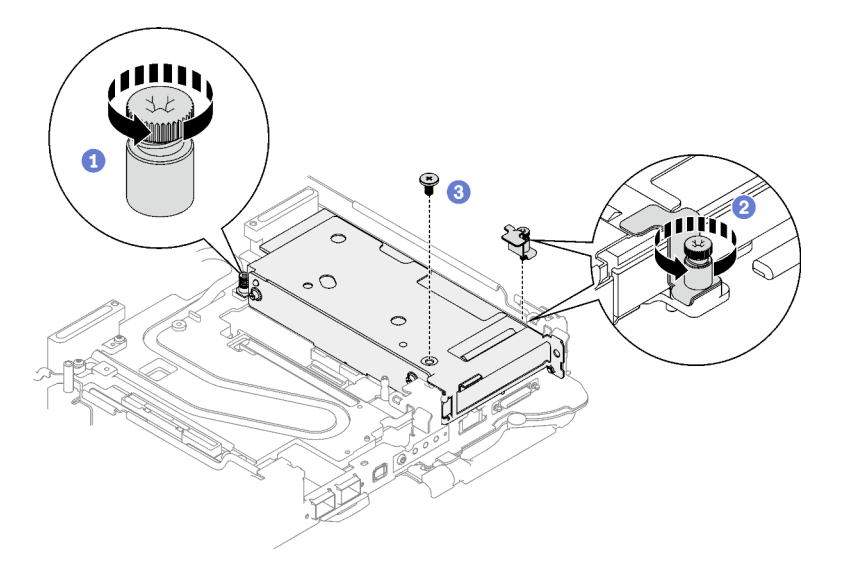

Figura 150. Extracción del tornillo cautivo de la abrazadera

Paso 4. Suelte el conjunto de expansión PCIe.
- a. **O** Suelte los tornillos cautivos en el conjunto de expansión PCle.
- b. **Sujete con cuidado el conjunto de compartimiento de expansión PCIe por los bordes y** sáquelo con cuidado del nodo.

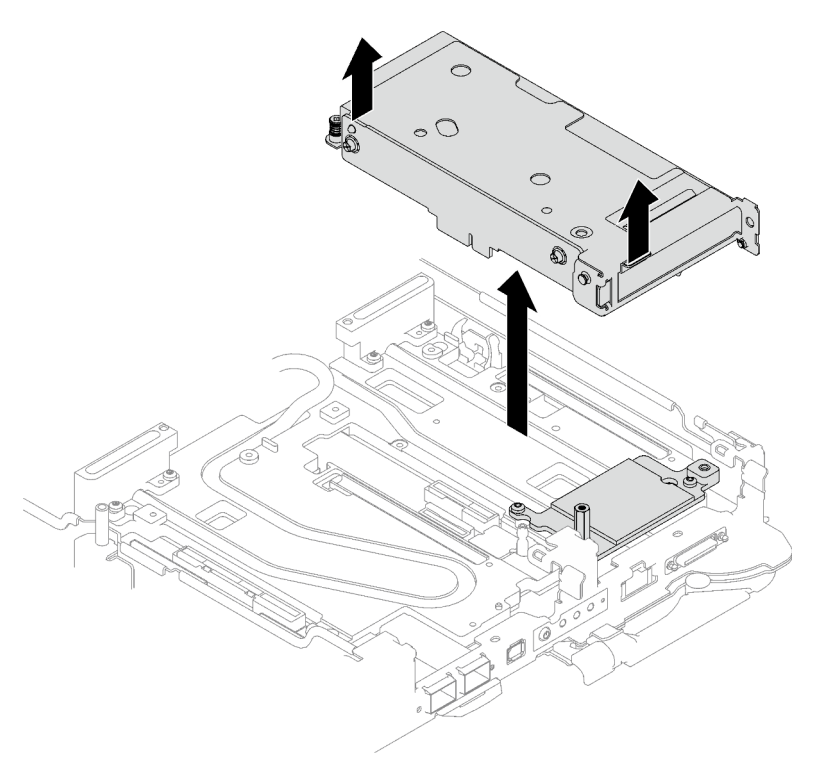

Figura 151. Cómo soltar el conjunto de expansión PCIe

Paso 5. Si es necesario, quite el tornillo separador hexagonal y los dos tornillos Torx T10 que fijan la placa de la interfaz; luego, quite la placa de la interfaz.

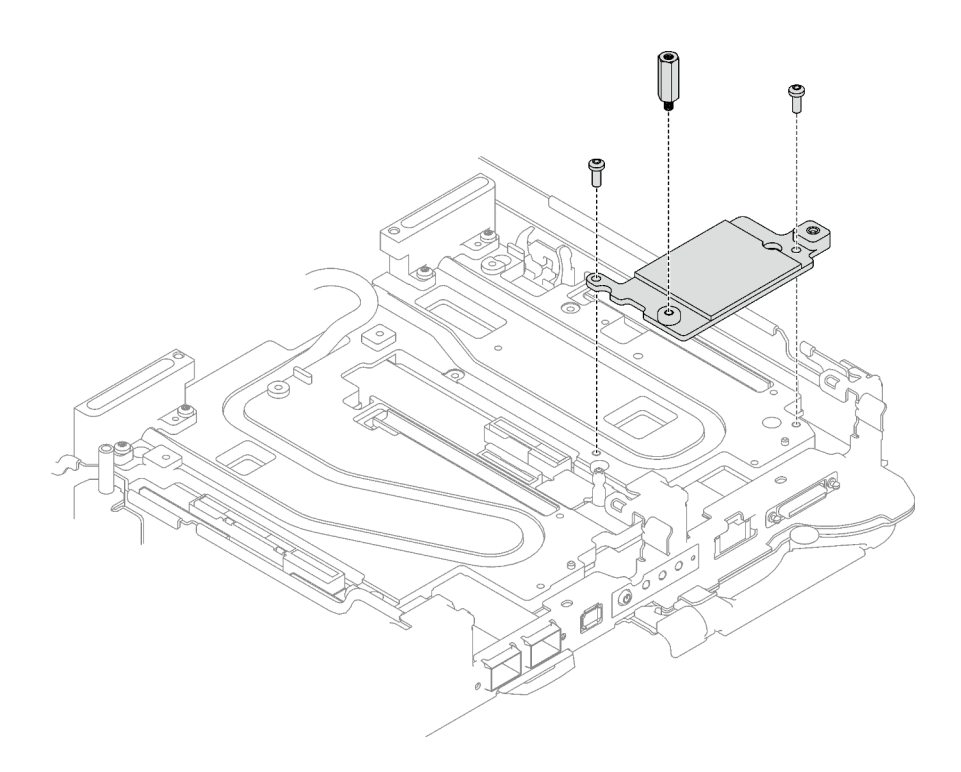

Figura 152. Extracción de la placa de la interfaz

Paso 6. Si es necesario, instale los rellenos vacíos del marco biselado.

Figura 153. Instalación del relleno vacío del marco biselado

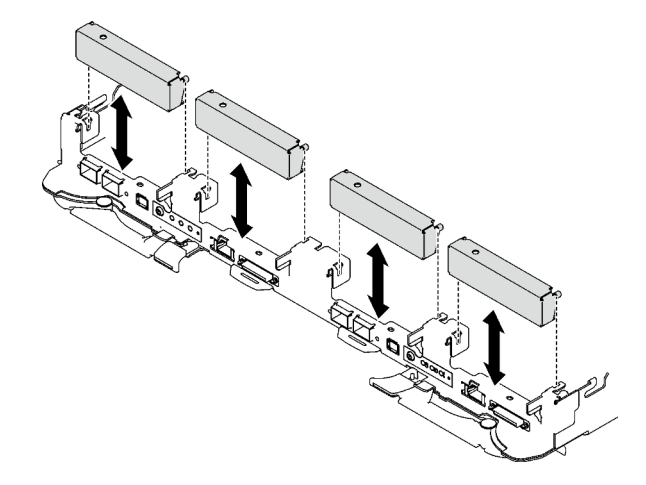

# Después de finalizar

Si se le indica que devuelva el componente o dispositivo opcional, siga todas las instrucciones del embalaje y utilice los materiales de embalaje para el envío que se le suministraron.

Si necesita desmontar el conjunto de expansión PCIe, siga las instrucciones a continuación:

Atención: Solo puede desmontar un conjunto de expansión PCIe para reciclaje. No lo desmonte con otros fines.

1. Si es necesario, quite el film de Mylar del conjunto de la tarjeta de extensión PCIe.

2. Extraiga los dos tornillos con un destornillador de cabeza hexadecimal de 3/16"; a continuación, separe la placa de expansión del compartimiento.

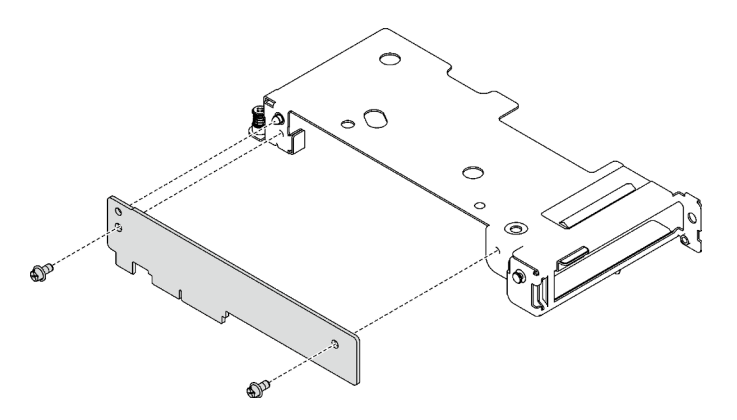

Figura 154. Extracción de la placa de expansión

3. Recicle la unidad según lo estipulado en la normativa local.

### Vídeo de demostración

### [Vea el procedimiento en YouTube](https://www.youtube.com/watch?v=7DMpsKQ80S8)

## Instalación de un conjunto de expansión PCIe (ConnectX-6)

Utilice esta información para instalar el conjunto de expansión de PCIe con el adaptador ConnectX-6.

## Acerca de esta tarea

### Herramientas requeridas

Asegúrese de tener las Kit de almohadillas de masilla ConnectX-6 para sustituir correctamente el componente.

### Atención:

- Lea ["Directrices de instalación" en la página 1](#page-8-1) y ["Lista de comprobación de inspección de seguridad" en](#page-10-0)  [la página 3](#page-10-0) para asegurarse de trabajar con seguridad.
- Apague la bandeja DWC correspondiente en la que se va a realizar la tarea.
- Desconecte todos los cables externos del alojamiento.
- Utilice la fuerza adicional para desconectar los cables QSFP si están conectados a la solución.

### Notas:

• Para obtener más información sobre cómo seleccionar la ranura de expansión para la instalación de la tarjeta de expansión PCIe, consulte [Capítulo 2 "Disposición interna de los cables" en la página 243.](#page-250-0)

Atención: El tipo de tarjeta de expansión PCIe instalada en la ranura 1 y la ranura 2 son diferentes. La expansión con cables se debe instalar en la ranura 1. Consulte la siguiente ilustración para ver la instalación adecuada de la tarjeta de expansión PCIe.

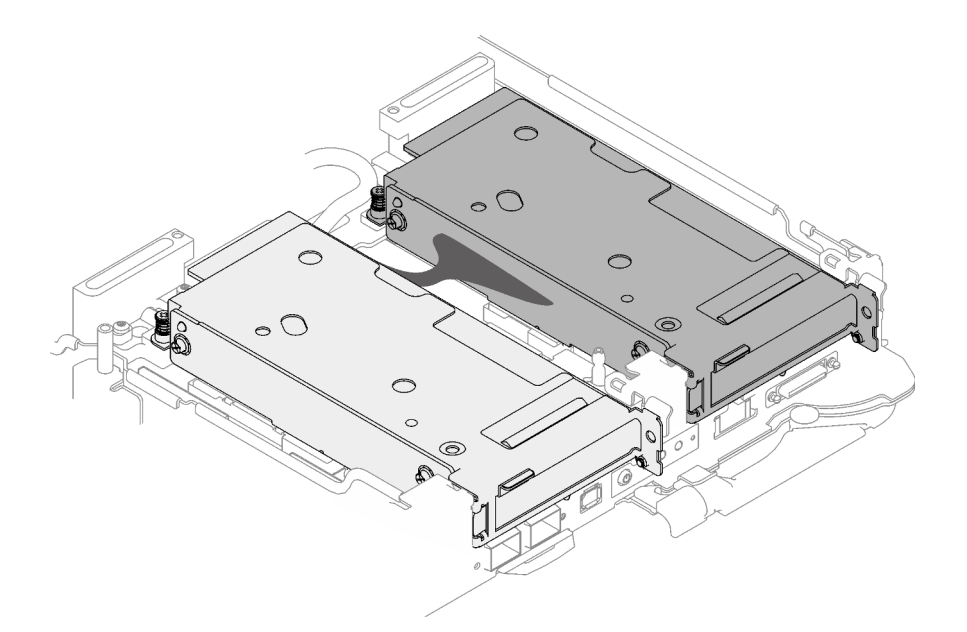

<span id="page-147-0"></span>Figura 155. Tipos de tarjeta de expansión PCIe instaladas en la ranura 1 y la ranura 2

### Importante: Directrices de sustitución de la almohadilla de espacio/almohadilla de masilla

- Para identificar la ubicación y orientación de la almohadilla de espacio/almohadilla de masilla, consulte ["Identificación y ubicación de la almohadilla de espacio/almohadilla de masilla" en la página 6.](#page-13-0)
- Antes de sustituir la almohadilla de espacio/almohadilla de masilla, limpie cuidadosamente la placa de interfaz o la superficie del hardware con una toallita de limpieza con alcohol.
- Sostenga la almohadilla de espacio/almohadilla de masilla con cuidado para evitar que se deforme. Asegúrese de que el material de la almohadilla de espacio/almohadilla masilla no bloquee aberturas ni orificios de tornillos.
- No utilice una almohadilla de masilla caducada. Compruebe la fecha de caducidad en el paquete de la almohadilla de masilla. Si las almohadillas de masilla han caducado, adquiera nuevas para sustituirlas correctamente.

Descarga de firmware y controlador: es posible que deba actualizar el firmware o el controlador después de sustituir un componente.

- Vaya a [https://datacentersupport.lenovo.com/products/servers/thinksystem/sd665v3/7d9p/downloads/driver](https://datacentersupport.lenovo.com/products/servers/thinksystem/sd665v3/7d9p/downloads/driver-list/)[list/](https://datacentersupport.lenovo.com/products/servers/thinksystem/sd665v3/7d9p/downloads/driver-list/) para ver las actualizaciones más recientes de firmware y controlador para su servidor.
- Vaya a "Actualización del firmware" en la Guía del usuario o en la Guía de configuración del sistema para obtener más información sobre las herramientas de actualización de firmware.

## Procedimiento

Paso 1. Quite los rellenos vacíos del marco biselado si están instalados.

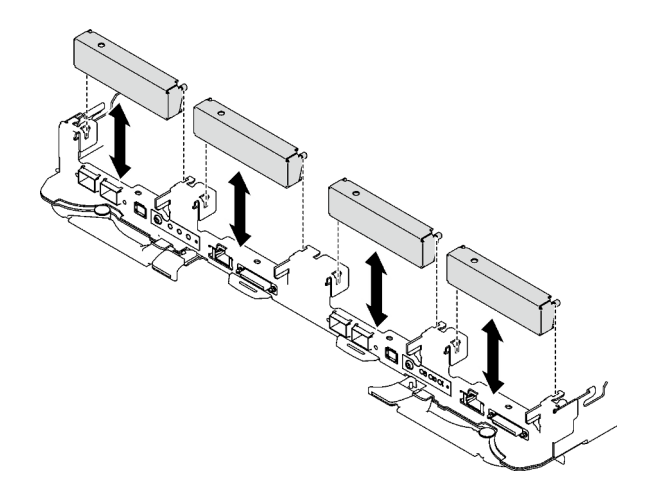

Figura 156. Extracción del relleno vacío del marco biselado

Paso 2. Si se quitó la placa de la interfaz, coloque la placa de la interfaz en el nodo; luego, fije la placa de la interfaz con dos tornillos Torx T10.

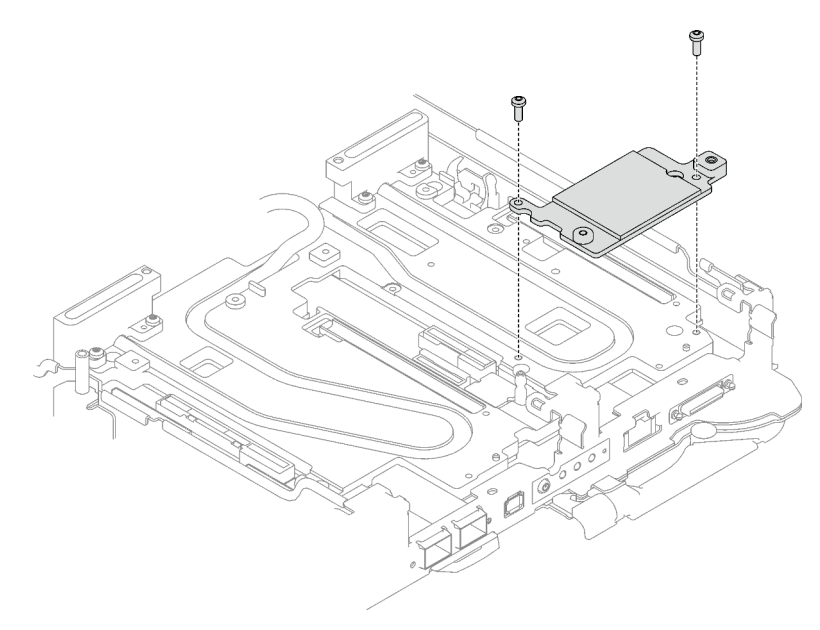

Figura 157. Instalación de la placa de la interfaz

Paso 3. Sustituya la almohadilla de masilla de la placa de la interfaz por una nueva. Asegúrese de seguir las [Directrices de sustitución de la almohadilla de espacio/almohadilla de masilla](#page-147-0).

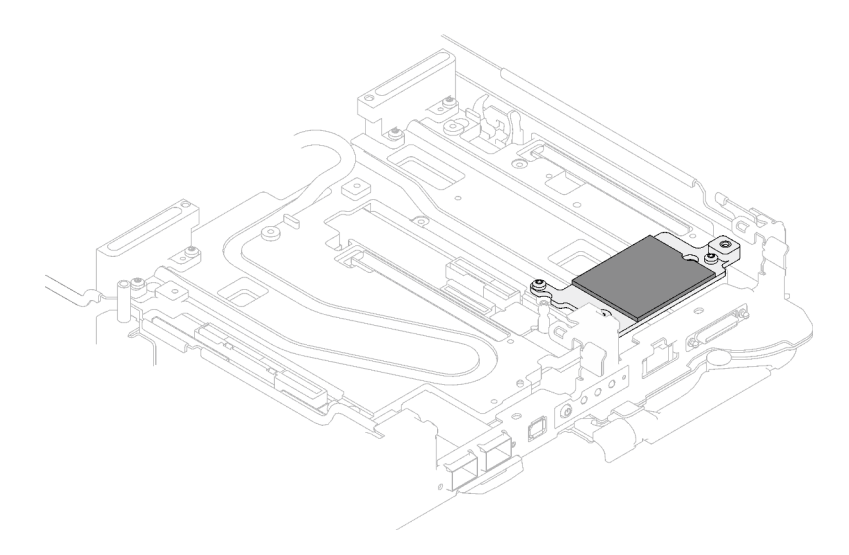

Figura 158. Almohadilla de masilla de la placa de la interfaz para la expansión de CX-6

- Paso 4. Instale el conjunto de expansión PCIe.
	- a. **Instale un tornillo separador hexagonal en la placa de frío.**
	- b. <sup>2</sup> Alinee las pestaña en el conjunto de expansión PCIe con la ranura de la parte frontal del nodo; luego, inserte el conjunto de expansión PCIe en la placa del sistema.
	- c. **O** Fije el conjunto de expansión con un tornillo.

Nota: Es posible que la ilustración siguiente sea ligeramente diferente de su hardware, pero el método de instalación es el mismo.

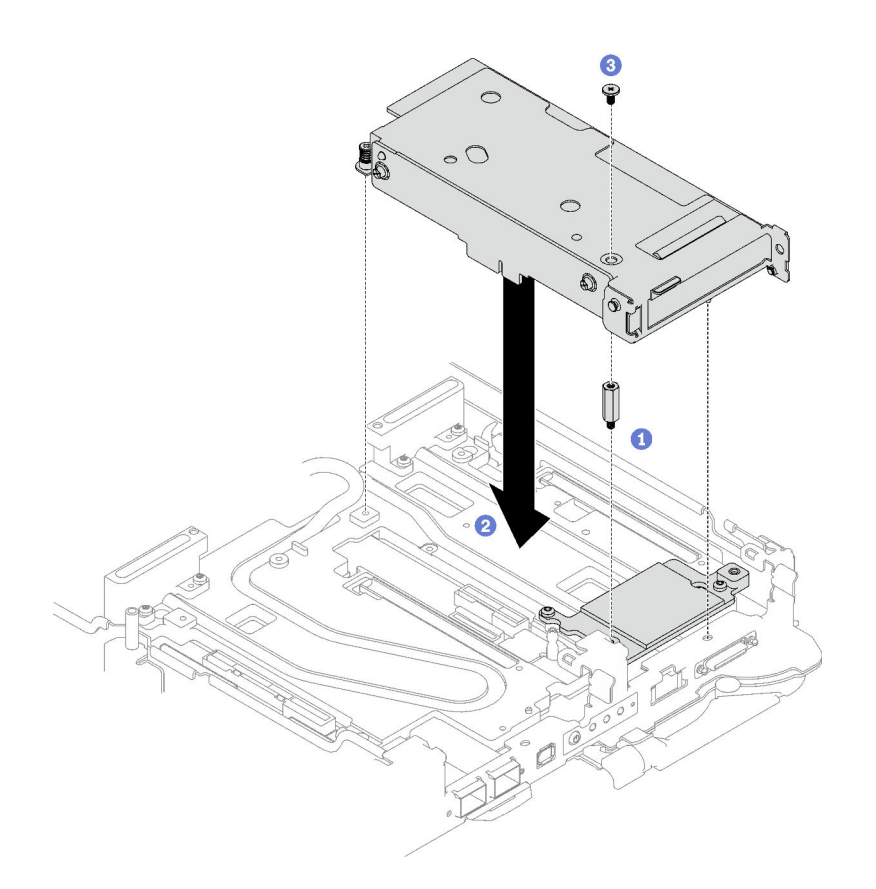

Figura 159. Instalación del conjunto de expansión de PCIe

- Paso 5. Fije el conjunto de expansión PCIe.
	- a. **Instale la abrazadera y apriete el tornillo cautivo.**
	- b. <sup>2</sup> Apriete el tornillo cautivo en el conjunto de expansión de PCIe.

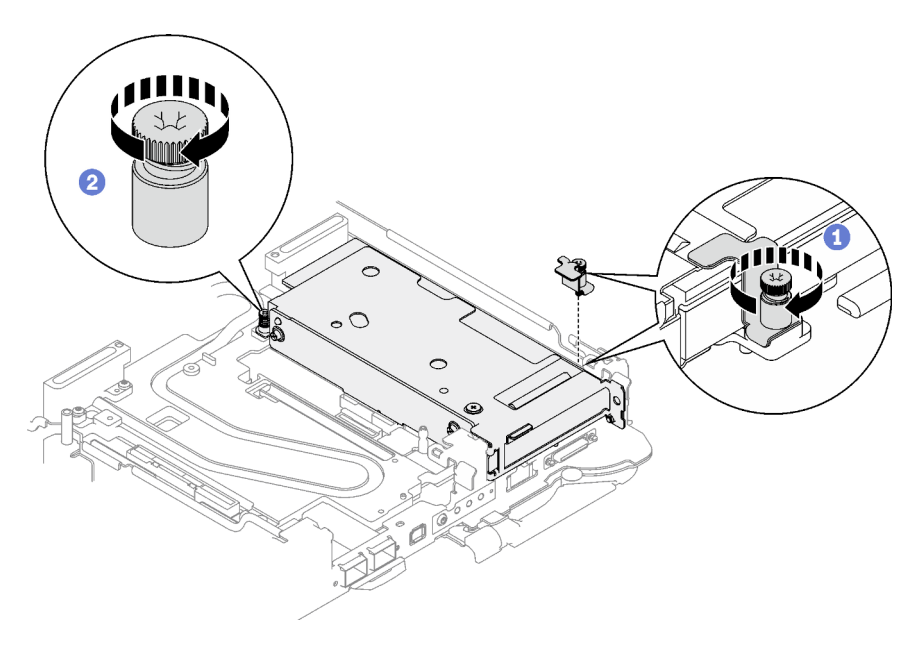

Figura 160. Instalación del tornillo cautivo de la abrazadera

Paso 6. Instale la barra de la tubería de calor y fíjela con un tornillo.

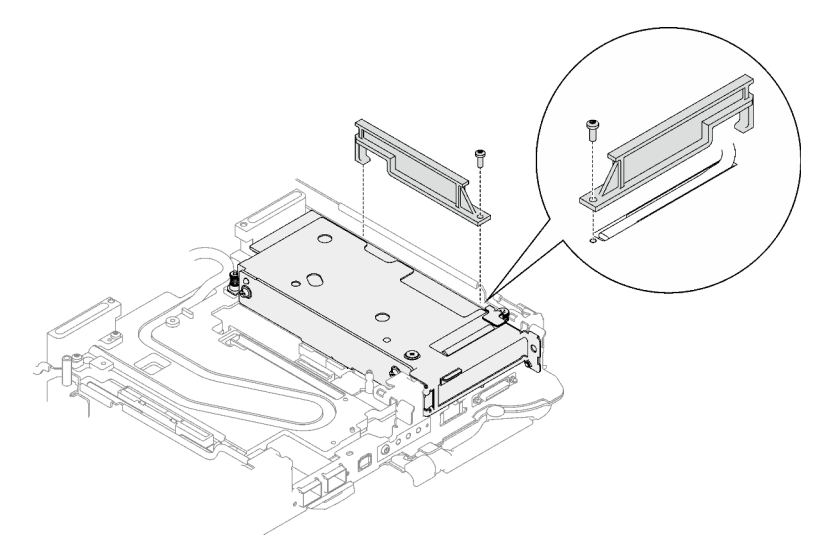

Figura 161. Instalación de la barra de la tubería de calor

## Después de finalizar

- 1. Para configuración compartida de E/S o configuración directa del zócalo, disponer los cables. Consulte [Capítulo 2 "Disposición interna de los cables" en la página 243](#page-250-0) para ver los detalles de disposición de los cables.
- 2. Instale las llaves cruzadas. Consulte ["Instalar las llaves cruzadas" en la página 18.](#page-25-0)
- 3. Instale la cubierta de la bandeja. Consulte ["Instalar la cubierta de la bandeja" en la página 15.](#page-22-0)
- 4. Instale la bandeja en el alojamiento. Consulte ["Instalación de una bandeja DWC en el alojamiento" en la](#page-19-0) [página 12](#page-19-0).
- 5. Conecte todos los cables externos necesarios a la solución.

Nota: Utilice fuerza adicional para conectar los cables QSFP a la solución.

6. Revise el LED de alimentación en cada nodo para asegurarse de que cambie entre el parpadeo rápido y el parpadeo lento para indicar que todos los nodos están listos para el encendido.

## Vídeo de demostración

[Vea el procedimiento en YouTube](https://www.youtube.com/watch?v=Ap5y9v3whwA)

# <span id="page-151-0"></span>Sustitución del conjunto de expansión PCIe (ConnectX-7 NDR 200)

Utilice los siguientes procedimientos para quitar e instalar un conjunto de expansión de PCIe con un adaptador ConnectX-7 NDR 200.

- Para la expansión PCIe con un adaptador ConnectX-6, consulte ["Sustitución del conjunto de expansión](#page-142-0)  [PCIe \(ConnectX-6\)" en la página 135.](#page-142-0)
- Para la expansión PCIe con un adaptador ConnectX-7 NDR 400, consulte ["Sustitución del conjunto de](#page-164-0)  [expansión PCIe \(ConnectX-7 NDR 400\)" en la página 157.](#page-164-0)

# <span id="page-151-1"></span>Quitar un conjunto de expansión PCIe (ConnectX-7 NDR 200)

Utilice esta información para quitar un conjunto de expansión de PCIe con el adaptador ConnectX-7 NDR 200.

# Acerca de esta tarea

## Herramientas requeridas

Asegúrese de tener las Kit de almohadillas de masilla ConnectX-7 NDR200 para sustituir correctamente el componente.

## Atención:

- Lea ["Directrices de instalación" en la página 1](#page-8-1) y ["Lista de comprobación de inspección de seguridad" en](#page-10-0)  [la página 3](#page-10-0) para asegurarse de trabajar con seguridad.
- Apague la bandeja DWC correspondiente en la que se va a realizar la tarea.
- Desconecte todos los cables externos del alojamiento.
- Utilice la fuerza adicional para desconectar los cables QSFP si están conectados a la solución.

# Procedimiento

Paso 1. Prepárese para esta tarea.

- a. Quite la bandeja del alojamiento. Consulte ["Extracción de una bandeja DWC del alojamiento"](#page-18-0)  [en la página 11](#page-18-0).
- b. Quite la cubierta de bandeja. Consulte ["Quitar la cubierta de la bandeja" en la página 14.](#page-21-0)
- c. Quite las llaves cruzadas. Consulte ["Quitar las llaves cruzadas" en la página 17](#page-24-0).
- d. Para configuración compartida de E/S o configuración directa del zócalo, desconecte el cable de la placa del sistema. Consulte [Capítulo 2 "Disposición interna de los cables" en la página](#page-250-0) [243.](#page-250-0)

Nota: Es posible que la ilustración siguiente sea ligeramente diferente de su hardware, pero el método de instalación es el mismo.

- Paso 2. Si procede, extraiga el cable de interconexión del nodo.
	- a. **D** Extraiga los dos tornillos del cable de interconexión.
	- b. **@** Extraiga el cable de interconexión del bucle de agua.
	- c. **C** Extraiga las dos arandelas del bucle de agua.

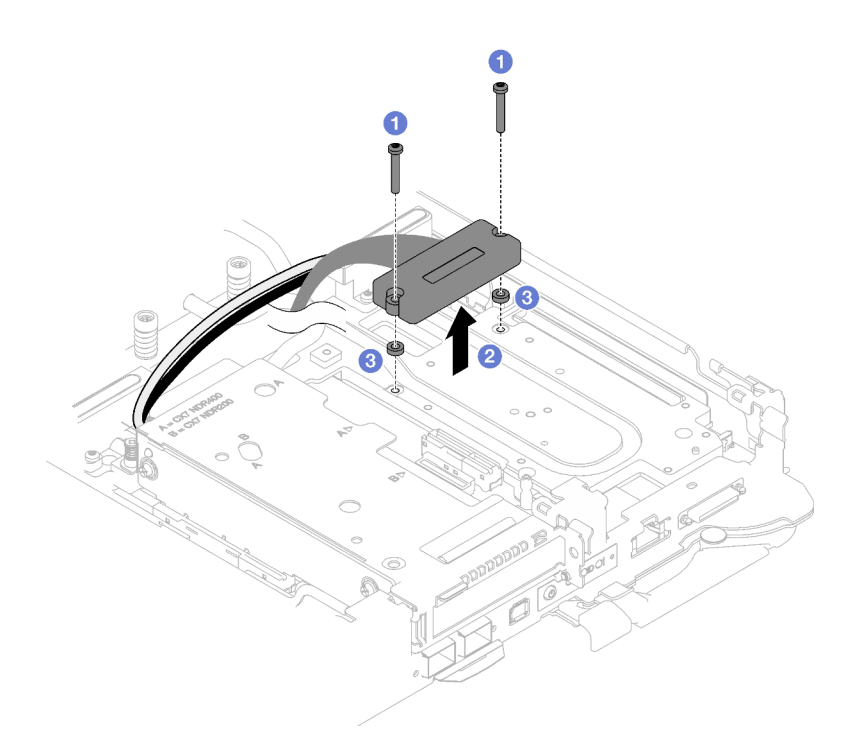

Figura 162. Extracción del cable de interconexión

- Paso 3. Afloje el conjunto de expansión de PCIe de la placa del sistema.
	- a. **O** Suelte el tornillo cautivo de la abrazadera y quítelo.
	- b. **@** Suelte los tornillos de la parte frontal del conjunto de expansión PCle.
	- c. G Suelte los tornillos cautivos de la parte posterior del conjunto de expansión PCIe.
	- d. <sup>O</sup> Quite los dos tornillos largos que fijan el conjunto de expansión.

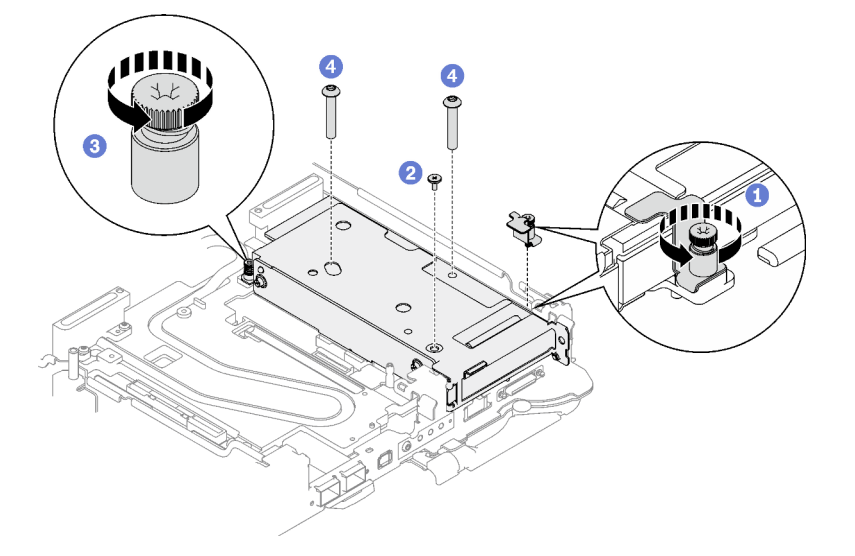

Figura 163. Cómo aflojar el conjunto de expansión de PCIe de la placa del sistema

Paso 4. Sujete con cuidado el conjunto de compartimiento de expansión PCIe por los bordes y sáquelo con cuidado del nodo.

Nota: Es posible que la ilustración siguiente sea ligeramente diferente de su hardware, pero el método de extracción es el mismo.

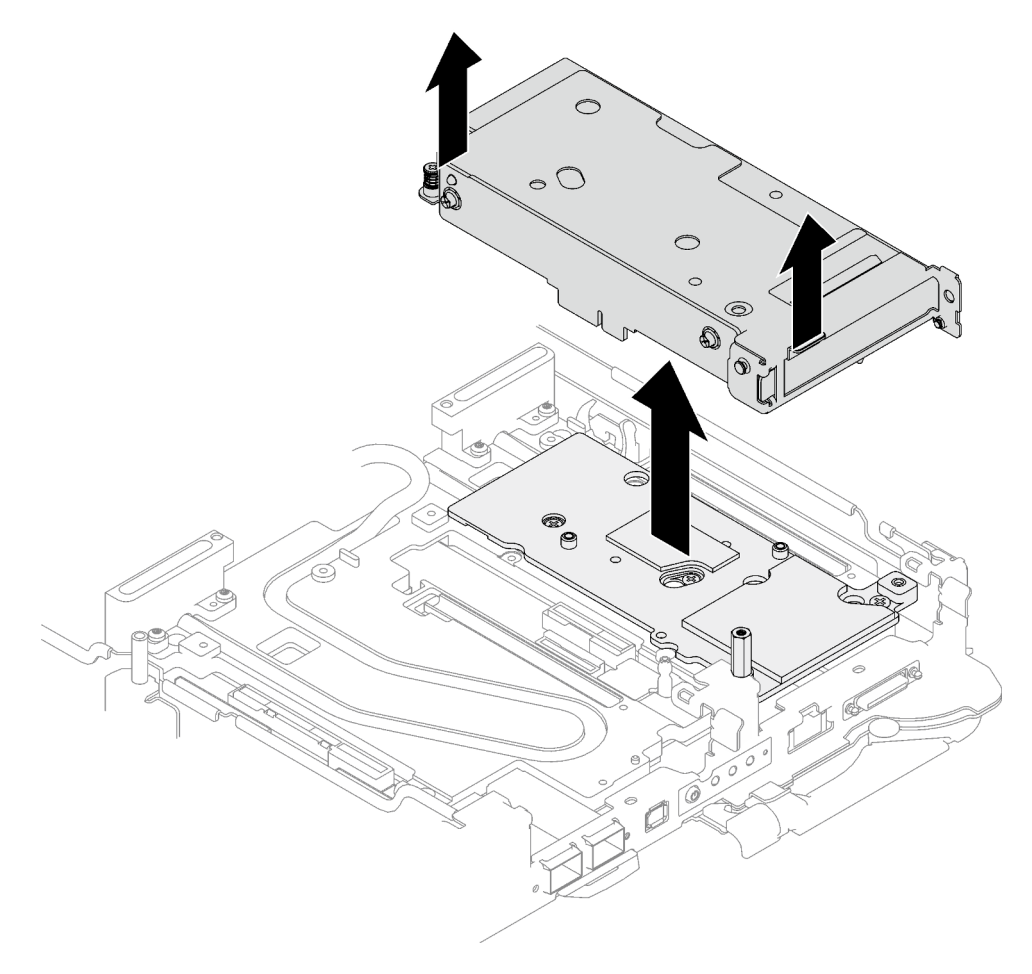

Figura 164. Extracción del conjunto de expansión de PCIe

- Paso 5. De ser necesario, quite la placa de interfaz.
	- a. Quite el tornillo separador hexagonal y cinco tornillos Torx T10 que fijan la placa de interfaz.

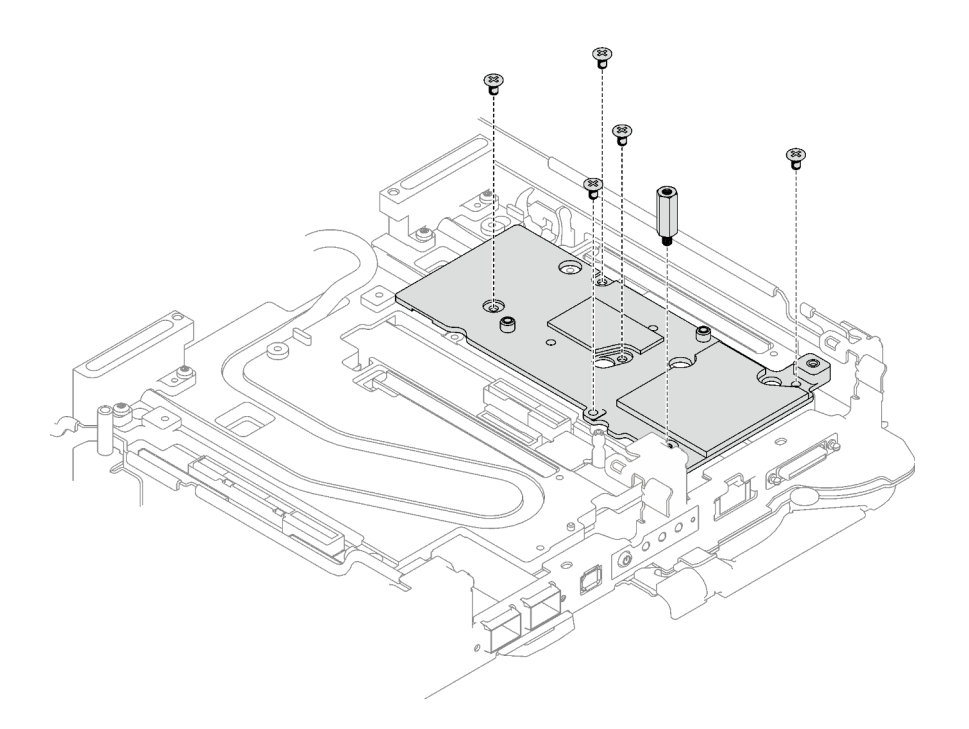

Figura 165. Extracción de los tornillos de la placa de la interfaz

- b. Libere la placa de interfaz con un destornillador de cabeza plana. (Si no hay disponible un destornillador de cabeza plana, también se puede usar la herramienta DIMM).
	- 1. Hay dos aberturas (marcadas con un triángulo negro en la siguiente ilustración) en la parte inferior de la placa de interfaz para insertar un destornillador de cabeza plana, seleccione la que se puede acceder con el destornillador de cabeza plana.
	- 2. Inserte un destornillador de cabeza plana en la abertura; a continuación, gire ligeramente el destornillador para liberar la placa de interfaz de la placa de frío del bucle de agua.

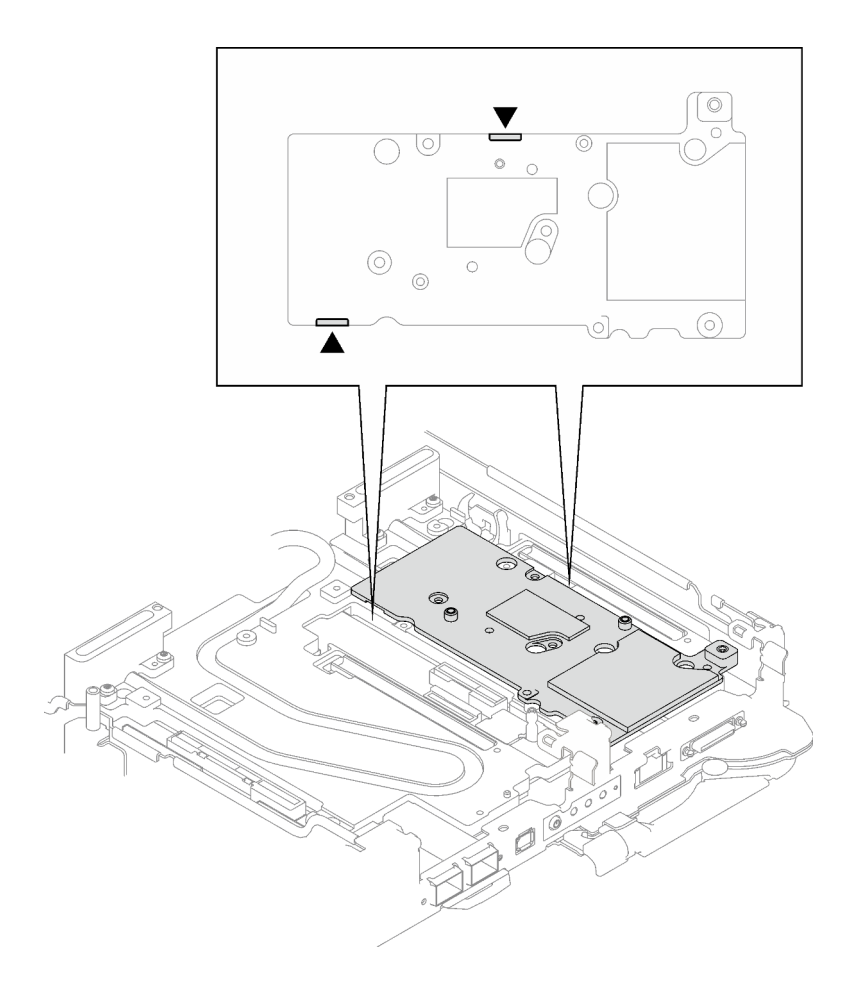

Figura 166. Ubicaciones de las aberturas en la parte inferior de la placa de interfaz

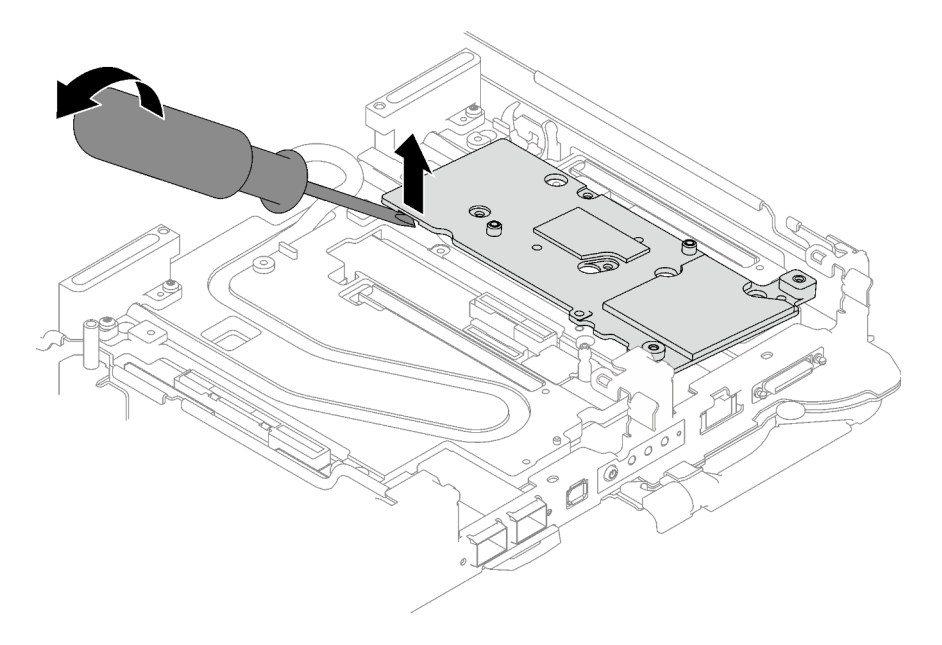

Figura 167. Liberación de la placa de interfaz de una placa de frío del bucle de agua

c. Quite la placa de interfaz de la bandeja.

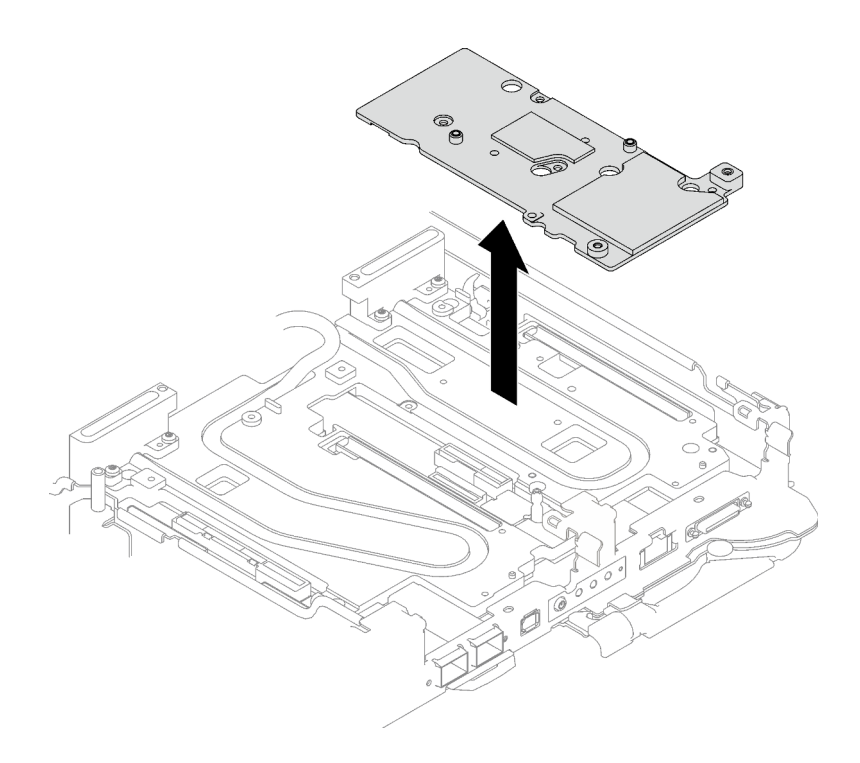

Figura 168. Extracción de la placa de interfaz

Paso 6. Si es necesario, instale los rellenos vacíos del marco biselado.

Figura 169. Instalación del relleno vacío del marco biselado

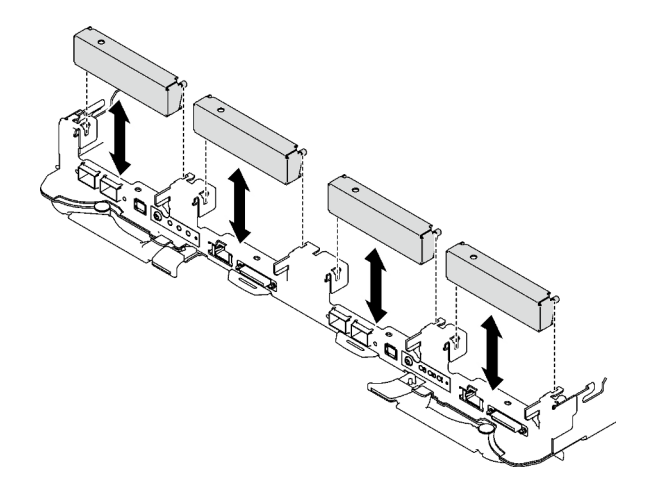

# Después de finalizar

Si se le indica que devuelva el componente o dispositivo opcional, siga todas las instrucciones del embalaje y utilice los materiales de embalaje para el envío que se le suministraron.

Si necesita desmontar el conjunto de expansión PCIe, siga las instrucciones a continuación:

Atención: Solo puede desmontar un conjunto de expansión PCIe para reciclaje. No lo desmonte con otros fines.

1. Si es necesario, quite el film de Mylar del conjunto de la tarjeta de extensión PCIe.

2. Extraiga los dos tornillos con un destornillador de cabeza hexadecimal de 3/16"; a continuación, separe la placa de expansión del compartimiento.

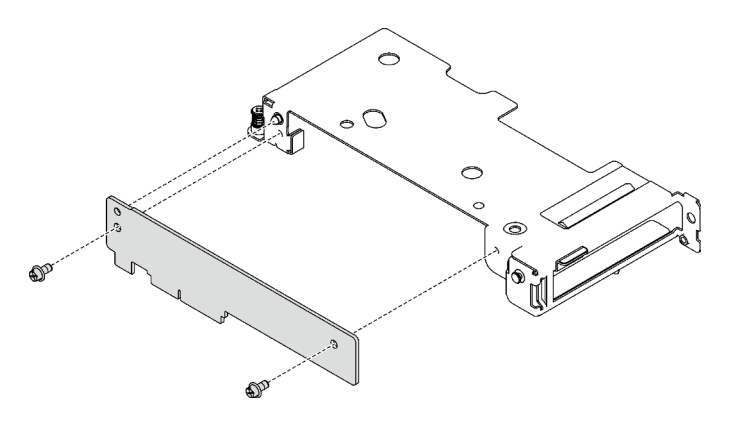

Figura 170. Extracción de la placa de expansión

3. Recicle la unidad según lo estipulado en la normativa local.

### Vídeo de demostración

### [Vea el procedimiento en YouTube](https://www.youtube.com/watch?v=5ld7DWd6Pg0)

## Instalación de un conjunto de expansión PCIe (ConnectX-7 NDR 200)

Utilice esta información para instalar el conjunto de expansión de PCIe con el adaptador ConnectX-7 NDR 200.

## Acerca de esta tarea

### Herramientas requeridas

Asegúrese de tener las Kit de almohadillas de masilla ConnectX-7 NDR200 para sustituir correctamente el componente.

## Atención:

- Lea ["Directrices de instalación" en la página 1](#page-8-1) y ["Lista de comprobación de inspección de seguridad" en](#page-10-0)  [la página 3](#page-10-0) para asegurarse de trabajar con seguridad.
- Apague la bandeja DWC correspondiente en la que se va a realizar la tarea.
- Desconecte todos los cables externos del alojamiento.
- Utilice la fuerza adicional para desconectar los cables QSFP si están conectados a la solución.

### Notas:

• Para obtener más información sobre cómo seleccionar la ranura de expansión para la instalación de la tarjeta de expansión PCIe, consulte [Capítulo 2 "Disposición interna de los cables" en la página 243.](#page-250-0)

Atención: El tipo de tarjeta de expansión PCIe instalada en la ranura 1 y la ranura 2 son diferentes. La expansión con cables se debe instalar en la ranura 1. Consulte la siguiente ilustración para ver la instalación adecuada de la tarjeta de expansión PCIe.

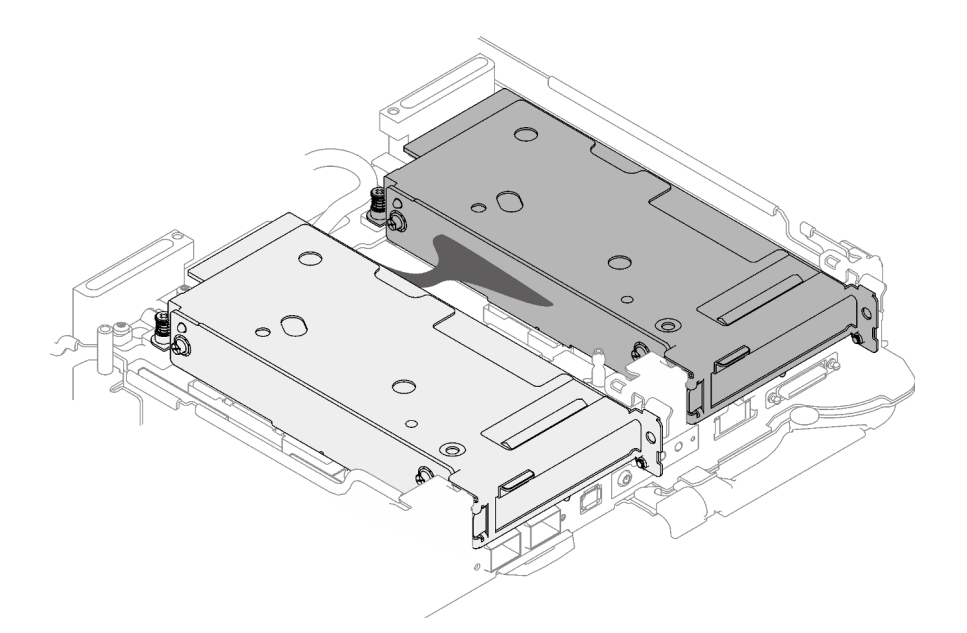

<span id="page-159-0"></span>Figura 171. Tipos de tarjeta de expansión PCIe instaladas en la ranura 1 y la ranura 2

### Importante: Directrices de sustitución de la almohadilla de espacio/almohadilla de masilla

- Para identificar la ubicación y orientación de la almohadilla de espacio/almohadilla de masilla, consulte ["Identificación y ubicación de la almohadilla de espacio/almohadilla de masilla" en la página 6.](#page-13-0)
- Antes de sustituir la almohadilla de espacio/almohadilla de masilla, limpie cuidadosamente la placa de interfaz o la superficie del hardware con una toallita de limpieza con alcohol.
- Sostenga la almohadilla de espacio/almohadilla de masilla con cuidado para evitar que se deforme. Asegúrese de que el material de la almohadilla de espacio/almohadilla masilla no bloquee aberturas ni orificios de tornillos.
- No utilice una almohadilla de masilla caducada. Compruebe la fecha de caducidad en el paquete de la almohadilla de masilla. Si las almohadillas de masilla han caducado, adquiera nuevas para sustituirlas correctamente.

Descarga de firmware y controlador: es posible que deba actualizar el firmware o el controlador después de sustituir un componente.

- Vaya a [https://datacentersupport.lenovo.com/products/servers/thinksystem/sd665v3/7d9p/downloads/driver](https://datacentersupport.lenovo.com/products/servers/thinksystem/sd665v3/7d9p/downloads/driver-list/)[list/](https://datacentersupport.lenovo.com/products/servers/thinksystem/sd665v3/7d9p/downloads/driver-list/) para ver las actualizaciones más recientes de firmware y controlador para su servidor.
- Vaya a "Actualización del firmware" en la Guía del usuario o en la Guía de configuración del sistema para obtener más información sobre las herramientas de actualización de firmware.

## Procedimiento

Paso 1. Quite los rellenos vacíos del marco biselado si están instalados.

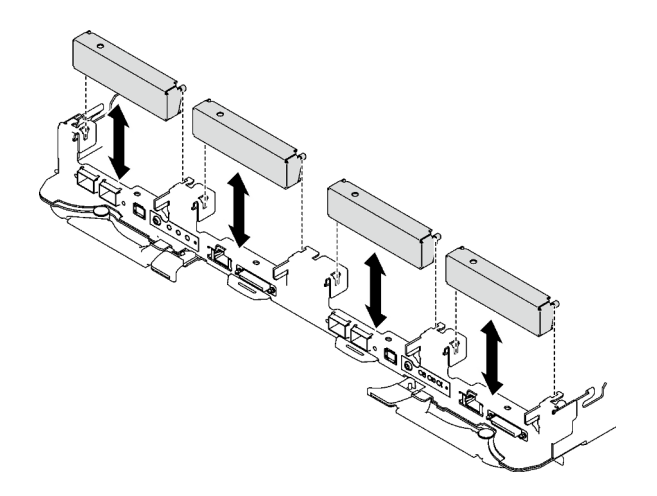

Figura 172. Extracción del relleno vacío del marco biselado

Paso 2. Si se quitó la placa de la interfaz, coloque la placa de la interfaz en el nodo; luego, fije la placa de la interfaz con cinco tornillos Phillips n.° 2.

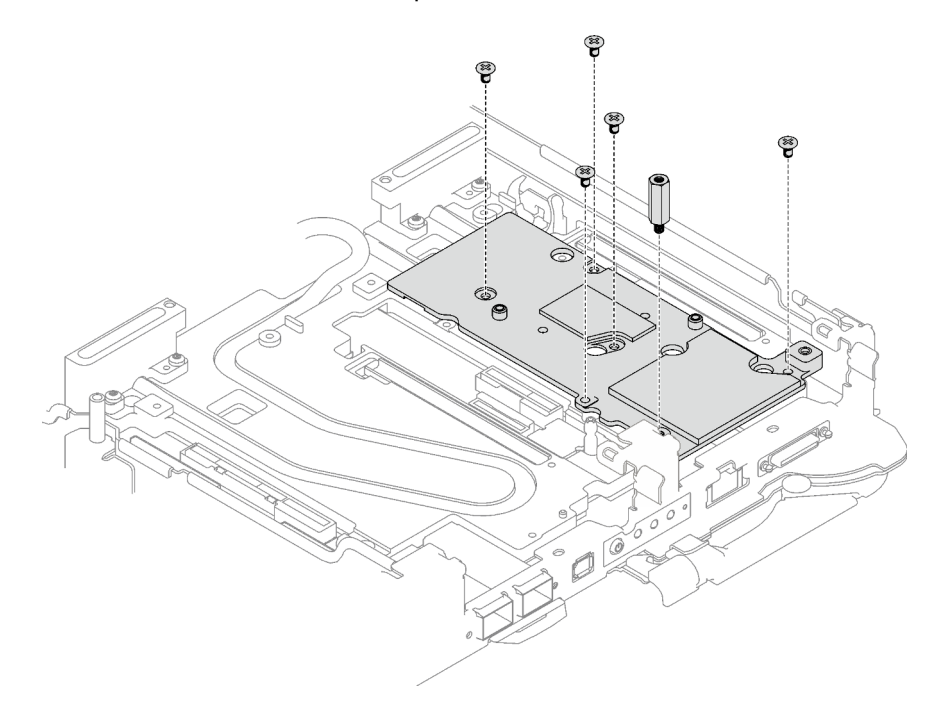

Figura 173. Instalación de la placa de la interfaz

Paso 3. Sustituya la almohadilla de masilla de la placa de la interfaz por una nueva. Asegúrese de seguir las [Directrices de sustitución de la almohadilla de espacio/almohadilla de masilla](#page-159-0).

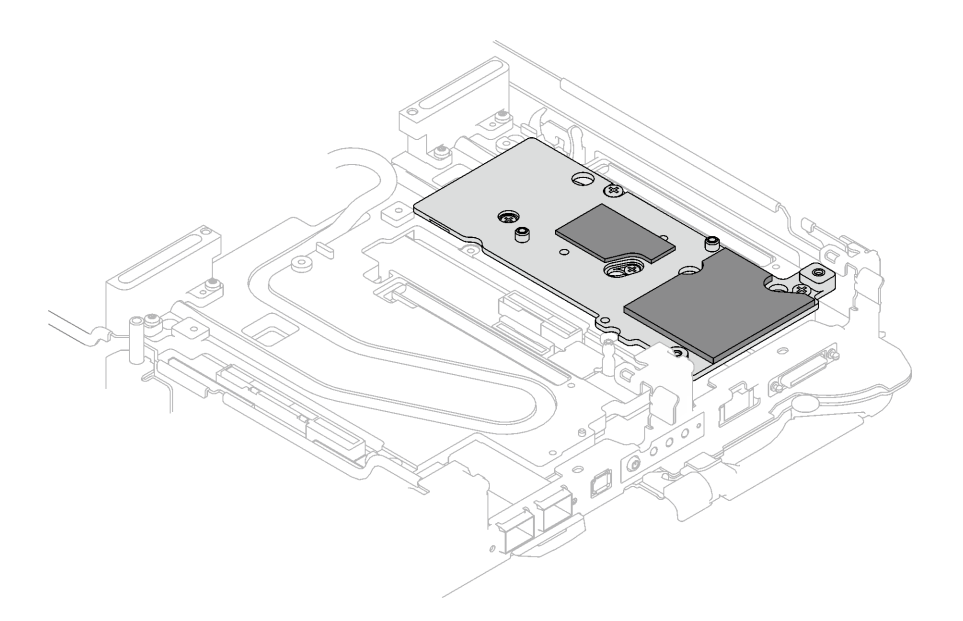

Figura 174. Almohadilla de la interfaz en la placa de frío para CX-7 NDR 200

- Paso 4. Instale el conjunto de expansión PCIe.
	- a. **O** Instale un tornillo separador hexagonal en la placa de frío.
	- b. <sup>2</sup> Alinee las pestaña en el conjunto de expansión PCIe con la ranura de la parte frontal del nodo; luego, inserte el conjunto de expansión PCIe en la placa del sistema.
	- c. <sup>3</sup> Fije el conjunto de expansión con un tornillo.

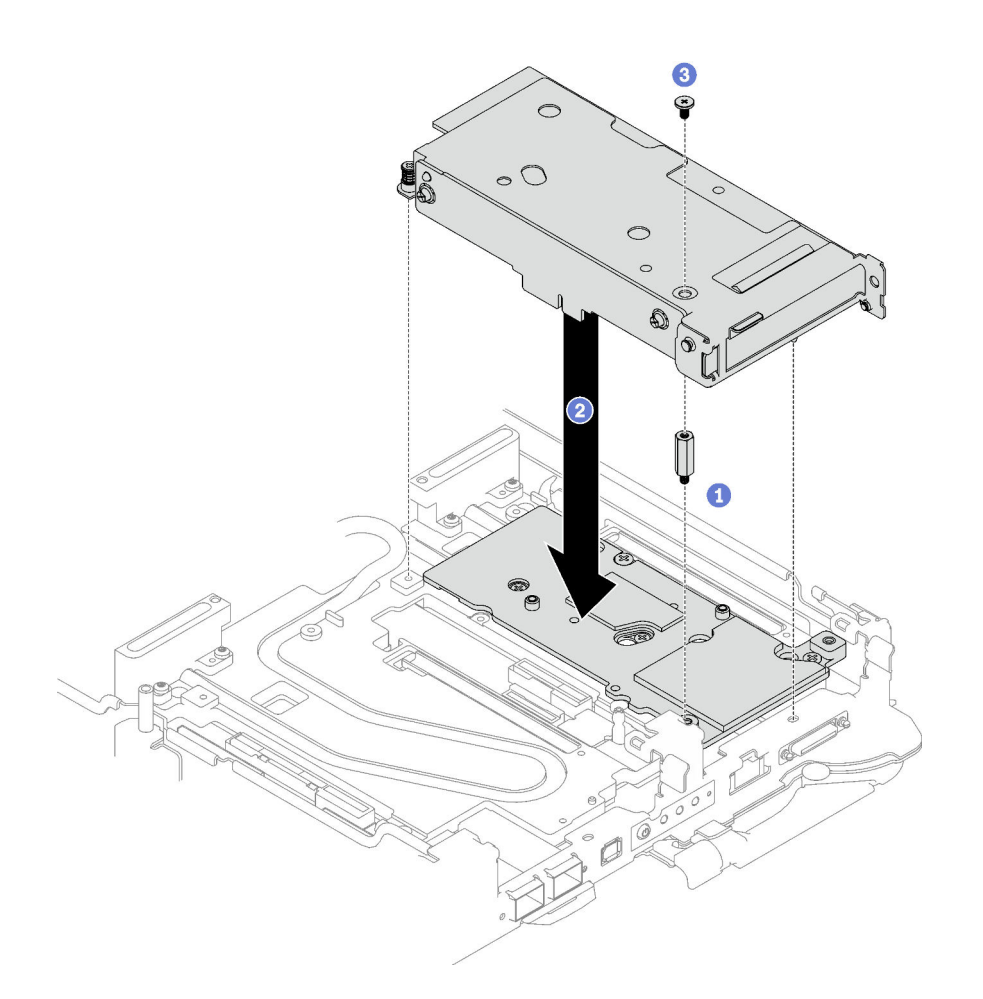

Figura 175. Instalación del conjunto de expansión de PCIe

- Paso 5. Fije el conjunto de expansión PCIe.
	- a. **Instale la abrazadera y apriete el tornillo cautivo.**
	- b. <sup>2</sup> Apriete el tornillo cautivo en el conjunto de expansión de PCle.
	- c. **Instale los dos tornillos para fijar el conjunto de expansión PCIe.**

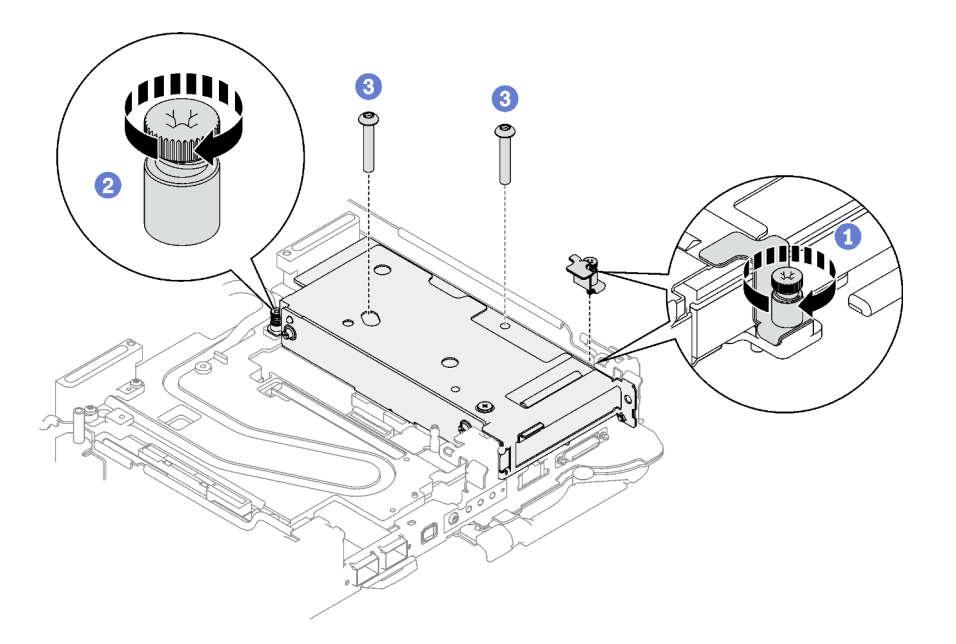

Figura 176. Instalación del tornillo cautivo de la abrazadera

- Paso 6. Si procede, instale el cable de interconexión en el nodo.
	- a. **O** Coloque las dos arandelas en el bucle de agua.
	- b. <sup>2</sup> Alinee el cable de interconexión con los orificios de tornillos del bucle de agua.
	- c. <sup>1</sup> Instale los dos tornillos para fijar el cable de interconexión al bucle de agua.

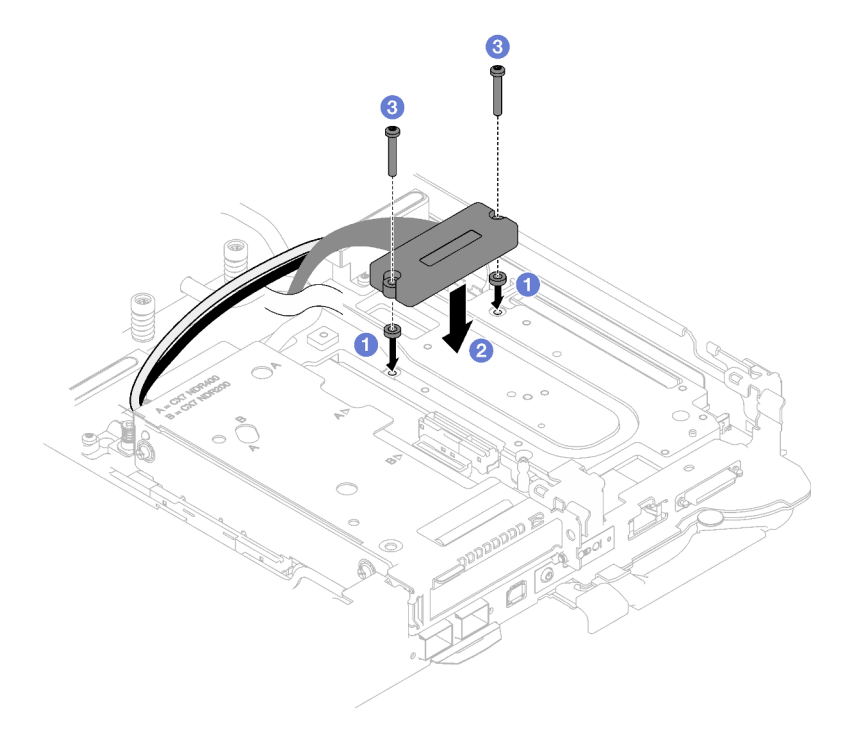

Figura 177. Instalación del cable de interconexión

# Después de finalizar

- 1. Para configuración compartida de E/S o configuración directa del zócalo, disponer los cables. Consulte [Capítulo 2 "Disposición interna de los cables" en la página 243](#page-250-0) para ver los detalles de disposición de los cables.
- 2. Instale las llaves cruzadas. Consulte ["Instalar las llaves cruzadas" en la página 18](#page-25-0).
- 3. Instale la cubierta de la bandeja. Consulte ["Instalar la cubierta de la bandeja" en la página 15](#page-22-0).
- 4. Instale la bandeja en el alojamiento. Consulte ["Instalación de una bandeja DWC en el alojamiento" en la](#page-19-0)  [página 12](#page-19-0).
- 5. Conecte todos los cables externos necesarios a la solución.

Nota: Utilice fuerza adicional para conectar los cables QSFP a la solución.

6. Revise el LED de alimentación en cada nodo para asegurarse de que cambie entre el parpadeo rápido y el parpadeo lento para indicar que todos los nodos están listos para el encendido.

## Vídeo de demostración

[Vea el procedimiento en YouTube](https://www.youtube.com/watch?v=5ld7DWd6Pg0)

# <span id="page-164-0"></span>Sustitución del conjunto de expansión PCIe (ConnectX-7 NDR 400)

Utilice los siguientes procedimientos para quitar e instalar un conjunto de expansión de PCIe con un adaptador ConnectX-7 NDR 400.

- Para la expansión PCIe con un adaptador ConnectX-6, consulte ["Sustitución del conjunto de expansión](#page-142-0)  [PCIe \(ConnectX-6\)" en la página 135](#page-142-0).
- Para la expansión PCIe con un adaptador ConnectX-7 NDR 200, consulte ["Sustitución del conjunto de](#page-151-0) [expansión PCIe \(ConnectX-7 NDR 200\)" en la página 144](#page-151-0).

# <span id="page-164-1"></span>Quitar un conjunto de expansión PCIe (ConnectX-7 NDR 400)

Utilice esta información para quitar un conjunto de expansión de PCIe con el adaptador ConnectX-7 NDR 400.

# Acerca de esta tarea

## Herramientas requeridas

Asegúrese de tener las Kit de almohadillas de masilla ConnectX-7 NDR400 para sustituir correctamente el componente.

## Atención:

- Lea ["Directrices de instalación" en la página 1](#page-8-1) y ["Lista de comprobación de inspección de seguridad" en](#page-10-0)  [la página 3](#page-10-0) para asegurarse de trabajar con seguridad.
- Apague la bandeja DWC correspondiente en la que se va a realizar la tarea.
- Desconecte todos los cables externos del alojamiento.
- Utilice la fuerza adicional para desconectar los cables QSFP si están conectados a la solución.

# Procedimiento

Paso 1. Prepárese para esta tarea.

- a. Quite la bandeja del alojamiento. Consulte ["Extracción de una bandeja DWC del alojamiento"](#page-18-0)  [en la página 11](#page-18-0).
- b. Quite la cubierta de bandeja. Consulte ["Quitar la cubierta de la bandeja" en la página 14.](#page-21-0)
- c. Quite las llaves cruzadas. Consulte ["Quitar las llaves cruzadas" en la página 17.](#page-24-0)
- d. Para configuración compartida de E/S o configuración directa del zócalo, desconecte el cable de la placa del sistema. Consulte [Capítulo 2 "Disposición interna de los cables" en la página](#page-250-0) [243.](#page-250-0)

Nota: Es posible que la ilustración siguiente sea ligeramente diferente de su hardware, pero el método de instalación es el mismo.

- Paso 2. Si procede, extraiga el cable de interconexión del nodo.
	- a. **O** Extraiga los dos tornillos del cable de interconexión.
	- b. **@** Extraiga el cable de interconexión del bucle de agua.
	- c. **B** Extraiga las dos arandelas del bucle de agua.

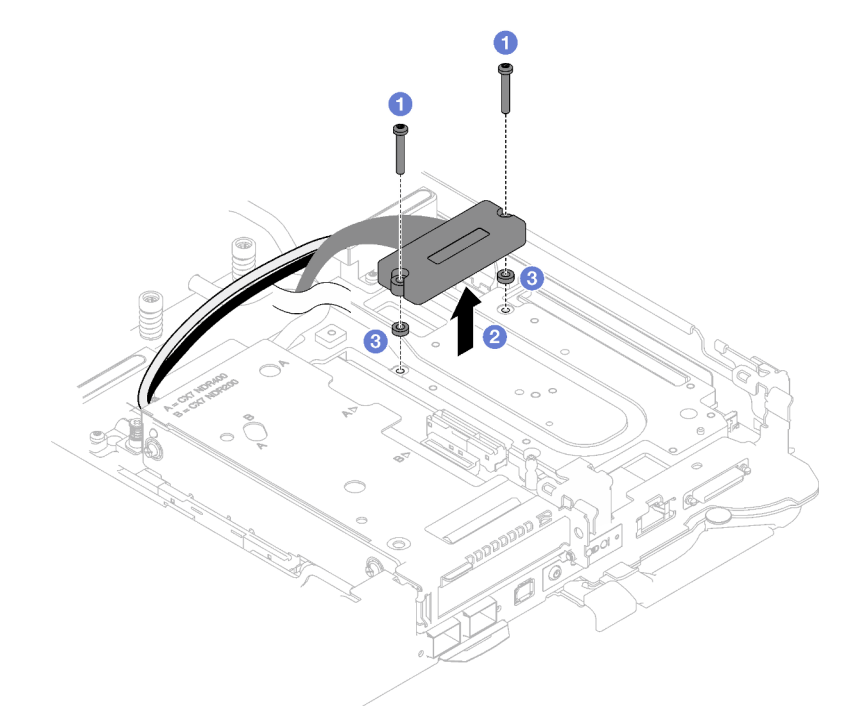

Figura 178. Extracción del cable de interconexión

- Paso 3. Quite el conjunto de expansión de PCIe.
	- a. **O** Suelte los tornillos cautivos en el conjunto de expansión PCIe.
	- b. <sup>@</sup> Quite los tres tornillos que fijan el conjunto de expansión.

Nota: Es posible que la ilustración siguiente sea ligeramente diferente de su hardware, pero el método de extracción es el mismo.

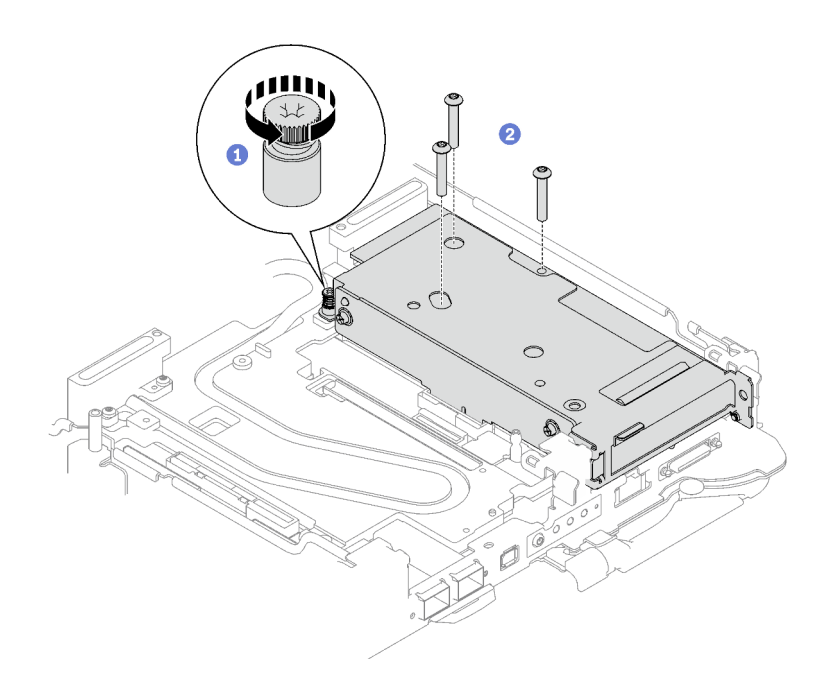

Figura 179. Extracción del conjunto de expansión de PCIe

c. Inserte un destornillador de cabeza plana en el espacio entre el adaptador PCIe y la placa de interfaz; a continuación, gire ligeramente el destornillador de cabeza plana para liberar el alojamiento de la tarjeta de extensión PCIe de la placa de frío del bucle de agua.

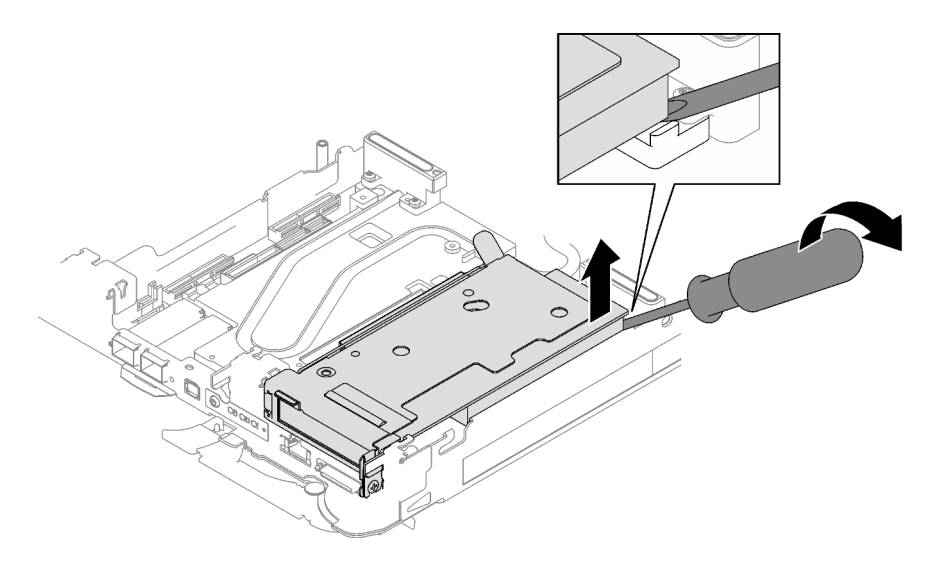

Figura 180. Liberación del alojamiento de la tarjeta de extensión PCIe de la placa de frío del bucle de agua

d. G Sujete con cuidado el conjunto de compartimiento de expansión PCIe por los bordes y sáquelo con cuidado del nodo.

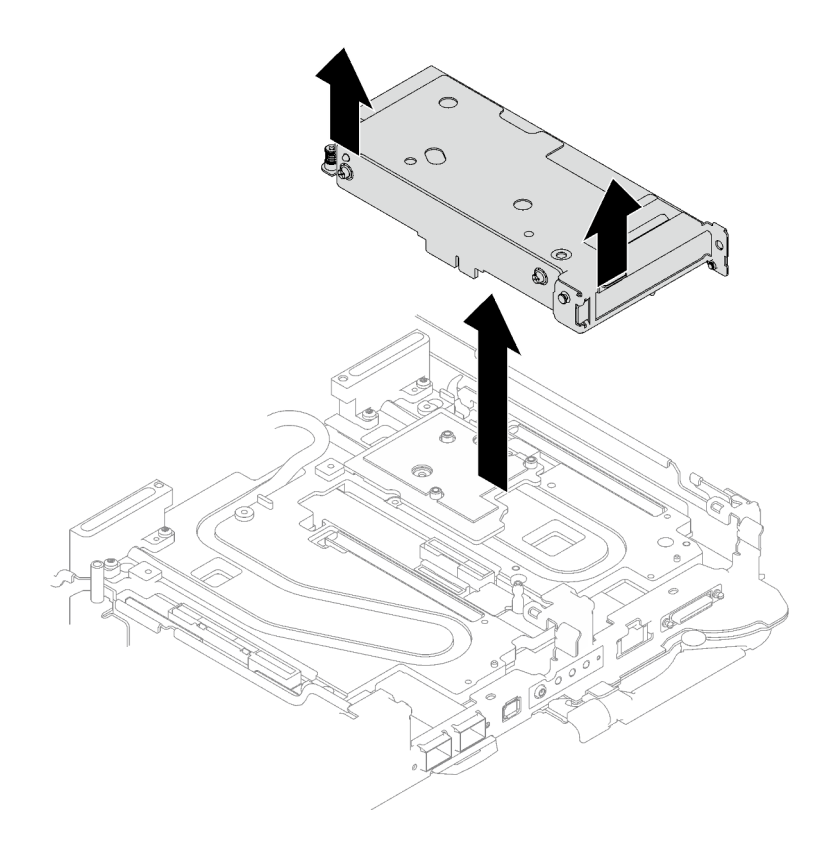

Figura 181. Extracción del conjunto del alojamiento de expansión de PCIe

- Paso 4. De ser necesario, quite la placa de interfaz.
	- a. Quite los dos tornillos Phillips N.° 2 que fijan la placa de interfaz.

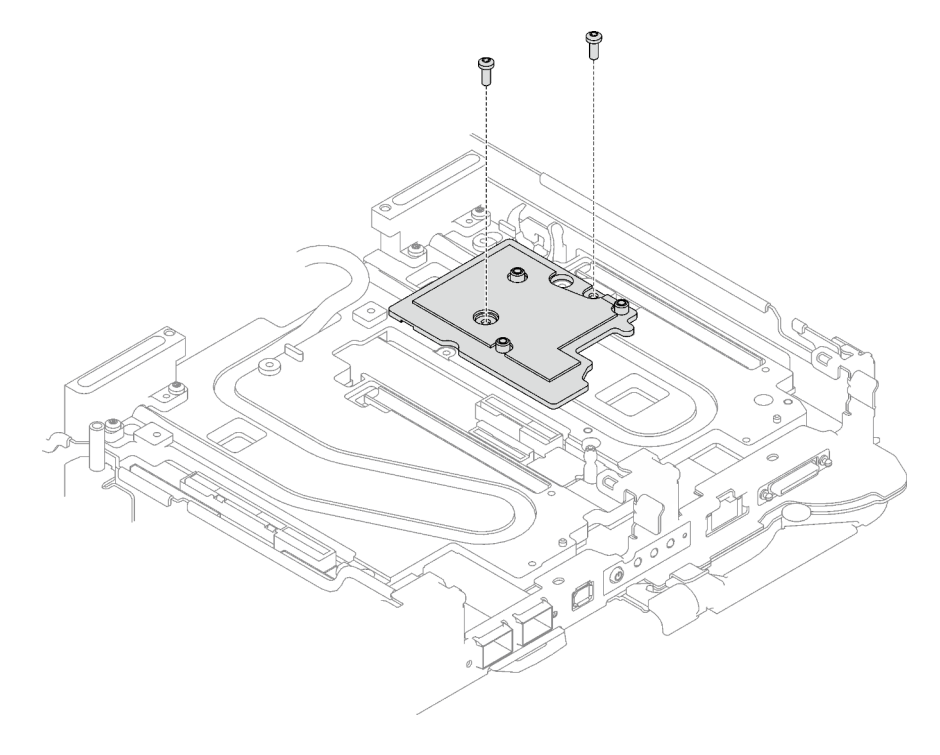

Figura 182. Extracción de la placa de la interfaz

- b. Libere la placa de interfaz con un destornillador de cabeza plana. (Si no hay disponible un destornillador de cabeza plana, también se puede usar la herramienta DIMM).
	- 1. Hay dos aberturas (marcadas con un triángulo negro en la siguiente ilustración) en la parte inferior de la placa de interfaz para insertar un destornillador de cabeza plana, seleccione la que se puede acceder con el destornillador de cabeza plana.
	- 2. Inserte un destornillador de cabeza plana en la abertura; a continuación, gire ligeramente el destornillador para liberar la placa de interfaz de la placa de frío del bucle de agua.

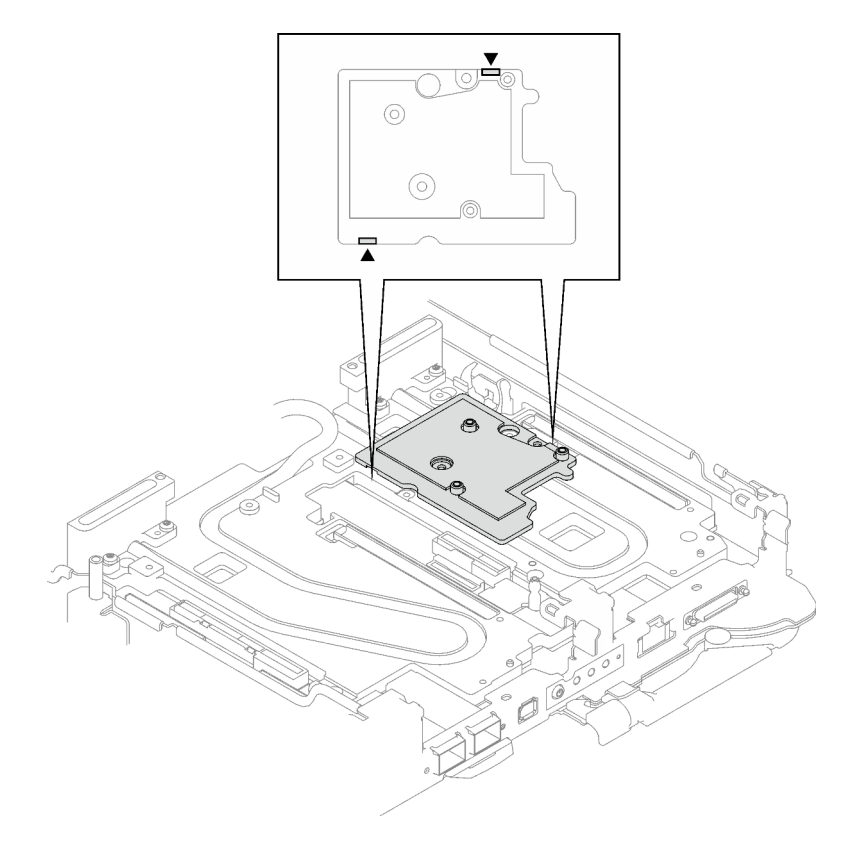

Figura 183. Ubicaciones de las aberturas en la parte inferior de la placa de interfaz

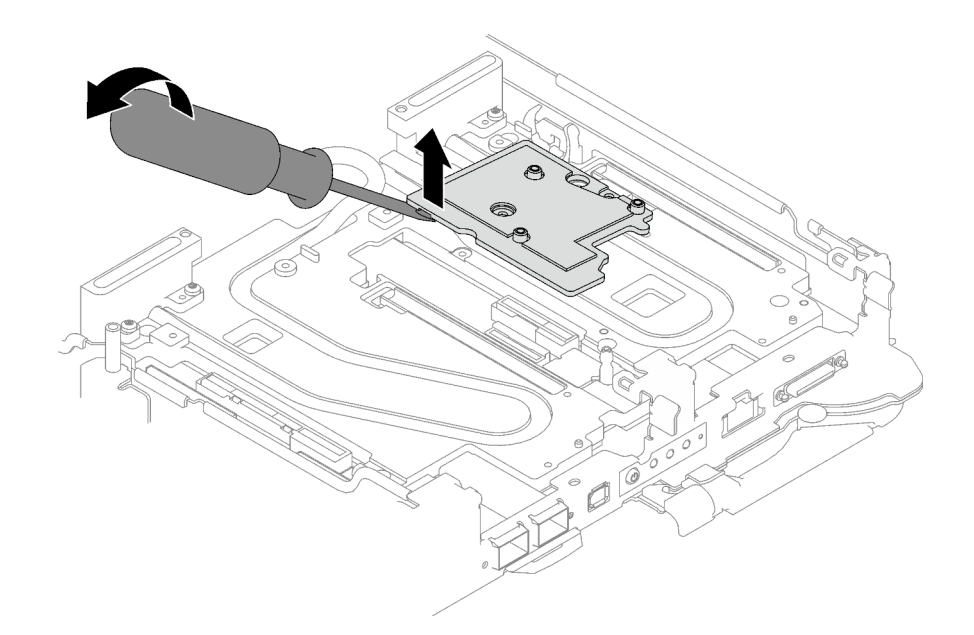

Figura 184. Liberación de la placa de interfaz de una placa de frío del bucle de agua

c. Quite la placa de interfaz de la bandeja.

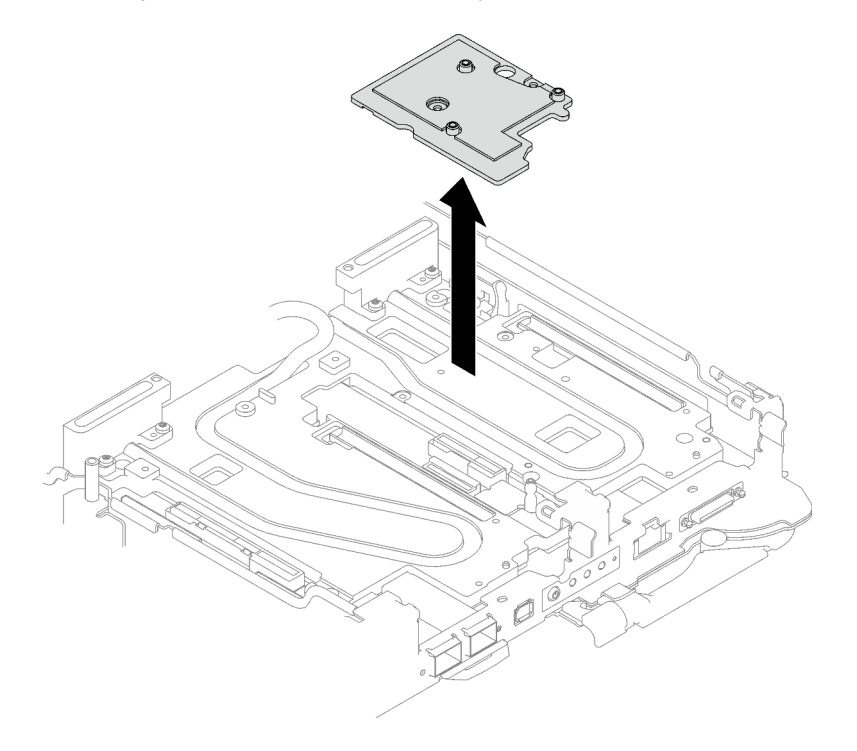

Figura 185. Extracción de la placa de interfaz

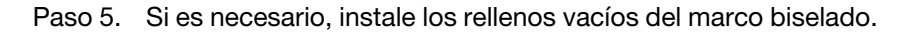

Figura 186. Instalación del relleno vacío del marco biselado

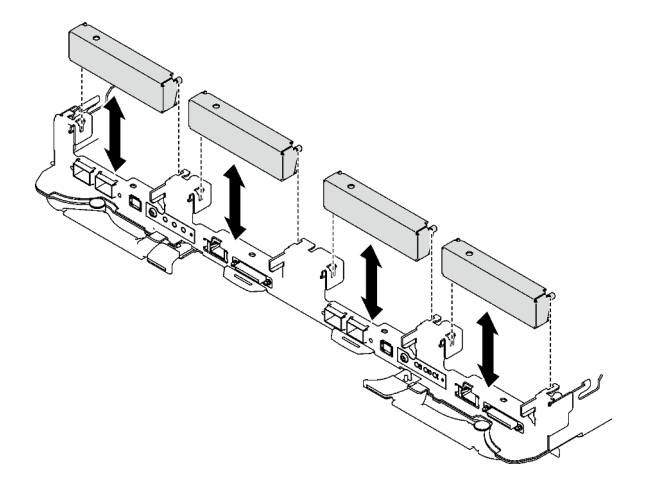

## Después de finalizar

Si se le indica que devuelva el componente o dispositivo opcional, siga todas las instrucciones del embalaje y utilice los materiales de embalaje para el envío que se le suministraron.

Si necesita desmontar el conjunto de expansión PCIe, siga las instrucciones a continuación:

Atención: Solo puede desmontar un conjunto de expansión PCIe para reciclaje. No lo desmonte con otros fines.

- 1. Si es necesario, quite el film de Mylar del conjunto de la tarjeta de extensión PCIe.
- 2. Extraiga los dos tornillos con un destornillador de cabeza hexadecimal de 3/16"; a continuación, separe la placa de expansión del compartimiento.

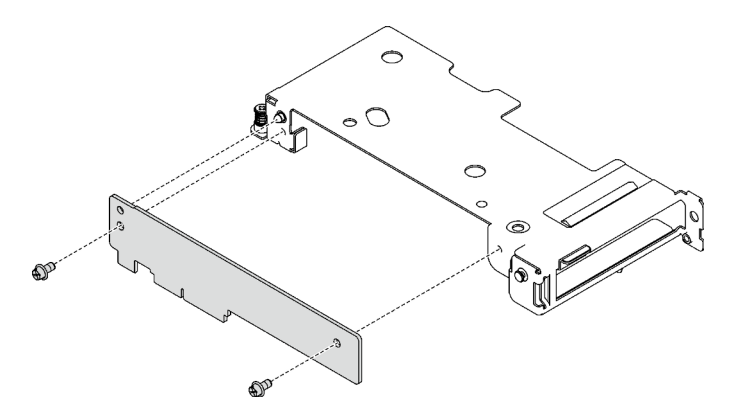

Figura 187. Extracción de la placa de expansión

3. Recicle la unidad según lo estipulado en la normativa local.

### Vídeo de demostración

### [Vea el procedimiento en YouTube](https://www.youtube.com/watch?v=rM2SkBR4WCs)

# Instalación de un conjunto de expansión PCIe (ConnectX-7 NDR 400)

Utilice esta información para instalar el conjunto de expansión de PCIe con el adaptador ConnectX-7 NDR 400.

# Acerca de esta tarea

## Herramientas requeridas

Asegúrese de tener las Kit de almohadillas de masilla ConnectX-7 NDR400 para sustituir correctamente el componente.

## Atención:

- Lea ["Directrices de instalación" en la página 1](#page-8-1) y ["Lista de comprobación de inspección de seguridad" en](#page-10-0) [la página 3](#page-10-0) para asegurarse de trabajar con seguridad.
- Apague la bandeja DWC correspondiente en la que se va a realizar la tarea.
- Desconecte todos los cables externos del alojamiento.
- Utilice la fuerza adicional para desconectar los cables QSFP si están conectados a la solución.

## Notas:

• Para obtener más información sobre cómo seleccionar la ranura de expansión para la instalación de la tarjeta de expansión PCIe, consulte [Capítulo 2 "Disposición interna de los cables" en la página 243](#page-250-0).

Atención: El tipo de tarjeta de expansión PCIe instalada en la ranura 1 y la ranura 2 son diferentes. La expansión con cables se debe instalar en la ranura 1. Consulte la siguiente ilustración para ver la instalación adecuada de la tarjeta de expansión PCIe.

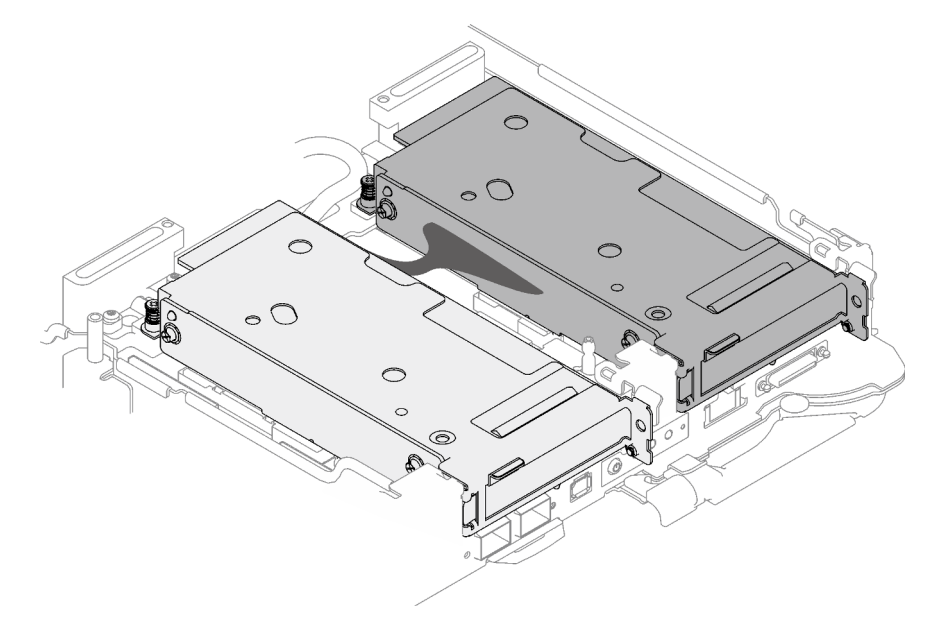

<span id="page-171-0"></span>Figura 188. Tipos de tarjeta de expansión PCIe instaladas en la ranura 1 y la ranura 2

## Importante: Directrices de sustitución de la almohadilla de espacio/almohadilla de masilla

- Para identificar la ubicación y orientación de la almohadilla de espacio/almohadilla de masilla, consulte ["Identificación y ubicación de la almohadilla de espacio/almohadilla de masilla" en la página 6.](#page-13-0)
- Antes de sustituir la almohadilla de espacio/almohadilla de masilla, limpie cuidadosamente la placa de interfaz o la superficie del hardware con una toallita de limpieza con alcohol.
- Sostenga la almohadilla de espacio/almohadilla de masilla con cuidado para evitar que se deforme. Asegúrese de que el material de la almohadilla de espacio/almohadilla masilla no bloquee aberturas ni orificios de tornillos.

• No utilice una almohadilla de masilla caducada. Compruebe la fecha de caducidad en el paquete de la almohadilla de masilla. Si las almohadillas de masilla han caducado, adquiera nuevas para sustituirlas correctamente.

Descarga de firmware y controlador: es posible que deba actualizar el firmware o el controlador después de sustituir un componente.

- Vaya a [https://datacentersupport.lenovo.com/products/servers/thinksystem/sd665v3/7d9p/downloads/driver](https://datacentersupport.lenovo.com/products/servers/thinksystem/sd665v3/7d9p/downloads/driver-list/)[list/](https://datacentersupport.lenovo.com/products/servers/thinksystem/sd665v3/7d9p/downloads/driver-list/) para ver las actualizaciones más recientes de firmware y controlador para su servidor.
- Vaya a "Actualización del firmware" en la Guía del usuario o en la Guía de configuración del sistema para obtener más información sobre las herramientas de actualización de firmware.

# Procedimiento

Paso 1. Quite los rellenos vacíos del marco biselado si están instalados.

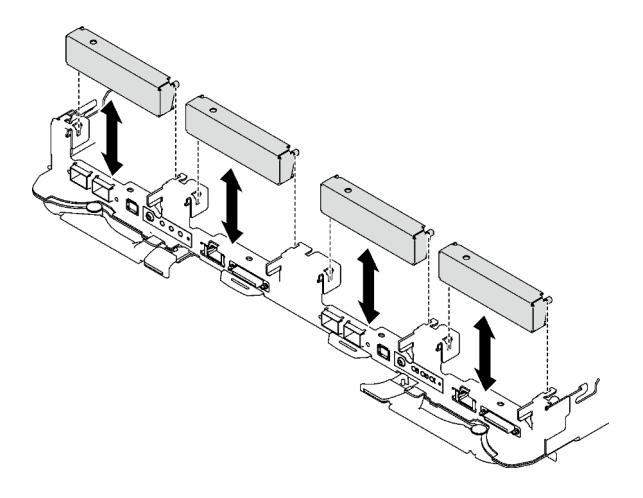

Figura 189. Extracción del relleno vacío del marco biselado

Paso 2. Si se quitó la placa de la interfaz, coloque la placa de la interfaz en el nodo; luego, fije la placa de la interfaz con dos tornillos Phillips n.° 2.

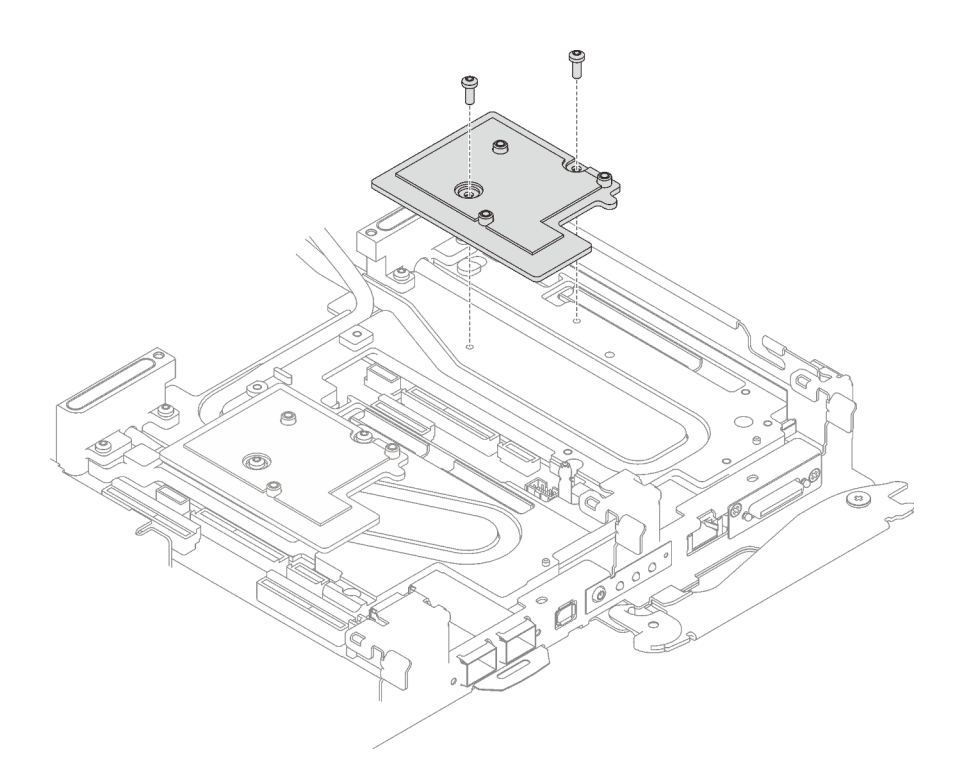

Figura 190. Instalación de la placa de la interfaz

Paso 3. Sustituya la almohadilla de masilla de la placa de la interfaz por una nueva. Asegúrese de seguir las [Directrices de sustitución de la almohadilla de espacio/almohadilla de masilla](#page-171-0).

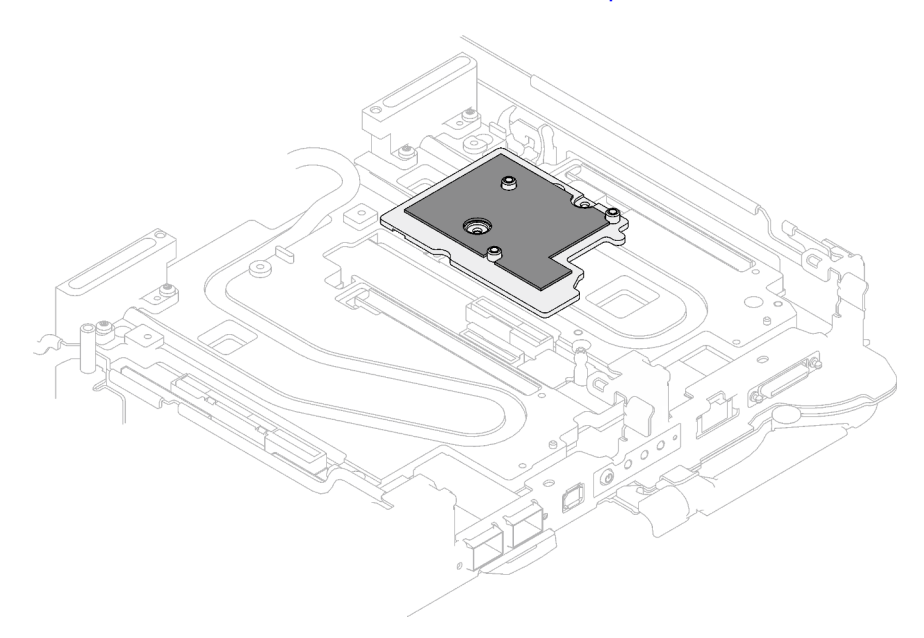

Figura 191. Almohadilla de espacio en la placa de la interfaz para CX-7 NDR 400

- Paso 4. Instale el conjunto de expansión PCIe.
	- a. <sup>O</sup> Alinee las pestaña en el conjunto de expansión PCIe con la ranura de la parte frontal del nodo; luego, inserte el conjunto de expansión PCIe en la placa del sistema.
	- b. <sup>*O*</sup> Fije el conjunto de expansión con tres tornillos.

c. **C** Apriete el tornillo cautivo en el conjunto de expansión de PCle.

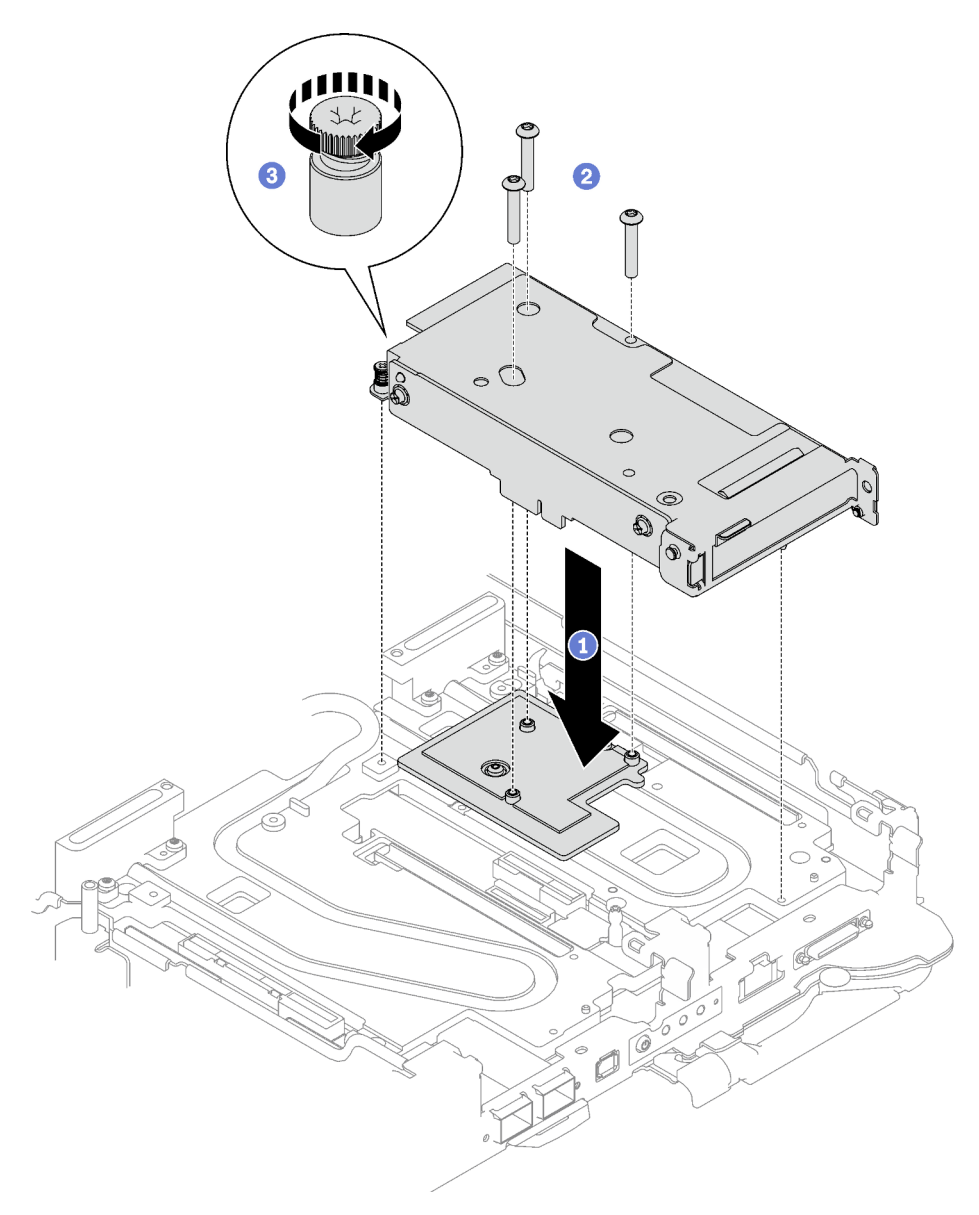

Figura 192. Instalación del conjunto de expansión de PCIe

- Paso 5. Si procede, instale el cable de interconexión en el nodo.
	- a. **Coloque las dos arandelas en el bucle de agua.**
	- b. <sup>2</sup> Alinee el cable de interconexión con los orificios de tornillos del bucle de agua.
	- c. <sup>Instale los dos tornillos para fijar el cable de interconexión al bucle de agua.</sup>

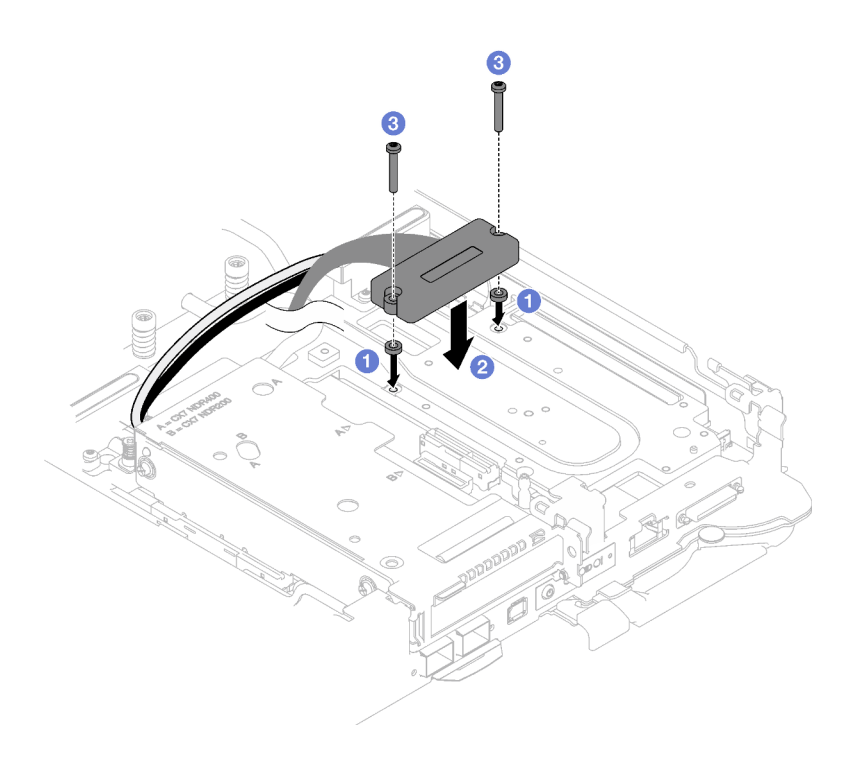

Figura 193. Instalación del cable de interconexión

## Después de finalizar

- 1. Para configuración compartida de E/S o configuración directa del zócalo, disponer los cables. Consulte [Capítulo 2 "Disposición interna de los cables" en la página 243](#page-250-0) para ver los detalles de disposición de los cables.
- 2. Instale las llaves cruzadas. Consulte ["Instalar las llaves cruzadas" en la página 18.](#page-25-0)
- 3. Instale la cubierta de la bandeja. Consulte ["Instalar la cubierta de la bandeja" en la página 15.](#page-22-0)
- 4. Instale la bandeja en el alojamiento. Consulte ["Instalación de una bandeja DWC en el alojamiento" en la](#page-19-0) [página 12](#page-19-0).
- 5. Conecte todos los cables externos necesarios a la solución.

Nota: Utilice fuerza adicional para conectar los cables QSFP a la solución.

6. Revise el LED de alimentación en cada nodo para asegurarse de que cambie entre el parpadeo rápido y el parpadeo lento para indicar que todos los nodos están listos para el encendido.

## Vídeo de demostración

[Vea el procedimiento en YouTube](https://www.youtube.com/watch?v=A4BrDQufYSc)

# Sustitución de placa de distribución de alimentación

Utilice los siguientes procedimientos para quitar e instalar la placa de distribución de alimentación.

## Extracción de la placa de distribución de alimentación

Utilice esta información para quitar la placa de distribución de alimentación.

## Acerca de esta tarea

## Herramientas requeridas

Asegúrese de que tiene a mano las herramientas requeridas que aparecen a continuación para sustituir correctamente el componente.

- Kit de servicio de bucle de agua de SD665 V3 (El transportador de bucle de agua del Kit de servicio es reutilizable, se recomienda guardarlo en la instalación donde opera el servidor para futuras necesidades de sustitución).
- Kit de almohadillas de masilla del bucle de agua de SD665 V3
- Kit de almohadillas de espacio o masilla de la unidad según las unidades instaladas en la bandeja. Consulte sus procedimientos de sustitución correspondientes para obtener más información.
- Kits de almohadillas de masilla del adaptador de la serie ConnectX según el adaptador ConnectX instalado en la bandeja. Consulte sus procedimientos de sustitución correspondientes para obtener más información.
- Tornillos y destornilladores

Prepare los siguientes destornilladores para asegurarse de poder instalar y quitar los tornillos correspondientes correctamente.

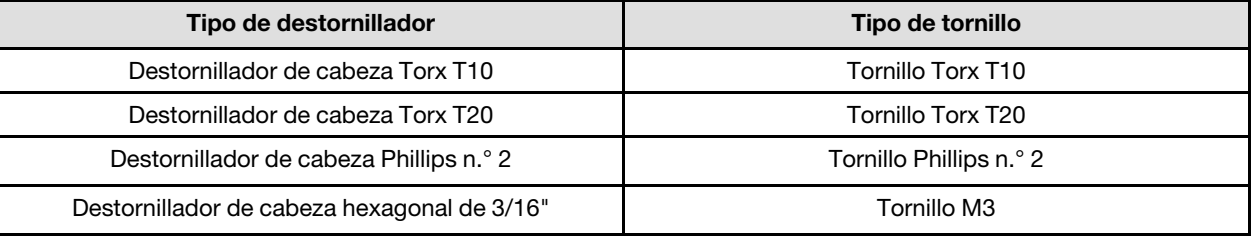

## Atención:

- Lea ["Directrices de instalación" en la página 1](#page-8-1) y ["Lista de comprobación de inspección de seguridad" en](#page-10-0)  [la página 3](#page-10-0) para asegurarse de trabajar con seguridad.
- Apague la bandeja DWC correspondiente en la que se va a realizar la tarea.
- Desconecte todos los cables externos del alojamiento.
- Utilice la fuerza adicional para desconectar los cables QSFP si están conectados a la solución.
- Para evitar dañar el bucle de agua, utilice siempre el transportador del bucle agua al quitar, instalar o doblar el bucle de agua.

# Procedimiento

Nota: Según el modelo, el aspecto de la solución puede ser levemente diferente de la ilustración.

- Paso 1. Prepárese para esta tarea.
	- a. Quite la bandeja del alojamiento. Consulte ["Extracción de una bandeja DWC del alojamiento"](#page-18-0)  [en la página 11](#page-18-0).
	- b. Quite la cubierta de bandeja. Consulte ["Quitar la cubierta de la bandeja" en la página 14.](#page-21-0)
	- c. Quite las llaves cruzadas. Consulte ["Quitar las llaves cruzadas" en la página 17](#page-24-0).
	- d. Quite el conjunto de placas posteriores de M.2. Consulte ["Quitar el conjunto de placas](#page-112-0) [posteriores de M.2" en la página 105.](#page-112-0)

Nota: También se debe quitar la placa de frío de la placa posterior de M.2.

- e. Extracción del compartimiento de la unidad. Consulte ["Extracción de un conjunto de](#page-60-0)  [compartimiento de la unidad" en la página 53.](#page-60-0)
- f. Quite el conjunto de expansión de PCIe. En función de su configuración, consulte ["Quitar un](#page-142-1)  [conjunto de expansión PCIe \(ConnectX-6\)" en la página 135](#page-142-1), ["Quitar un conjunto de expansión](#page-151-1)

[PCIe \(ConnectX-7 NDR 200\)" en la página 144](#page-151-1) o ["Quitar un conjunto de expansión PCIe](#page-164-1) [\(ConnectX-7 NDR 400\)" en la página 157](#page-164-1).

Paso 2. Quite los cinco tornillos para soltar la conexión rápida.

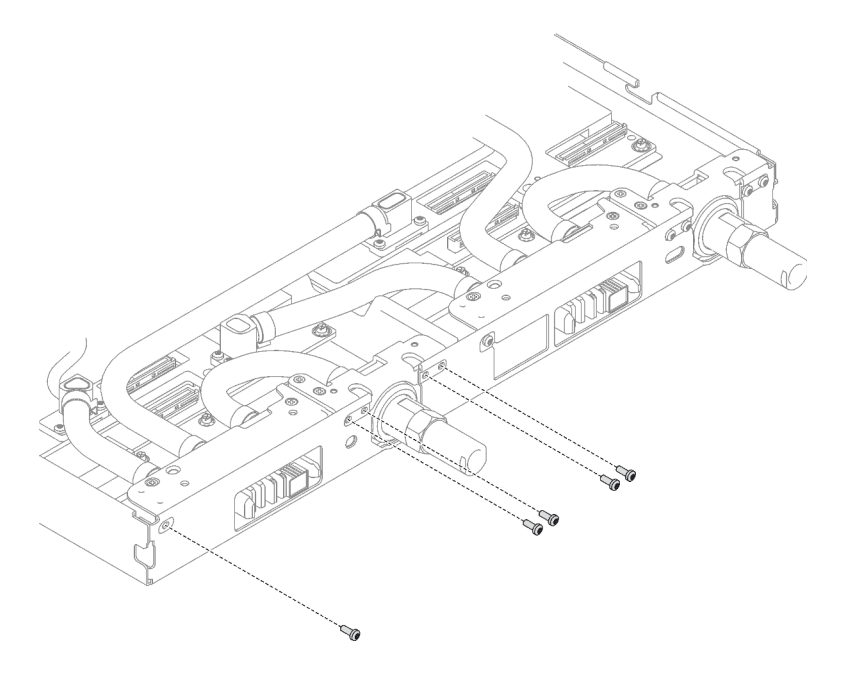

Figura 194. Extracción del tornillo de la conexión rápida

Paso 3. Extraiga los tornillos y los tornillos de conexión rápida del bucle de agua (14 tornillos Torx T10 por nodo) con un destornillador de par con el par correspondiente.

## Notas:

- Como referencia, el apriete necesario para que los tornillos se aprieten/quiten completamente es de 5,0 +/- 0,5 lbf/pulg, 0,55 +/- 0,05 N/m.
- Al quitar los **1** tornillos de la placa de frío del VR (x2), quite también las arandelas. Asegúrese de guardar las arandelas para usarlas en el futuro. (En función de las configuraciones, es posible que no haya arandelas en la placa de frío de VR. En este caso, no es necesario extraer y mantener las arandelas).

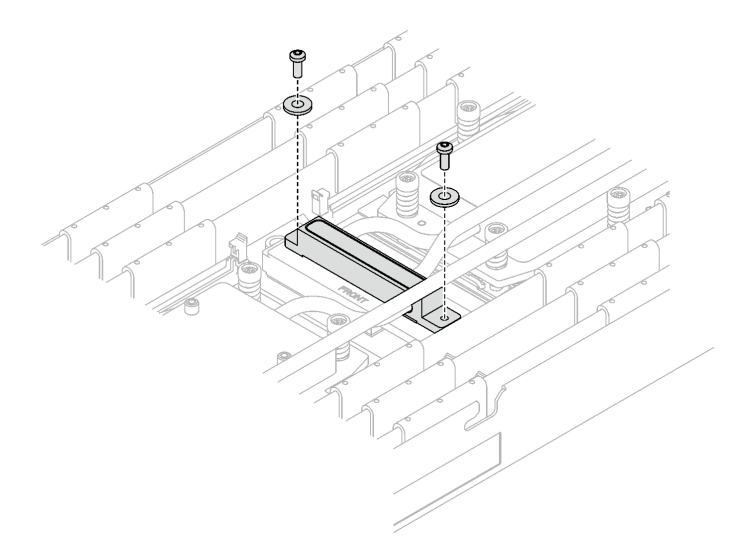

Figura 195. Tornillos de la placa de frío de VR con arandelas

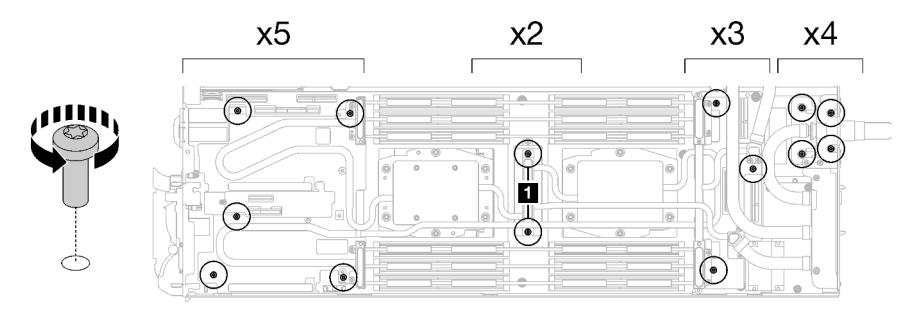

Figura 196. Extracción del tornillo del bucle de agua

Paso 4. Oriente el transportador del bucle de agua con la patilla de guía; luego, baje con cuidado el transportador de bucle de agua y asegúrese de que esté bien colocado en el bucle de agua.

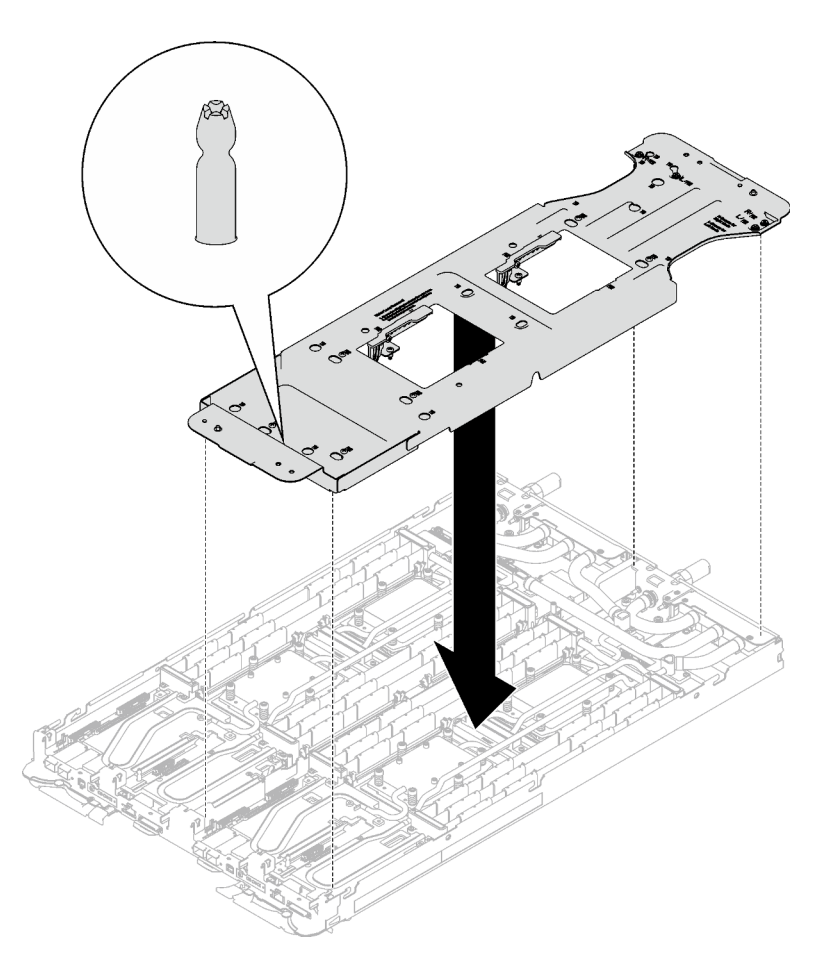

Figura 197. Instalación del transportador del bucle de agua

Paso 5. Apriete los tornillos del transportador de bucle de agua (12 tornillos Phillips n.° 2 por nodo).

Nota: Los orificios de tornillos de la parte posterior del transportador están marcados con L y R. Seleccione los orificios de tornillos marcados como L cuando el transportador está en el nodo izquierdo y R para el nodo derecho.
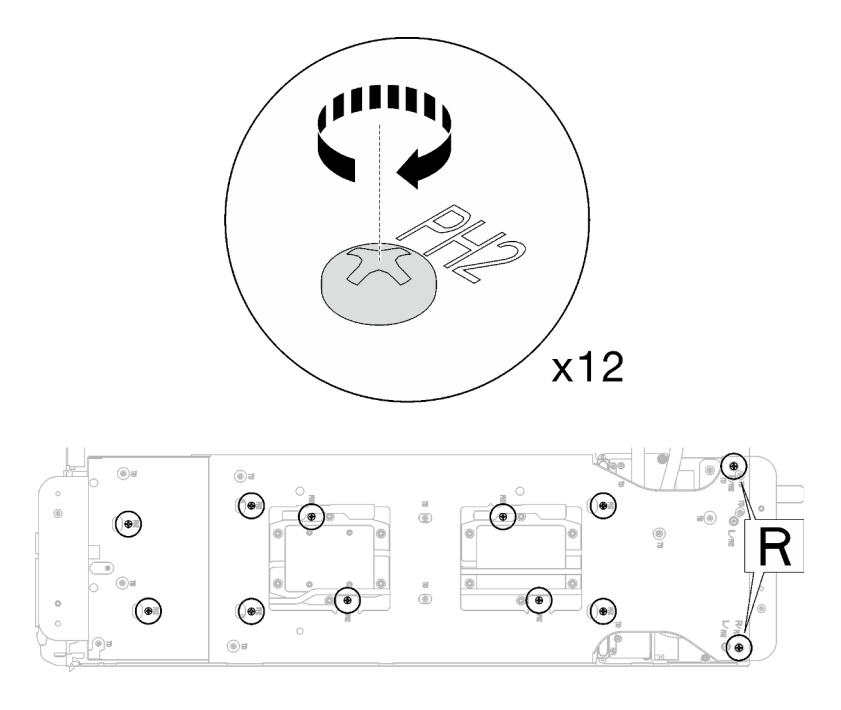

Figura 198. Instalación de los tornillos del transportador del bucle de agua

Paso 6. Extraiga los tornillos de la placa de frío del procesador (12 tornillos Torx T20 por nodo). Siga la secuencia de tornillos especificada en la etiqueta de la placa de frío del procesador y afloje los tornillos con un destornillador general o con un destornillador de par. Afloje completamente cada tornillo; a continuación, continúe con el tornillo siguiente.

Nota: Como referencia, el par necesario para que los tornillos se aprieten/quiten completamente es de entre 1,12 y 1,46 newton-metros, 10 a 13 pulgadas-libra

Afloje completamente cada tornillo en este orden:  $6 \rightarrow 5 \rightarrow 4 \rightarrow 3 \rightarrow 2 \rightarrow 1$ 

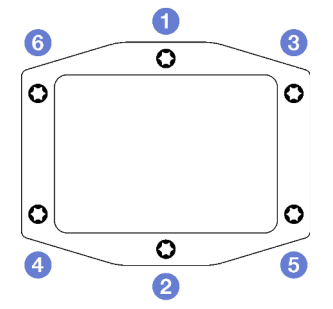

Figura 199. Etiqueta de la placa de frío del procesador

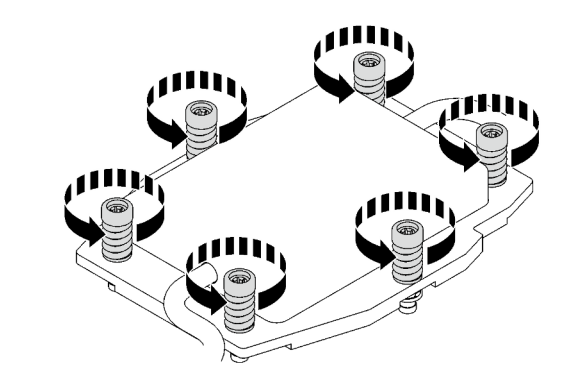

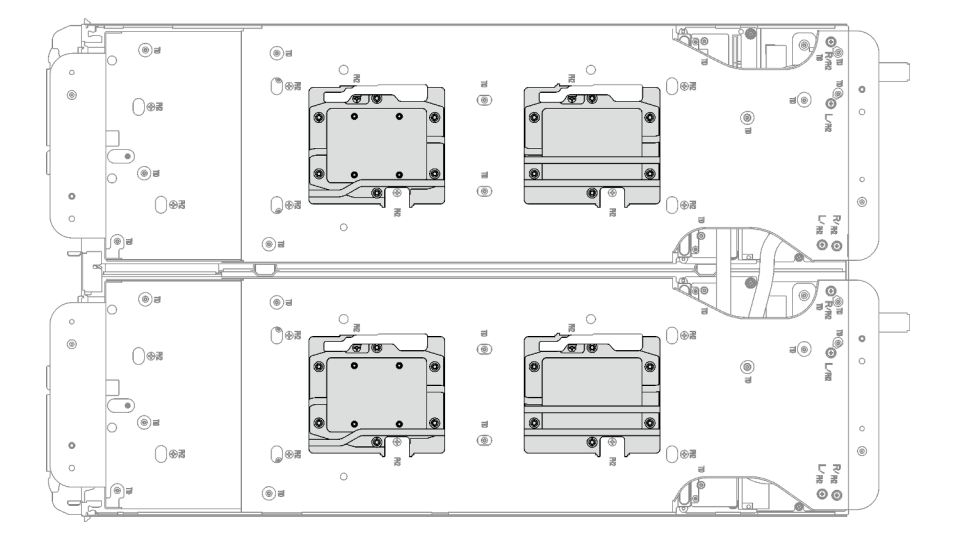

Figura 200. Extracción de la placa de frío del procesador

Paso 7. Gire los pestillos del transportador del bucle de agua para separar las placas de frío del procesador de los procesadores.

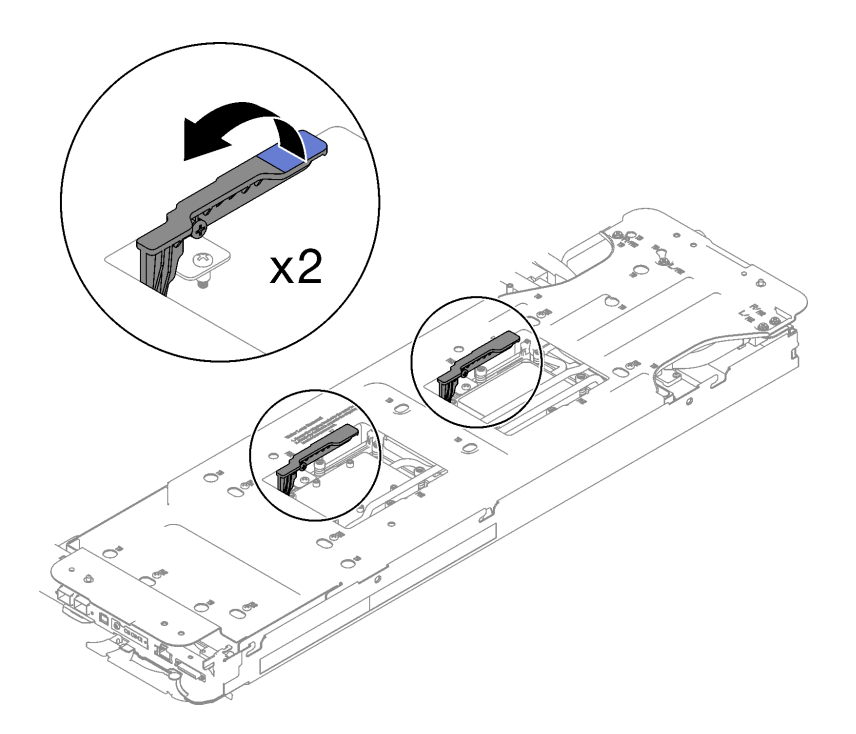

Figura 201. Separe el bucle de agua del procesador

Paso 8. Gire con cuidado el bucle de agua para que una mitad quede sobre la otra mitad.

Nota: No incline el bucle de agua. Mantenga el bucle de agua horizontal con la bandeja.

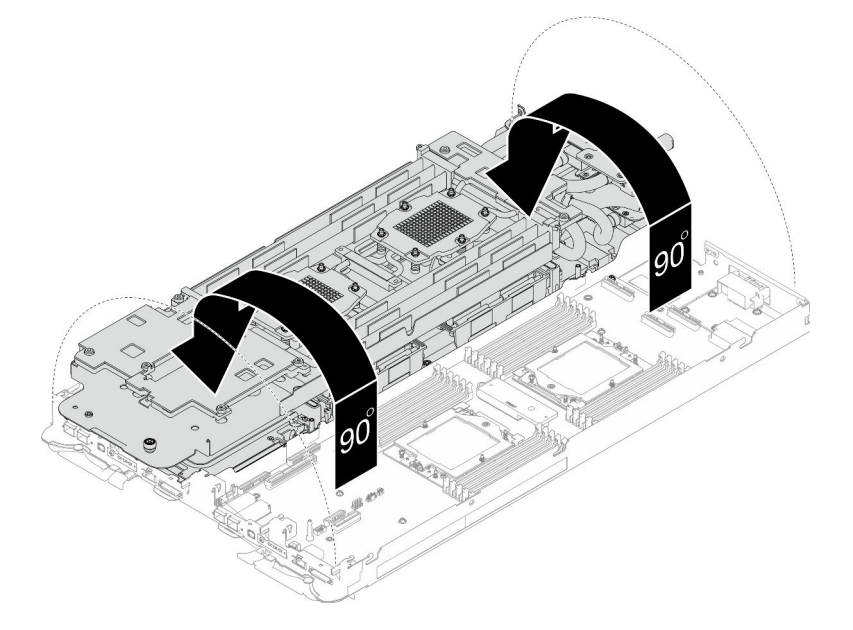

Figura 202. Doblar el bucle de agua

Paso 9. Extracción de la placa de distribución de alimentación.

- a. Extraiga los cinco tornillos M3 (por nodo) con un destornillador de cabeza hexadecimal de 3/16".
- b. <sup>2</sup> Tire con cuidado el conector de la placa de distribución de alimentación para desconectarlo de la placa del sistema.

c. <sup>T</sup>ure con cuidado la placa de distribución de alimentación hacia dentro para separarla del nodo.

Nota: Utilice un destornillador de cabeza hexagonal de 3/16" para garantizar la extracción e instalación adecuadas.

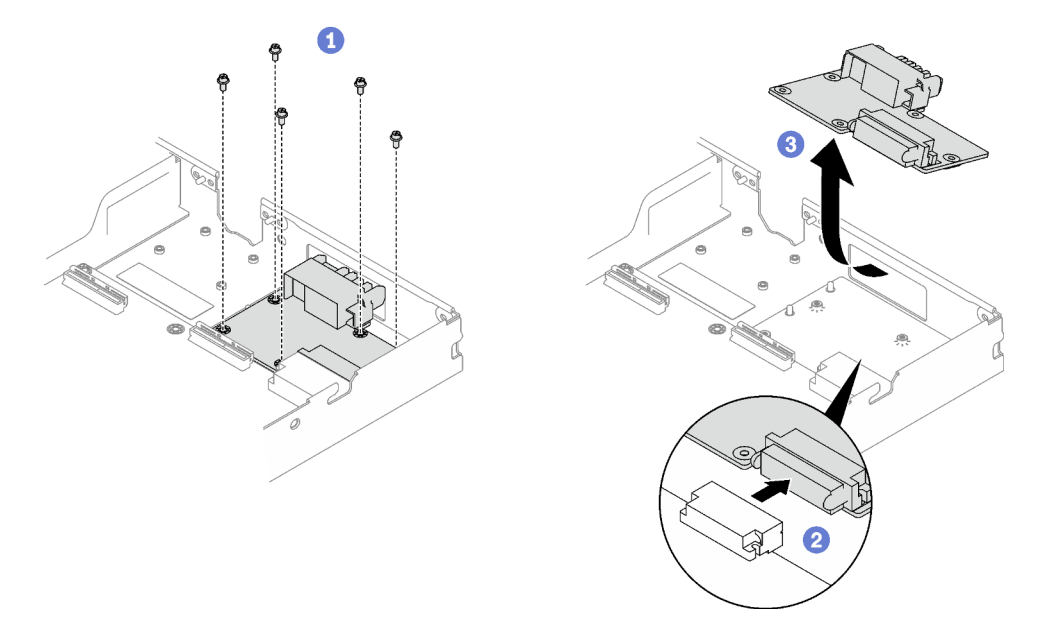

Figura 203. Extracción de la placa de distribución de alimentación

- Paso 10. Limpie la grasa térmica de la parte superior de los procesadores con una toallita de limpieza con alcohol.
- Paso 11. Limpie la grasa térmica de la parte inferior de la placa de frío con una almohadilla limpiadora con alcohol.

## Después de finalizar

Si se le indica que devuelva el componente o dispositivo opcional, siga todas las instrucciones del embalaje y utilice los materiales de embalaje para el envío que se le suministraron.

#### Vídeo de demostración

[Vea el procedimiento en YouTube](https://www.youtube.com/watch?v=gvf3fOp4IvU)

#### Instalación de la placa de distribución de alimentación

Utilice esta información para instalar la placa de distribución de alimentación.

### Acerca de esta tarea

#### Herramientas requeridas

Asegúrese de que tiene a mano las herramientas requeridas que aparecen a continuación para sustituir correctamente el componente.

- Kit de servicio de bucle de agua de SD665 V3 (El transportador de bucle de agua del Kit de servicio es reutilizable, se recomienda guardarlo en la instalación donde opera el servidor para futuras necesidades de sustitución).
- Kit de almohadillas de masilla del bucle de agua de SD665 V3
- Kit de almohadillas de espacio o masilla de la unidad según las unidades instaladas en la bandeja. Consulte sus procedimientos de sustitución correspondientes para obtener más información.
- Kits de almohadillas de masilla del adaptador de la serie ConnectX según el adaptador ConnectX instalado en la bandeja. Consulte sus procedimientos de sustitución correspondientes para obtener más información.
- Tornillos y destornilladores

Prepare los siguientes destornilladores para asegurarse de poder instalar y quitar los tornillos correspondientes correctamente.

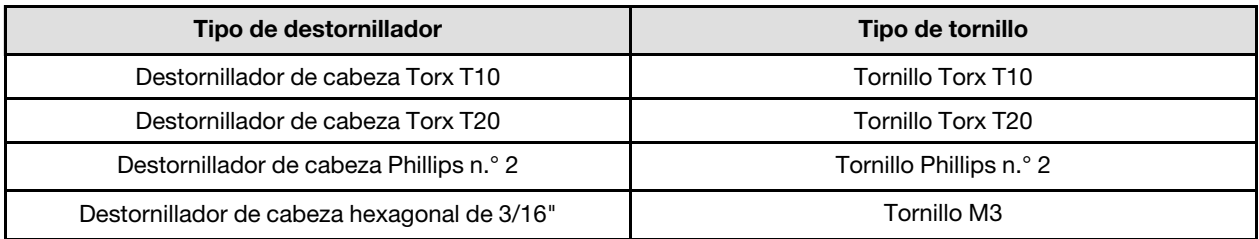

### Atención:

• Lea ["Directrices de instalación" en la página 1](#page-8-1) y ["Lista de comprobación de inspección de seguridad" en](#page-10-0)  [la página 3](#page-10-0) para asegurarse de trabajar con seguridad.

#### <span id="page-184-0"></span>Importante: Directrices de sustitución de la almohadilla de espacio/almohadilla de masilla

- Para identificar la ubicación y orientación de la almohadilla de espacio/almohadilla de masilla, consulte ["Identificación y ubicación de la almohadilla de espacio/almohadilla de masilla" en la página 6](#page-13-0).
- Antes de sustituir la almohadilla de espacio/almohadilla de masilla, limpie cuidadosamente la placa de interfaz o la superficie del hardware con una toallita de limpieza con alcohol.
- Sostenga la almohadilla de espacio/almohadilla de masilla con cuidado para evitar que se deforme. Asegúrese de que el material de la almohadilla de espacio/almohadilla masilla no bloquee aberturas ni orificios de tornillos.
- No utilice una almohadilla de masilla caducada. Compruebe la fecha de caducidad en el paquete de la almohadilla de masilla. Si las almohadillas de masilla han caducado, adquiera nuevas para sustituirlas correctamente.

Descarga de firmware y controlador: es posible que deba actualizar el firmware o el controlador después de sustituir un componente.

- Vaya a [https://datacentersupport.lenovo.com/products/servers/thinksystem/sd665v3/7d9p/downloads/driver](https://datacentersupport.lenovo.com/products/servers/thinksystem/sd665v3/7d9p/downloads/driver-list/)[list/](https://datacentersupport.lenovo.com/products/servers/thinksystem/sd665v3/7d9p/downloads/driver-list/) para ver las actualizaciones más recientes de firmware y controlador para su servidor.
- Vaya a "Actualización del firmware" en la Guía del usuario o en la Guía de configuración del sistema para obtener más información sobre las herramientas de actualización de firmware.

# Procedimiento

Nota: Según el modelo, el aspecto de la solución puede ser levemente diferente de la ilustración.

Paso 1. Instalación de la placa de distribución de alimentación.

- a. **Incline la placa de distribución de alimentación y alinéela con el orificio; luego, deslícela en** su lugar.
- b. **El Empuje con cuidado el conector de la placa de distribución de alimentación para** asegurarse de que esté conectado a la placa del sistema.
- c. Apriete los cinco tornillos M3 con un destornillador de cabeza hexadecimal de 3/16".

Nota: Utilice un destornillador de cabeza hexagonal de 3/16" para garantizar la extracción e instalación adecuadas.

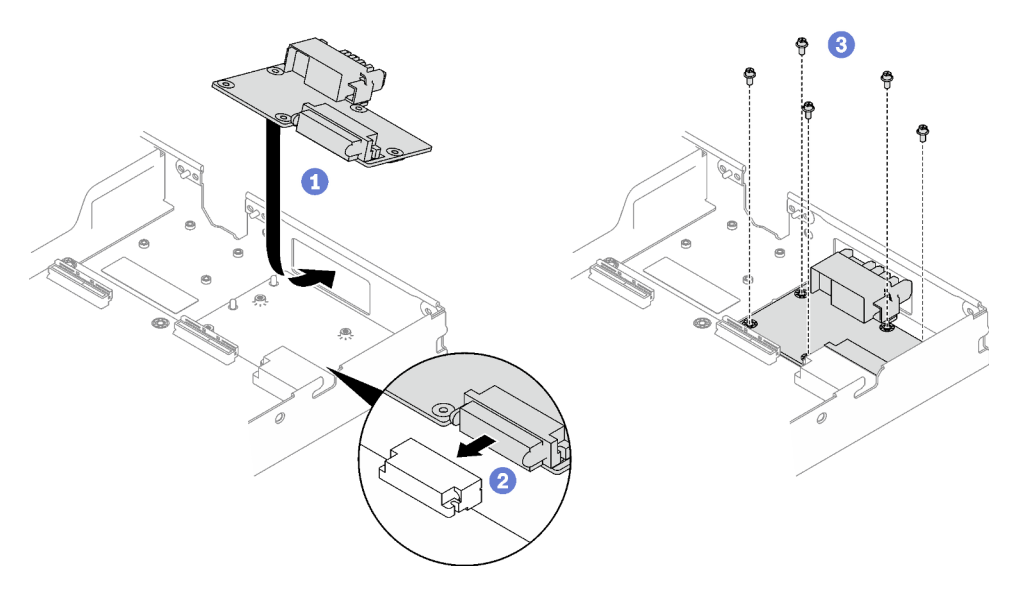

Figura 204. Instalación de la placa de distribución de alimentación

Paso 2. Aplique la grasa térmica a la parte superior del procesador con la jeringuilla formando cuatro puntos espaciados uniformemente, cada uno de aproximadamente 0,1 ml de grasa térmica

Nota: Coloque cuidadosamente el procesador y el elemento de sujeción en una superficie plana con el lado del contacto del procesador hacia abajo.

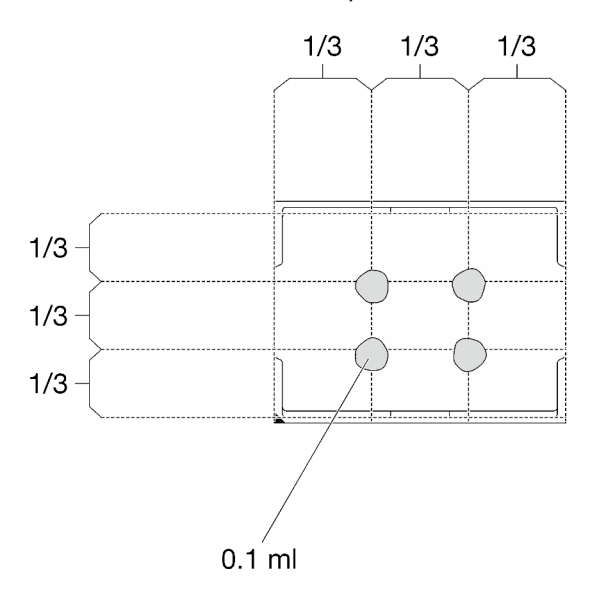

Figura 205. Aplicación de grasa térmica

Paso 3. Revise las almohadillas de espacio en la parte inferior y superior del bucle de agua, si alguna de ellas está dañada, falta o se ha caído, sustitúyala con una nueva.

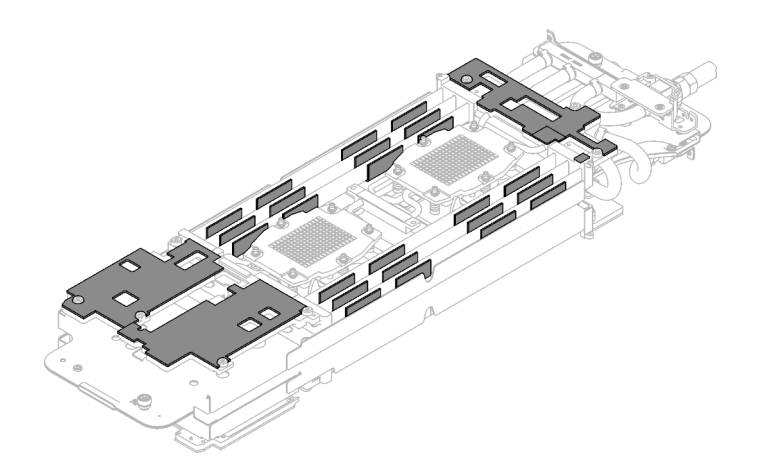

Figura 206. Almohadillas de espacio del bucle de agua (parte inferior)

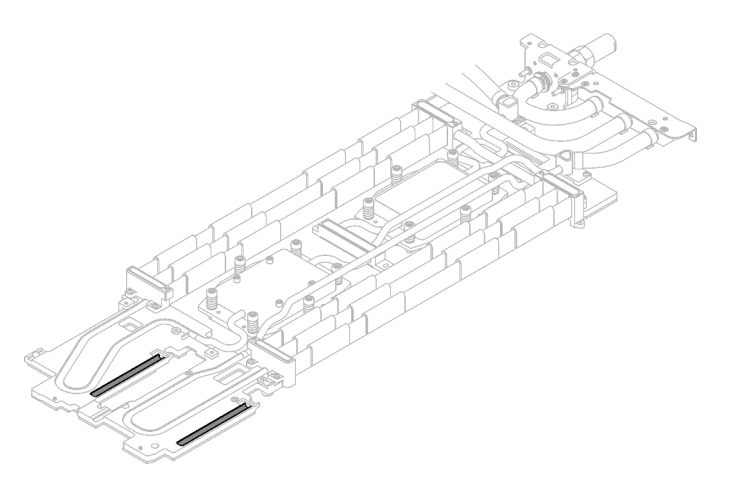

Figura 207. Almohadillas de espacio del bucle de agua (parte superior)

Asegúrese de seguir las [Directrices de sustitución de la almohadilla de espacio/almohadilla de masilla.](#page-184-0) Paso 4. Sustituya las almohadillas de masilla en el bucle de agua por otras nuevas.

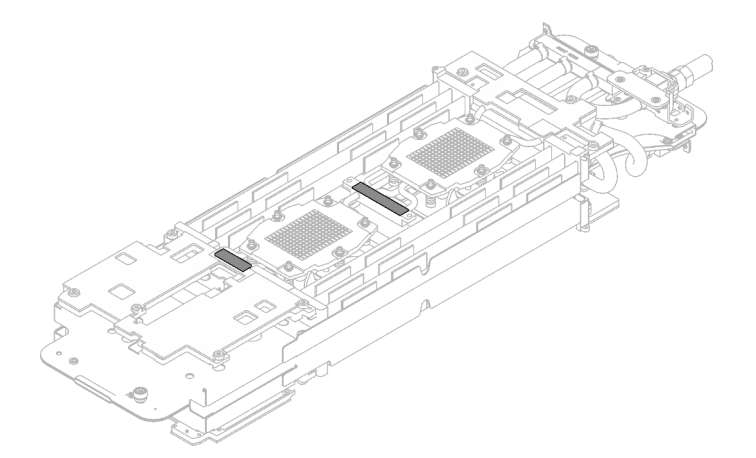

Figura 208. Almohadillas de masilla en el bucle de agua

Asegúrese de seguir las [Directrices de sustitución de la almohadilla de espacio/almohadilla de masilla.](#page-184-0)

Paso 5. Gire con cuidado el lado superior del bucle de agua, ubique el bucle de agua en las dos patillas guía cerca de la parte posterior del nodo; luego, baje con cuidado el bucle de agua y asegúrese de que esté bien colocado en la placa del sistema.

Atención: Asegúrese de alinear el bucle de agua con las tres patillas guía en el nodo de cálculo del lado derecho.

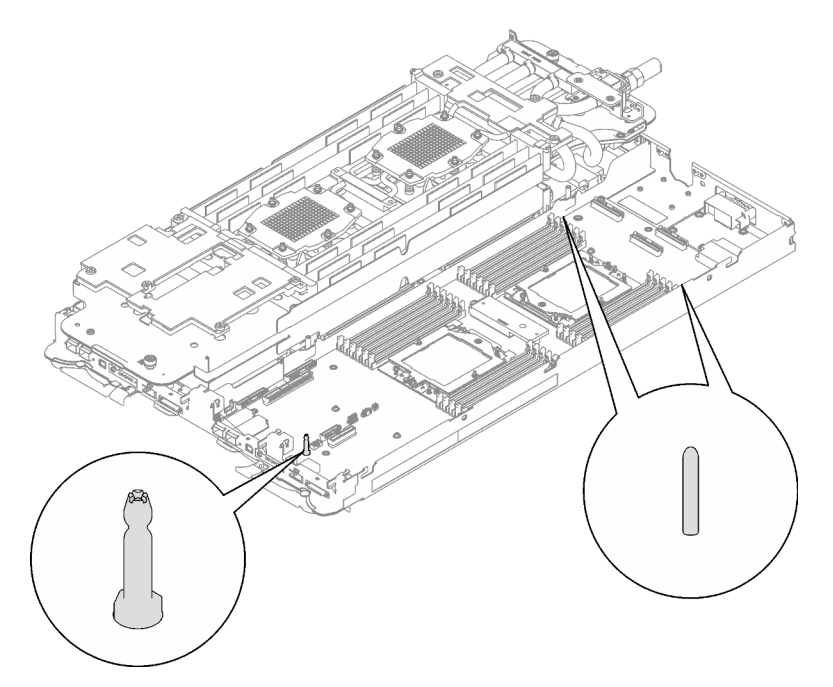

Figura 209. Patillas guía en el nodo de cálculo del lado derecho

#### Atención:

- 1. Levante ligeramente el bucle de agua y luego gírelo.
- 2. No incline el bucle de agua. Mantenga el bucle de agua horizontal con la bandeja.
- 3. Instalación del bucle de agua en la bandeja

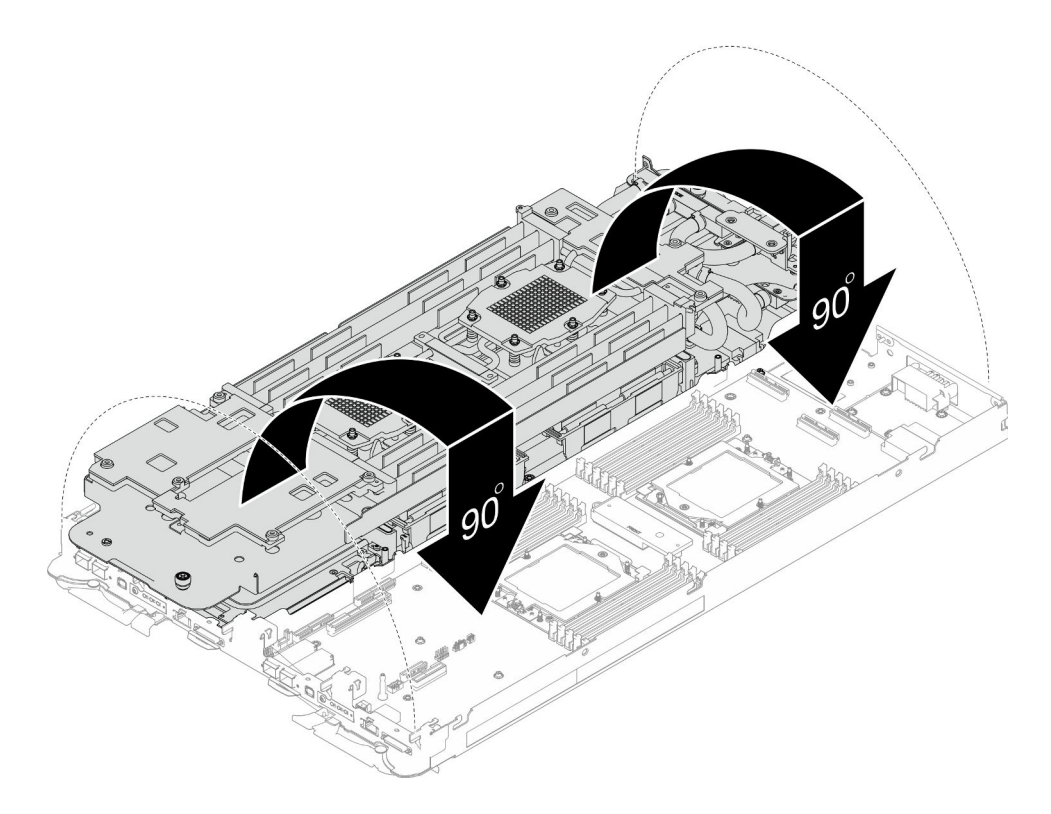

Figura 210. Instalación del bucle de agua

Paso 6. Instale los tornillos de la placa de frío del procesador (12 tornillos Torx T20 por nodo). Siga la secuencia de tornillos especificada en la etiqueta de la placa de frío del procesador y ajuste los tornillos con un destornillador general. Apriete completamente cada tornillo; a continuación, continúe con el tornillo siguiente.

Nota: Como referencia, el par necesario para que los tornillos se aprieten/quiten completamente es de entre 1,12 y 1,46 newton-metros, 10 a 13 pulgadas-libra

Apriete completamente cada tornillo en el orden que se indica a continuación:

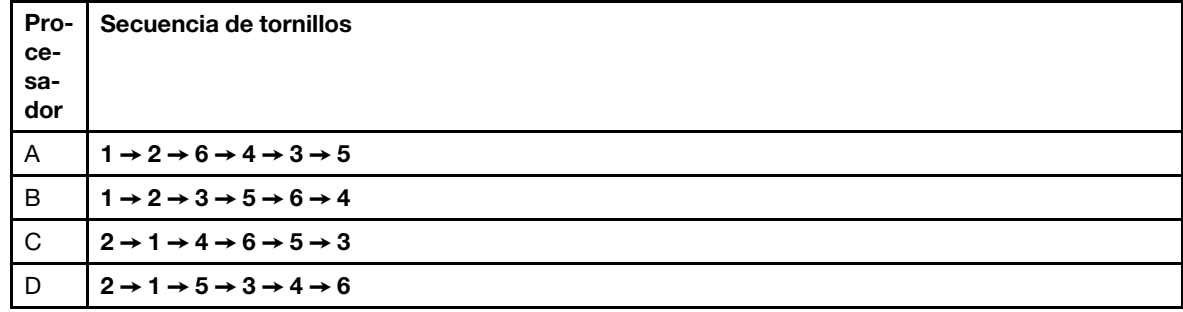

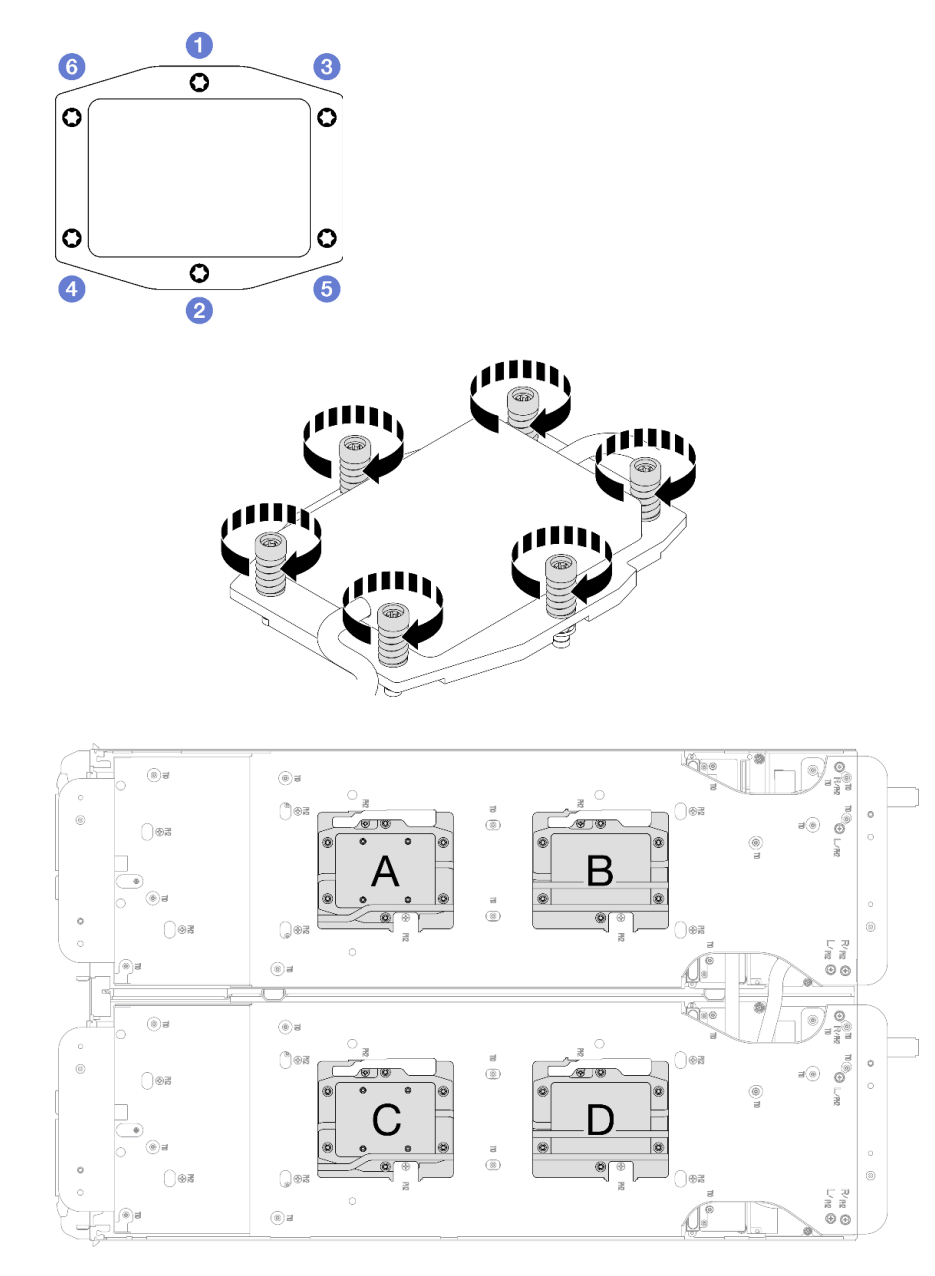

Figura 211. Instalación de la placa de frío del procesador

Paso 7. Suelte los tornillos del transportador de bucle de agua (12 tornillos Phillips n.° 2 por nodo).

Nota: Los orificios de tornillos de la parte posterior del transportador están marcados con L y R. Seleccione los orificios de tornillos marcados como L cuando el transportador está en el nodo izquierdo y R para el nodo derecho.

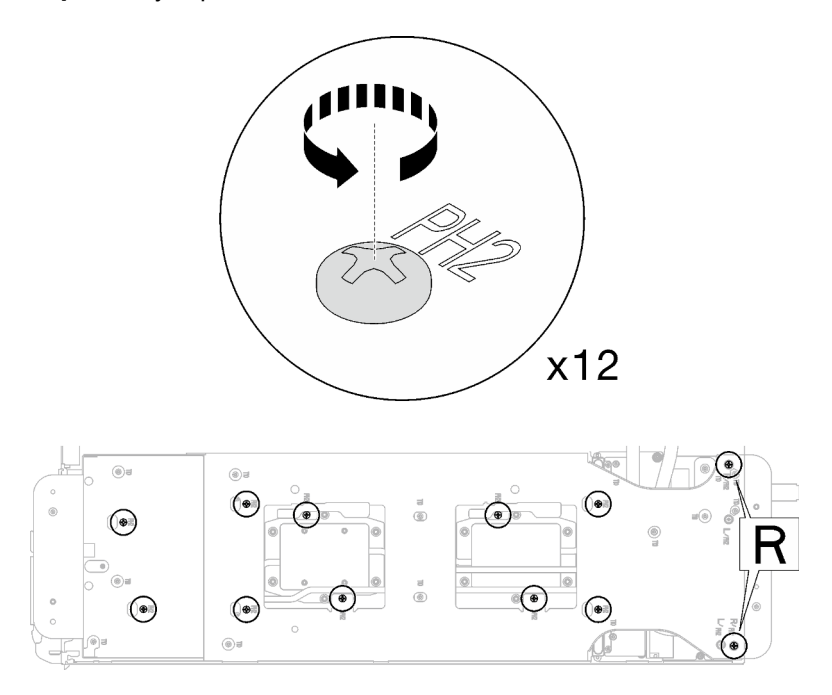

Figura 212. Soltar los tornillos del transportador del bucle de agua

Paso 8. Levante cuidadosamente el transportador de bucle de agua hacia arriba y hacia afuera del bucle agua.

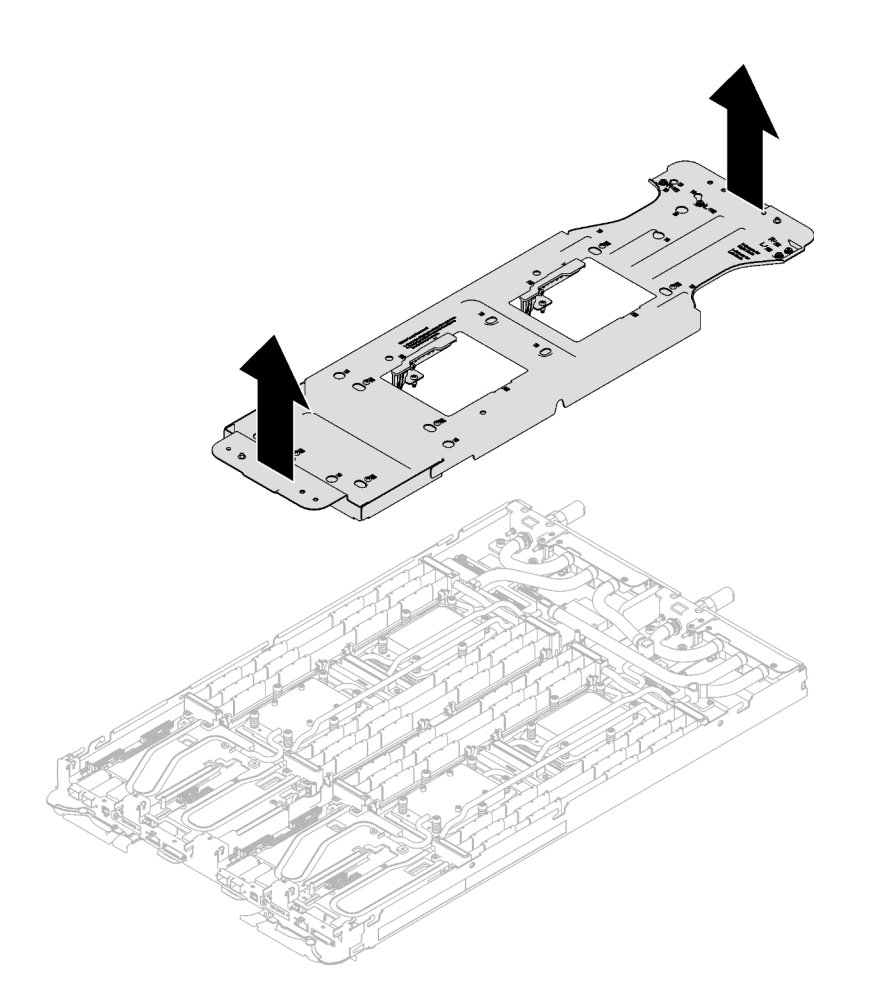

Figura 213. Extracción de bucle de agua

Paso 9. Instale los tornillos y los tornillos de conexión rápida del bucle de agua (14 tornillos Torx T10 por nodo) con un destornillador de par con el par correspondiente.

#### Notas:

- Como referencia, el apriete necesario para que los tornillos se aprieten/quiten completamente es de 5,0 +/- 0,5 lbf/pulg, 0,55 +/- 0,05 N/m.
- Instale los **1** tornillos de la placa de frío del VR (x2) con arandelas.
	- Instalación de un bucle de agua nuevo:

Utilice las arandelas que quitó previamente del bucle de agua defectuoso. Si originalmente no había arandelas en la placa de frío de VR, use las arandelas en la Placa de conducción de VR 12.4 (incluidas las arandelas).

– Volver a instalar el bucle de agua:

Es posible que no esté instalando un nuevo bucle de agua, pero está reinstalando el bucle de agua después de sustituir la placa del sistema, el procesador o la placa de distribución de alimentación. En este caso, utilice las arandelas que quitó previamente del bucle de agua. Si originalmente no había arandelas en la placa de frío de VR, no es necesario instalar la placa de frío de VR con arandelas.

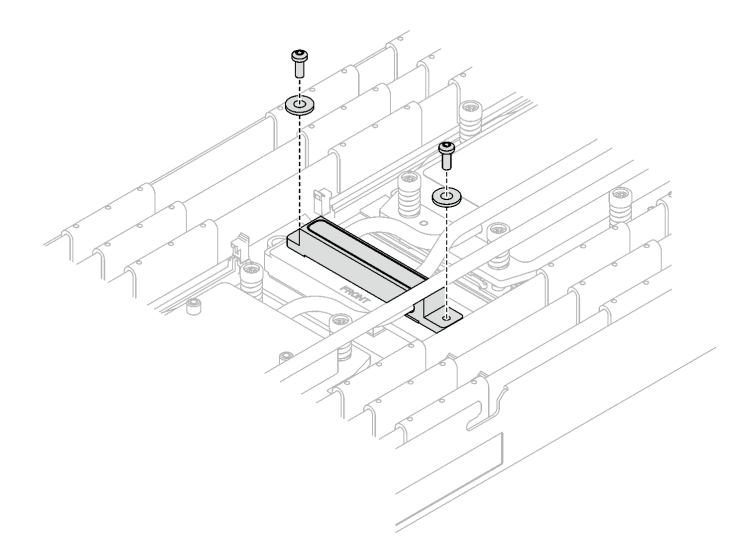

Figura 214. Tornillos de la placa de frío de VR con arandelas

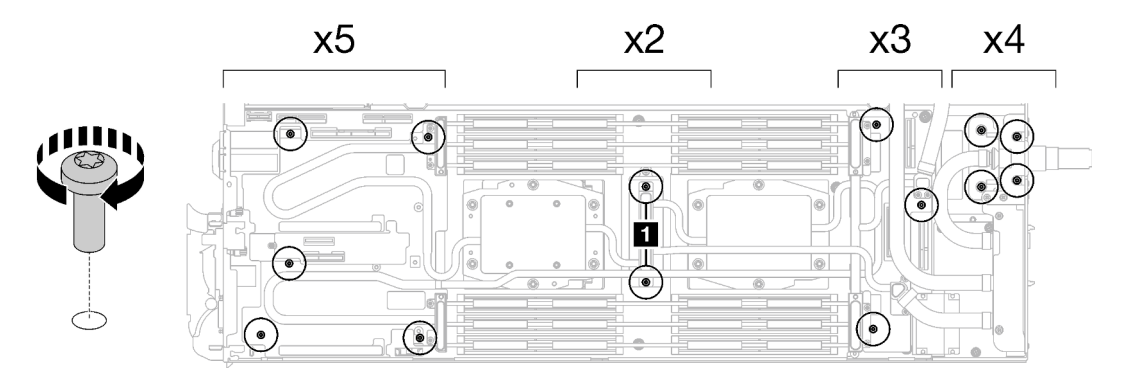

Figura 215. Instalación de los tornillos y tornillos de conexión rápida del bucle de agua

Paso 10. Instale los cinco tornillos Torx T10 para fijar la conexión rápida.

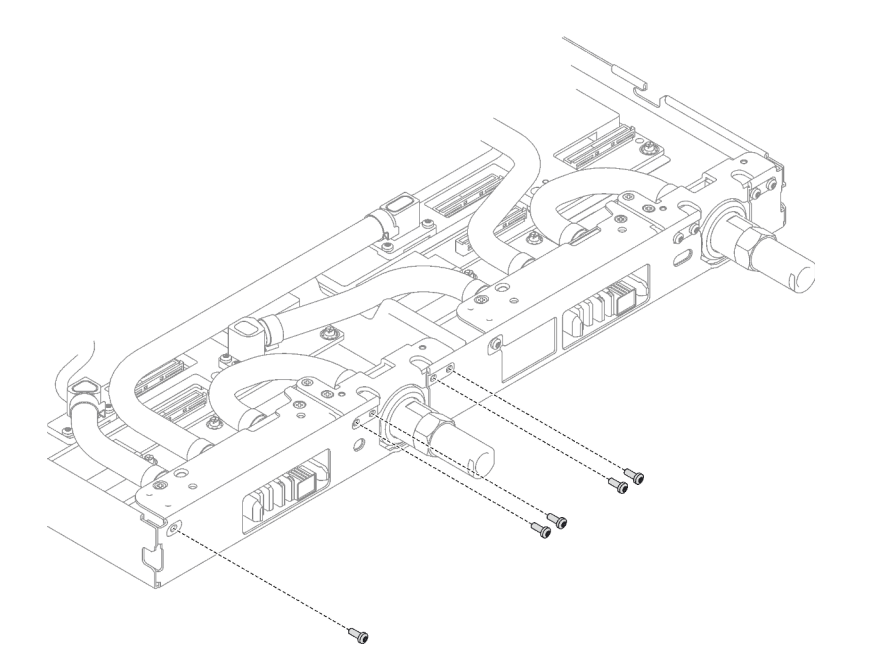

Figura 216. Instalación del tornillo de la conexión rápida

## Después de finalizar

- 1. Instale el conjunto de expansión PCIe. Consulte ["Instalación de un conjunto de expansión PCIe](#page-146-0) [\(ConnectX-6\)" en la página 139](#page-146-0), ["Instalación de un conjunto de expansión PCIe \(ConnectX-7 NDR 200\)"](#page-158-0) [en la página 151](#page-158-0) o ["Instalación de un conjunto de expansión PCIe \(ConnectX-7 NDR 400\)" en la página](#page-170-0) [163](#page-170-0).
- 2. Instalación del compartimiento de la unidad. Consulte ["Instalación de un conjunto del compartimiento](#page-73-0) [de la unidad" en la página 66](#page-73-0).
- 3. Instale el conjunto de placas posteriores de M.2. Consulte ["Instalación del conjunto de placas](#page-119-0) [posteriores de M.2" en la página 112](#page-119-0).
- 4. Instale las llaves cruzadas. Consulte ["Instalar las llaves cruzadas" en la página 18.](#page-25-0)
- 5. Instale la cubierta de la bandeja. Consulte ["Instalar la cubierta de la bandeja" en la página 15.](#page-22-0)
- 6. Instale la bandeja en el alojamiento. Consulte ["Instalación de una bandeja DWC en el alojamiento" en la](#page-19-0) [página 12](#page-19-0).
- 7. Conecte todos los cables externos necesarios a la solución.

Nota: Utilice fuerza adicional para conectar los cables QSFP a la solución.

8. Revise el LED de alimentación en cada nodo para asegurarse de que cambie entre el parpadeo rápido y el parpadeo lento para indicar que todos los nodos están listos para el encendido.

#### Vídeo de demostración

[Vea el procedimiento en YouTube](https://www.youtube.com/watch?v=I3v52fgDynI)

# Sustitución del procesador

Utilice los siguientes procedimientos para sustituir un procesador montado.

Atención: Antes de empezar la sustitución de un procesador, asegúrese de tener una toallita limpiadora con alcohol y grasa térmica azul.

#### Importante:

- El procesador en su solución puede regularse y así bajar temporalmente la velocidad para reducir la salida de calor, en respuesta a condiciones térmicas. En los casos donde algunos pocos núcleos del procesador están regulados durante un período de tiempo extremadamente corto, (100 ms o menos), la única indicación puede ser una entrada en el registro de sucesos del sistema operativo con ninguna entrada correspondiente en el registro de sucesos del sistema de XCC. En estas instancias, el suceso se puede ignorar y la sustitución del procesador no es necesaria.
- Antes de sustituir un procesador, compruebe la política actual de fusión de PSB. Consulte "Proceso de servicio antes de sustituir" en [Proceso de servicio para actualizar el estado del fusible de PSB](https://glosse4lenovo.lenovo.com/wiki/glosse4lenovo/view/How%20To/System%20related/Service%20process%20for%20updating%20PSB%20fuse%20state/).
- Después de sustituir un procesador, asegúrese de que se espera el estado de fusión del procesador sin registros de sucesos inesperados en XCC. Consulte "Proceso de servicio después de sustituir un procesador" en [Proceso de servicio para actualizar el estado del fusible de PSB](https://glosse4lenovo.lenovo.com/wiki/glosse4lenovo/view/How%20To/System%20related/Service%20process%20for%20updating%20PSB%20fuse%20state/).

# Extracción de un procesador

Esta tarea tiene instrucciones para extraer un procesador montado. Para esta tarea se necesita un destornillador Torx 10, un destornillador T20, un destornillador Philips del n.° 1 y un destornillador Philips del n.° 2.

# Acerca de esta tarea

Atención: Antes de extraer el procesador 1 y 2 (o antes de extraer el procesador 1), asegúrese de hacer una copia de seguridad de los valores de UEFI.

#### Herramientas requeridas

Asegúrese de que tiene a mano las herramientas requeridas que aparecen a continuación para sustituir correctamente el componente.

- Kit de servicio de bucle de agua de SD665 V3 (El transportador de bucle de agua del Kit de servicio es reutilizable, se recomienda guardarlo en la instalación donde opera el servidor para futuras necesidades de sustitución).
- Kit de almohadillas de masilla del bucle de agua de SD665 V3
- Kit de almohadillas de espacio o masilla de la unidad según las unidades instaladas en la bandeja. Consulte sus procedimientos de sustitución correspondientes para obtener más información.
- Kits de almohadillas de masilla del adaptador de la serie ConnectX según el adaptador ConnectX instalado en la bandeja. Consulte sus procedimientos de sustitución correspondientes para obtener más información.
- Tornillos y destornilladores

Prepare los siguientes destornilladores para asegurarse de poder instalar y quitar los tornillos correspondientes correctamente.

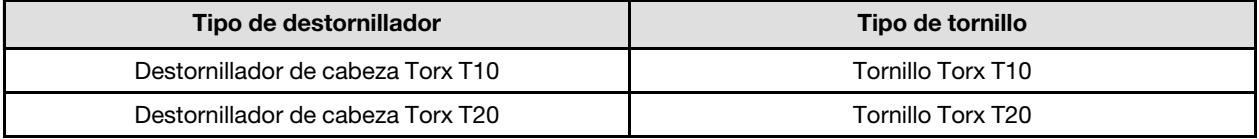

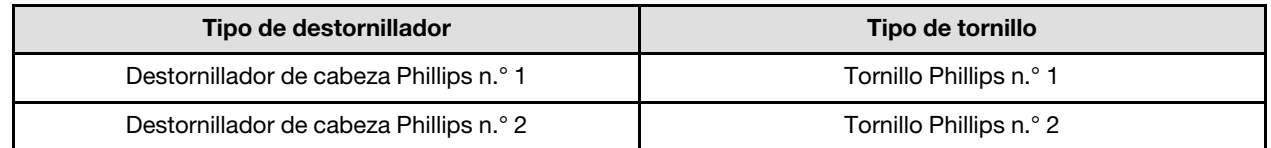

### Atención:

- Lea ["Directrices de instalación" en la página 1](#page-8-1) y ["Lista de comprobación de inspección de seguridad" en](#page-10-0) [la página 3](#page-10-0) para asegurarse de trabajar con seguridad.
- Apague la bandeja DWC correspondiente en la que se va a realizar la tarea.
- Desconecte todos los cables externos del alojamiento.
- Utilice la fuerza adicional para desconectar los cables QSFP si están conectados a la solución.
- Cada zócalo del procesador debe contener una cubierta. Al quitar o instalar un procesador, proteja los zócalos del procesador vacíos con una cubierta.
- No toque los zócalos ni los contactos del procesador. Los contactos del zócalo del procesador son muy frágiles y se dañan fácilmente. La existencia de contaminantes en los contactos del procesador, como la grasa de la piel, puede ocasionar errores de conexión.
- No permita que la grasa térmica del procesador o bucle de agua entren en contacto con ningún objeto. Pues el contacto con cualquier superficie puede ocasionar daños en dicha grasa, lo cual destruye su efectividad. La grasa térmica puede dañar los componentes, como los empalmes eléctricos del zócalo del procesador. No quite la cubierta de grasa de la placa fría hasta que se le indique hacerlo.
- Antes de instalar un procesador nuevo o sustituir uno, actualice el firmware del sistema al nivel más reciente. Consulte "Actualización del firmware" en la Guía de configuración del sistema.
- Para evitar dañar el bucle de agua, utilice siempre el transportador del bucle agua al quitar, instalar o doblar el bucle de agua.

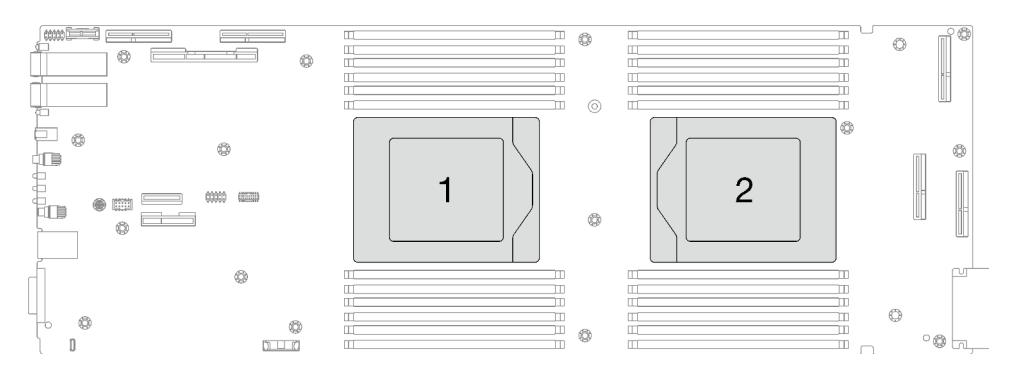

Figura 217. Ubicación del procesador

# Procedimiento

Nota: Según el modelo, el aspecto de la solución puede ser levemente diferente de la ilustración.

Paso 1. Prepárese para esta tarea.

- a. Quite la bandeja del alojamiento. Consulte ["Extracción de una bandeja DWC del alojamiento"](#page-18-0) [en la página 11](#page-18-0).
- b. Quite la cubierta de bandeja. Consulte ["Quitar la cubierta de la bandeja" en la página 14.](#page-21-0)
- c. Quite las llaves cruzadas. Consulte ["Quitar las llaves cruzadas" en la página 17.](#page-24-0)
- d. Quite la guía de DIMM. Consulte ["Quitar una guía de DIMM" en la página 49](#page-56-0).
- e. Quite los módulos de memoria. Consulte ["Extracción de un módulo de memoria" en la página](#page-123-0) [116.](#page-123-0)
- f. Quite el conjunto de placas posteriores de M.2. Consulte ["Quitar el conjunto de placas](#page-112-0) [posteriores de M.2" en la página 105.](#page-112-0)
- g. Extracción del compartimiento de la unidad. Consulte ["Extracción de un conjunto de](#page-60-0)  [compartimiento de la unidad" en la página 53.](#page-60-0)
- h. Quite el conjunto de expansión de PCIe. En función de su configuración, consulte ["Quitar un](#page-142-0)  [conjunto de expansión PCIe \(ConnectX-6\)" en la página 135](#page-142-0), ["Quitar un conjunto de expansión](#page-151-0)  [PCIe \(ConnectX-7 NDR 200\)" en la página 144](#page-151-0) o ["Quitar un conjunto de expansión PCIe](#page-164-0)  [\(ConnectX-7 NDR 400\)" en la página 157.](#page-164-0)
- Paso 2. Quite los cinco tornillos para soltar la conexión rápida.

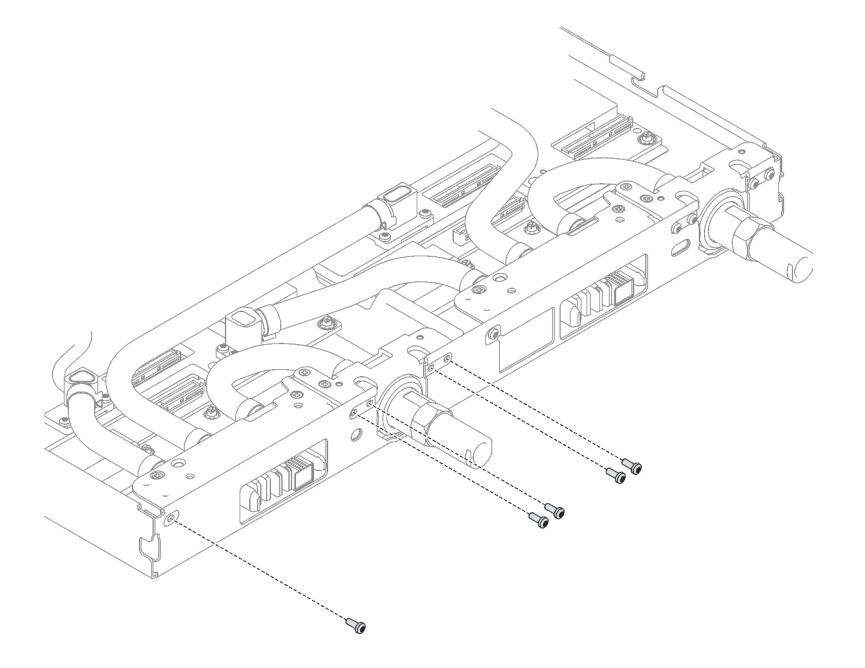

Figura 218. Extracción del tornillo de la conexión rápida

Paso 3. Extraiga los tornillos y los tornillos de conexión rápida del bucle de agua (14 tornillos Torx T10 por nodo) con un destornillador de par con el par correspondiente.

#### Notas:

- Como referencia, el apriete necesario para que los tornillos se aprieten/quiten completamente es de 5,0 +/- 0,5 lbf/pulg, 0,55 +/- 0,05 N/m.
- Al quitar los **II** tornillos de la placa de frío del VR (x2), quite también las arandelas. Asegúrese de guardar las arandelas para usarlas en el futuro. (En función de las configuraciones, es posible que no haya arandelas en la placa de frío de VR. En este caso, no es necesario extraer y mantener las arandelas).

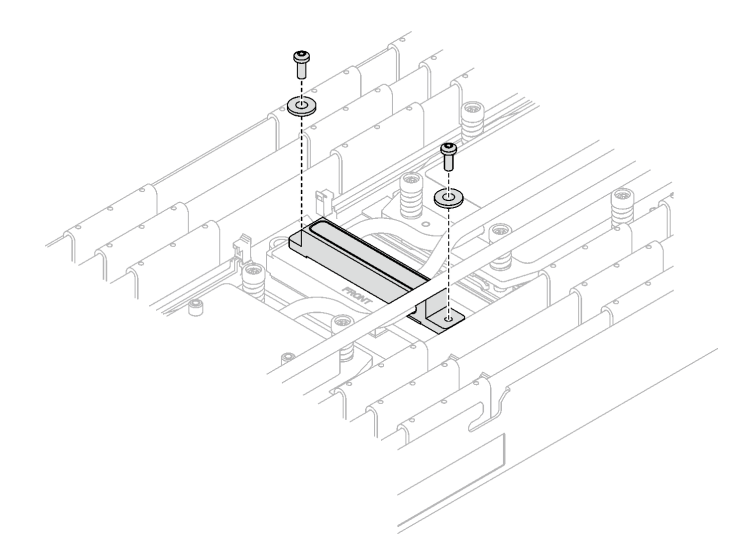

Figura 219. Tornillos de la placa de frío de VR con arandelas

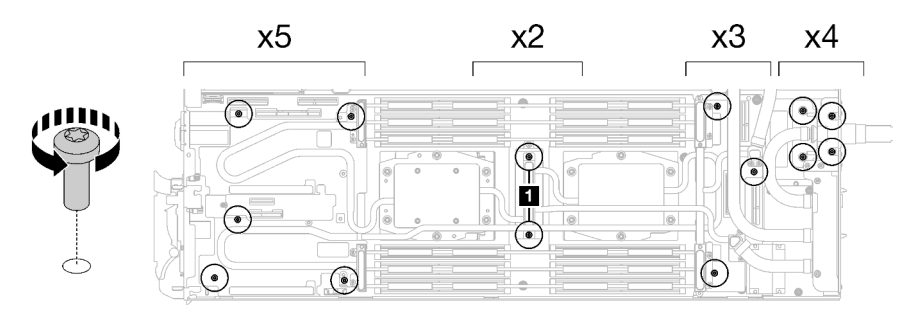

Figura 220. Extracción del tornillo del bucle de agua

Paso 4. Oriente el transportador del bucle de agua con la patilla de guía; luego, baje con cuidado el transportador de bucle de agua y asegúrese de que esté bien colocado en el bucle de agua.

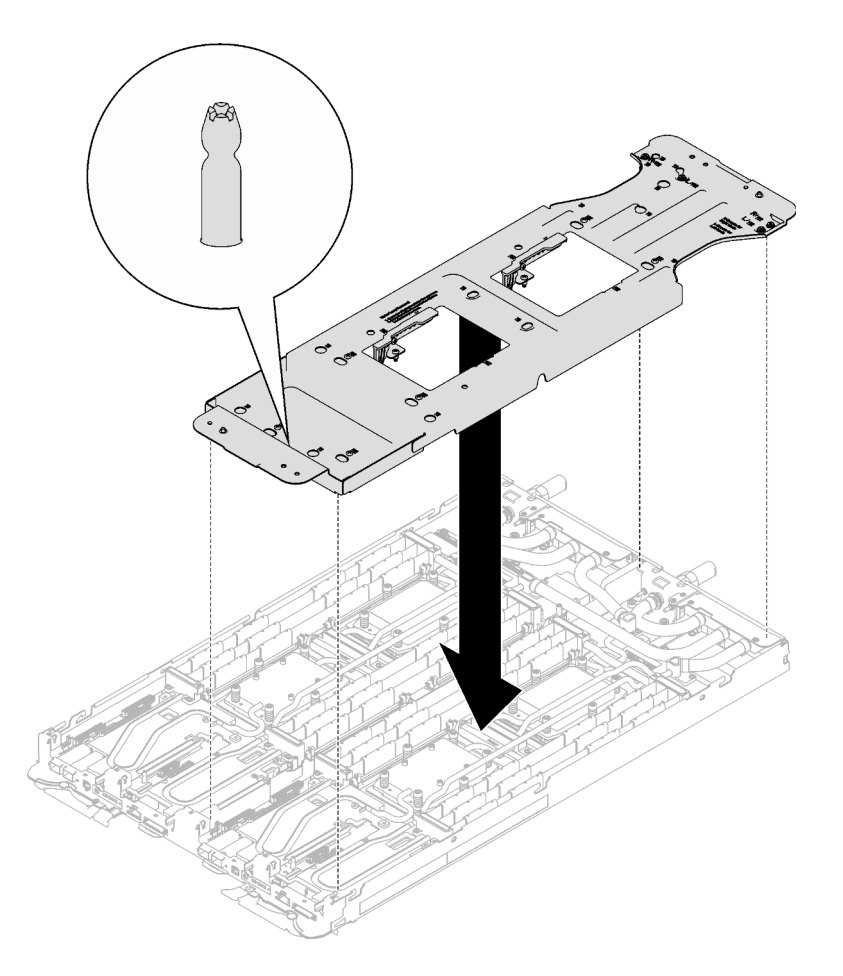

Figura 221. Instalación del transportador del bucle de agua

Paso 5. Apriete los tornillos del transportador de bucle de agua (12 tornillos Phillips n.° 2 por nodo).

Nota: Los orificios de tornillos de la parte posterior del transportador están marcados con L y R. Seleccione los orificios de tornillos marcados como L cuando el transportador está en el nodo izquierdo y R para el nodo derecho.

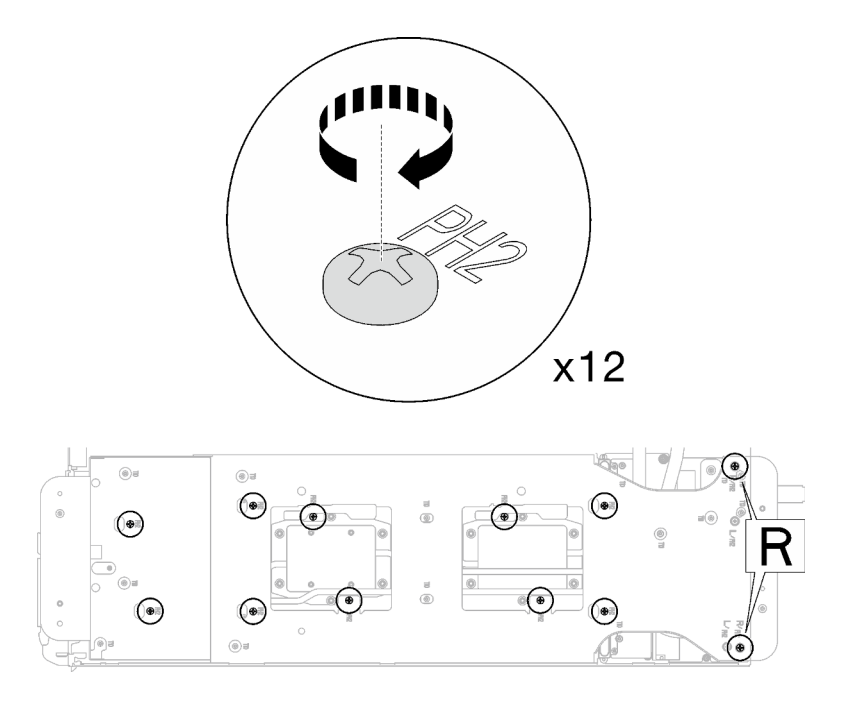

Figura 222. Instalación de los tornillos del transportador del bucle de agua

Paso 6. Extraiga los tornillos de la placa de frío del procesador (12 tornillos Torx T20 por nodo). Siga la secuencia de tornillos especificada en la etiqueta de la placa de frío del procesador y afloje los tornillos con un destornillador general o con un destornillador de par. Afloje completamente cada tornillo; a continuación, continúe con el tornillo siguiente.

Nota: Como referencia, el par necesario para que los tornillos se aprieten/quiten completamente es de entre 1,12 y 1,46 newton-metros, 10 a 13 pulgadas-libra

Afloje completamente cada tornillo en este orden:  $6 \rightarrow 5 \rightarrow 4 \rightarrow 3 \rightarrow 2 \rightarrow 1$ 

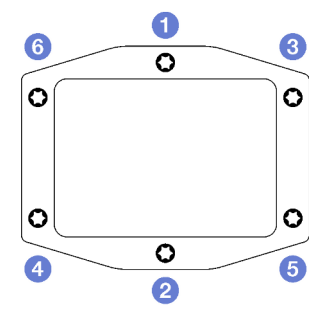

Figura 223. Etiqueta de la placa de frío del procesador

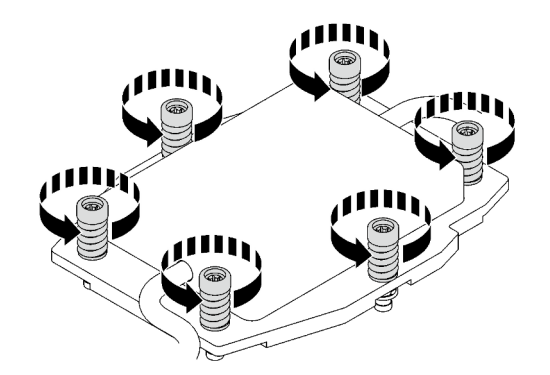

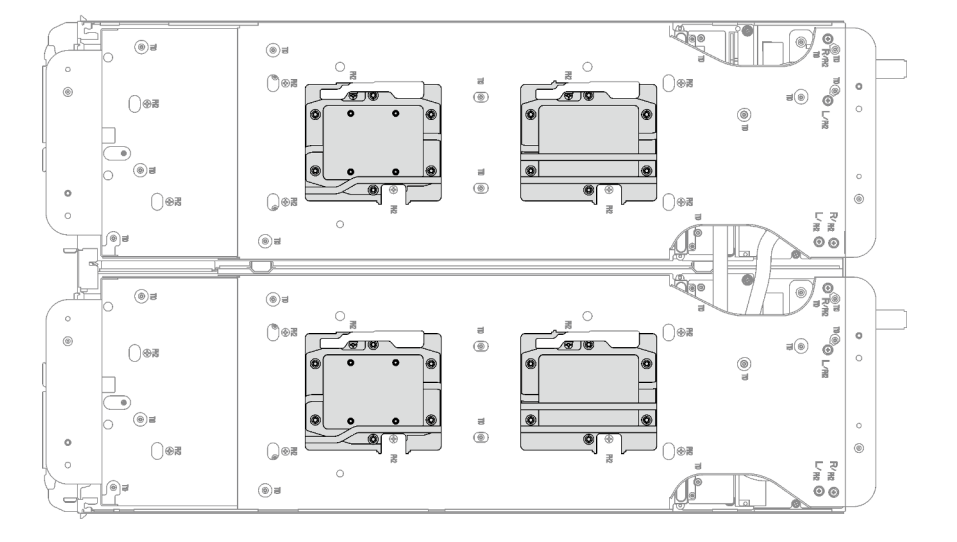

Figura 224. Extracción de la placa de frío del procesador

Paso 7. Gire los pestillos del transportador del bucle de agua para separar las placas de frío del procesador de los procesadores.

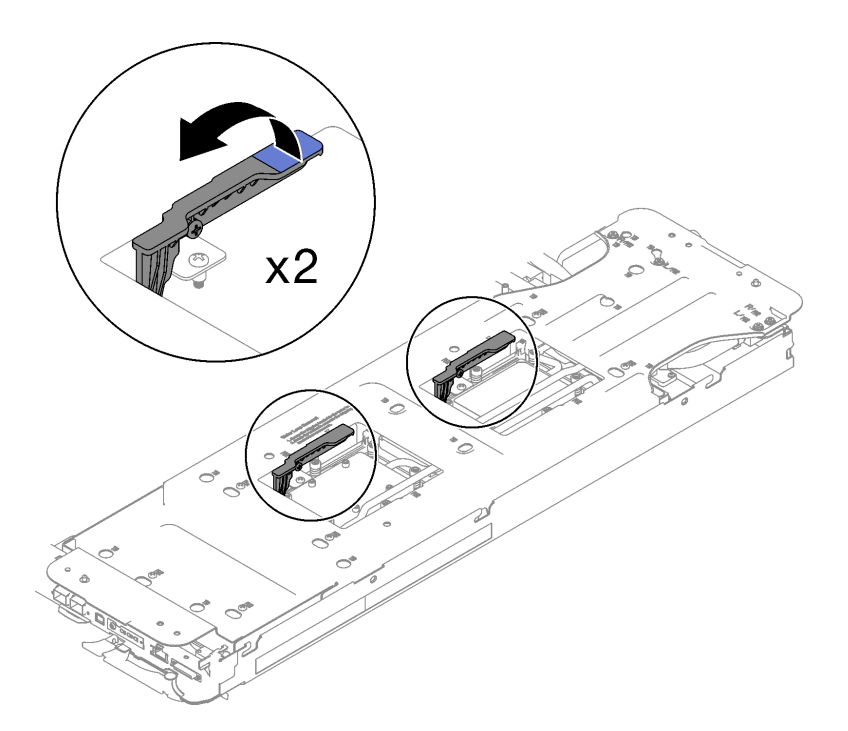

Figura 225. Separe el bucle de agua del procesador

Paso 8. Gire con cuidado el bucle de agua para que una mitad quede sobre la otra mitad.

Nota: No incline el bucle de agua. Mantenga el bucle de agua horizontal con la bandeja.

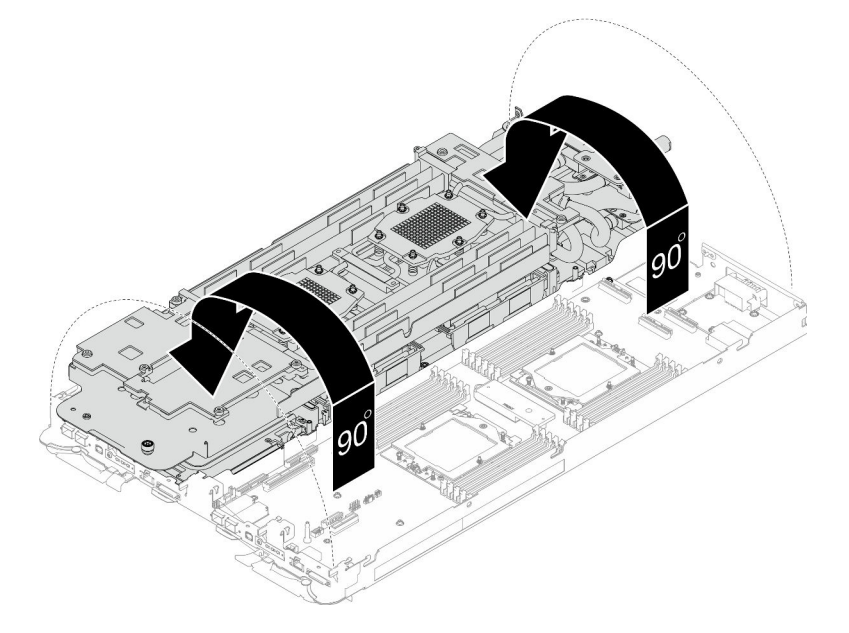

Figura 226. Doblar el bucle de agua

- Paso 9. Extracción del procesador
	- a. <sup>O</sup> Utilice un destornillador Torx T20 para aflojar el tornillo del marco de retención; a continuación, gire el marco de retención a la posición abierta.n,
	- b. <sup>2</sup> Levante levemente el marco del riel en la dirección indicada. El procesador en el bastidor del riel es de resorte.

c. G Sujete la pestaña azul del portador del procesador y deslice el portador del procesador hacia fuera de la estructura del riel.

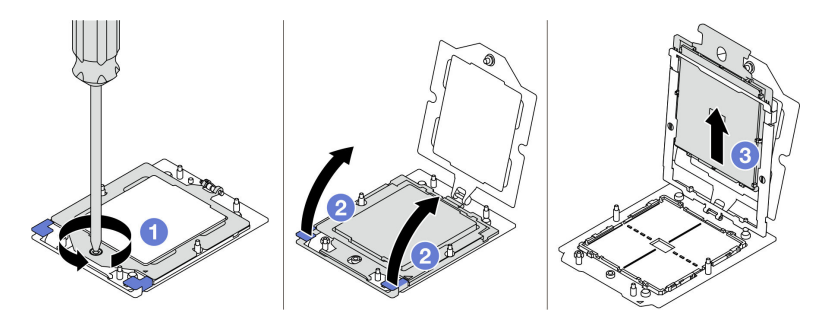

Figura 227. Extracción de un procesador

- Paso 10. Sin bajar el procesador, limpie la grasa térmica de la parte superior del procesador con una almohadilla limpiadora con alcohol y, luego, ponga el procesador en una superficie antiestática con el lado del contacto del procesador hacia arriba.
- Paso 11. Limpie la grasa térmica de la parte inferior de la placa de frío con una almohadilla limpiadora con alcohol.

# Después de finalizar

Si se le indica que devuelva el componente o dispositivo opcional, siga todas las instrucciones del embalaje y utilice los materiales de embalaje para el envío que se le suministraron.

#### Vídeo de demostración

[Vea el procedimiento en YouTube](https://www.youtube.com/watch?v=lSfdMxy1mtw)

# Instalación de un procesador

Esta tarea tiene instrucciones para instalar un procesador. Para esta tarea se necesita un destornillador Torx 10, un destornillador T20, un destornillador Philips del n.° 1 y un destornillador Philips del n.° 2.

# Acerca de esta tarea

#### Herramientas requeridas

Asegúrese de que tiene a mano las herramientas requeridas que aparecen a continuación para sustituir correctamente el componente.

- Kit de servicio de bucle de agua de SD665 V3 (El transportador de bucle de agua del Kit de servicio es reutilizable, se recomienda guardarlo en la instalación donde opera el servidor para futuras necesidades de sustitución).
- Kit de almohadillas de masilla del bucle de agua de SD665 V3
- Kit de almohadillas de espacio o masilla de la unidad según las unidades instaladas en la bandeja. Consulte sus procedimientos de sustitución correspondientes para obtener más información.
- Kits de almohadillas de masilla del adaptador de la serie ConnectX según el adaptador ConnectX instalado en la bandeja. Consulte sus procedimientos de sustitución correspondientes para obtener más información.
- Tornillos y destornilladores

Prepare los siguientes destornilladores para asegurarse de poder instalar y quitar los tornillos correspondientes correctamente.

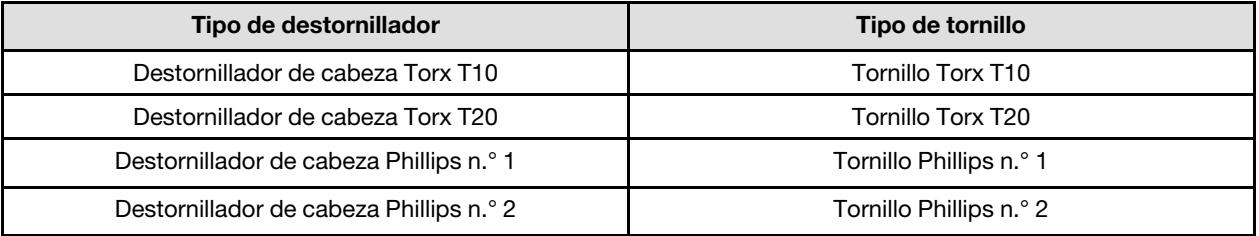

## Atención:

- Lea ["Directrices de instalación" en la página 1](#page-8-1) y ["Lista de comprobación de inspección de seguridad" en](#page-10-0) [la página 3](#page-10-0) para asegurarse de trabajar con seguridad.
- Apague la bandeja DWC correspondiente en la que se va a realizar la tarea.
- Desconecte todos los cables externos del alojamiento.
- Utilice la fuerza adicional para desconectar los cables QSFP si están conectados a la solución.
- Cada zócalo del procesador debe contener una cubierta. Al quitar o instalar un procesador, proteja los zócalos del procesador vacíos con una cubierta.
- No toque los zócalos ni los contactos del procesador. Los contactos del zócalo del procesador son muy frágiles y se dañan fácilmente. La existencia de contaminantes en los contactos del procesador, como la grasa de la piel, puede ocasionar errores de conexión.
- No permita que la grasa térmica del procesador o bucle de agua entren en contacto con ningún objeto. Pues el contacto con cualquier superficie puede ocasionar daños en dicha grasa, lo cual destruye su efectividad. La grasa térmica puede dañar los componentes, como los empalmes eléctricos del zócalo del procesador. No quite la cubierta de grasa de la placa fría hasta que se le indique hacerlo.
- Antes de instalar un procesador nuevo o sustituir uno, actualice el firmware del sistema al nivel más reciente. Consulte "Actualización del firmware" en la Guía de configuración del sistema.
- Para evitar dañar el bucle de agua, utilice siempre el transportador del bucle agua al quitar, instalar o doblar el bucle de agua.

#### Notas:

- Para ver una lista de procesadores admitidos con su sistema, consulte <https://serverproven.lenovo.com>. Todos los procesadores de la placa del sistema deben tener la misma velocidad, número de núcleos y frecuencia.
- Los dispositivos opcionales disponibles para el sistema pueden tener requerimientos específicos de procesador. Consulte la documentación que se proporciona con el dispositivo opcional para obtener más información.

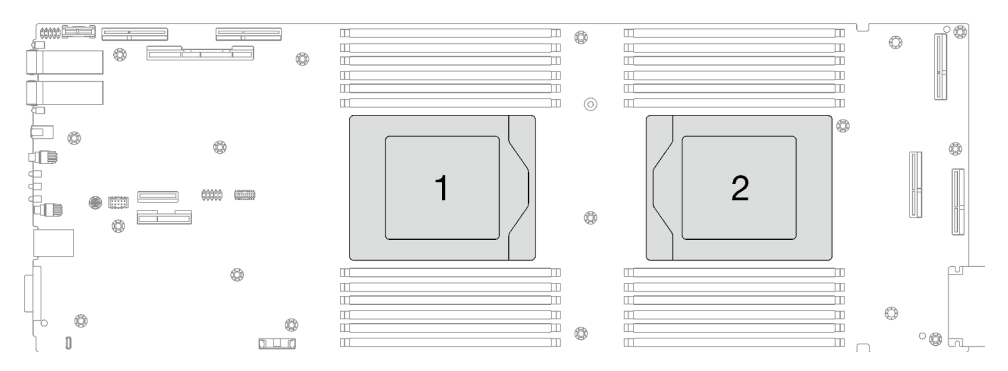

<span id="page-204-0"></span>Figura 228. Ubicación del procesador

#### Importante: Directrices de sustitución de la almohadilla de espacio/almohadilla de masilla

- Para identificar la ubicación y orientación de la almohadilla de espacio/almohadilla de masilla, consulte ["Identificación y ubicación de la almohadilla de espacio/almohadilla de masilla" en la página 6](#page-13-0).
- Antes de sustituir la almohadilla de espacio/almohadilla de masilla, limpie cuidadosamente la placa de interfaz o la superficie del hardware con una toallita de limpieza con alcohol.
- Sostenga la almohadilla de espacio/almohadilla de masilla con cuidado para evitar que se deforme. Asegúrese de que el material de la almohadilla de espacio/almohadilla masilla no bloquee aberturas ni orificios de tornillos.
- No utilice una almohadilla de masilla caducada. Compruebe la fecha de caducidad en el paquete de la almohadilla de masilla. Si las almohadillas de masilla han caducado, adquiera nuevas para sustituirlas correctamente.

Descarga de firmware y controlador: es posible que deba actualizar el firmware o el controlador después de sustituir un componente.

- Vaya a [https://datacentersupport.lenovo.com/products/servers/thinksystem/sd665v3/7d9p/downloads/driver](https://datacentersupport.lenovo.com/products/servers/thinksystem/sd665v3/7d9p/downloads/driver-list/)[list/](https://datacentersupport.lenovo.com/products/servers/thinksystem/sd665v3/7d9p/downloads/driver-list/) para ver las actualizaciones más recientes de firmware y controlador para su servidor.
- Vaya a "Actualización del firmware" en la Guía del usuario o en la Guía de configuración del sistema para obtener más información sobre las herramientas de actualización de firmware.

# Procedimiento

Nota: Según el modelo, el aspecto de la solución puede ser levemente diferente de la ilustración.

Paso 1. Siga estos pasos si está sustituyendo procesadores:

- a. Si hay grasa térmica antigua en el fondo de la placa de frío o en el bucle de agua, limpie suavemente la grasa térmica utilizando una almohadilla limpiadora con alcohol.
- b. Quite la etiqueta de identificación del procesador del bucle de agua y sustitúyala por la nueva etiqueta que viene con el procesador de sustitución. Si no puede retirar la etiqueta y colocarla en el nuevo bucle de agua, o si la etiqueta se daña durante la transferencia, escriba con

marcador permanente el número de serie del procesador de la etiqueta de identificación del procesador en el nuevo bucle de agua en el mismo lugar en el que se ubicaría la etiqueta.

- Paso 2. Instalación del procesador
	- a. Deslice el portador del procesador dentro del marco del riel.

Atención: Asegúrese de que el portador del procesador esté bien asentado dentro del marco del riel.

- b. <sup>O</sup> Utilice el dedo índice de ambas manos para presionar hacia abajo el marco del riel.
- c. **O** Utilice el dedo índice de ambas manos para presionar el marco del riel hacia abajo hasta que los pestillos azules encajen en su lugar.
- d. **O** Cierre el marco de sujeción.
- e. **OUtilice un destornillador Torx T20 para apretar el tornillo.**

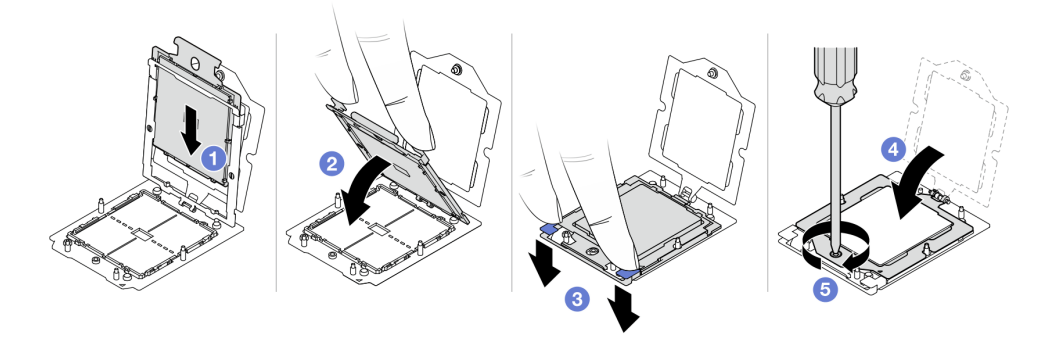

Figura 229. Instalación de un procesador

Paso 3. Aplique la grasa térmica a la parte superior del procesador con la jeringuilla formando cuatro puntos espaciados uniformemente, cada uno de aproximadamente 0,1 ml de grasa térmica

Nota: Coloque cuidadosamente el procesador y el elemento de sujeción en una superficie plana con el lado del contacto del procesador hacia abajo.

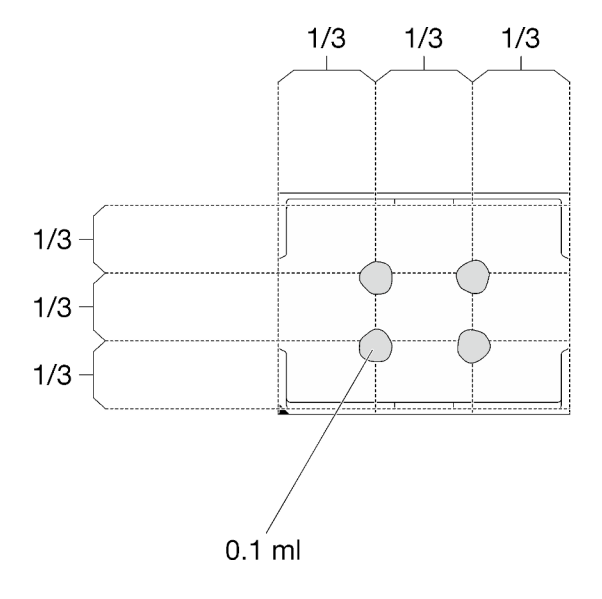

Figura 230. Aplicación de grasa térmica

Paso 4. Si es necesario, quite las cubiertas de plástico para grasa de la parte inferior de las placas de frío del procesador.

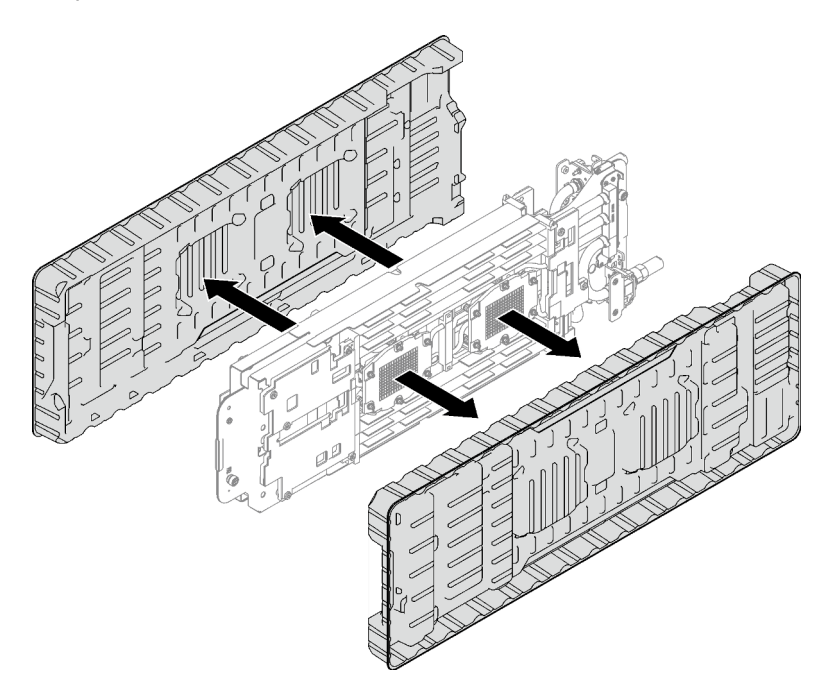

Figura 231. Extracción de las cubiertas de plástico para grasa

Paso 5. Revise las almohadillas de espacio en la parte inferior y superior del bucle de agua, si alguna de ellas está dañada, falta o se ha caído, sustitúyala con una nueva.

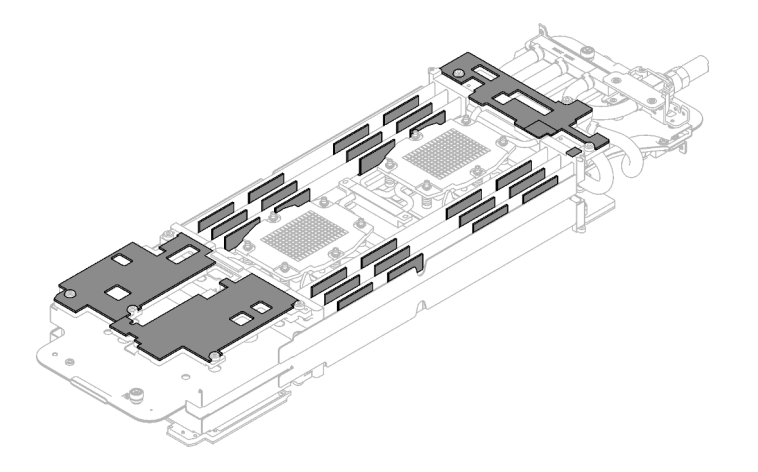

Figura 232. Almohadillas de espacio del bucle de agua (parte inferior)

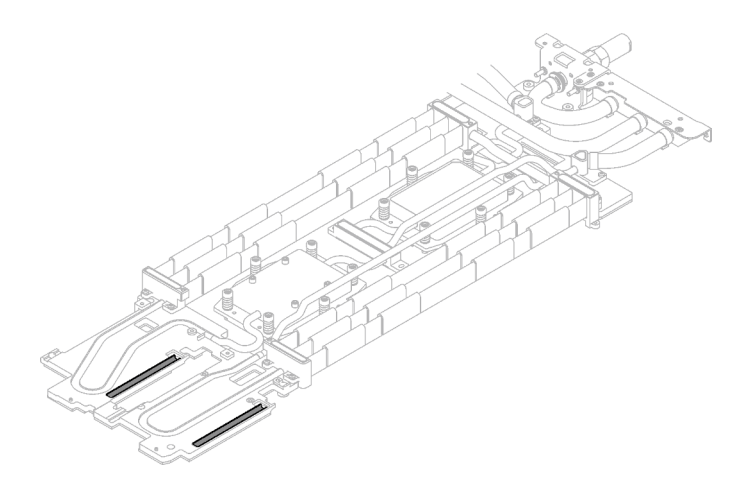

Figura 233. Almohadillas de espacio del bucle de agua (parte superior)

Asegúrese de seguir las [Directrices de sustitución de la almohadilla de espacio/almohadilla de masilla.](#page-204-0) Paso 6. Sustituya las almohadillas de masilla en el bucle de agua por otras nuevas.

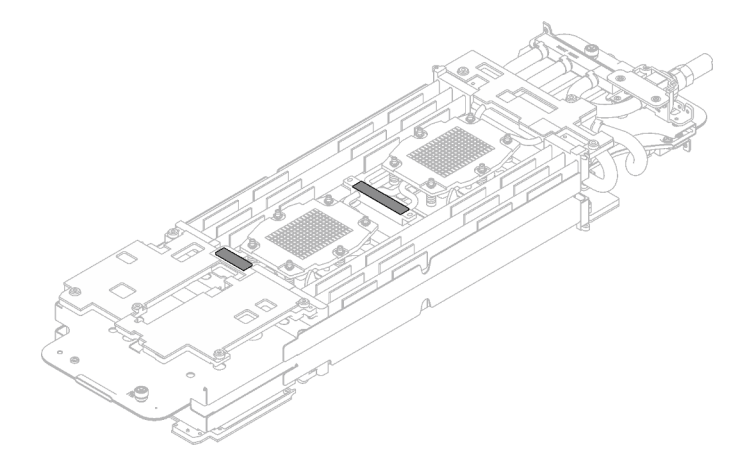

Figura 234. Almohadillas de masilla en el bucle de agua

Asegúrese de seguir las [Directrices de sustitución de la almohadilla de espacio/almohadilla de masilla.](#page-204-0)

Paso 7. Gire con cuidado el lado superior del bucle de agua, ubique el bucle de agua en las dos patillas guía cerca de la parte posterior del nodo; luego, baje con cuidado el bucle de agua y asegúrese de que esté bien colocado en la placa del sistema.

Atención: Asegúrese de alinear el bucle de agua con las tres patillas guía en el nodo de cálculo del lado derecho.

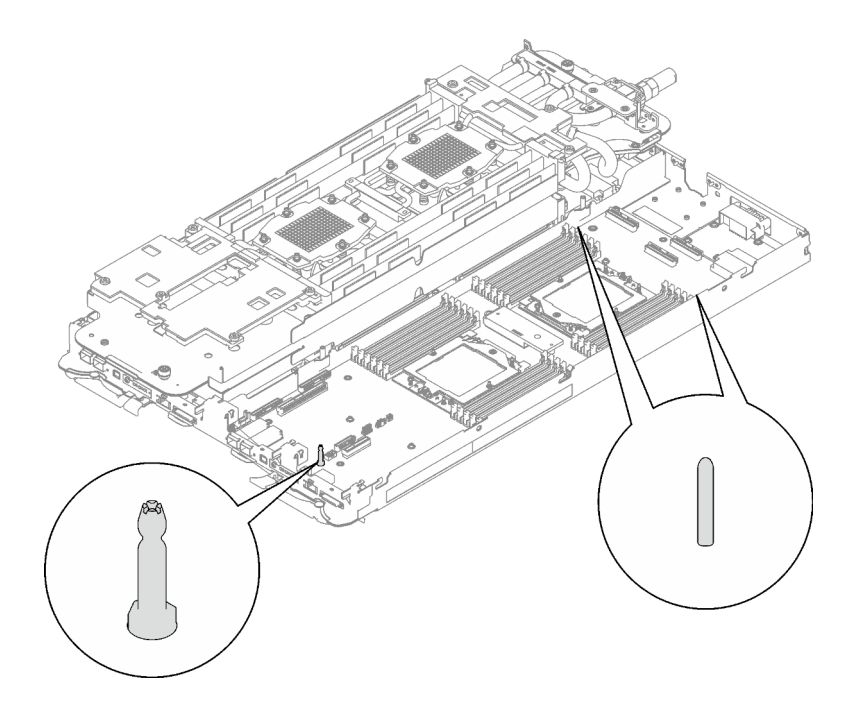

Figura 235. Patillas guía en el nodo de cálculo del lado derecho

# Atención:

- 1. Levante ligeramente el bucle de agua y luego gírelo.
- 2. No incline el bucle de agua. Mantenga el bucle de agua horizontal con la bandeja.
- 3. Instalación del bucle de agua en la bandeja

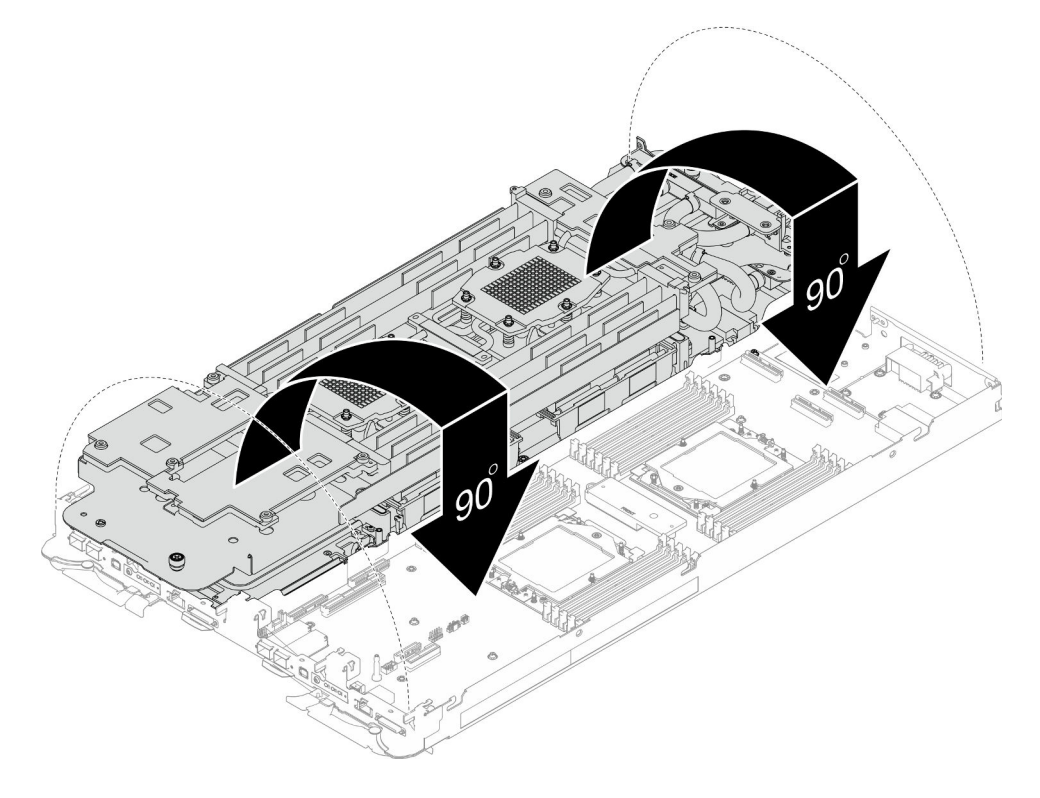

Figura 236. Instalación del bucle de agua

Paso 8. Instale los tornillos de la placa de frío del procesador (12 tornillos Torx T20 por nodo). Siga la secuencia de tornillos especificada en la etiqueta de la placa de frío del procesador y ajuste los tornillos con un destornillador general. Apriete completamente cada tornillo; a continuación, continúe con el tornillo siguiente.

Nota: Como referencia, el par necesario para que los tornillos se aprieten/quiten completamente es de entre 1,12 y 1,46 newton-metros, 10 a 13 pulgadas-libra

### Apriete completamente cada tornillo en el orden que se indica a continuación:

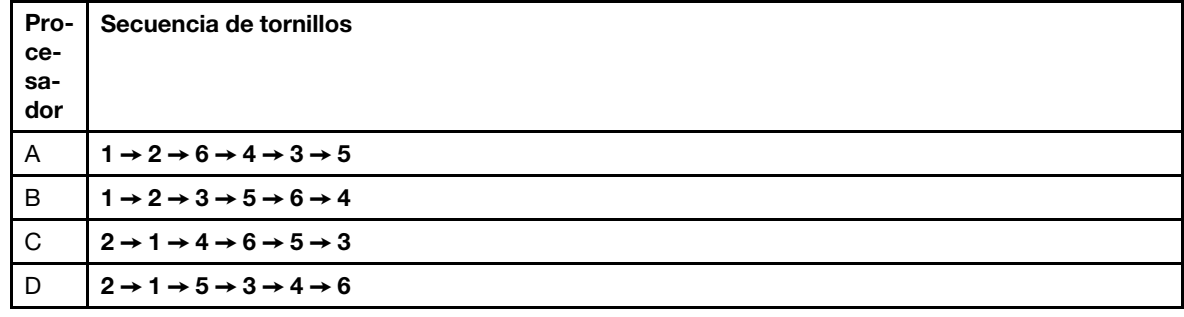

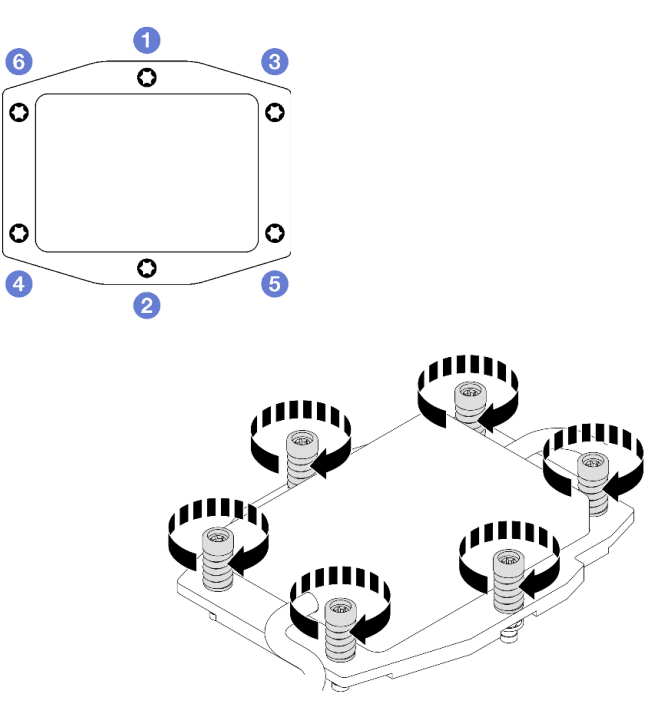

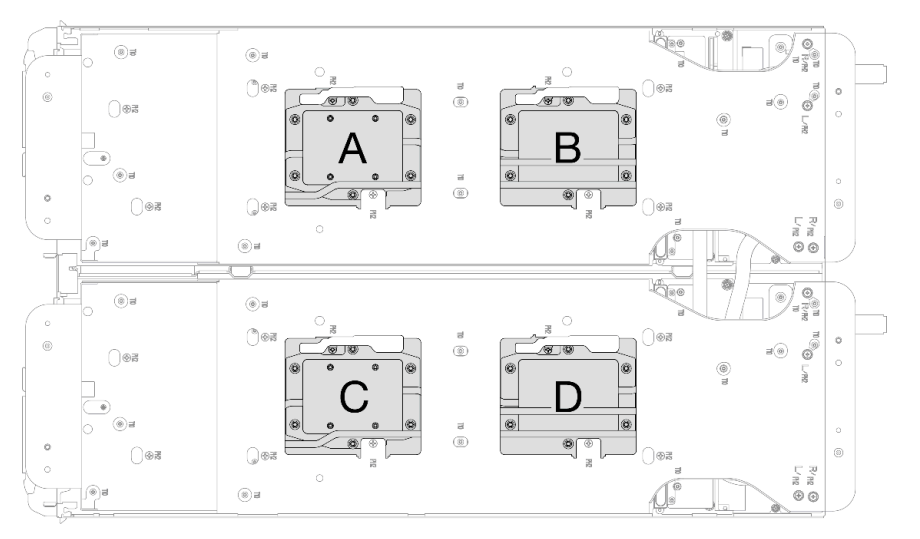

Figura 237. Instalación de la placa de frío del procesador

Paso 9. Suelte los tornillos del transportador de bucle de agua (12 tornillos Phillips n.° 2 por nodo).

Nota: Los orificios de tornillos de la parte posterior del transportador están marcados con L y R. Seleccione los orificios de tornillos marcados como L cuando el transportador está en el nodo izquierdo y R para el nodo derecho.

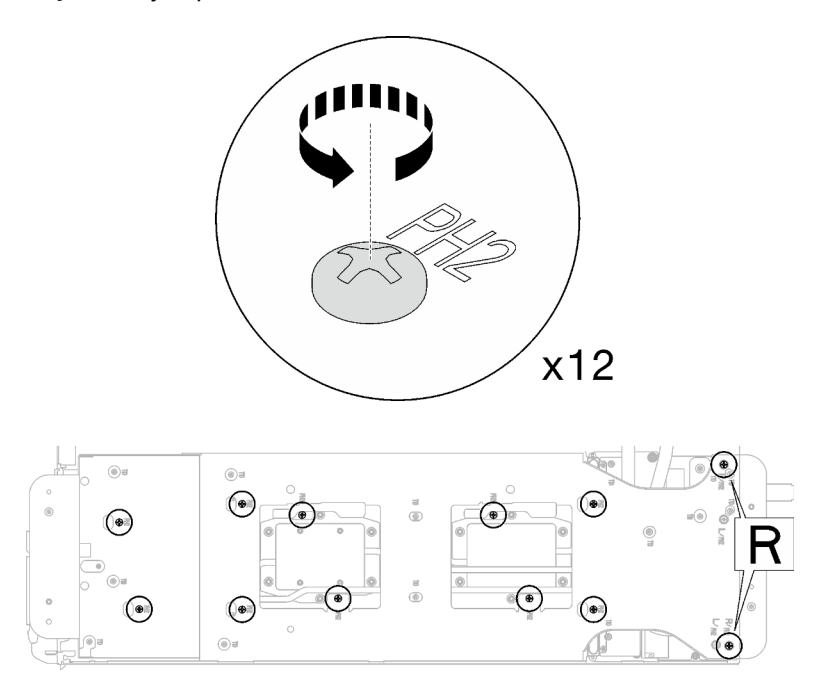

Figura 238. Soltar los tornillos del transportador del bucle de agua

Paso 10. Levante cuidadosamente el transportador de bucle de agua hacia arriba y hacia afuera del bucle agua.

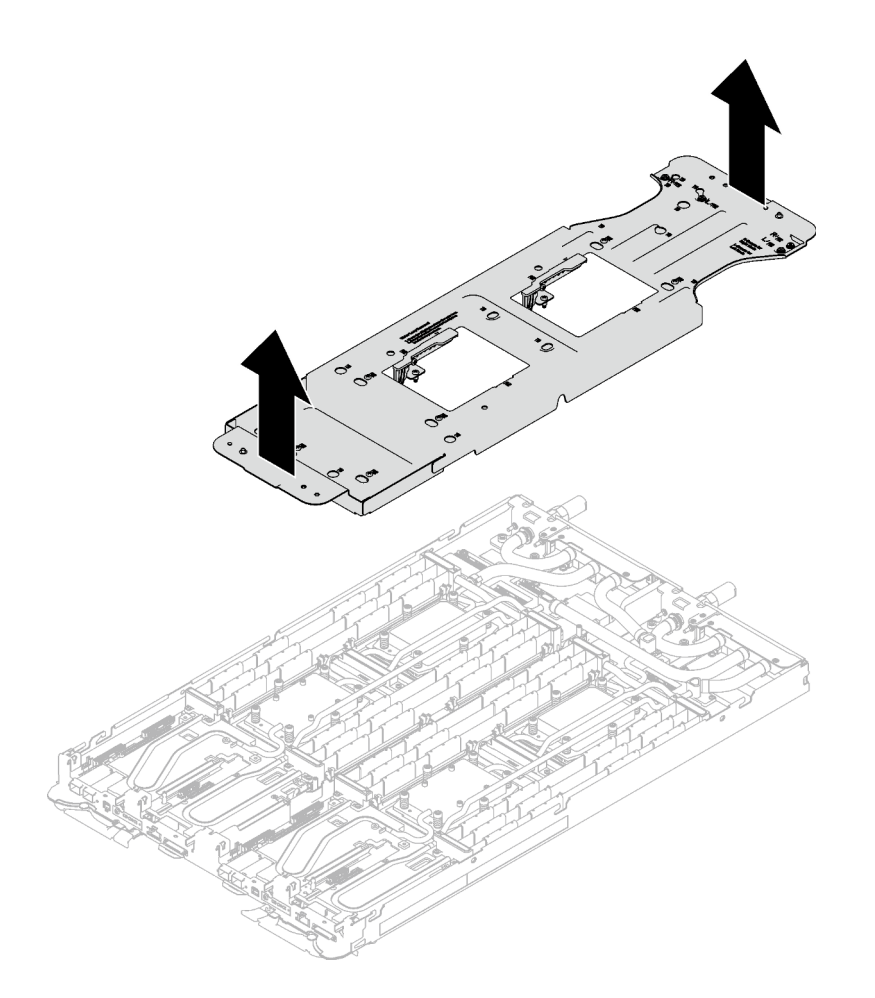

Figura 239. Extracción de bucle de agua

Paso 11. Instale los tornillos y los tornillos de conexión rápida del bucle de agua (14 tornillos Torx T10 por nodo) con un destornillador de par con el par correspondiente.

#### Notas:

- Como referencia, el apriete necesario para que los tornillos se aprieten/quiten completamente es de 5,0 +/- 0,5 lbf/pulg, 0,55 +/- 0,05 N/m.
- Instale los **1** tornillos de la placa de frío del VR (x2) con arandelas.
	- Instalación de un bucle de agua nuevo:

Utilice las arandelas que quitó previamente del bucle de agua defectuoso. Si originalmente no había arandelas en la placa de frío de VR, use las arandelas en la Placa de conducción de VR 12.4 (incluidas las arandelas).

#### – Volver a instalar el bucle de agua:

Es posible que no esté instalando un nuevo bucle de agua, pero está reinstalando el bucle de agua después de sustituir la placa del sistema, el procesador o la placa de distribución de alimentación. En este caso, utilice las arandelas que quitó previamente del bucle de agua. Si originalmente no había arandelas en la placa de frío de VR, no es necesario instalar la placa de frío de VR con arandelas.

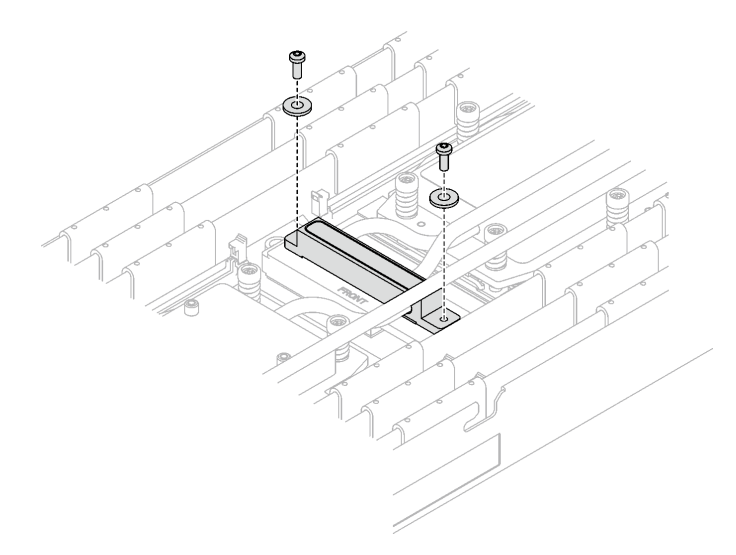

Figura 240. Tornillos de la placa de frío de VR con arandelas

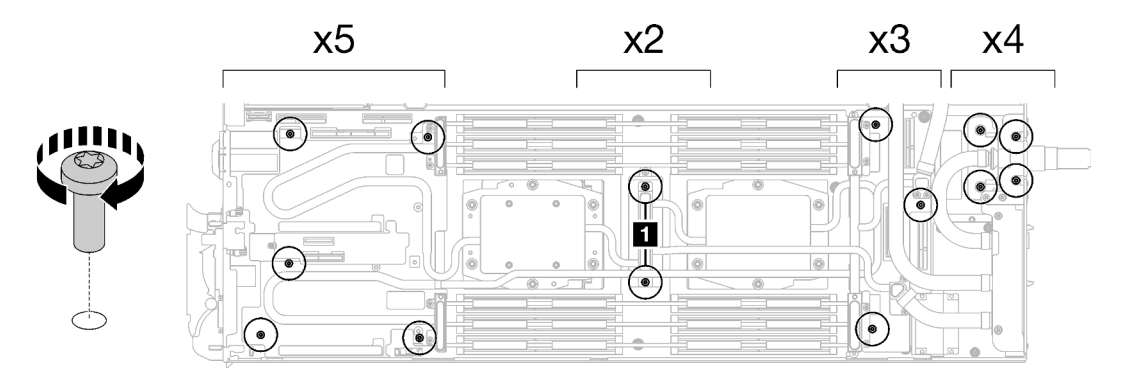

Figura 241. Instalación de los tornillos y tornillos de conexión rápida del bucle de agua

Paso 12. Instale los cinco tornillos Torx T10 para fijar la conexión rápida.

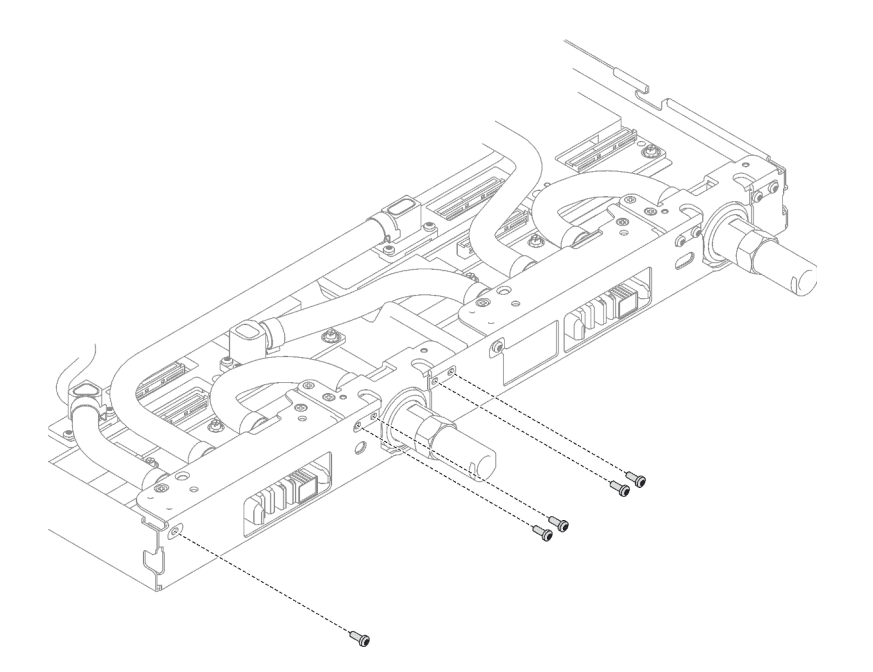

Figura 242. Instalación del tornillo de la conexión rápida

# Después de finalizar

- 1. Instale los módulos de memoria. Consulte ["Instalación de un módulo de memoria" en la página 123](#page-130-0).
- 2. Instale la guía de DIMM. Consulte ["Instalar una guía de DIMM" en la página 51.](#page-58-0)
- 3. Instale el conjunto de placas posteriores de M.2. Consulte ["Instalación del conjunto de placas](#page-119-0)  [posteriores de M.2" en la página 112](#page-119-0).
- 4. Instalación del compartimiento de la unidad. Consulte ["Instalación de un conjunto del compartimiento](#page-73-0)  [de la unidad" en la página 66.](#page-73-0)
- 5. Instale el conjunto de expansión PCIe. Consulte ["Instalación de un conjunto de expansión PCIe](#page-146-0)  [\(ConnectX-6\)" en la página 139,](#page-146-0) ["Instalación de un conjunto de expansión PCIe \(ConnectX-7 NDR 200\)"](#page-158-0)  [en la página 151](#page-158-0) o ["Instalación de un conjunto de expansión PCIe \(ConnectX-7 NDR 400\)" en la página](#page-170-0)  [163](#page-170-0).
- 6. Instale las llaves cruzadas. Consulte ["Instalar las llaves cruzadas" en la página 18](#page-25-0).
- 7. Instale la cubierta de la bandeja. Consulte ["Instalar la cubierta de la bandeja" en la página 15](#page-22-0).
- 8. Instale la bandeja en el alojamiento. Consulte ["Instalación de una bandeja DWC en el alojamiento" en la](#page-19-0)  [página 12](#page-19-0).
- 9. Conecte todos los cables externos necesarios a la solución.

Nota: Utilice fuerza adicional para conectar los cables QSFP a la solución.

10. Revise el LED de alimentación en cada nodo para asegurarse de que cambie entre el parpadeo rápido y el parpadeo lento para indicar que todos los nodos están listos para el encendido.

#### Vídeo de demostración

[Vea el procedimiento en YouTube](https://www.youtube.com/watch?v=uplCDwS0MSg)

# Sustitución de la placa del sistema (solamente para técnicos de servicio expertos)

Siga las instrucciones que aparecen en esta sección para quitar e instalar la placa del sistema.

Importante: Antes de devolver la placa del sistema, asegúrese de instalar las cubiertas protectoras del zócalo de CPU de la nueva placa del sistema. Para sustituir una cubierta antipolvo del zócalo de CPU:

- 1. Tome una cubierta antipolvo del conjunto de zócalo de CPU de la nueva placa del sistema y oriéntela correctamente sobre el conjunto de zócalos de CPU en la placa del sistema extraída.
- 2. Presione suavemente los soportes de la cubierta antipolvo al conjunto de zócalo de CPU, presionando por los bordes para evitar dañar las patillas del zócalo. Es posible que escuche un clic en la cubierta antipolvo que indica que está conectada de forma segura.
- 3. Asegúrese de que que la cubierta antipolvo esté bien conectada al conjunto de zócalo de CPU.
- 4. Esta tarea debe ser realizada por técnicos de servicio expertos certificados por el servicio de Lenovo. No intente extraerla o instalarla sin la capacitación y calificación adecuadas
- 5. Antes de sustituir una placa del sistema, vaya a [Proceso de servicio para actualizar el estado del fusible de](https://glosse4lenovo.lenovo.com/wiki/glosse4lenovo/view/How%20To/System%20related/Service%20process%20for%20updating%20PSB%20fuse%20state/) [PSB](https://glosse4lenovo.lenovo.com/wiki/glosse4lenovo/view/How%20To/System%20related/Service%20process%20for%20updating%20PSB%20fuse%20state/) y realice lo siguiente:
	- Compruebe la política actual del PSB antes de sustituirla.
	- Asegúrese de que se espera el estado de fusión del procesador sin registros de sucesos inesperados en XCC después de la sustitución.
- 6. Al extraer la placa del sistema, no quite los cables protectores (**1**) de la placa del sistema.

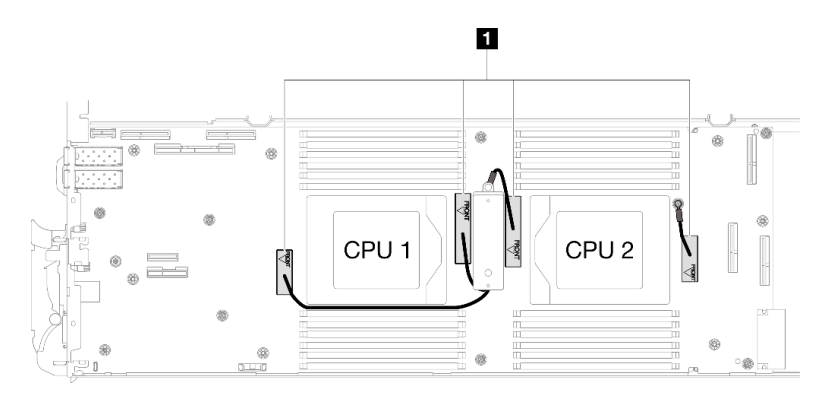

## Extracción de la placa del sistema

Utilice esta información para quitar la placa del sistema.

## Acerca de esta tarea

#### Herramientas requeridas

Asegúrese de que tiene a mano las herramientas requeridas que aparecen a continuación para sustituir correctamente el componente.

- Kit de servicio de bucle de agua de SD665 V3 (El transportador de bucle de agua del Kit de servicio es reutilizable, se recomienda guardarlo en la instalación donde opera el servidor para futuras necesidades de sustitución).
- Kit de almohadillas de masilla del bucle de agua de SD665 V3
- Almohadilla de masilla de VR de 2,5 mm
- Cable protector 1, 2 y 3
- Kit de almohadillas de espacio o masilla de la unidad según las unidades instaladas en la bandeja. Consulte sus procedimientos de sustitución correspondientes para obtener más información.
- Kits de almohadillas de masilla del adaptador de la serie ConnectX según el adaptador ConnectX instalado en la bandeja. Consulte sus procedimientos de sustitución correspondientes para obtener más información.
- Tornillos y destornilladores
Prepare los siguientes destornilladores para asegurarse de poder instalar y quitar los tornillos correspondientes correctamente.

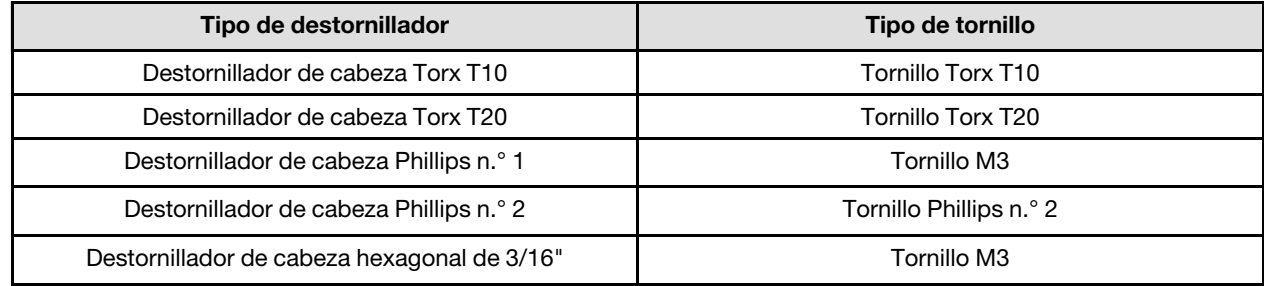

### Atención:

- Lea ["Directrices de instalación" en la página 1](#page-8-0) y ["Lista de comprobación de inspección de seguridad" en](#page-10-0)  [la página 3](#page-10-0) para asegurarse de trabajar con seguridad.
- Apague la bandeja DWC correspondiente en la que se va a realizar la tarea.
- Desconecte todos los cables externos del alojamiento.
- Utilice la fuerza adicional para desconectar los cables QSFP si están conectados a la solución.
- Para evitar dañar el bucle de agua, utilice siempre el transportador del bucle agua al quitar, instalar o doblar el bucle de agua.
- Al extraer la placa del sistema, no quite los cables protectores (**1**) de la placa del sistema.

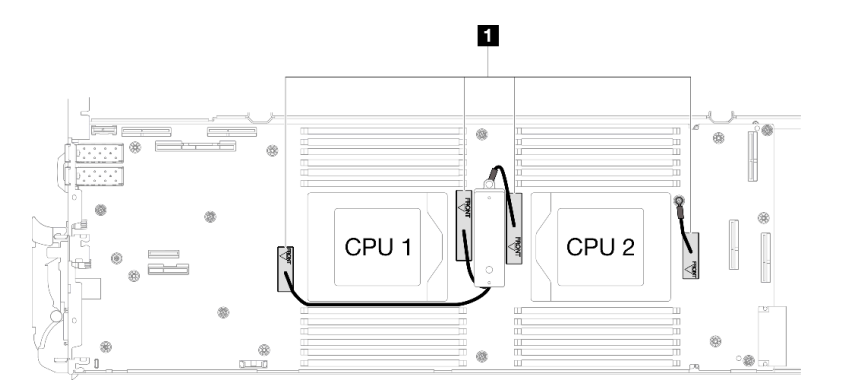

### Procedimiento

Paso 1. Prepárese para esta tarea.

- a. Quite la bandeja del alojamiento. Consulte ["Extracción de una bandeja DWC del alojamiento"](#page-18-0)  [en la página 11](#page-18-0).
- b. Quite la cubierta de bandeja. Consulte ["Quitar la cubierta de la bandeja" en la página 14.](#page-21-0)
- c. Quite las llaves cruzadas. Consulte ["Quitar las llaves cruzadas" en la página 17](#page-24-0).
- d. Quite la guía de DIMM. Consulte ["Quitar una guía de DIMM" en la página 49.](#page-56-0)
- e. Quite los módulos de memoria. Consulte ["Extracción de un módulo de memoria" en la página](#page-123-0) [116.](#page-123-0)
- f. Quite el conjunto de placas posteriores de M.2. Consulte ["Quitar el conjunto de placas](#page-112-0) [posteriores de M.2" en la página 105.](#page-112-0)
- g. Extracción del compartimiento de la unidad. Consulte ["Extracción de un conjunto de](#page-60-0)  [compartimiento de la unidad" en la página 53.](#page-60-0)
- h. Quite el conjunto de expansión de PCIe. En función de su configuración, consulte ["Quitar un](#page-142-0) [conjunto de expansión PCIe \(ConnectX-6\)" en la página 135](#page-142-0), ["Quitar un conjunto de expansión](#page-151-0)  [PCIe \(ConnectX-7 NDR 200\)" en la página 144](#page-151-0) o ["Quitar un conjunto de expansión PCIe](#page-164-0) [\(ConnectX-7 NDR 400\)" en la página 157](#page-164-0).
- i. Quite los procesadores y gire con cuidado el bucle de agua para que una mitad quede sobre la otra mitad. Consulte ["Extracción de un procesador" en la página 187](#page-194-0).
- j. Extracción de la placa de distribución de alimentación. Consulte ["Extracción de la placa de](#page-175-0)  [distribución de alimentación" en la página 168](#page-175-0).
- Paso 2. Extraiga los dos tornillos KVM de la parte delantera del nodo con un destornillador de par con el par correspondiente.

Nota: Como referencia, el apriete necesario para que los tornillos se aprieten/quiten completamente es de 1,3 +/- 0,5 lb/pulg, 0,15 +/- 0,05 N/m.

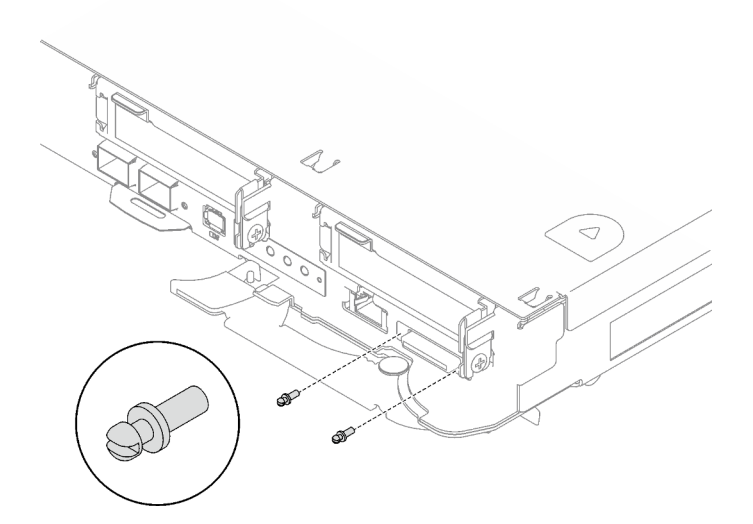

Figura 243. Extracción de tornillos KVM

Paso 3. Quite los dos tornillos M3 (dos tornillos por nodo) para extraer la placa de conducción de VR de la placa del sistema.

Nota: Mantenga la placa de conducción del VR para su uso en el futuro.

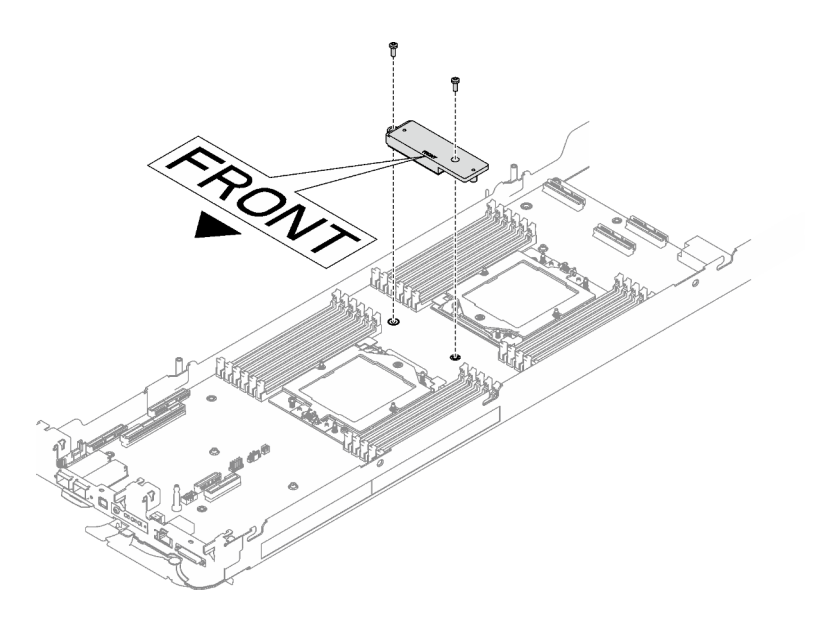

Figura 244. Extracción de la placa de conducción del VR

Paso 4. Extraiga ocho tornillos M3 por nodo en la placa del sistema con un destornillador de cabeza hexagonal de 3/16" con el par correspondiente.

Nota: Como referencia, el apriete necesario para que los tornillos se aprieten/quiten completamente es de 5,0 +/- 0,5 lbf/pulg, 0,55 +/- 0,05 N/m.

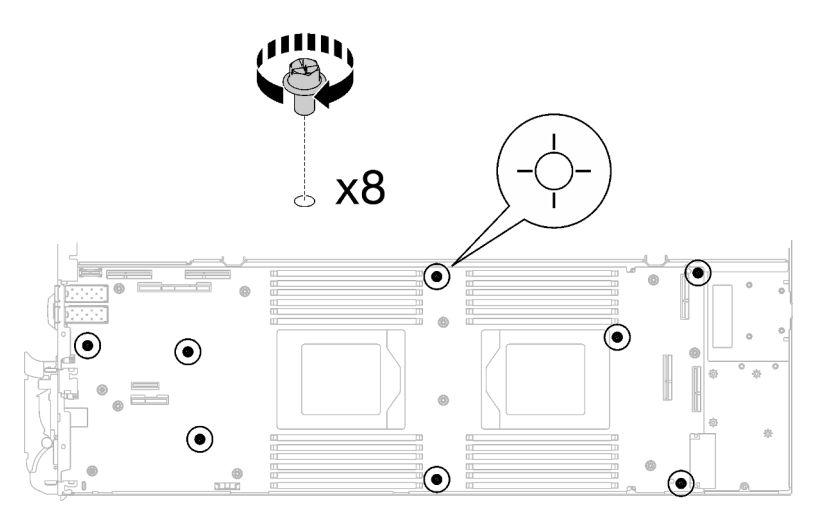

Figura 245. Extracción de los tornillos de la placa del sistema

Paso 5. Sostenga con cuidado la patilla guía e incline la placa del sistema en un ángulo; luego, deslice y levante con cuidado la placa del sistema hacia atrás para quitarla del nodo.

Nota: Evite tocar los conectores de la placa del sistema. Tenga cuidado de no dañar ninguno de los componentes adyacentes del interior del nodo.

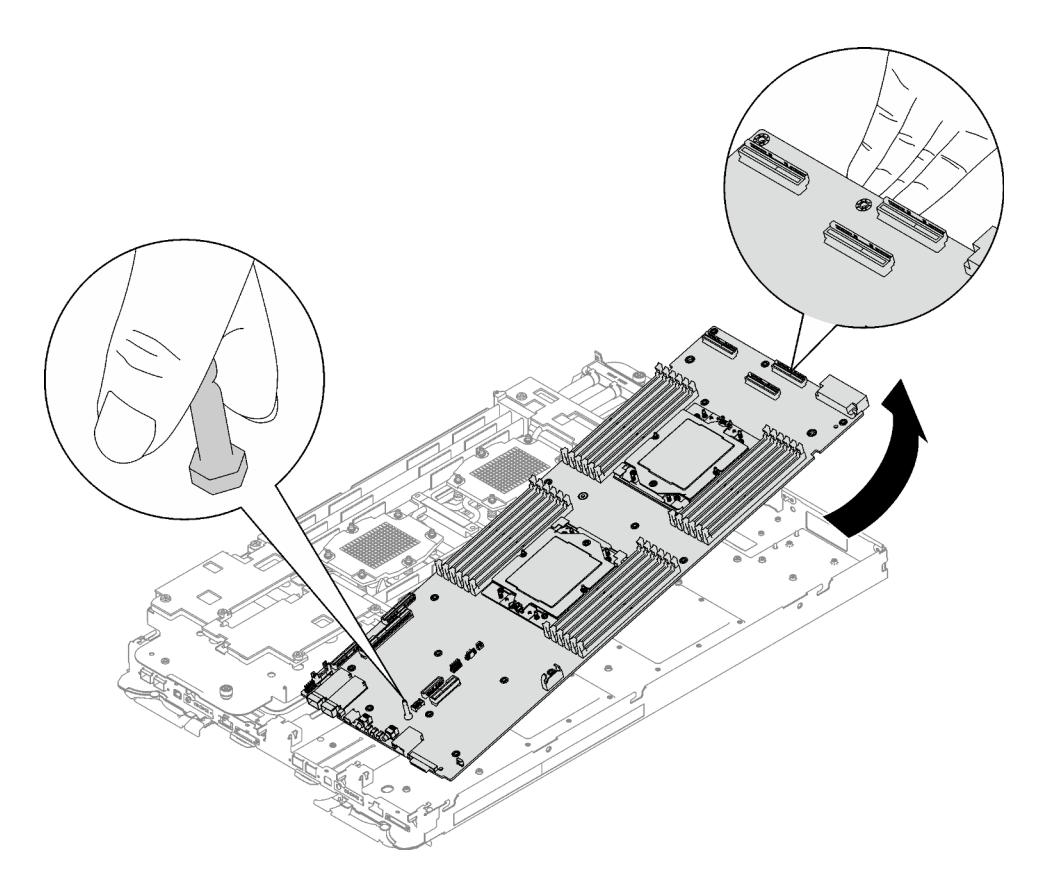

Figura 246. Extracción de la placa del sistema

### Después de finalizar

Si se le indica que devuelva el componente o dispositivo opcional, siga todas las instrucciones del embalaje y utilice los materiales de embalaje para el envío que se le suministraron.

- Para instalar una nueva placa del sistema, consulte ["Instalación de la placa del sistema" en la página 213](#page-220-0).
- Para transferir la placa del sistema a otra bandeja, consulte ["Transferencia de la placa del sistema" en la](#page-233-0) [página 226](#page-233-0).

Importante: Antes de devolver la placa del sistema, asegúrese de instalar las cubiertas protectoras del zócalo de la nueva placa del sistema. Para sustituir una cubierta antipolvo del zócalo:

- 1. Tome una cubierta antipolvo del conjunto de zócalo de la nueva placa del sistema y oriéntela correctamente sobre el conjunto de zócalos en la placa del sistema extraída.
- 2. Presione suavemente los soportes de la cubierta antipolvo al conjunto de zócalo, presionando por los bordes para evitar dañar las patillas del zócalo. Es posible que escuche un clic en la cubierta antipolvo que indica que está conectada de forma segura.
- 3. Asegúrese de que la cubierta antipolvo esté bien conectada al conjunto de zócalo.

Si necesita desmontar la placa del sistema, siga las instrucciones a continuación:

Atención: Solo puede desmontar la placa del sistema para reciclaje. No lo desmonte con otros fines.

1. Quite la patilla guía de la placa del sistema.

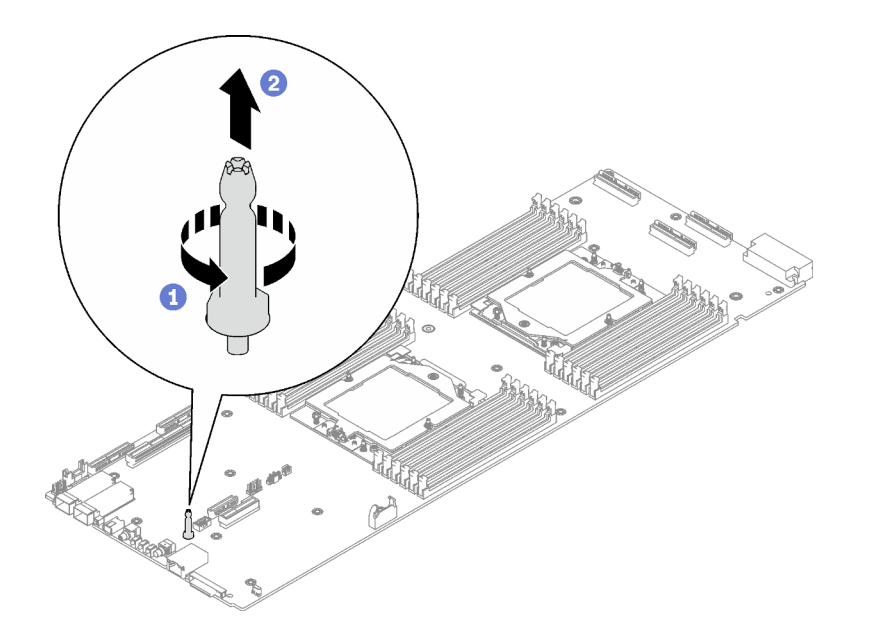

Figura 247. Extracción de la patilla guía

2. Recicle la unidad según lo estipulado en la normativa local.

#### Vídeo de demostración

#### [Vea el procedimiento en YouTube](https://www.youtube.com/watch?v=Nb6tXmMmhxw)

### <span id="page-220-0"></span>Instalación de la placa del sistema

Utilice esta información para instalar una nueva placa del sistema en la bandeja..

Nota: Si está transfiriendo la placa del sistema a otra bandeja, consulte ["Transferencia de la placa del](#page-233-0)  [sistema" en la página 226.](#page-233-0)

### Acerca de esta tarea

#### Herramientas requeridas

Asegúrese de que tiene a mano las herramientas requeridas que aparecen a continuación para sustituir correctamente el componente.

- Kit de servicio de bucle de agua de SD665 V3 (El transportador de bucle de agua del Kit de servicio es reutilizable, se recomienda guardarlo en la instalación donde opera el servidor para futuras necesidades de sustitución).
- Kit de almohadillas de masilla del bucle de agua de SD665 V3
- Almohadilla de masilla de VR de 2,5 mm
- Cable protector 1, 2 y 3
- Kit de almohadillas de espacio o masilla de la unidad según las unidades instaladas en la bandeja. Consulte sus procedimientos de sustitución correspondientes para obtener más información.
- Kits de almohadillas de masilla del adaptador de la serie ConnectX según el adaptador ConnectX instalado en la bandeja. Consulte sus procedimientos de sustitución correspondientes para obtener más información.
- Tornillos y destornilladores

Prepare los siguientes destornilladores para asegurarse de poder instalar y quitar los tornillos correspondientes correctamente.

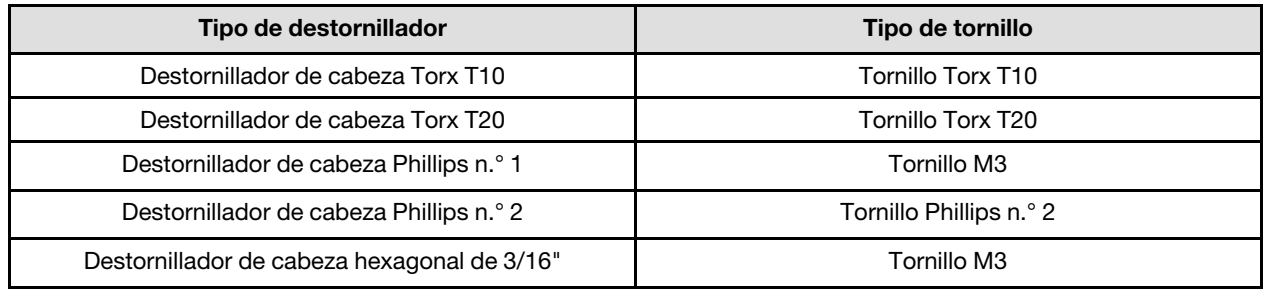

### Atención:

- Lea ["Directrices de instalación" en la página 1](#page-8-0) y ["Lista de comprobación de inspección de seguridad" en](#page-10-0) [la página 3](#page-10-0) para asegurarse de trabajar con seguridad.
- Apague la bandeja DWC correspondiente en la que se va a realizar la tarea.
- Desconecte todos los cables externos del alojamiento.
- Utilice la fuerza adicional para desconectar los cables QSFP si están conectados a la solución.
- Para evitar dañar el bucle de agua, utilice siempre el transportador del bucle agua al quitar, instalar o doblar el bucle de agua.

Descarga de firmware y controlador: es posible que deba actualizar el firmware o el controlador después de sustituir un componente.

- Vaya a [https://datacentersupport.lenovo.com/products/servers/thinksystem/sd665v3/7d9p/downloads/driver](https://datacentersupport.lenovo.com/products/servers/thinksystem/sd665v3/7d9p/downloads/driver-list/)[list/](https://datacentersupport.lenovo.com/products/servers/thinksystem/sd665v3/7d9p/downloads/driver-list/) para ver las actualizaciones más recientes de firmware y controlador para su servidor.
- Vaya a "Actualización del firmware" en la Guía del usuario o en la Guía de configuración del sistema para obtener más información sobre las herramientas de actualización de firmware.

Nota: Tras las actualizaciones de firmware de XCC y UEFI, es de esperar que se produzca más de un ciclo de reinicio del sistema. La duración del ciclo de reinicio depende de la revisión de actualización del firmware. No apague el sistema hasta entrar en el menú de configuración de UEFI o en el sistema operativo.

### Procedimiento

### Notas:

- Según el modelo, el aspecto de la solución puede ser levemente diferente de la ilustración.
- Si está transfiriendo la placa del sistema a otra bandeja, consulte ["Transferencia de la placa del sistema"](#page-233-0) [en la página 226.](#page-233-0)

Paso 1. Sustituya la almohadilla de masilla de la placa de conducción de VR.

- a. Con una toallita de limpieza con alcohol, quite la almohadilla de masilla de la placa de conducción de VR que quitó anteriormente. Las almohadillas de masilla se encuentran en la parte inferior de la placa de conducción del VR.
- b. Pegue el Almohadilla de masilla de VR de 2,5 mm a la parte inferior de la placa de conducción de VR.

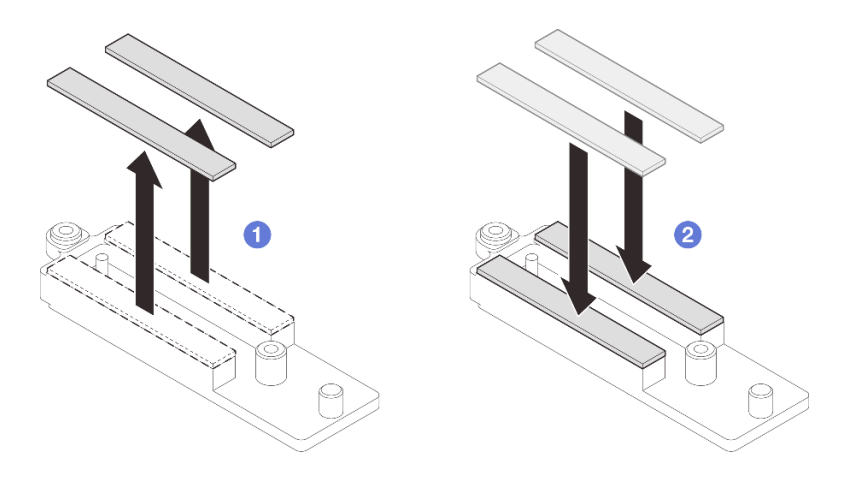

Figura 248. Sustitución de las almohadillas de masilla de la placa de conducción de VR

- Paso 2. Instale la placa del sistema.
	- a. Sostenga con cuidado la patilla guía frontal e incline la placa del sistema en un ángulo.
	- b. Alinee los conectores con los orificios correspondientes en la parte frontal del nodo; luego, deslice con cuidado la placa del sistema hacia delante.

Nota: Evite tocar los conectores de la placa del sistema. Tenga cuidado de no dañar ninguno de los componentes adyacentes del interior del nodo.

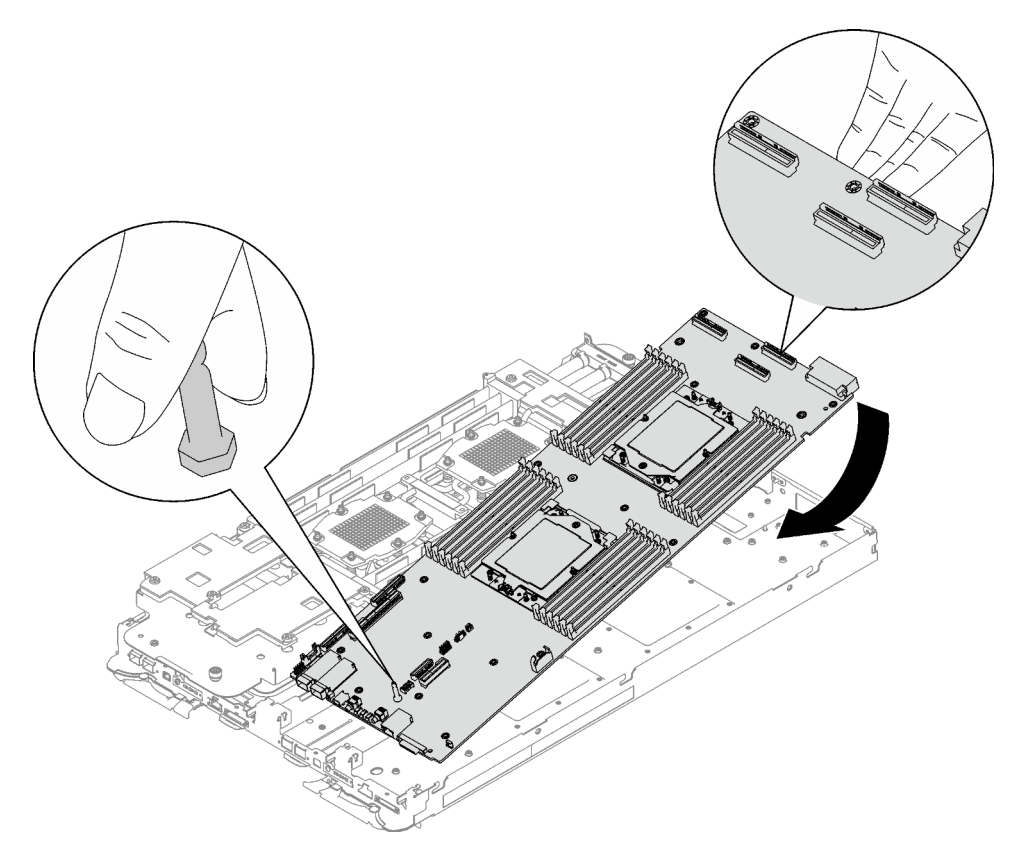

Figura 249. Instalación de la placa del sistema

### Instalación los cables protectores

Paso 3. Identifique los cables protectores.

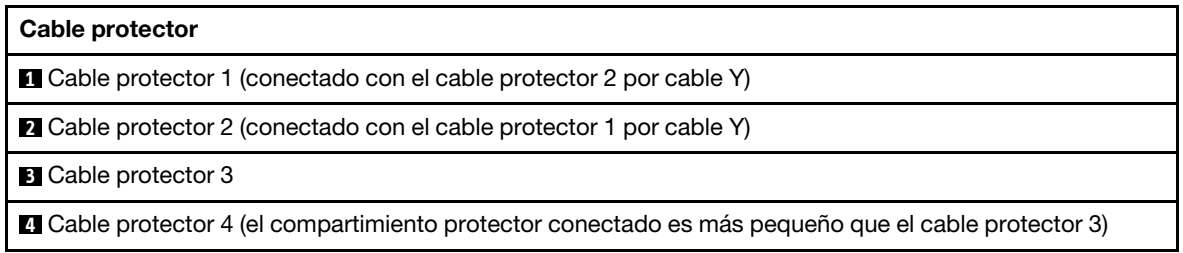

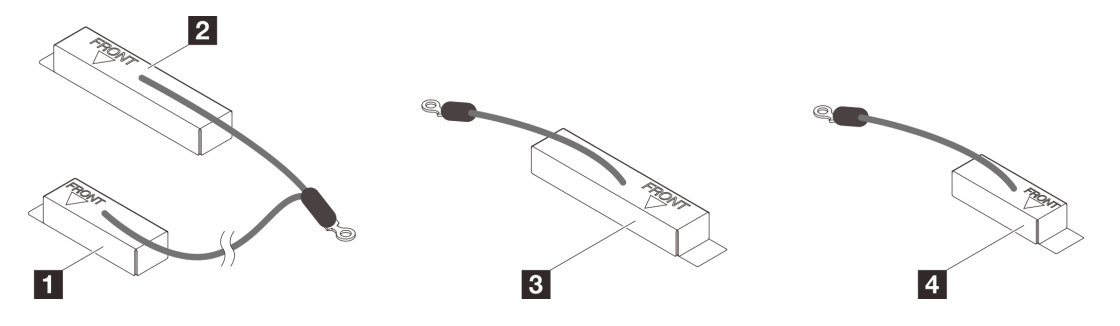

Figura 250. cable protector 1/2, 3 y 4

- Paso 4. Coloque el cable protector 1/2 y el cable protector 3 sobre los orificios de tornillos de la placa del sistema.
	- a. Localice los orificios para el cable protector 1/2 y el cable protector 3.

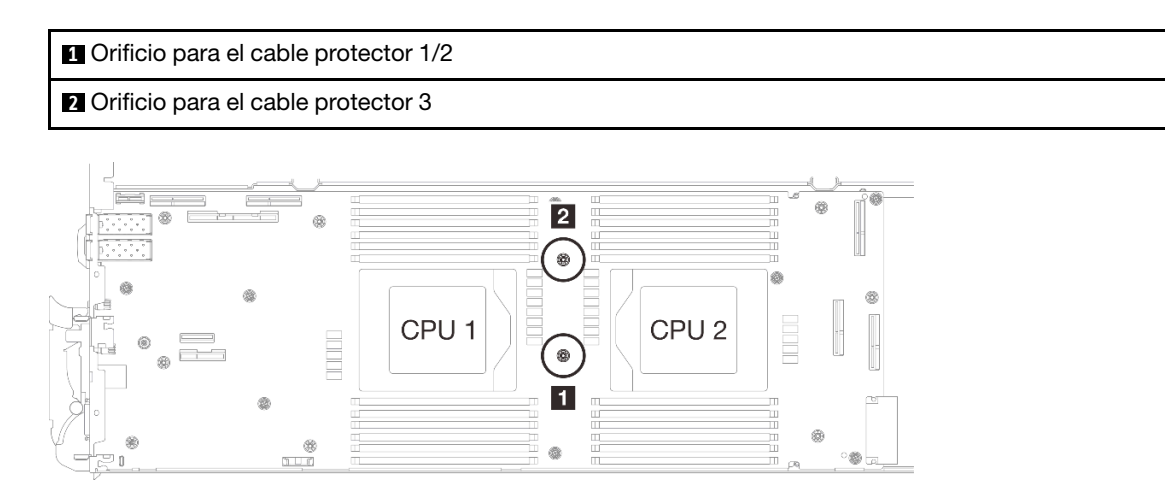

Figura 251. Ubicación de los orificios de tornillo del cable protector 1/2 y 3

b. Alinee el cable protector 1/2 y el cable protector 3 con los orificios de tornillos de la placa del sistema. Asegúrese de que los terminales de ojal del cable se coloquen en el ángulo que se muestra a continuación.

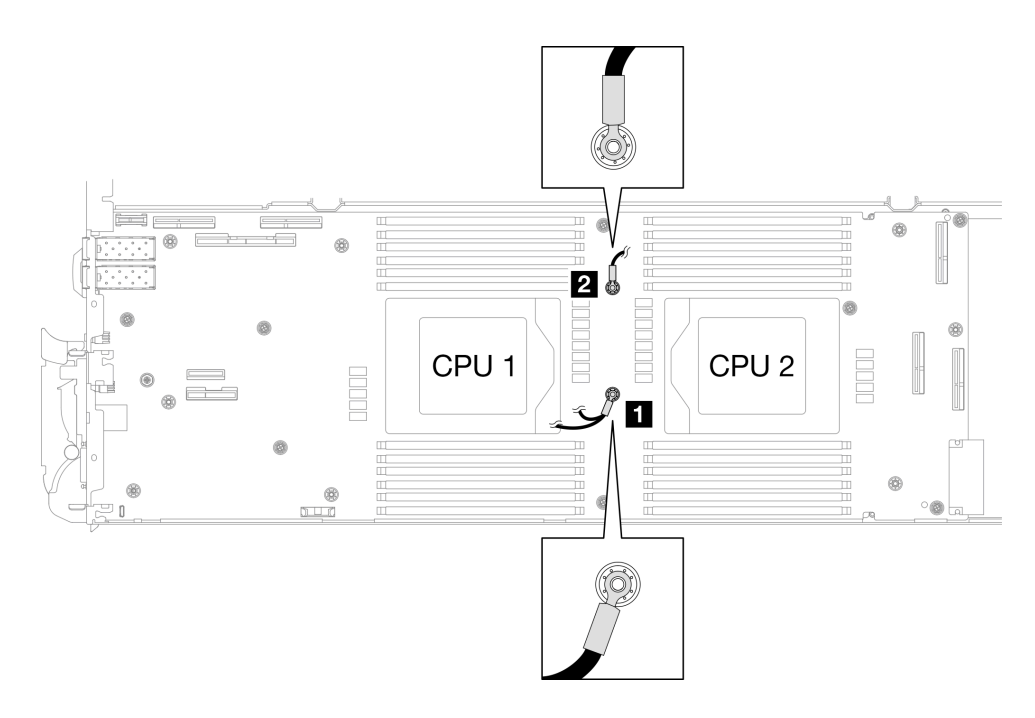

Figura 252. Alineación del cable protector 1/2 y cable protector 3 con los orificios para tornillos

- Paso 5. Instale el cable protector 1/2 y 3.
	- a. O Mantenga la marcación FRONTAL en la placa de conducción de VR apuntando a la parte frontal de la bandeja. A continuación, coloque la placa de conducción de VR en la parte superior de los dos terminales de ojal de cables.

Nota: Una almohadilla de masilla se encuentra en la parte inferior de la placa de conducción del VR. Sostenga con cuidado la placa de conducción del VR para evitar dañar la almohadilla de masilla.

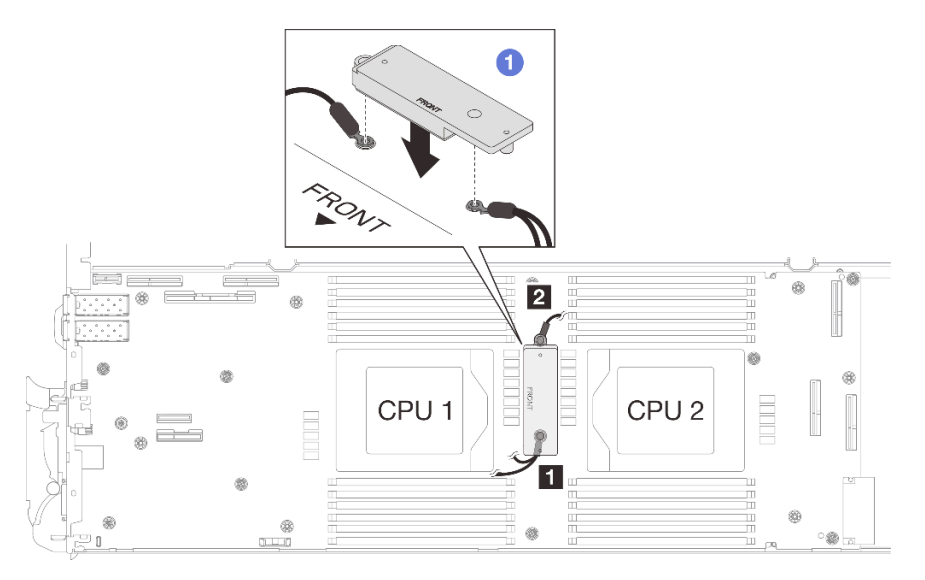

Figura 253. Alineación de la placa de conducción de VR, cables protectores y orificios para los tornillos de la placa del sistema

b. <sup>2</sup> Presione ligeramente hacia abajo la placa de conducción de VR.

Atención: Los siguientes elementos se fijan con tornillos. Asegúrese de que están alineados y no se bloquean entre sí.

- Orificio de tornillos en la placa del sistema
- El orificio del terminal de ojal del cable del compartimiento protector
- Orificio de tornillos en la placa de conducción de VR

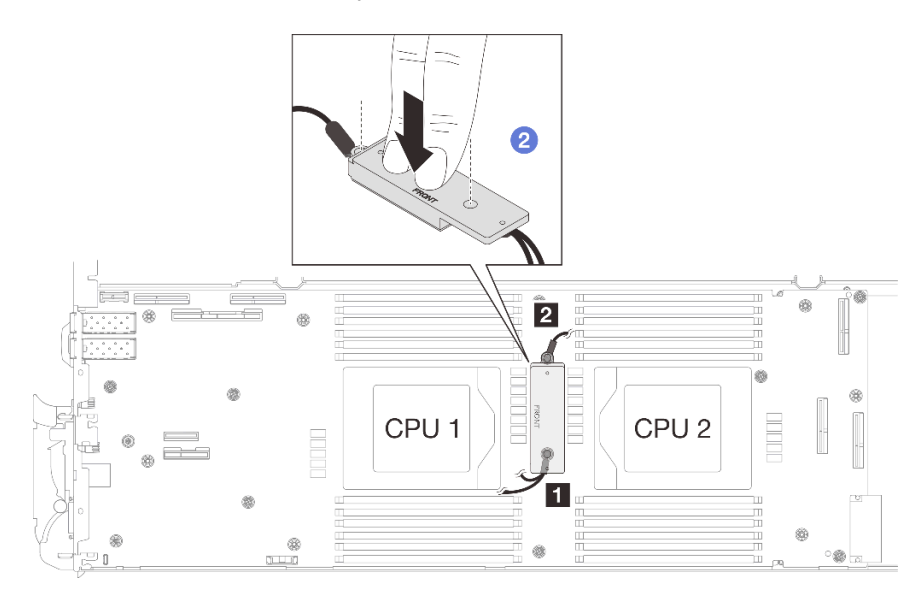

Figura 254. Presión en la placa de conducción de VR

c. Mientras presiona hacia abajo la placa de conducción de VR, coloque los tornillos en los dos orificios de tornillos de la placa de conducción de VR. A continuación, apriete los dos tornillos para fijar los cables a la placa del sistema. No apriete los tornillos hasta que se coloquen ambos tornillos en la placa de conducción de VR.

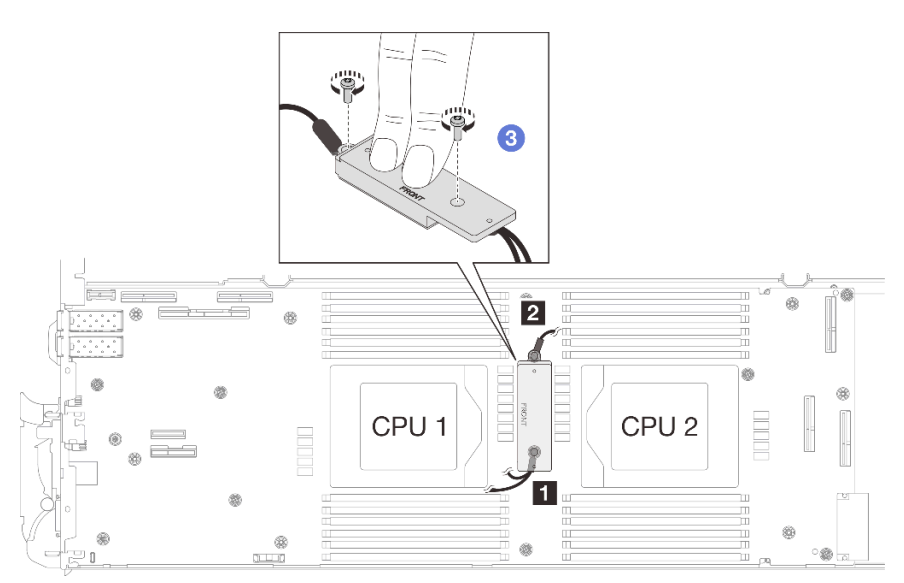

Figura 255. Instalación del cable protector 1/2 y 3

Paso 6. Localice el orificio para el cable 4. A continuación, alinee el cable protector 4 con los orificios para los tornillos de la placa del sistema, como se indica a continuación. Asegúrese de que el terminal de ojal del cable se coloque en el ángulo que se muestra a continuación. Apriete el tornillo para fijar el cable protector a la placa del sistema.

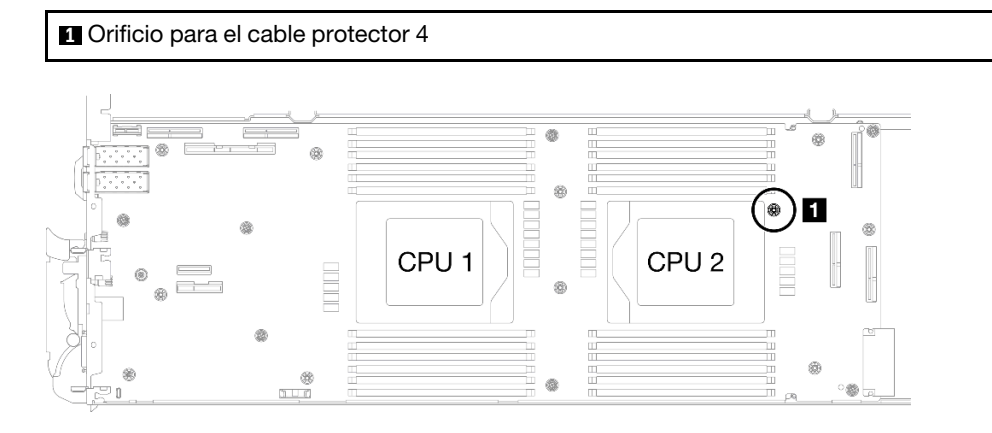

Figura 256. Ubicación del orificio de tornillo del cable protector 4

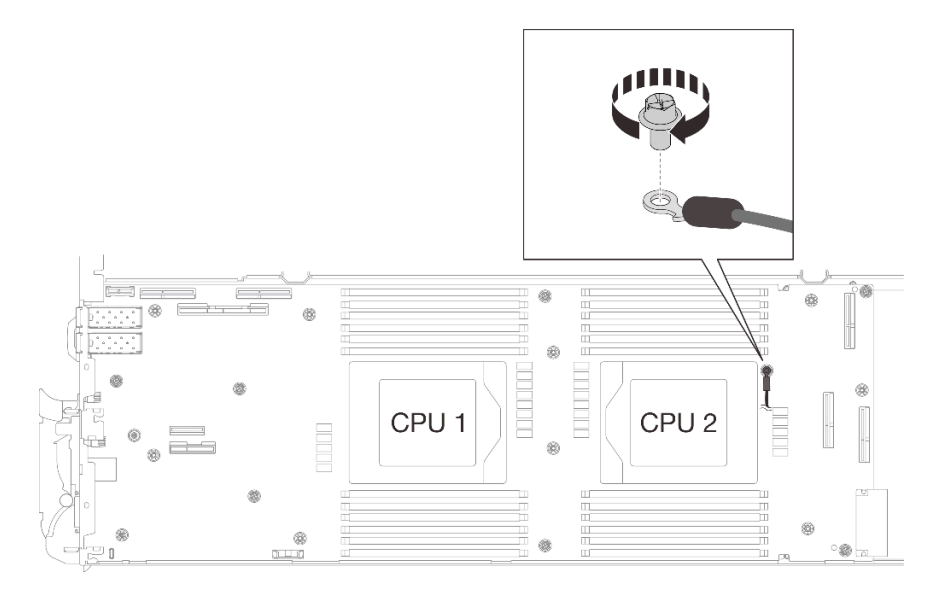

Figura 257. Instalación del cable protector 4

Paso 7. Hay etiquetas adheridas al cable protector 1, 3 y 4. Pase la etiqueta alrededor del cable por completo para evitar que interfieran con los conectores del sistema y el bucle de agua.

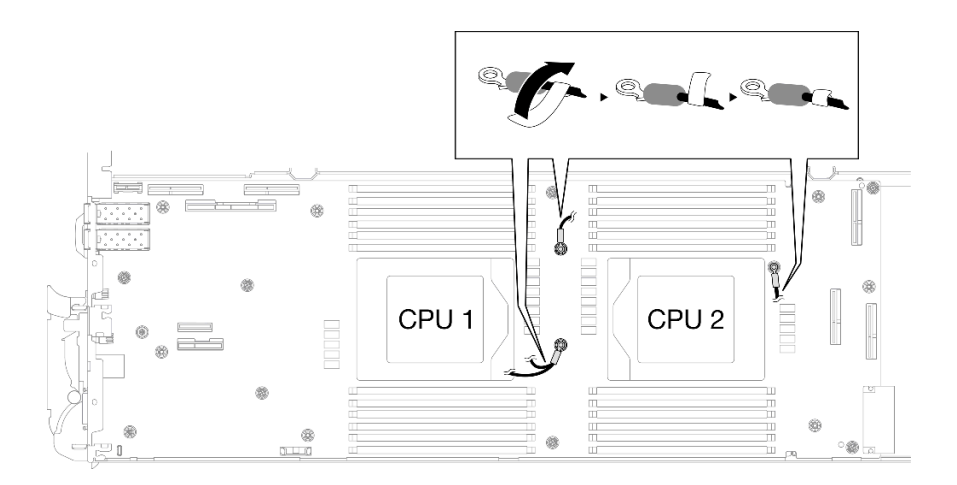

Figura 258. Etiqueta alrededor del cable protector

Paso 8. Desde el interior de los compartimientos protectores, sostenga la pestaña y desprenda las cintas adhesivas. Complete el paso para los cuatro compartimientos protectores.

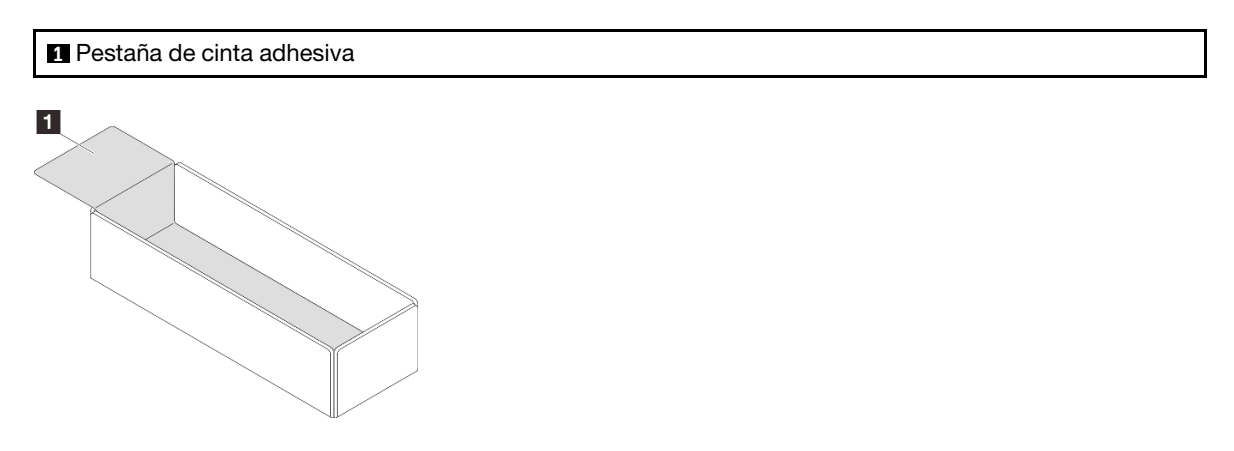

Figura 259. Despegado de la cinta adhesiva

- Paso 9. Cubra los inductores de la placa del sistema con compartimientos protectores.
	- a. Siga la tabla de asignación de inductores y cables protectores que se indica a continuación.

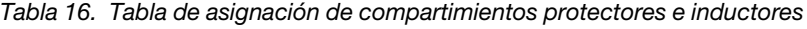

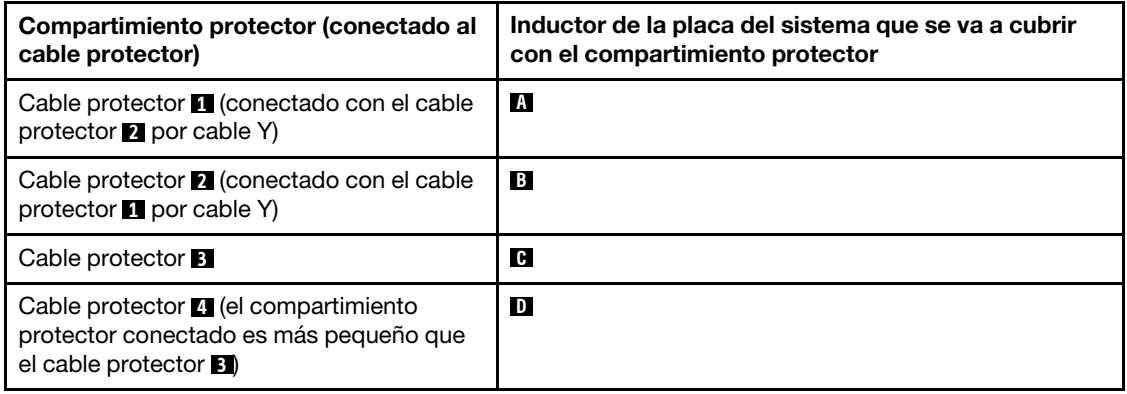

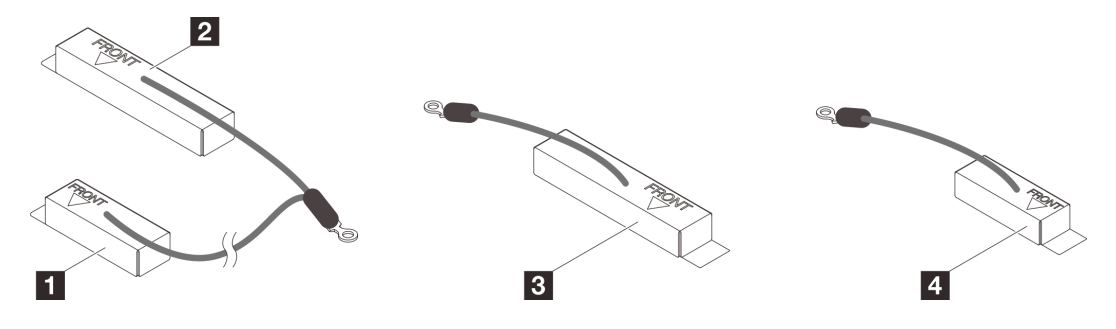

Figura 260. cable protector 1/2, 3 y 4

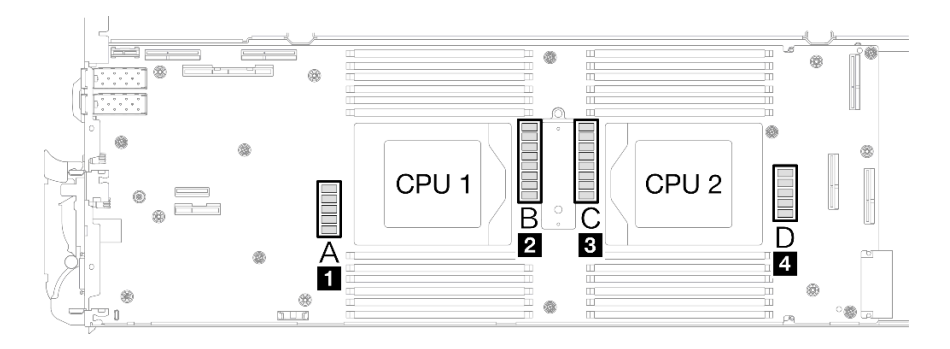

Figura 261. Ubicaciones de los inductores en la placa del sistema

b. Antes de cubrir los inductores con los compartimientos protectores, asegúrese de que el marcado FRONTAL en los puntos del compartimiento protector se encuentra en la parte frontal de la bandeja.

Atención: Después de cubrir los inductores con compartimientos protectores, NO extraiga los compartimientos protectores de la placa del sistema para evitar daños en la placa del sistema.

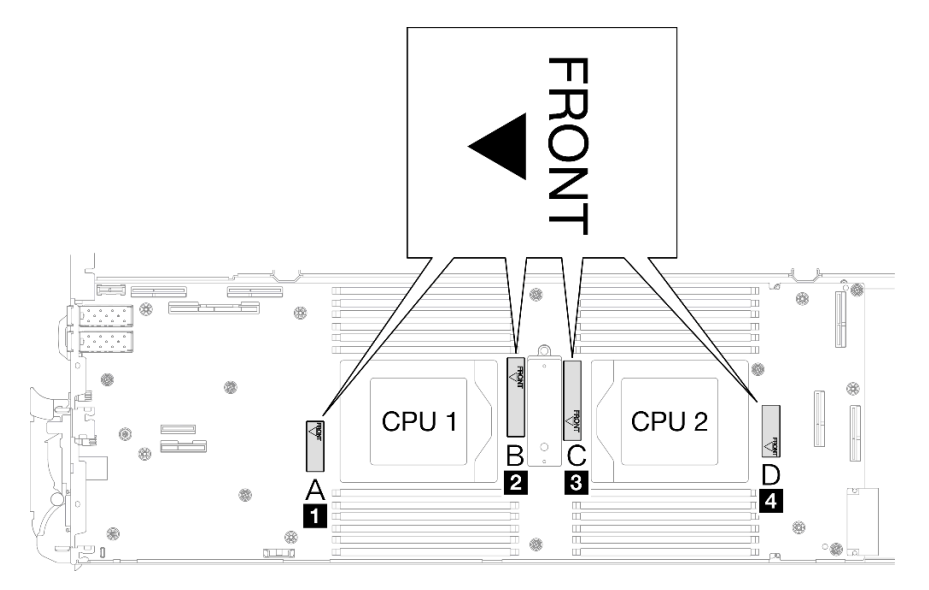

Figura 262. Marcación frontal en el compartimiento que apunta a la parte frontal

c. Conecte el interior del compartimiento protector al punto de conexión del inductor. En el gráfico que se muestra a continuación, las líneas de puntos especifican los puntos de

conexión del inductor para el interior del compartimiento. El punto de conexión del inductor es donde el interior del compartimiento y los inductores se fijan sin problemas sin que quede ningún espacio.

#### Notas:

- Compartimiento protector 1 y 4: un punto de conexión
- Compartimiento protector 2 y 3: dos puntos de conexión
- Para el lado del punto sin conexión del compartimiento 1 y 4, equilibre el espacio que queda entre el interior del compartimiento y los inductores.

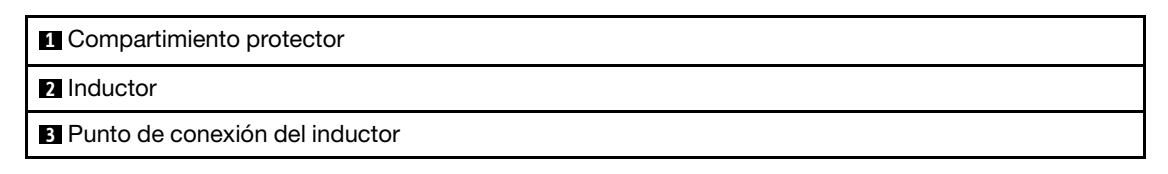

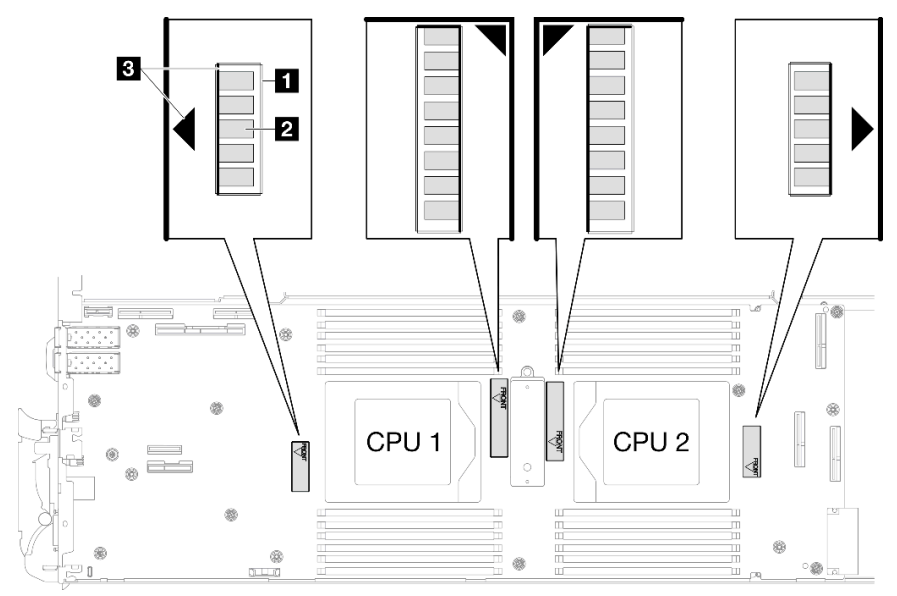

Figura 263. Puntos de conexión del inductor

d. Mantenga el compartimiento protector conectado al punto de conexión del inductor y asegúrese de que los inductores estén completamente cubiertos; a continuación, baje el compartimiento hacia la placa del sistema.

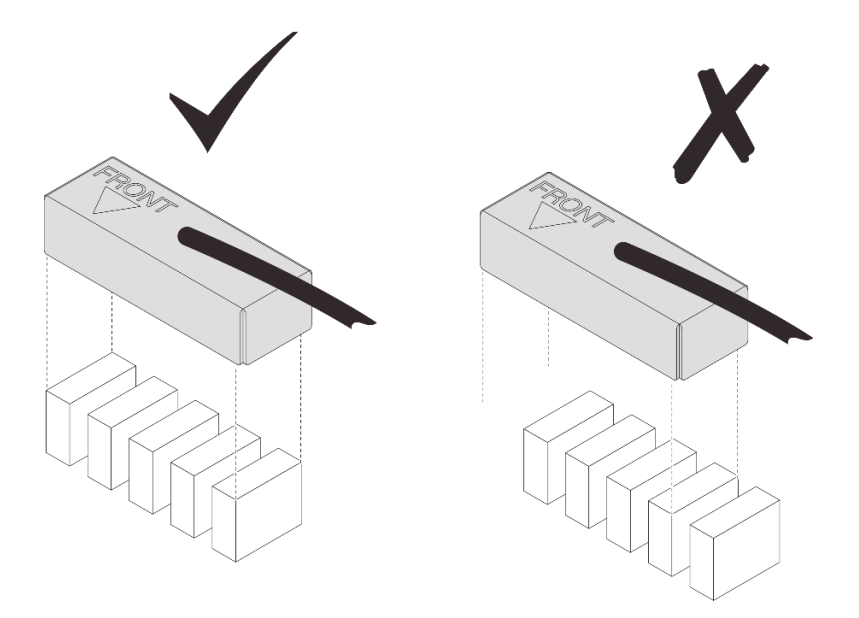

Figura 264. Cubierta de los inductores con el compartimiento protector

- e. Presione suavemente la parte superior del compartimiento protector durante tres segundos para fijarlo al inductor. Para asegurarse de que esté bien fijado a la placa del sistema, intente tirar suavemente de él. Si no se mueve, significa que el compartimiento se ha instalado correctamente.
- Paso 10. Pase el cable protector 1 entre el zócalo de la CPU 1 y las ranuras de DIMM. Asegúrese de que todos los cables protectores estén despejados de los zócalos de la CPU, las ranuras de DIMM y otros conectores de la placa del sistema.

Nota: Asegúrese de que el marcado FRONTAL del compartimiento apunta a la parte frontal de la bandeja.

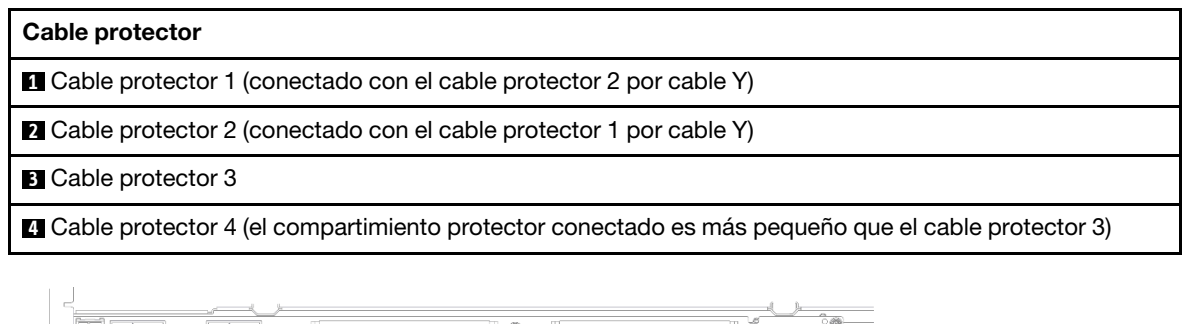

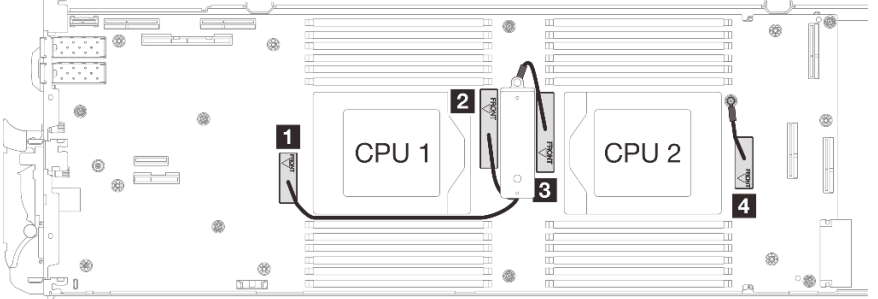

Figura 265. Disposición de los cables para los compartimientos protectores

El cable protector 1 debe estar en ángulo hacia la CPU 1.

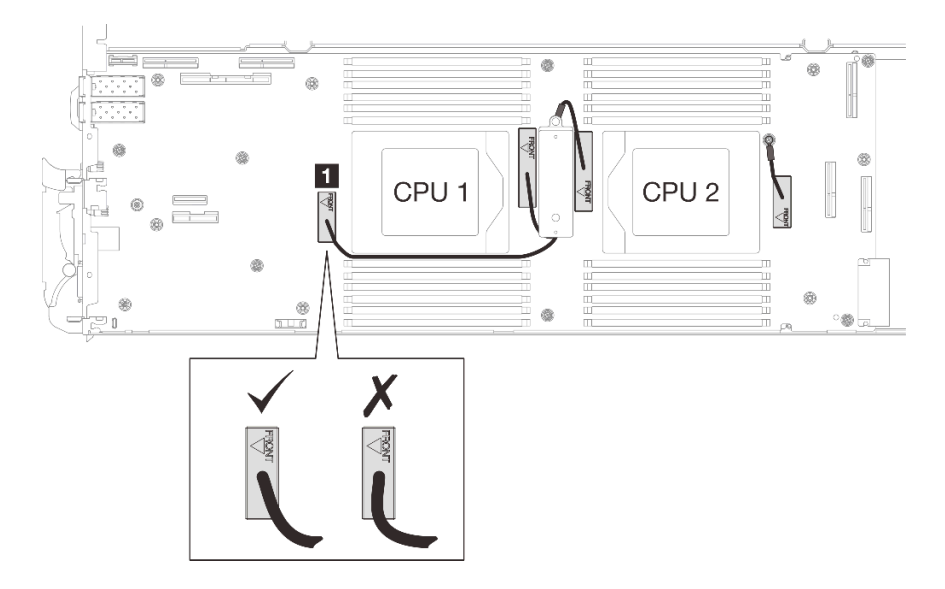

El cable protector 4 debe estar en ángulo hacia la CPU 2.

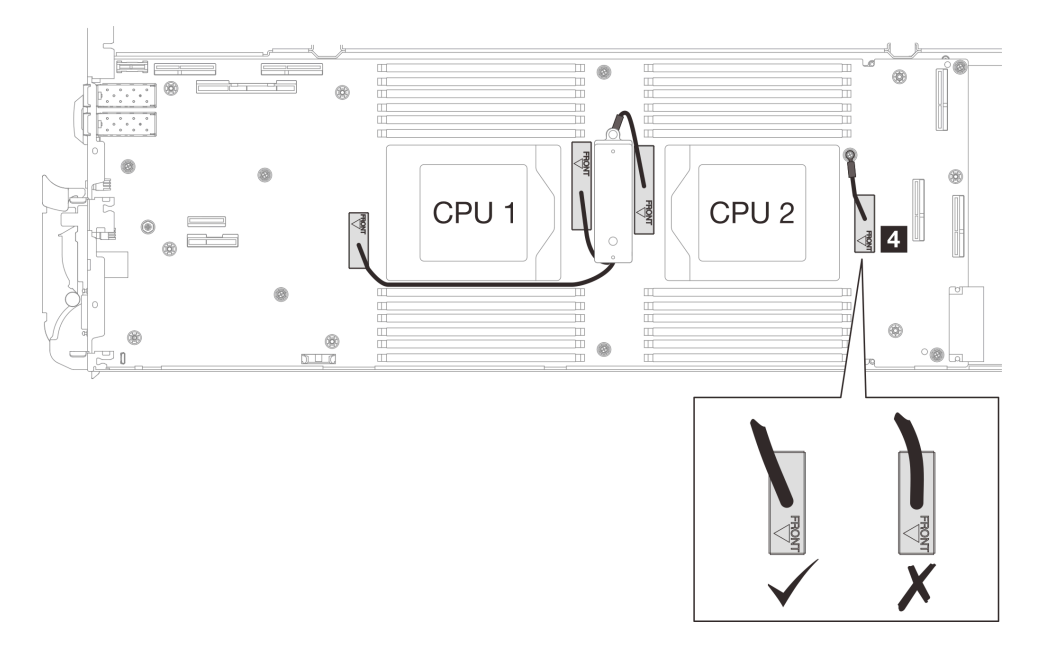

Paso 11. Instale y apriete siete tornillos M3 por nodo en la placa del sistema con un destornillador de cabeza hexagonal de 3/16" con el par correspondiente.

Nota: Como referencia, el apriete necesario para que los tornillos se aprieten/quiten completamente es de 5,0 +/- 0,5 lbf/pulg, 0,55 +/- 0,05 N/m.

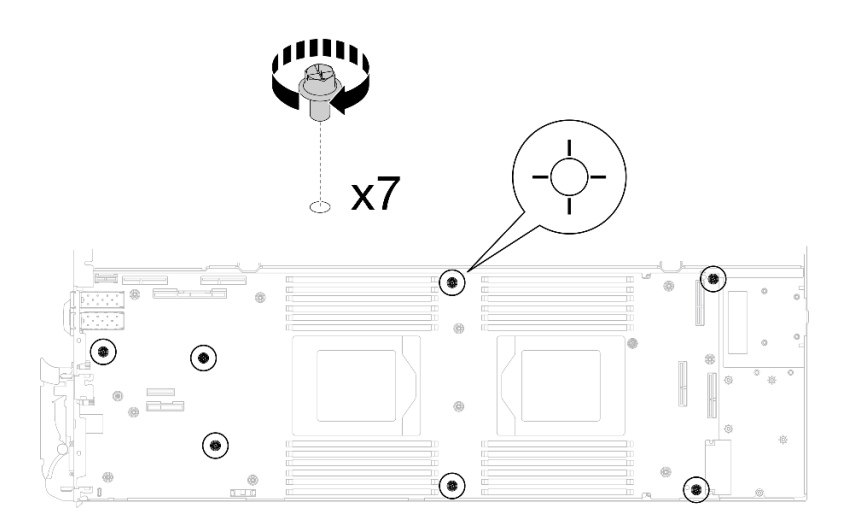

Figura 266. Instalación de los tornillos de la placa del sistema

Paso 12. Instale los dos tornillos KVM en la parte delantera del nodo con un destornillador de par con el par correspondiente.

Nota: Como referencia, el apriete necesario para que los tornillos se aprieten/quiten completamente es de 1,3 +/- 0,5 lb/pulg, 0,15 +/- 0,05 N/m.

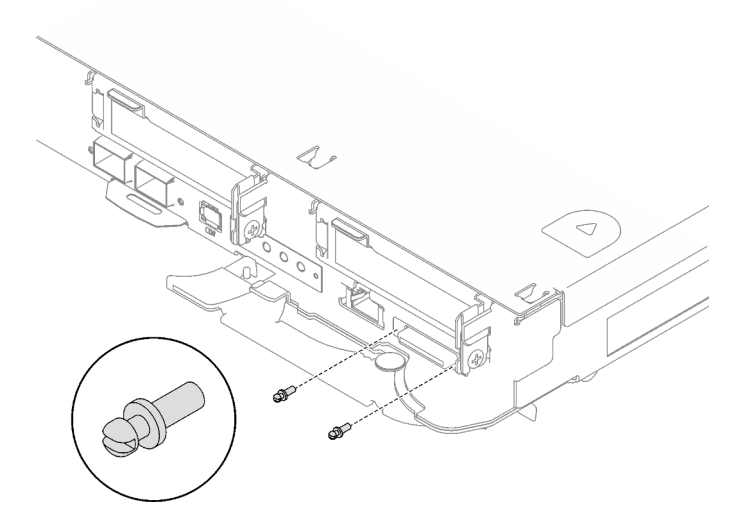

Figura 267. Instalación de los tornillos KVM

### Después de finalizar

- 1. Instalación de la placa de distribución de alimentación. Consulte ["Instalación de la placa de distribución](#page-183-0)  [de alimentación" en la página 176](#page-183-0).
- 2. Instale el procesador. Consulte ["Instalación de un procesador" en la página 196](#page-203-0).
- 3. Instale el conjunto de expansión PCIe. Consulte ["Instalación de un conjunto de expansión PCIe](#page-146-0)  [\(ConnectX-6\)" en la página 139,](#page-146-0) ["Instalación de un conjunto de expansión PCIe \(ConnectX-7 NDR 200\)"](#page-158-0)  [en la página 151](#page-158-0) o ["Instalación de un conjunto de expansión PCIe \(ConnectX-7 NDR 400\)" en la página](#page-170-0)  [163](#page-170-0).
- 4. Instalación del compartimiento de la unidad. Consulte ["Instalación de un conjunto del compartimiento](#page-73-0) [de la unidad" en la página 66](#page-73-0).
- 5. Instale el conjunto de placas posteriores de M.2. Consulte ["Instalación del conjunto de placas](#page-119-0) [posteriores de M.2" en la página 112](#page-119-0).
- 6. Instale los módulos de memoria. Consulte ["Instalación de un módulo de memoria" en la página 123.](#page-130-0)
- 7. Instale la guía de DIMM. Consulte ["Instalar una guía de DIMM" en la página 51.](#page-58-0)
- 8. Instale las llaves cruzadas. Consulte ["Instalar las llaves cruzadas" en la página 18.](#page-25-0)
- 9. Instale la cubierta de la bandeja. Consulte ["Instalar la cubierta de la bandeja" en la página 15.](#page-22-0)
- 10. Instale la bandeja en el alojamiento. Consulte ["Instalación de una bandeja DWC en el alojamiento" en la](#page-19-0) [página 12](#page-19-0).
- 11. Conecte todos los cables externos necesarios a la solución.

Nota: Utilice fuerza adicional para conectar los cables QSFP a la solución.

- 12. Revise el LED de alimentación en cada nodo para asegurarse de que cambie entre el parpadeo rápido y el parpadeo lento para indicar que todos los nodos están listos para el encendido.
- 13. Actualice los datos de producto fundamentales (VPD). Consulte ["Actualizar los datos de producto](#page-243-0)  [fundamentales \(VPD\)" en la página 236.](#page-243-0)

El número de tipo de equipo y el número de serie se pueden encontrar en la etiqueta de ID, consulte "Identifique la solución y acceda a Lenovo XClarity Controller" en la Guía del usuario o en la Guía de configuración del sistema.

- 14. Habilitación de TPM/TCM. Consulte "Habilitar TPM" en la Guía del usuario o en la Guía de configuración del sistema.
- 15. Si se necesita ocultar el TPM o actualizar el firmware del TPM, consulte ["Ocultar/observar TPM" en la](#page-246-0) [página 239](#page-246-0) o ["Actualizar el firmware de TPM" en la página 240.](#page-247-0)
- 16. Opcionalmente, habilite el arranque seguro de UEFI. Consulte "Habilitación del arranque seguro de UEFI" en la Guía del usuario o en la Guía de configuración del sistema.

#### Vídeo de demostración

#### [Vea el procedimiento en YouTube](https://www.youtube.com/watch?v=0RCiKcwBsd4)

### <span id="page-233-0"></span>Transferencia de la placa del sistema

Utilice esta información para transferir la placa del sistema a otra bandeja.

Nota: Si está instalando una nueva placa del sistema en otra bandeja, consulte "Instalación de la placa del [sistema" en la página 213](#page-220-0).

### Acerca de esta tarea

#### Herramientas requeridas

Asegúrese de que tiene a mano las herramientas requeridas que aparecen a continuación para sustituir correctamente el componente.

- Kit de servicio de bucle de agua de SD665 V3 (El transportador de bucle de agua del Kit de servicio es reutilizable, se recomienda guardarlo en la instalación donde opera el servidor para futuras necesidades de sustitución).
- Kit de almohadillas de masilla del bucle de agua de SD665 V3
- Almohadilla de masilla de VR de 1,5 mm
- Almohadilla de masilla de VR de 2,5 mm
- Kit de almohadillas de espacio o masilla de la unidad según las unidades instaladas en la bandeja. Consulte sus procedimientos de sustitución correspondientes para obtener más información.
- Kits de almohadillas de masilla del adaptador de la serie ConnectX según el adaptador ConnectX instalado en la bandeja. Consulte sus procedimientos de sustitución correspondientes para obtener más información.
- Tornillos y destornilladores

Prepare los siguientes destornilladores para asegurarse de poder instalar y quitar los tornillos correspondientes correctamente.

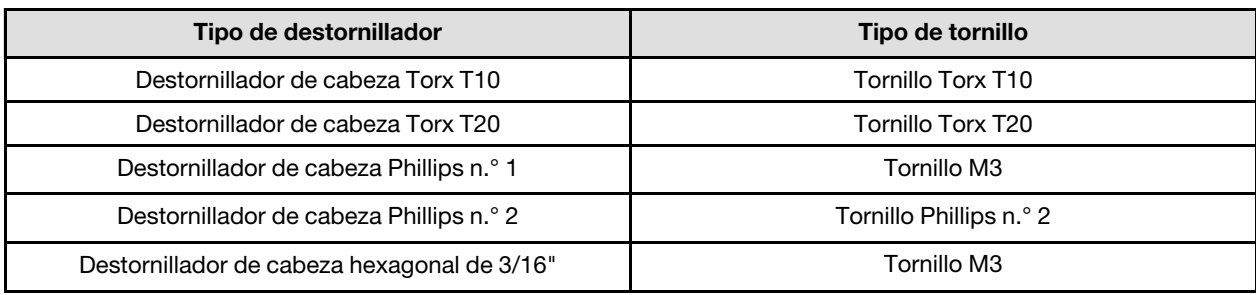

### Atención:

- Lea ["Directrices de instalación" en la página 1](#page-8-0) y ["Lista de comprobación de inspección de seguridad" en](#page-10-0)  [la página 3](#page-10-0) para asegurarse de trabajar con seguridad.
- Apague la bandeja DWC correspondiente en la que se va a realizar la tarea.
- Desconecte todos los cables externos del alojamiento.
- Utilice la fuerza adicional para desconectar los cables QSFP si están conectados a la solución.
- Para evitar dañar el bucle de agua, utilice siempre el transportador del bucle agua al quitar, instalar o doblar el bucle de agua.

Descarga de firmware y controlador: es posible que deba actualizar el firmware o el controlador después de sustituir un componente.

- Vaya a [https://datacentersupport.lenovo.com/products/servers/thinksystem/sd665v3/7d9p/downloads/driver](https://datacentersupport.lenovo.com/products/servers/thinksystem/sd665v3/7d9p/downloads/driver-list/)[list/](https://datacentersupport.lenovo.com/products/servers/thinksystem/sd665v3/7d9p/downloads/driver-list/) para ver las actualizaciones más recientes de firmware y controlador para su servidor.
- Vaya a "Actualización del firmware" en la Guía del usuario o en la Guía de configuración del sistema para obtener más información sobre las herramientas de actualización de firmware.

Nota: Tras las actualizaciones de firmware de XCC y UEFI, es de esperar que se produzca más de un ciclo de reinicio del sistema. La duración del ciclo de reinicio depende de la revisión de actualización del firmware. No apague el sistema hasta entrar en el menú de configuración de UEFI o en el sistema operativo.

### Procedimiento

Nota: Según el modelo, el aspecto de la solución puede ser levemente diferente de la ilustración.

Paso 1. Vuelva a instalar la placa del sistema en la bandeja.

- Si la placa del sistema está con cables protectores, siga los procedimientos en Transferencia [de la placa del sistema](#page-235-0) con cables protectores.
- Si la placa del sistema está *sin* cables protectores, siga los procedimientos en [Transferencia](#page-241-0) [de la placa del sistema](#page-241-0) sin cables protectores.

### **1** Cables protectores

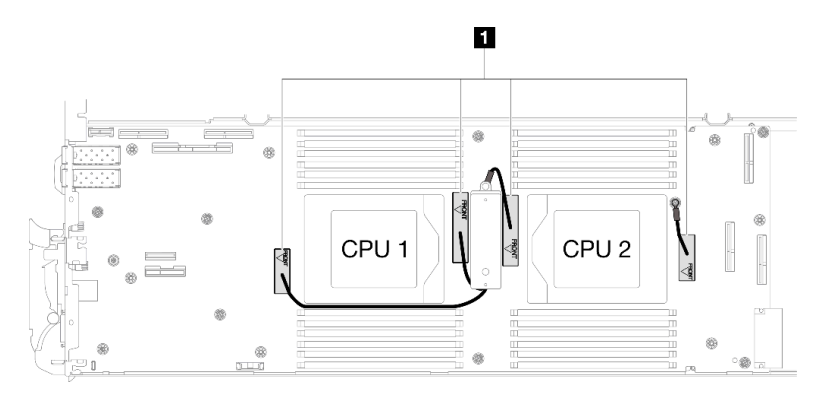

### Transferencia de la placa del sistema con cables protectores

- Paso 2. Sustituya las almohadillas de masilla de la placa de conducción de VR.
	- a. Con una toallita de limpieza con alcohol, quite la almohadilla de masilla de la placa de conducción de VR que quitó anteriormente. Las almohadillas de masilla se encuentran en la parte inferior de la placa de conducción del VR.
	- b. Pegue el Almohadilla de masilla de VR de 2,5 mm a la parte inferior de la placa de conducción de VR.

<span id="page-235-0"></span>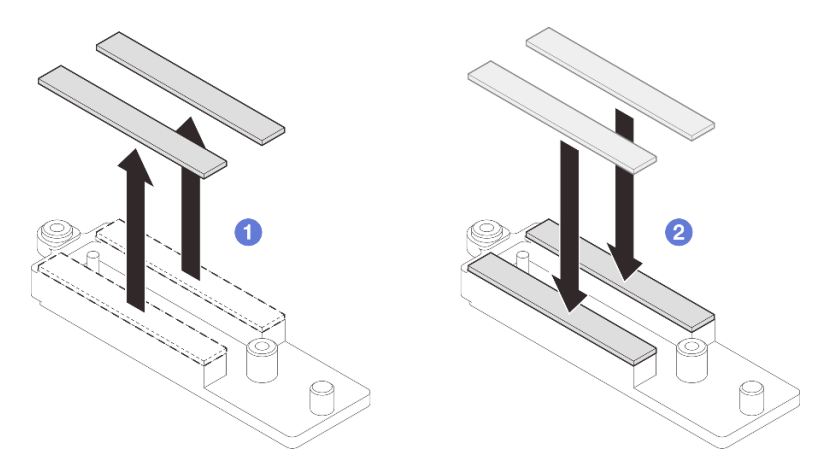

Figura 268. Sustitución de las almohadillas de masilla de la placa de conducción de VR

- Paso 3. Instale la placa del sistema.
	- a. Sostenga con cuidado la patilla guía frontal e incline la placa del sistema en un ángulo.
	- b. Alinee los conectores con los orificios correspondientes en la parte frontal del nodo; luego, deslice con cuidado la placa del sistema hacia delante.

Nota: Evite tocar los conectores de la placa del sistema. Tenga cuidado de no dañar ninguno de los componentes adyacentes del interior del nodo.

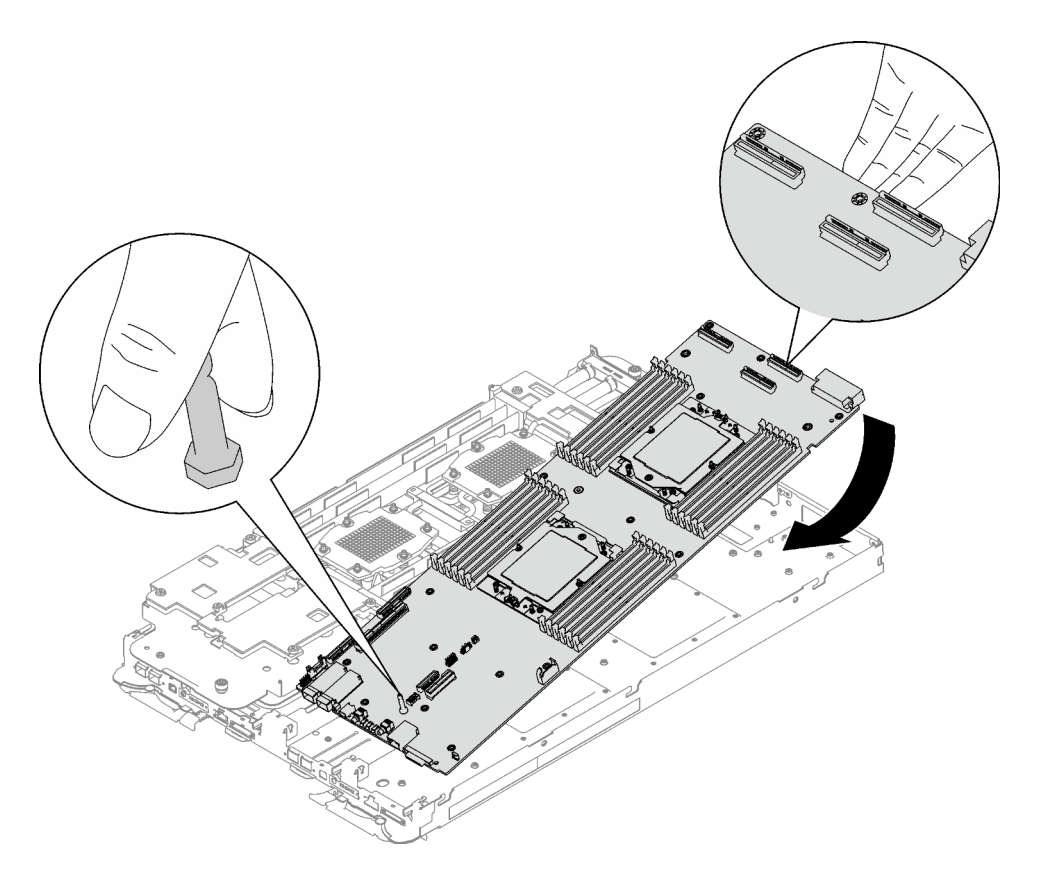

Figura 269. Instalación de la placa del sistema

- Paso 4. Instale la placa de conducción del VR.
	- a. O Mantenga la marcación FRONTAL en la placa de conducción de VR apuntando a la parte frontal de la bandeja. A continuación, coloque la placa de conducción de VR en la parte superior de los dos terminales de ojal de cables.

Nota: Una almohadilla de masilla se encuentra en la parte inferior de la placa de conducción del VR. Sostenga con cuidado la placa de conducción del VR para evitar dañar la almohadilla de masilla.

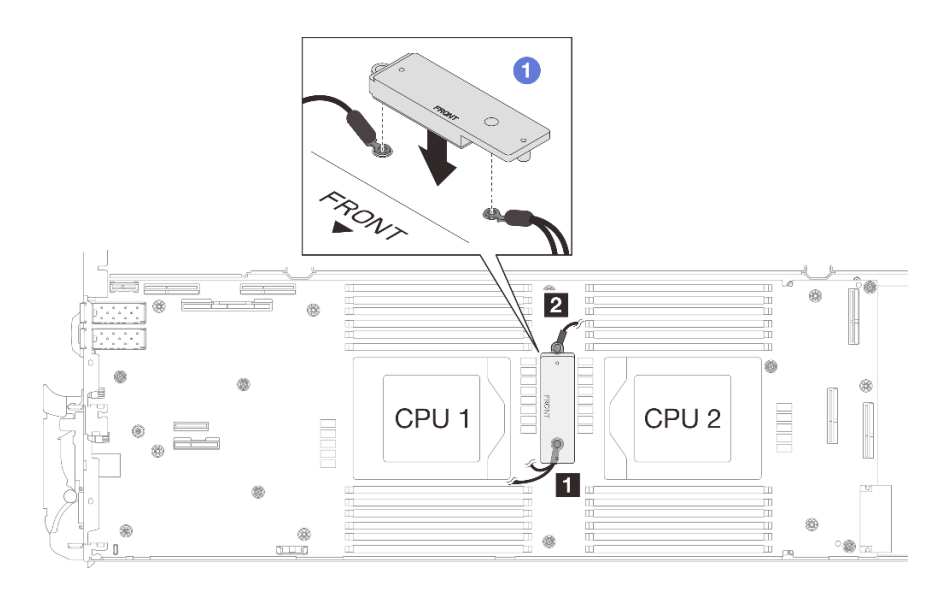

Figura 270. Alineación de la placa de conducción de VR, cables protectores y orificios para los tornillos de la placa del sistema

b. **@** Presione ligeramente hacia abajo la placa de conducción de VR.

Atención: Los siguientes elementos se fijan con tornillos. Asegúrese de que están alineados y no se bloquean entre sí.

- Orificio de tornillos en la placa del sistema
- El orificio del terminal de ojal del cable del compartimiento protector
- Orificio de tornillos en la placa de conducción de VR

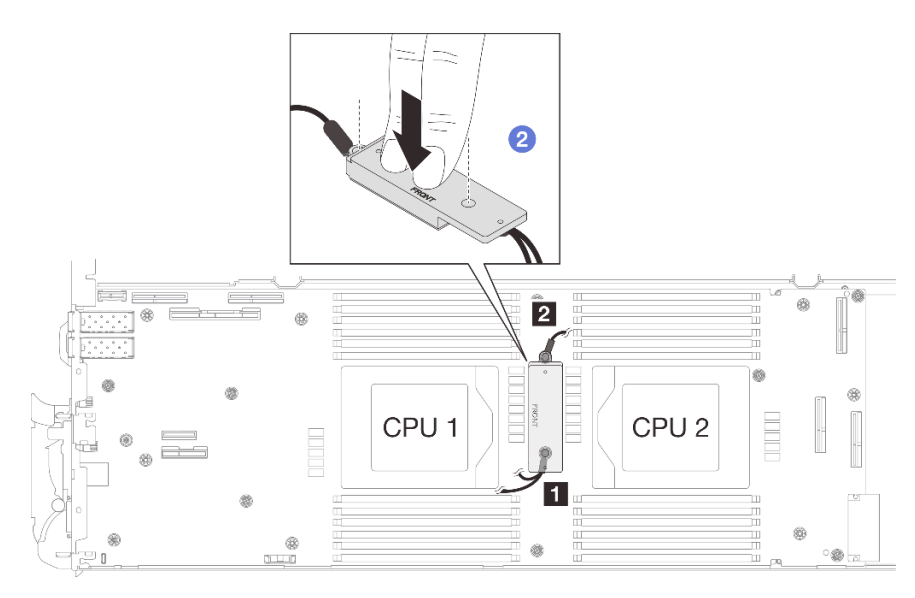

Figura 271. Presión en la placa de conducción de VR

c. Mientras presiona hacia abajo la placa de conducción de VR, coloque los tornillos en los dos orificios de tornillos de la placa de conducción de VR. A continuación, apriete los dos tornillos para fijar los cables a la placa del sistema. No apriete los tornillos hasta que se coloquen ambos tornillos en la placa de conducción de VR.

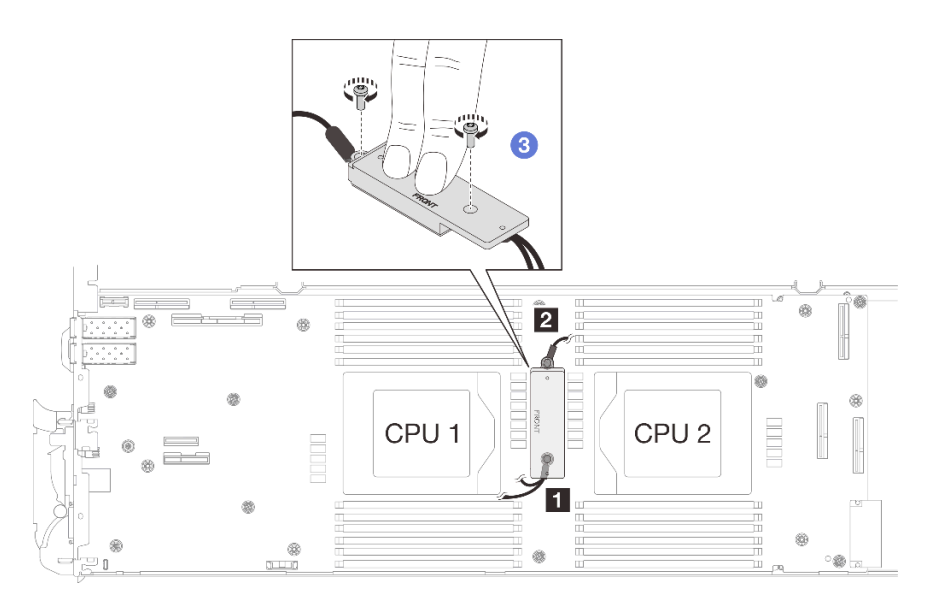

Figura 272. Instalación del cable protector 1/2 y 3

Paso 5. Localice el orificio para el cable 4. A continuación, alinee el cable protector 4 con los orificios para los tornillos de la placa del sistema, como se indica a continuación. Asegúrese de que el terminal de ojal del cable se coloque en el ángulo que se muestra a continuación. Apriete el tornillo para fijar el cable protector a la placa del sistema.

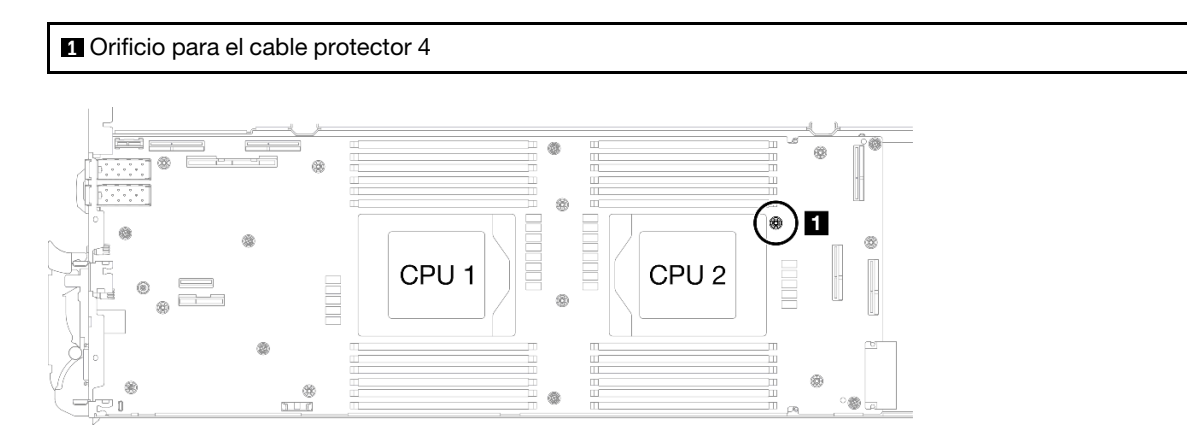

Figura 273. Ubicación del orificio de tornillo del cable protector 4

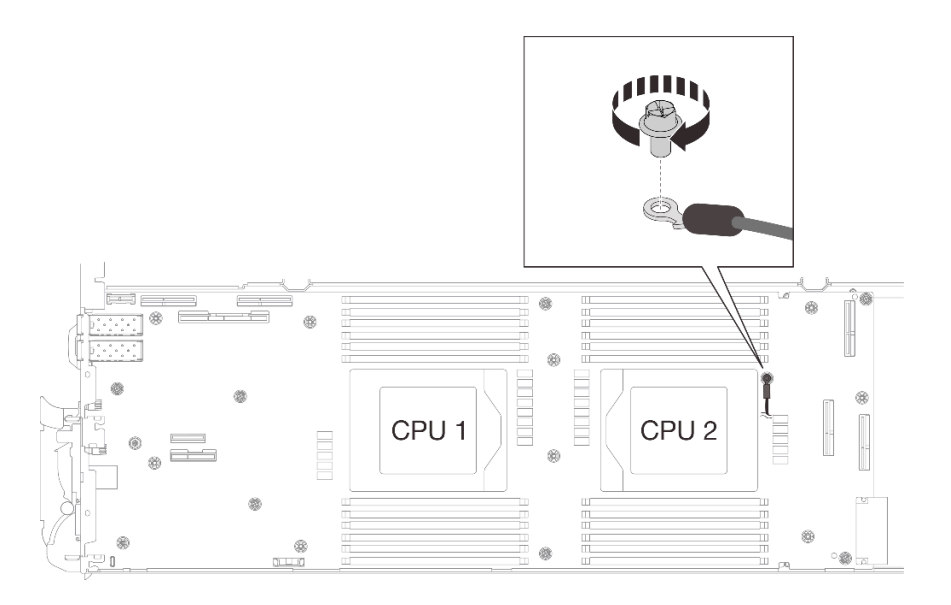

Figura 274. Instalación del cable protector 4

Paso 6. Hay etiquetas adheridas al cable protector 1, 3 y 4. Pase la etiqueta alrededor del cable por completo para evitar que interfieran con los conectores del sistema y el bucle de agua.

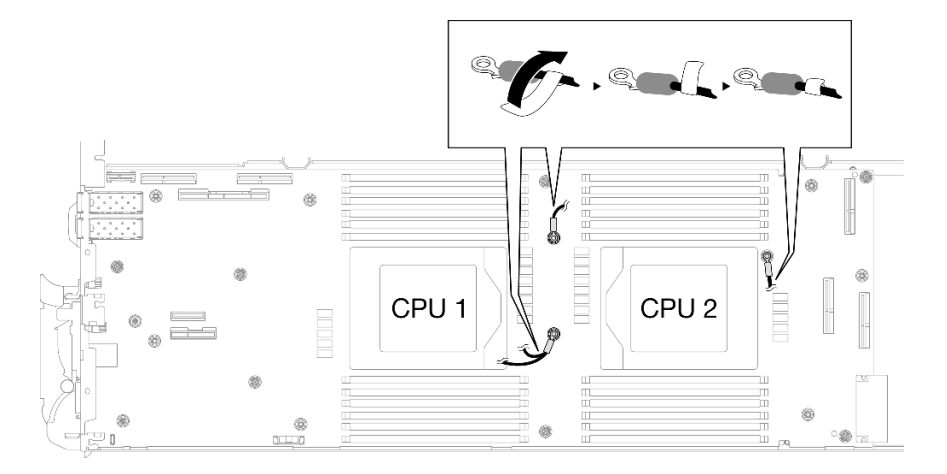

Figura 275. Etiqueta alrededor del cable protector

Paso 7. Instale y apriete siete tornillos M3 por nodo en la placa del sistema con un destornillador de cabeza hexagonal de 3/16" con el par correspondiente.

Nota: Como referencia, el apriete necesario para que los tornillos se aprieten/quiten completamente es de 5,0 +/- 0,5 lbf/pulg, 0,55 +/- 0,05 N/m.

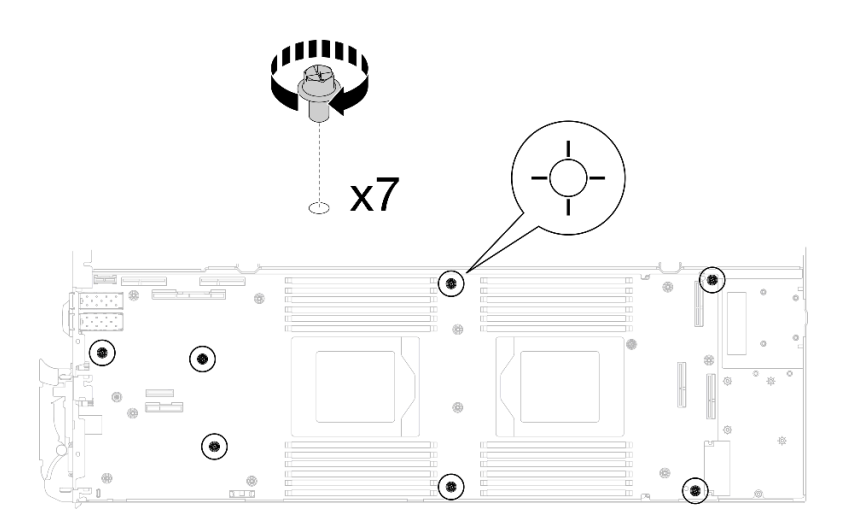

Figura 276. Instalación de los tornillos de la placa del sistema

Paso 8. Instale los dos tornillos KVM en la parte delantera del nodo con un destornillador de par con el par correspondiente.

Nota: Como referencia, el apriete necesario para que los tornillos se aprieten/quiten completamente es de 1,3 +/- 0,5 lb/pulg, 0,15 +/- 0,05 N/m.

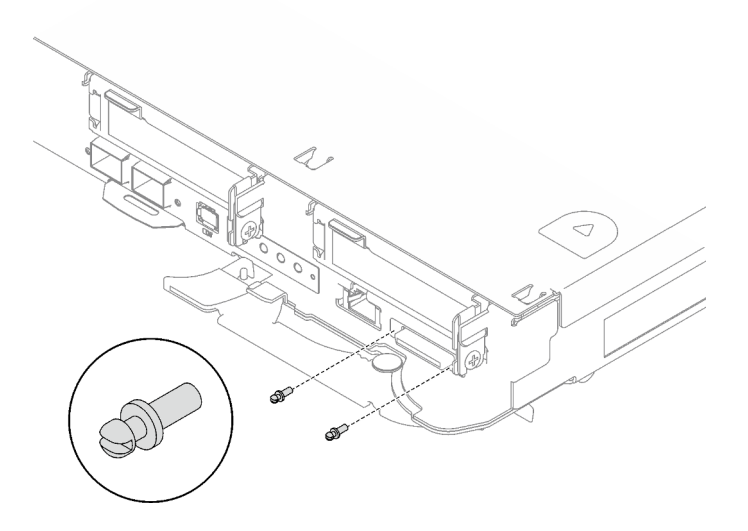

Figura 277. Instalación de los tornillos KVM

### Transferencia de la placa del sistema sin cables protectores

Paso 9. Sustituya las almohadillas de masilla de la placa de conducción de VR.

- a. Con una toallita de limpieza con alcohol, quite la almohadilla de masilla de la placa de conducción de VR que quitó anteriormente. Las almohadillas de masilla se encuentran en la parte inferior de la placa de conducción del VR.
- b. Pegue el Almohadilla de masilla de VR de 1,5 mm a la parte inferior de la placa de conducción de VR.

<span id="page-241-0"></span>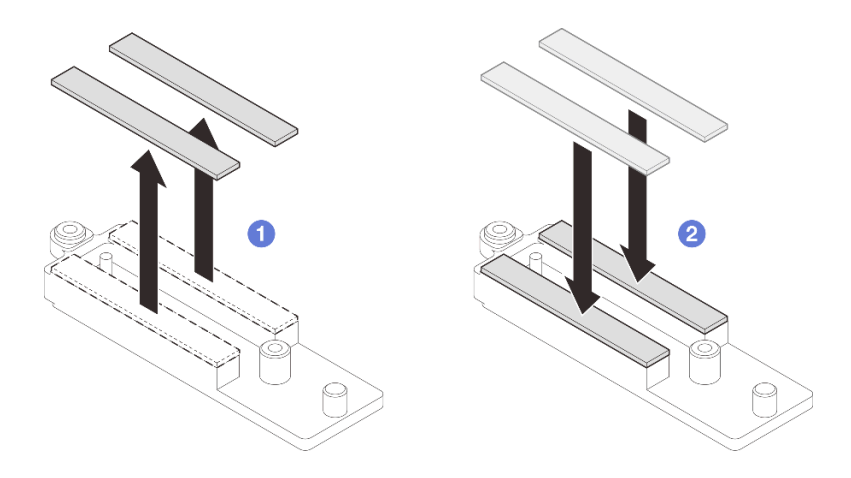

Figura 278. Sustitución de las almohadillas de masilla de la placa de conducción de VR

Paso 10. Alinee la placa de conducción de con los orificios de la placa del sistema y, a continuación, apriete los dos tornillos M3 (por nodo).

Nota: Una almohadilla de masilla se encuentra en la parte inferior de la placa de conducción del VR. Sostenga con cuidado la placa de conducción del VR para evitar dañar la almohadilla de masilla.

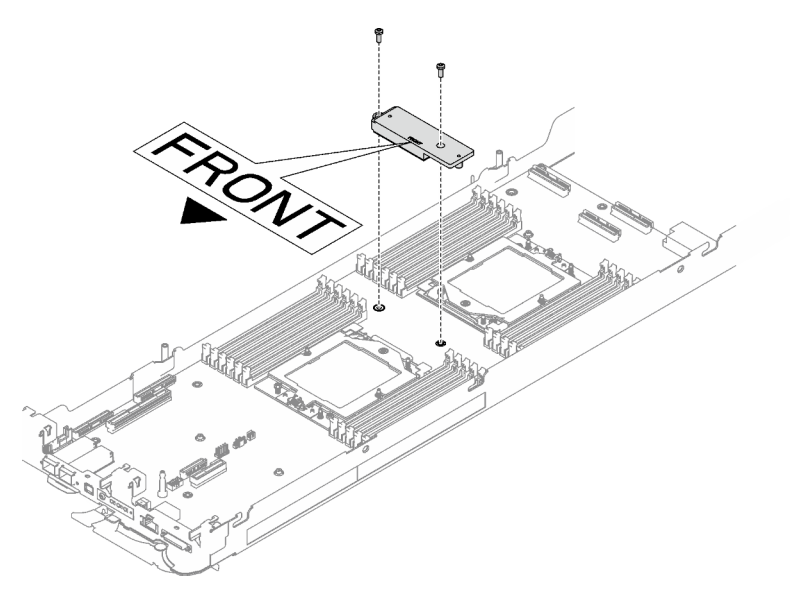

Figura 279. Instalación de la placa de conducción del VR

Paso 11. Instale y apriete ocho tornillos M3 por nodo en la placa del sistema con un destornillador de cabeza hexagonal de 3/16" con el par correspondiente.

Nota: Como referencia, el apriete necesario para que los tornillos se aprieten/quiten completamente es de 5,0 +/- 0,5 lbf/pulg, 0,55 +/- 0,05 N/m.

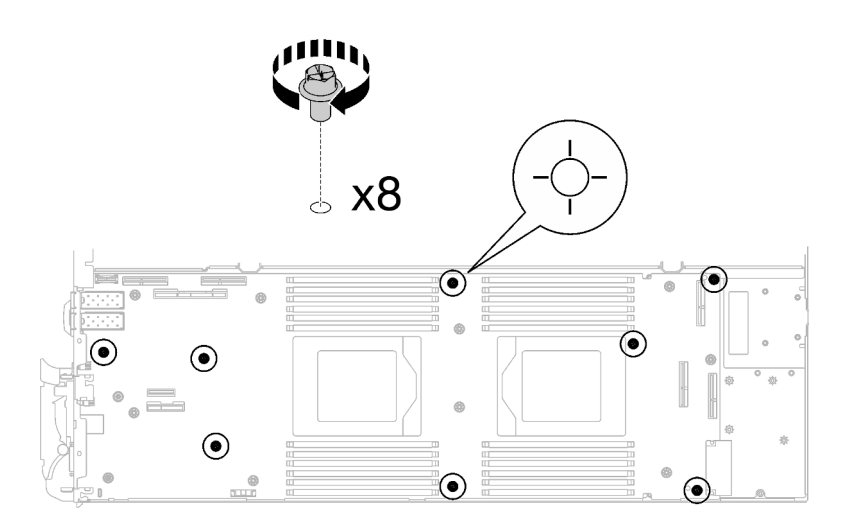

Figura 280. Instalación de los tornillos de la placa del sistema

Paso 12. Instale los dos tornillos KVM en la parte delantera del nodo con un destornillador de par con el par correspondiente.

Nota: Como referencia, el apriete necesario para que los tornillos se aprieten/quiten completamente es de 1,3 +/- 0,5 lb/pulg, 0,15 +/- 0,05 N/m.

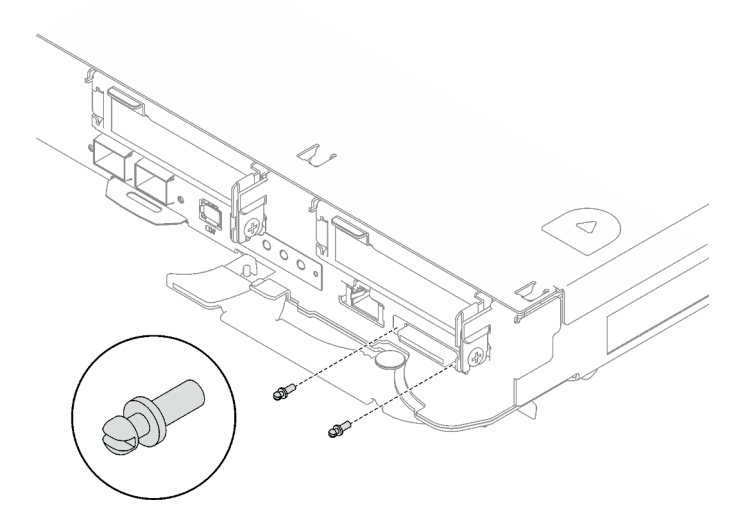

Figura 281. Instalación de los tornillos KVM

### Después de finalizar

- 1. Instalación de la placa de distribución de alimentación. Consulte ["Instalación de la placa de distribución](#page-183-0)  [de alimentación" en la página 176](#page-183-0).
- 2. Instale el procesador. Consulte ["Instalación de un procesador" en la página 196](#page-203-0).
- 3. Instale el conjunto de expansión PCIe. Consulte ["Instalación de un conjunto de expansión PCIe](#page-146-0)  [\(ConnectX-6\)" en la página 139,](#page-146-0) ["Instalación de un conjunto de expansión PCIe \(ConnectX-7 NDR 200\)"](#page-158-0)  [en la página 151](#page-158-0) o ["Instalación de un conjunto de expansión PCIe \(ConnectX-7 NDR 400\)" en la página](#page-170-0)  [163](#page-170-0).
- 4. Instalación del compartimiento de la unidad. Consulte ["Instalación de un conjunto del compartimiento](#page-73-0) [de la unidad" en la página 66](#page-73-0).
- 5. Instale el conjunto de placas posteriores de M.2. Consulte ["Instalación del conjunto de placas](#page-119-0) [posteriores de M.2" en la página 112](#page-119-0).
- 6. Instale los módulos de memoria. Consulte ["Instalación de un módulo de memoria" en la página 123.](#page-130-0)
- 7. Instale la guía de DIMM. Consulte ["Instalar una guía de DIMM" en la página 51.](#page-58-0)
- 8. Instale las llaves cruzadas. Consulte ["Instalar las llaves cruzadas" en la página 18.](#page-25-0)
- 9. Instale la cubierta de la bandeja. Consulte ["Instalar la cubierta de la bandeja" en la página 15.](#page-22-0)
- 10. Instale la bandeja en el alojamiento. Consulte ["Instalación de una bandeja DWC en el alojamiento" en la](#page-19-0) [página 12](#page-19-0).
- 11. Conecte todos los cables externos necesarios a la solución.

Nota: Utilice fuerza adicional para conectar los cables QSFP a la solución.

- 12. Revise el LED de alimentación en cada nodo para asegurarse de que cambie entre el parpadeo rápido y el parpadeo lento para indicar que todos los nodos están listos para el encendido.
- 13. Actualice los datos de producto fundamentales (VPD). Consulte ["Actualizar los datos de producto](#page-243-0)  [fundamentales \(VPD\)" en la página 236.](#page-243-0)

El número de tipo de equipo y el número de serie se pueden encontrar en la etiqueta de ID, consulte "Identifique la solución y acceda a Lenovo XClarity Controller" en la Guía del usuario o en la Guía de configuración del sistema.

- 14. Habilitación de TPM/TCM. Consulte "Habilitar TPM" en la Guía del usuario o en la Guía de configuración del sistema.
- 15. Si se necesita ocultar el TPM o actualizar el firmware del TPM, consulte ["Ocultar/observar TPM" en la](#page-246-0) [página 239](#page-246-0) o ["Actualizar el firmware de TPM" en la página 240.](#page-247-0)
- 16. Opcionalmente, habilite el arranque seguro de UEFI. Consulte "Habilitación del arranque seguro de UEFI" en la Guía del usuario o en la Guía de configuración del sistema.

### <span id="page-243-0"></span>Actualizar los datos de producto fundamentales (VPD)

Utilice este tema para actualizar los datos de producto fundamentales (VPD).

- (Requerido) Tipo de equipo
- (Requerido) Número de serie
- (Opcional) Etiqueta de propiedad
- (Opcional) UUID

### Herramientas recomendadas:

- Lenovo XClarity Provisioning Manager
- Comandos de Lenovo XClarity Essentials OneCLI

### Uso de Lenovo XClarity Provisioning Manager

### Pasos:

- 1. Inicie el servidor y presione la tecla de acuerdo con las instrucciones en pantalla. La interfaz de Lenovo XClarity Provisioning Manager se mostrará de forma predeterminada.
- 2. Elija Resumen de sistema. Se muestra la página de la pestaña "Resumen del sistema".
- 3. Haga clic en Actualizar VPD y, a continuación, siga las instrucciones en pantalla para actualizar el VPD.

### Uso de comandos de Lenovo XClarity Essentials OneCLI

- Actualización de tipo de equipo onecli config set SYSTEM\_PROD\_DATA.SysInfoProdName <m/t\_model> [access\_method]
- Actualización de número de serie onecli config set SYSTEM\_PROD\_DATA.SysInfoSerialNum <s/n> [access\_method]
- Actualizando el modelo del sistema onecli config set SYSTEM\_PROD\_DATA.SysInfoProdIdentifier <system model> [access\_method] onecli config set SYSTEM\_PROD\_DATA.SysInfoProdIdentifierEx <system model> --override [access\_method]
- Actualización de etiqueta de activo onecli config set SYSTEM\_PROD\_DATA.SysEncloseAssetTag <asset\_tag> [access\_method]
- Actualización de UUID onecli config createuuid SYSTEM\_PROD\_DATA.SysInfoUUID [access\_method]

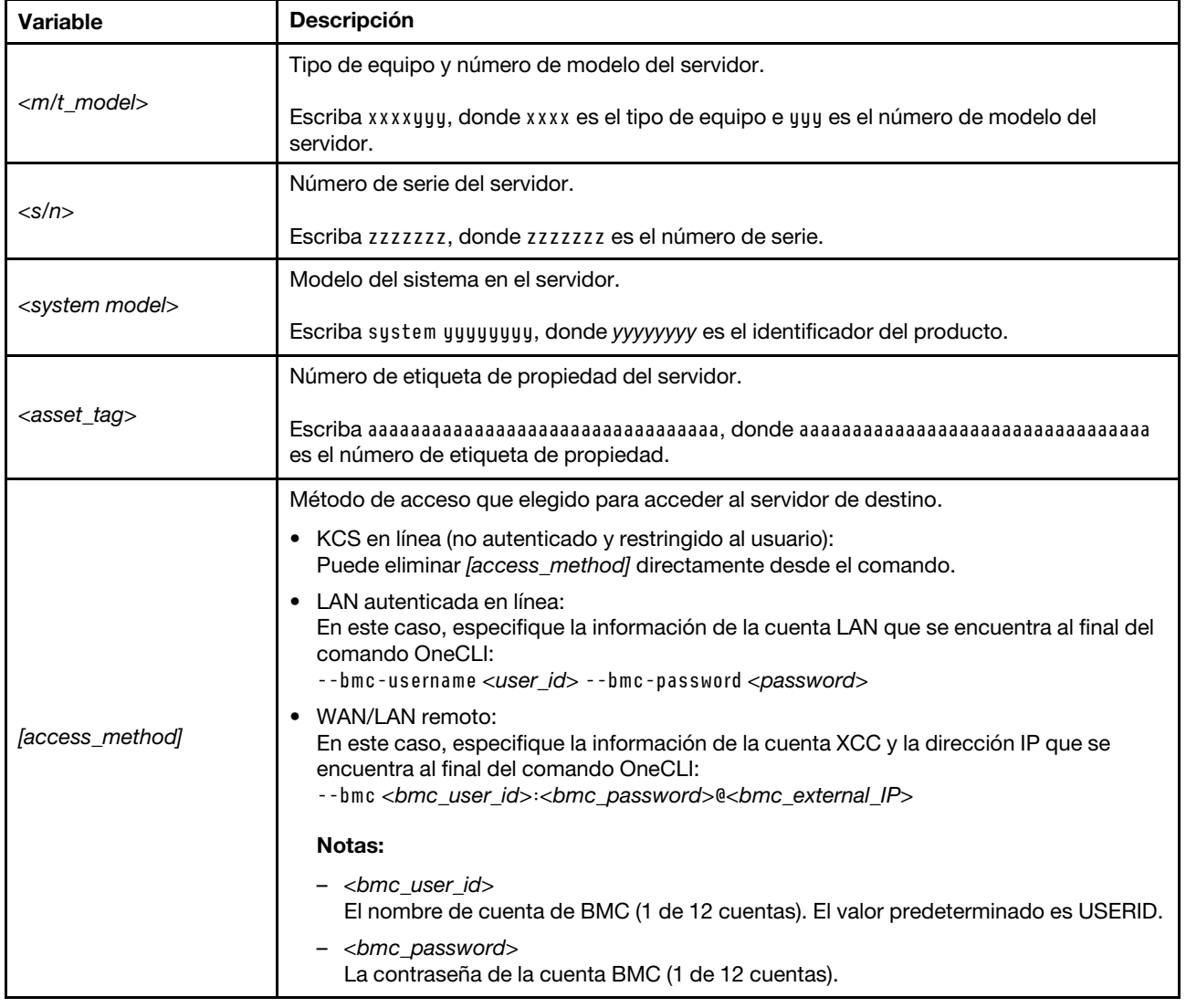

### Habilitar TPM

El servidor admite el módulo de plataforma fiable (TPM), versión 1.2 o versión 2.0

Nota: Para los clientes en China continental, no se admite el TPM integrado. Sin embargo, los clientes en China continental pueden instalar un adaptador de Trusted Cryptographic Module (TCM) o un adaptador TPM (con frecuencia denominado una tarjeta hija).

Cuando se sustituye una placa del sistema, debe asegurarse de que la política de TPM se establezca correctamente.

### PRECAUCIÓN:

Tenga especial cuidado al establecer la política de TPM. Si no se ha establecido correctamente, es posible que la placa del sistema no se pueda utilizar.

### Configuración de la política TPM

De forma predeterminada, una placa del sistema de sustitución se envía con la política de TPM establecida como indefinida. Debe modificar este valor para que coincida con el valor que existía en la placa del sistema se está sustituyendo.

Hay dos métodos disponibles para especificar la política de TPM:

• Desde Lenovo XClarity Provisioning Manager

Para especificar la política de TPM desde Lenovo XClarity Provisioning Manager:

- 1. Inicie el servidor y presione la tecla especificada en las instrucciones en pantalla para mostrar la interfaz de Lenovo XClarity Provisioning Manager. (Para obtener más información, consulte la sección "Arranque" en la documentación de LXPM compatible con su servidor en [https://pubs.lenovo.com/](https://pubs.lenovo.com/lxpm-overview/) [lxpm-overview/](https://pubs.lenovo.com/lxpm-overview/).)
- 2. Si se requiere la contraseña de administrador de encendido, ingrese la contraseña.
- 3. En la página Resumen del sistema, haga clic en Actualizar VPD.
- 4. Establezca la política en uno de los siguientes valores.
	- NationZ TPM 2.0 habilitado: solo para China. Los clientes en China continental deben elegir este valor si hay un adaptador de NationZ TPM 2.0 instalado.
	- TPM habilitado ROW. Los clientes que estén fuera de China continental deben elegir este valor.
	- Permanentemente deshabilitado. Los clientes en China continental deben usar este valor si no hay un adaptador de TPM instalado.

Nota: Aunque el valor indefinido esté disponible como valor de la política, no se debe usar.

• Desde Lenovo XClarity Essentials OneCLI

Nota: Tenga en cuenta que se deben configurar un usuario y contraseña Local IPMI en Lenovo XClarity Controller para tener acceso remoto al sistema de destino.

Para especificar la política de TPM desde Lenovo XClarity Essentials OneCLI:

1. Lea TpmTcmPolicyLock para comprobar si se bloqueó TPM\_TCM\_POLICY: OneCli.exe config show imm.TpmTcmPolicyLock --override --imm <userid>:<password>@<ip\_address>

Nota: El valor imm.TpmTcmPolicyLock debe estar "Deshabilitado", lo que significa que TPM\_TCM\_ POLICY NO está bloqueado y se permite realizar cambios en TPM\_TCM\_POLICY. Si el código de retorno está "Habilitado", no se permiten cambios en la política. La placa puede usarse si la configuración deseada es correcta para el sistema que se sustituye.

- 2. Configurar TPM\_TCM\_POLICY en el XCC:
	- Para los clientes en China continental sin clientes TPM, o clientes que requieren deshabilitar TPM: OneCli.exe config set imm.TpmTcmPolicy "NeitherTpmNorTcm" --override --imm <userid>:<password>@<ip\_ address>
	- Para los clientes en China continental que requieren habilitar TPM:

OneCli.exe config set imm.TpmTcmPolicy "NationZTPM20Only" --override --imm <userid>:<password>@<ip\_ address>

- Para los clientes fuera de China continental que requieren habilitar TPM: OneCli.exe config set imm.TpmTcmPolicy "TpmOnly" b --imm <userid>:<password>@<ip\_address>
- 3. Emita el comando de restablecimiento para restablecer el sistema: OneCli.exe misc ospower reboot --imm <userid>:<password>@<ip\_address>
- 4. Lea el valor para comprobar si se aceptó el cambio: OneCli.exe config show imm.TpmTcmPolicy --override --imm <userid>:<password>@<ip\_address>

#### Notas:

– Si el valor de lectura coincide significa que TPM\_TCM\_POLICY se estableció correctamente.

imm.TpmTcmPolicy está definido del siguiente modo:

- El valor 0 usa la cadena "Undefined", lo que significa una política UNDEFINED.
- El valor 1 usa la cadena "NeitherTpmNorTcm", lo que significa TPM\_PERM\_DISABLED.
- El valor 2 usa la cadena "TpmOnly", lo que significa TPM\_ALLOWED.
- El valor 4 utilice la cadena "NationZTPM20Only", lo que significa NationZ\_TPM20\_ALLOWED.
- Los siguientes 4 pasos también debe utilizarse para 'bloquear' TPM\_TCM\_POLICY al utilizar los comandos OneCli/ASU:
- 5. Lea TpmTcmPolicyLock para comprobar si se bloqueó TPM\_TCM\_POLICY, el comando es el siguiente:

OneCli.exe config show imm.TpmTcmPolicyLock --override --imm <userid>:<password>@<ip\_address>

El valor debe estar "Deshabilitado", significa que TPM\_TCM\_POLICY NO está bloqueado y debe configurarse.

- 6. Bloquee TPM\_TCM\_POLICY: OneCli.exe config set imm.TpmTcmPolicyLock "Enabled"--override --imm <userid>:<password>@<ip\_address>
- 7. Emita el comando de restablecimiento para restablecer el sistema, el comando es el siguiente: OneCli.exe misc ospower reboot --imm <userid>:<password>@<ip\_address>

Durante el restablecimiento, la UEFI lee el valor desde imm.TpmTcmPolicyLock, si el valor está "Habilitado" y el valor imm.TpmTcmPolicy es válido, UEFI bloqueará el valor TPM\_TCM\_POLICY.

Nota: Los valores válidos para imm.TpmTcmPolicy incluyen 'NeitherTpmNorTcm', 'TpmOnly' y 'NationZTPM20Only'.

Si imm.TpmTcmPolicyLock está establecido como "Habilitado" pero el valor imm.TpmTcmPolicy no es válido, UEFI rechazará la solicitud de "bloqueo" y cambiará el imm.TpmTcmPolicyLock de vuelta a "Deshabilitado".

8. Lea el valor para comprobar si el "Bloqueo" se aceptó o rechazó. Dé las instrucciones que se indican a continuación:

OneCli.exe config show imm.TpmTcmPolicy --override --imm <userid>:<password>@<ip\_address>

Nota: Si se cambia el valor de espera de lectura de "Desactivado" a "Habilitado", esto significa que TPM\_TCM\_POLICY se bloqueó correctamente. No hay ningún método para desbloquear una política una vez que se ha establecido como distinta de sustituir la placa del sistema.

imm.TpmTcmPolicyLock está definido del siguiente modo:

El valor 1 usa la cadena "Enabled", lo que significa bloquear la política. No se admiten otros valores.

### <span id="page-246-0"></span>Ocultar/observar TPM

TPM está habilitado de manera predeterminada para cifrar la transferencia de datos para la operación del sistema. De manera opcional, puede deshabilitar TPM utilizando Lenovo XClarity Essentials OneCLI.

Para deshabilitar TPM, haga lo siguiente:

1. Descargue e instale Lenovo XClarity Essentials OneCLI.

Para descargar un Lenovo XClarity Essentials OneCLI, visite el siguiente sitio:

<https://datacentersupport.lenovo.com/solutions/HT116433>

2. Ejecute el siguiente comando:

OneCli.exe config set TrustedComputingGroup.HideTPMfromOS "Yes" --imm <userid>:<password>@<ip\_address> --override

donde:

- <userid>:<password> son las credenciales que se utilizan para acceder a BMC (interfaz Lenovo XClarity Controller) del servidor. El Id. de usuario predeterminado es USERID, y la contraseña predeterminada es PASSW0RD (cero, no una letra "o" mayúscula)
- *<ip* address> es la dirección IP de BMC.

Ejemplo:

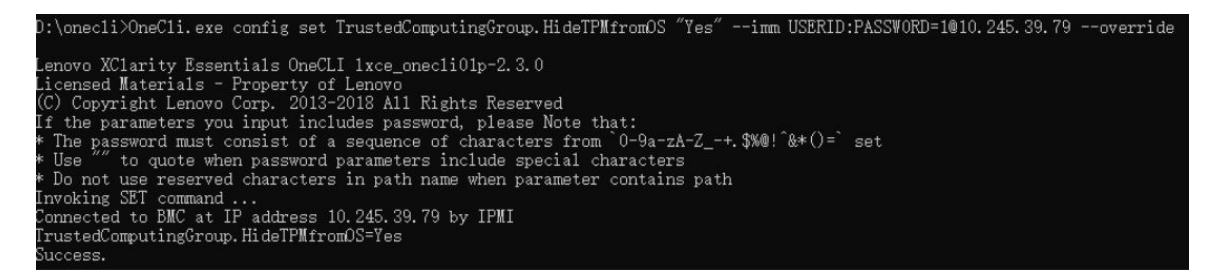

3. Rearranque el sistema.

Si desea volver a habilitar TPM, ejecute el siguiente comando y reinicie el sistema: OneCli.exe config set TrustedComputingGroup.HideTPMfromOS "No" --imm <userid>:<password>@<ip\_address> --override

Ejemplo:

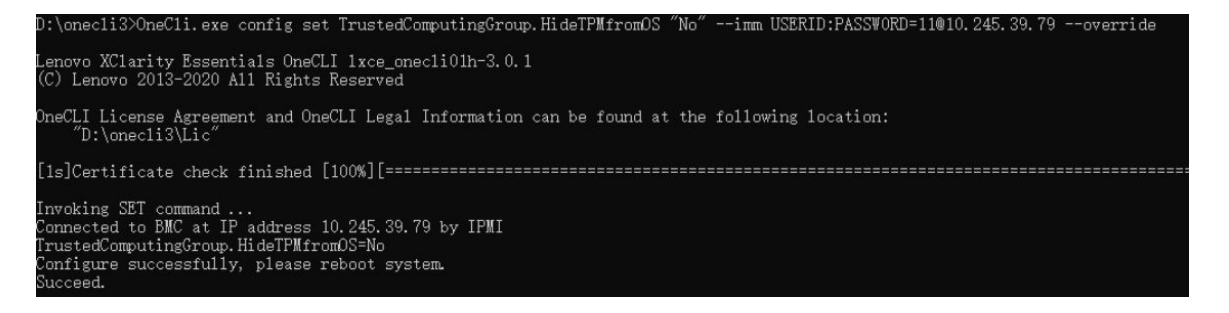

#### <span id="page-247-0"></span>Actualizar el firmware de TPM

De manera opcional, puede actualizar el firmware de TPM utilizando Lenovo XClarity Essentials OneCLI.

Nota: La actualización de firmware de TPM es irreversible. Después de la actualización, el firmware de TPM no puede actualizarse a versiones anteriores.

#### Versión de firmware de TPM

Siga el procedimiento que se indica a continuación para ver la versión de firmware de TPM:

Desde Lenovo XClarity Provisioning Manager

- 1. Inicie el servidor y presione la tecla especificada en las instrucciones en pantalla para mostrar la interfaz de Lenovo XClarity Provisioning Manager. (Para obtener más información, consulte la sección "Arranque" en la documentación de LXPM compatible con su servidor en [https://pubs.lenovo.com/lxpm](https://pubs.lenovo.com/lxpm-overview/)[overview/](https://pubs.lenovo.com/lxpm-overview/).)
- 2. Si se requiere la contraseña de administrador de encendido, ingrese la contraseña.
- 3. En la página configuración de UEFI, haga clic en **Valores del sistema → Seguridad → Módulo de** plataforma fiable ➙ TPM 2.0 ➙ Versión de firmware de TPM.

#### Actualizar el firmware de TPM

Para actualizar el firmware de TPM, haga lo siguiente:

1. Descargue e instale Lenovo XClarity Essentials OneCLI.

Para descargar un Lenovo XClarity Essentials OneCLI, visite el siguiente sitio:

<https://datacentersupport.lenovo.com/solutions/HT116433>

2. Ejecute el siguiente comando:

OneCli.exe config set TrustedComputingGroup.DeviceOperation "Update to TPM 2.0 firmware version <x.x.x.x>" --bmc <userid>:<password>@<ip\_address>

donde:

• <x.x.x.x> es la versión de destino de TPM.

por ej. TPM 2.0 (7.2.1.0) -> TPM 2.0 (7.2.2.0):

OneCli.exe config set TrustedComputingGroup.DeviceOperation "Update to TPM 2.0 firmware version 7.2.2.0" --bmc <userid>:<password>@<ip\_address>

- <userid>:<password> son las credenciales que se utilizan para acceder a BMC (interfaz Lenovo XClarity Controller) del servidor. El Id. de usuario predeterminado es USERID, y la contraseña predeterminada es PASSW0RD (cero, no una letra "o" mayúscula).
- *<ip\_address>* es la dirección IP de BMC.

### Habilitación del arranque seguro de UEFI

Opcionalmente, puede habilitar el arranque seguro de UEFI.

Existen dos métodos disponibles para habilitar el arranque seguro de UEFI:

• Desde Lenovo XClarity Provisioning Manager

Para habilitar el arranque seguro de UEFI desde Lenovo XClarity Provisioning Manager:

- 1. Inicie el servidor y presione la tecla especificada en las instrucciones en pantalla para mostrar la interfaz de Lenovo XClarity Provisioning Manager. (Para obtener más información, consulte la sección "Arranque" en la documentación de LXPM compatible con su servidor en [https://pubs.lenovo.com/](https://pubs.lenovo.com/lxpm-overview/)  [lxpm-overview/](https://pubs.lenovo.com/lxpm-overview/).)
- 2. Si se requiere la contraseña de administrador de encendido, ingrese la contraseña.
- 3. En la página de configuración de UEFI, haga clic en **Valores del sistema → Seguridad → Arranque** seguro.
- 4. Habilite la opción Secure Boot y guarde la configuración.

Nota: Si se necesita deshabilitar el arranque seguro de UEFI, seleccione Deshabilitar en el paso 4.

• Desde Lenovo XClarity Essentials OneCLI

Para habilitar el arranque seguro de UEFI desde Lenovo XClarity Essentials OneCLI:

1. Descargue e instale Lenovo XClarity Essentials OneCLI.

Para descargar un Lenovo XClarity Essentials OneCLI, visite el siguiente sitio:

<https://datacentersupport.lenovo.com/solutions/HT116433>

2. Ejecute el siguiente comando para habilitar el arranque seguro: OneCli.exe config set SecureBootConfiguration.SecureBootSetting Enabled --bmc <userid>:<password>@<ip\_ address>

donde:

- <userid>:<password> son las credenciales que se utilizan para acceder a BMC (interfaz Lenovo XClarity Controller) del servidor. El Id. de usuario predeterminado es USERID, y la contraseña predeterminada es PASSW0RD (cero, no una letra "o" mayúscula)
- <ip\_address> es la dirección IP de BMC.

Para obtener más información acerca del comando Lenovo XClarity Essentials OneCLI set, consulte:

[https://pubs.lenovo.com/lxce-onecli/onecli\\_r\\_set\\_command](https://pubs.lenovo.com/lxce-onecli/onecli_r_set_command)

Nota: Si se necesita deshabilitar el arranque seguro de UEFI, ejecute el siguiente comando: OneCli.exe config set SecureBootConfiguration.SecureBootSetting Disabled --bmc <userid>:<password>@<ip\_ address>

## Completar la sustitución de piezas

Repase la lista de comprobación para completar la sustitución de piezas

Para llevar a cabo la sustitución de piezas, haga lo siguiente:

- 1. Asegúrese de que todos los componentes se hayan vuelto a montar correctamente y de que no haya quedado ninguna herramienta ni ningún tornillo flojo en el interior de la solución.
- 2. Tienda y fije correctamente los cables de la solución. Consulte la información de conexión y disposición de los cables para cada componente.
- 3. Vuelva a conectar los cables externos y los cables de alimentación a la solución.

Atención: Para evitar daños en los componentes, conecte los cables de alimentación en último lugar.

- 4. Encienda la solución y los dispositivos periféricos. Consulte ["Encender la solución" en la página 10.](#page-17-0)
- 5. Actualice la configuración de la solución.
	- Descargue e instale los controladores de dispositivos más recientes: [http://](http://datacentersupport.lenovo.com) [datacentersupport.lenovo.com](http://datacentersupport.lenovo.com).
	- Actualice el firmware del sistema. Consulte "Actualización del firmware" en la Guía del usuario o en la Guía de configuración del sistema.
	- Actualice la configuración de UEFI. Consulte <https://pubs.lenovo.com/uefi-overview/>.

Para conocer la Guía del usuario del alojamiento de DW612S, consulte https://pubs.lenovo.com/dw612s [neptune\\_enclosure/](https://pubs.lenovo.com/dw612s_neptune_enclosure/).

# Capítulo 2. Disposición interna de los cables

Consulte esta sección para establecer la disposición de los cables para componentes específicos.

Nota: Desacople todos los pestillos, las pestañas de liberación o los bloqueos de los conectores de los cables cuando desconecte los cables de la placa del sistema. Si no los libera antes de retirar los cables, los zócalos de los cables de la placa del sistema, los cuales son frágiles, resultarán dañados. Cualquier daño a los zócalos de los cables podría requerir la sustitución de la placa del sistema.

# Adaptador PCIe en la disposición de los cables del nodo de cálculo

Utilice esta información para disponer los cables para los adaptadores PCIe en el nodo de cálculo.

### Configuración del adaptador PCIe y disposición de los cables

- ["Configuración de E/S equilibrada" en la página 244](#page-251-0)
- ["Configuración de E/S compartida" en la página 245](#page-252-0)
- ["Configuración directa del zócalo \(ConnectX-7 BAND 400\)" en la página 246](#page-253-0)

### <span id="page-251-0"></span>Configuración de E/S equilibrada

Los siguientes adaptadores de PCIe admiten una configuración de E/S equilibrada:

- ConnectX-6
- ConnectX-7 NDR 200
- ConnectX-7 NDR 400

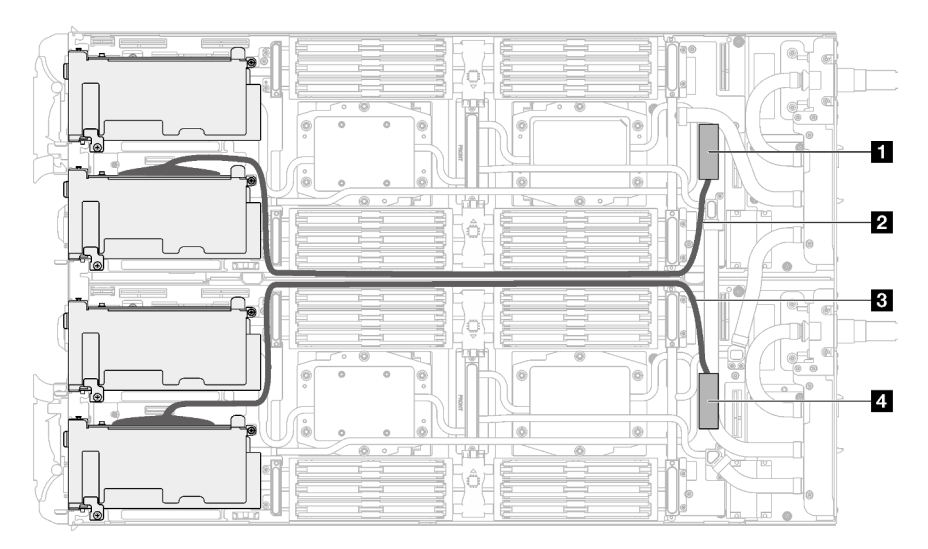

Figura 282. Configuración de E/S equilibrada

Tabla 17. Configuración de E/S equilibrada

| Conectores y cables de la placa del sistema                                  | Nodo           |
|------------------------------------------------------------------------------|----------------|
| ■ Conector PCIe 1/SATA – PCIe x16 Gen 5                                      | Nodo izquierdo |
| <b>2</b> Cable PCIe de 640 mm (soldadura directa en la ranura<br>de PCIe 1)  |                |
| <b>El Cable PCIe de 660 mm (soldadura directa en la ranura</b><br>de PCIe 1) | Nodo derecho   |
| ■ Conector PCIe 1/SATA – PCIe x16 Gen 5                                      |                |
## Configuración de E/S compartida

Configuración de E/S compartida para los siguientes adaptadores PCIe:

- ConnectX-6
- ConnectX-7 NDR 200
- ConnectX-7 NDR 400

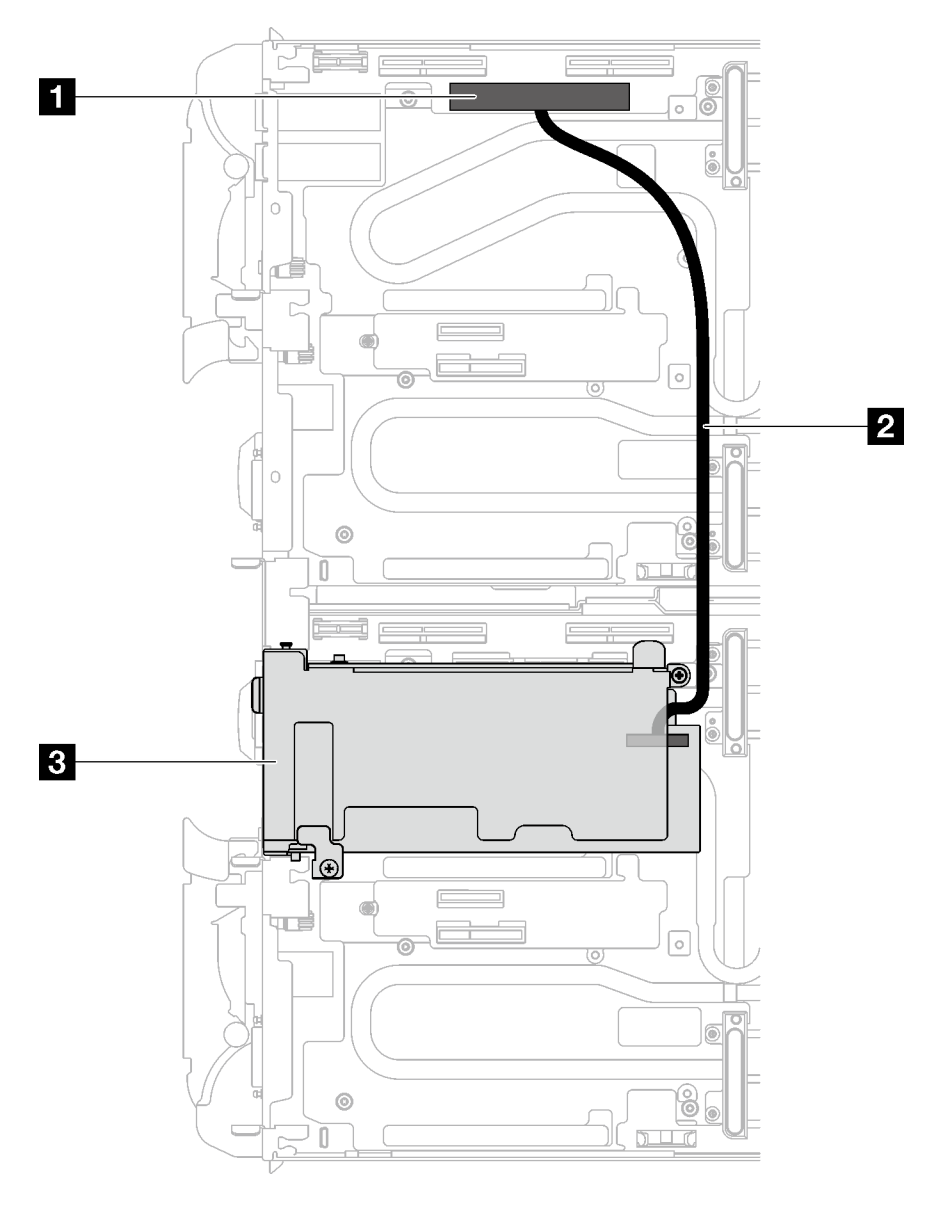

Figura 283. Configuración de E/S compartida

Tabla 18. Configuración de E/S compartida

| Indice de componente                      | Nodo                                                        |
|-------------------------------------------|-------------------------------------------------------------|
| $\blacksquare$ Conector PCIe 2 – PCIe x16 | Nodo izguierdo                                              |
| <b>2</b> Cable de interconexión de 310 mm | Del nodo izquierdo al adaptador PCIe en el nodo<br>derecho. |
| <b>B</b> Ranura de PCIe 2                 | Nodo derecho                                                |

## Configuración directa del zócalo (ConnectX-7 BAND 400)

Los siguientes adaptadores de PCIe admiten una configuración directa del zócalo:

• ConnectX-7 NDR 400

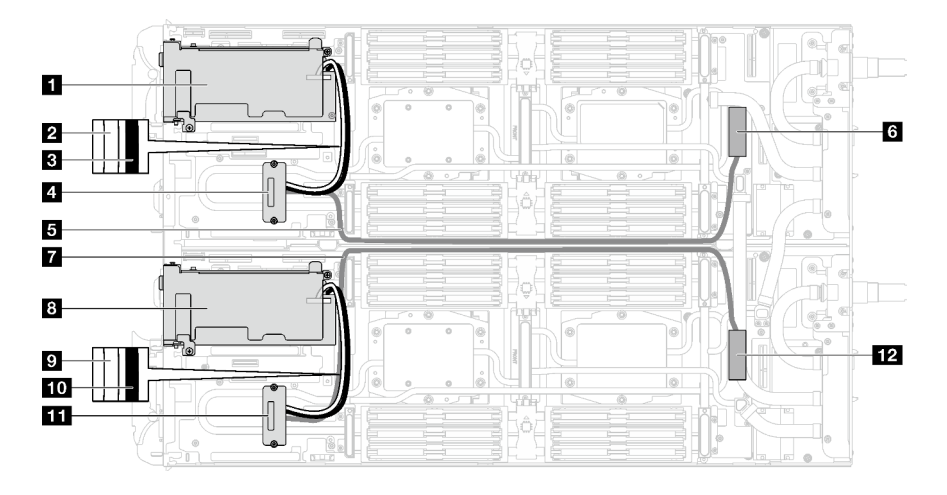

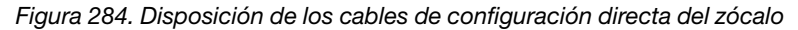

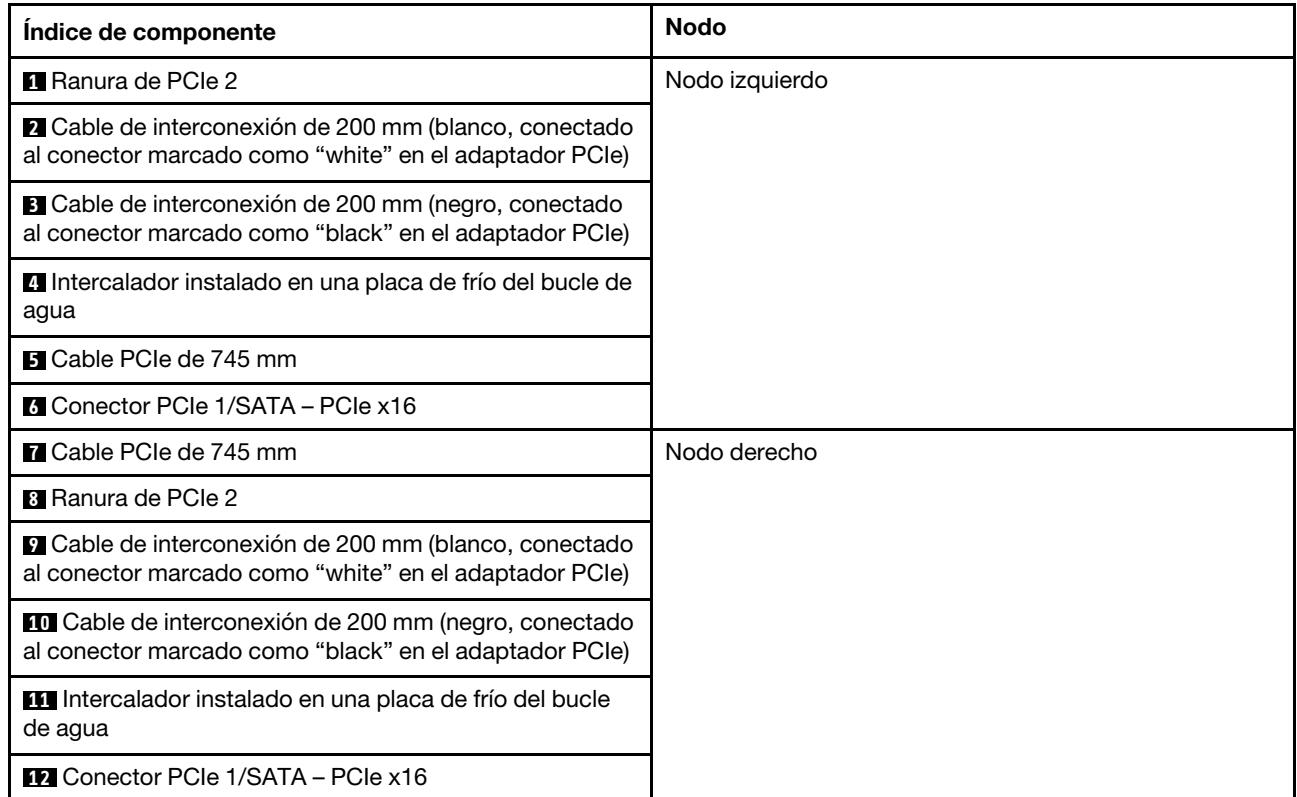

Tabla 19. Disposición de los cables de configuración directa del zócalo

# <span id="page-254-0"></span>Capítulo 3. Determinación de problemas

Utilice la información de esta sección para aislar y solucionar los problemas que pueda encontrar mientras usa su servidor.

Los servidores Lenovo se pueden configurar para notificar automáticamente a Soporte de Lenovo si ocurren ciertos sucesos. Puede configurar notificaciones automáticas, también denominadas Llamar a casa, desde aplicaciones de gestión tales como Lenovo XClarity Administrator. Si configura la notificación automática de problemas, Soporte de Lenovo se enterará automáticamente cuando le ocurra un suceso con posible alto impacto al servidor.

Para aislar un problema, debe comenzar desde el registro de sucesos de la aplicación que está gestionando el servidor:

- Si gestiona el servidor desde Lenovo XClarity Administrator, comience con el registro de sucesos de Lenovo XClarity Administrator.
- Si está utilizando alguna otra aplicación de gestión, comience con el registro de sucesos de Lenovo XClarity Controller.

## Recursos Web

• Sugerencias de tecnología

Lenovo actualiza continuamente el sitio web de soporte con los consejos y técnicas más recientes que puede aplicar para resolver problemas que pueda tener con el servidor. Estas sugerencias de tecnología (también llamados consejos RETAIN o boletines de servicio) proporcionan procedimientos para solucionar o resolver problemas relacionados con la operación de su servidor.

Para buscar las sugerencias de tecnología disponibles para el servidor:

- 1. Vaya a <http://datacentersupport.lenovo.com> y navegue a la página de soporte correspondiente a su servidor.
- 2. Haga clic en **How To's (Cómo)** en el panel de navegación.
- 3. Haga clic en Article Type (Tipo de artículo)  $\rightarrow$  Solution (Solución) en el menú desplegable.

Siga las instrucciones de la pantalla para elegir la categoría del problema que tiene.

- Foro del centro de datos de Lenovo
	- Visite [https://forums.lenovo.com/t5/Datacenter-Systems/ct-p/sv\\_eg](https://forums.lenovo.com/t5/Datacenter-Systems/ct-p/sv_eg) para ver si otra persona se encontró con un problema similar.

## <span id="page-254-1"></span>Registros de sucesos

Una alerta es un mensaje u otro indicación que señala un suceso o un suceso inminente. Lenovo XClarity Controller o UEFI generan las alertas en los servidores. Estas alertas se almacenan en el registro de eventos de Lenovo XClarity Controller. Si Chassis Management Module 2 o Lenovo XClarity Administrator gestiona al servidor, las alertas se envían automáticamente a dichas aplicaciones de gestión.

Nota: Para ver una lista de sucesos, que incluye acciones de usuario posiblemente necesarias se para la recuperación de un suceso, consulte Mensajes y códigos de referencia, disponible en [https://](https://pubs.lenovo.com/sd665-v3/pdf_files) [pubs.lenovo.com/sd665-v3/pdf\\_files](https://pubs.lenovo.com/sd665-v3/pdf_files).

#### Registro de eventos de Lenovo XClarity Administrator

Si está utilizando Lenovo XClarity Administrator para gestionar el servidor, la red y el hardware de almacenamiento, puede ver los sucesos de todos los dispositivos gestionados con XClarity Administrator.

#### Logs

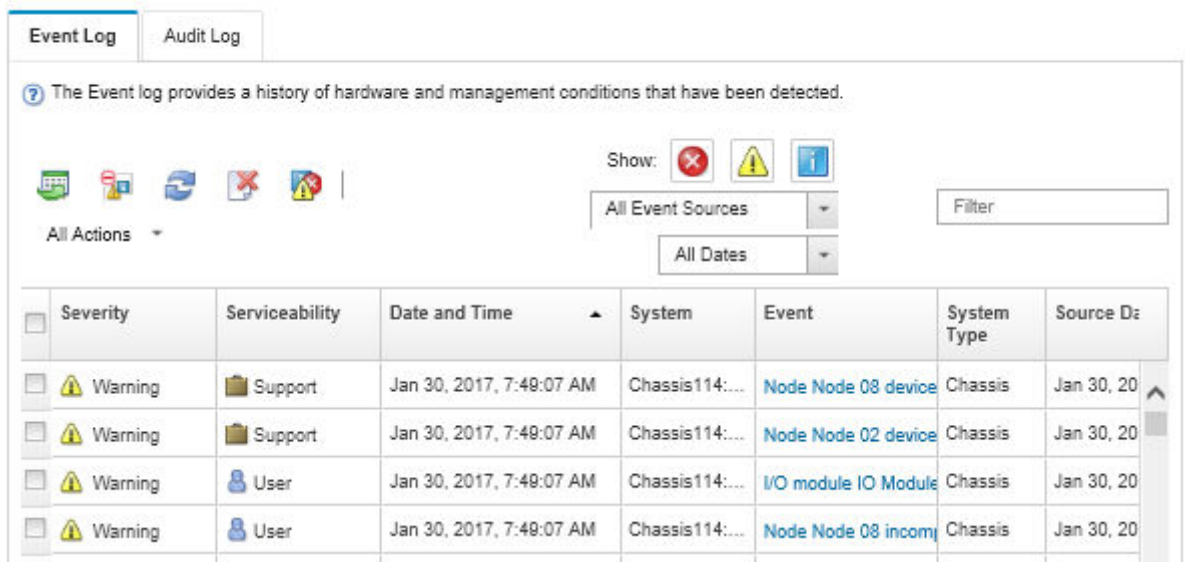

Figura 285. Registro de eventos de Lenovo XClarity Administrator

Para obtener más información cómo trabajar sobre los sucesos de XClarity Administrator, consulte:

[https://pubs.lenovo.com/lxca/events\\_vieweventlog](https://pubs.lenovo.com/lxca/events_vieweventlog)

#### Registro de eventos de System Management Module 2

El registro de sucesos del SMM2 contiene todos los sucesos de todos los nodos en el alojamiento. Además, incluye sucesos relacionados con la alimentación y la refrigeración.

Nota: Los nuevos sucesos de SMM2 se añaden al final del registro de sucesos. El registro puede almacenar hasta 4096 sucesos; debe borrar el registro para agregar sucesos adicionales.

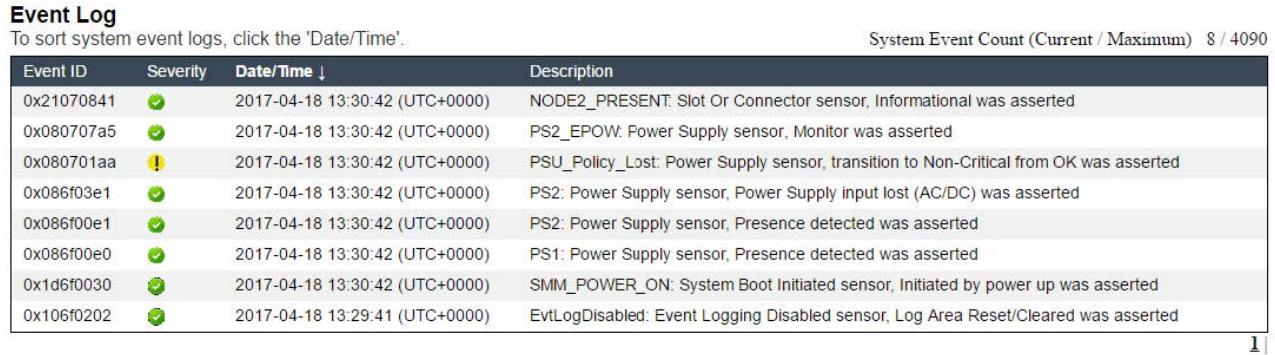

Figura 286. Registro de eventos de SMM2

## Registro de eventos de Lenovo XClarity Controller

Lenovo XClarity Controller supervisa el estado físico del servidor y sus componentes mediante sus sensores, los cuales miden variables físicas internas como la temperatura, los voltajes de las fuentes de alimentación, las velocidades de los ventiladores y el estado de los componentes. Lenovo XClarity Controller proporciona distintas interfaces con el software de gestión de sistemas y a los administradores y usuarios del sistema para habilitar la gestión y el control remotos de un servidor.

Lenovo XClarity Controller supervisa todos los componentes del servidor de cálculo y publica los sucesos en el registro de sucesos de Lenovo XClarity Controller.

| <b>XClarity Controller</b> | ThinkSystem      |                            | System name: XCC0023579PK |                     |                                                                                       | Export                          | User<br><b>9</b> 13:11                    |  |
|----------------------------|------------------|----------------------------|---------------------------|---------------------|---------------------------------------------------------------------------------------|---------------------------------|-------------------------------------------|--|
| $\bullet$<br>Home          | <b>Event Log</b> |                            | Audit Log                 | Maintenance History |                                                                                       | <b>L</b> Enable Call Home       | Configure Alert -                         |  |
| EVent                      |                  | <b>III</b> Customize Table | 夁<br>Clear Logs           | C Refresh           | Type:                                                                                 | All Source $\blacktriangledown$ | $\alpha$<br>All Date $\blacktriangledown$ |  |
| <b>E</b> Inventory         |                  |                            |                           |                     |                                                                                       |                                 |                                           |  |
| <b>11</b> Utilization      | Severity         | Source                     | Event ID                  |                     | Message                                                                               | Date                            |                                           |  |
| Virtual Media              | ø                | System                     |                           | 0X4000000E00000000  | Remote login successful. Login ID: userid from webguis at IP address: 10.104.194.180. | 27 Jul 2015, 08:11:04 AM        |                                           |  |
| <b>[1]</b> Firmware Update | А                | System                     |                           | 0X4000000E00000000  | Remote login successful. Login ID: userid from webquis at IP address: 10.104.194.180. | 27 Jul 2015, 08:11:04 AM        |                                           |  |
|                            |                  | System                     |                           | 0X4000000E00000000  | Remote login successful. Login ID: userid from webquis at IP address: 10.104.194.180. | 27 Jul 2015, 08:11:04 AM        |                                           |  |
| Server Configuration >     |                  | System                     |                           | 0X4000000E00000000  | Remote login successful. Login ID: userid from webguis at IP address: 10.104.194.180. | 27 Jul 2015, 08:11:04 AM        |                                           |  |
| M. BMC Configuration       |                  |                            |                           |                     |                                                                                       |                                 |                                           |  |

Figura 287. Registro de sucesos de Lenovo XClarity Controller

Para obtener más información sobre cómo acceder al registro de sucesos de Lenovo XClarity Controller, consulte:

La sección "Visualización de los registros de sucesos" en la documentación de XCC compatible con su servidor en <https://pubs.lenovo.com/lxcc-overview/>

## <span id="page-256-0"></span>Especificaciones

Resumen de las características y especificaciones de la solución. En función del modelo, es posible que algunos dispositivos no estén disponibles o que algunas especificaciones no sean aplicables.

### Notas:

- La bandeja SD665 V3 contiene dos nodos: un nodo izquierdo y un nodo derecho (cuando se observan desde la parte frontal del alojamiento). Ambos son nodos de cálculo.
- Se pueden instalar hasta seis bandejas SD665 V3 en el alojamiento DW612S 6U.

Consulte la tabla siguiente para conocer las categorías de especificaciones y el contenido de cada categoría.

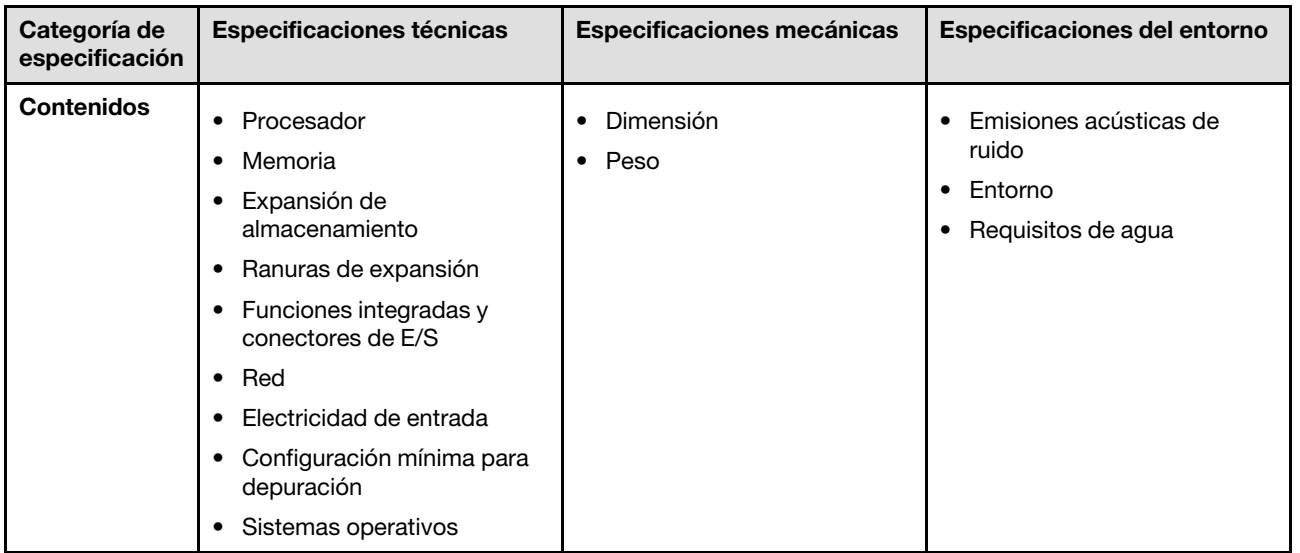

## <span id="page-257-0"></span>Especificaciones técnicas

Resumen de las especificaciones técnicas de la solución. En función del modelo, es posible que algunos dispositivos no estén disponibles o que algunas especificaciones no sean aplicables.

### Notas:

- La bandeja SD665 V3 contiene dos nodos: un nodo izquierdo y un nodo derecho (cuando se observan desde la parte frontal del alojamiento). Ambos son nodos de cálculo.
- Se pueden instalar hasta seis bandejas SD665 V3 en el alojamiento DW612S 6U.

#### Procesador

- Admite dos procesadores AMD® EPYCTM de 4ta generación por nodo.
- Admite procesadores con hasta 96 núcleos y clasificaciones TDP configurados de hasta 400 W.
- Hasta 4 enlaces XGMI en un máximo de 32 GT/s
- Zócalo SP5 (LGA 6096)

#### Notas:

- 1. Utilice Setup Utility para determinar el tipo y la velocidad de los procesadores en el nodo.
- 2. Para ver una lista de procesadores compatibles, consulte <https://serverproven.lenovo.com>.

#### Memoria

Consulte para obtener información detallada sobre la preparación y configuración de la memoria.

- Ranuras:
	- 24 ranuras DIMM por nodo, 12 DIMM por procesador.
- Tipo:
	- Lenovo DDR5 hasta 4800 MT/s
- Protección:
	- ECC
- Admite (dependiendo del modelo):
	- RDIMM ECC de 16 GB, 32 GB, 64 GB y 128 GB
	- RDIMM ECC de 24 GB, 48 GB y 96 GB

Nota: RDIMM de 128 GB admitido con limitación térmica.

- Mínima:
	- 256 GB por nodo con dieciséis RDIMM de 16 GB por nodo. (8 DIMM por procesador)
- Máximo:
	- Hasta 3 TB de memoria con veinticuatro RDIMM de 128 GB por nodo. (12 DIMM por procesador)

#### Importante:

- La bandeja admite el modo independiente con las siguientes configuraciones:
	- 8 DIMM por procesador, un total de 16 DIMM por nodo
	- 12 DIMM por procesador, un total de 24 DIMM por nodo
- No se admite la combinación de velocidad de DIMM.

#### Expansión de almacenamiento

- Admite hasta cuatro unidades SATA de intercambio simple de 7 mm / unidades de estado sólido NVMe (SSD) por nodo.
- Admite hasta dos unidades SATA de intercambio simple de 15 mm / unidad de estado sólido NVMe (SSD) por nodo.
- Admite hasta cuatro unidades de estado sólido (SSD) NVMe de intercambio simple E3.S 1T por nodo de cálculo.
- Admite una unidad M.2 por nodo. (Requiere el conjunto de interposición M.2)

Para ver una lista de unidades M.2 compatibles, consulte <https://serverproven.lenovo.com>.

#### Ranuras de expansión

- Dos ranuras de PCIe 5.0 x16 en la parte frontal por nodo, admite una de las siguientes:
	- Admite hasta dos adaptadores PCIe 5.0 x16 de altura media y longitud media de 75 W con tarjeta de expansión. (Mutuamente excluyente con unidades de almacenamiento internas)

#### Funciones integradas y conectores de E/S

- Lenovo XClarity Controller (XCC), que proporciona funciones de procesador de servicios y de supervisión, controlador de video y funciones de teclado, video, mouse y unidades remotas.
	- El servidor admite Lenovo XClarity Controller 2 (XCC2). Para obtener información adicional sobre Lenovo XClarity Controller 2 (XCC2), consulte <https://pubs.lenovo.com/lxcc-overview/>.
- Panel frontal del operador
- Conector de cable multiconector de KVM.

El cable multiconector de KVM incluye el conector VGA, el conector del puerto de serie y el conector USB 3.0 (5 Gbps)/2.0. La gestión móvil de XCC es compatible con el conector USB en el cable multiconector de KVM.

Para obtener más información, consulte la sección "Cable multiconector de KVM" en la Guía del usuario o en la Guía de configuración del sistema.

- Conector del auricular de diagnósticos de LCD externo
- Un puerto Gigabit RJ45 Ethernet, compartido entre el sistema operativo y Lenovo XClarity Controller.
- Dos puertos SFP28 de 25 GB. Se comparte el puerto 1 entre el sistema operativo y Lenovo XClarity Controller.

Nota: Lenovo XClarity Controller la conexión es mutuamente exclusiva entre el conector Ethernet RJ45 y el puerto 1 SFP28 de 25 Gb.

- Controlador de video (integrado en el Lenovo XClarity Controller)
	- ASPEED
	- Controlador de video compatible con SVGA
	- Compresión de video digital Avocent
	- La memoria de video no puede ampliarse

Nota: La resolución máxima de video es de 1920 x 1200 a 60 Hz.

• System Management Module 2 (SMM2) de intercambio en caliente

Nota: Consulte [https://pubs.lenovo.com/mgt\\_tools\\_smm2/](https://pubs.lenovo.com/mgt_tools_smm2/) para obtener más detalles sobre System Management Module.

#### Red

#### Nodo de cálculo

- Un puerto Gigabit Ethernet con conector RJ45, compartido entre el sistema operativo y Lenovo XClarity Controller.
- Dos puertos SFP28 de 25 GB. Se comparte el puerto 1 entre el sistema operativo y Lenovo XClarity Controller.

Lenovo XClarity Controller la conexión es mutuamente exclusiva entre el conector Ethernet RJ45 y el puerto 1 SFP28 de 25 Gb.

#### Entrada eléctrica

#### Bandeja SD665 V3 instalada en el alojamiento de DW612S

- Admite seis o nueve fuentes de alimentación de intercambio en caliente de 2400 W o 2600 W.
	- Se necesita una entrada de ondas sinusoidales (50 a 60 Hz)
	- Voltaje de entrada para fuentes de alimentación de 2400 W:
		- 200-240 V CA, 240 V CC
	- Voltaje de entrada para fuentes de alimentación de 2600 W:
		- 200-208 V CA, 240 V CC (salida solo hasta 2400 W)
		- 208-240 V CA, 240 V CC
	- Seis fuentes de alimentación: 5+1 con sobresuscripción, o no redundancia
	- Nueve fuentes de alimentación: 8+1 sin sobresuscripción
- Admite dos o tres fuentes de alimentación DWC de intercambio en caliente de 7200 W.
	- Voltaje de entrada:
		- 200-208 VCA (funciona como 6900 W)
		- 220-240 VCA, 240 VCC (funciona como 7200 W)
	- Dos PSU DWC: funcionan como 5+1 con sobresuscripción o sin redundancia
	- Tres PSU de DWC PSU: funcionan como 8+1 sin sobresuscripción

#### PRECAUCIÓN:

Las fuentes de alimentación y las fuentes de alimentación redundantes en el alojamiento deben tener la misma marca, valor nominal de energía, voltaje o nivel de eficiencia.

#### Notas:

- Consulte la [https://thinksystem.lenovofiles.com/help/topic/mgt\\_tools\\_smm2/c\\_overview.html](https://pubs.lenovo.com/mgt_tools_smm2/) para obtener más detalles del estado de alimentación de la solución.
- No se admite la mezcla de PSU fabricadas por diferentes proveedores.

#### Configuración mínima para depuración

#### Bandeja SD665 V3 instalada en el alojamiento de DW612S

- Un alojamiento de DW612S
- Una bandeja SD665 V3 (con dos nodos de cálculo)
- Dos procesadores por nodo
- 2 DIMM por nodo en la ranura 6 y la ranura 19. (Un DIMM por procesador)
- Dos fuentes de alimentación CFF v4 (2400 W o superior) o una PSU de DWC
- Una unidad (cualquier tipo) (si se necesita el sistema operativo para depurar)

#### Sistemas operativos

Sistemas operativos compatibles y certificados:

- Red Hat Enterprise Linux
- SUSE Linux Enterprise Server

Referencias:

- Lista completa de los sistemas operativos disponibles: <https://lenovopress.lenovo.com/osig>.
- Instrucciones de despliegue del SO, consulte "Despliegue del sistema operativo" en la Guía del usuario o en la Guía de configuración del sistema.

# Especificaciones mecánicas

Resumen de las especificaciones mecánicas de la solución. En función del modelo, es posible que algunos dispositivos no estén disponibles o que algunas especificaciones no sean aplicables.

### Notas:

- La bandeja SD665 V3 contiene dos nodos: un nodo izquierdo y un nodo derecho (cuando se observan desde la parte frontal del alojamiento). Ambos son nodos de cálculo.
- Se pueden instalar hasta seis bandejas SD665 V3 en el alojamiento DW612S 6U.

#### Dimensión

- Altura: 41,0 mm (1,61 pulgadas)
- Profundidad: 684 mm (26,92 pulgadas)
- Ancho: 437,5 mm (17,22 pulgadas)

### Peso

#### Bandeja SD665 V3:

- Peso estimado: 21 kg (46,3 libras)
- Alojamiento DW612S con seis bandejas SD665 V3 y tres PSU de DWC: aproximadamente 173,7 kg (382,9 libras)

# Especificaciones del entorno

Resumen de las especificaciones ambientales de la solución. En función del modelo, es posible que algunos dispositivos no estén disponibles o que algunas especificaciones no sean aplicables.

### Notas:

- La bandeja SD665 V3 contiene dos nodos: un nodo izquierdo y un nodo derecho (cuando se observan desde la parte frontal del alojamiento). Ambos son nodos de cálculo.
- Se pueden instalar hasta seis bandejas SD665 V3 en el alojamiento DW612S 6U.

### Emisiones acústicas de ruido

### Bandeja SD665 V3:

- Nivel de potencia de sonido (LWAd):
	- Inactivo: 6,5 belios
	- Operación: 7,7 belios

#### Notas:

- Estos niveles se midieron en entornos acústicos controlados según los procedimientos especificados en ISO 7779 y se informan de conformidad con la norma ISO 9296.
- Los niveles de potencia de ruido se basan en configuraciones especificadas con 6 PSU de enfriamiento de aire en el alojamiento DW612S 6U y pueden cambiar según los cambios en la configuración y condición.
- Las normativas gubernamentales (como las prescritas por OSHA o las directivas de la Comunidad Europea) pueden regir la exposición a niveles de ruido en el lugar de trabajo y se podrían aplicar a usted y a la instalación de su servidor. Los niveles de presión de sonido reales en su instalación dependen de una variedad de factores, como la cantidad de bastidores en la instalación, el tamaño, los materiales y la configuración de la sala, los niveles de ruido de otros equipos, la temperatura ambiente de la sala y la ubicación de los empleados con respecto al equipo. Además, el cumplimiento de dichas normativas gubernamentales depende de una variedad de factores adicionales, incluida la duración de la exposición de los empleados y si los empleados llevan protección auditiva. Lenovo recomienda consultar con expertos cualificados de este campo para determinar si cumple con la normativa vigente.

#### Entorno

- Requisitos de temperatura ambiente:
	- Funcionamiento:
		- ASHRAE clase A2: 10 °C 35 °C (50 °F 95 °F); cuando la altitud supera los 900 m (2953 pies), el valor de temperatura ambiente máxima se reduce en 1 °C (1,8 °F) por cada 300 m (984 pies) de aumento en la altitud.
	- Apagado: 5 °C 45 °C (41 °F 113 °F)
	- Envío o almacenamiento: -40 °C 60 °C (-40 °F 140 °F)
- Humedad relativa (sin condensación):
	- Operativa: ASHRAE clase A2: 8 %–80 %, punto de rocío máximo: 21 °C (70 °F)
	- Envío/almacenamiento: 8 % a 90 %
- Altitud máxima: 3048 m (10.000 pies)

Nota: La solución está diseñado para el entorno de centro de datos estándar y se recomienda que se coloque en un centro de datos industrial.

#### Requisitos de agua

#### Fuente de alimentación de DWC de 6900 W (200-208 VCA)

- Temperatura de agua:
	- ASHRAE clase W+: hasta 50 °C (122 °F)
- Presión máxima: 4,4 baras
- Velocidad mínima de flujo de agua:1,0 litros por minuto por fuente de alimentación
	- Para temperaturas de agua de entrada de hasta 45 °C (113 °F), 1,0 litros por minuto por fuente de alimentación
	- Para temperaturas de agua de entrada entre 45 °C 50 °C (113 °F 122 °F), 1,5 litros por minuto por fuente de alimentación

#### Fuente de alimentación de DWC de 7200 W (220-240 VCA y 240 VCC)

- Temperatura de agua:
	- ASHRAE clase W+: hasta 50 °C (122 °F)
- Presión máxima: 4,4 baras
- Velocidad mínima de flujo de agua:1,5 litros por minuto por fuente de alimentación
	- Para temperaturas de agua de entrada de hasta 45 °C (113 °F), 1,5 litros por minuto por fuente de alimentación
	- Para temperaturas de agua de entrada entre 45 °C 50 °C (113 °F 122 °F), 2,0 litros por minuto por fuente de alimentación

La bandeja SD665 V3 instalada en el alojamiento DW612S admite la siguiente temperatura del agua

- Temperatura de agua:
	- ASHRAE clase W45: hasta 45 °C (113 °F)
		- CPU hasta 400 W TDP
		- DIMM de hasta 64 GB de capacidad
	- ASHRAE clase W32: hasta 32 °C (89,6 °F)
		- DIMM de 128 GB
- Presión máxima: 3,5 bar
- Velocidad típica de flujo de agua para ASHRAE clase W45: 12 litros por minuto (Ipm) por alojamiento, suponiendo 2,0 litros por minuto por bandeja de cálculo con 6 bandejas por alojamiento (1 bandeja consta de 2 nodos de cálculo)
- Velocidad mínima de flujo de agua para ASHRAE clase W32: 9 litros por minuto (Ipm) por alojamiento, suponiendo 1,5 litros por minuto por bandeja de cálculo con 6 bandejas por alojamiento (1 bandeja consta de 2 nodos de cálculo)

Nota: El agua requerida para llenar inicialmente el bucle de refrigeración del lado del sistema debe estar razonablemente limpia y libre de bacterias (<100 CFU/ml), como agua desmineralizada, agua de osmosis inversa, agua desionizada o agua destilada. El agua se debe filtrar con un filtro de 50 micrones interno (malla de aproximadamente 288). El agua debe tratarse con medidas antibiológicas y anticorrosivas.

### Contaminación por partículas

Atención: Las partículas que transporta el aire (incluyendo partículas o escamas metálicas) o gases reactivos, bien por sí solos o en combinación con otros factores del entorno como la humedad o la temperatura, pueden representar un riesgo para el dispositivo que se describe en este documento.

Los riesgos que representan la presencia de concentraciones o niveles excesivos de partículas o gases perjudiciales incluyen daños que pueden hacer que el dispositivo funcione incorrectamente o deje de funcionar completamente. Esta especificación establece los límites que deben mantenerse para estos gases y partículas a fin de evitar estos daños. Dichos límites no se deben considerar ni utilizar como límites definitivos, ya que muchos otros factores, como la temperatura o el contenido de humedad en el aire,

pueden influir en el efecto que tiene la transferencia de partículas o de contaminantes gaseosos o corrosivos del entorno. A falta de límites específicos establecidos en este documento, debe implementar métodos que mantengan unos niveles de partículas y gases que permitan garantizar la protección de la seguridad y de la salud de las personas. Si Lenovo determina que los niveles de partículas o gases del entorno han causado daños en el dispositivo, Lenovo puede condicionar el suministro de la reparación o sustitución de los dispositivos o las piezas a la implementación de las medidas correctivas adecuadas para mitigar dicha contaminación ambiental. La implementación de estas medidas correctivas es responsabilidad del cliente.

| Contaminante                                                                                                    | Límites                                                                                                    |  |  |  |  |
|----------------------------------------------------------------------------------------------------|----------------------------------------------------------------------------------------------------|--|--|--|--|
| Gases reactivos                                                                                                    | Nivel de gravedad G1 según ANSI/ISA 71.04-1985 <sup>1</sup> :                                                                                                    |  |  |  |  |
|                                                                                                    | El nivel de reactividad del cobre será inferior a 200 Angstroms al mes (Å/mes, $\approx$ 0,0035 µg/<br>cm <sup>2</sup> -hora de aumento de peso). <sup>2</sup>                                                                                                    |  |  |  |  |
|                                                                                                    | • El nivel de reactividad de la plata será inferior a 200 Angstroms por mes (Å/mes $\approx$ 0,0035 µg/<br>cm <sup>2</sup> -hora de aumento de peso). <sup>3</sup>                                                                                                    |  |  |  |  |
|                                                                                                    | • El control reactivo de la corrosividad gaseosa debe realizarse aproximadamente a 5 cm (2)<br>pulgadas) delante del bastidor en el lado de entrada de aire a una altura de bastidor de un<br>cuarto y tres cuartos del suelo o donde la velocidad del aire sea mucho mayor. |  |  |  |  |
| Partículas<br>transportadas en<br>el aire                                                                                                    | Los centros de datos deben cumplir con el nivel de limpieza de ISO 14644-1 clase 8.                                                                                                    |  |  |  |  |
|                                                                                                    | Para los centros de datos sin economizador del lado del aire, la limpieza de ISO 14644-1 clase 8<br>podría cumplirse eligiendo uno de los siguientes métodos de filtración:                                                                                                  |  |  |  |  |
|                                                                                                    | • El aire de la sala se puede filtrar continuamente con los filtros MERV 8.                                                                                                    |  |  |  |  |
|                                                                                                    | • El aire que entra en un centro de datos se puede filtrar con filtros MERV 11 o MERV 13.                                                                                                    |  |  |  |  |
|                                                                                                    | Para los centros de datos con economizadores del lado del aire, la opción de filtros para<br>satisfacer los criterios de limpieza de ISO de clase 8 depende de las condiciones específicas<br>presentes en ese centro de datos.                                              |  |  |  |  |
|                                                                                                    | • La humedad relativa delicuescente de la contaminación por partículas debe ser superior al<br>60 % de RH. <sup>4</sup>                                                                                                    |  |  |  |  |
|                                                                                                    | • Los centros de datos deben estar libres de hilos de zinc. <sup>5</sup>                                                                                                    |  |  |  |  |
| <sup>1</sup> ANSI/ISA-71.04-1985. Condiciones del entorno para sistemas de control y medición del proceso: contaminantes<br>transportados por el aire. Instrument Society of America, Research Triangle Park, Carolina del Norte, EE. UU.                                                                                                    |                                                                                                    |  |  |  |  |
| <sup>2</sup> La derivación de la equivalencia entre la tasa de incremento de corrosión del cobre en el grosor del producto de<br>corrosión en Å/mes y la tasa de ganancia de peso supone un aumento en proporciones similares de Cu2S y Cu2O.                                                                                                    |                                                                                                    |  |  |  |  |
| <sup>3</sup> La derivación de la equivalencia entre la tasa de incremento de corrosión de plata en el grosor del producto de<br>corrosión en Å/mes y la tasa de ganancia de peso supone que Ag2S es el único producto de corrosión.                                                                                                    |                                                                                                    |  |  |  |  |
| 4 La humedad relativa delicuescente de contaminación por partículas es la humedad relativa a la que el polvo<br>absorbe agua suficiente para estar húmedo y favorecer la conducción iónica.                                                                                                    |                                                                                                    |  |  |  |  |
| <sup>5</sup> La suciedad de la superficie se recolecta aleatoriamente desde 10 áreas del centro de datos en un disco de<br>1,5 cm de diámetro de cintas conductoras eléctricamente adheridas a un metal. Si el análisis de la cinta adhesiva<br>en un microscopio electrónico de análisis no revela ningún hilo de zinc, el centro de datos se considera libre de<br>hilos de zinc. |                                                                                                    |  |  |  |  |

Tabla 20. Límites para partículas y gases

## <span id="page-264-0"></span>Resolución de problemas mediante LED de sistema y pantalla de diagnóstico

Consulte la sección siguiente para obtener información sobre los LED de sistema y la pantalla de diagnóstico disponibles.

# LED frontales

En la siguiente ilustración se muestran los LED de la parte frontal de la solución. Si visualiza el estado de los LED, normalmente podrá identificar el origen del error.

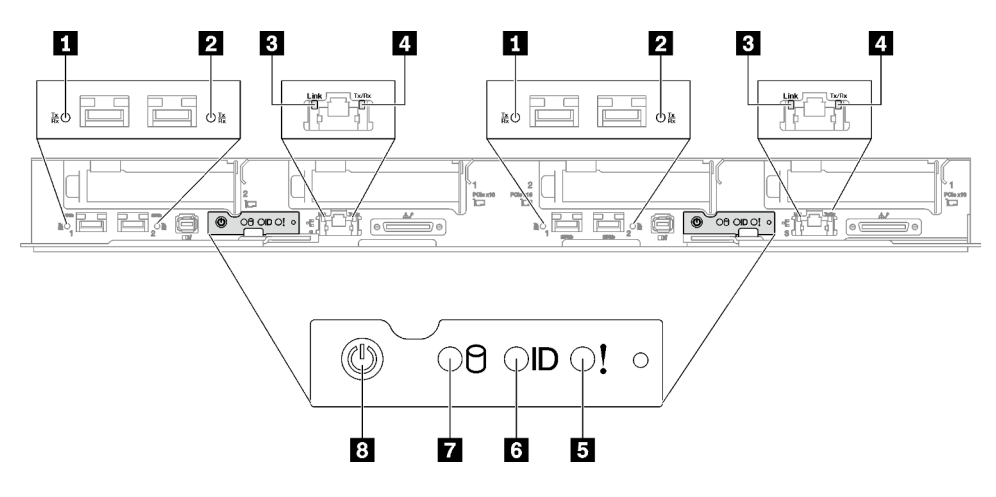

Figura 288. LED frontales de la bandeja SD665 V3

#### Tabla 21. LED frontales

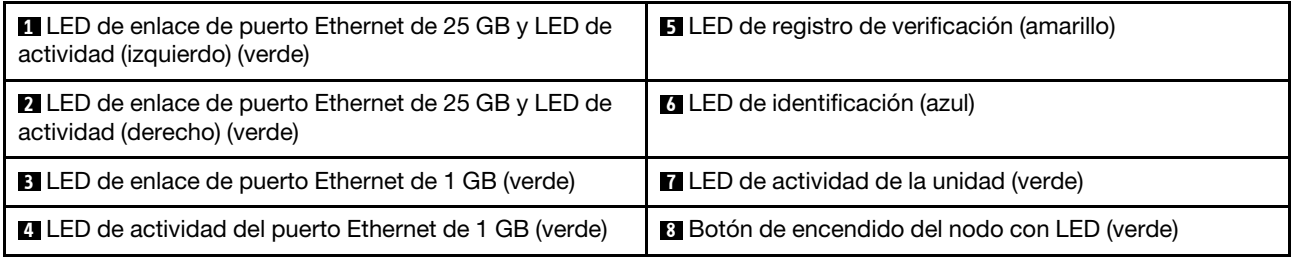

**1 2** LED de enlace de puerto Ethernet de 25 GB y LED de actividad (verde): utilice este LED verde para distinguir el estado de la red.

Apagado: la red está desconectada.

Parpadeante: la red está accediendo.

Encendido: la red está establecida.

**3** LED de enlace de puerto Ethernet de 1 GB (verde): utilice este LED verde para distinguir el estado de la red.

Apagado: el enlace de red está desconectado.

Encendido: el enlace de red está establecido.

**4** LED de actividad de puerto Ethernet de 1 GB (verde): utilice este LED verde para distinguir el estado de la red.

Apagado: el nodo está desconectado de una LAN.

Parpadeante: la red está conectada y activa.

**5 LED de registro de verificación (amarillo):** cuando este LED amarillo está encendido, esto indica que se ha producido un error del sistema. Compruebe el registro de sucesos del XCC para obtener información adicional.

**6 LED de identificación (azul):** utilice este LED azul para ubicar visualmente el nodo entre otros nodos. Este LED también se utiliza como botón de detección de presencia. Puede utilizar Lenovo XClarity Administrator para iluminar este LED remotamente.

**7** LED de actividad de la unidad (verde): si el LED está encendido, esto indica que la unidad está encendida, pero no está leyendo o escribiendo datos de forma activa. Si el LED parpadea, se está accediendo a la unidad.

**8 Botón de encendido del nodo con LED (verde):** presione este botón para encender y apagar manualmente el nodo. Los estados del LED de encendido son los siguientes:

Desactivado: no hay alimentación o la fuente de alimentación o el propio LED presentaron errores.

Parpadeo rápido (4 veces por segundo): el nodo está apagado y no está listo para su encendido. El botón de encendido está deshabilitado. Esta acción tardará aproximadamente entre 5 y 10 minutos.

Parpadeo lento (una vez por segundo): el nodo está apagado y estará listo para su encendido. Puede pulsar el botón de alimentación para encender el nodo.

Encendido: el nodo está encendido.

## Auricular de diagnóstico externo

El auricular de diagnóstico externo es un dispositivo externo que está conectado al servidor con un cable y permite tener acceso rápido a información del sistema, como los errores, el estado del sistema, el firmware, la red y la información del estado.

# Ubicación del auricular de diagnóstico externo

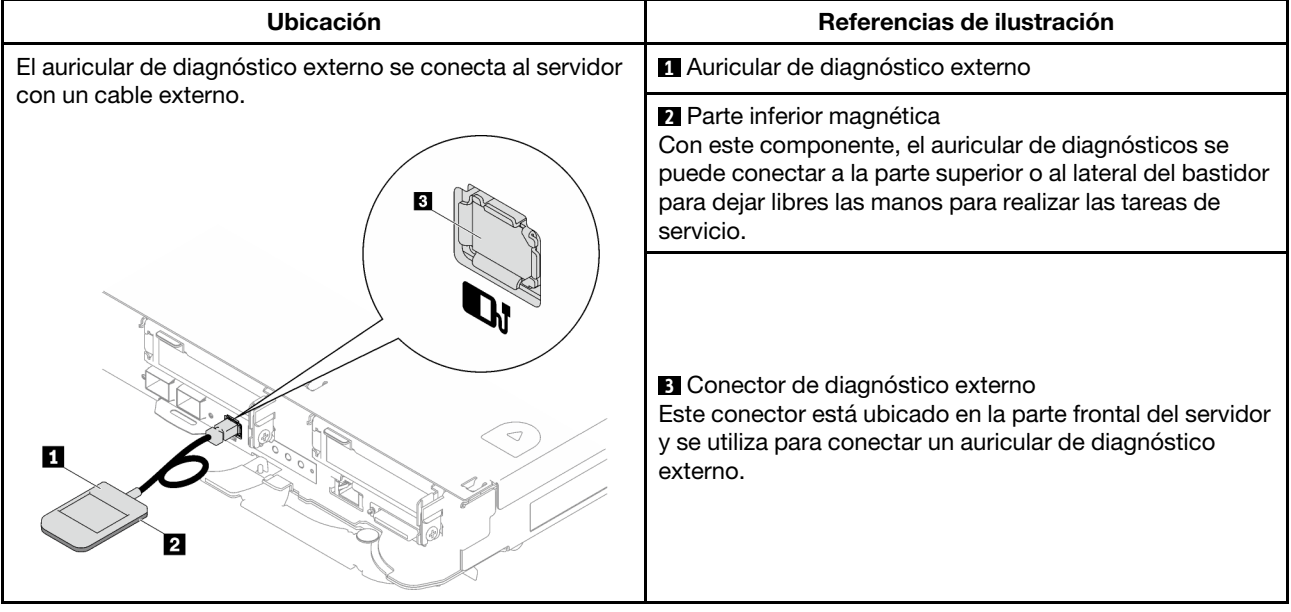

Nota: Cuando desconecte el auricular de diagnóstico externo, consulte las siguientes instrucciones:

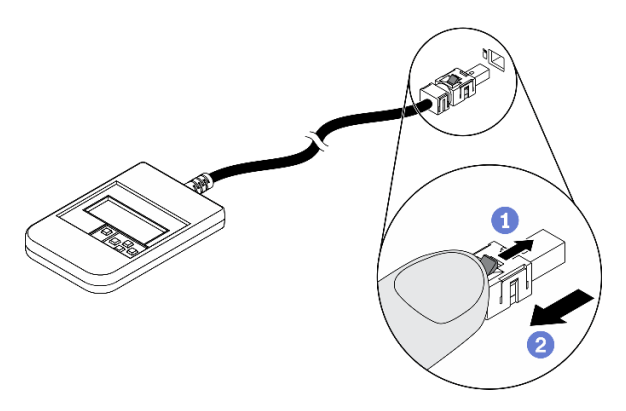

Presione el clip de plástico en el conector hacia delante.

**O**Sujete el clip y quite el cable del conector.

## Visión general del panel de la pantalla

El dispositivo de diagnósticos consta de una pantalla LCD y 5 botones de navegación.

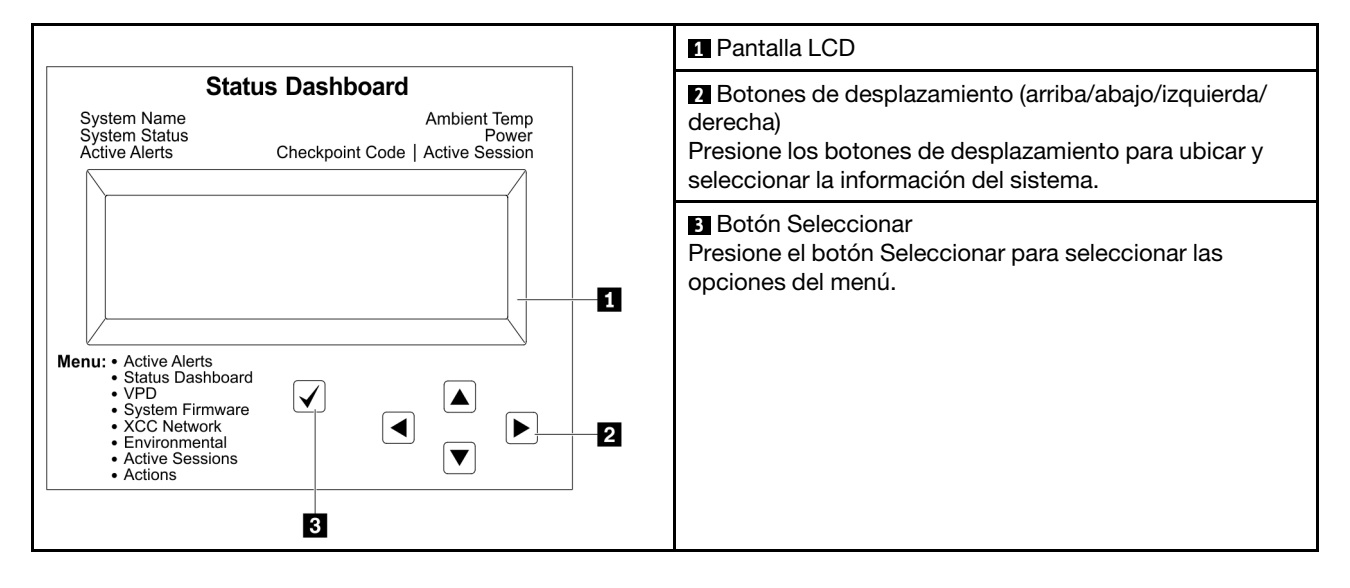

### Diagrama de flujo de las opciones

El panel LCD muestra distintos tipos de información del sistema. Desplácese por las opciones con las teclas de desplazamiento.

En función del modelo, las opciones y las entradas de la pantalla LCD pueden ser distintas.

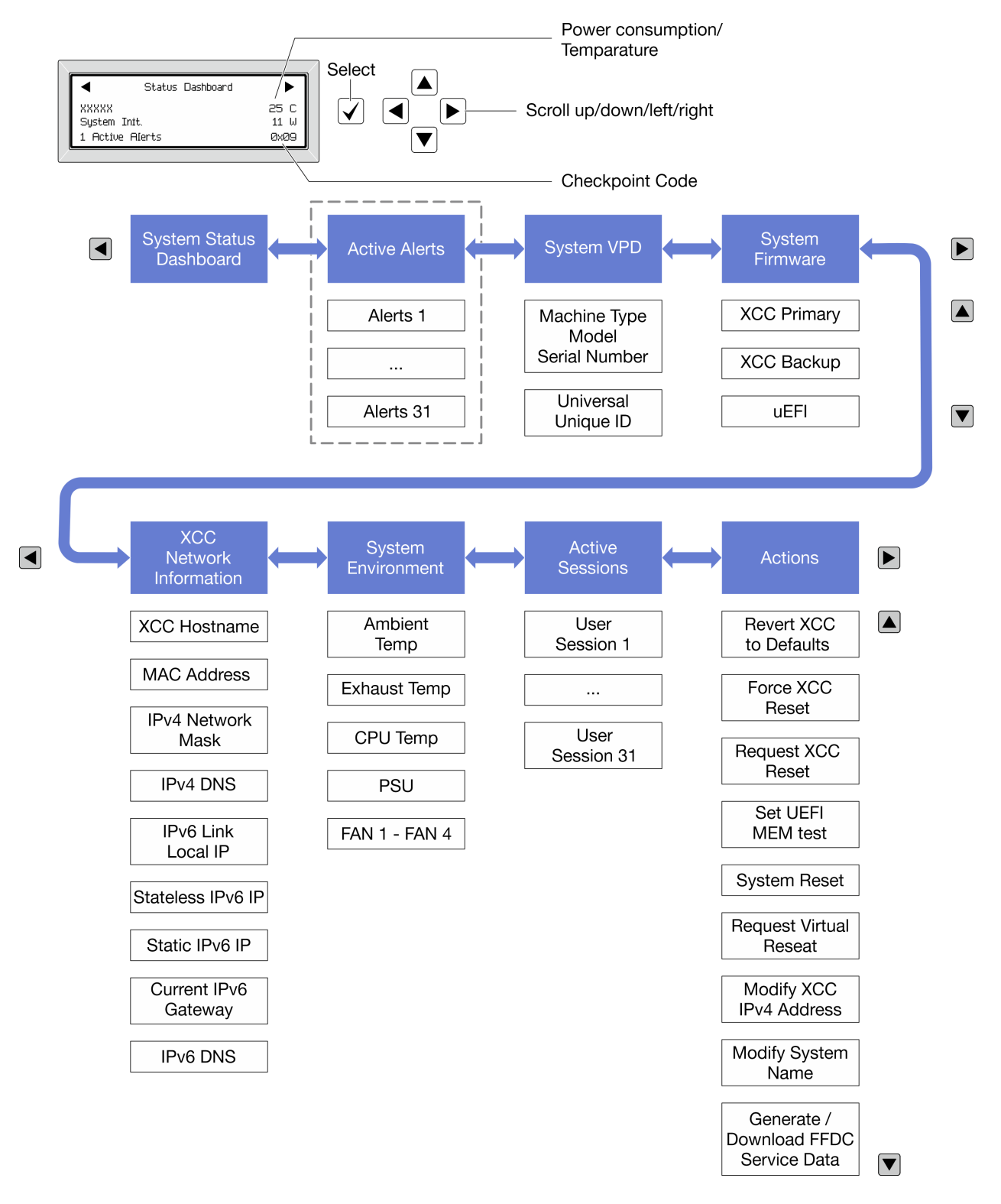

### Lista de menú completa

A continuación se muestra la lista de las opciones disponibles. Alterne entre una opción y las entradas subordinadas de información con el botón Seleccionar y alterne entre las opciones o las entradas de información con los botones de desplazamiento.

En función del modelo, las opciones y las entradas de la pantalla LCD pueden ser distintas.

## Menú de inicio (panel de estado del sistema)

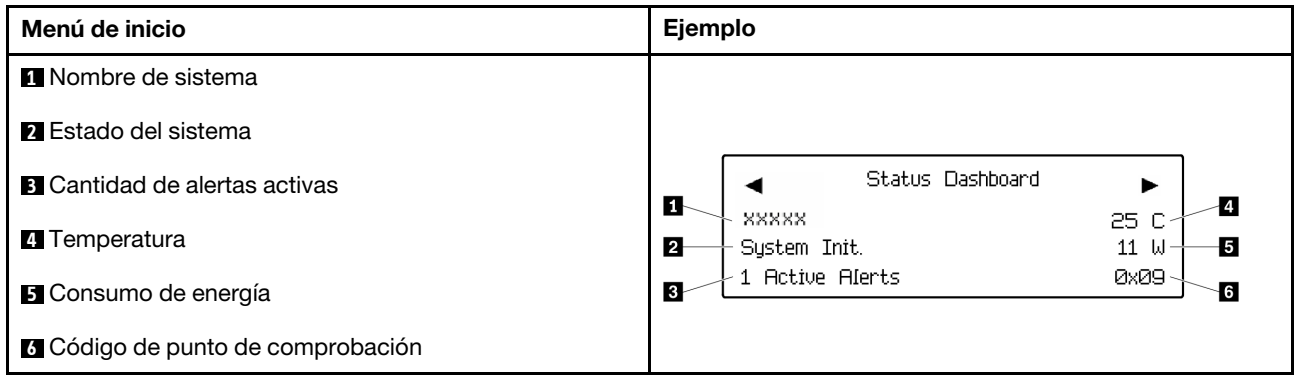

### Alertas activas

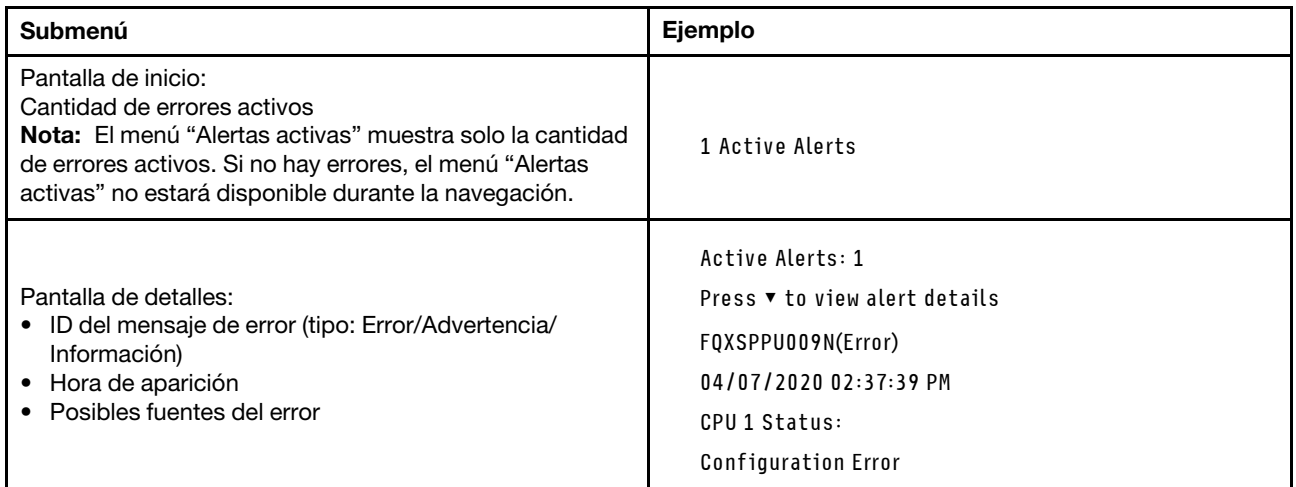

## Información de VPD de sistema

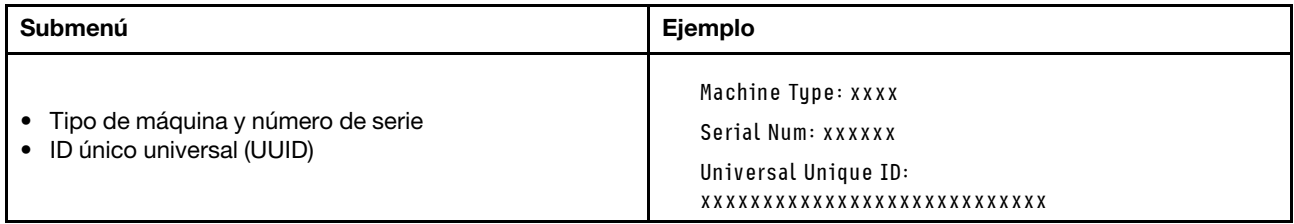

### Firmware del sistema

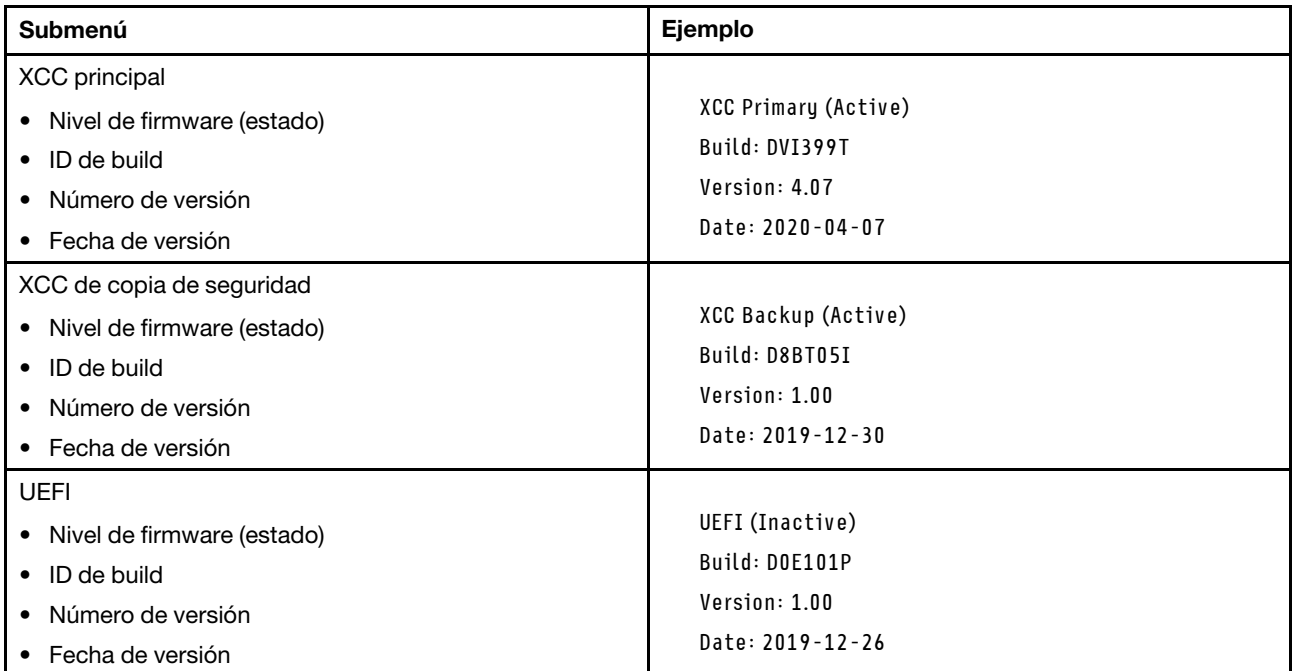

## Información de la red XCC

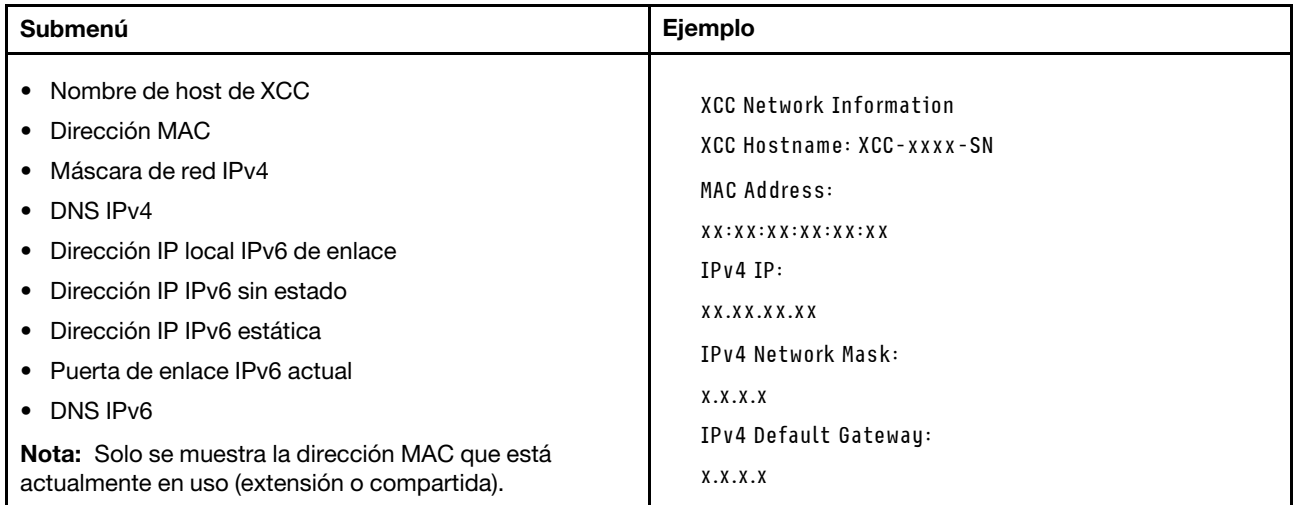

## Información del entorno del sistema

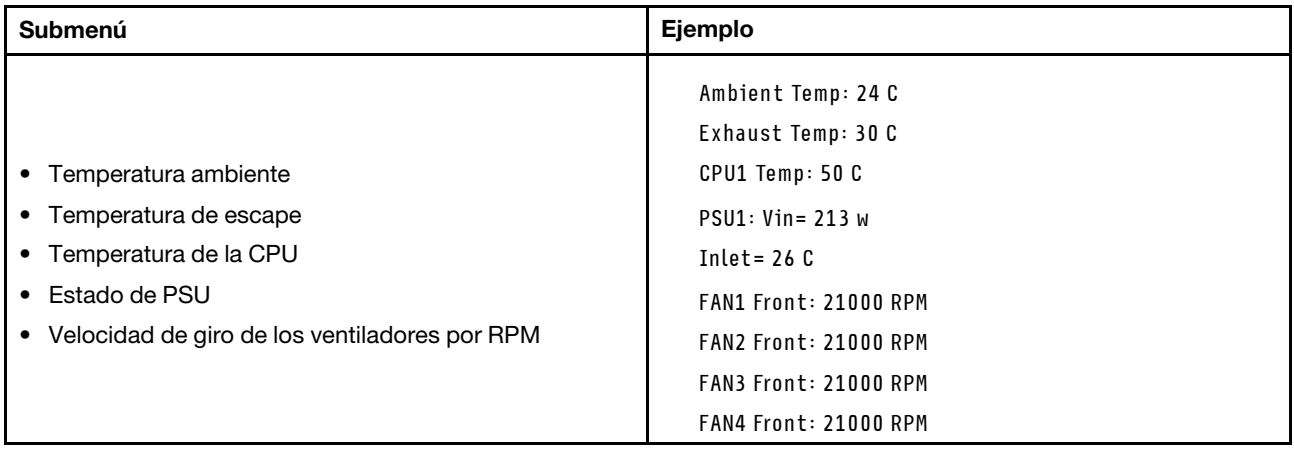

### Sesiones activas

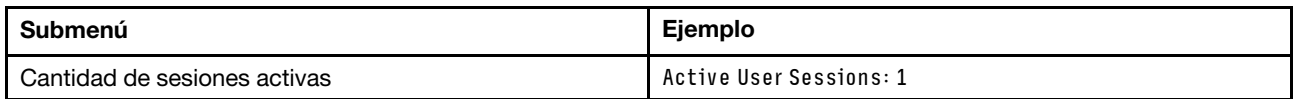

## Acciones

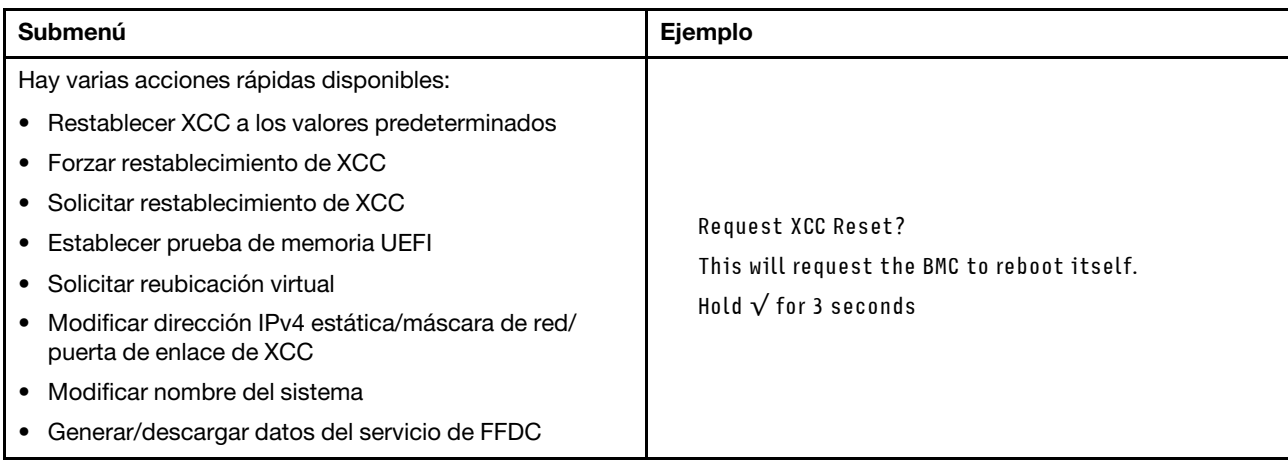

# LED de System Management Module 2 (SMM 2)

En la siguiente ilustración se muestran los LED del módulo SMM2.

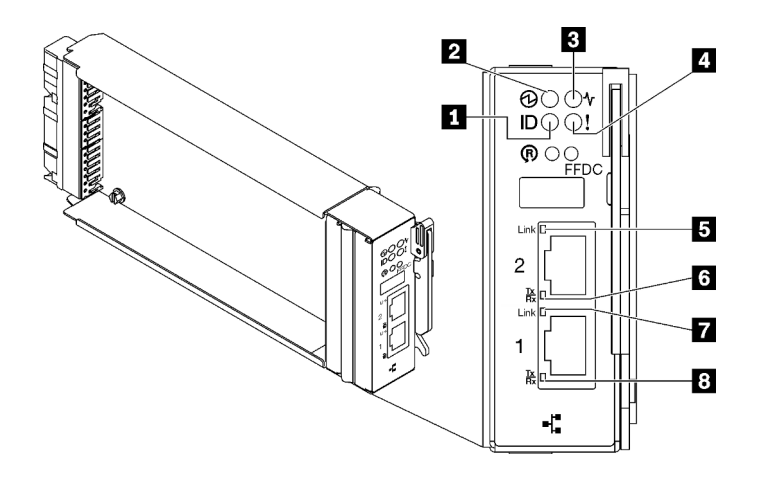

Figura 289. LED de SMM2

Tabla 22. Conectores y LED de SMM2

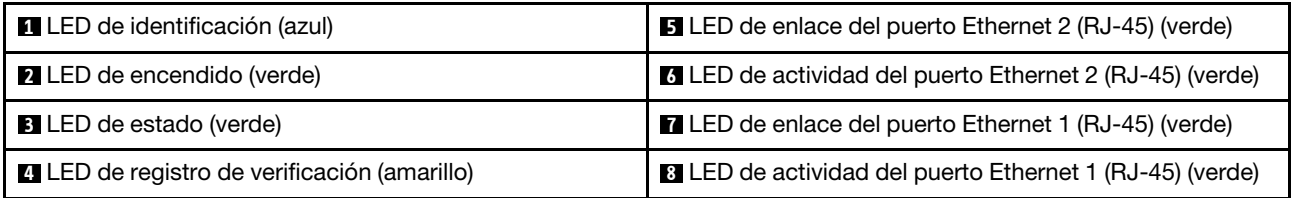

**1** LED de identificación: cuando este LED está encendido (azul), indica la ubicación del alojamiento en un bastidor.

**2** LED de encendido: cuando este LED está encendido (verde), esto indica que el SMM2 tiene alimentación.

**3** LED de estado: este LED (verde) indica el estado de funcionamiento del SMM2.

- Encendido continuo: el SMM2 detectó uno o varios problemas.
- Apagado: cuando está encendida la alimentación del alojamiento, indica que el SMM2 detectó uno o varios problemas.
- Parpadeando: el SMM2 está funcionando.
	- Durante el proceso de prearranque, el LED parpadea rápidamente.
		- Diez veces por segundo: el hardware de SMM2 está funcionando y el firmware está listo para inicializarse.
		- Dos veces por segundo: el firmware se inicializa.
	- Cuando haya finalizado el proceso de prearranque y SMM2 funciona correctamente, el LED parpadea a una velocidad menor (aproximadamente una vez cada dos segundos).

**4** LED de registro de verificación: cuando este LED está encendido (amarillo), esto indica que se ha producido un error del sistema. Compruebe el registro de eventos del SMM2 para obtener información adicional.

 $\blacksquare$  **LED de enlace del puerto Ethernet 2 (RJ-45)**: cuando este LED está encendido (verde), indica que hay una conexión activa a través del puerto (Ethernet) 2 de la consola y gestión remota a la red de gestión.

**6 LED de actividad del puerto Ethernet 2 (RJ-45)**: cuando este LED parpadea (verde), indica que hay actividad a través del puerto (Ethernet) 2 de la consola y gestión remota sobre la red de gestión.

**7 LED de enlace del puerto Ethernet 1 (RJ-45)**: cuando este LED está encendido (verde), indica que hay una conexión activa a través del puerto (Ethernet) 1 de la consola y gestión remota a la red de gestión.

**8 LED de actividad del puerto Ethernet 1 (RJ-45)**: cuando este LED parpadea (verde), indica que hay actividad a través del puerto (Ethernet) 1 de la consola y gestión remota sobre la red de gestión.

## LED del suministro de alimentación

Este tema proporciona información acerca de varios estados de LED de fuente de alimentación y sugerencias de acciones correspondientes.

Se necesita la siguiente configuración mínima para que se inicie la solución:

- Un alojamiento de DW612S
- Una bandeja SD665 V3 (con dos nodos de cálculo)
- Dos procesadores por nodo
- 2 DIMM por nodo en la ranura 6 y la ranura 19. (Un DIMM por procesador)
- Dos fuentes de alimentación CFF v4 (2400 W o superior) o una PSU de DWC
- Una unidad (cualquier tipo) (si se necesita el sistema operativo para depurar)

Las fuentes de alimentación reciben energía eléctrica de una fuente de alimentación de CA de 200 a 240 V y convierten la entrada de CA en salidas de 12 V. Las fuentes de alimentación pueden presentar autorango dentro del rango de voltaje de entrada. Existe un dominio de alimentación común para el alojamiento que distribuye la alimentación a cada una de las bandejas y módulos DWC de toda la placa media del sistema.

La redundancia de CA se logra al distribuir las conexiones del cable de alimentación de CA entre los circuitos independientes de CA.

Cada fuente de alimentación cuenta con ventiladores internos y un controlador. El controlador de la fuente de alimentación puede estar alimentado por cualquier fuente de alimentación instalada que proporcione alimentación en toda la placa media.

Atención: Las fuentes de alimentación contienen ventiladores internos de refrigeración. No obstruya los conductos de extracción de ventiladores.

El alojamiento no admite la mezcla de fuentes de alimentación de voltaje de entrada bajo con fuentes de alimentación de voltaje de entrada alto. Por ejemplo, si instala una fuente de alimentación con un voltaje de entrada de 100 a 127 V CA en un alojamiento con fuente de alimentación de 200 a 240 V CA, la fuente de alimentación de 100 a 127 V no se encenderá. La misma restricción se aplica a un alojamiento que está alimentado por suministros de alimentación de 100 a 127 V CA. Si instala una fuente de alimentación de 200 a 240 V CA en un alojamiento con fuente de alimentación de 100 a 127 V CA, la fuente de alimentación de 200 a 240 V CA no se encenderá.

En la ilustración siguiente se muestran los LED de la fuente de alimentación:

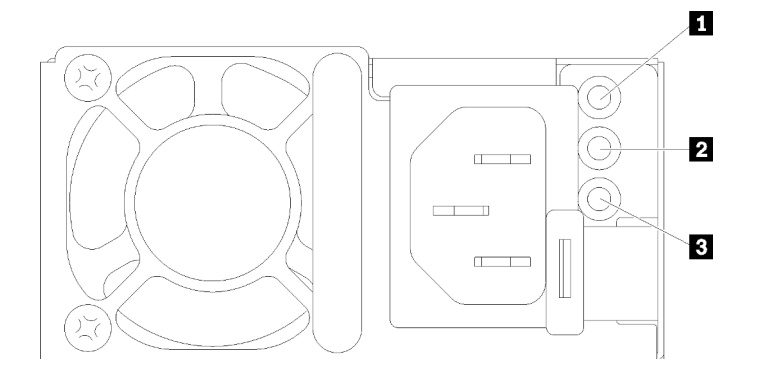

Figura 290. LED de la fuente de alimentación de CA

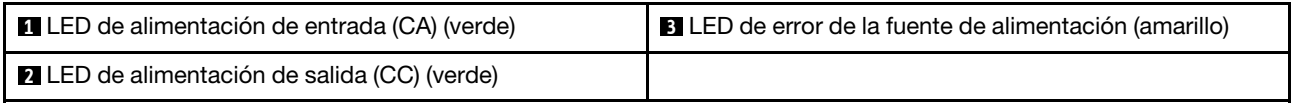

Existen tres LED en cada fuente de alimentación:

**1** LED de alimentación de CA (verde): cuando este LED se enciende (verde), indica que se está suministrando alimentación de CA a la fuente de alimentación.

**2** LED de alimentación de CC (verde): cuando este LED se enciende (verde), indica que se está suministrando alimentación de CC desde la fuente de alimentación a la placa media del alojamiento.

**3 LED de error de la fuente de alimentación (amarillo)**: cuando este LED está encendido (amarillo), esto indica que se produjo un error en la fuente de alimentación. Vuelque el registro de FFDC del sistema y póngase en contacto con el equipo de soporte de back end de Lenovo para revisar el registro de datos de la PSU.

Nota: Antes de desconectar el cable de alimentación de CA de la fuente de alimentación o de extraer la fuente de alimentación del alojamiento, verifique que la capacidad de las fuentes de alimentación restantes sea suficiente como para cumplir con los requisitos de alimentación mínimos para todos los componentes del alojamiento.

## LED del suministro de alimentación de DWC

En este tema se proporciona información acerca de diversos estados de LED de fuente de alimentación de DWC y sugerencias de acciones correspondientes.

Se necesita la siguiente configuración mínima para que se inicie la solución:

- Un alojamiento de DW612S
- Una bandeja SD665 V3 (con dos nodos de cálculo)
- Dos procesadores por nodo
- 2 DIMM por nodo en la ranura 6 y la ranura 19. (Un DIMM por procesador)
- Dos fuentes de alimentación CFF v4 (2400 W o superior) o una PSU de DWC
- Una unidad (cualquier tipo) (si se necesita el sistema operativo para depurar)

Las fuentes de alimentación reciben energía eléctrica de una fuente de alimentación de CA de 200 a 240 V y convierten la entrada de CA en salidas de 12 V. Las fuentes de alimentación pueden presentar autorango dentro del rango de voltaje de entrada. Existe un dominio de alimentación común para el alojamiento que distribuye la alimentación a cada una de las bandejas y módulos DWC de toda la placa media del sistema.

La redundancia de CA se logra al distribuir las conexiones del cable de alimentación de CA entre los circuitos independientes de CA.

Cada fuente de alimentación de DWC cuenta con bucles de agua internos y un controlador. El controlador de la fuente de alimentación puede estar alimentado por cualquier fuente de alimentación instalada que proporcione alimentación en toda la placa media.

El alojamiento no admite la mezcla de fuentes de alimentación de voltaje de entrada bajo con fuentes de alimentación de voltaje de entrada alto. Por ejemplo, si instala una fuente de alimentación con un voltaje de entrada de 100 a 127 V CA en un alojamiento con fuente de alimentación de 200 a 240 V CA, la fuente de alimentación de 100 a 127 V no se encenderá. La misma restricción se aplica a un alojamiento que está alimentado por suministros de alimentación de 100 a 127 V CA. Si instala una fuente de alimentación de 200 a 240 V CA en un alojamiento con fuente de alimentación de 100 a 127 V CA, la fuente de alimentación de 200 a 240 V CA no se encenderá.

En la ilustración siguiente se muestran los LED en la fuente de alimentación de DWC:

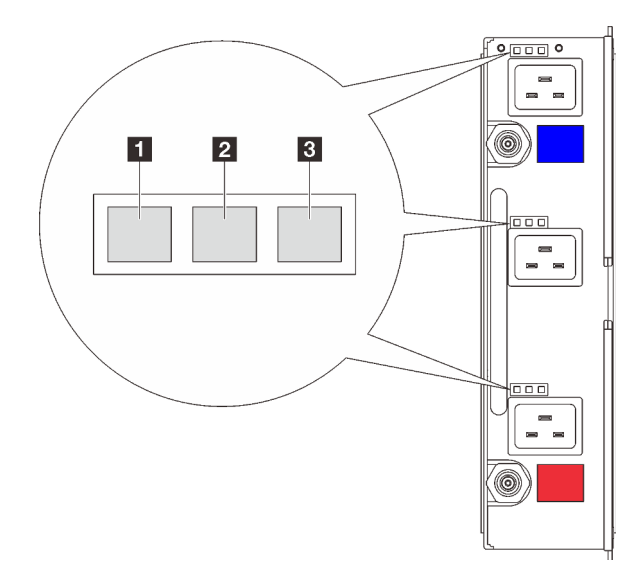

Figura 291. LED del suministro de alimentación de DWC

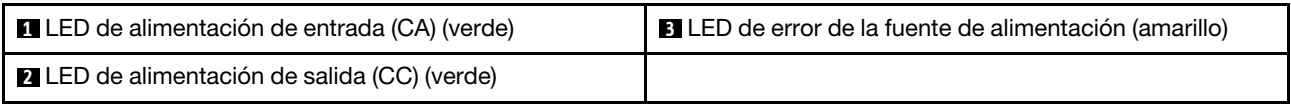

Hay nueve LED en cada fuente de alimentación de DWC (tres por bahía de fuente de alimentación):

**1 LED de alimentación de CA (verde)**: cuando este LED está encendido (verde), indica que se está suministrando alimentación de CA a la fuente de alimentación de DWC en la bahía de fuente de alimentación correspondiente.

**2** LED de alimentación de CC (verde): cuando este LED está encendido (verde), indica que se está suministrando alimentación de CC de la bahía de fuente de alimentación correspondiente a la placa media del alojamiento.

**3** LED de error de la fuente de alimentación (amarillo): cuando este LED está encendido (amarillo), indica que se produjo un error en la bahía de fuente de alimentación correspondiente. Vuelque el registro de FFDC del sistema y póngase en contacto con el equipo de soporte de back end de Lenovo para revisar el registro de datos de la PSU.

Nota: Antes de desconectar el cable de alimentación de CA de la fuente de alimentación de DWC o de quitar la fuente de alimentación de DWC del alojamiento, verifique que la capacidad de las fuentes de alimentación restantes sea suficiente como para cumplir con los requisitos de alimentación mínimos para todos los componentes del alojamiento.

## LED de sensor de goteo

La siguiente ilustración muestra los diodos emisores de luz (LED) del sensor de goteo.

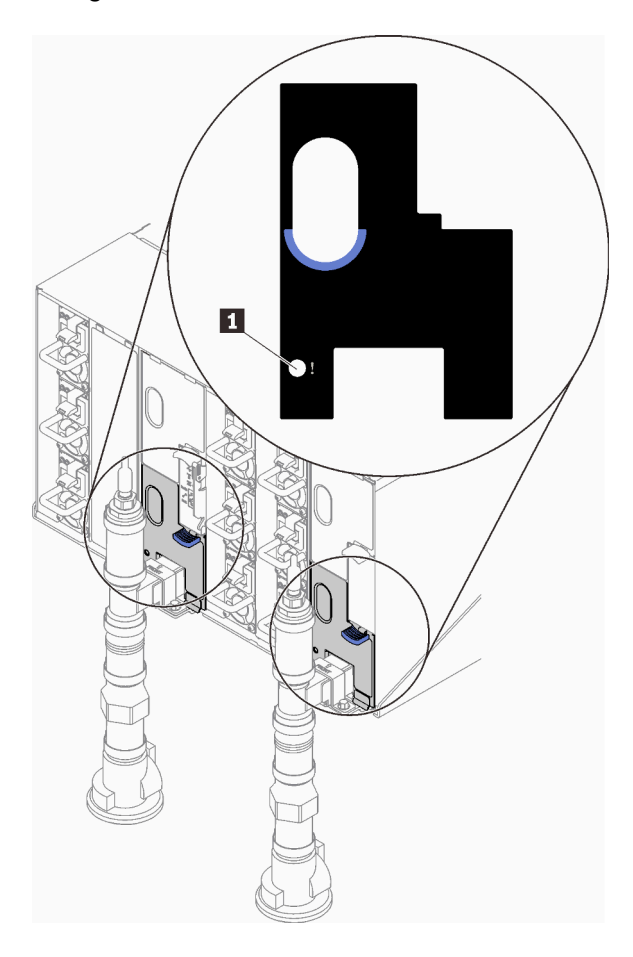

Figura 292. LED de sensor de goteo

Tabla 23. LED de sensor de goteo

**1** LED de sensor de goteo (amarillo)

**1** LED de sensor de goteo: cuando este LED se enciende (amarillo), indica que el sensor extremo detecta agua en su sumidero correspondiente.

# LED de la placa del sistema

Las siguientes ilustraciones muestran los diodos emisores de luz (LED) de la placa del sistema.

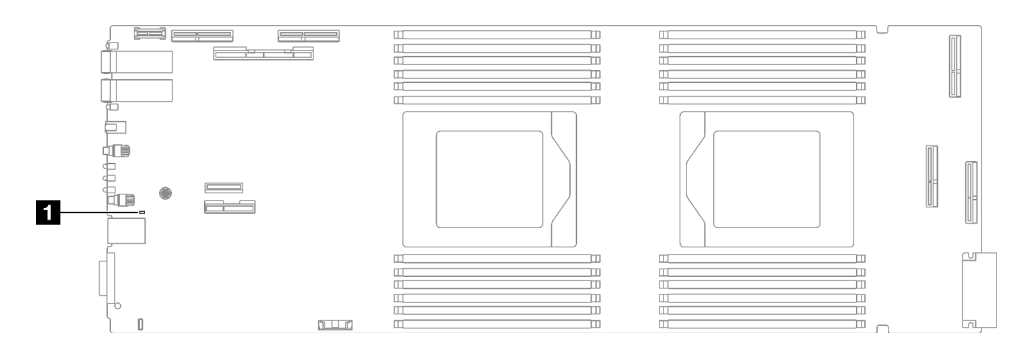

Figura 293. LED de la placa del sistema

Tabla 24. LED de la placa del sistema

**1** BMC (LED de pulsación de XCC) (verde)

## **1** Comportamiento del LED de pulsación XCC (verde):

Parpadeo lento: XCC está funcionando.

Parpadeo rápido y constante: XCC se está inicializando o no funciona correctamente.

Encendido: XCC no funciona correctamente.

Apagado: XCC no funciona correctamente.

## Procedimientos generales para la determinación de problemas

Utilice la información de esta sección para la resolución de problemas si el registro de sucesos no contiene errores específicos o el servidor no funciona.

Si no está seguro sobre la causa de un problema y las fuentes de alimentación funcionan correctamente, siga los pasos que se indican a continuación para intentar resolver el problema:

- 1. Apague el servidor.
- 2. Asegúrese de que los cables del servidor estén tendidos correctamente.
- 3. Si corresponde, quite o desconecte los siguientes dispositivos, uno a uno, hasta encontrar el error. Encienda y configure el servidor cada vez que quite o desconecte un dispositivo.
	- Cualquier dispositivo externo.
	- Dispositivo supresor de sobrecarga (en el servidor).
	- Impresora, mouse y dispositivos que no sean de Lenovo.
	- Todos los adaptadores.
	- Unidades de disco duro.
	- Módulos de memoria hasta que se alcance la configuración mínima para depuración admitida para el servidor.

Para determinar la configuración mínima del servidor, consulte "Configuración mínima de depuración" en ["Especificaciones técnicas" en la página 250](#page-257-0):

4. Encienda el servidor.

Si el problema se resuelve al quitar un adaptador del servidor, pero vuelve a producirse cuando instala el mismo adaptador de nuevo, compruebe si hay errores en el adaptador. Si vuelve a producirse al sustituir el adaptador por uno distinto, pruebe otra ranura de PCIe.

Si el problema parece ser uno de conexión de red y el servidor pasa todas las pruebas del sistema, es posible que exista un problema ajeno al servidor.

# Resolución de posibles problemas de alimentación

Los problemas de alimentación pueden resultar difíciles de solucionar. Por ejemplo, puede producirse un cortocircuito en cualquiera de los buses de distribución de alimentación. Normalmente, los cortocircuitos provocan que el subsistema de alimentación se apague debido a una condición de sobreintensidad.

Siga los pasos siguientes para diagnosticar y solucionar la sospecha de un problema de alimentación.

Paso 1. Revise el registro de sucesos y solucione cualquier error relacionado con la alimentación.

Nota: Comience con el registro de sucesos de la aplicación que gestiona el servidor. Para obtener más información acerca de los registros de sucesos, consulte ["Registros de sucesos" en la página](#page-254-1)  [247](#page-254-1).

- Paso 2. Compruebe si hay cortocircuitos, por ejemplo, si un tornillo suelto está causando un cortocircuito en la placa del circuito.
- Paso 3. Quite los adaptadores y desconecte los cables y los cables de alimentación de todos los dispositivos, internos y externos, hasta que el servidor se encuentre en la configuración mínima para depuración necesaria para que el servidor se inicie. Para determinar la configuración mínima del servidor, consulte "Configuración mínima de depuración" en ["Especificaciones técnicas" en la](#page-257-0) [página 250.](#page-257-0)
- Paso 4. Vuelva a conectar todos los cables de alimentación de CA y encienda el servidor. Si el servidor se inicia correctamente, vuelva a colocar los adaptadores y los dispositivos, de uno en uno, hasta que el problema esté aislado.

Si el servidor no se inicie desde la configuración mínima, vuelva a colocar los componentes de la configuración mínima de uno en uno, hasta que el problema esté aislado.

## Resolución de posibles problemas del controlador de Ethernet

El método utilizado para probar el controlador Ethernet depende del sistema operativo que esté utilizando. Para obtener información acerca de los controladores Ethernet, consulte la documentación del sistema operativo; consulte asimismo el archivo readme del controlador de dispositivo del controlador Ethernet.

Siga estos pasos para intentar solucionar posibles problemas del controlador Ethernet.

- Paso 1. Asegúrese de que se hayan instalado los controladores de dispositivo correctos proporcionados con el servidor y de que se encuentren en el máximo nivel.
- Paso 2. Asegúrese de que el cable Ethernet se haya instalado correctamente.
	- El cable debe estar correctamente ajustado en todas las conexiones. Si el cable está conectado, pero el problema persiste, pruebe con otro cable.
	- Si establece el controlador Ethernet para que funcione a 100 Mbps o 1000 Mbps, debe utilizar el cableado de Categoría 5.
- Paso 3. Determine si el concentrador admite la negociación automática. Si no es así, intente configurar manualmente el controlador Ethernet integrado para hacer coincidir la velocidad y el modo dúplex del concentrador.
- Paso 4. Compruebe los LED del controlador Ethernet del servidor. Estos LED indican si hay un problema con el conector, en el cable o en el concentrador.

Las ubicaciones de los LED del controlador Ethernet se especifican en ["Resolución de problemas](#page-264-0) [mediante LED de sistema y pantalla de diagnóstico" en la página 257](#page-264-0).

• El LED de estado del enlace Ethernet se enciende cuando el controlador Ethernet recibe un pulso de enlace del concentrador. Si el LED está apagado, puede que haya un conector o un cable defectuoso, o bien un problema con el concentrador.

- El LED de actividad de transmisión/recepción de Ethernet se enciende cuando el controlador Ethernet envía o recibe datos a través de la red Ethernet. Si la actividad de transmisión/ recepción Ethernet está apagada, asegúrese de que el concentrador y la red estén funcionando y de que se hayan instalado los controladores de dispositivo correctos.
- Paso 5. Compruebe el LED de actividad de red del servidor. El LED de actividad de red se enciende cuando hay datos activos en la red Ethernet. Si el LED de actividad de red está apagado, asegúrese de que el concentrador y la red estén en funcionamiento y de que se hayan instalado los controladores de dispositivos correctos.

La ubicación del LED de actividad de red se especifica en ["Resolución de problemas mediante](#page-264-0) [LED de sistema y pantalla de diagnóstico" en la página 257.](#page-264-0)

- Paso 6. Verifique si existen causas específicas del sistema operativo y asegúrese de que los controladores del sistema operativo se instalaron de manera correcta.
- Paso 7. Asegúrese de que los controladores de dispositivos del cliente y del servidor utilicen el mismo protocolo.

Si el controlador Ethernet no puede conectarse a la red, pero el hardware parece funcionar, el administrador de la red debe investigar si hay otras posibles causas del error.

## Resolución de problemas por síntoma

Utilice esta información para buscar soluciones a los problemas con síntomas identificables.

Para utilizar la información de resolución de problemas basada en los síntomas que se ofrece en esta sección, lleve a cabo los siguientes pasos:

- 1. Revise el registro de sucesos de la aplicación que está gestionando el servidor y siga las acciones sugeridas para resolver los códigos de sucesos.
	- Si gestiona el servidor desde Lenovo XClarity Administrator, comience con el registro de sucesos de Lenovo XClarity Administrator.
	- Si está utilizando alguna otra aplicación de gestión, comience con el registro de sucesos de Lenovo XClarity Controller.

Para obtener más información acerca de los registros de eventos, consulte ["Registros de sucesos" en la](#page-254-1) [página 247.](#page-254-1)

- 2. Revise esta sección para encontrar los síntomas que está experimentando y siga las acciones que se sugieren para resolver el problema.
- 3. Si el problema continúa, póngase en contacto con el centro de soporte (consulte ["Ponerse en contacto](#page-302-0)  [con soporte" en la página 295](#page-302-0)).

## Problemas intermitentes

Utilice esta información para resolver los problemas intermitentes.

- ["Problemas de dispositivos externos intermitentes" en la página 272](#page-279-0)
- ["Problemas de KVM intermitentes" en la página 273](#page-280-0)
- ["Reinicios inesperados e intermitentes" en la página 273](#page-280-1)

#### <span id="page-279-0"></span>Problemas de dispositivos externos intermitentes

Lleve a cabo los siguientes pasos hasta que se solucione el problema.

1. Actualice UEFI y el firmware de XCC a la versión más reciente.

- 2. Asegúrese de que se instalaron los controladores de dispositivos apropiados. Consulte el sitio web del fabricante para acceder a la documentación.
- 3. Para un dispositivo USB:
	- a. Asegúrese de que el dispositivo esté correctamente configurado.

Reinicie el servidor y presione la tecla de acuerdo con las instrucciones en pantalla para mostrar la interfaz de configuración LXPM del sistema. (Para obtener más información, consulte la sección "Arranque" en la documentación de LXPM compatible con su servidor en [https://pubs.lenovo.com/](https://pubs.lenovo.com/lxpm-overview/) [lxpm-overview/](https://pubs.lenovo.com/lxpm-overview/)). Después, haga clic en Valores del sistema → Dispositivos y puertos de E/S → Configuración de USB.

b. Conecte el dispositivo a otro puerto. Si utiliza un concentrador USB, quite el concentrador y conecte el dispositivo directamente al nodo de cálculo. Asegúrese de que el dispositivo esté correctamente configurado para el puerto.

### <span id="page-280-0"></span>Problemas de KVM intermitentes

Lleve a cabo los siguientes pasos hasta que se solucione el problema.

### Problemas de video:

- 1. Asegúrese de que todos los cables y el cable multiconector de la consola estén conectados correctamente y de manera segura.
- 2. Asegúrese de que el monitor esté funcionando adecuadamente, probándolo en otro nodo de cálculo.
- 3. Pruebe el cable multiconector de la consola en un nodo de cálculo en funcionamiento para garantizar que esté funcionando adecuadamente. Sustituya el cable multiconector de la consola si está defectuoso.

#### Problemas de teclado:

Asegúrese de que todos los cables y el cable multiconector de la consola estén conectados correctamente y de manera segura.

## Problemas del mouse:

Asegúrese de que todos los cables y el cable multiconector de la consola estén conectados correctamente y de manera segura.

#### <span id="page-280-1"></span>Reinicios inesperados e intermitentes

Nota: Algunos errores incorregibles requieren que se reinicie el servidor para que pueda deshabilitar un dispositivo, como un DIMM de memoria o un procesador, para permitir que la máquina arranque correctamente.

1. Si el reinicio se produce durante POST y se habilita el temporizador de vigilancia de POST, asegúrese de que el valor de tiempo de espera por inactividad del temporizador de vigilancia sea suficiente (temporizador guardián de POST).

Para comprobar el tiempo de vigilancia de POST, reinicie el servidor y presione la tecla de acuerdo con las instrucciones en pantalla para mostrar la interfaz de configuración LXPM del sistema. (Para obtener más información, consulte la sección "Arranque" en la documentación de LXPM compatible con su servidor en <https://pubs.lenovo.com/lxpm-overview/>). A continuación, haga clic en **Valores de BMC →** Temporizador guardián de POST.

2. Si el restablecimiento se produce después de que se haya iniciado el sistema operativo, ingrese al sistema operativo cuando el sistema opere con normalidad y configure el proceso de descarga del núcleo del sistema operativo (los sistemas operativos Windows y Linux básicos utilizarán un método distinto). Ingrese los menús de configuración de UEFI y deshabilite la característica o deshabilítela con el siguiente mandato OneCli.

OneCli.exe config set SystemRecovery.RebootSystemOnNMI Disable --bmcxcc\_userid PASSWORD@xcc\_ipaddress

3. Consulte el registro de sucesos del controlador de gestión para comprobar si hay un código de suceso que indique un prearranque. Consulte ["Registros de sucesos" en la página 247](#page-254-1) para obtener más información sobre la visualización del registro de sucesos. Si está utilizando un sistema operativo base Linux, vuelva a capturar todos los registros al soporte de Lenovo para realizar más investigaciones.

## Problemas del teclado, del mouse, conmutador KVM o del dispositivo USB

Utilice esta información para resolver problemas asociados con teclados, mouse, conmutador KVM o dispositivos USB.

- ["Algunas teclas del teclado no funcionan \(o no funciona ninguna\)" en la página 274](#page-281-0)
- ["El mouse no funciona" en la página 274](#page-281-1)
- ["Problemas de conmutador KVM" en la página 274](#page-281-2)
- ["El dispositivo USB no funciona" en la página 275](#page-282-0)

### <span id="page-281-0"></span>Algunas teclas del teclado no funcionan (o no funciona ninguna)

- 1. Asegúrese de que:
	- El cable del teclado está bien conectado.
	- El servidor y el monitor están encendidos.
- 2. Si está utilizando un teclado USB, ejecute el programa Setup Utility y habilite el funcionamiento sin teclado.
- 3. Si está utilizando un teclado USB que está conectado a un concentrador USB, desconecte el teclado del concentrador y conéctelo directamente al servidor.
- 4. Intente instalar el teclado USB en un puerto USB diferente, según esté disponible.
- 5. Sustituya el teclado.

### <span id="page-281-1"></span>El mouse no funciona

- 1. Asegúrese de que:
	- El cable del mouse está conectado de forma segura al servidor.
	- Los controladores del mouse están instalados correctamente.
	- El servidor y el monitor están encendidos.
	- La opción del ratón esté habilitada en Setup Utility.
- 2. Si está utilizando un mouse USB que está conectado a un concentrador USB, desconecte el mouse del concentrador y conéctelo directamente al servidor.
- 3. Intente instalar el mouse USB en un puerto USB diferente, según esté disponible.
- 4. Sustituya el mouse.

### <span id="page-281-2"></span>Problemas de conmutador KVM

- 1. Asegúrese de que el servidor admita el conmutador KVM.
- 2. Asegúrese de que el conmutador KVM esté correctamente encendido.
- 3. Si el teclado, el mouse o el monitor pueden funcionar con normalidad con conexión directa al servidor, sustituya el conmutador KVM.

## <span id="page-282-0"></span>El dispositivo USB no funciona

- 1. Asegúrese de que:
	- Se ha instalado el controlador de dispositivo USB correcto.
	- El sistema operativo admite dispositivos USB.
- 2. Asegúrese de que las opciones de configuración de USB se hayan establecido correctamente en el System Setup.

Reinicie el servidor y presione la tecla de acuerdo con las instrucciones en pantalla para mostrar la interfaz de configuración LXPM del sistema. (Para obtener más información, consulte la sección "Arranque" en la documentación de LXPM compatible con su servidor en [https://pubs.lenovo.com/lxpm](https://pubs.lenovo.com/lxpm-overview/)[overview/](https://pubs.lenovo.com/lxpm-overview/)). Después, haga clic en **Valores del sistema → Dispositivos y puertos de E/S →** Configuración de USB.

3. Si está utilizando un concentrador USB, desconecte el dispositivo USB del concentrador y conéctelo directamente al servidor.

## Problemas de memoria

Consulte esta sección para resolver problemas asociados con memoria.

### Problemas comunes de memoria

- ["Se identifican fallas en varios módulos de memoria en un canal" en la página 275](#page-282-1)
- ["Memoria física mostrada es menos que la memoria física instalada" en la página 275](#page-282-2)
- ["Se detectó un llenado de memoria no válido" en la página 276](#page-283-0)

### <span id="page-282-1"></span>Se identifican fallas en varios módulos de memoria en un canal

Nota: Cada vez que se instala o quita un módulo de memoria, debe desconectar el servidor de la fuente de alimentación; a continuación, espere 10 segundos antes de reiniciar el servidor.

Lleve a cabo el siguiente procedimiento para solucionar el problema.

- 1. Vuelva a instalar los módulos de memoria y, a continuación, reinicie el servidor.
- 2. Sustituya el módulo de memoria de número más alto de los que se han identificado y sustitúyalo por un módulo de memoria que funcione correctamente; a continuación, reinicie el servidor. Repita este procedimiento según sea necesario. Si las anomalías prosiguen tras sustituir todos los módulos de memoria identificados, vaya al paso 4.
- 3. Vuelva a colocar los módulos de memoria eliminados, un par cada vez, en sus conectores, reiniciando el servidor después de cada módulo, hasta que falle uno. Sustituya cada módulo de memoria que presente errores por uno idéntico que sepa con certeza que está en buenas condiciones, reiniciando el servidor después de cada sustitución. Repita el paso 3 hasta que haya probado todos los módulos de memoria eliminados.
- 4. Sustituya el módulo de memoria con los números más altos por los que se han identificado; a continuación, reinicie el servidor. Repita este procedimiento según sea necesario.
- 5. Invierta los módulos entre los canales (del mismo procesador) y reinicie el servidor. Si el problema está asociado a un módulo de memoria, sustitúyalo.
- 6. (Solamente para técnicos de servicio expertos) Instale el módulo de memoria con errores en un conector de módulo de memoria para el procesador 2 (si está instalado) para verificar que el problema no es el procesador ni el conector del módulo de memoria.
- 7. (Solo técnico de soporte experto) Sustituya la placa del sistema (conjunto de la placa del sistema).

### <span id="page-282-2"></span>Memoria física mostrada es menos que la memoria física instalada

Lleve a cabo el siguiente procedimiento para solucionar el problema.

Nota: Cada vez que se instala o quita un módulo de memoria, debe desconectar el servidor de la fuente de alimentación; a continuación, espere 10 segundos antes de reiniciar el servidor.

- 1. Asegúrese de que:
	- No hay ningún LED de error encendido. Consulte ["Resolución de problemas mediante LED de](#page-264-0)  [sistema y pantalla de diagnóstico" en la página 257.](#page-264-0)
	- No hay ningún LED de error de módulo de memoria encendido en la placa del sistema (conjunto de la placa del sistema).
	- El canal duplicado de memoria no justifica la discrepancia.
	- Los módulos de memoria están colocados correctamente.
	- Ha instalado el tipo de módulo de memoria correcto (consulte ["Reglas y orden de instalación de un](#page-11-0)  [módulo de memoria" en la página 4](#page-11-0) para obtener los requisitos).
	- Después de cambiar o sustituir un módulo de memoria, la configuración de memoria se actualiza en el programa Setup Utility.
	- Todos los bancos de memoria están habilitados. Es posible que el servidor haya deshabilitado automáticamente un banco de memoria al detectar un problema, o que un banco de memoria se haya deshabilitado manualmente.
	- No existe ninguna discrepancia de memoria cuando el servidor está en la configuración mínima de la memoria.
- 2. Vuelva a colocar los módulos de memoria y, a continuación, reinicie el servidor.
- 3. Revise el registro de errores de la POST:
	- Si una interrupción de gestión del sistema (SMI) ha deshabilitado un módulo de memoria, sustituya dicho módulo.
	- Si el usuario o la POST han deshabilitado un módulo de memoria, vuelva a colocar el módulo y, a continuación, ejecute el programa Setup Utility para habilitarlo.
- 4. Ejecute los diagnósticos de memoria. Cuando inicia una solución y presiona la tecla especificada en las instrucciones en pantalla, se muestra la interfaz gráfica de usuario de LXPM de forma predeterminada. (Para obtener más información, consulte la sección "Arranque" en la documentación de LXPM compatible con su servidor en <https://pubs.lenovo.com/lxpm-overview/>). Puede realizar diagnósticos de memoria a través de esta interfaz. En la página Diagnóstico, vaya a Ejecutar diagnóstico → Prueba de memoria ➙ Prueba de memoria avanzada.
- 5. Invierta los módulos entre los canales (del mismo procesador) y reinicie el servidor. Si el problema está asociado a un módulo de memoria, sustitúyalo.
- 6. Vuelva a habilitar todos los módulos de memoria mediante el programa Setup Utility y, a continuación, reinicie el servidor.
- 7. (Solamente para técnicos de servicio expertos) Instale el módulo de memoria con errores en un conector de módulo de memoria para el procesador 2 (si está instalado) para verificar que el problema no es el procesador ni el conector del módulo de memoria.
- 8. (Solo técnico de soporte experto) Sustituya la placa del sistema (conjunto de la placa del sistema).

## <span id="page-283-0"></span>Se detectó un llenado de memoria no válido

Si aparece este mensaje de advertencia, lleve a cabo los siguientes pasos:

Invalid memory population (unsupported DIMM population) detected. Please verify memory configuration is valid.

- 1. Consulte ["Reglas y orden de instalación de un módulo de memoria" en la página 4](#page-11-0) para asegurarse de que se admite la secuencia de llenado del módulo de memoria actual.
- 2. Si la secuencia actual es realmente compatible, compruebe si alguno de los módulos se muestra como "deshabilitado" en Setup Utility.
- 3. Vuelva a colocar el módulo que se muestra como "deshabilitado" y luego reinicie el sistema.
- 4. Si el problema continúa, sustituya el módulo de memoria.

## Problemas de monitor y de video

Utilice esta información para resolver problemas asociados a un monitor o a video.

- ["La pantalla aparece en blanco" en la página 277](#page-284-0)
- ["La pantalla queda en blanco al iniciar algunos programa de aplicación" en la página 277](#page-284-1)
- ["El monitor presenta una pantalla inestable, o bien la imagen de la pantalla aparece ondulada, ilegible,](#page-285-0) [girada o distorsionada" en la página 278](#page-285-0)

#### <span id="page-284-0"></span>La pantalla aparece en blanco

Nota: Asegúrese de que el modo de arranque esperado no se haya cambiado de UEFI a valores heredados o viceversa.

- 1. Si el servidor está conectado a un conmutador KVM, omita el conmutador KVM para descartarlo como causa posible del problema: conecte el cable del monitor directamente al conector correcto situado en la parte posterior del servidor.
- 2. La función de presencia remota del controlador de gestión se deshabilita si se instala un adaptador de video opcional. Para utilizar la función de presencia remota del controlador de gestión, quite el adaptador de video opcional.
- 3. Si el servidor está instalado con los adaptadores gráficos instalados al encender el servidor, el logotipo de Lenovo se visualiza en la pantalla después de aproximadamente 3 minutos. Se trata de funcionamiento normal al cargar el sistema.
- 4. Asegúrese de que:
	- El servidor está encendido y se suministra alimentación al servidor.
	- Los cables del monitor están conectados correctamente.
	- El monitor está encendido y los controles de brillo y contraste están ajustados correctamente.
- 5. Si procede, asegúrese de que el servidor correcto está controlando el monitor.
- 6. Asegúrese de que el firmware del servidor dañado no afecte al vídeo; consulte "Actualización del firmware" en la Guía del usuario o en la Guía de configuración del sistema.
- 7. Observe los LED en la placa del sistema (conjunto de la placa del sistema); si los códigos cambian, vaya al paso 6.
- 8. Sustituya los siguientes componentes de uno en uno, en el orden mostrado y reiniciando el servidor cada vez:
	- a. Monitor
	- b. Adaptador de video (si hay uno instalado)
	- c. (Solo técnico de soporte experto) Placa del sistema (conjunto de la placa del sistema)

### <span id="page-284-1"></span>La pantalla queda en blanco al iniciar algunos programa de aplicación

- 1. Asegúrese de que:
	- El programa de aplicación no establece un modo de visualización más alto que la capacidad del monitor.
	- Ha instalado los controladores de dispositivos necesarios para la aplicación.

### <span id="page-285-0"></span>El monitor presenta una pantalla inestable, o bien la imagen de la pantalla aparece ondulada, ilegible, girada o distorsionada

1. Si las pruebas automáticas del monitor muestran que este funciona correctamente, compruebe la ubicación del mismo. Los campos magnéticos que se encuentran junto a otros dispositivos (por ejemplo, transformadores, aparatos eléctricos, fluorescentes y otros monitores) pueden provocar una distorsión de la pantalla o imágenes poco claras, borrosas, difusas o confusas. Si esto ocurre, apague el monitor.

Atención: Mover un monitor en color mientras está encendido puede producir una decoloración de la pantalla.

Coloque el dispositivo y el monitor a una distancia mínima de 305 mm (12 pulgadas) entre ellos y encienda el monitor.

#### Notas:

- a. Para evitar errores de lectura/escritura de la unidad de disquetes, asegúrese de que la distancia entre el monitor y cualquier unidad de disquetes externa sea de al menos 76 mm (3 pulgadas).
- b. Los cables de monitor que no son de Lenovo pueden producir problemas imprevisibles.
- 2. Vuelva a colocar el cable del monitor.
- 3. Sustituya los componentes mencionados en el paso 2 uno por uno, en el orden en el que aparecen, y reiniciando el servidor cada vez:
	- a. Cable del monitor
	- b. Adaptador de video (si hay uno instalado)
	- c. Monitor
	- d. (Solo técnico de soporte experto) Placa del sistema (conjunto de la placa del sistema)

## Problemas de red

Utilice esta información para resolver problemas asociados con redes.

• ["No se puede iniciar usando la cuenta LDAP con SSL habilitado" en la página 278](#page-285-1)

#### <span id="page-285-1"></span>No se puede iniciar usando la cuenta LDAP con SSL habilitado

Lleve a cabo los siguientes pasos hasta que se solucione el problema:

- 1. Asegúrese de que la clave de licencia es válida.
- 2. Genere una clave de licencia nueva y vuelva a iniciar la sesión.

## Problemas observables

Utilice esta información para resolver los problemas observables.

- ["El servidor se congela durante el proceso de arranque UEFI" en la página 279](#page-286-0)
- ["El servidor muestra inmediatamente el visor de sucesos de la POST cuando está encendido" en la](#page-286-1) [página 279](#page-286-1)
- ["El servidor no responde \(POST completa y sistema operativo en ejecución\)" en la página 279](#page-286-2)
- ["El servidor no responde \(POST falló y no puede iniciar la configuración del sistema\)" en la página 280](#page-287-0)
- ["El error de voltaje de la placa se muestra en el registro de eventos" en la página 280](#page-287-1)
- ["Olor inusual" en la página 280](#page-287-2)
- ["El servidor parece estar caliente" en la página 281](#page-288-0)

### • ["Piezas agrietadas o chasis agrietado" en la página 281](#page-288-1)

### <span id="page-286-0"></span>El servidor se congela durante el proceso de arranque UEFI

Si el sistema se congela durante el proceso de arranque UEFI con el mensaje UEFI: DXE INITen la pantalla, asegúrese de que las ROM opcionales no se hayan configurado en **Heredado**. Puede ver la configuración actual de la ROM opcional de forma remota ejecutando el siguiente comando utilizando el Lenovo XClarity Essentials OneCLI:

onecli config show EnableDisableAdapterOptionROMSupport --bmc xcc\_userid:xcc\_password@xcc\_jpaddress

Para recuperar un sistema que se congela durante el proceso de arranque con la configuración Heredado de la ROM opcional, consulte la siguiente sugerencia de tecnología:

#### <https://datacentersupport.lenovo.com/solutions/ht506118>

Si es necesario utilizar las ROM opcionales, no configure las ROM opcionales de ranura en **Heredado** en el menú de dispositivos y puertos de E/S. En su lugar, configure las ROM opcionales de ranura en Automático (valor predeterminado) y defina el modo de arranque del sistema en Modo heredado. Las ROM opcionales en Heredado se invocan poco antes del arranque del sistema.

#### <span id="page-286-1"></span>El servidor muestra inmediatamente el visor de sucesos de la POST cuando está encendido

Lleve a cabo los siguientes pasos hasta que se solucione el problema.

- 1. Corrija los errores que se indican en los LED del sistema y la pantalla de diagnóstico.
- 2. Asegúrese de que el servidor admita a todos los procesadores y que los procesadores coinciden en velocidad y tamaño de la memoria caché.

Puede ver los detalles del procesador desde la configuración del sistema.

Para determinar si el procesador es compatible para el servidor, consulte https:// [serverproven.lenovo.com](https://serverproven.lenovo.com).

- 3. (Solo un técnico de servicio experto) Asegúrese de que el procesador 1 y el procesador 2 estén colocados correctamente
- 4. (Solamente para técnicos de servicio expertos) Reinicie el servidor.
- 5. Sustituya los siguientes componentes de uno en uno, en el orden mostrado y reiniciando el servidor cada vez:
	- a. (Solamente para técnicos de servicio expertos) Procesador
	- b. (Solo técnico de soporte experto) Placa del sistema (conjunto de la placa del sistema)

### <span id="page-286-2"></span>El servidor no responde (POST completa y sistema operativo en ejecución)

Lleve a cabo los siguientes pasos hasta que se solucione el problema.

- Si se encuentra en la misma ubicación del nodo de cálculo, lleve a cabo los siguientes pasos:
	- 1. Si está utilizando una conexión KVM, asegúrese de que la conexión esté funcionando correctamente. De lo contrario, asegúrese de que el teclado y el mouse estén funcionando correctamente.
	- 2. Si es posible, inicie sesión en el nodo de cálculo y verifique que todas las aplicaciones estén en ejecución (que no haya aplicaciones colgadas).
	- 3. Reinicie el nodo de cálculo.
	- 4. Si el problema continúa, asegúrese de que el software nuevo se haya instalado y configurado correctamente.
	- 5. Póngase en contacto con el establecimiento de compra del software o con su proveedor de software.
- Lleve a cabo los siguientes pasos si está accediendo al nodo de cálculo desde una ubicación remota:
	- 1. Asegúrese de que todas las aplicaciones estén en ejecución (que no haya aplicaciones colgadas).
	- 2. Intente cerrar la sesión del sistema e iniciar la sesión de nuevo.
	- 3. Valide el acceso de red haciendo ping o ejecutando una ruta de rastreo hasta el nodo de cálculo desde una línea de mandatos.
		- a. Si no puede obtener una respuesta durante una prueba de ping, intente hacer ping en otro nodo de cálculo en el alojamiento para determinar si se trata de un problema de conexión o del nodo de cálculo.
		- b. Ejecute una ruta de rastreo para determinar dónde se interrumpe la conexión. Intente resolver un problema de conexión con la VPN o el punto en el que se interrumpe la conexión.
	- 4. Reinicie el nodo de cálculo remotamente a través de la interfaz de gestión.
	- 5. Si el problema continúa, verifique que el software nuevo se haya instalado y configurado correctamente.
	- 6. Póngase en contacto con el establecimiento de compra del software o con su proveedor de software.

#### <span id="page-287-0"></span>El servidor no responde (POST falló y no puede iniciar la configuración del sistema)

Los cambios de la configuración, como la adición de dispositivos y las actualizaciones de firmware del adaptador, y los problemas de código del firmware o la aplicación pueden hacer que el servidor no pase satisfactoriamente la POST (autoprueba de encendido).

Si esto ocurre, el servidor responde de alguna de las siguientes maneras:

- El servidor se reinicia automáticamente e intenta pasar la POST nuevamente.
- El servidor se cuelga y usted debe reiniciar manualmente el servidor para que intente pasar la POST nuevamente.

Después de un número especificado de intentos consecutivos (automáticos o manuales), el servidor se revierte a la configuración UEFI predeterminada e inicia la configuración del sistema, de modo que pueda hacer las correcciones necesarias a la configuración y reinicie el servidor. Si el servidor no puede completar la POST satisfactoriamente con la configuración predeterminada, es posible que haya un problema con la placa del sistema (conjunto de la placa del sistema). Puede especificar el número de intentos de reinicio consecutivos en la configuración del sistema. Luego, haga clic en Valores del sistema → Recuperación → Intentos de POST  $\rightarrow$  Límite de intentos de POST. Las opciones disponibles son 3, 6, 9 y 255.

#### <span id="page-287-1"></span>El error de voltaje de la placa se muestra en el registro de eventos

Lleve a cabo los siguientes pasos hasta que se solucione el problema.

- 1. Restaure el sistema a la configuración mínima. Consulte ["Especificaciones" en la página 249](#page-256-0) para obtener información acerca del número mínimo de procesadores y DIMM.
- 2. Reinicie el sistema.
	- Si se reinicia del sistema, agregue los elementos que quitó, uno a la vez y reinicie el sistema después de cada instalación, hasta que se produzca el error. Sustituya el elemento que causa el error.
	- Si el sistema no se reinicia, puede que la placa del sistema (conjunto de la placa del sistema) produzca el problema.

## <span id="page-287-2"></span>Olor inusual

Lleve a cabo los siguientes pasos hasta que se solucione el problema.

- 1. Un olor inusual podría provenir del equipo recientemente instalado.
- 2. Si el problema continúa, póngase en contacto con soporte técnico de Lenovo.
### El servidor parece estar caliente

Lleve a cabo los siguientes pasos hasta que se solucione el problema.

Múltiples nodos de cálculo o chasis:

- 1. Asegúrese de que la temperatura ambiente, la temperatura del agua de entrada y la velocidad de flujo se encuentran dentro del rango especificado (consulte ["Especificaciones" en la página 249](#page-256-0)).
- 2. Actualice UEFI y el firmware de XCC a la versión más reciente.
- 3. Asegúrese de que los rellenos del servidor estén instalados correctamente (consulte [Capítulo 1](#page-8-0) ["Procedimientos de sustitución del hardware" en la página 1](#page-8-0) para ver los procedimientos de instalación detallados).
- 4. Compruebe el registro de sucesos del procesador de gestión para buscar mensajes de sucesos de alza de temperatura. Si no hay sucesos de temperatura en aumento, el nodo de cálculo se está ejecutando dentro de las temperaturas de funcionamiento normales. Tenga en cuenta que cierta variación en la temperatura es previsible.

### Piezas agrietadas o chasis agrietado

Póngase en contacto con Soporte de Lenovo.

# Problemas de los dispositivos opcionales

Utilice esta información para resolver problemas asociados a dispositivos opcionales.

- ["Se detectó una insuficiencia de recursos de PCIe" en la página 281](#page-288-0)
- ["Un dispositivo opcional de Lenovo recién instalado no funciona" en la página 281](#page-288-1)
- ["Un dispositivo opcional de Lenovo que funcionaba antes ha dejado de funcionar." en la página 282](#page-289-0)

### <span id="page-288-0"></span>Se detectó una insuficiencia de recursos de PCIe

Si ve un mensaje de error que indica "Se detectó una insuficiencia de recursos de PCI", lleve a cabo los siguientes pasos hasta que se resuelva el problema:

- 1. Presione Intro para acceder a Setup Utility del sistema.
- 2. Seleccione Valores del sistema  $\rightarrow$  Dispositivos y puertos de E/S  $\rightarrow$  Base config MM; luego, modifique el valor para incrementar los recursos del dispositivo. Por ejemplo, modifique 3 GB a 2 GB o modifique 2 GB a 1 GB.
- 3. Guarde la configuración y reinicie el sistema.
- 4. Si el error persiste con la configuración más alta de recursos para el dispositivo (1 GB), apague el sistema y retire algunos dispositivos PCIe; a continuación, encienda el sistema.
- 5. Si se producen errores en el reinicio, repita los paso 1 al 4.
- 6. Si el error persiste, presione Intro para acceder a Setup Utility del sistema.
- 7. Seleccione Valores del sistema  $\rightarrow$  Dispositivos y puertos de E/S  $\rightarrow$  Asignación de recursos de 64 bits a PCI; luego, modifique el valor de Automático a Habilitar.
- 8. Si el dispositivo de arranque no admite MMIO sobre 4 GB para arranque heredado, use el modo de arranque de UEFI o retire o deshabilite algunos dispositivos PCIe.
- 9. Póngase en contacto con el soporte técnico de Lenovo.

### <span id="page-288-1"></span>Un dispositivo opcional de Lenovo recién instalado no funciona

- 1. Asegúrese de que:
	- El servidor admite el dispositivo (consulte <https://serverproven.lenovo.com>).
- Ha seguido las instrucciones de instalación que venían con el dispositivo y el dispositivo se ha instalado correctamente.
- No ha aflojado otros dispositivos instalados ni otros cables.
- Ha actualizado la información de la configuración en el programa Setup utility. Siempre que cambie la memoria o cualquier otro dispositivo, debe actualizar la configuración.
- 2. Vuelva a colocar el dispositivo que acaba de instalar.
- 3. Sustituya el dispositivo que acaba de instalar.

### <span id="page-289-0"></span>Un dispositivo opcional de Lenovo que funcionaba antes ha dejado de funcionar.

- 1. Asegúrese de que todas las conexiones de cable del dispositivo estén bien sujetas.
- 2. Si el dispositivo se suministra con instrucciones de comprobación, siga estas para probar el dispositivo.
- 3. Si el dispositivo que falla es un dispositivo SCSI, asegúrese de que:
	- Los cables de todos los dispositivos SCSI externos estén bien sujetos.
	- Se hayan encendido todos los dispositivos SCSI externos. Debe encender un dispositivo SCSI externo antes de encender el servidor.
- 4. Vuelva a colocar el dispositivo que presenta el error.
- 5. Sustituya el dispositivo que presenta el error.

# Problemas de encendido y apagado

Utilice esta información para resolver problemas al encender o al apagar el servidor.

- ["El servidor no enciende" en la página 282](#page-289-1)
- ["El servidor no se apaga" en la página 283](#page-290-0)

### <span id="page-289-1"></span>El servidor no enciende

Lleve a cabo los siguientes pasos hasta que se solucione el problema:

Nota: El botón de alimentación no funcionará hasta aproximadamente uno a dos minutos después de que el servidor se haya conectado a la alimentación para permitir que BMC complete la inicialización.

- 1. Asegúrese de que el botón de encendido funcione correctamente:
	- a. Desconecte los cables de alimentación del servidor.
	- b. Vuelva a conectar los cables de alimentación.
	- c. (Solamente para técnicos de servicio expertos) Vuelva a colocar el cable del panel frontal del operador y, a continuación, repita los pasos 1a y 1b.
		- (Solamente para técnicos de servicio expertos) Si el servidor se inicia, vuelva a colocar el panel frontal del operador. Si el problema continúa, sustituya el panel frontal del operador.
		- Si el servidor no se inicia, omita el botón de encendido utilizando el puente de encendido forzado. Si el servidor se inicia, vuelva a colocar el panel frontal del operador. Si el problema continúa, sustituya el panel frontal del operador.
- 2. Asegúrese de que el botón de reinicio funciona correctamente:
	- a. Desconecte los cables de alimentación del servidor.
	- b. Vuelva a conectar los cables de alimentación.
	- c. (Solamente para técnicos de servicio expertos) Vuelva a colocar el cable del panel frontal del operador y, a continuación, repita los pasos 2a y 2b.
		- (Solamente para técnicos de servicio expertos) Si el servidor se inicia, vuelva a instalar el panel frontal del operador.
		- Si no se inicia el servidor, vaya al paso 3.
- 3. Asegúrese de que ambas fuentes de alimentación instaladas en el servidor sean del mismo tipo. Mezclar fuentes de alimentación del servidor distintas producirá un error del sistema (el LED de error del sistema del panel frontal del operador se encenderá).
- 4. Asegúrese de que:
	- Los cables de alimentación están conectados correctamente al servidor y a una toma de corriente que funcione.
	- El tipo de memoria que se instala es el correcto y se cumplen las reglas de instalación.
	- Los DIMM están bien asentados con pestillos de bloqueo completamente cerrados.
	- Los LED de la fuente de alimentación no indican ningún problema.
	- Los procesadores están instalados en la secuencia correcta.
- 5. Vuelva a colocar los siguientes componentes:
	- a. Conector del panel del operador frontal
	- b. Fuentes de alimentación
- 6. Vuelva a colocar los componentes y reinicie el servidor cada vez:
	- a. Conector del panel del operador frontal
	- b. Fuentes de alimentación
- 7. Si acaba de instalar un dispositivo opcional, extráigalo y reinicie el servidor. Si el servidor se inicia ahora, es posible que haya instalado más dispositivos de los que admite la fuente de alimentación.
- 8. Implemente la configuración mínima (un procesador y un DIMM) para comprobar si algún componente específico bloquea el permiso de alimentación.
- 9. Recopile la información de error capturando los registros del sistema y proporcionarla al soporte de Lenovo.
- 10. Consulte ["LED del suministro de alimentación" en la página 266](#page-273-0) y ["LED del suministro de alimentación](#page-274-0)  [de DWC" en la página 267](#page-274-0).

#### <span id="page-290-0"></span>El servidor no se apaga

Lleve a cabo los siguientes pasos hasta que se solucione el problema:

- 1. Determine si está utilizando una interfaz de alimentación y configuración avanzada (ACPI) o un sistema operativo que no sea ACPI. Si está utilizando un sistema operativo que no sea ACPI, lleve a cabo los siguientes pasos:
	- a. Presione Ctrl+Alt+Delete.
	- b. Apague el servidor presionando el botón de encendido y manteniéndolo durante 5 segundos.
	- c. Reinicie el servidor.
	- d. Si la POST del servidor produce un error y el botón de encendido no funciona, desconecte el cable de alimentación durante 20 segundos y, a continuación, vuelva a conectar el cable de alimentación y reinicie el servidor.
- 2. Si el problema persiste o si utiliza un sistema operativo que se base en ACPI, puede que exista un problema en la placa del sistema (conjunto de la placa del sistema).

### Problemas de alimentación

Utilice esta información para resolver problemas asociados con la alimentación.

### El LED de error del sistema está encendido y se muestra el registro de sucesos "Fuente de alimentación perdió la entrada"

Para resolver el problema, asegúrese de que:

1. La fuente de alimentación se encuentre conectada correctamente con un cable de alimentación.

- 2. El cable de alimentación está conectado una toma eléctrica correctamente conectada a tierra para el servidor.
- 3. Asegúrese de que la fuente de alimentación de CA esté estable dentro del rango admitido.
- 4. Intercambie la fuente de alimentación para ver si el problema persiste con la fuente de alimentación, si sigue a la fuente de alimentación y luego sustituya la que falla.
- 5. Revise el registro de eventos de y vea cómo es el problema para en seguir las acciones del registro de eventos para resolver los problemas.

# Problemas de dispositivo serie

Utilice esta información para resolver problemas asociados a dispositivos serie.

- ["El número de puertos serie que identifica el sistema operativo es inferior al número de puertos](#page-291-0) [instalados." en la página 284](#page-291-0)
- ["Un dispositivo serie no funciona" en la página 284](#page-291-1)

### <span id="page-291-0"></span>El número de puertos serie que identifica el sistema operativo es inferior al número de puertos instalados.

- 1. Asegúrese de que:
	- Cada puerto tiene asignada una dirección exclusiva en el programa Setup Utility y ninguno de los puertos serie está deshabilitado.
	- El adaptador de puerto serie (si se dispone de uno) está colocado correctamente.
- 2. Vuelva a colocar el adaptador del puerto serie.
- 3. Sustituya el adaptador del puerto serie.

### <span id="page-291-1"></span>Un dispositivo serie no funciona

- 1. Asegúrese de que:
	- El dispositivo es compatible con el servidor.
	- El puerto serie está habilitado y tiene asignada una dirección única.
	- El dispositivo está conectado al conector correcto (consulte la sección "Conectores de la placa del sistema" en la Guía del usuario o en la Guía de configuración del sistema).
- 2. Vuelva a colocar los siguientes componentes:
	- a. Dispositivo serie con error
	- b. Cable serie
- 3. Sustituya los siguientes componentes de uno en uno, reiniciando el servidor cada vez:
	- a. Dispositivo serie con error
	- b. Cable serie
- 4. (Solo técnico de soporte experto) Sustituya la placa del sistema (conjunto de la placa del sistema).

# Problemas de software

Utilice esta información para resolver los problemas de software.

- 1. Para averiguar si el problema está ocasionado por el software, asegúrese de que:
	- El servidor tiene la memoria mínima que se necesita para utilizar el software. Para conocer los requisitos de memoria, consulte la información que se proporciona con el software.

Nota: Si acaba de instalar un adaptador o una memoria, es posible que el servidor tenga un conflicto de dirección de memoria.

• El software está diseñado para funcionar en el servidor.

- Otro software funciona en el servidor.
- El software funciona en otro servidor.
- 2. Si recibe mensajes de error al utilizar el software, consulte la información que se proporciona con el software para ver una descripción de los mensajes y las soluciones sugeridas para el problema.
- 3. Póngase en contacto con el lugar donde adquirió el software.

# Problemas de la unidad de almacenamiento

Utilice esta información para resolver los problemas asociados a las unidades de disco duro.

• ["El servidor no reconoce una unidad de disco duro" en la página 285](#page-292-0)

### <span id="page-292-0"></span>El servidor no reconoce una unidad de disco duro

Lleve a cabo los siguientes pasos hasta que se solucione el problema.

- 1. Verifique que la unidad sea admitida por el servidor. Consulte la sección <https://serverproven.lenovo.com> para ver una lista de unidades de disco duro compatibles.
- 2. Asegúrese de que el servidor esté colocado correctamente en la bahía de unidad y que no haya daños físicos en los conectores de la unidad.
- 3. Ejecute las pruebas de diagnóstico para las unidades de disco duro. Cuando inicia un servidor y presiona la tecla especificada en las instrucciones en pantalla, se muestra la interfaz de LXPM de forma predeterminada. (Para obtener más información, consulte la sección "Arranque" en la documentación de LXPM compatible con su servidor en <https://pubs.lenovo.com/lxpm-overview/>). Puede realizar diagnósticos de la unidad de disco duro desde esta interfaz. Desde la página Diagnóstico, haga clic en Ejecutar diagnóstico ➙ Prueba de unidad de disco.

Sobre la base de esas pruebas:

- Si el adaptador pasa la prueba pero no se reconocen las unidades, sustituya el cable de señal de la placa posterior y vuelva a ejecutar las pruebas.
- Sustituya la placa posterior.
- Si el adaptador no pasa la prueba, desconecte el cable de señal de la placa posterior del adaptador y ejecute las pruebas de nuevo.
- Si el adaptador no pasa la prueba, sustitúyalo.

# Problemas de System Management Module 2

Utilice esta información para resolver problemas asociados con System Management Module.

- ["El System Management Module 2 no se enciende" en la página 285](#page-292-1)
- ["El LED de estado de System Management Module 2 no parpadea con normalidad" en la página 286](#page-293-0)
- ["Error de ping en System Management Module 2" en la página 286](#page-293-1)

### <span id="page-292-1"></span>El System Management Module 2 no se enciende

Lleve a cabo los siguientes pasos hasta que se solucione el problema:

- 1. Compruebe si las fuentes de alimentación están instaladas de forma correcta y si los LED de suministro de alimentación se iluminan con normalidad.
- 2. Restablezca el SMM2 y compruebe de nuevo el estado del LED.
- 3. Si el problema persiste, sustituya el SMM2.

### <span id="page-293-0"></span>El LED de estado de System Management Module 2 no parpadea con normalidad

Cuando el SMM2 funciona, su LED de estado parpadea a una velocidad más lenta (aproximadamente una vez cada dos segundos).

Si el LED de estado de SMM2 está continuamente encendido o apagado, o si ha parpadeado rápidamente (dos o 10 veces por segundo) durante más de 15 minutos, indica que es posible que SMM2 haya encontrado un problema.

Lleve a cabo los siguientes pasos hasta que se solucione el problema:

- 1. Vuelva a colocar SMM2.
- 2. Si el problema persiste, sustituya el SMM2.

### <span id="page-293-1"></span>Error de ping en System Management Module 2

Lleve a cabo los siguientes pasos hasta que se solucione el problema.

- 1. Compruebe la dirección IP y el estado de red de SMM2 mediante Lenovo XClarity Controller.
- 2. También puede comprobar los LED de SMM2 para diagnosticar el estado de SMM2 (consulte ["LED de](#page-271-0)  [System Management Module 2 \(SMM 2\)" en la página 264](#page-271-0) para obtener los detalles de los LED de SMM2).
	- Si el LED de alimentación y el LED de estado de SMM2 no funcionan con normalidad, vuelva a instalar el SMM2.
- 3. Si el problema persiste, sustituya el SMM2.

# Problemas de filtraciones de agua

Utilice esta información para resolver problemas asociados con las filtraciones de agua.

El diseño de SD665 V3 es estable y es poco probable que presente filtraciones. Si se observa agua fuera del alojamiento, asegúrese de haber desconectado las fuentes de alimentación del alojamiento y el bastidor. Si no se observa ningún agua fuera del alojamiento, pero se sospecha de una filtración de agua en el alojamiento o en una de las seis bandejas de cálculo, lleve a cabo los siguientes pasos para determinar el origen de la filtración. El alojamiento está equipado con un par de conjuntos de sensores de goteo que le ayudan a detectar cualquier filtración de agua.

Nota: Una filtración pequeña no puede llegar a ninguno de los sensores de goteo para activar una advertencia. Puede ser necesaria una confirmación visual de una filtración pequeña.

### Síntomas sospechosos de filtración

Las siguientes situaciones pueden producirse debido a problemas de filtración:

- Error de sobretemperatura del procesador indicado por el Error del sistema "!" LED ENCENDIDO sólido en la parte frontal del nodo
- Uno o varios de los nodos se apagaron de forma inesperada
- La gestión del alojamiento SMM2 puede notificar los sucesos siguientes:
	- [18040179](https://pubs.lenovo.com/dw612s_neptune_enclosure/18040179) : DripSensor 1 Out: chasis, se declaró una falla predictiva.
	- [1804017A](https://pubs.lenovo.com/dw612s_neptune_enclosure/1804017A) : DripSensor 2 Out: chasis, se declaró una falla predictiva.
	- [18080076](https://pubs.lenovo.com/dw612s_neptune_enclosure/18080076) : DripSensor 1: chasis, se declaró dispositivo retirado/dispositivo ausente.
	- [18080077](https://pubs.lenovo.com/dw612s_neptune_enclosure/18080077) : DripSensor 2: chasis, se declaró dispositivo retirado/dispositivo ausente.

Causas posibles de una filtración de:

• Filtraciones en las conexiones rápidas durante los procedimientos de instalación o eliminación

### • Filtración en los tubos de bucle de agua

Lleve a cabo los siguientes pasos en orden hasta que pueda aislar a la causa de la posible filtración:

- 1. Compruebe los mensajes del alojamiento de SMM2 para ver si se han notificado alguna advertencia de filtración. Para obtener más información, consulte [https://pubs.lenovo.com/dw612s\\_neptune\\_enclosure/](https://pubs.lenovo.com/dw612s_neptune_enclosure/messages_introduction)  [messages\\_introduction](https://pubs.lenovo.com/dw612s_neptune_enclosure/messages_introduction).
- 2. Desplácese a la parte posterior del bastidor y compruebe visualmente el estado de los led de los sensores de goteo izquierdo y derecho del alojamiento.

Por lo general, los usuarios tienen múltiples alojamientos por bastidor. Cada alojamiento tiene dos sensores de goteo.

Nota: Cada alojamiento posee dos sensores de goteo. Si el sensor detecta humedad en el sensor de goteo del sumidero, se debe encender un LED amarillo visible a través de un orificio que se encuentra en el soporte inferior izquierdo de la pantalla EMC pinferior.

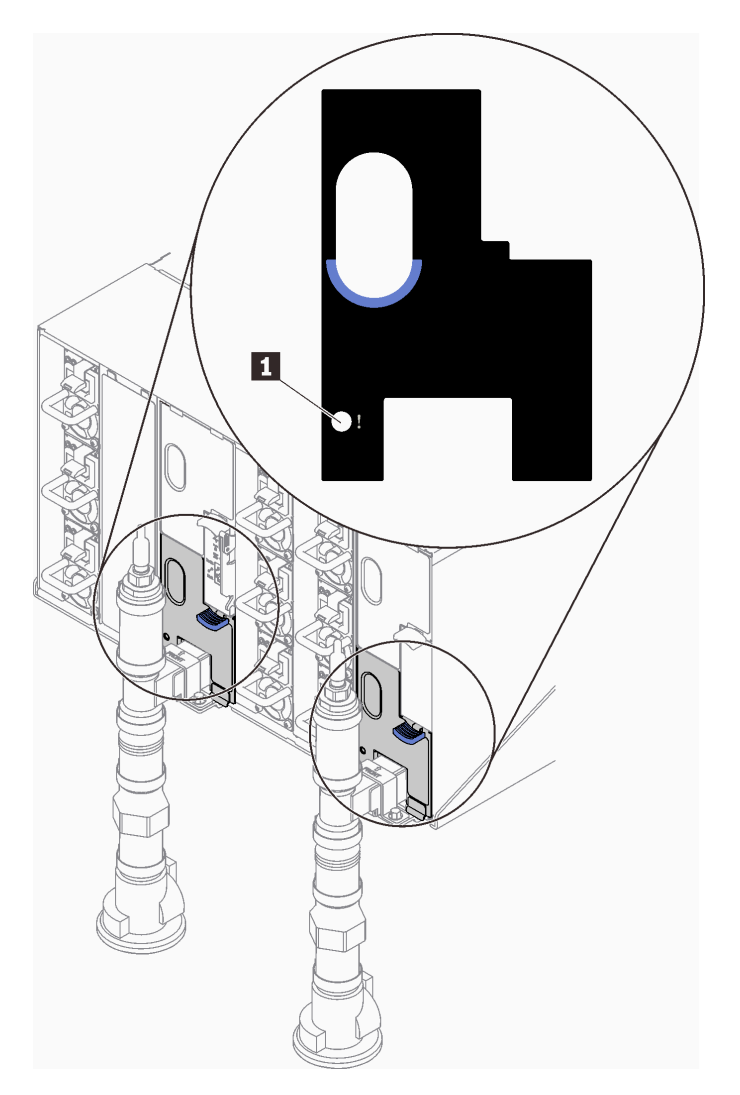

Figura 294. LED de sensor de goteo

Tabla 25. LED de sensor de goteo

**1** LED de sensor de goteo (amarillo)

- 3. Compruebe visualmente el sensor de goteo del sumidero para detectar humedad.
	- a. Extraiga los protectores EMC inferior y superior en la parte frontal del sensor de goteo izquierdo.

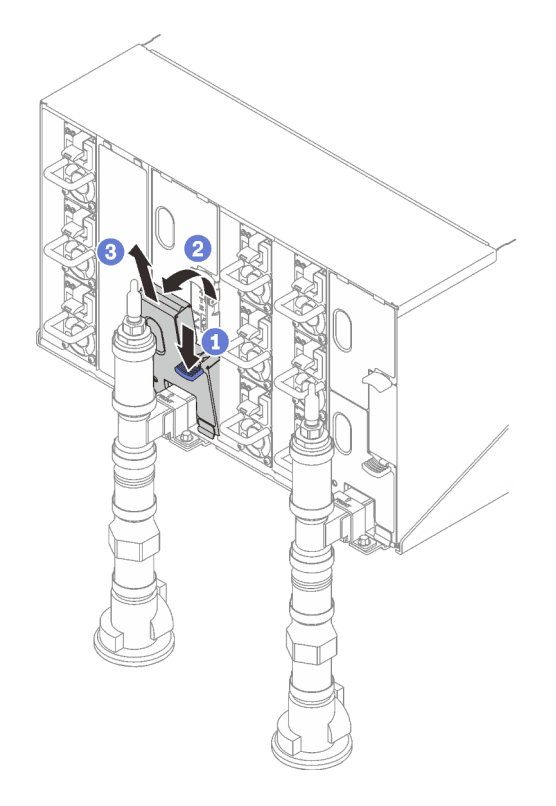

Nota: Si hay una tubería vertical de múltiple en la parte frontal del protector EMC, deberá deslizarla lateralmente hacia fuera desde la parte posterior de la tubería.

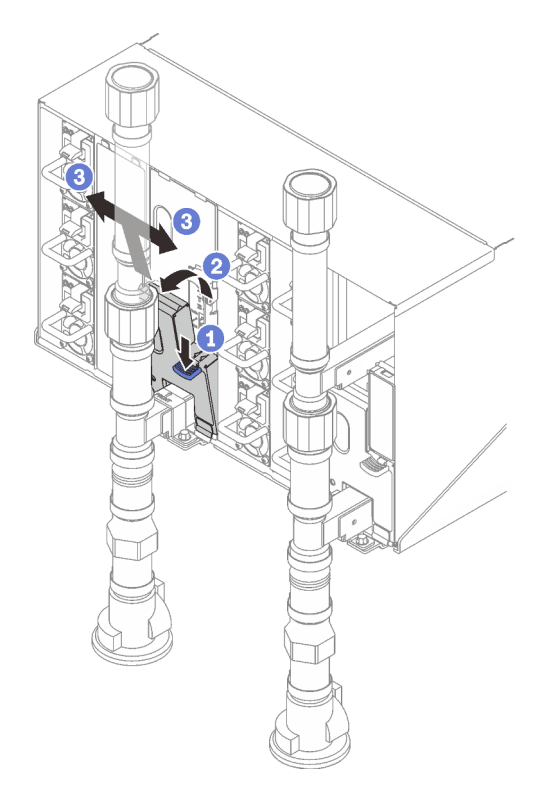

Figura 295. Extracción de la protección EMC inferior

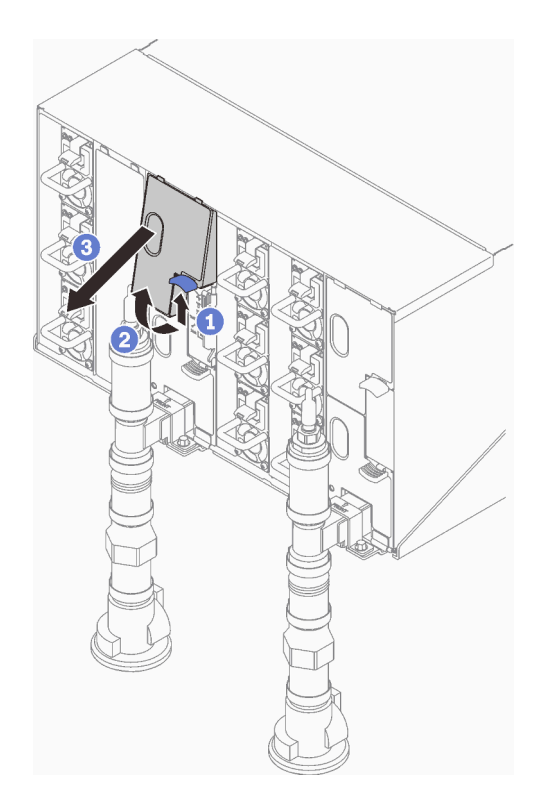

Figura 296. Extracción de la protección EMC superior

- b. Use una linterna para inspeccionar visualmente el sumidero plástico para detectar humedad.
- c. Vuelva a instalar los protectores EMC superior e inferior.

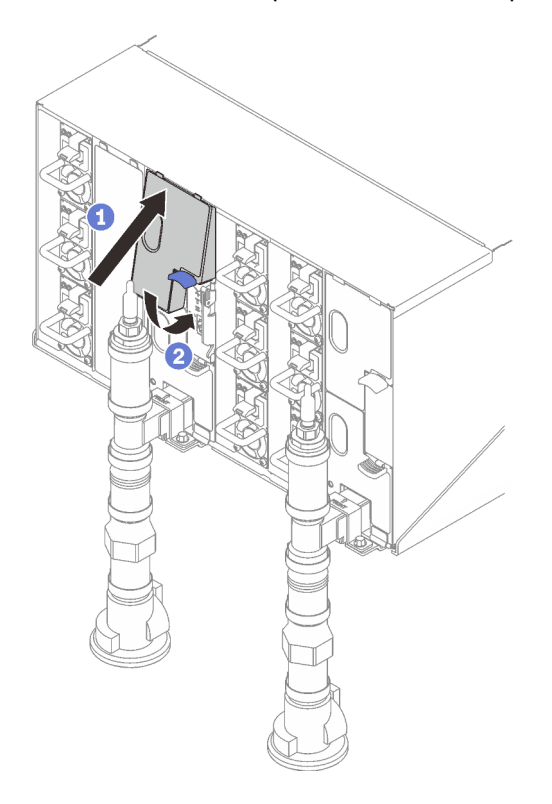

Figura 297. Instalación de protecciones EMC superiores

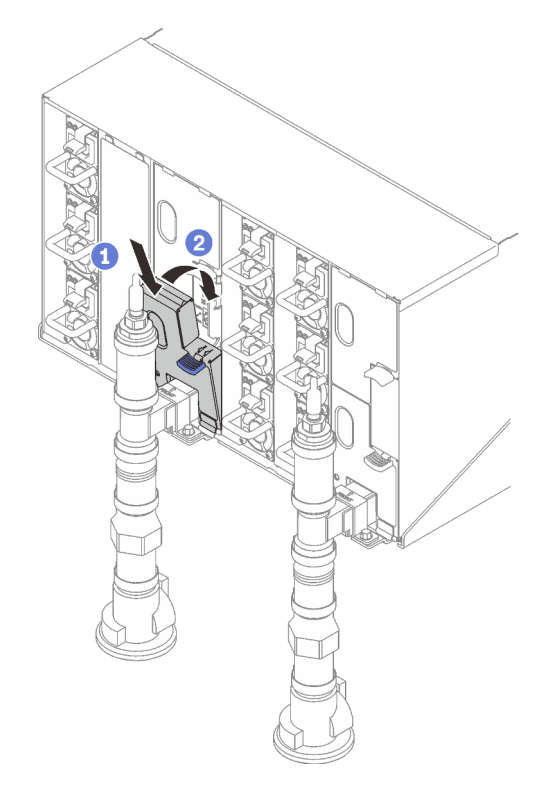

Figura 298. Instalación del protector EMC

- d. Repita los pasos para el sensor de goteo del sumidero derecho.
- 4. Apague todos los nodos a través del sistema operativo o mantenga pulsado el botón de encendido durante cinco segundos.

Nota: Los LED de alimentación de color verde para cada nodo (dos por nodo de cálculo) deben estar parpadeando para indicar los nodos que están en estado en espera.

5. Desconecte los cables de alimentación de las seis fuentes de alimentación de los alojamientos.

Importante: Desconecte completamente la alimentación del alojamiento completo antes de intentar identificar una filtración dentro de un alojamiento.

- 6. Compruebe el bucle de agua para detectar humedad.
	- a. Extraiga el nodo superior (bahías 11 y 12) del alojamiento (consulte ["Extracción de una bandeja DWC](#page-18-0) [del alojamiento" en la página 11\)](#page-18-0), colóquelo sobre una superficie de trabajo estable, extraiga la cubierta (consulte ["Quitar la cubierta de la bandeja" en la página 14](#page-21-0)) e inspeccione con cuidado el bucle de agua completo (goma y tubos de cobre) para detectar síntomas de humedad. Vuelva a instalar la bandeja de cálculo en el alojamiento (consulte ["Instalación de una bandeja DWC en el](#page-19-0)  [alojamiento" en la página 12\)](#page-19-0).
	- b. Repita los pasos para la bandeja en las bahías 9 y 10.
	- c. Repita los pasos para la bandeja en las bahías 7 y 8.
	- d. Repita los pasos para la bandeja en las bahías 5 y 6.
	- e. Repita los pasos para la bandeja en las bahías 3 y 4.
	- f. Repita los pasos para la bandeja en las bahías 1 y 2.

Nota: Es importante inspeccionar visualmente la parte inferior del alojamiento con una linterna antes de volver a instalar la parte inferior de la bandeja (bahías 1 y 2) en el alojamiento.

7. Si no puede identificar el problema en los pasos anteriores, luego debe sustituir uno o más de los bucles de agua de la bandeja (consulte ["Sustitución del bucle de agua " en la página 20\)](#page-27-0). Póngase en contacto con el Ingeniero de producto para obtener asistencia adicional.

Importante: Los procedimientos anteriores solo cubren la solución Lenovo DWC (desde las válvulas de bolas Eaton, subiendo a través del colector y hacia los alojamientos y bandejas de cálculo). Si la Unidad de distribución de enfriamiento de su centro de datos experimenta alertas de nivel bajo de agua repetidos o frecuentes, debe inspeccionar las tuberías del centro de datos entre la unidad de distribución de enfriamiento y la solución Lenovo DWC (bastidor).

# <span id="page-300-0"></span>Apéndice A. Obtención de ayuda y asistencia técnica

Si necesita ayuda, servicio o asistencia técnica, o simplemente desea obtener más información acerca de los productos de Lenovo, encontrará una amplia variedad de fuentes disponibles en Lenovo que le asistirán.

En la siguiente dirección de la World Wide Web, encontrará información actualizada acerca de los sistemas, los dispositivos opcionales, los servicios y el soporte de Lenovo:

#### <http://datacentersupport.lenovo.com>

Nota: IBM es el proveedor de servicios preferido de Lenovo para ThinkSystem

### Antes de llamar

Antes de llamar, existen varios pasos que debe tomar para intentar resolver el problema usted mismo. Si decide que necesita solicitar asistencia, recopile la información necesaria para el técnico de servicio para facilitar la resolución expedita del problema.

#### Intente resolver el problema usted mismo

Usted puede resolver muchos problemas sin asistencia externa siguiendo los procedimientos de resolución de problemas que Lenovo proporciona en la ayuda en línea o en la documentación del producto Lenovo. La ayuda en línea también describe las pruebas de diagnóstico que usted puede realizar. La documentación de la mayoría de sistemas, sistemas operativos y programas contiene procedimientos de resolución de problemas y explicaciones de mensajes de error y códigos de error. Si sospecha que tiene un problema de software, consulte la documentación del sistema operativo o del programa.

Encontrará documentación de producto para los productos ThinkSystem en la siguiente ubicación:

#### <https://pubs.lenovo.com/>

Puede realizar estos pasos para intentar solucionar el problema usted mismo:

- Compruebe todos los cables para asegurarse de que están correctamente conectados.
- Compruebe los interruptores de alimentación para asegurarse de que el sistema y los posibles dispositivos opcionales están encendidos.
- Revise los controladores de dispositivo actualizados de software, firmware y sistema operativo para su producto Lenovo. (Consulte los siguientes enlaces) Los términos y condiciones de Lenovo Warranty establecen que usted, el propietario del producto Lenovo, es responsable del mantenimiento y la actualización de todo el software y firmware para el producto (excepto que esté cubierto por un contrato de mantenimiento adicional). Su técnico de servicio le solicitará que actualice su software y firmware si el problema posee una solución documentada dentro de una actualización de software.
	- Descargas de controladores y software
		- [https://datacentersupport.lenovo.com/products/servers/thinksystem/sd665v3/7d9p/downloads/driver](https://datacentersupport.lenovo.com/products/servers/thinksystem/sd665v3/7d9p/downloads/driver-list/)[list/](https://datacentersupport.lenovo.com/products/servers/thinksystem/sd665v3/7d9p/downloads/driver-list/)
	- Centro de soporte de sistema operativo
		- <https://datacentersupport.lenovo.com/solutions/server-os>
	- Instrucciones de instalación del sistema operativo
		- <https://pubs.lenovo.com/thinksystem#os-installation>
- Si ha instalado hardware o software nuevos en su entorno, revise <https://serverproven.lenovo.com> para asegurarse de que el hardware y software son compatibles con su producto.
- Consulte [Capítulo 3 "Determinación de problemas" en la página 247](#page-254-0) para obtener instrucciones sobre aislamiento y resolución de problemas.
- Vaya a <http://datacentersupport.lenovo.com> y revise la información sobre cómo resolver el problema.

Para buscar las sugerencias de tecnología disponibles para el servidor:

- 1. Vaya a <http://datacentersupport.lenovo.com> y navegue a la página de soporte correspondiente a su servidor.
- 2. Haga clic en How To's (Cómo) en el panel de navegación.
- 3. Haga clic en Article Type (Tipo de artículo)  $\rightarrow$  Solution (Solución) en el menú desplegable.

Siga las instrucciones de la pantalla para elegir la categoría del problema que tiene.

• Visite el Foros del centro de datos de Lenovo en [https://forums.lenovo.com/t5/Datacenter-Systems/ct-p/sv\\_](https://forums.lenovo.com/t5/Datacenter-Systems/ct-p/sv_eg)  [eg](https://forums.lenovo.com/t5/Datacenter-Systems/ct-p/sv_eg) para ver si otra persona se encontró con un problema similar.

### Recopilación de información necesaria para llamar a Soporte

Si requiere servicio de garantía para su producto Lenovo, los técnicos de servicio estarán disponibles para ayudarlo de forma más eficaz si usted se prepara la información apropiada antes de llamar. También puede visitar <http://datacentersupport.lenovo.com/warrantylookup> para obtener más información sobre la garantía del producto.

Reúna la siguiente información para proporcionar al técnico de servicio. Esta información ayudará al técnico de servicio a proporcionar rápidamente una solución para su problema y asegurar que usted reciba el nivel de servicio que ha contratado.

- Números de contrato del acuerdo de Mantenimiento de hardware y software, si corresponde
- Número del tipo de equipo (identificador de 4 dígitos del equipo Lenovo). El número de tipo de equipo se puede encontrar en la etiqueta de ID, consulte "Identificación del servidor y acceso a Lenovo XClarity Controller" en la Guía del usuario o la Guía de configuración del sistema.
- Número de modelo
- Número de serie
- Niveles de firmware para el sistema actual y UEFI
- Otra información pertinente, como mensajes y registros de errores

Como alternativa a llamar a Lenovo Support, puede ir a <https://support.lenovo.com/servicerequest> para enviar una solicitud de servicio electrónico. Al enviar una Solicitud de servicio electrónico se inicia el proceso para determinar una solución a su problema poniendo la información relevante a disposición de los técnicos de servicio. Los técnicos de servicio de Lenovo podrán empezar a trabajar en la búsqueda de una solución en cuanto haya completado y enviado una Solicitud de servicio electrónico.

### Recopilación de datos de servicio

Para identificar claramente la causa de un problema de servidor o para atender a una petición de Lenovo Support, es posible que deba recopilar datos del servicio que se pueden utilizar para un análisis posterior. Los datos de servicio incluyen información como registros de eventos e inventario de hardware.

Los datos de servicio se pueden recopilar a través de las siguientes herramientas:

• Lenovo XClarity Provisioning Manager

Utilice la función de recopilación de datos del servicio de Lenovo XClarity Provisioning Manager para recopilar datos del servicio del sistema. Puede recopilar datos existentes del registro del sistema o ejecutar un nuevo diagnóstico para recopilar nuevos datos.

### • Lenovo XClarity Controller

Puede utilizar la interfaz web de Lenovo XClarity Controller o la CLI para recopilar datos de servicio del servidor. El archivo se puede guardar y enviar a Lenovo Support.

- Para obtener más información acerca del uso de la interfaz web para recopilar datos del servicio, consulte la sección "Copia de seguridad de la configuración del BMC" en la documentación de XCC compatible con su servidor en <https://pubs.lenovo.com/lxcc-overview/>.
- Para obtener más información acerca del uso de la CLI para recopilar datos del servicio, consulte la sección "Comando ffdc de XCC" en la documentación de XCC compatible con su servidor en https:// [pubs.lenovo.com/lxcc-overview/](https://pubs.lenovo.com/lxcc-overview/).

### • Lenovo XClarity Administrator

Lenovo XClarity Administrator se puede configurar para que automáticamente recopile y envíe archivos de diagnóstico a Lenovo Support cuando ocurran ciertos eventos de mantenimiento en Lenovo XClarity Administrator y en los puntos finales gestionados. Puede elegir enviar los archivos de diagnóstico a Soporte técnico de Lenovo mediante Call Home o a otro proveedor de servicio mediante SFTP. También puede recopilar los archivos de diagnóstico de forma manual, abrir un registro de problemas y enviar archivos de diagnóstico a Soporte técnico de Lenovo.

Puede encontrar más información acerca de la configuración de notificaciones automáticas en Lenovo XClarity Administrator en [https://pubs.lenovo.com/lxca/admin\\_setupcallhome](https://pubs.lenovo.com/lxca/admin_setupcallhome).

### • Lenovo XClarity Essentials OneCLI

Lenovo XClarity Essentials OneCLI tiene la aplicación de inventario para recopilar datos del servicio. Puede ejecutarse en banda y fuera de banda. Cuando funcione en banda dentro del sistema operativo del host en el servidor, OneCLI puede recopilar información acerca del sistema operativo, como el registro de eventos del sistema operativo, adicionalmente a los datos de servicio del hardware.

Para obtener datos del servicio, puede ejecutar el comando *getinfor*. Para obtener más información acerca de la ejecución de getinfor, consulte https://pubs.lenovo.com/lxce-onecli/onecli\_r\_getinfor\_ [command](https://pubs.lenovo.com/lxce-onecli/onecli_r_getinfor_command).

### Ponerse en contacto con soporte

Puede ponerse en contacto con soporte para obtener ayuda para su problema.

Puede recibir servicio para hardware a través de un proveedor de servicio autorizado de Lenovo. Para localizar a un proveedor de servicio autorizado por Lenovo para prestar servicio de garantía, visite la página <https://datacentersupport.lenovo.com/serviceprovider> y use los filtros de búsqueda para diferentes países. Para obtener los números de teléfono de soporte de Lenovo, consulte [https://datacentersupport.lenovo.com/](https://datacentersupport.lenovo.com/supportphonelist)  [supportphonelist](https://datacentersupport.lenovo.com/supportphonelist) para ver los detalles de soporte de su región.

# Apéndice B. Documentos y respaldos

Esta sección proporciona documentos prácticos, descargas de controladores y de firmware, así como recursos de soporte.

# Descarga de documentos

En esta sección se proporciona una introducción y un enlace de descarga de documentos prácticos.

### **Documentos**

Descargue la siguiente documentación del producto en:

### [https://pubs.lenovo.com/sd665-v3/pdf\\_files](https://pubs.lenovo.com/sd665-v3/pdf_files)

- Guías de instalación de rieles
	- Guía de instalación de rieles del alojamiento DW612S
- Guía del usuario de la bandeja SD665 V3 Neptune DWC

Visión general completa, configuración del sistema, sustitución de componentes de hardware y resolución de problemas.

Capítulos seleccionados de la Guía del usuario:

- Guía de configuración del sistema: visión general del servidor, identificación de componentes, LED del sistema y pantalla de diagnóstico, desembalaje de productos, instalación y configuración del servidor.
- Guía de mantenimiento de hardware: instalación de componentes de hardware, disposición de los cables y resolución de problemas.
- Referencia de mensajes y códigos de SD665 V3

Sucesos de XClarity Controller, LXPM y UEFI

### Para los mensajes de SMM2, consulte Referencia de mensajes y códigos de SMM2 del alojamiento ThinkSystem DW612S Neptune DWC.

- Manual de UEFI
	- Introducción a la configuración de UEFI

Notas: La bandeja SD665 V3 se puede instalar en el alojamiento DW612S 6U, que se puede instalar en los armarios de bastidor ThinkSystem Heavy Duty Full Depth. La siguiente documentación está disponible para su descarga:

- Guía del usuario del alojamiento DW612S
- Guía del usuario de armarios de bastidor de ThinkSystem Heavy Duty Full Depth

### Sitios web de soporte

En esta sección se proporcionan documentos de controladores y firmware, así como recursos de soporte.

### Soporte y descargas

- Sitio web de descarga de controladores y software para ThinkSystem SD665 V3
	- <https://datacentersupport.lenovo.com/products/servers/thinksystem/sd665v3/7d9p/downloads/driver-list/>
- Foros de Lenovo Data Center
	- [https://forums.lenovo.com/t5/Datacenter-Systems/ct-p/sv\\_eg](https://forums.lenovo.com/t5/Datacenter-Systems/ct-p/sv_eg)
- Soporte de Lenovo Data Center para ThinkSystem SD665 V3
	- <https://datacentersupport.lenovo.com/products/servers/thinksystem/sd665v3/7d9p>
- Documentos de información de la licencia de Lenovo
	- <https://datacentersupport.lenovo.com/documents/lnvo-eula>
- Sitio web de Lenovo Press (Guías de productos/Hojas de datos/Documentos)
	- <https://lenovopress.lenovo.com/>
- Declaración de privacidad de Lenovo
	- <https://www.lenovo.com/privacy>
- Avisos de seguridad del producto Lenovo
	- [https://datacentersupport.lenovo.com/product\\_security/home](https://datacentersupport.lenovo.com/product_security/home)
- Planes de garantía de producto de Lenovo
	- <http://datacentersupport.lenovo.com/warrantylookup>
- Sitio web del Centro de soporte de sistemas operativos de Lenovo Server
	- <https://datacentersupport.lenovo.com/solutions/server-os>
- Sitio web de Lenovo ServerProven (búsqueda de compatibilidad de opciones)
	- <https://serverproven.lenovo.com>
- Instrucciones de instalación del sistema operativo
	- <https://pubs.lenovo.com/thinksystem#os-installation>
- Enviar un boleto electrónico (solicitud de servicio)
	- <https://support.lenovo.com/servicerequest>
- Suscribirse a las notificaciones de productos de Lenovo Data Center Group (mantenga las actualizaciones de firmware actualizadas)
	- <https://datacentersupport.lenovo.com/solutions/ht509500>

# <span id="page-306-0"></span>Apéndice C. Avisos

Puede que Lenovo no comercialice en todos los países los productos, servicios o características a los que se hace referencia en este documento. Póngase en contacto con su representante local de Lenovo para obtener información acerca de los productos y servicios disponibles actualmente en su zona.

Las referencias a productos, programas o servicios de Lenovo no pretenden afirmar ni implicar que solo puedan utilizarse esos productos, programas o servicios de Lenovo. En su lugar, puede utilizarse cualquier producto, programa o servicio funcionalmente equivalente que no infrinja ninguno de los derechos de propiedad intelectual de Lenovo. Sin embargo, es responsabilidad del usuario evaluar y verificar el funcionamiento de cualquier otro producto, programa o servicio.

Lenovo puede tener patentes o solicitudes de patentes pendientes que aborden temas descritos en este documento. La posesión de documento no constituye una oferta y no le otorga ninguna licencia sobre ninguna patente o solicitud de patente. Puede enviar sus consultas, por escrito, a:

Lenovo (United States), Inc. 8001 Development Drive Morrisville, NC 27560 U.S.A. Attention: Lenovo Director of Licensing

LENOVO PROPORCIONA ESTA PUBLICACIÓN "TAL CUAL" SIN GARANTÍA DE NINGUNA CLASE, NI EXPLÍCITA NI IMPLÍCITA, INCLUIDAS, PERO SIN LIMITARSE A, LAS GARANTÍAS IMPLÍCITAS DE NO VULNERACIÓN DE DERECHOS, COMERCIABILIDAD O IDONEIDAD PARA UNA FINALIDAD DETERMINADA. Algunas legislaciones no contemplan la exclusión de garantías, ni implícitas ni explícitas, por lo que puede haber usuarios a los que no afecte dicha norma.

Esta información podría incluir inexactitudes técnicas o errores tipográficos. La información aquí contenida está sometida a modificaciones periódicas, las cuales se incorporarán en nuevas ediciones de la publicación. Lenovo se reserva el derecho a realizar, si lo considera oportuno, cualquier modificación o mejora en los productos o programas que se describen en esta publicación.

Los productos descritos en este documento no están previstos para su utilización en implantes ni otras aplicaciones de reanimación en las que el funcionamiento incorrecto podría provocar lesiones o la muerte a personas. La información contenida en este documento no cambia ni afecta a las especificaciones o garantías del producto de Lenovo. Ninguna parte de este documento deberá regir como licencia explícita o implícita o indemnización bajo los derechos de propiedad intelectual de Lenovo o de terceros. Toda la información contenida en este documento se ha obtenido en entornos específicos y se presenta a título ilustrativo. Los resultados obtenidos en otros entornos operativos pueden variar.

Lenovo puede utilizar o distribuir la información que le suministre el cliente de la forma que crea oportuna, sin incurrir con ello en ninguna obligación con el cliente.

Las referencias realizadas en esta publicación a sitios web que no son de Lenovo se proporcionan únicamente en aras de la comodidad del usuario y de ningún modo pretenden constituir un respaldo de los mismos. La información de esos sitios web no forma parte de la información para este producto de Lenovo, por lo que la utilización de dichos sitios web es responsabilidad del usuario.

Los datos de rendimiento incluidos en este documento se han obtenido en un entorno controlado. Así pues, los resultados obtenidos en otros entornos operativos pueden variar de forma significativa. Es posible que algunas mediciones se hayan realizado en sistemas en desarrollo, por lo que no existen garantías de que estas sean las mismas en los sistemas de disponibilidad general. Además, es posible que la estimación de

algunas mediciones se haya realizado mediante extrapolación. Los resultados reales pueden variar. Los usuarios de la presente publicación deben verificar los datos pertinentes en su entorno de trabajo específico.

# Marcas registradas

LENOVO y THINKSYSTEM son marcas registradas de Lenovo.

El resto de las marcas registradas son propiedad de sus propietarios respectivos.

# Notas importantes

La velocidad del procesador indica la velocidad del reloj interno del procesador; también hay otros factores que afectan al rendimiento de la aplicación.

La velocidad de la unidad de CD o DVD es la velocidad de lectura variable. Las velocidades reales varían y con frecuencia son inferiores a la velocidad máxima posible.

Cuando se hace referencia al almacenamiento del procesador, al almacenamiento real y virtual o al volumen del canal, KB representa 1.024 bytes, MB representa 1.048.576 bytes y GB representa 1.073.741.824 bytes.

Cuando se hace referencia a la capacidad de la unidad de disco duro o al volumen de comunicaciones, MB representa 1 000 000 bytes y GB representa 1 000 000 000 bytes. La capacidad total a la que puede acceder el usuario puede variar en función de los entornos operativos.

Las capacidades máximas de las unidades de disco internas suponen sustituir cualquier unidad de disco duro estándar y llenar todas las bahías de unidad de disco duro con las unidades de mayor tamaño admitidas actualmente y disponibles en Lenovo.

Es posible que la memoria máxima requiera la sustitución de la memoria estándar por un módulo de memoria opcional.

Cada celda de memoria de estado sólido cuenta con un número finito e intrínseco de ciclos de escritura en los que la celda puede incurrir. Por lo tanto, un dispositivo de estado sólido tiene un número máximo de ciclos de escritura a los que puede estar sujeto. Estos se expresan como total bytes written (total de bytes escritos, TBW). Un dispositivo que excede este límite puede no responder a los mandatos generados por el sistema o bien no se podrá escribir en él. Lenovo no se hace responsable de la sustitución de un dispositivo que haya excedido el número garantizado máximo de ciclos de programa/eliminación, como está documentado en las Especificaciones oficiales publicadas para el dispositivo.

Lenovo no ofrece declaraciones ni garantía de ningún tipo respecto a productos que no sean de Lenovo. El soporte (si existe) para productos que no sean de Lenovo lo proporcionan terceros y no Lenovo.

Es posible que parte del software difiera de su versión minorista (si está disponible) y que no incluya manuales de usuario o todas las funciones del programa.

# Avisos de emisiones electrónicas

Cuando fija un monitor al equipo, debe utilizar el cable de monitor asignado y todos los dispositivos de supresión de interferencia que se proveen con él.

Los avisos electrónicos adicionales acerca de las emisiones están disponibles en:

[https://pubs.lenovo.com/important\\_notices/](https://pubs.lenovo.com/important_notices/)

# Declaración de RoHS de BSMI de la región de Taiwán

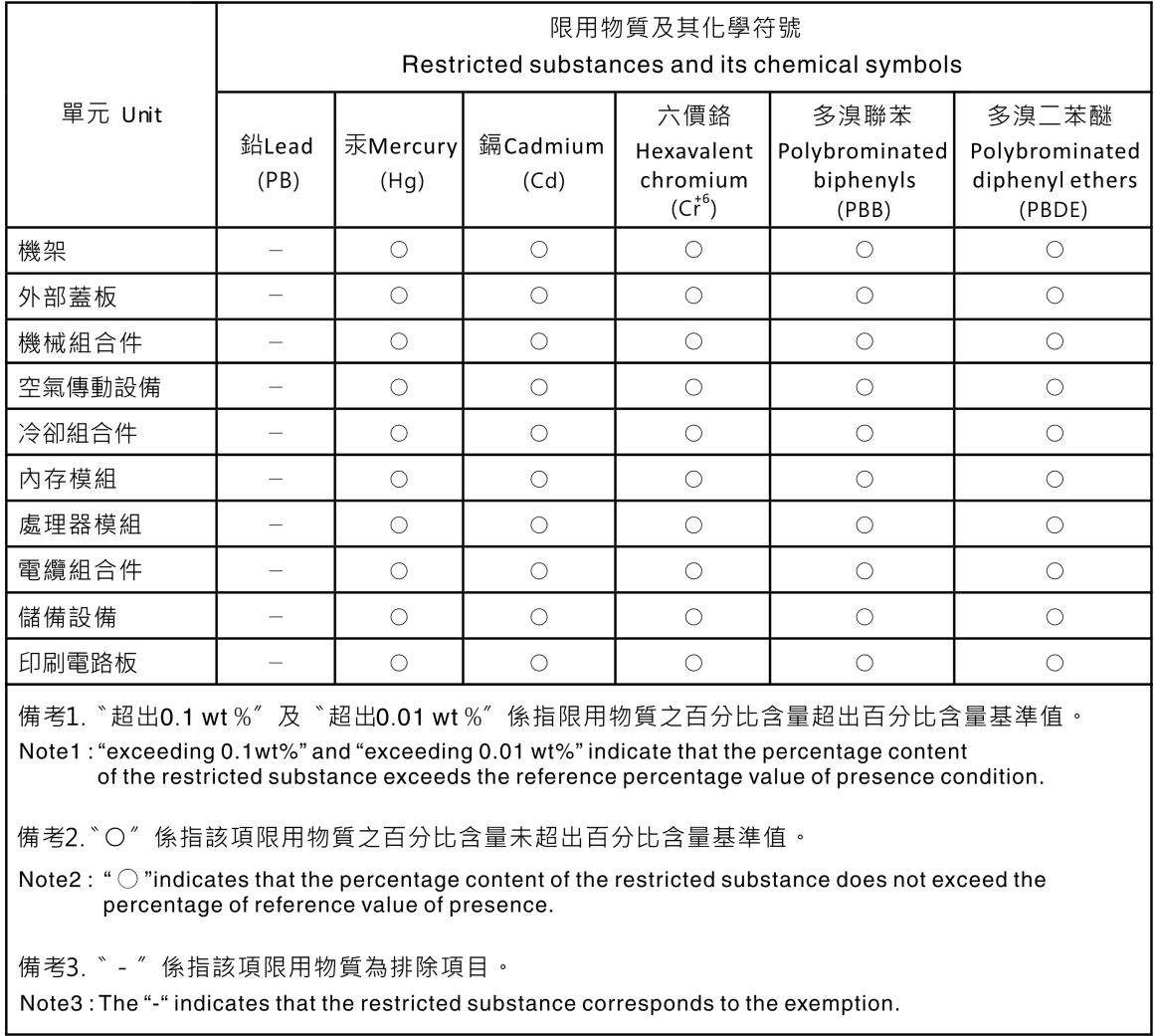

# Información de contacto de importación y exportación de la región de Taiwán

Existen contactos disponibles para la información de importación y exportación para la región de Taiwán.

委製商/進口商名稱: 台灣聯想環球科技股份有限公司 進口商地址: 台北市南港區三重路 66號 8樓 進口商電話: 0800-000-702

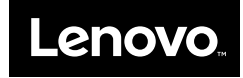